# Description of Device Parameters Proline Promag 500 PROFINET

Electromagnetic flowmeter

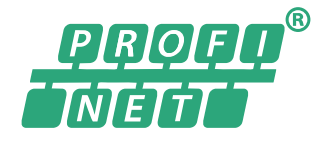

GP01119D/06/EN/02.19

71443180 2019-07-01 Valid as of version 01.01.zz (Device firmware)

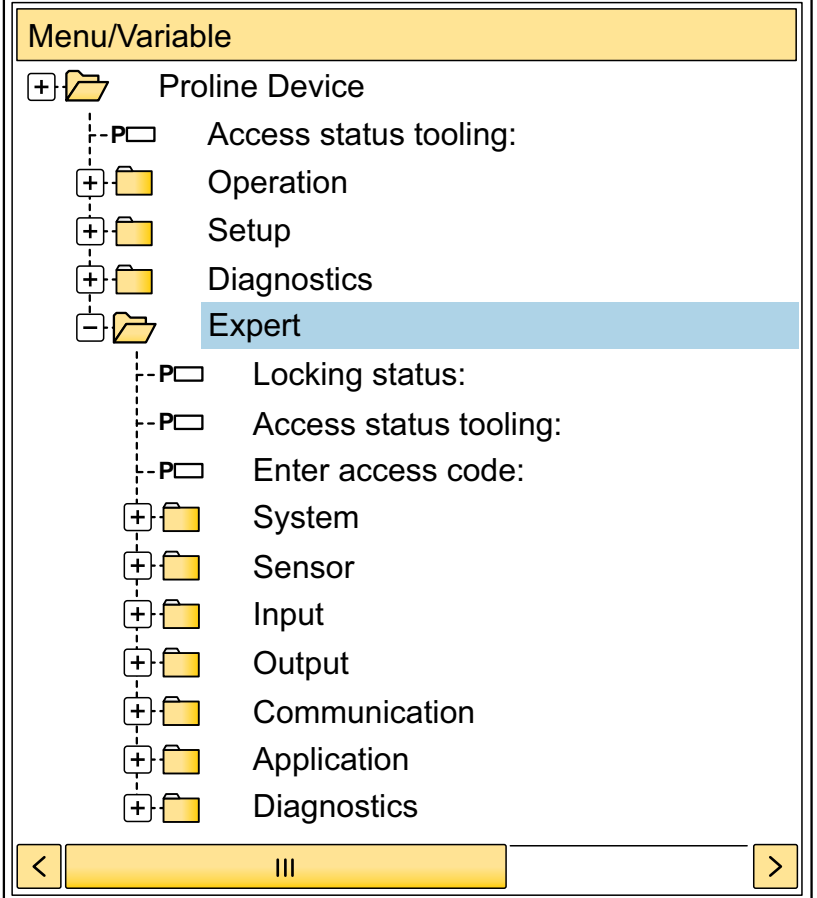

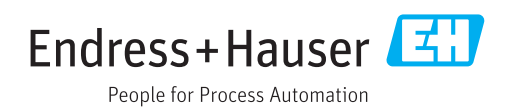

# Table of contents

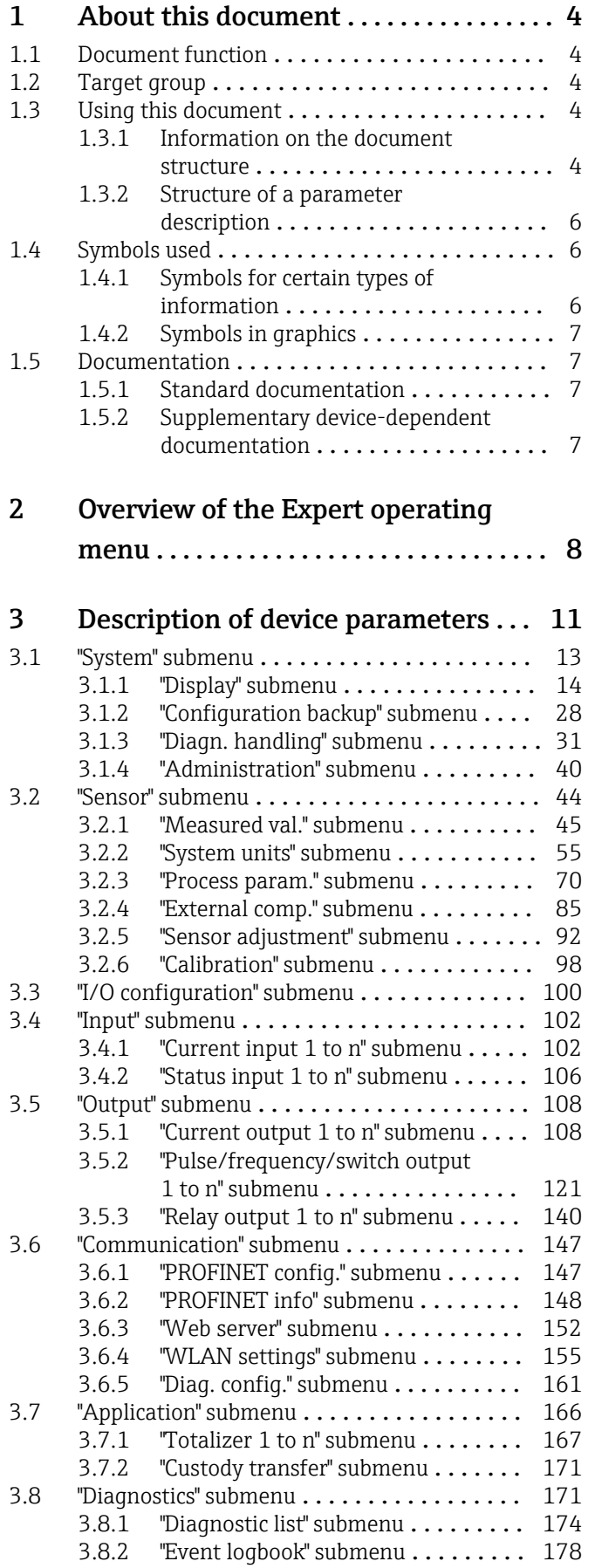

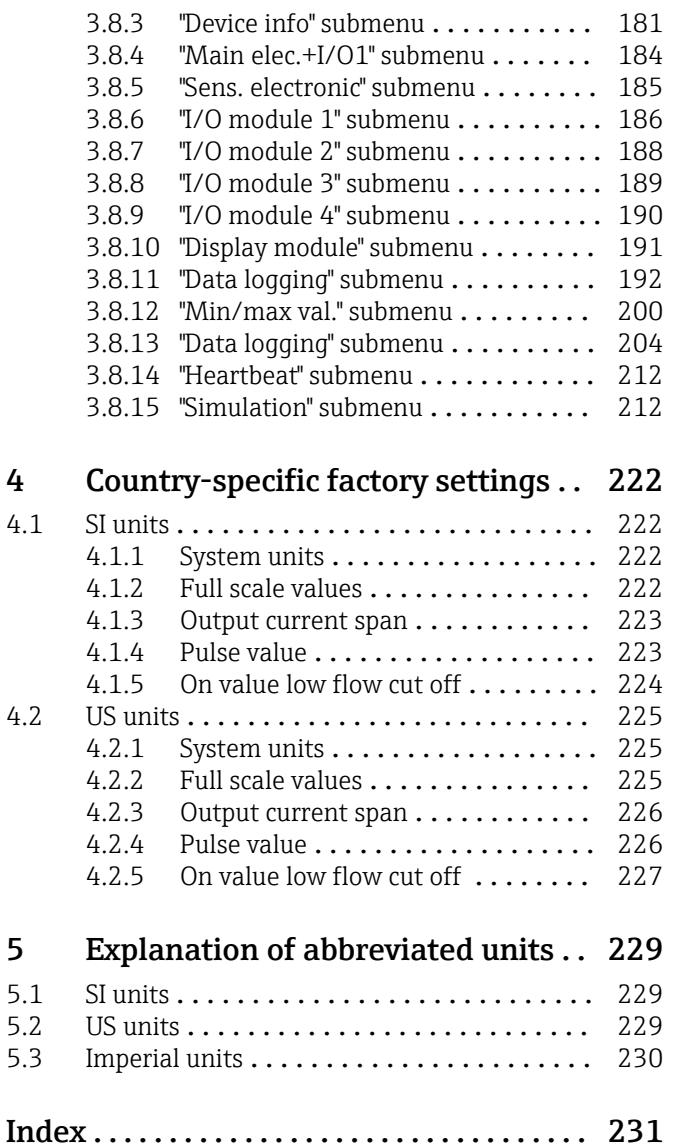

# <span id="page-3-0"></span>1 About this document

# 1.1 Document function

The document is part of the Operating Instructions and serves as a reference for parameters, providing a detailed explanation of each individual parameter of the Expert operating menu.

It is used to perform tasks that require detailed knowledge of the function of the device:

- Commissioning measurements under difficult conditions
- Optimal adaptation of the measurement to difficult conditions
- Detailed configuration of the communication interface
- Error diagnostics in difficult cases

# 1.2 Target group

The document is aimed at specialists who work with the device over the entire life cycle and perform specific configurations.

# 1.3 Using this document

### 1.3.1 Information on the document structure

The document lists the submenus and their parameters according to the structure from the **Expert** menu ( $\rightarrow \triangleq 8$ ), which is displayed when the "Maintenance" user role is enabled.

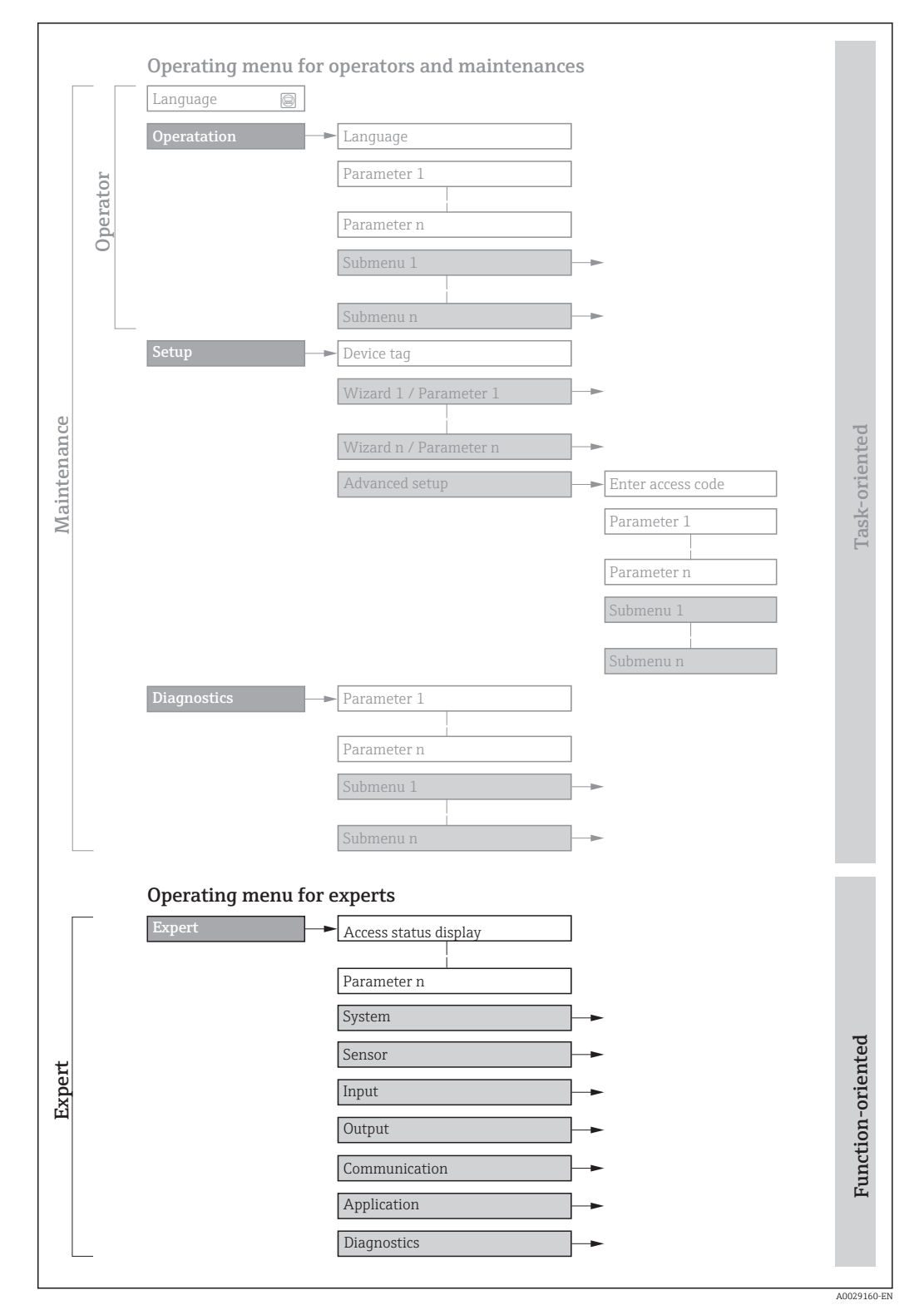

 *1 Sample graphic for the schematic layout of the operating menu*

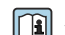

Additional information regarding:

- The arrangement of the parameters according to the menu structure of the Operation menu, Setup menu, Diagnostics menu with a brief description: Operating Instructions  $\rightarrow$   $\blacksquare$  7
	- Operating concept of the operating menus: Operating Instructions  $\rightarrow \Box$  7

## 1.3.2 Structure of a parameter description

The individual parts of a parameter description are described in the following section:

<span id="page-5-0"></span>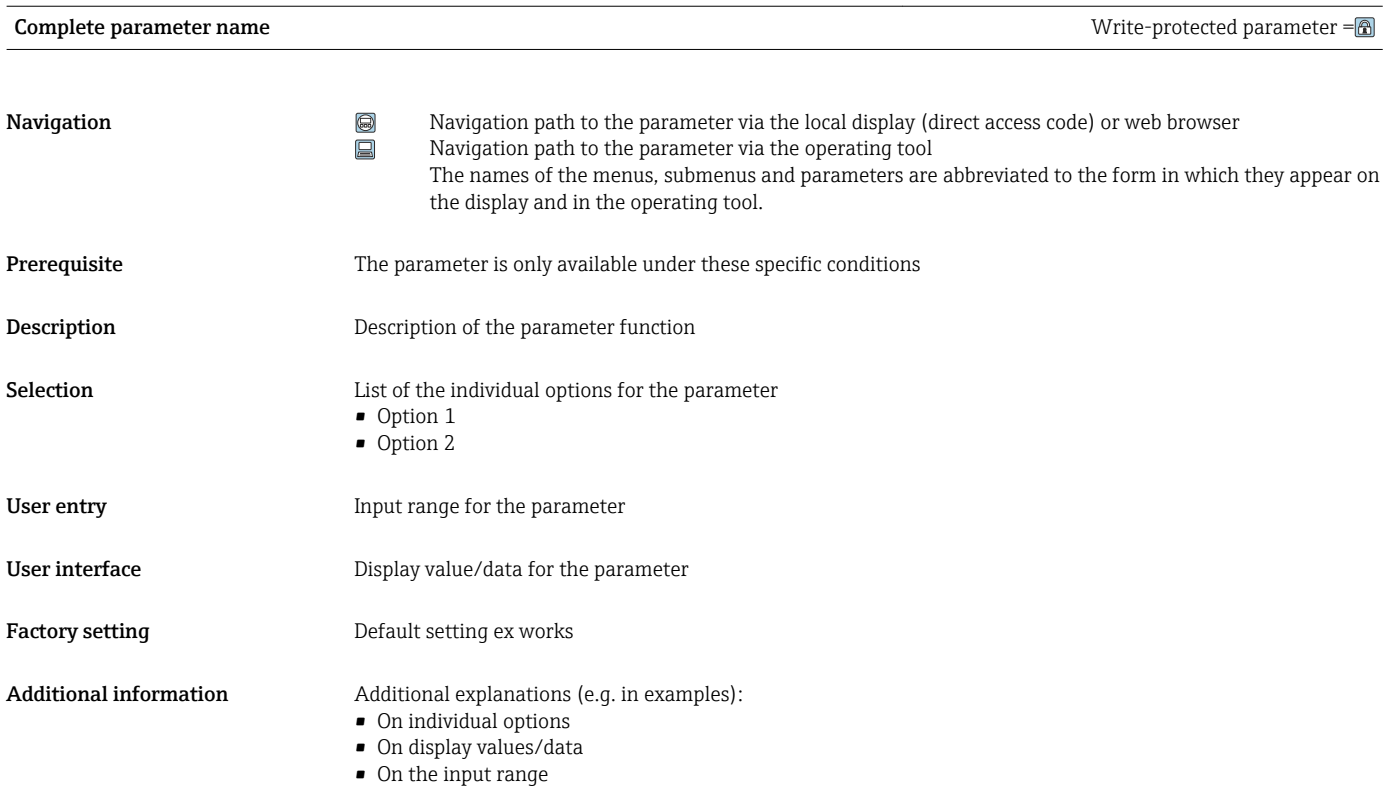

- On the factory setting
- On the parameter function

# 1.4 Symbols used

## 1.4.1 Symbols for certain types of information

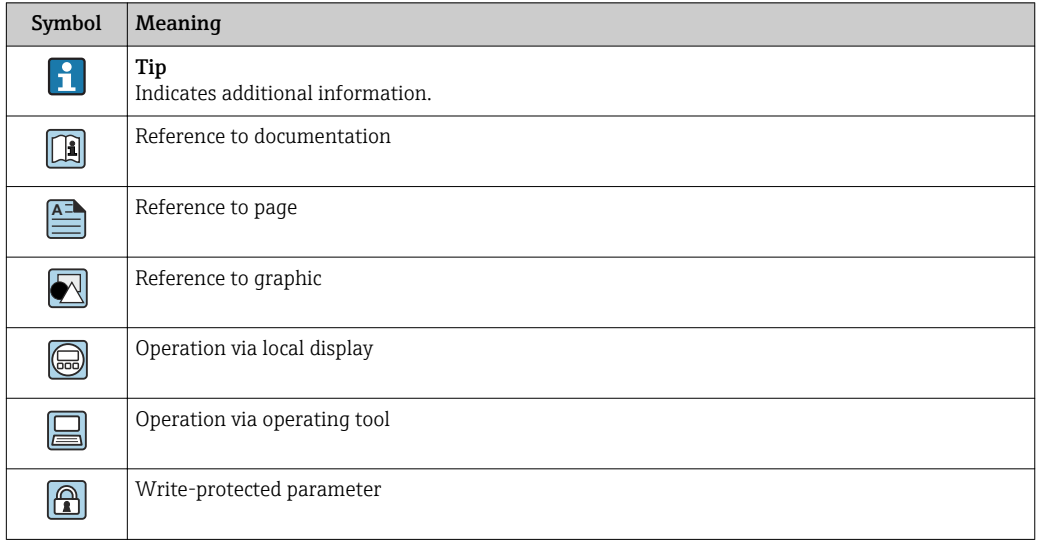

## <span id="page-6-0"></span>1.4.2 Symbols in graphics

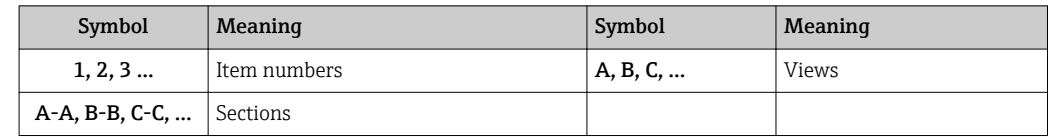

# 1.5 Documentation

## 1.5.1 Standard documentation

### Operating Instructions

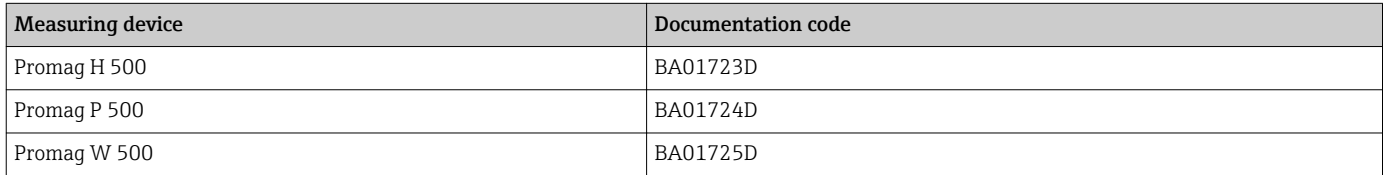

## 1.5.2 Supplementary device-dependent documentation

### Special Documentation

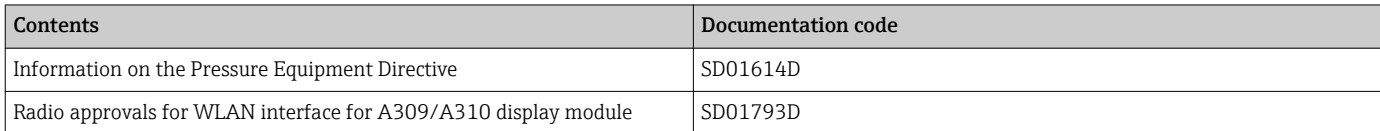

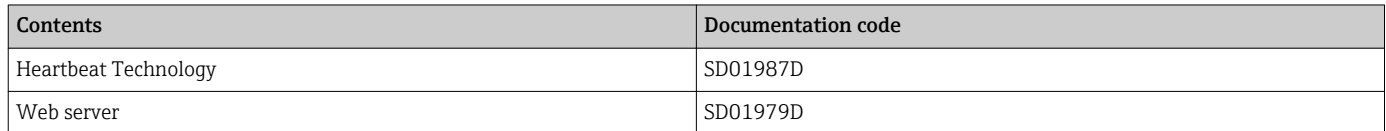

# <span id="page-7-0"></span>2 Overview of the Expert operating menu

The following table provides an overview of the menu structure of the expert operating menu and its parameters. The page reference indicates where the associated description of the submenu or parameter can be found.

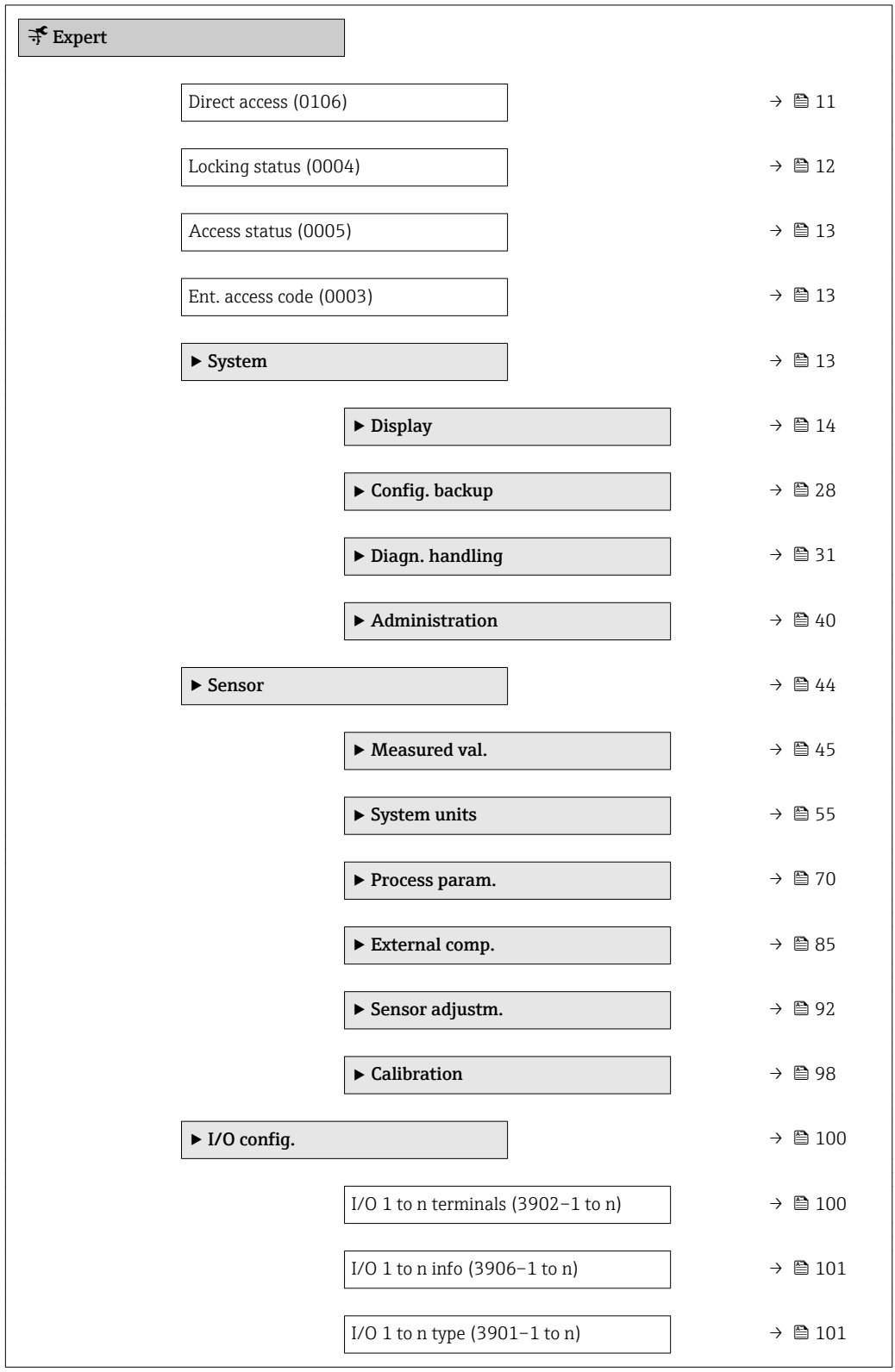

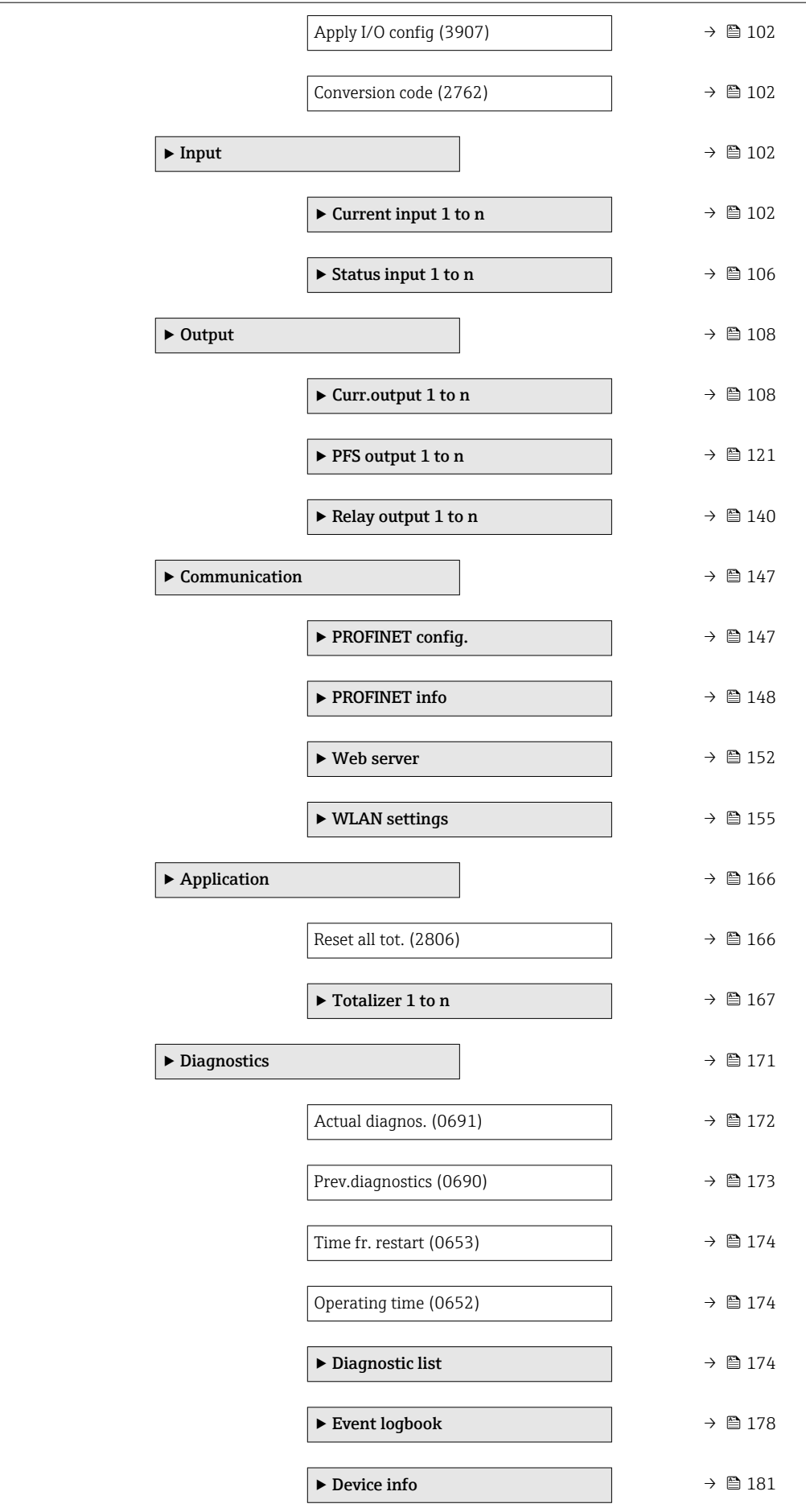

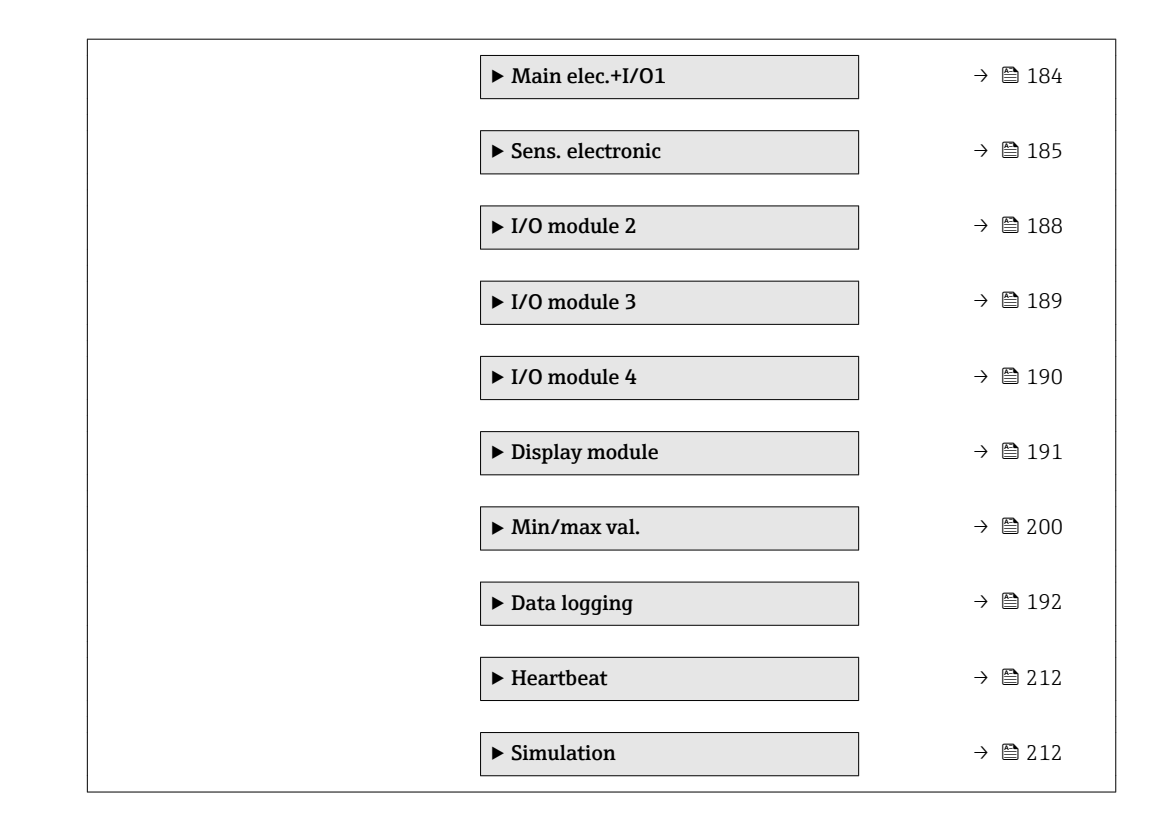

# <span id="page-10-0"></span>3 Description of device parameters

In the following section, the parameters are listed according to the menu structure of the local display. Specific parameters for the operating tools are included at the appropriate points in the menu structure.

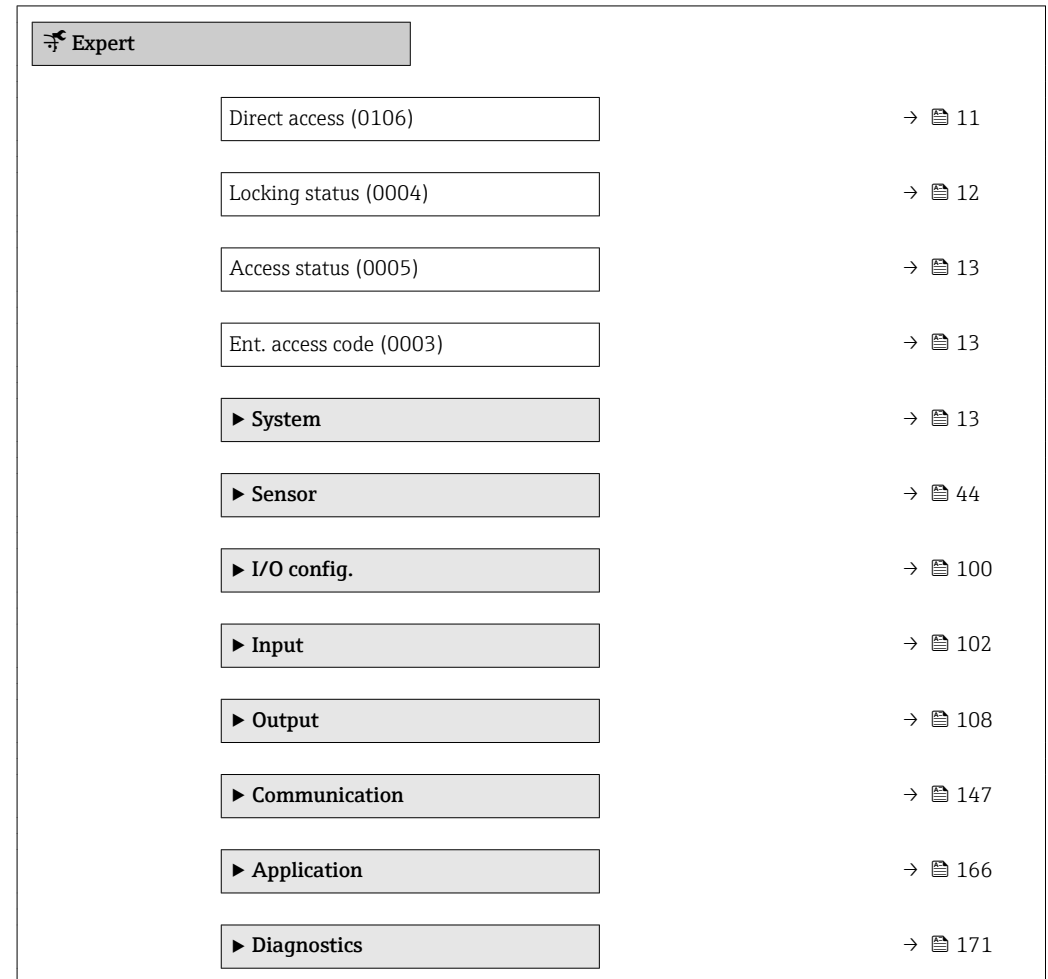

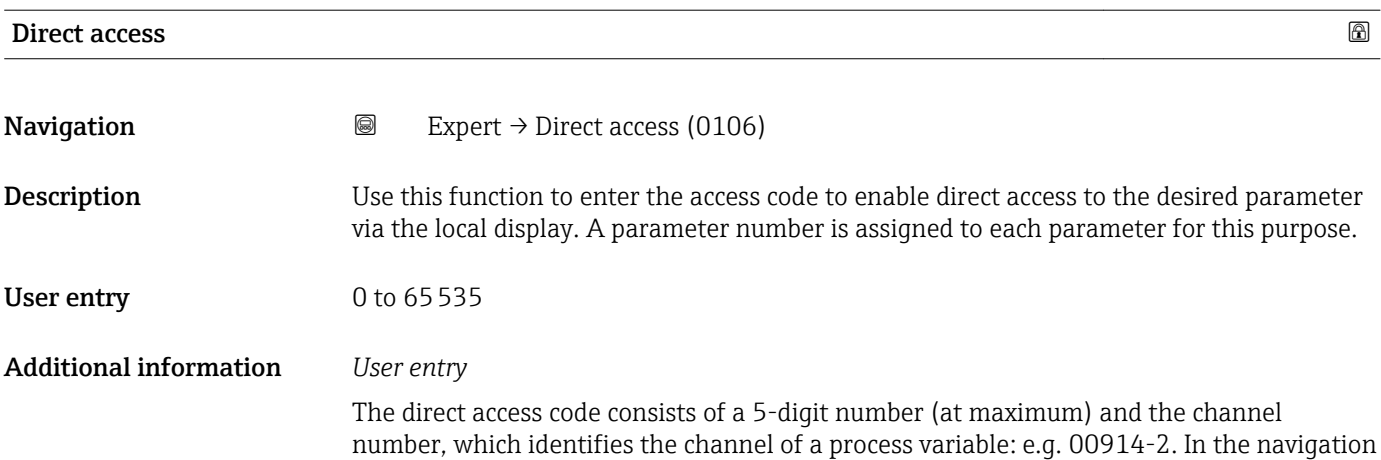

view, this appears on the right-hand side in the header of the selected parameter.

A0029414

<span id="page-11-0"></span>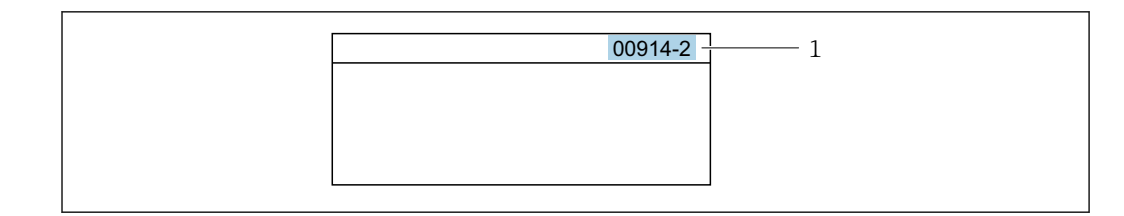

*1 Direct access code*

Note the following when entering the direct access code:

- The leading zeros in the direct access code do not have to be entered. Example: Enter "914" instead of "00914"
- If no channel number is entered, channel 1 is accessed automatically. Example: Enter 00914  $\rightarrow$  Assign variable parameter
- If a different channel is accessed: Enter the direct access code with the corresponding channel number.

Example: Enter 00914-2  $\rightarrow$  Assign variable parameter

#### Locking status

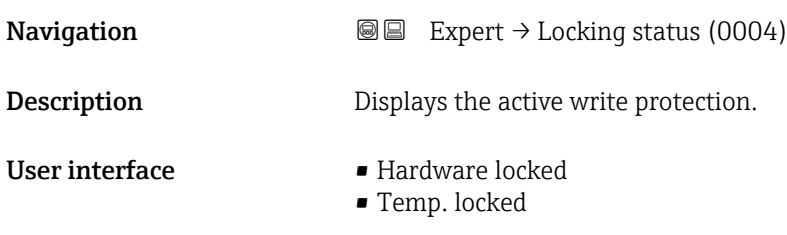

Additional information *Display*

If two or more types of write protection are active, the write protection with the highest priority is shown on the local display. In the operating tool all active types of write protection are displayed.

Detailed information on access authorization is provided in the "User roles and associated access authorization" and "Operating concept" sections of the Operations Instructions for the device  $\rightarrow$   $\blacksquare$  7

#### *Selection*

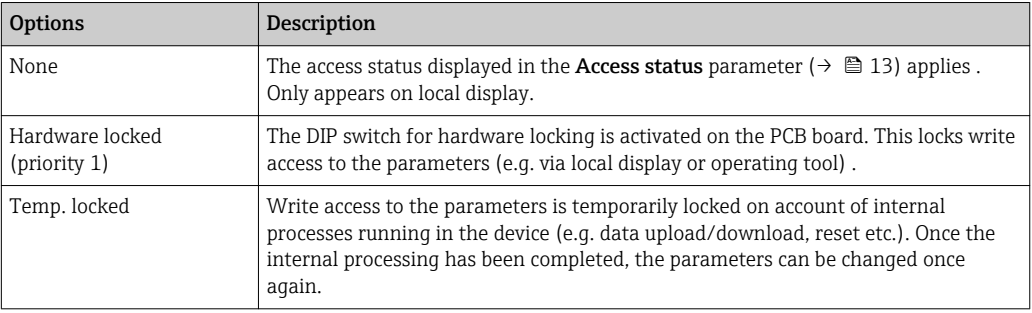

<span id="page-12-0"></span>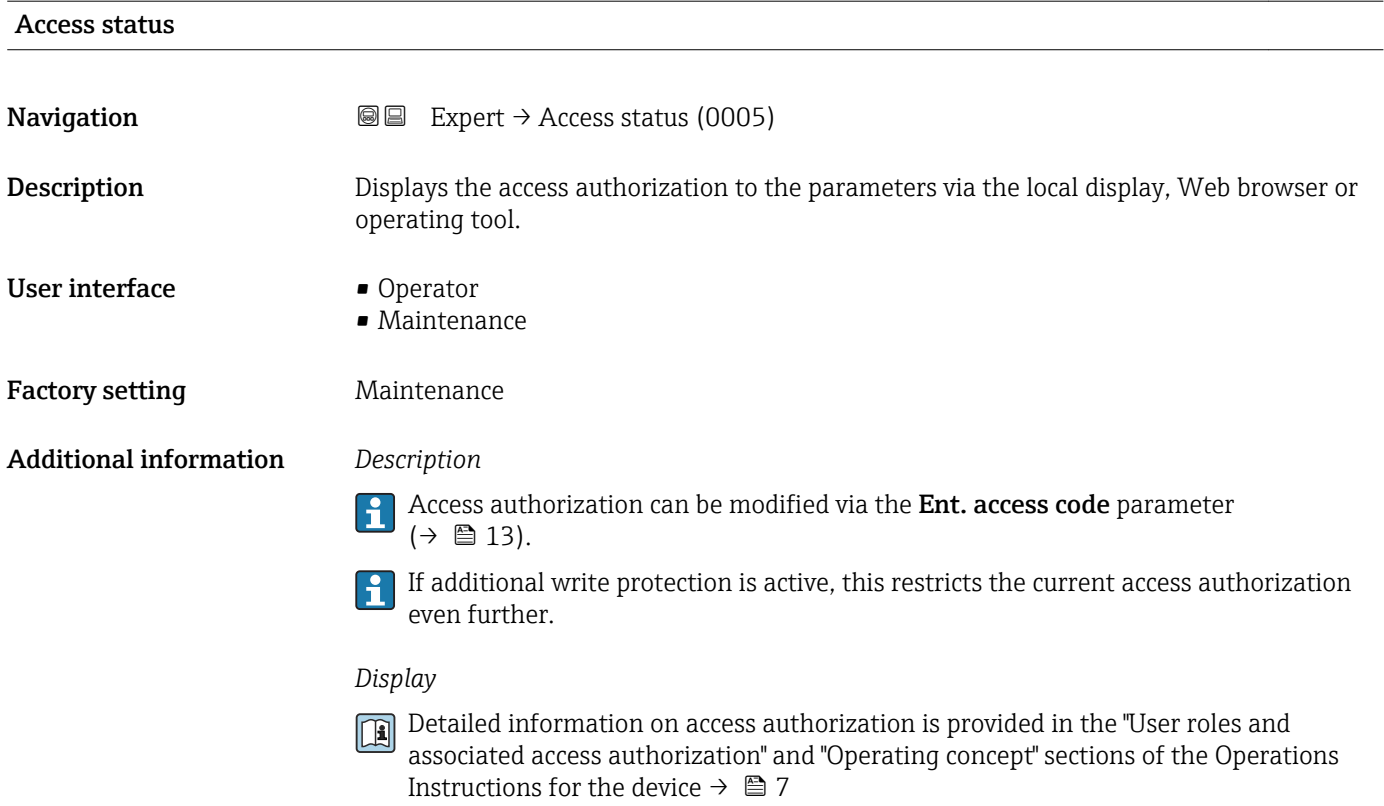

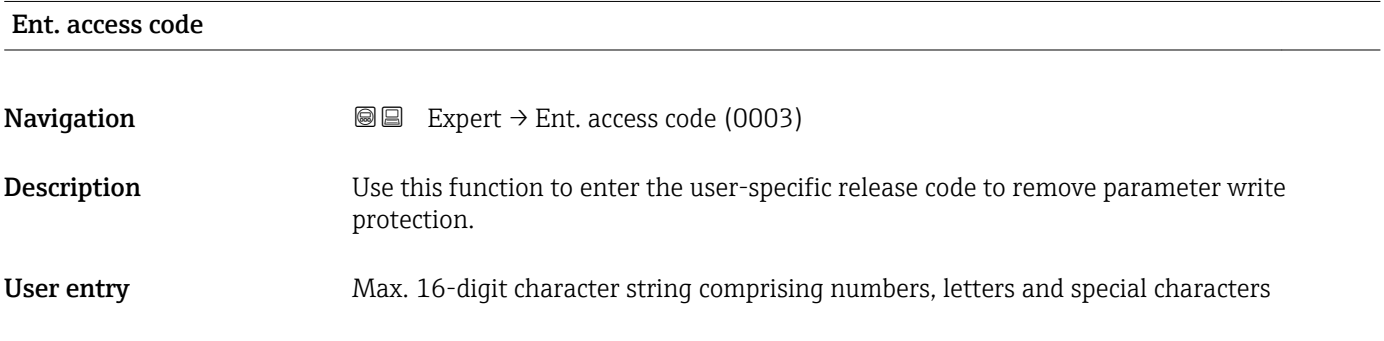

# 3.1 "System" submenu

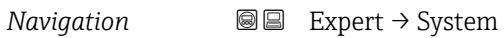

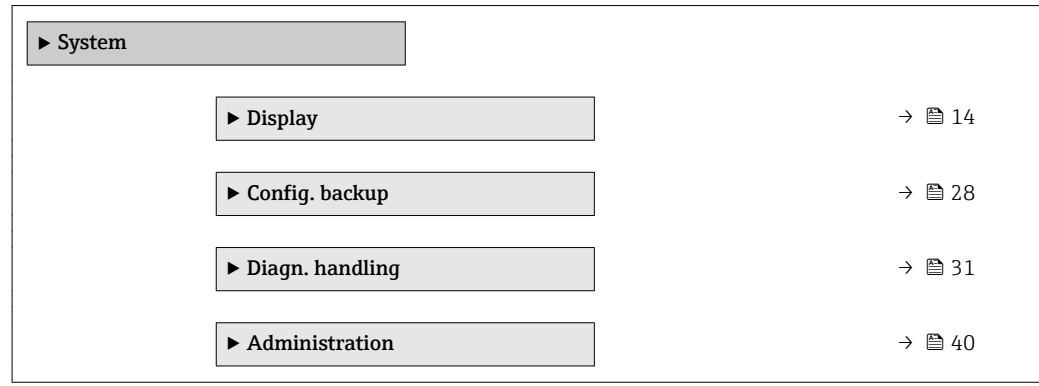

## <span id="page-13-0"></span>3.1.1 "Display" submenu

*Navigation* 
■■ Expert → System → Display

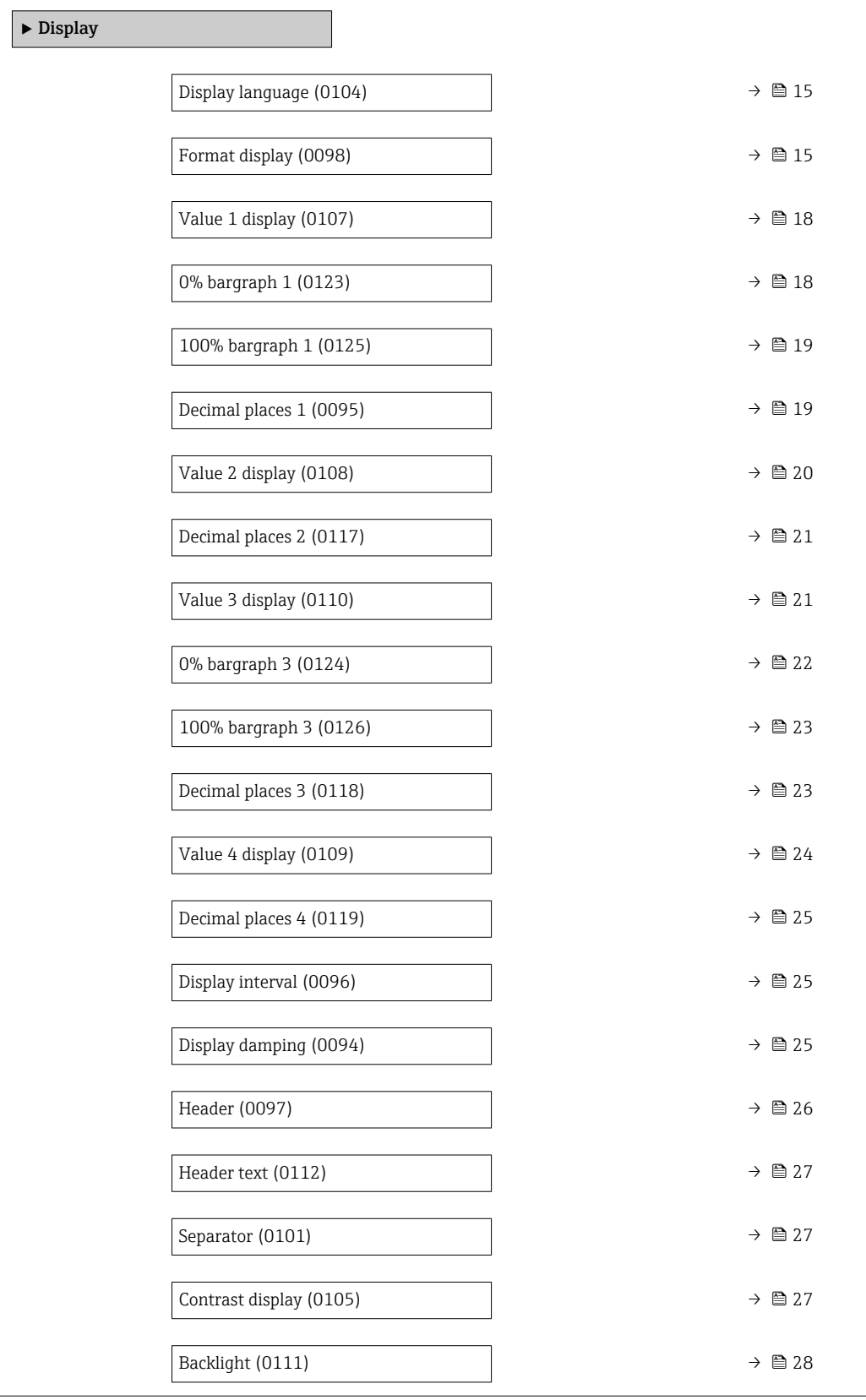

# <span id="page-14-0"></span>Display language **Navigation EXPERT**  $\bigcirc$  Expert  $\rightarrow$  System  $\rightarrow$  Display  $\rightarrow$  Display language (0104) Prerequisite A local display is provided. **Description** Use this function to select the configured language on the local display. Selection **•** English • Deutsch • Français • Español • Italiano • Nederlands • Portuguesa • Polski • русский язык(Ru) • Svenska • Türkçe • 中文 (Chinese) • 日本語 (Japanese) • 한국어 (Korean) الْغَرَسَة  $\blacksquare$ • Bahasa Indonesia • ภาษาไทย (Thai) \* • tiếng Việt (Vit) • čeština (Czech) Factory setting English (alternatively, the ordered language is preset in the device)

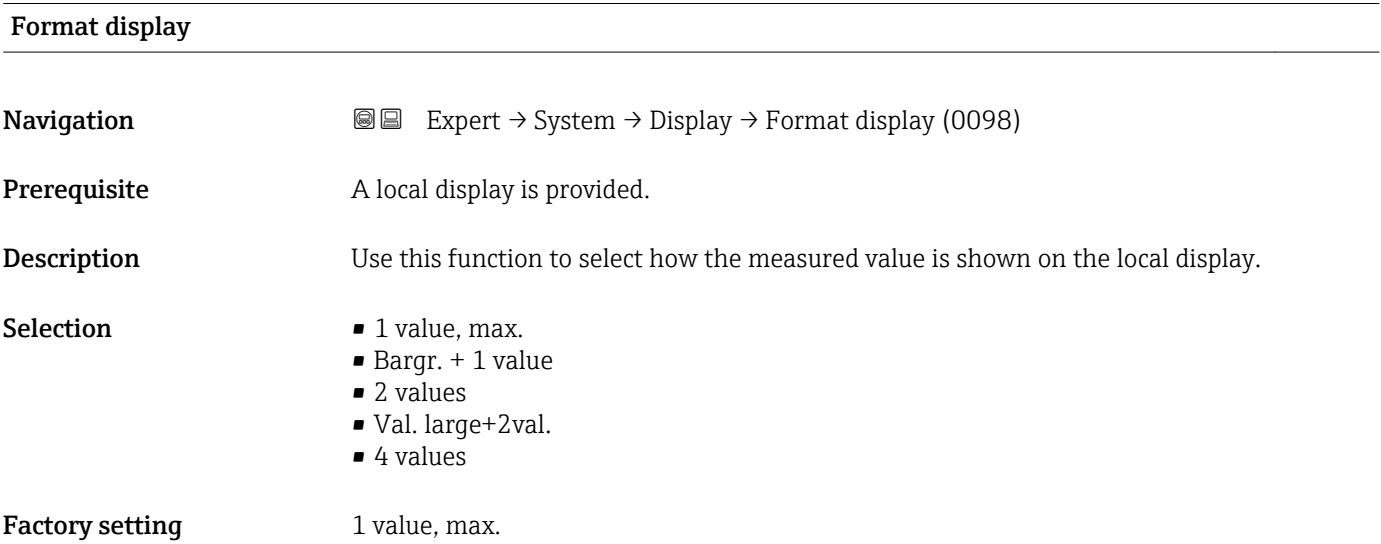

<sup>\*</sup> Visibility depends on order options or device settings

#### Additional information *Description*

The display format (size, bar graph etc.) and number of measured values displayed simultaneously (1 to 4) can be configured. This setting only applies to normal operation.

- The Value 1 display parameter ( $\rightarrow \Box$  18) to Value 4 display parameter  $($   $\Rightarrow$   $\bullet$  24) are used to specify which measured values are shown on the local display and in what order.
	- If more measured values are specified than the display mode selected permits, then the values alternate on the device display. The display time until the next change is configured via the **Display interval** parameter ( $\rightarrow \cong 25$ ).

A0016529

A00130

A0013100

A0013102

A0013103

Possible measured values shown on the local display:

*"1 value, max." option*

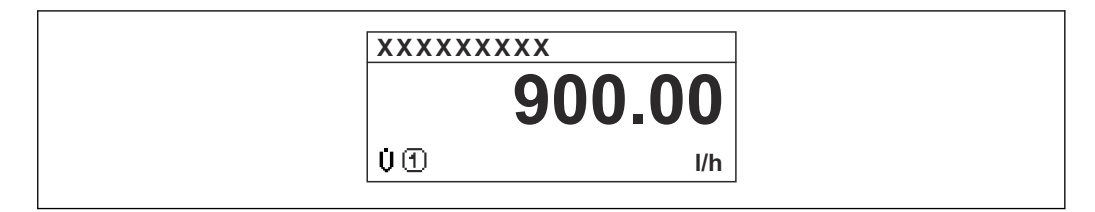

### *"Bargr. + 1 value" option*

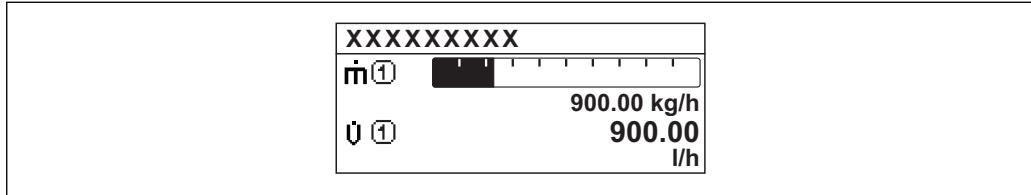

### *"2 values" option*

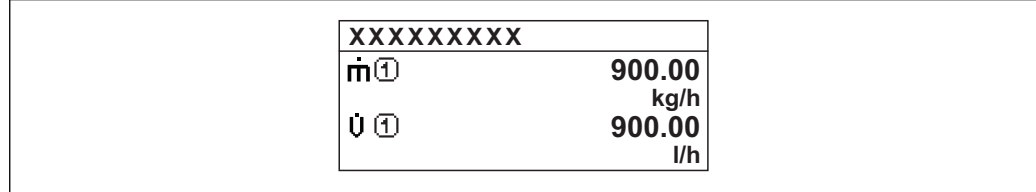

### *"Val. large+2val." option*

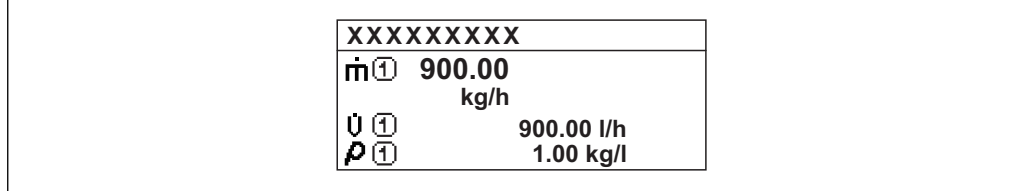

### *"4 values" option*

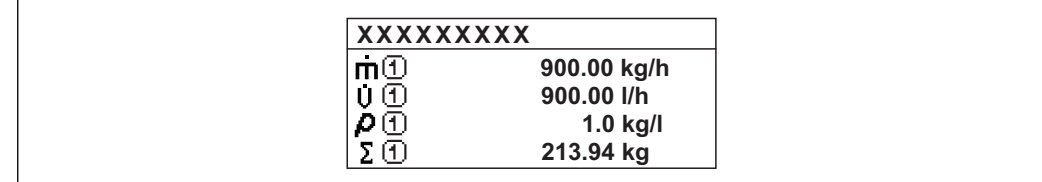

<span id="page-17-0"></span>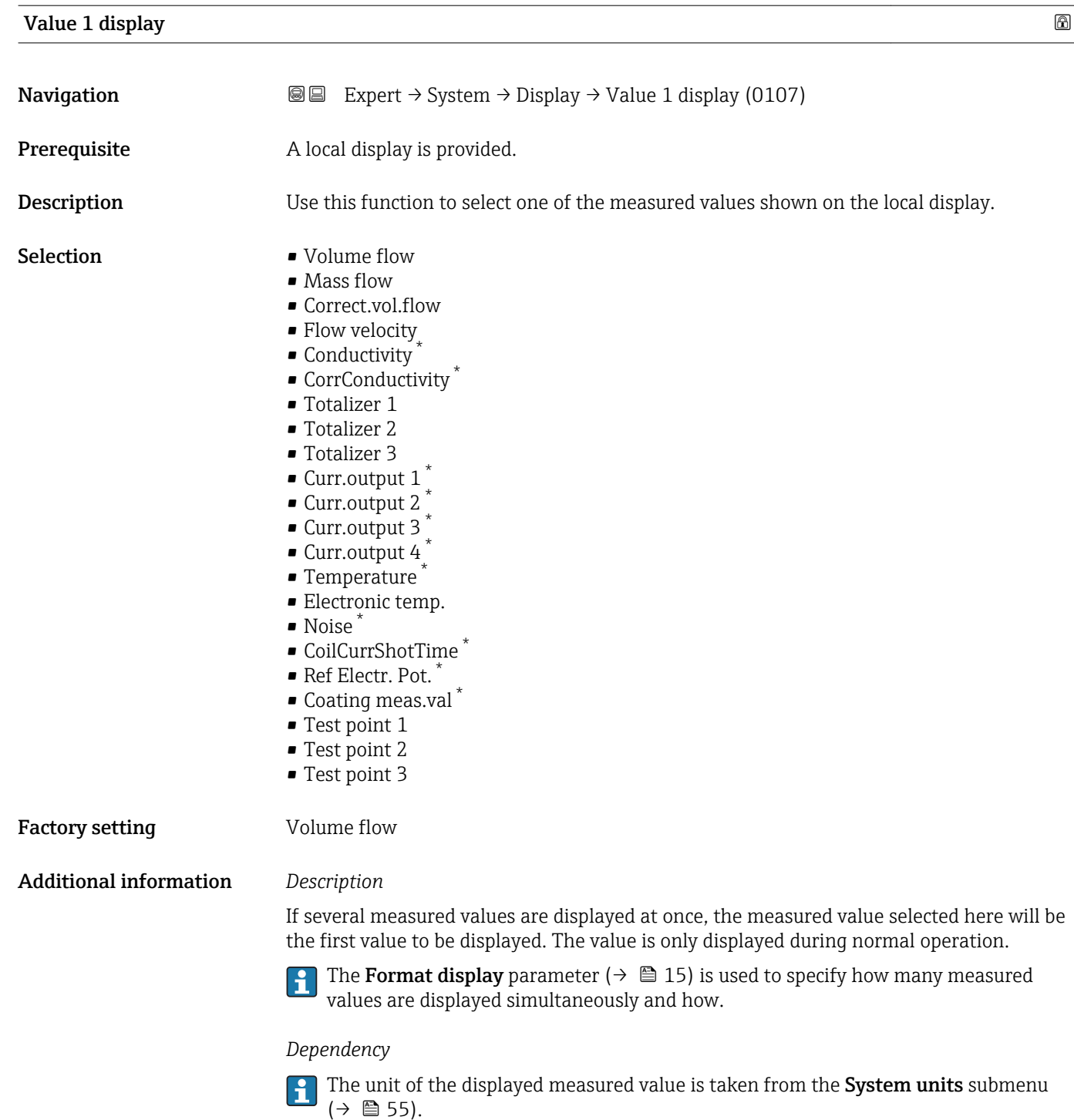

# 0% bargraph 1

**Navigation EXpert** → System → Display → 0% bargraph 1 (0123)

Prerequisite A local display is provided.

<sup>\*</sup> Visibility depends on order options or device settings

<span id="page-18-0"></span>**Description** Use this function to enter the 0% bar graph value to be shown on the display for the measured value 1.

User entry Signed floating-point number

Factory setting Country-specific:

- 0 l/h
- 0 gal/min (us)

Additional information *Description*

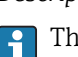

The Format display parameter ( $\rightarrow \Box$  15) is used to specify that the measured value is to be displayed as a bar graph.

#### *User entry*

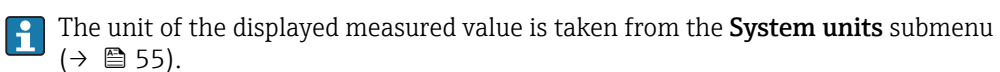

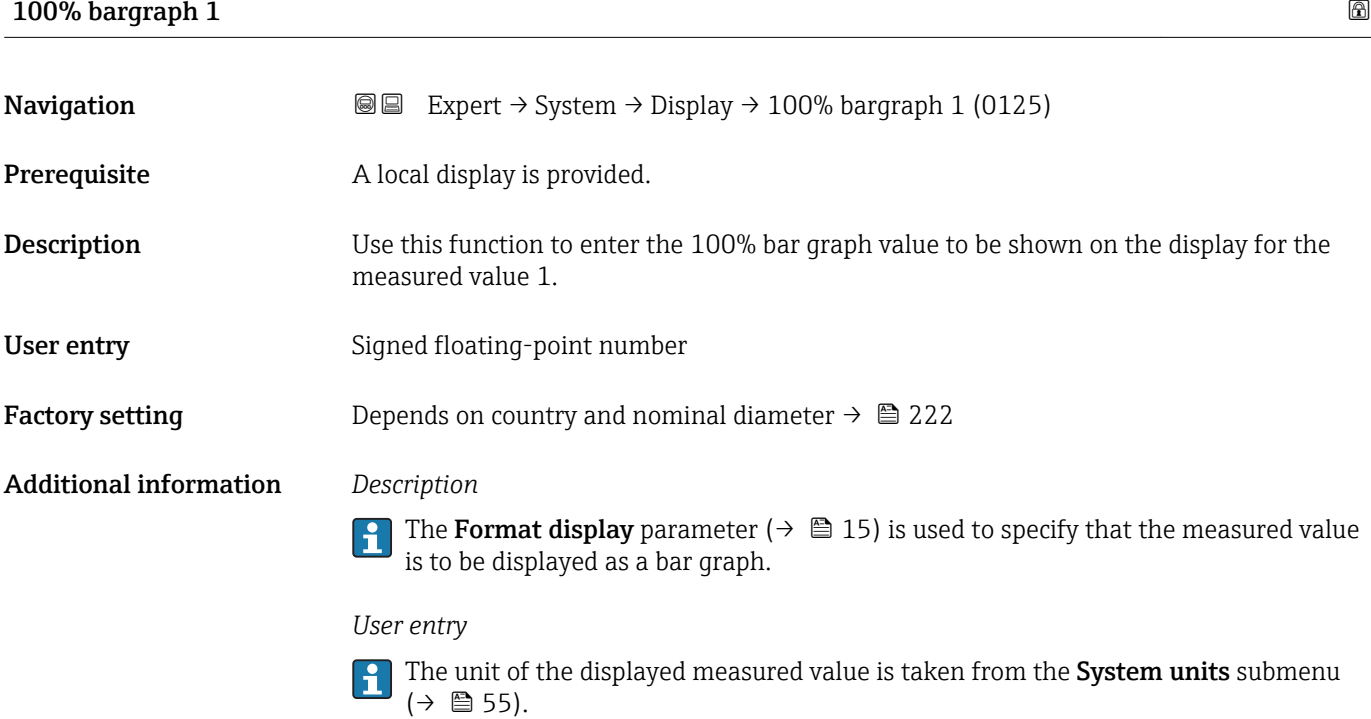

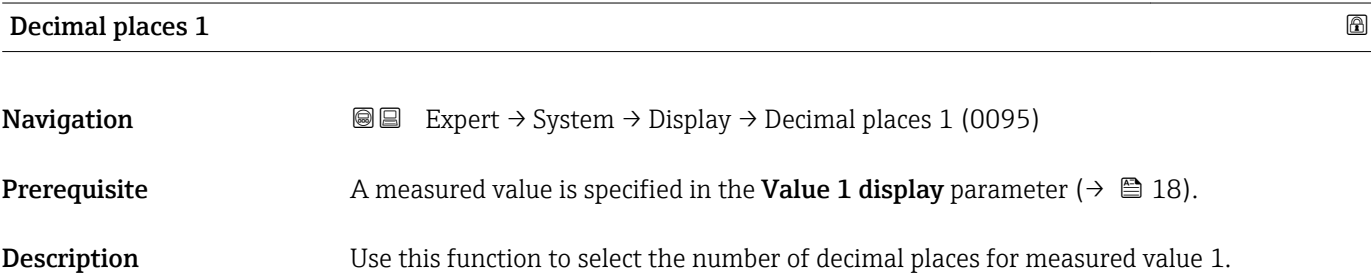

<span id="page-19-0"></span>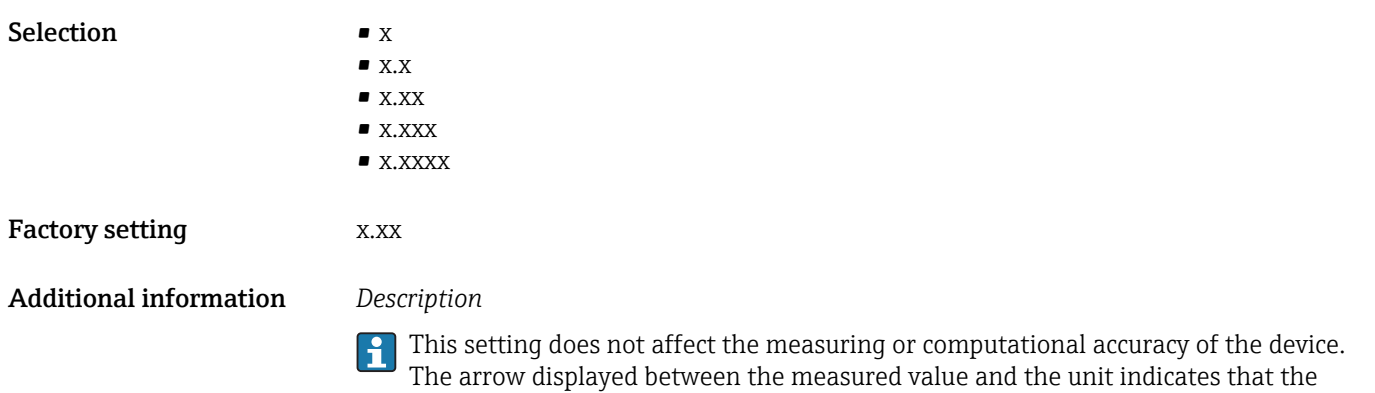

device computes with more digits than are shown on the local display.

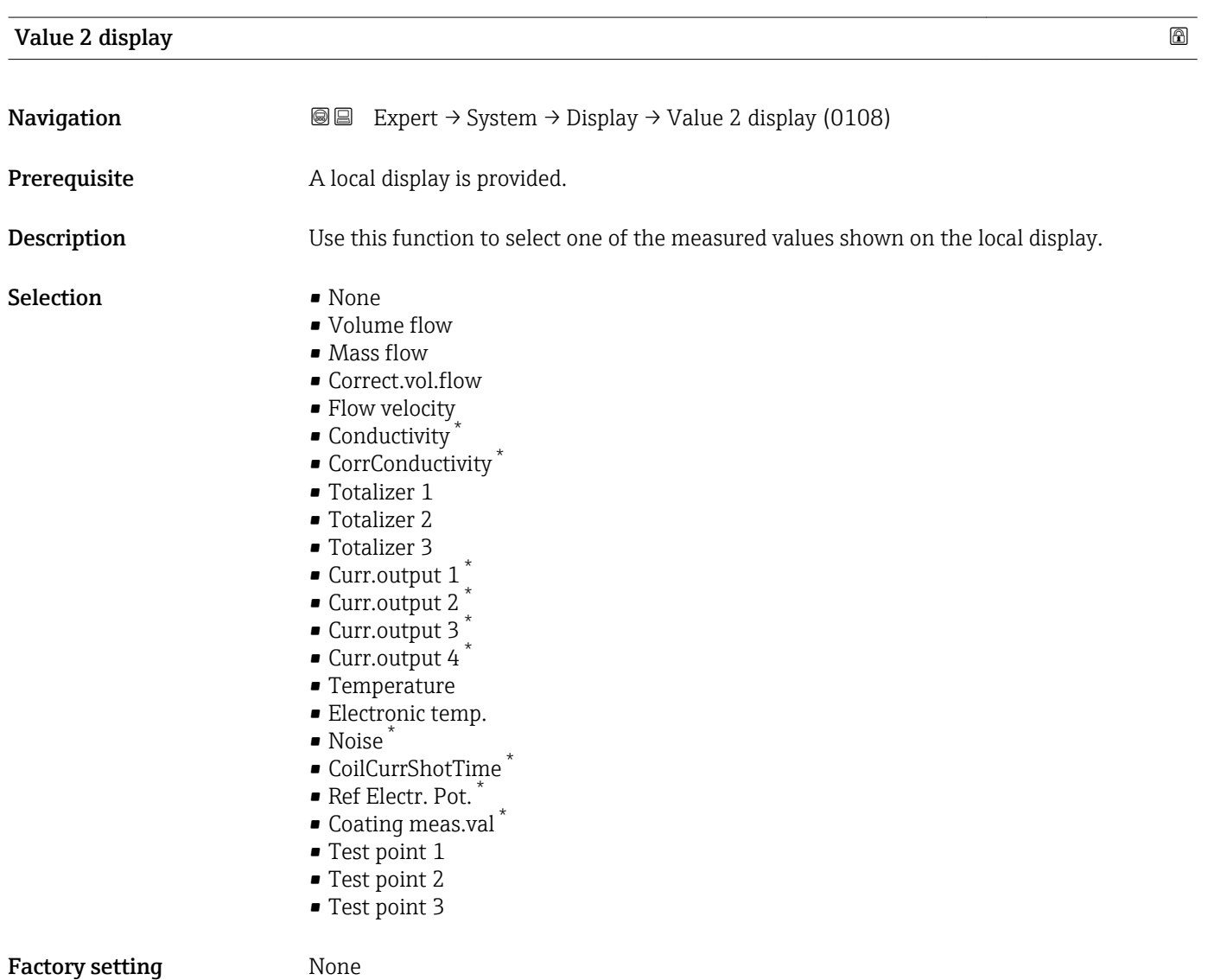

<sup>\*</sup> Visibility depends on order options or device settings

#### <span id="page-20-0"></span>Additional information *Description*

If several measured values are displayed at once, the measured value selected here will be the second value to be displayed. The value is only displayed during normal operation.

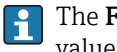

The **Format display** parameter ( $\rightarrow \Box$  15) is used to specify how many measured values are displayed simultaneously and how.

#### *Dependency*

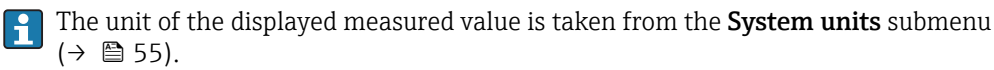

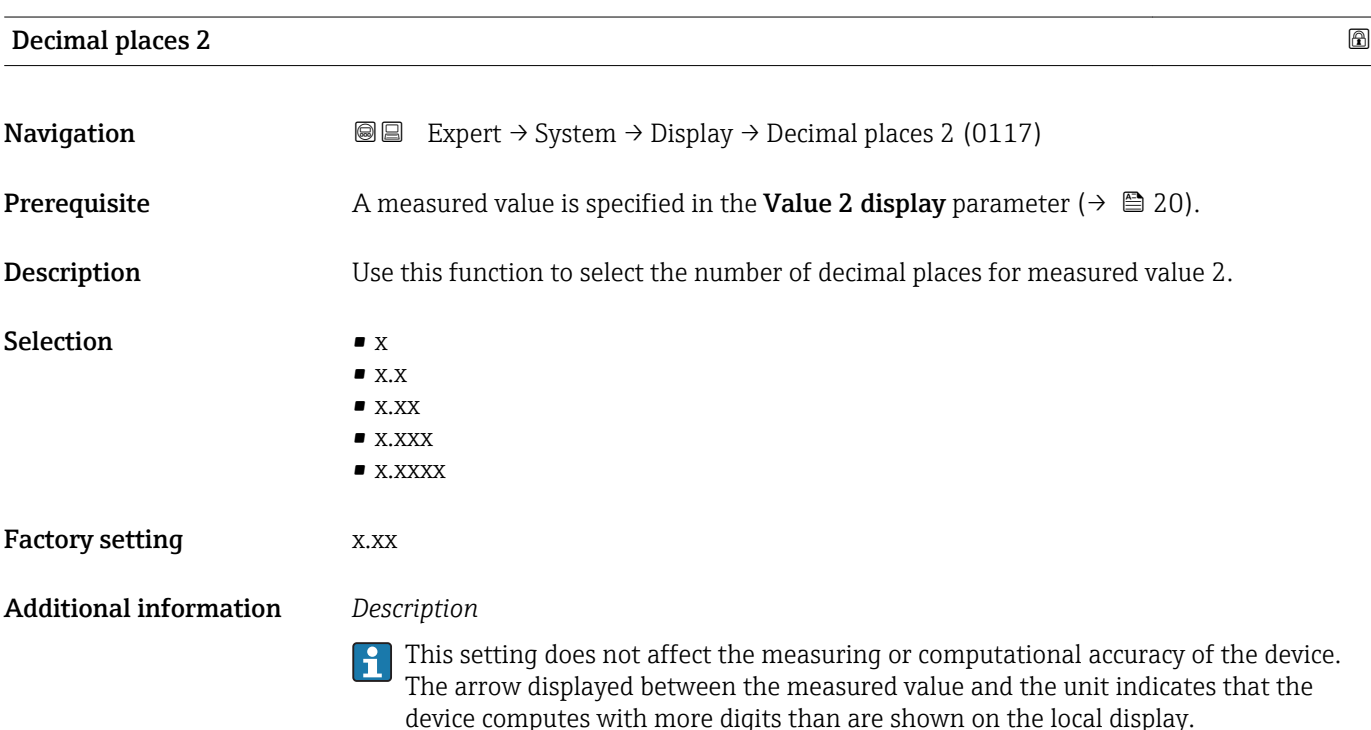

| Value 3 display |                                                                                                    | A |
|-----------------|----------------------------------------------------------------------------------------------------|---|
| Navigation      | Expert $\rightarrow$ System $\rightarrow$ Display $\rightarrow$ Value 3 display (0110)<br>8 E                                                                  |   |
| Prerequisite    | A local display is provided.                                                                                                    |   |
| Description     | Use this function to select one of the measured values shown on the local display.                                                                             |   |
| Selection       | $\blacksquare$ None<br>• Volume flow<br>$\blacksquare$ Mass flow<br>• Correct.vol.flow<br>• Flow velocity<br>$\blacksquare$ Conductivity<br>• CorrConductivity |   |

<sup>\*</sup> Visibility depends on order options or device settings

- <span id="page-21-0"></span>• Totalizer 1
- Totalizer 2
- Totalizer 3
- $\bullet$  Curr.output 1  $^{\star}$
- Curr.output 2<sup>\*</sup>
- Curr.output 3<sup>\*</sup>
- Curr.output 4 \*
- Temperature
- Electronic temp.
- Noise \*
- CoilCurrShotTime \*
- Ref Electr. Pot. \*
- Coating meas.val \*
- Test point 1
- Test point 2
- Test point 3

#### Factory setting None

#### Additional information *Description*

If several measured values are displayed at once, the measured value selected here will be the third value to be displayed. The value is only displayed during normal operation.

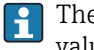

The Format display parameter ( $\rightarrow \Box$  15) is used to specify how many measured values are displayed simultaneously and how.

#### *Selection*

The unit of the displayed measured value is taken from the System units submenu  $(\rightarrow \triangleq 55)$ .

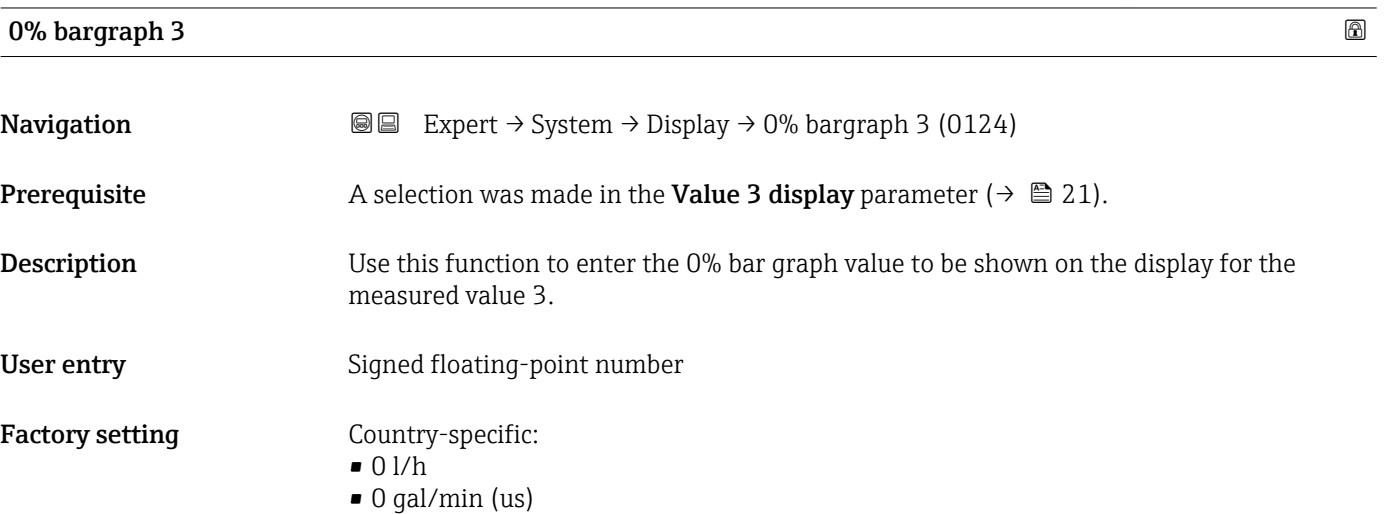

Visibility depends on order options or device settings

### <span id="page-22-0"></span>Additional information *Description*

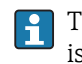

The Format display parameter ( $\rightarrow \Box$  15) is used to specify that the measured value is to be displayed as a bar graph.

*User entry*

The unit of the displayed measured value is taken from the System units submenu  $(\rightarrow \text{ } \text{ } \text{ } 55).$ 

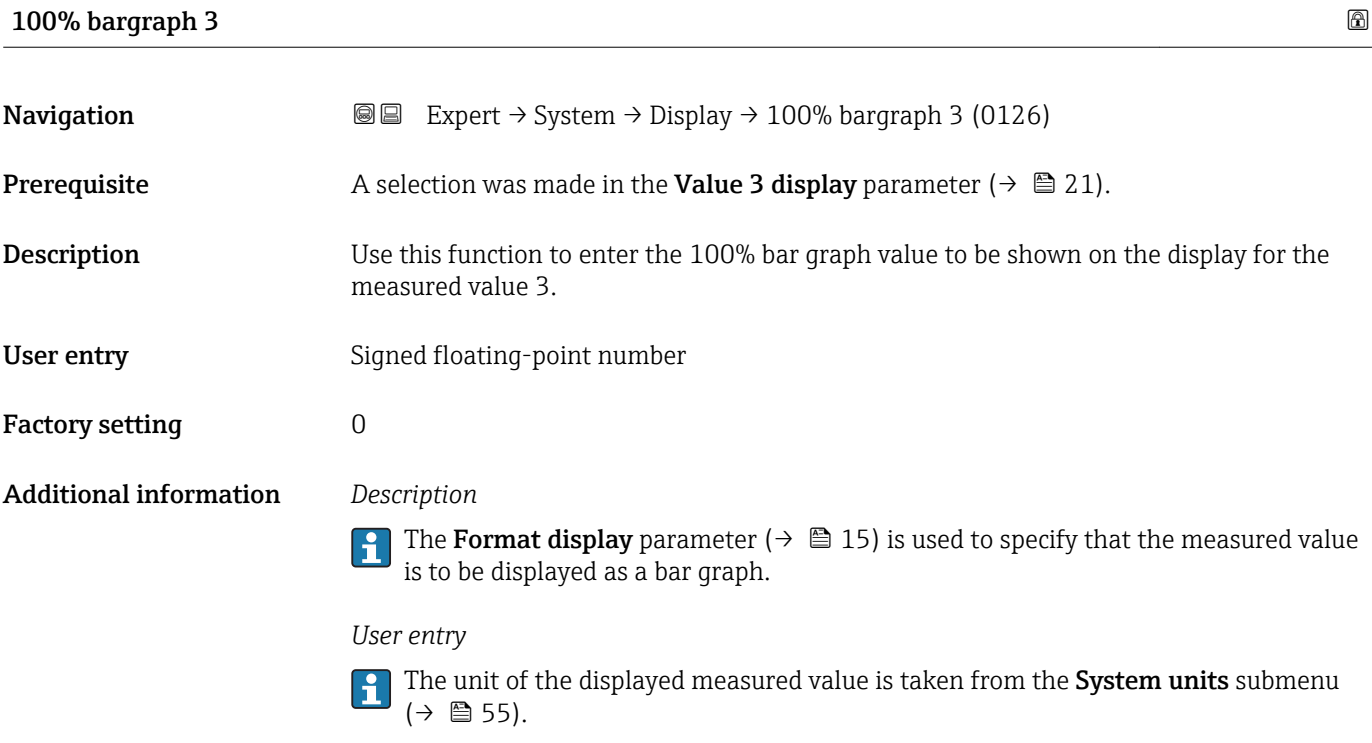

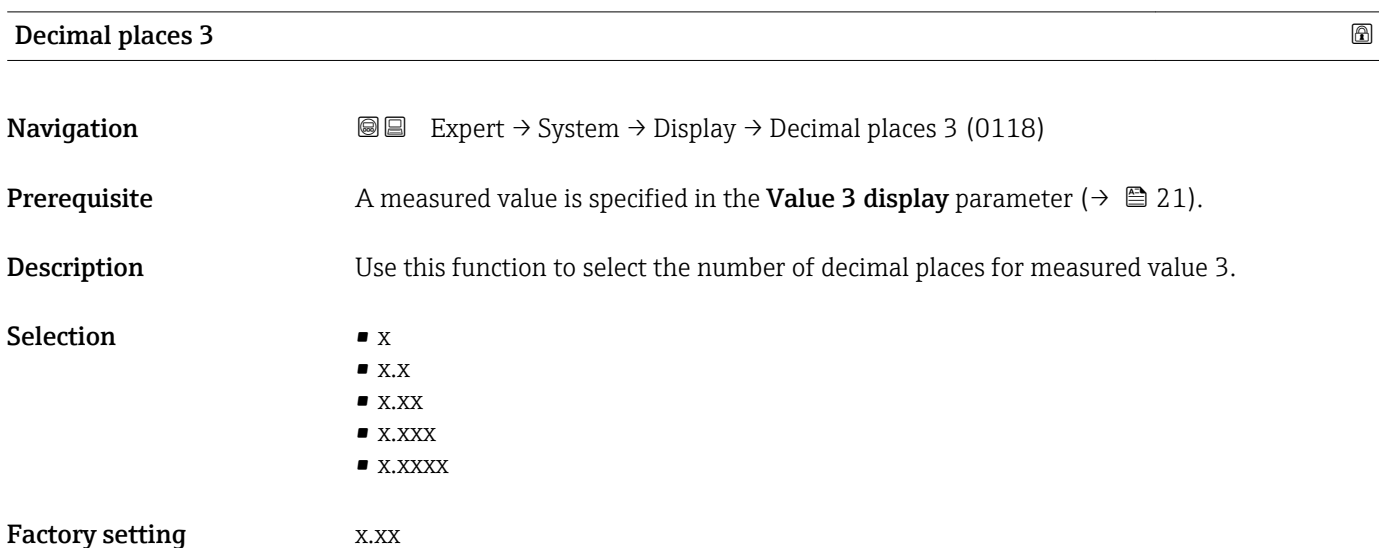

#### <span id="page-23-0"></span>Additional information *Description*

 $\boxed{1}$ 

This setting does not affect the measuring or computational accuracy of the device. The arrow displayed between the measured value and the unit indicates that the device computes with more digits than are shown on the local display.

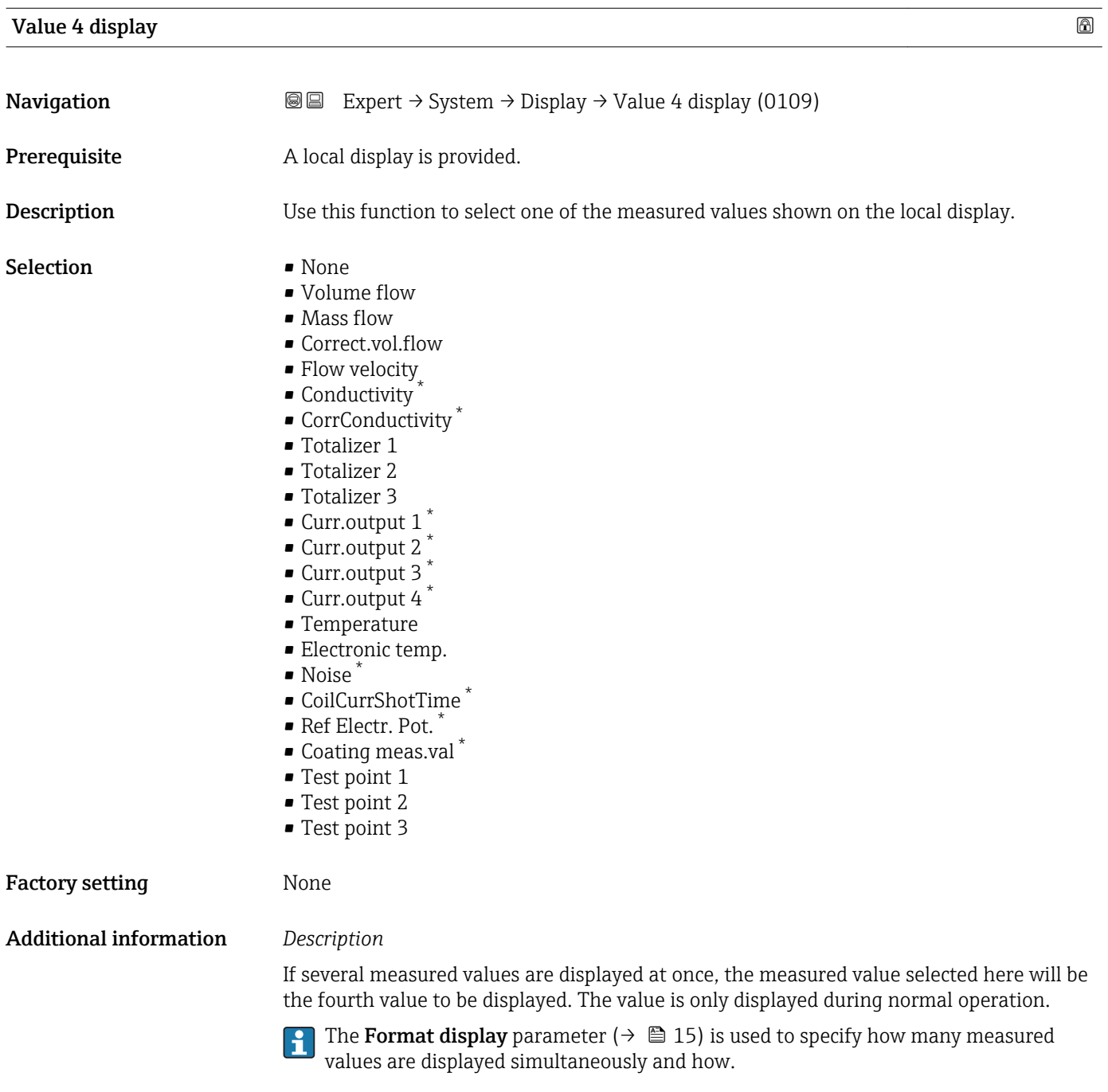

*Selection*

The unit of the displayed measured value is taken from the **System units** submenu  $(\rightarrow \text{ } \text{ } \text{ } 55)$ .

<sup>\*</sup> Visibility depends on order options or device settings

<span id="page-24-0"></span>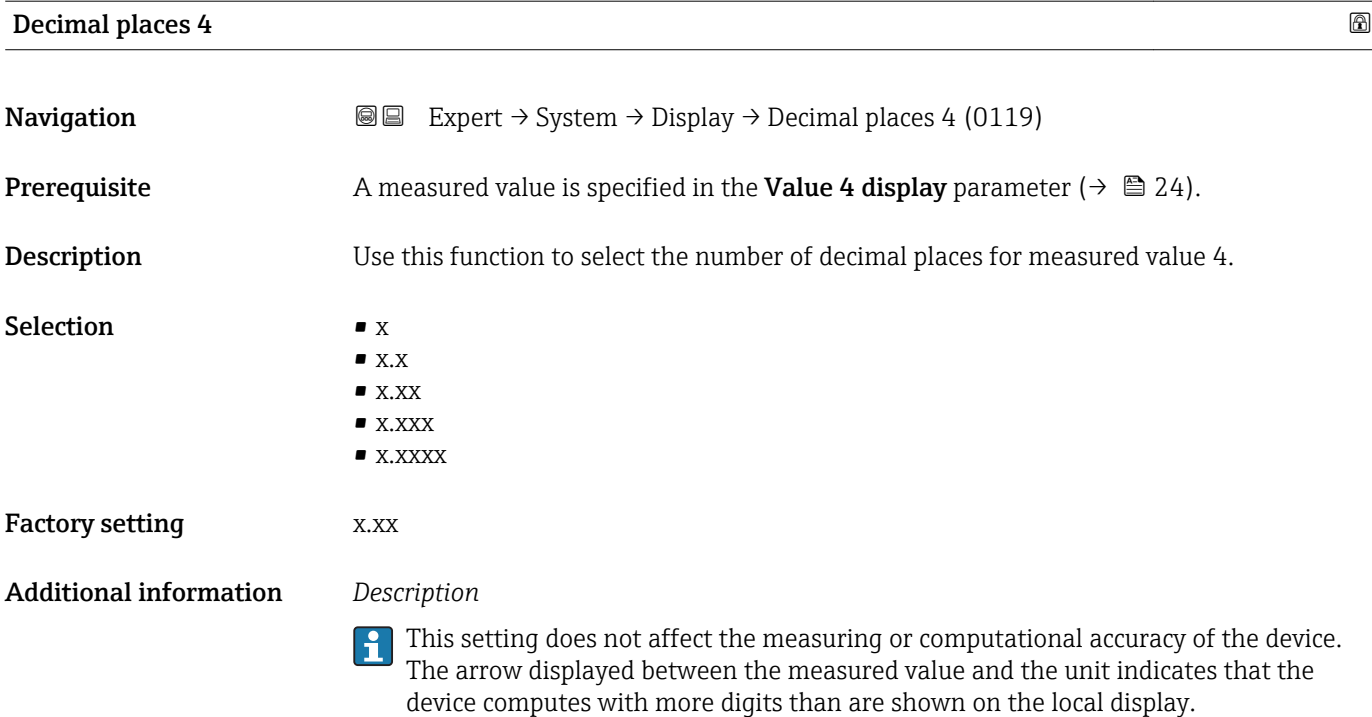

# Display interval **Navigation EXPERT** Expert  $\rightarrow$  System  $\rightarrow$  Display  $\rightarrow$  Display interval (0096)

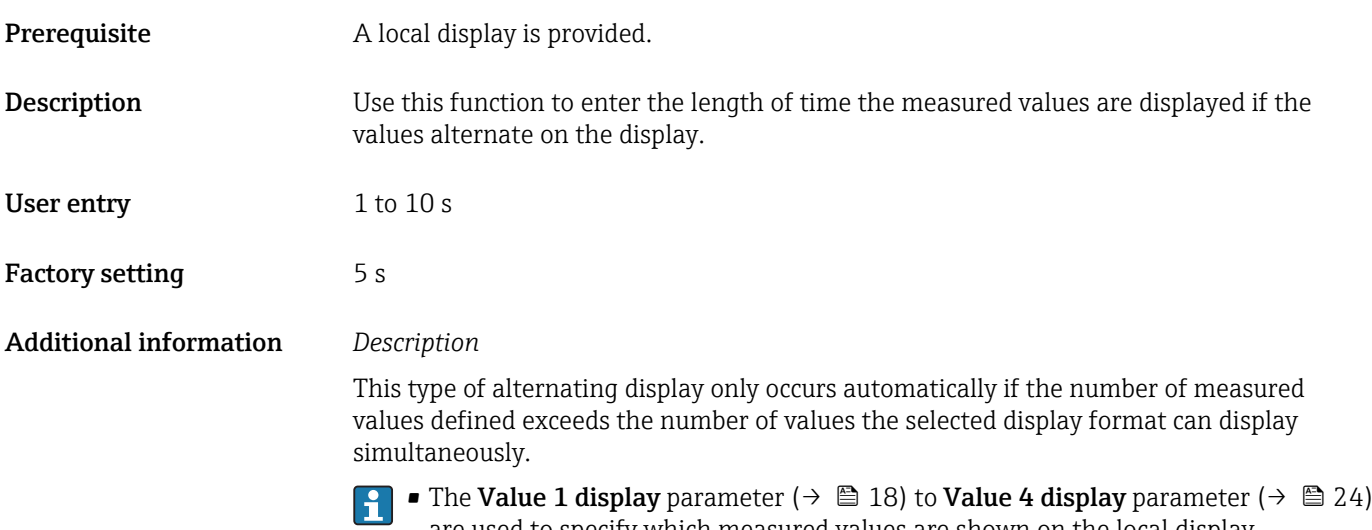

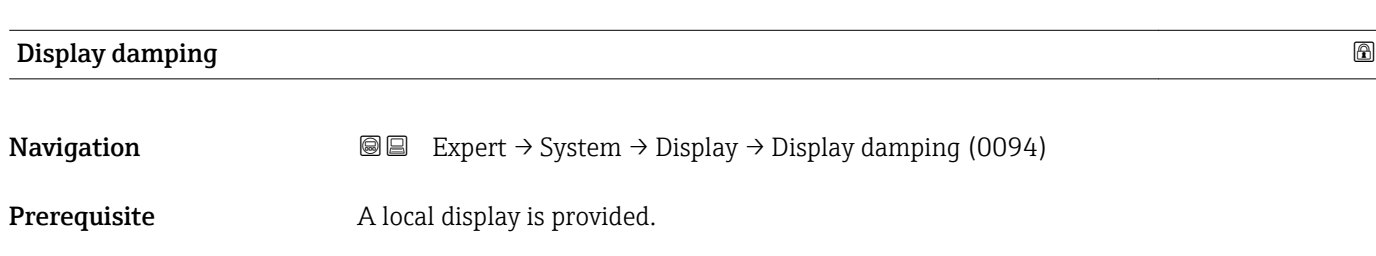

display parameter ( $\rightarrow \blacksquare$  15).

are used to specify which measured values are shown on the local display. • The display format of the displayed measured values is specified using the Format

<span id="page-25-0"></span>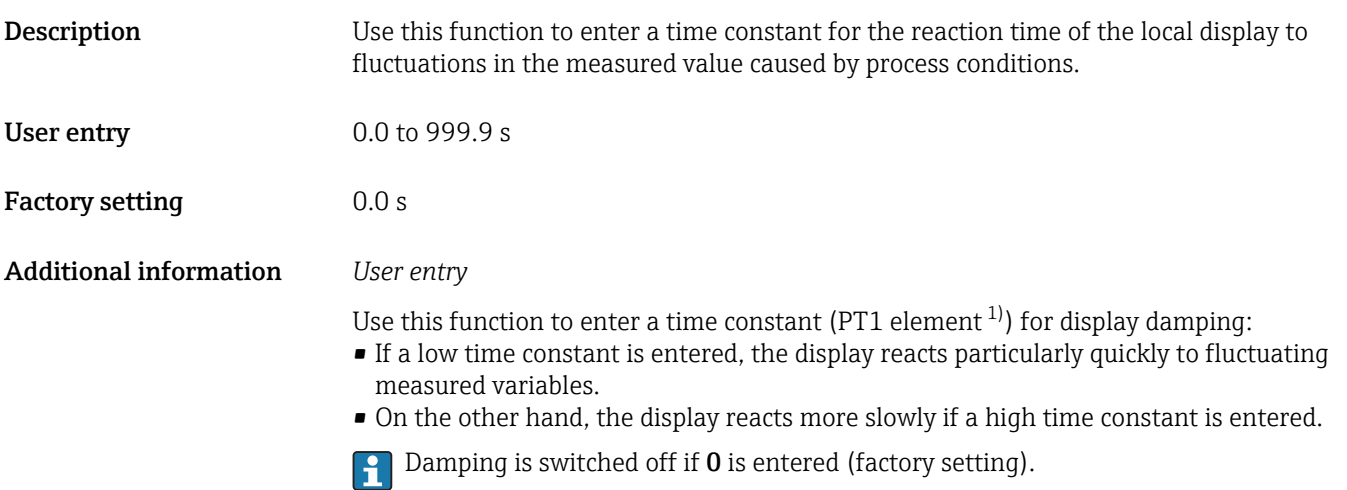

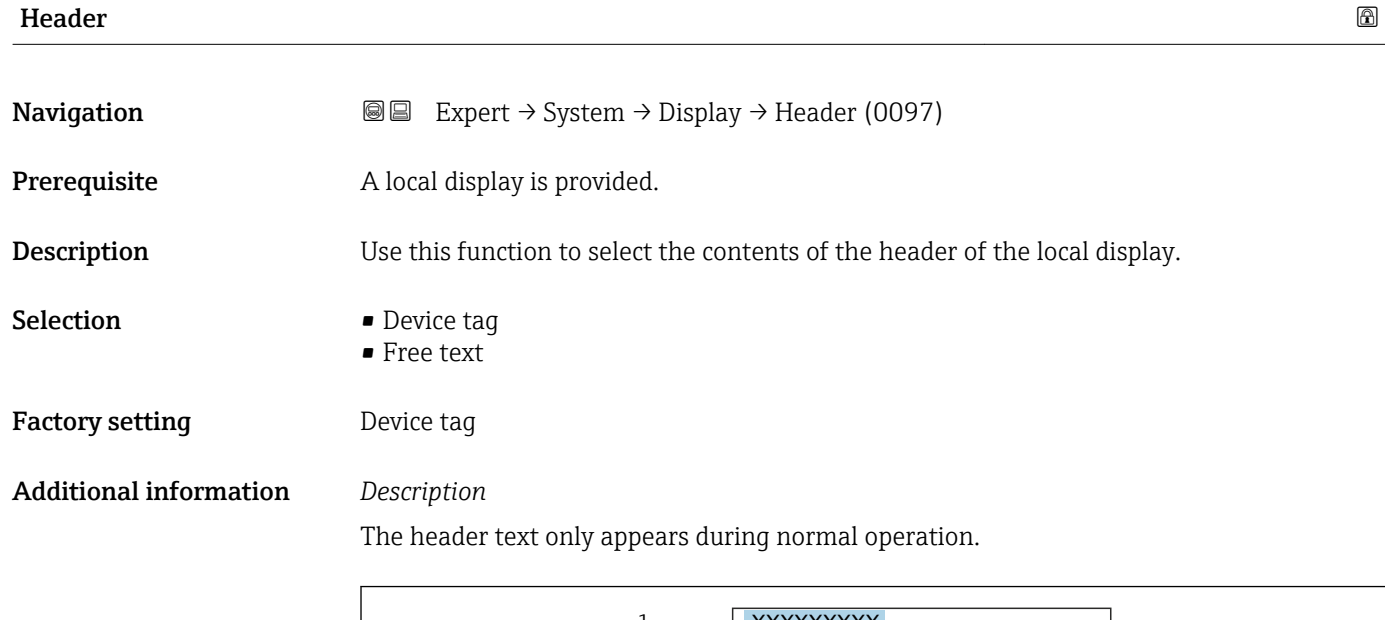

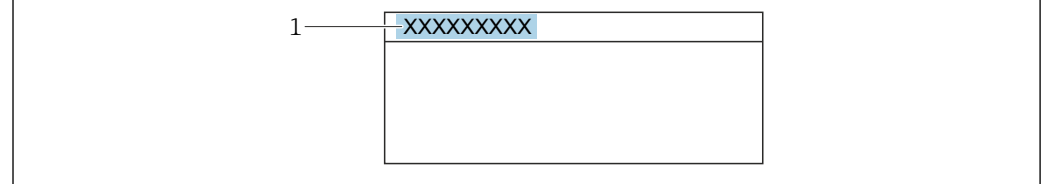

*1 Position of the header text on the display*

#### *Selection*

- Device tag Is defined in the **Device tag** parameter ( $\rightarrow \blacksquare$  181). • Free text
- Is defined in the **Header text** parameter ( $\rightarrow \cong$  27).

A0029422

<sup>1)</sup> proportional transmission behavior with first order delay

<span id="page-26-0"></span>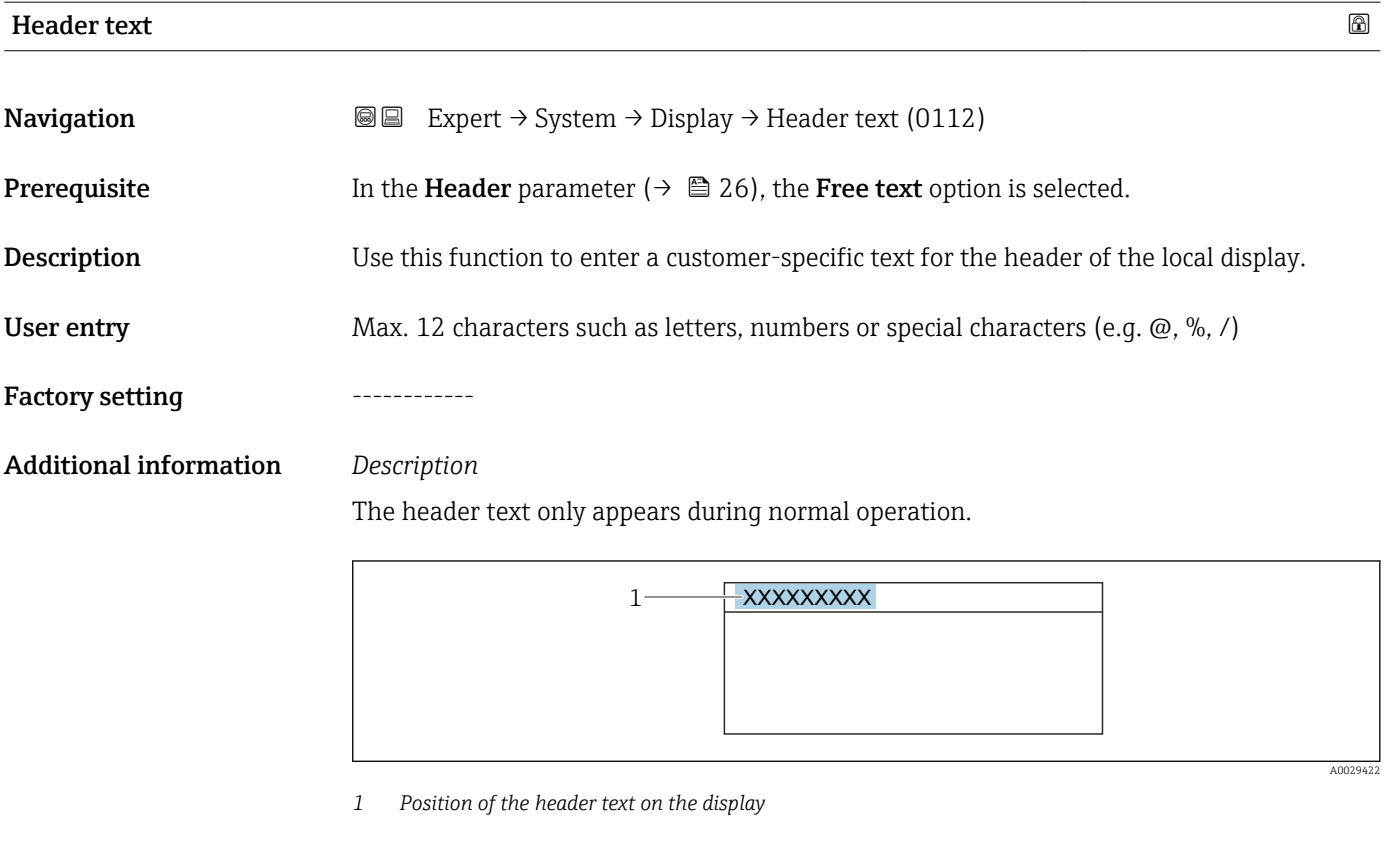

*User entry* The number of characters displayed depends on the characters used.

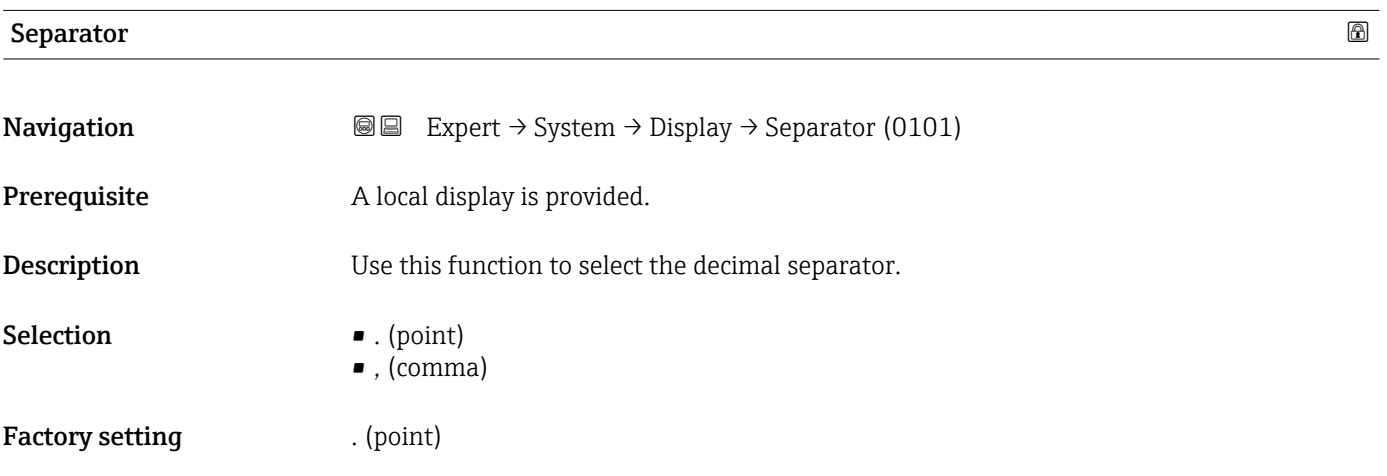

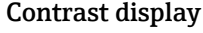

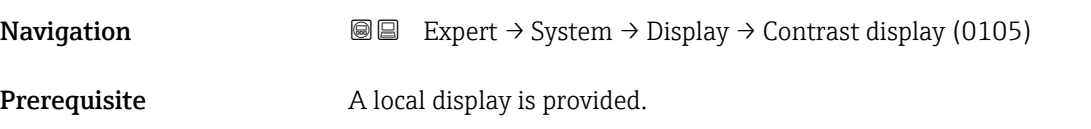

<span id="page-27-0"></span>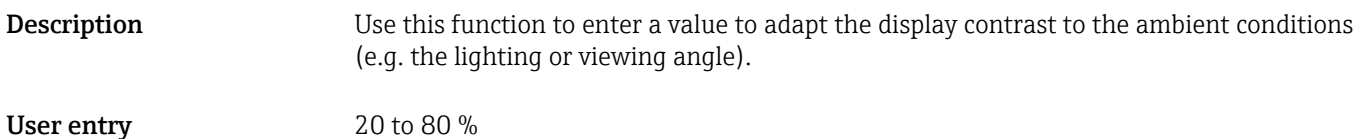

Factory setting Depends on the display

#### Backlight

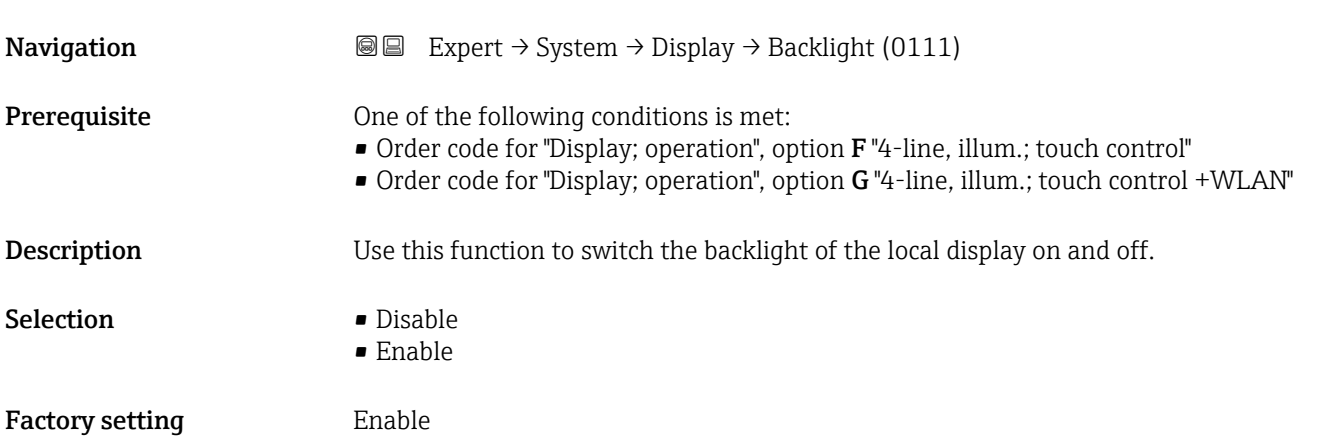

# 3.1.2 "Configuration backup" submenu

*Navigation* Expert → System → Config. backup

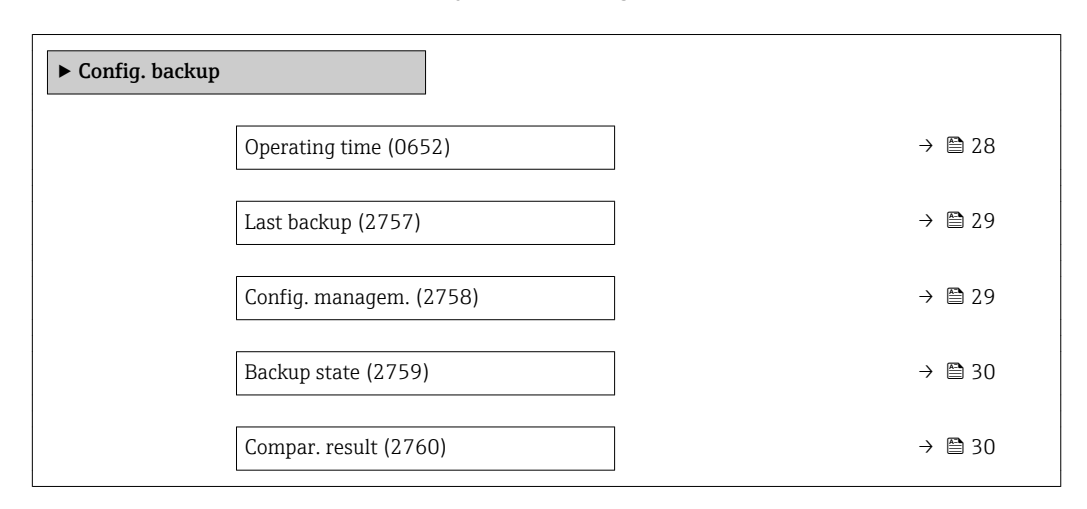

#### Operating time

**Navigation EXPERT** Expert  $\rightarrow$  System  $\rightarrow$  Config. backup  $\rightarrow$  Operating time (0652)

**Description** Use this function to display the length of time the device has been in operation.

<span id="page-28-0"></span>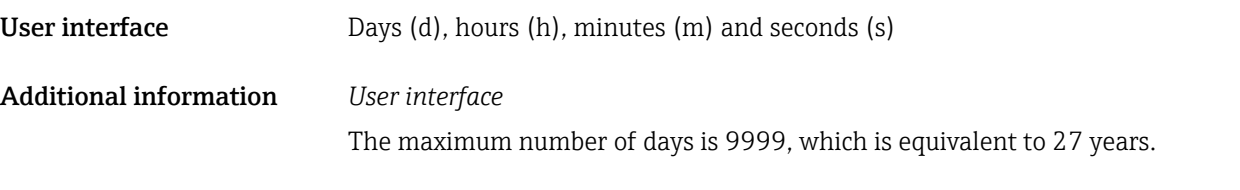

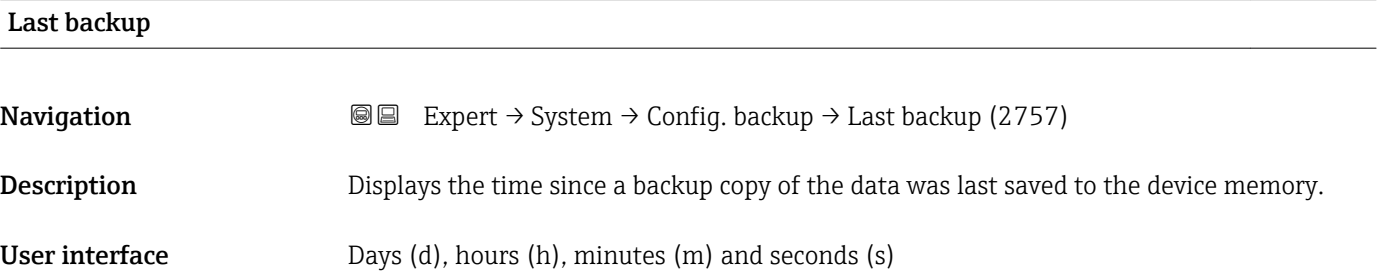

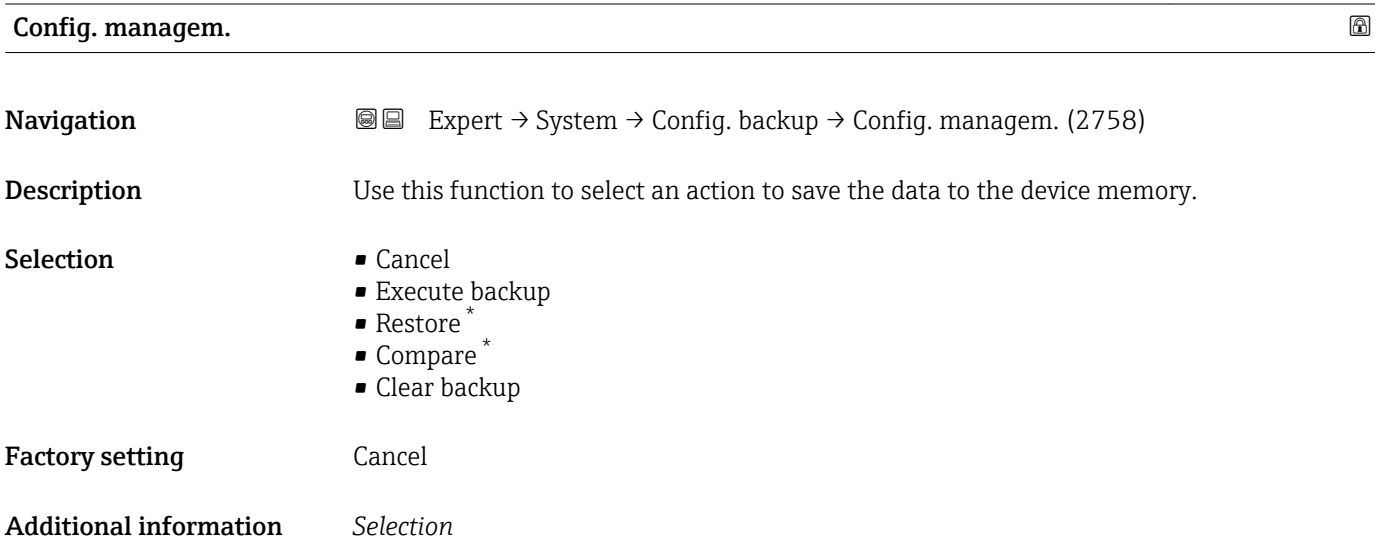

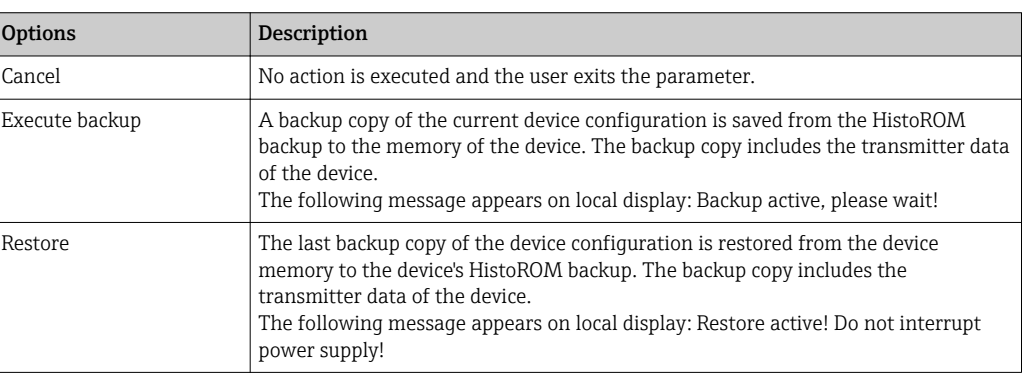

<sup>\*</sup> Visibility depends on order options or device settings

<span id="page-29-0"></span>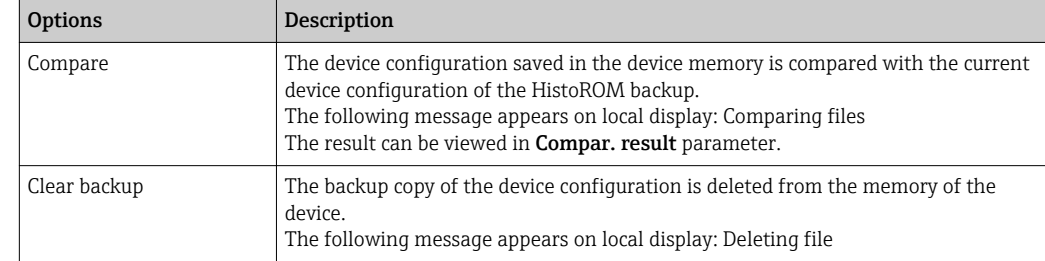

#### *HistoROM*

A HistoROM is a "non-volatile" device memory in the form of an EEPROM.

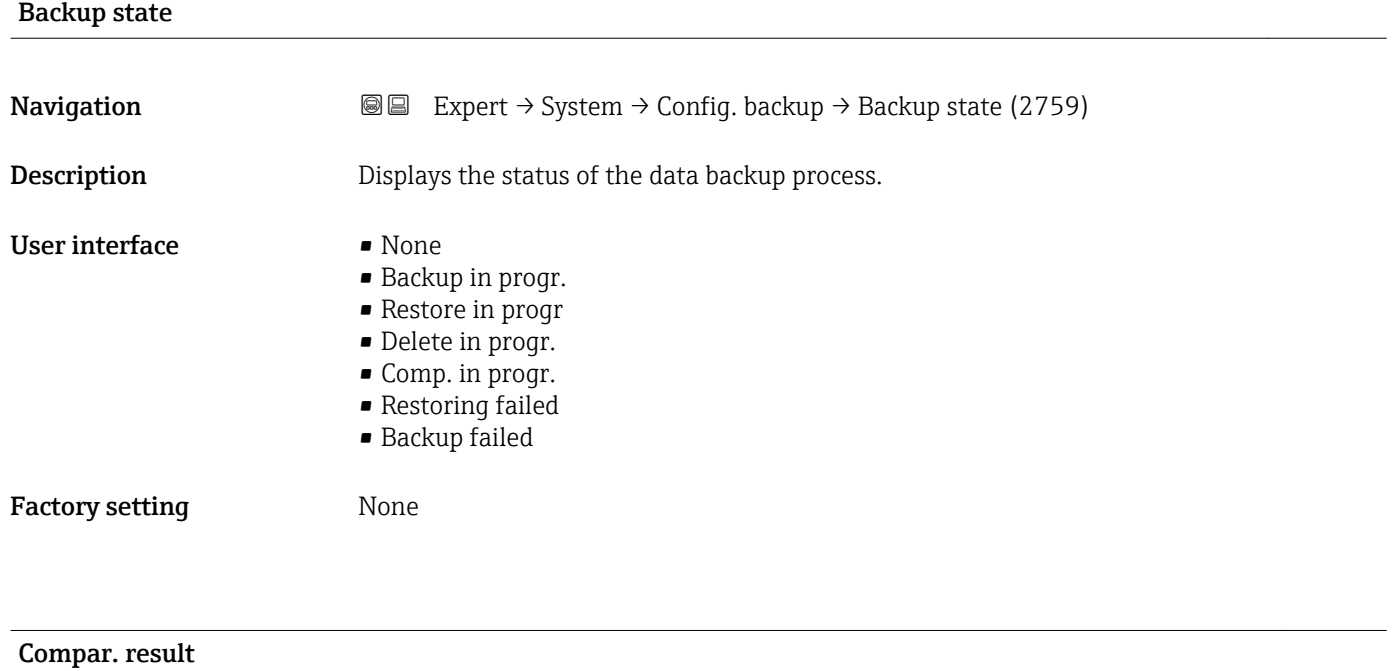

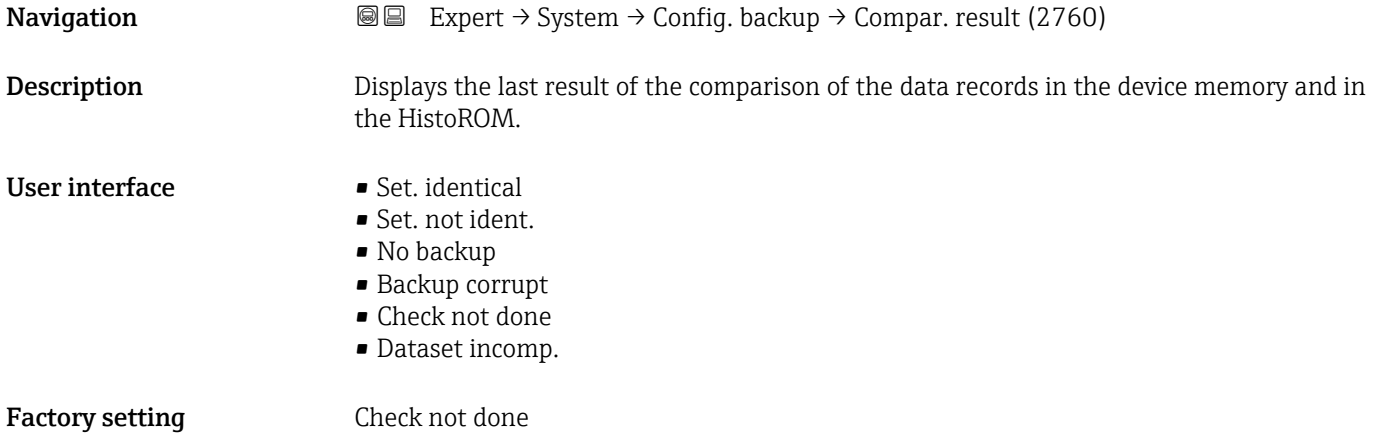

### <span id="page-30-0"></span>Additional information *Description*

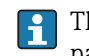

The comparison is started via the **Compare** option in the **Config. managem.** parameter ( $\rightarrow \cong$  29).

*Selection*

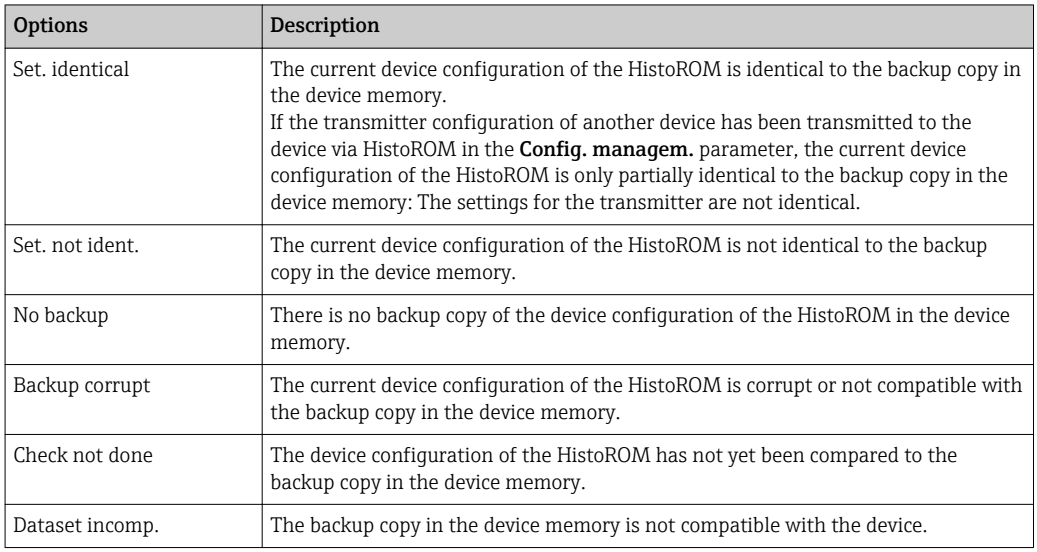

#### *HistoROM*

A HistoROM is a "non-volatile" device memory in the form of an EEPROM.

## 3.1.3 "Diagn. handling" submenu

*Navigation* 
■■ Expert → System → Diagn. handling

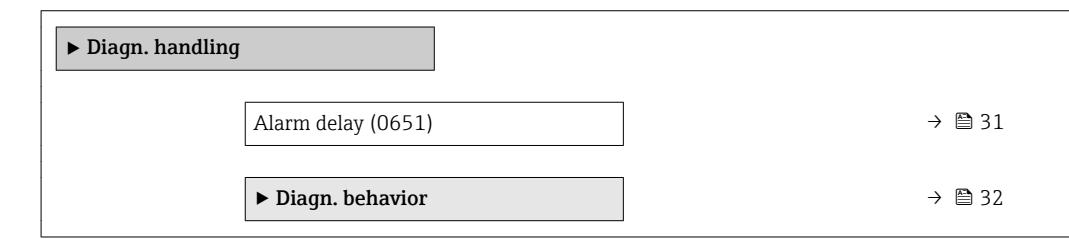

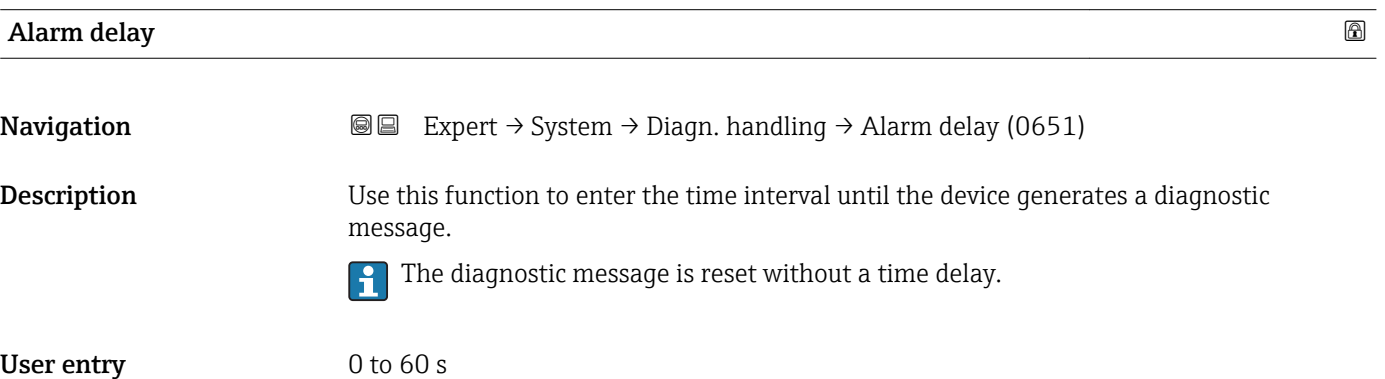

<span id="page-31-0"></span>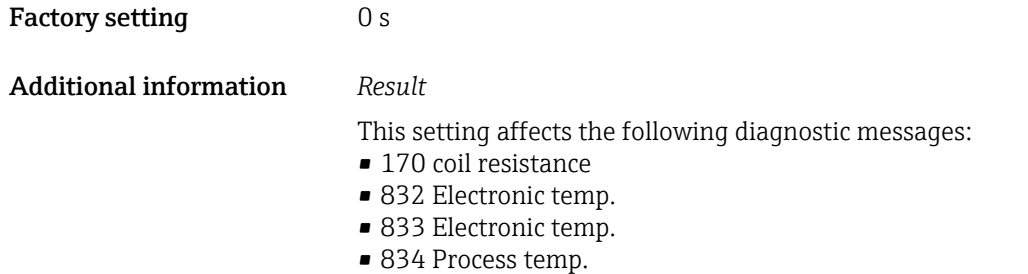

■ 835 Process temp.

#### "Diagn. behavior" submenu

Each item of diagnostic information is assigned a specific diagnostic behavior at the factory. The user can change this assignment for specific diagnostic information in the Diagn. behavior submenu (→  $\triangleq$  32).

The following options are available in the Assign behavior of diagnostic no. xxx parameters:

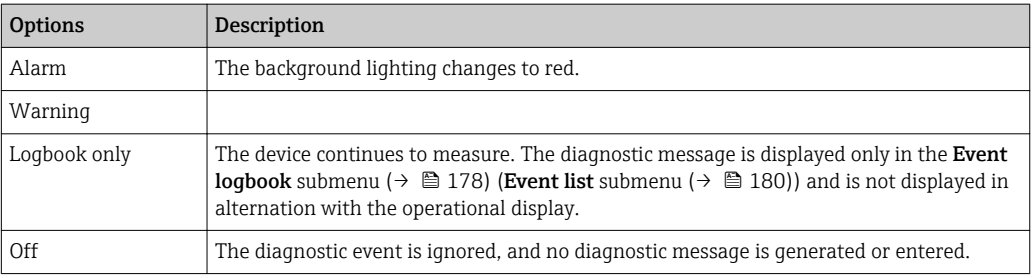

The following options are available in the Assign behavior of diagnostic no. xxx parameters:

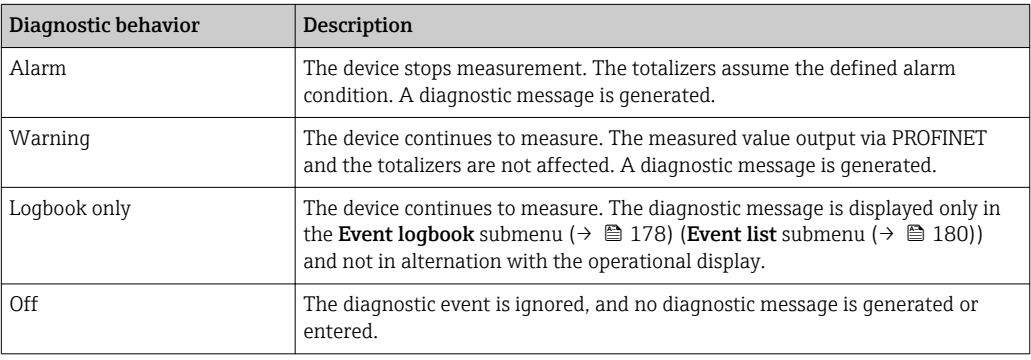

For a list of all the diagnostic events, see the Operating Instructions for the device  $\rightarrow$   $\circledcirc$  7

*Navigation* 
and Expert → System → Diagn. handling → Diagn. behavior

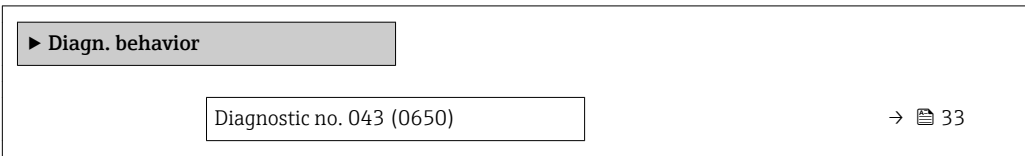

<span id="page-32-0"></span>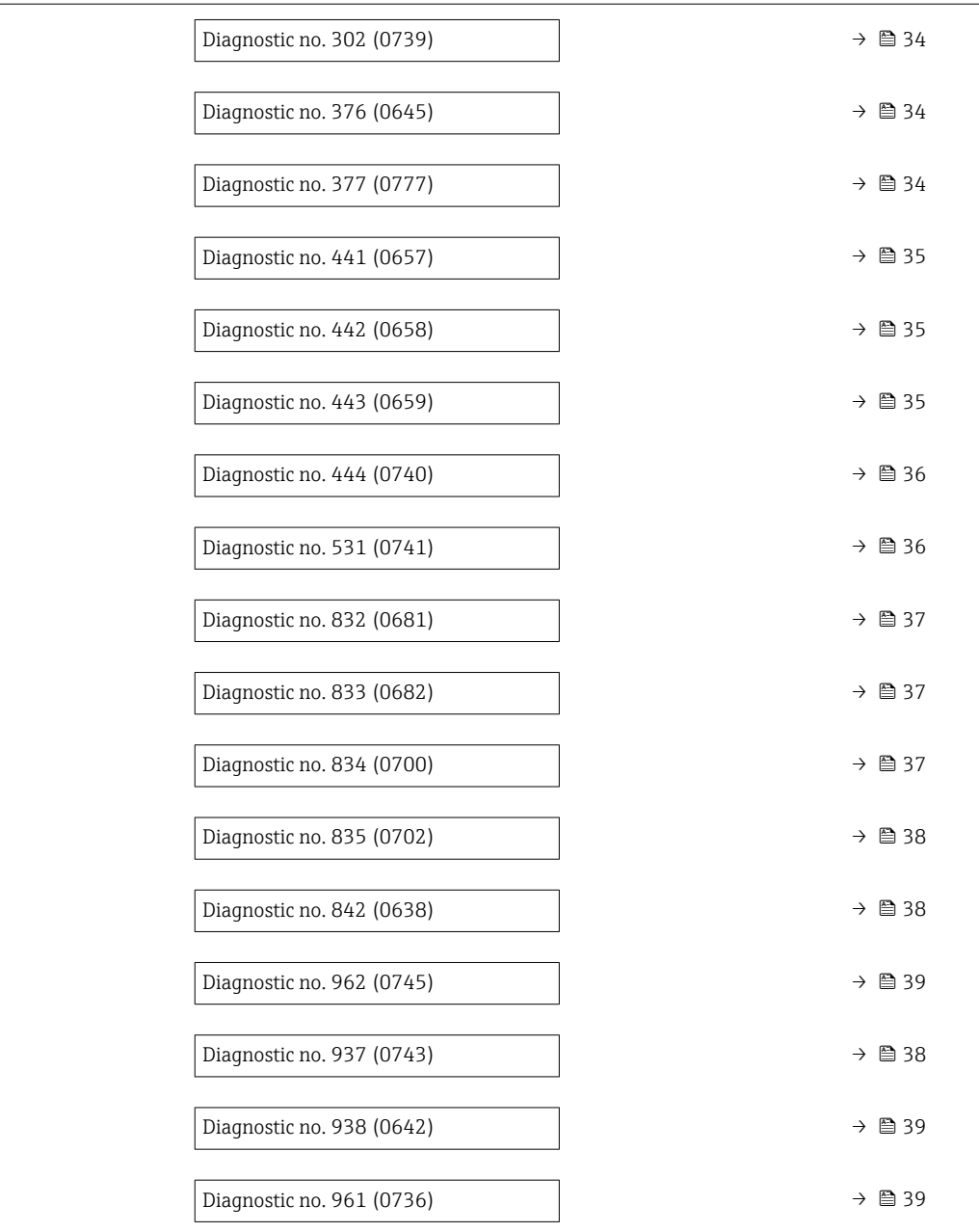

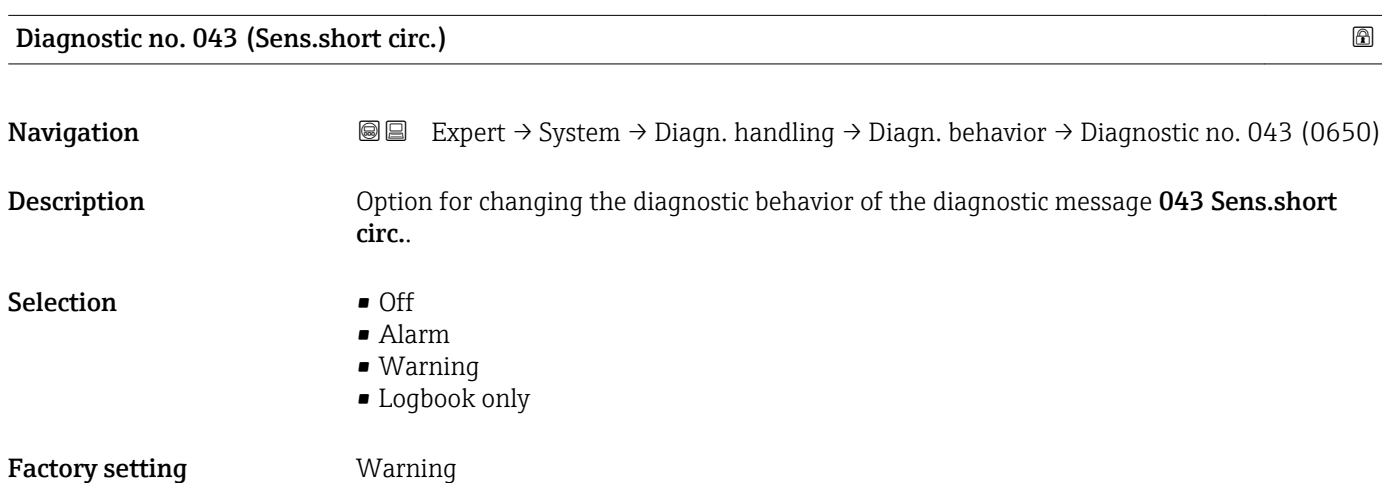

<span id="page-33-0"></span>Additional information  $\Box$  Detailed description of the options available for selection:  $\rightarrow \Box$  32

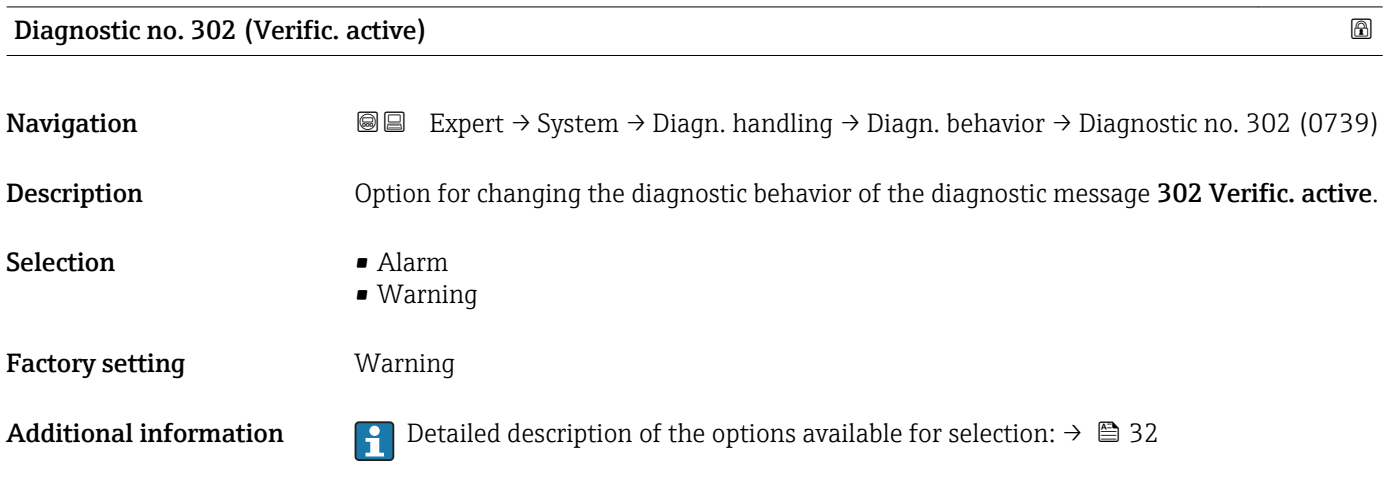

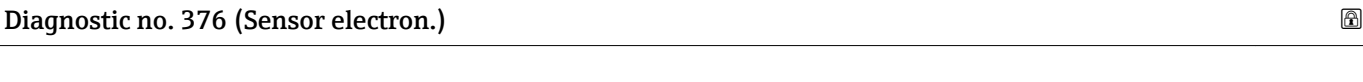

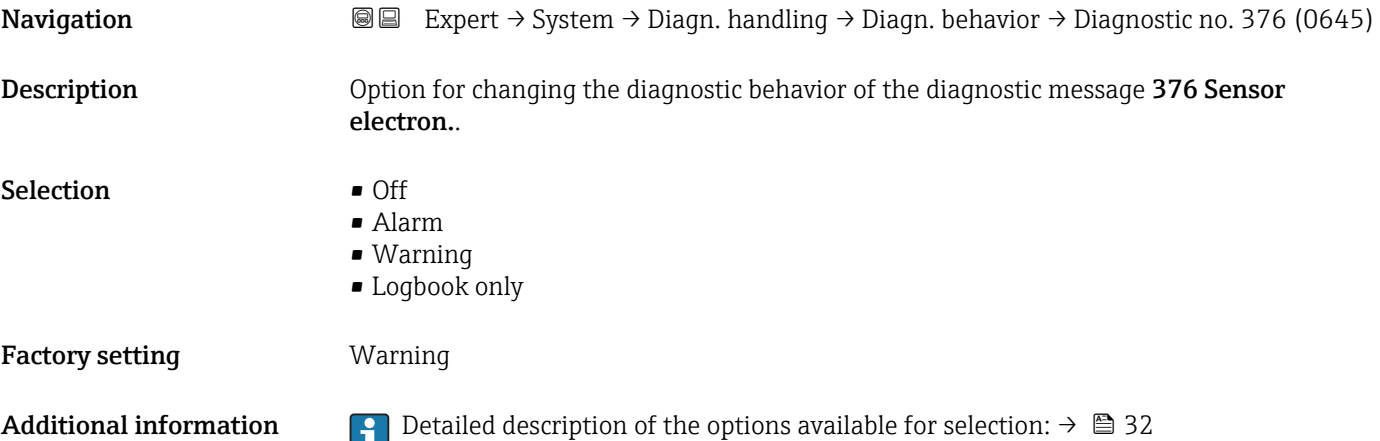

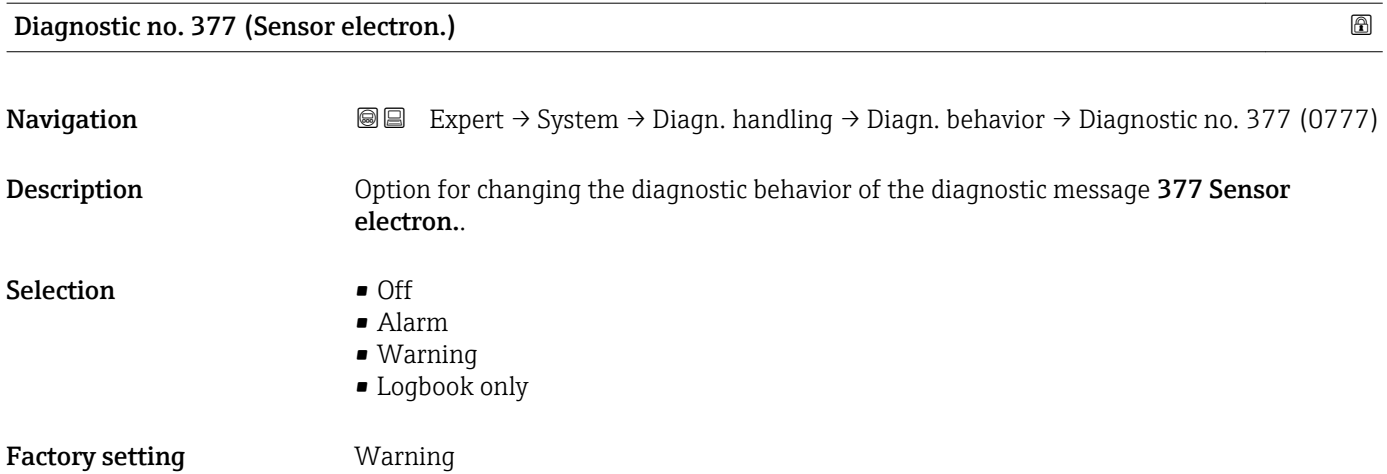

<span id="page-34-0"></span>Additional information **P** Detailed description of the options available for selection:  $\rightarrow \Box$  32

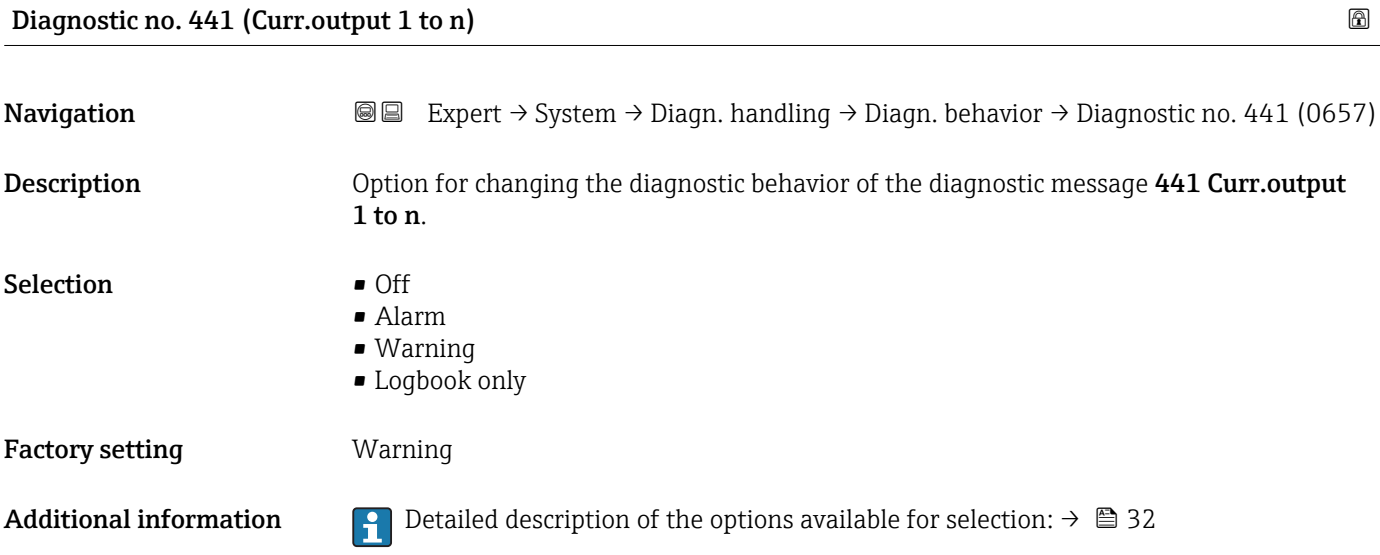

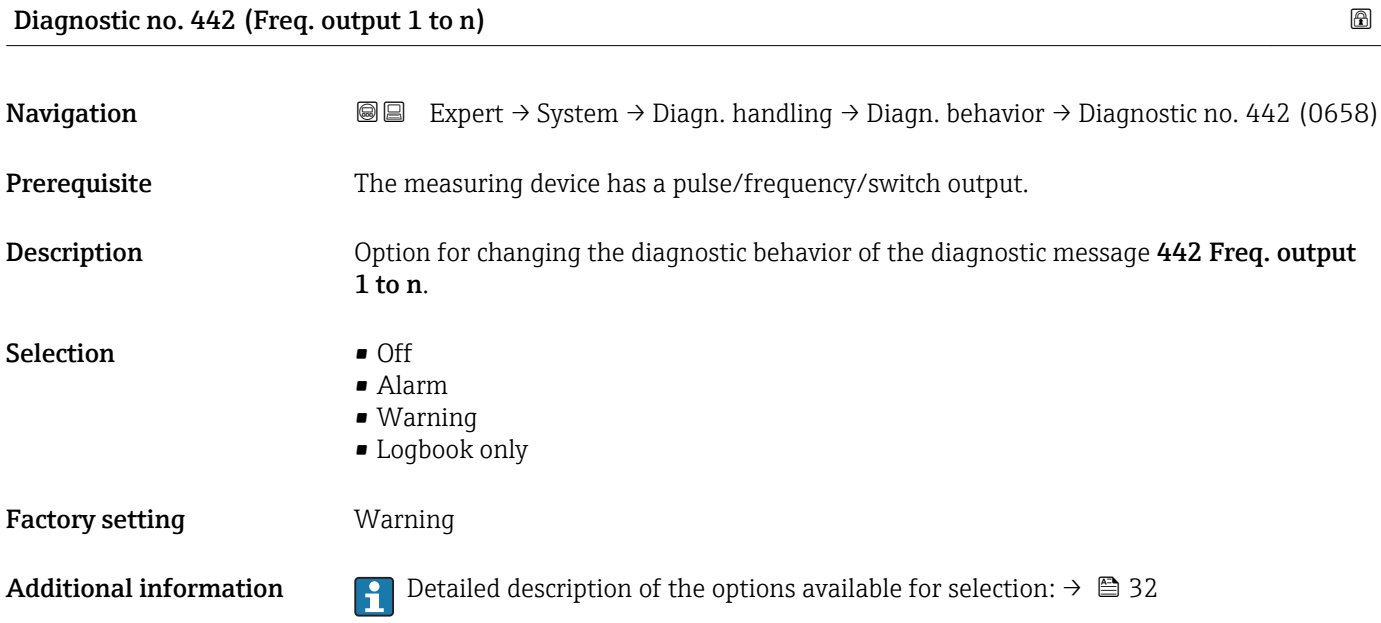

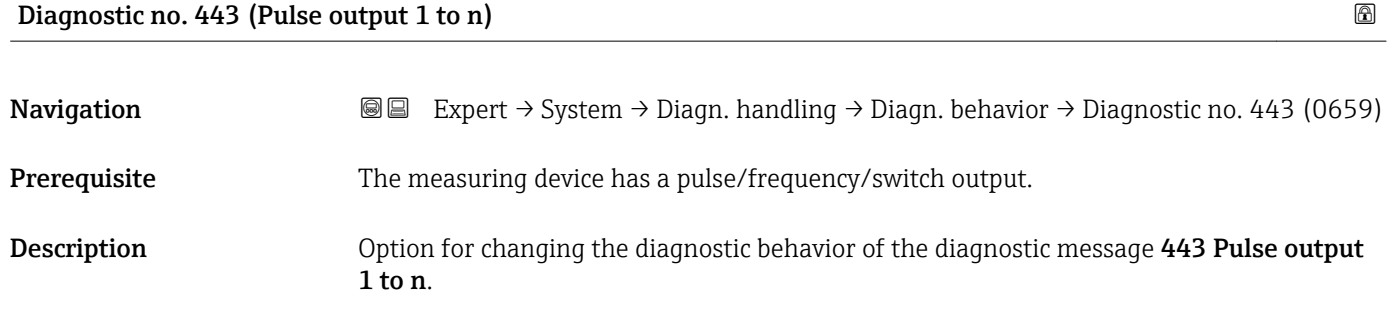

<span id="page-35-0"></span>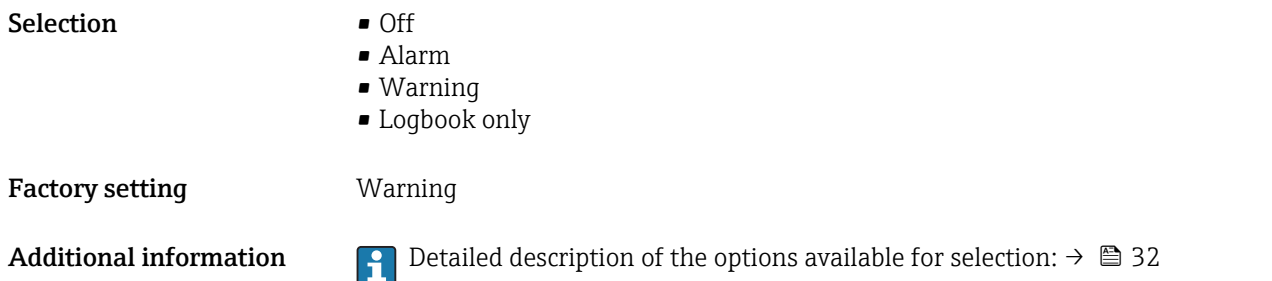

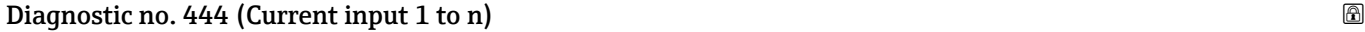

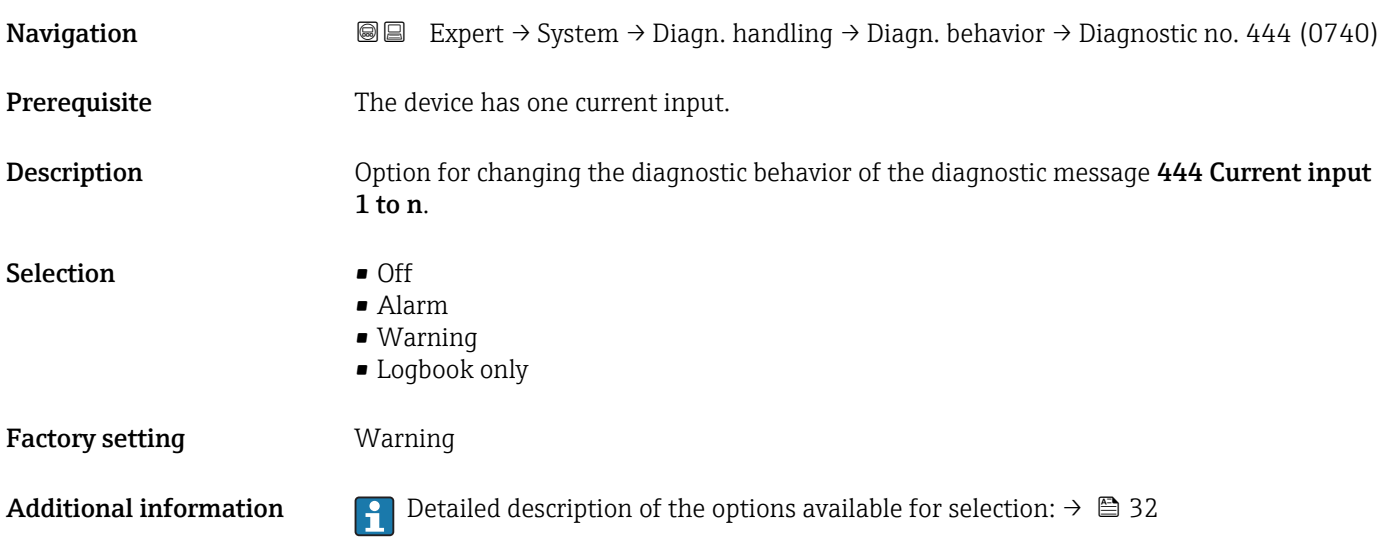

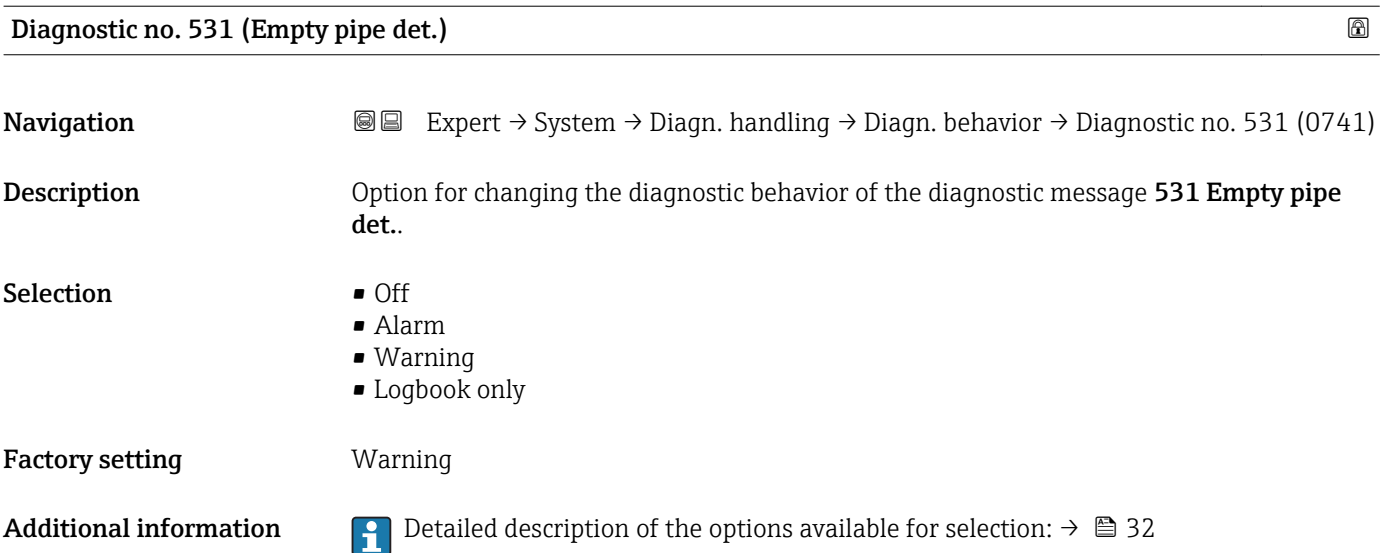
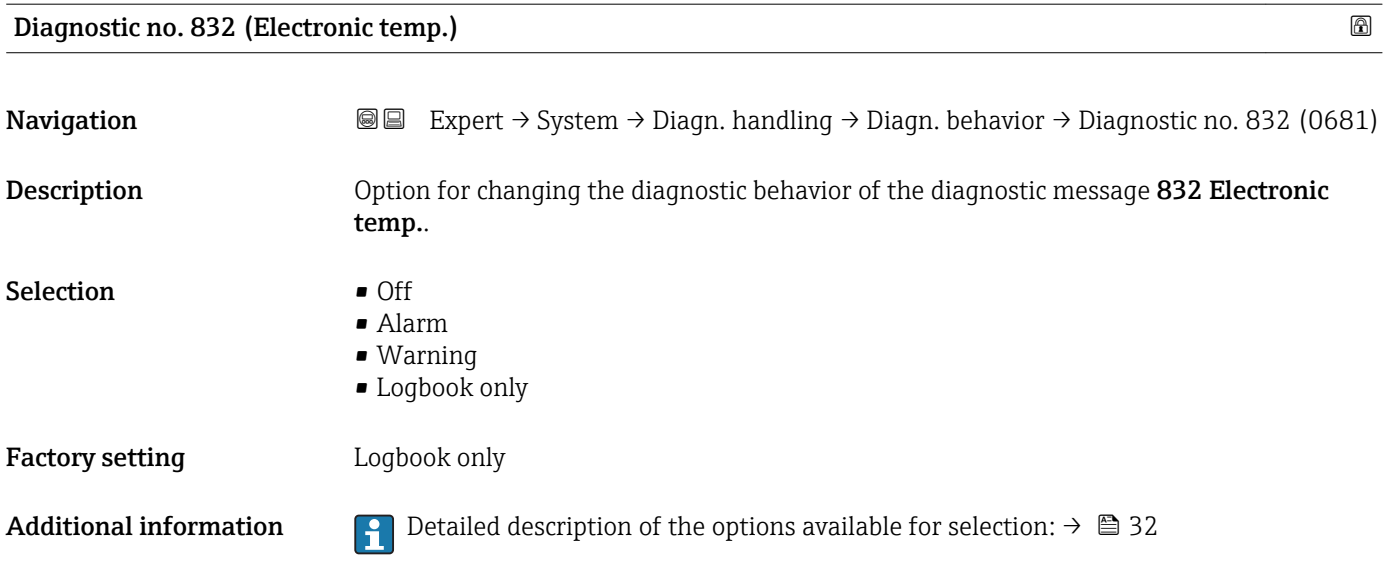

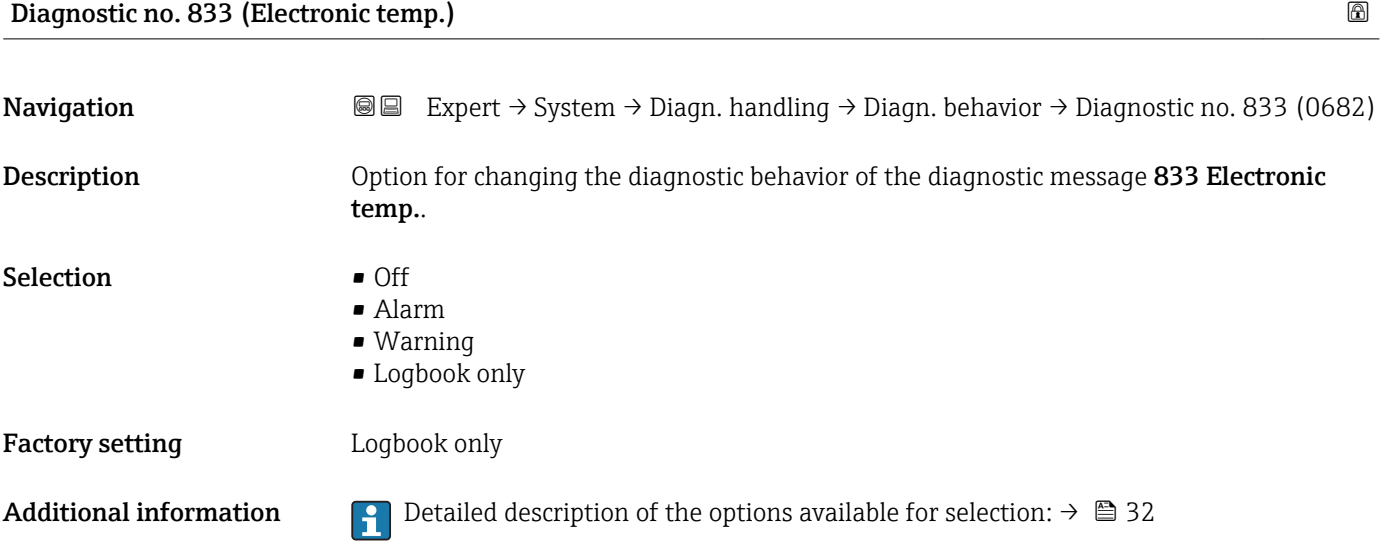

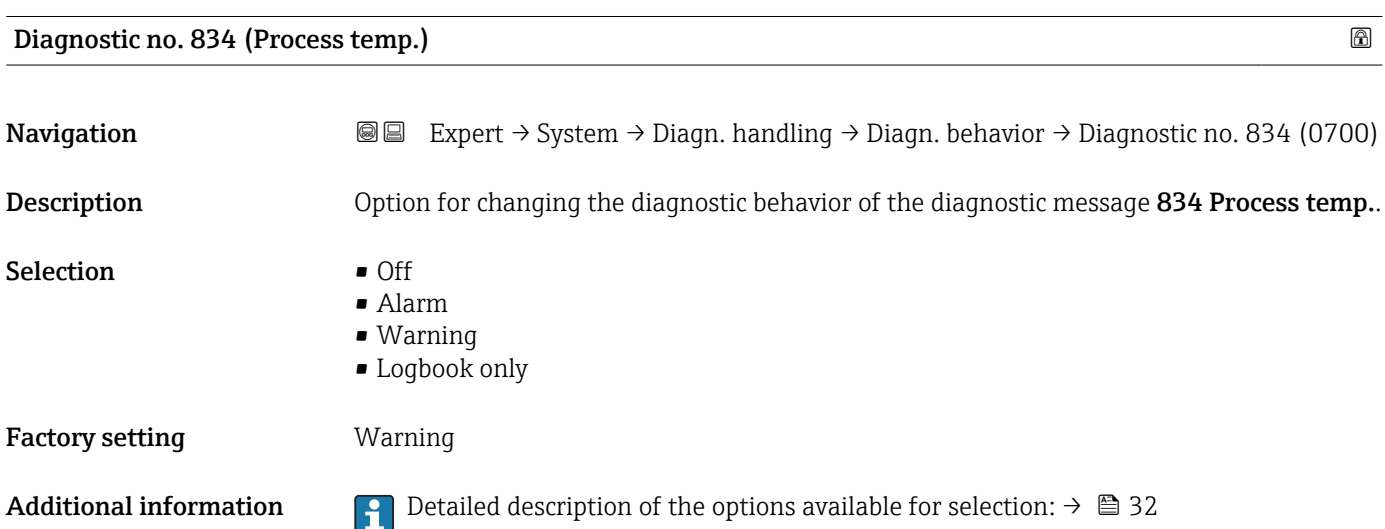

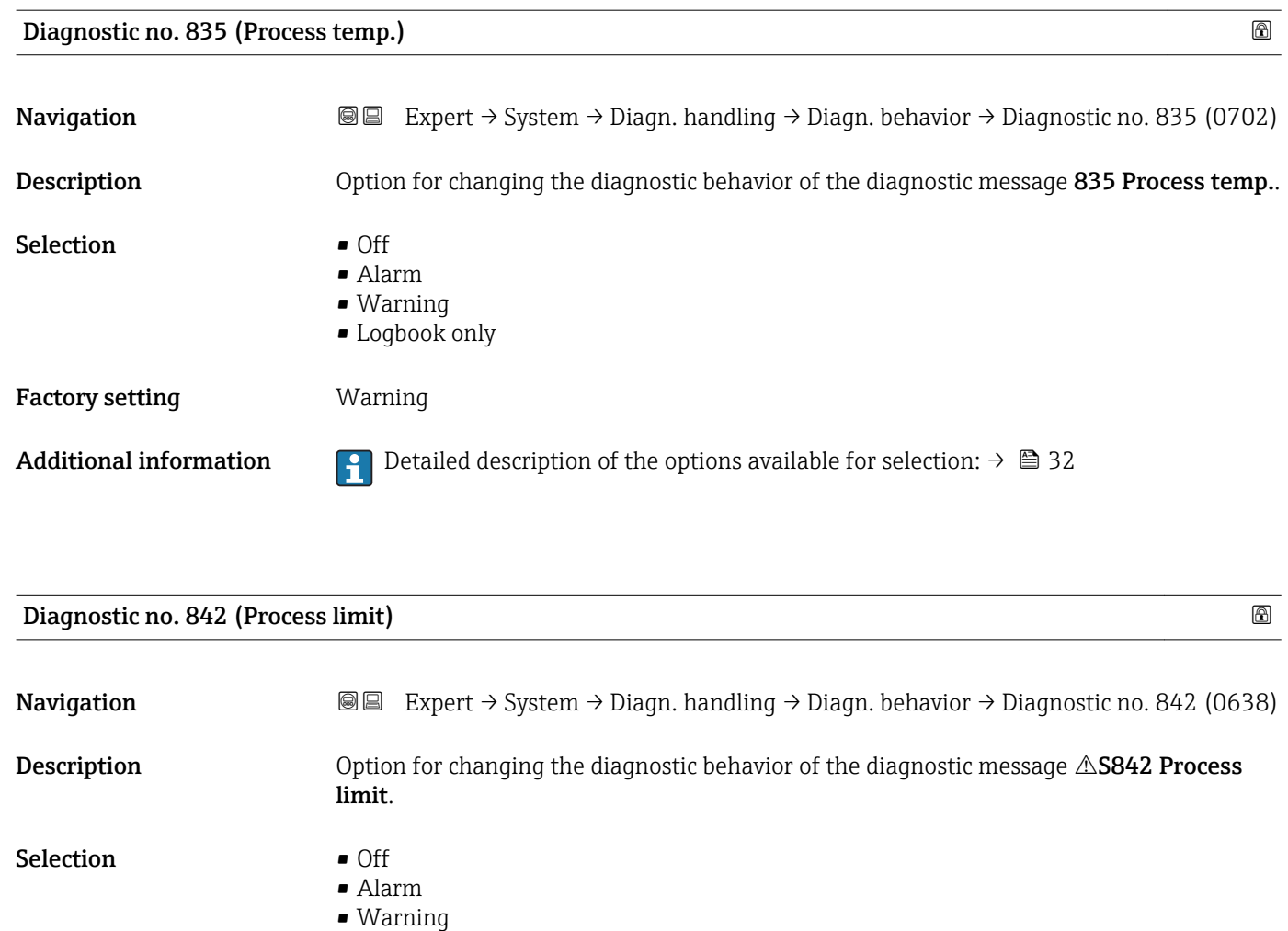

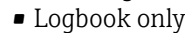

Factory setting **Off** 

Additional information  $\begin{bmatrix} 0 & 0 \ 0 & 1 \end{bmatrix}$  Detailed description of the options available for selection:  $\rightarrow \blacksquare$  32

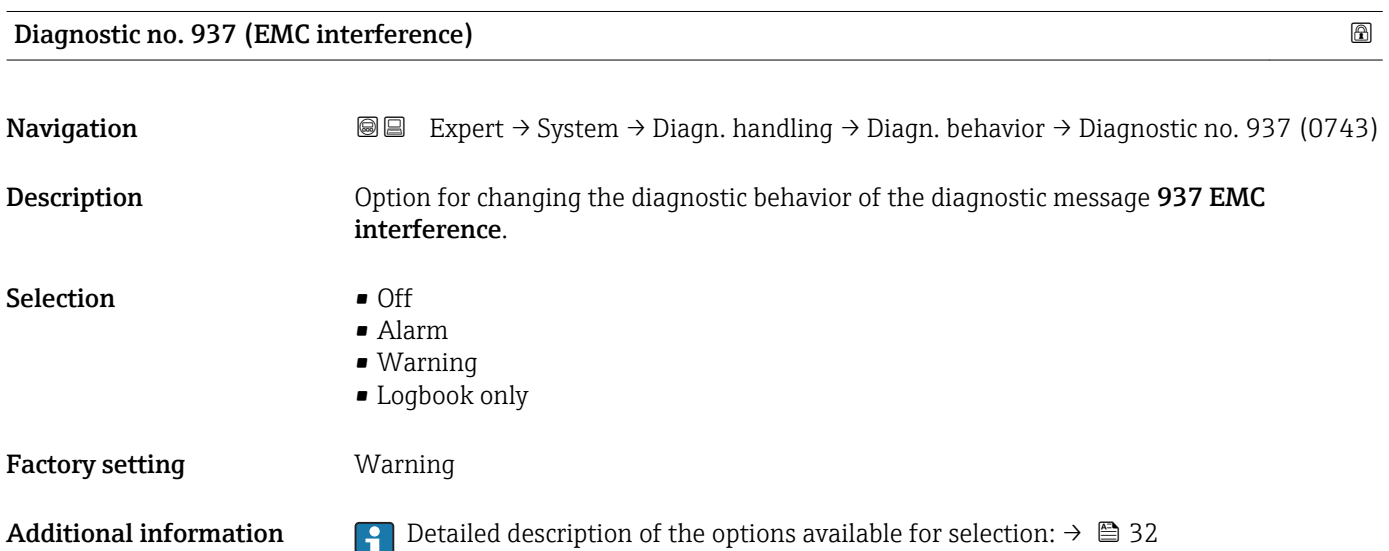

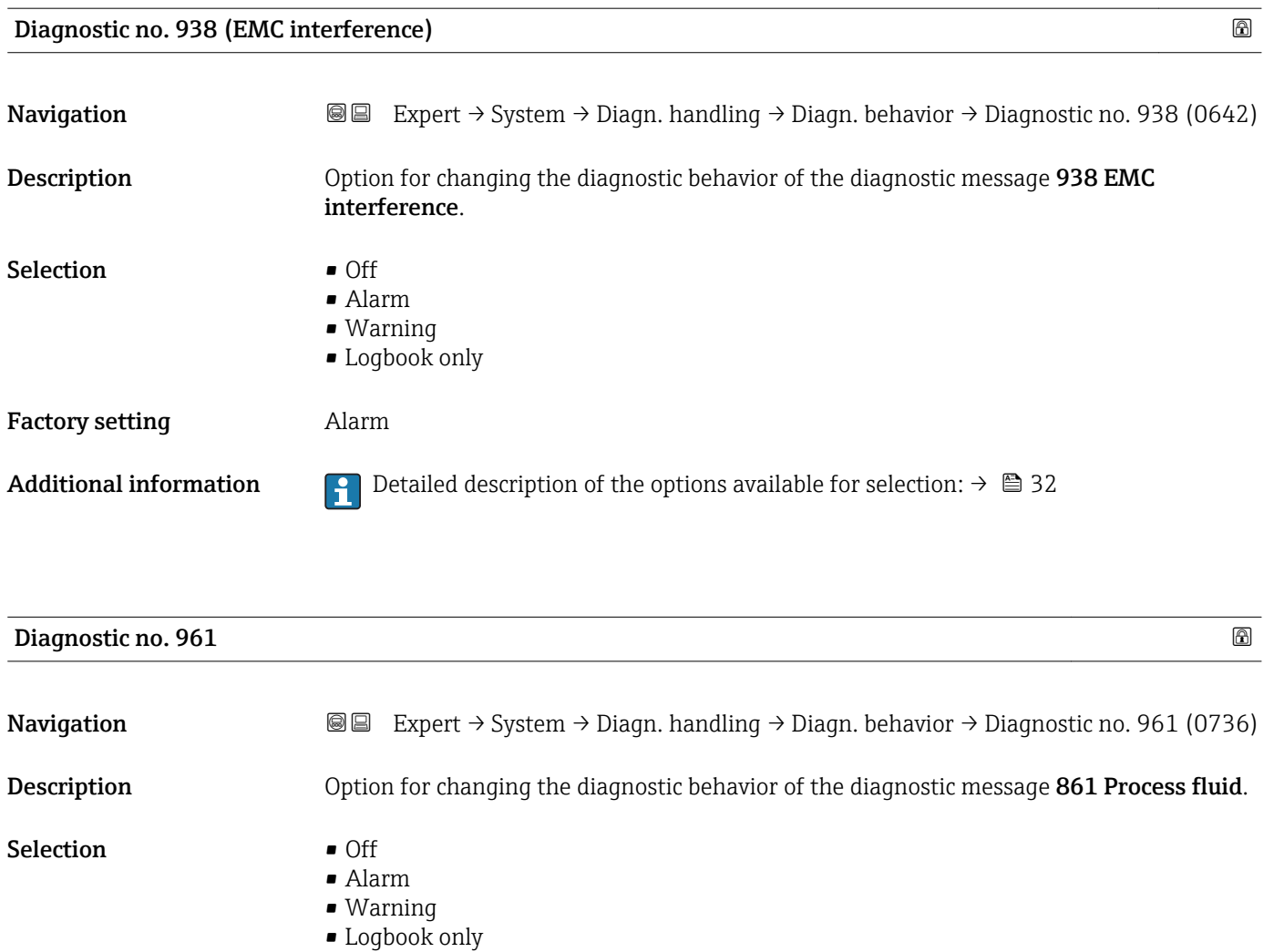

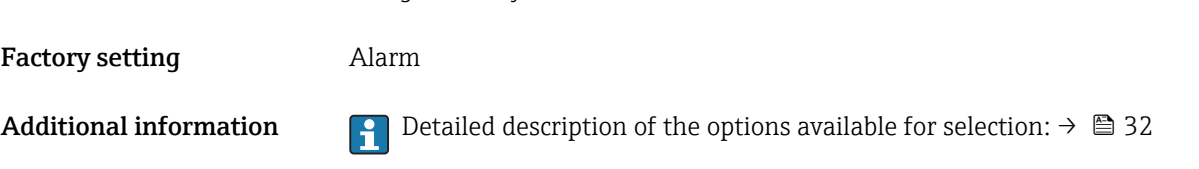

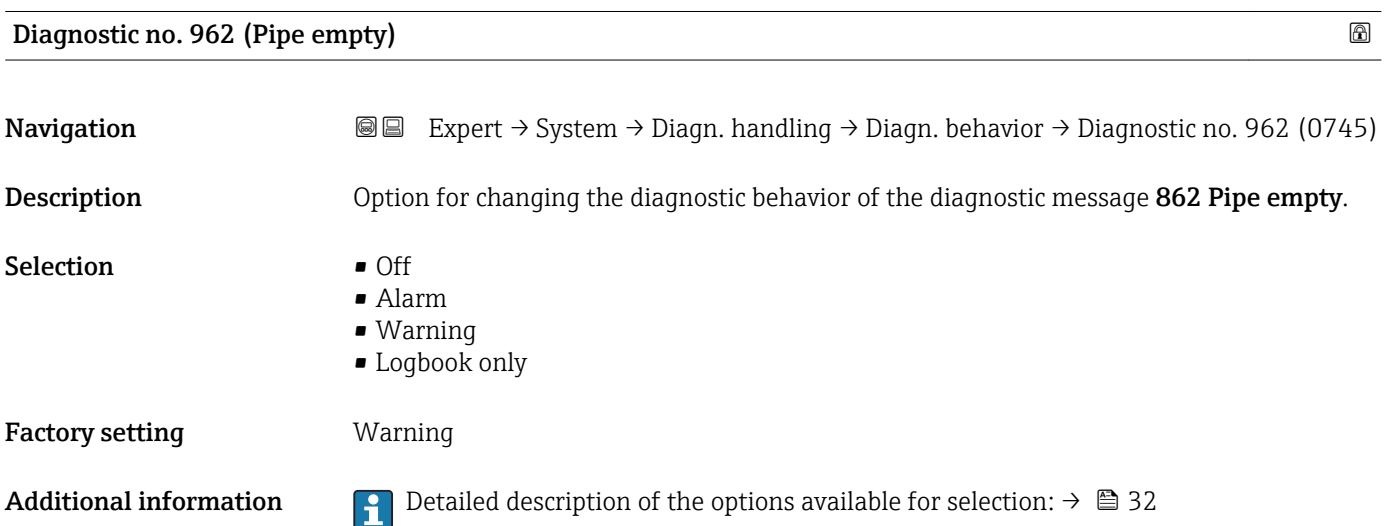

# 3.1.4 "Administration" submenu

*Navigation* 
■■ Expert → System → Administration

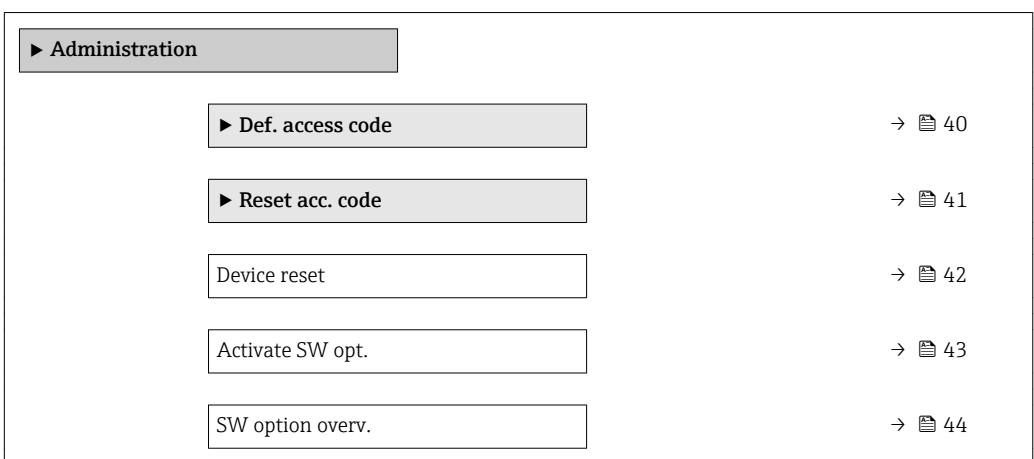

#### "Def. access code" wizard

The Def. access code wizard ( $\rightarrow \Box$  40) is only available when operating via the local  $\vert \mathbf{f} \vert$ display or Web browser.

If operating via the operating tool, the **Def. access code** parameter can be found directly in the Administration submenu. There is no Confirm code parameter if the device is operated via the operating tool.

*Navigation* 
■
Expert → System → Administration → Def. access code

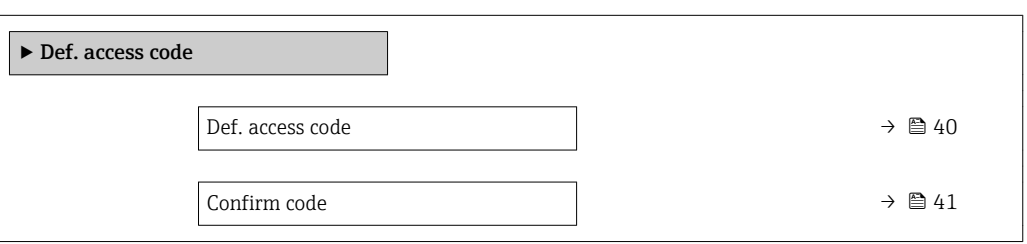

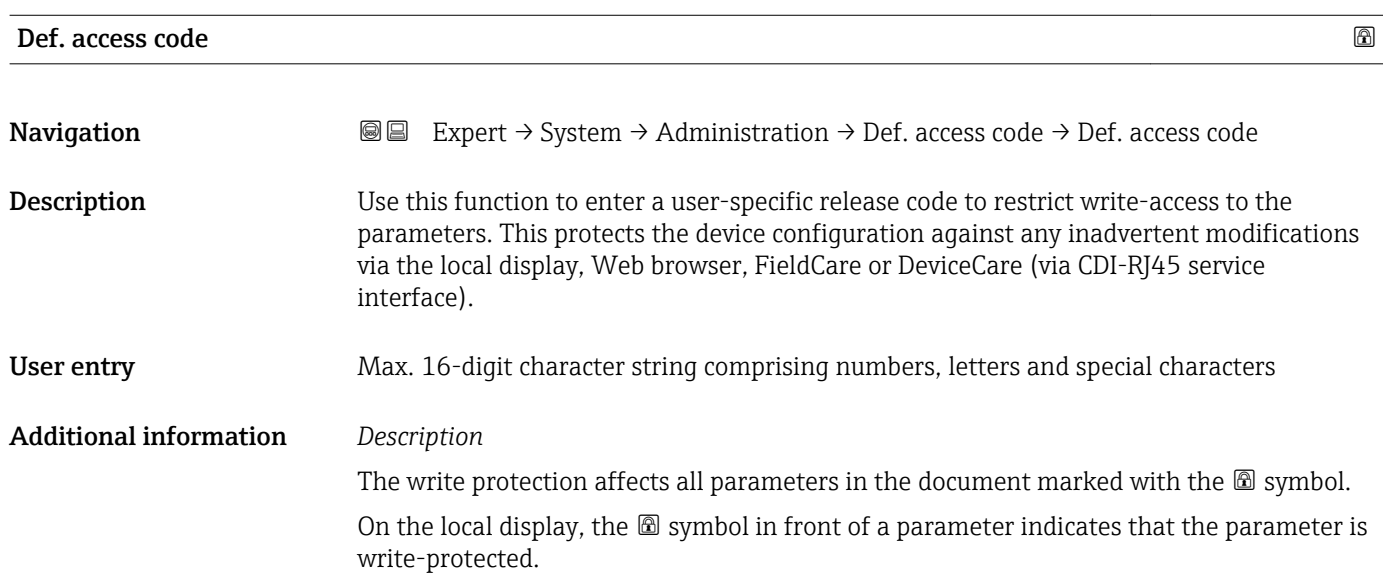

<span id="page-40-0"></span>The parameters that cannot be write-accessed are grayed out in the Web browser.

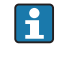

Once the access code has been defined, write-protected parameters can only be modified if the access code is entered in the **Ent. access code** parameter ( $\rightarrow \Box$  13).

If you lose the access code, please contact your Endress+Hauser sales organization.

*User entry*

A message is displayed if the access code is not in the input range.

#### *Factory setting*

If the factory setting is not changed or  $0$  is defined as the access code, the parameters are not write-protected and the device configuration data can be modified. The user is logged on in the "Maintenance" role.

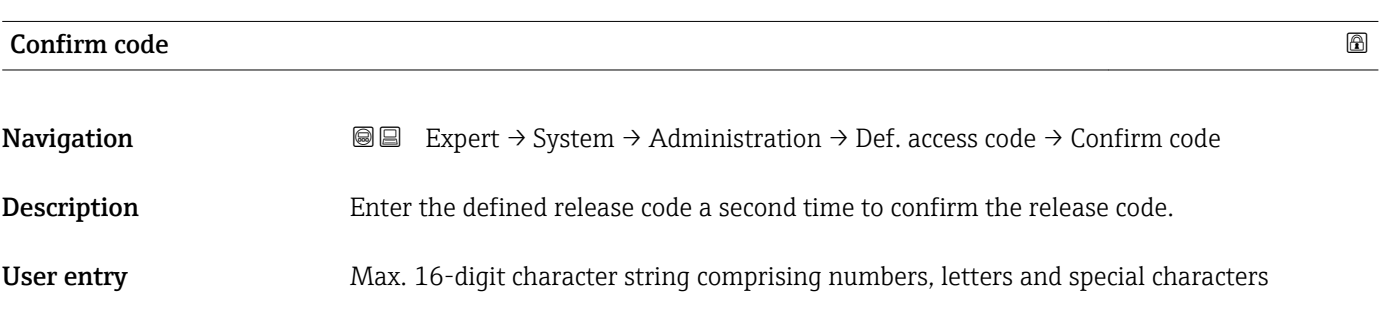

#### "Reset access code" submenu

*Navigation* 
■■ Expert → System → Administration → Reset acc. code

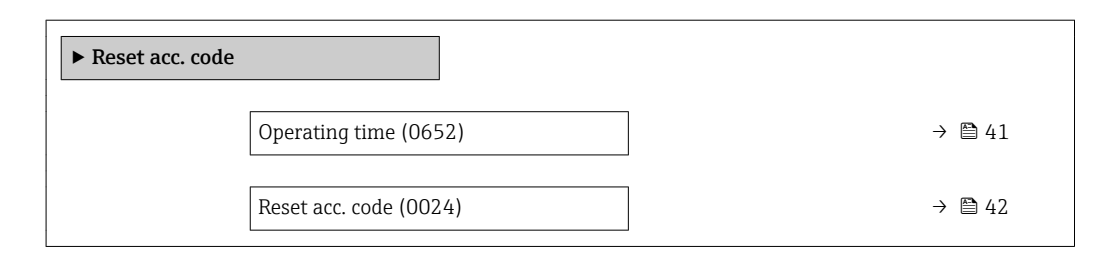

#### Operating time

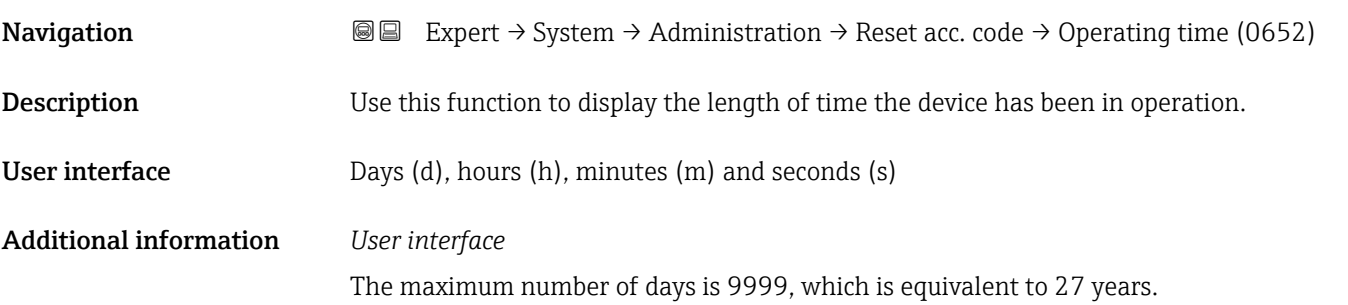

<span id="page-41-0"></span>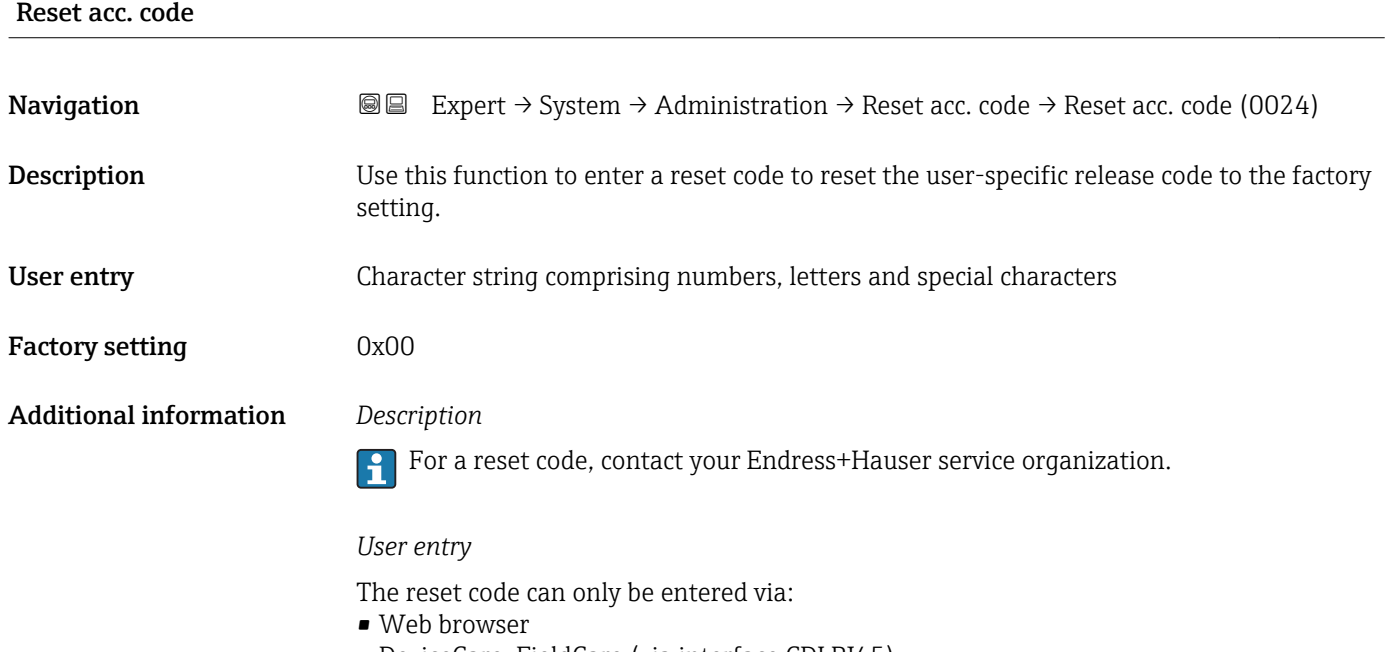

- DeviceCare, FieldCare (via interface CDI RJ45)
- Fieldbus

## Additional parameters in the "Administration" submenu

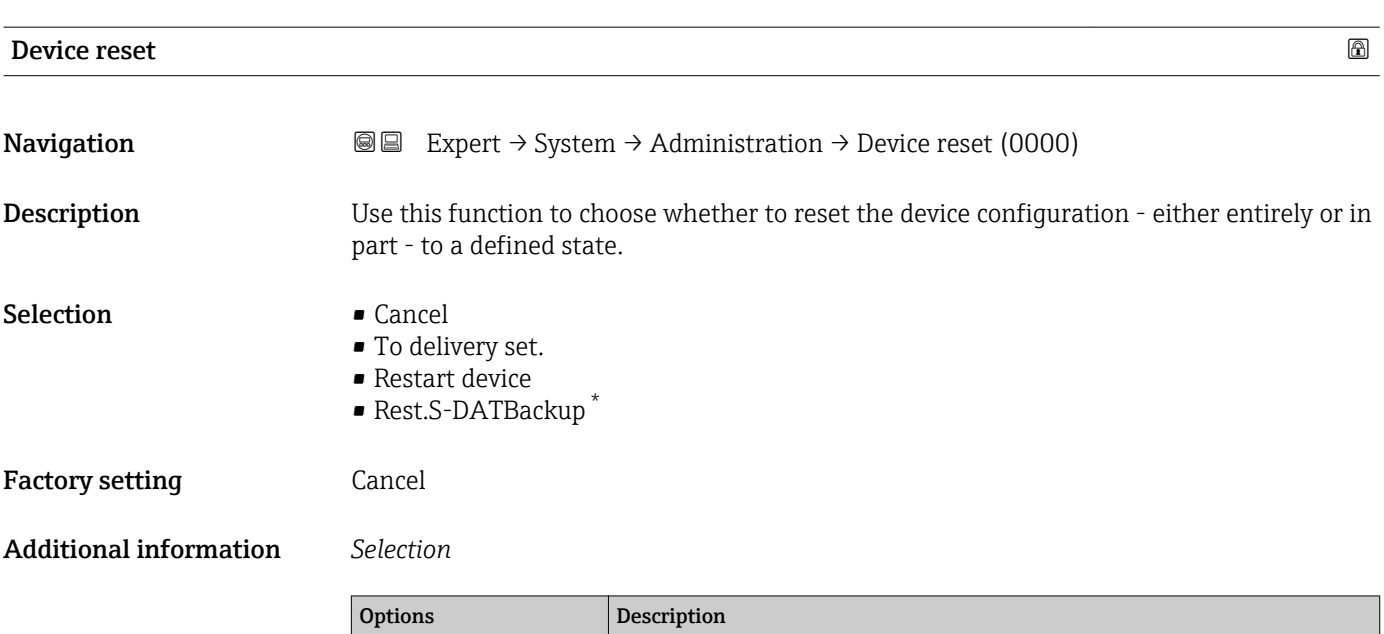

| <b>Options</b>   | Description                                                                                                    |
|------------------|----------------------------------------------------------------------------------------------------|
| Cancel           | No action is executed and the user exits the parameter.                                                                                                    |
| To delivery set. | Every parameter for which a customer-specific default setting was ordered is reset<br>to this customer-specific value. All other parameters are reset to the factory<br>setting. |

<sup>\*</sup> Visibility depends on order options or device settings

<span id="page-42-0"></span>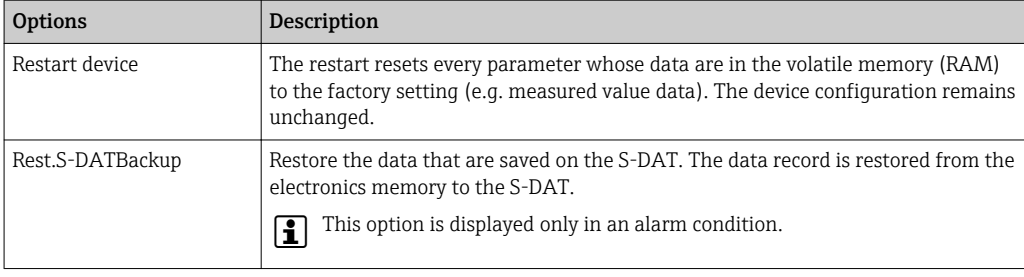

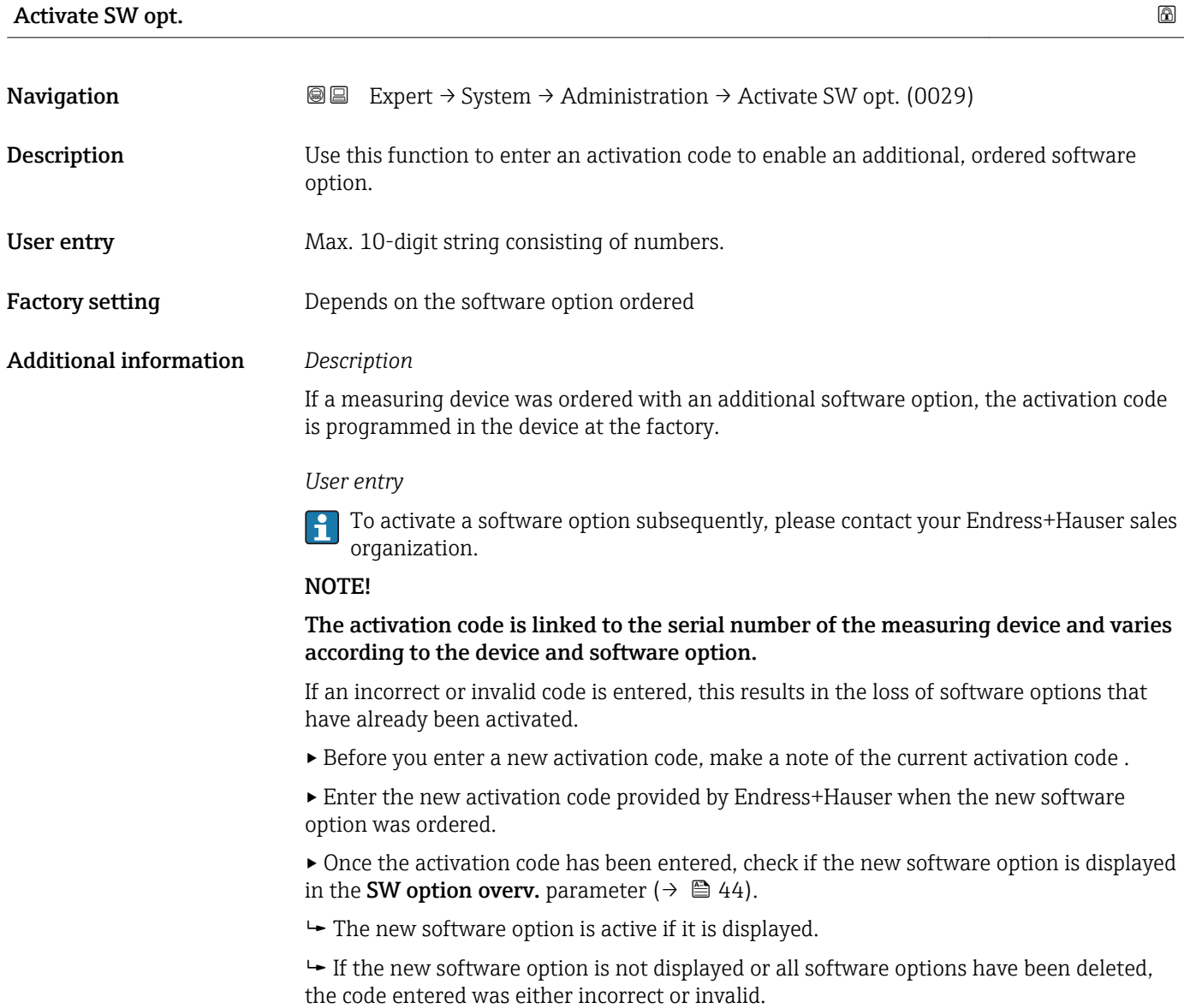

▸ If the code entered is incorrect or invalid, enter the old activation code .

<span id="page-43-0"></span>▸ Have your Endress+Hauser sales organization check the new activation code remembering to specify the serial number or ask for the code again.

#### *Example for a software option*

Order code for "Application package", option EA "Extended HistoROM"

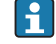

The software options currently enabled are displayed in the SW option overv. parameter ( $\rightarrow \Box$  44).

*Web browser*

Once a software option has been activated, the page must be loaded again in the Web  $\vert \cdot \vert$ browser.

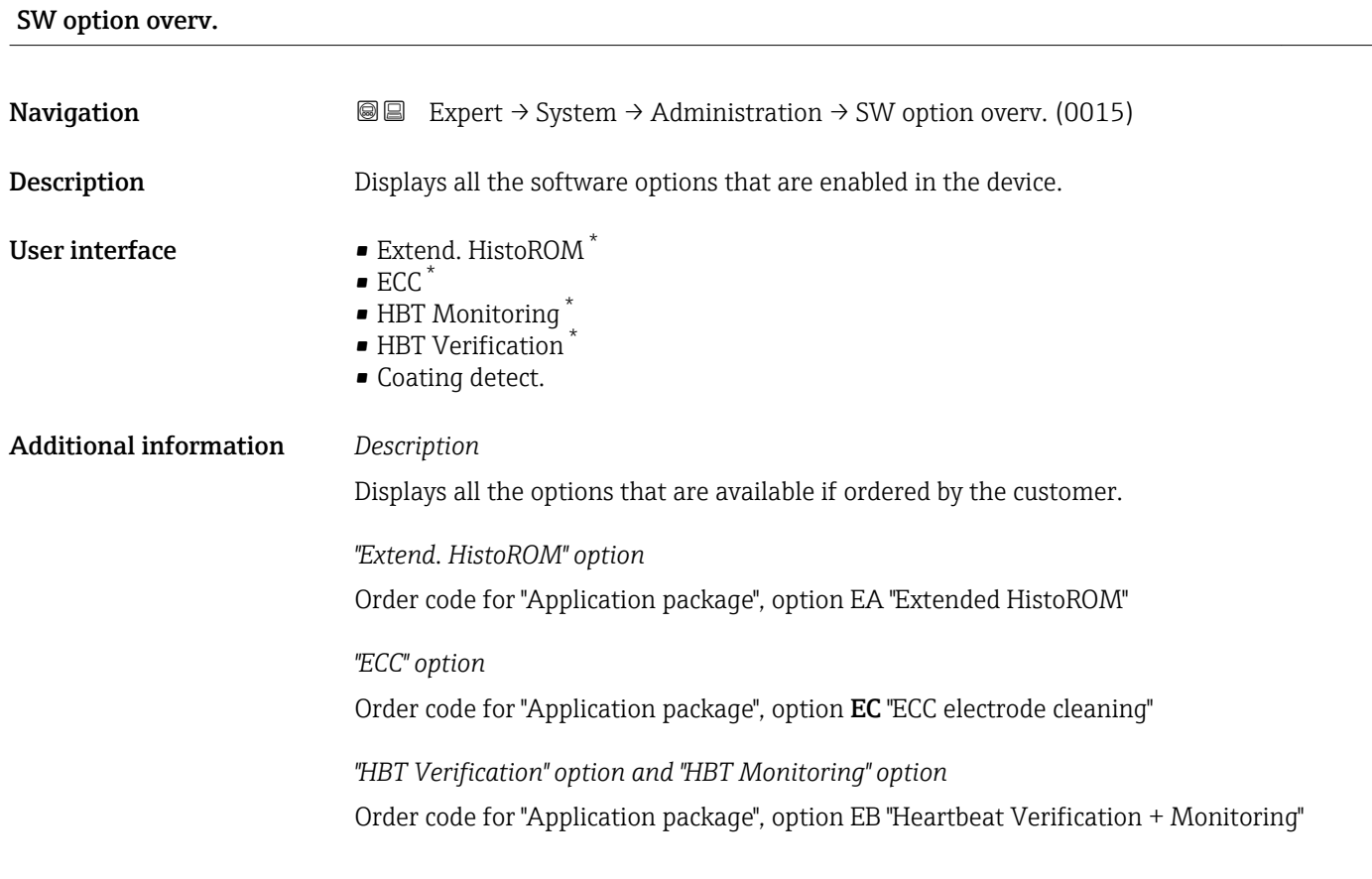

# 3.2 "Sensor" submenu

*Navigation* 
■■ Expert → Sensor ‣ Sensor ▶ Measured val.  $\rightarrow$  0 45

Visibility depends on order options or device settings

<span id="page-44-0"></span>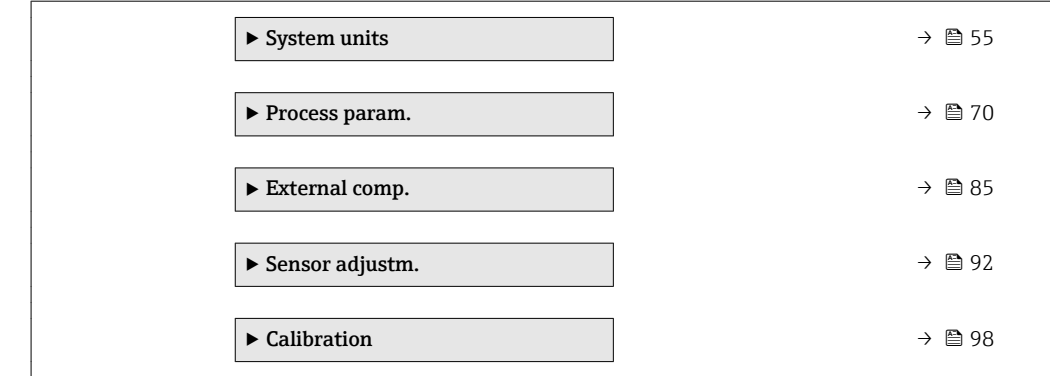

# 3.2.1 "Measured val." submenu

*Navigation* Expert → Sensor → Measured val.

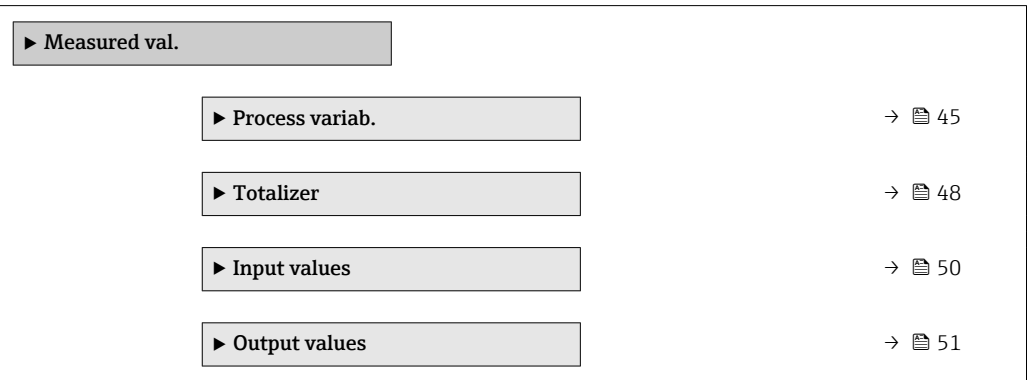

## "Process variables" submenu

*Navigation* **I** I Expert → Sensor → Measured val. → Process variab.

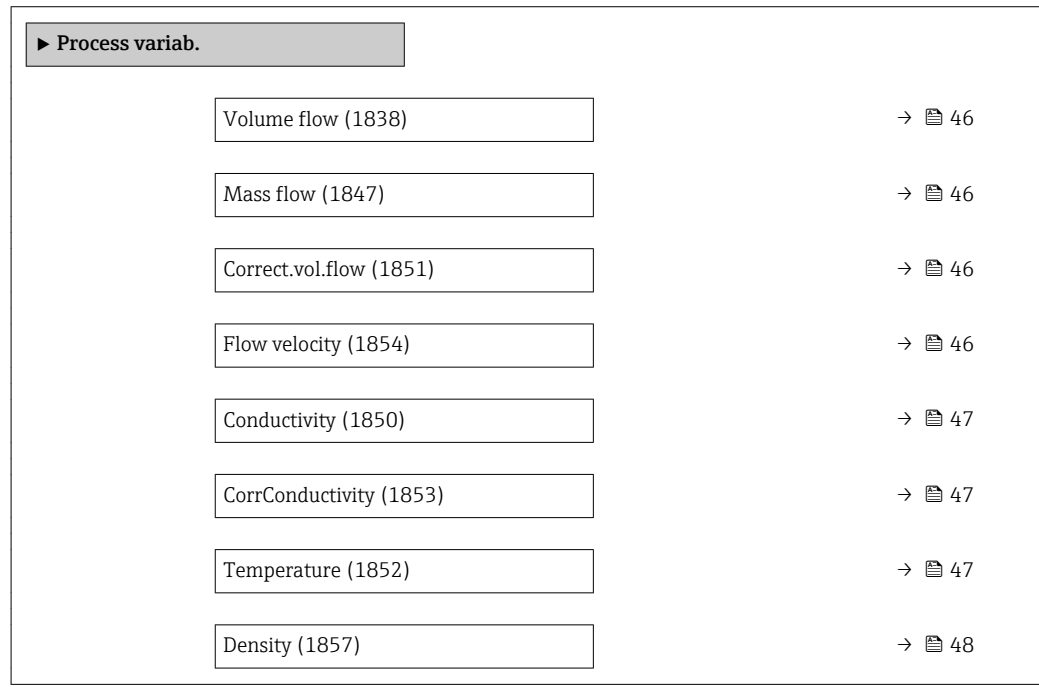

<span id="page-45-0"></span>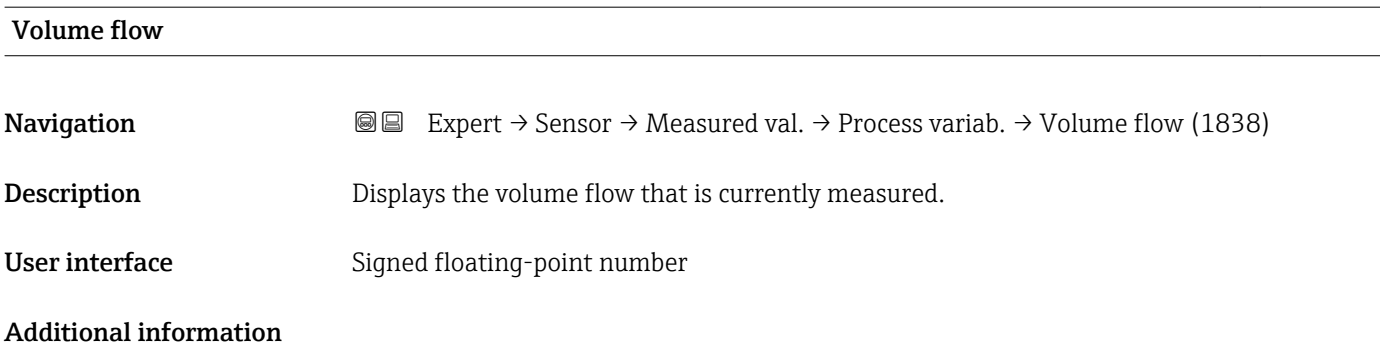

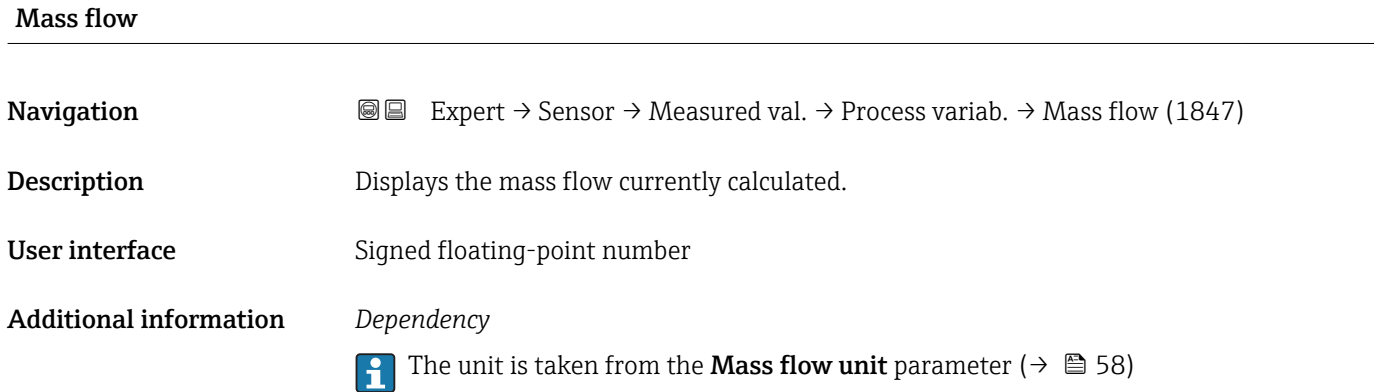

# Correct.vol.flow **Navigation EXPERT** Expert  $\rightarrow$  Sensor  $\rightarrow$  Measured val.  $\rightarrow$  Process variab.  $\rightarrow$  Correct.vol.flow (1851) **Description** Displays the corrected volume flow that is currently measured. User interface Signed floating-point number Additional information *Dependency* The unit is taken from the **Cor.volflow unit** parameter ( $\rightarrow \Box$  60)

# Flow velocity **Navigation EXPERT** Expert  $\rightarrow$  Sensor  $\rightarrow$  Measured val.  $\rightarrow$  Process variab.  $\rightarrow$  Flow velocity (1854) **Description** Displays the flow velocity that is currently calculated. User interface Signed floating-point number

<span id="page-46-0"></span>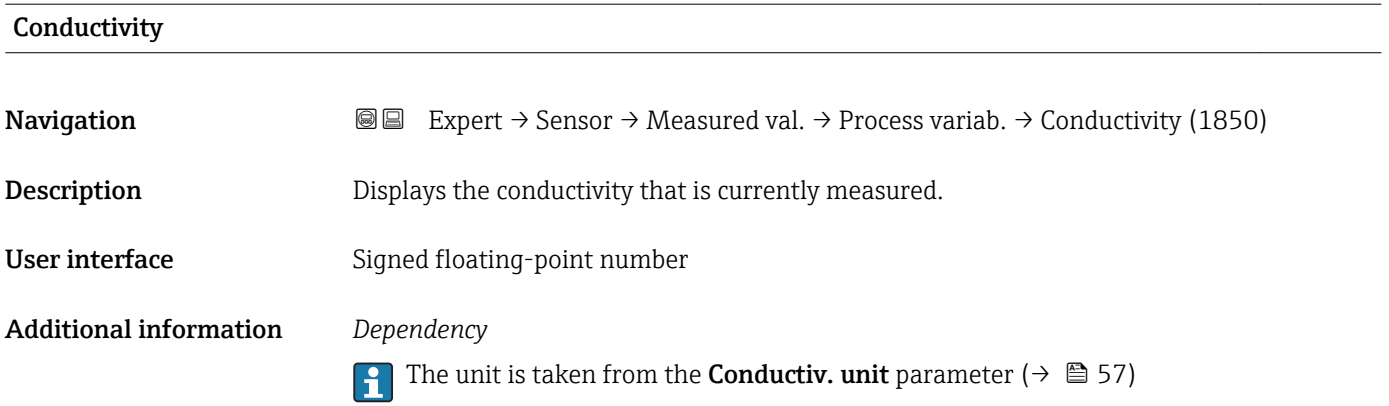

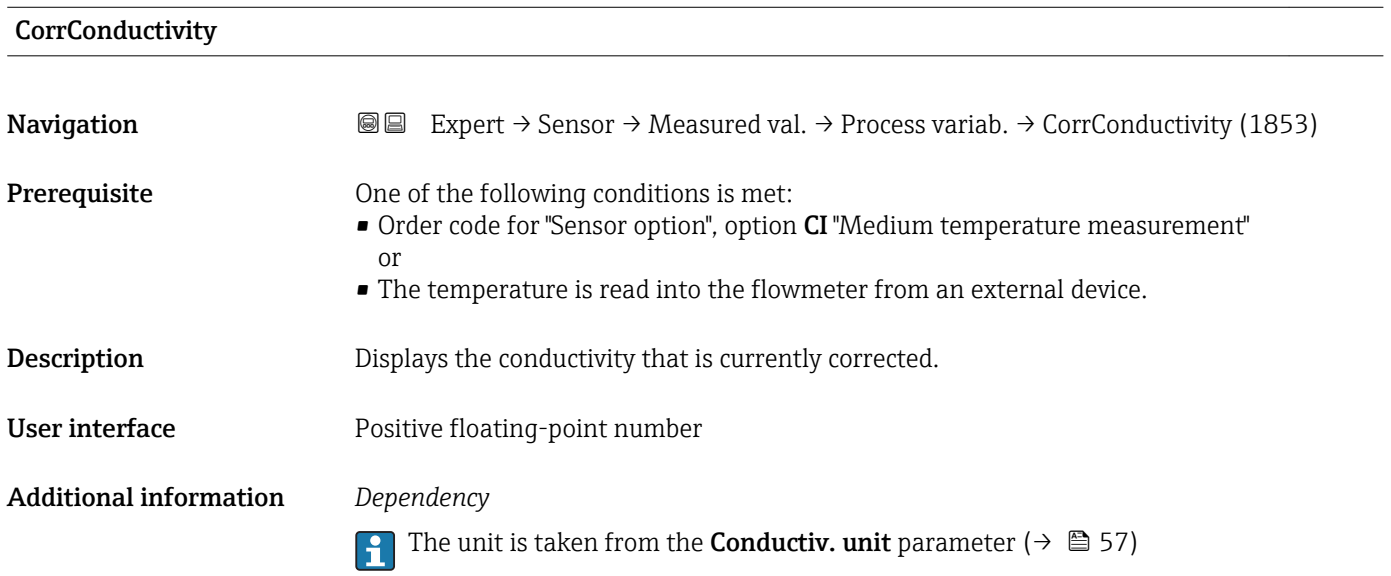

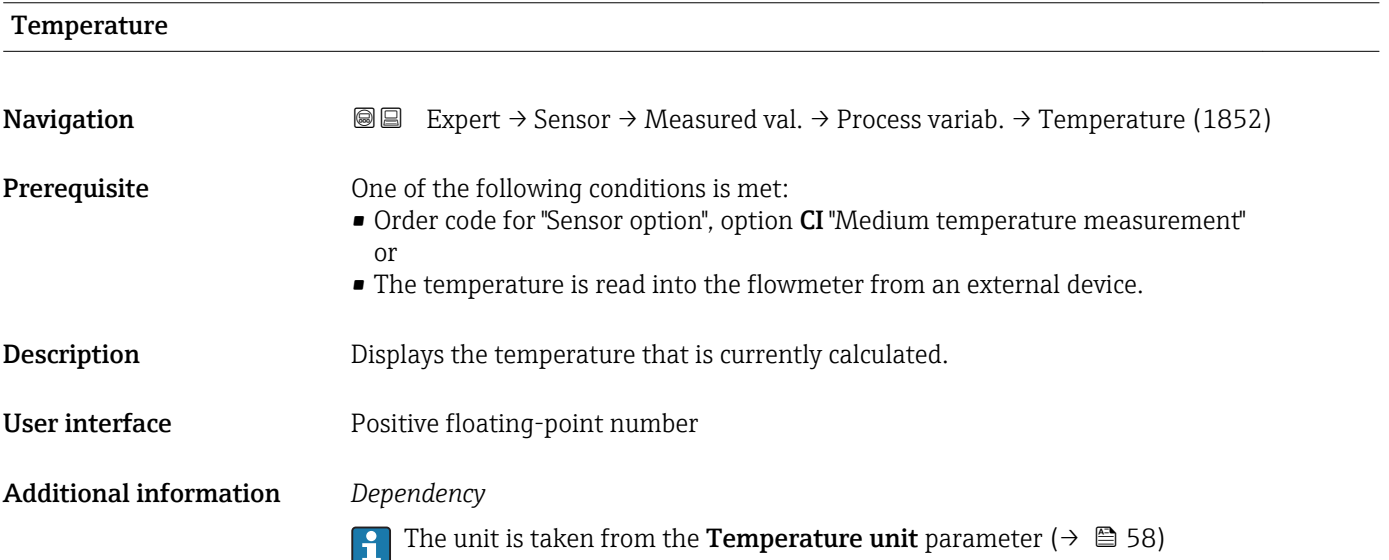

<span id="page-47-0"></span>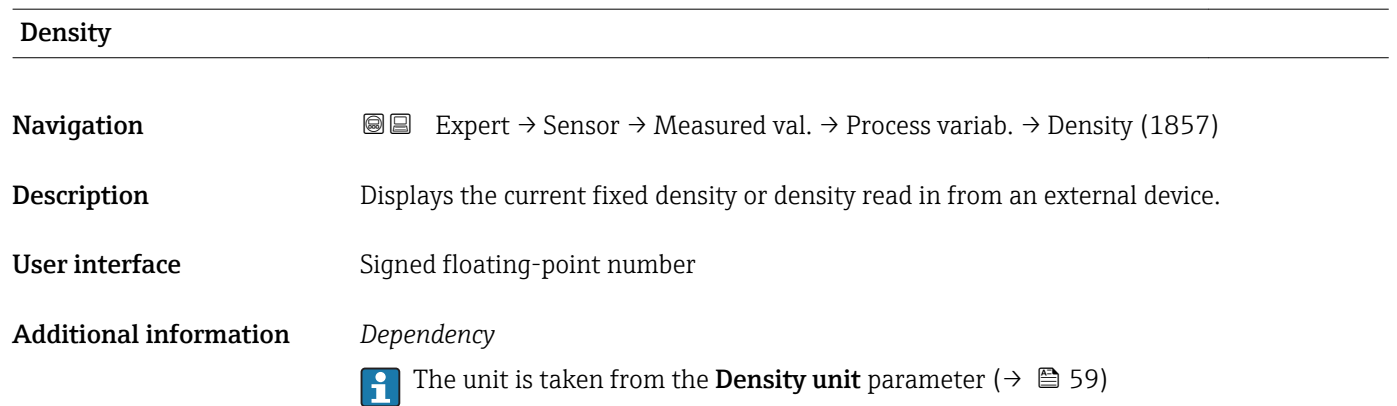

#### "Totalizer" submenu

*Navigation* Expert → Sensor → Measured val. → Totalizer

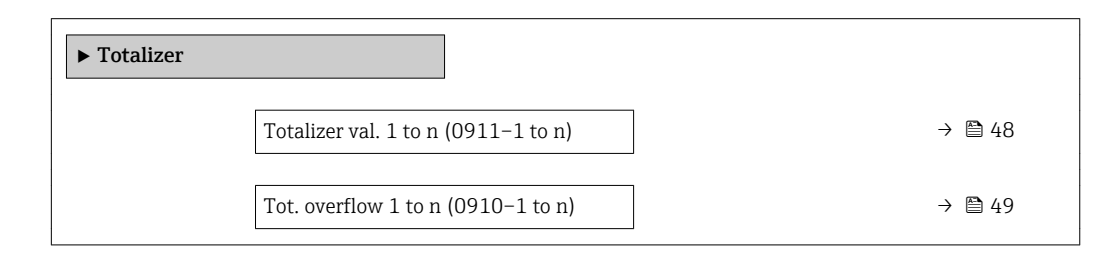

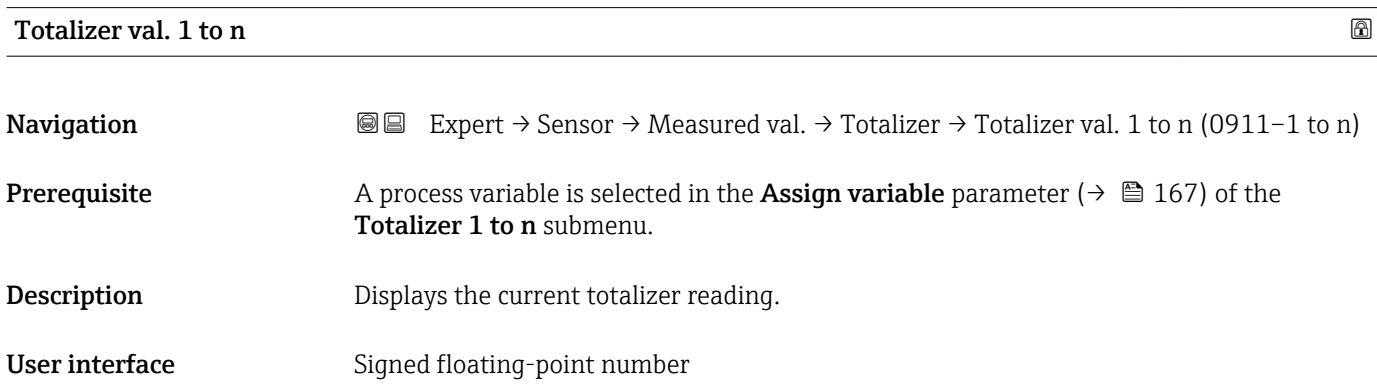

#### <span id="page-48-0"></span>Additional information *Description*

As it is only possible to display a maximum of 7 digits in the operating tool, the current counter value is the sum of the totalizer value and the overflow value from the Tot. overflow 1 to n parameter if the display range is exceeded.

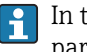

In the event of an error, the totalizer adopts the mode defined in the Failure mode parameter ( $\rightarrow \blacksquare$  170).

#### *User interface*

The value of the process variable totalized since measuring began can be positive or negative. This depends on the settings in the **Operation mode** parameter ( $\rightarrow \blacksquare$  169).

The unit of the selected process variable is specified for the totalizer in the Unit totalizer parameter ( $\rightarrow \Box$  168).

#### *Example*

Calculation of the current totalizer reading when the value exceeds the 7-digit display range of the operating tool:

- Value in the **Totalizer val. 1** parameter:  $1968457 \text{ m}^3$
- Value in the Tot. overflow 1 parameter:  $1 \cdot 10^7$  (1 overflow) = 10000000 [m<sup>3</sup>]
- Current totalizer reading:  $11968457$  m<sup>3</sup>

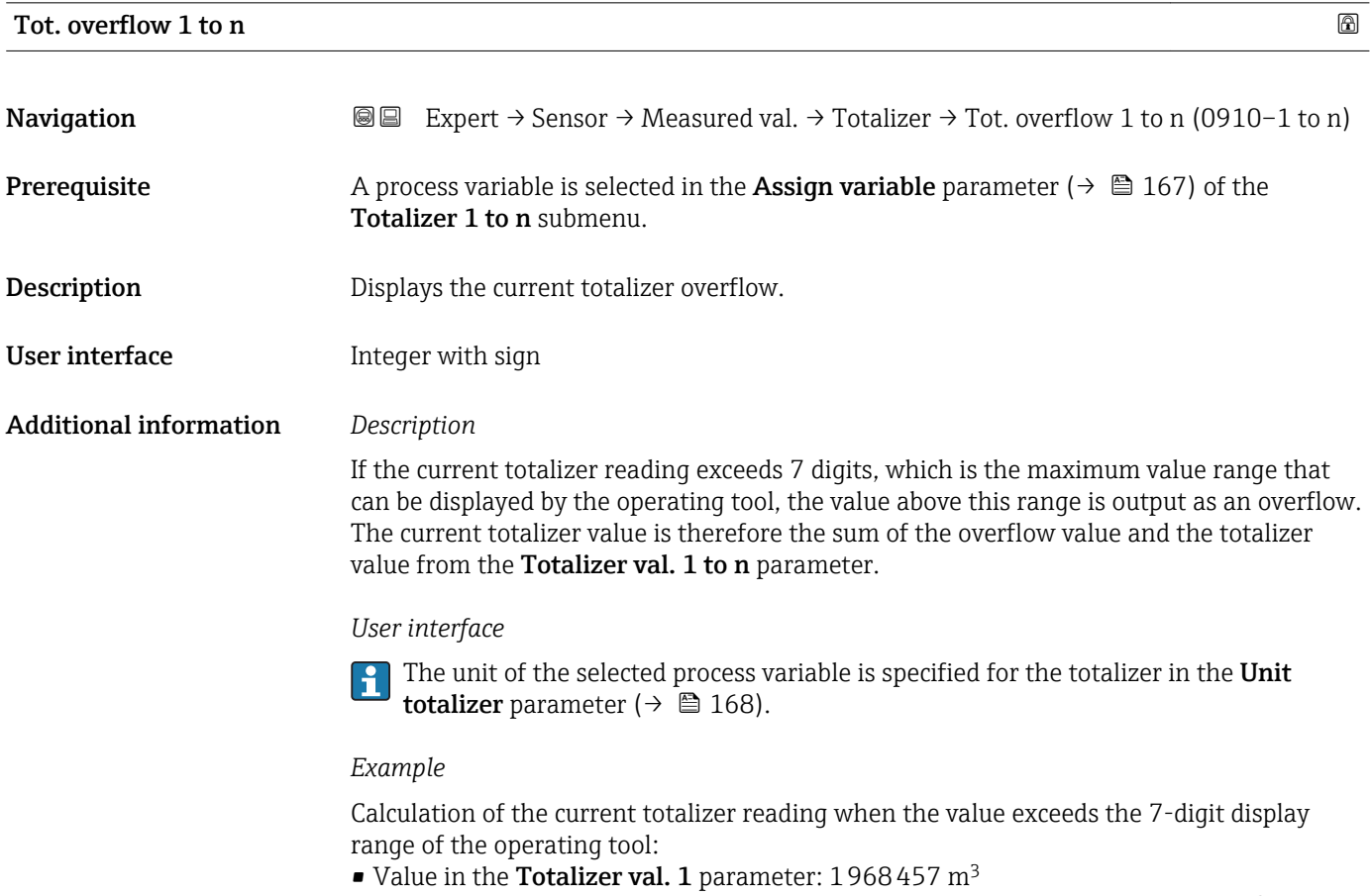

- Value in the Tot. overflow 1 parameter:  $2 \cdot 10^7$  (2 overflows) = 20000000 [m<sup>3</sup>]
- Current totalizer reading: 21968457 m<sup>3</sup>

#### <span id="page-49-0"></span>"Input values" submenu

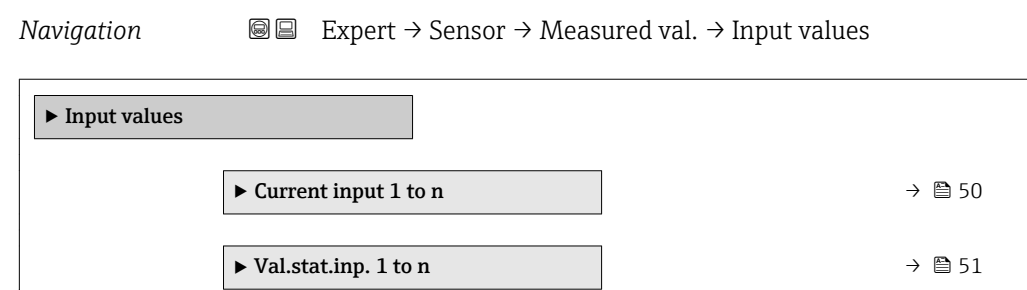

#### *"Current input 1 to n" submenu*

*Navigation* 
■■ Expert → Sensor → Measured val. → Input values → Current input 1 to n  $\blacktriangleright$  Current input 1 to n Measured val. 1 to n (1603–1 to n)  $\rightarrow \Box$  50 Measur. curr. 1 to n (1604–1 to n)  $\rightarrow \Box$  50

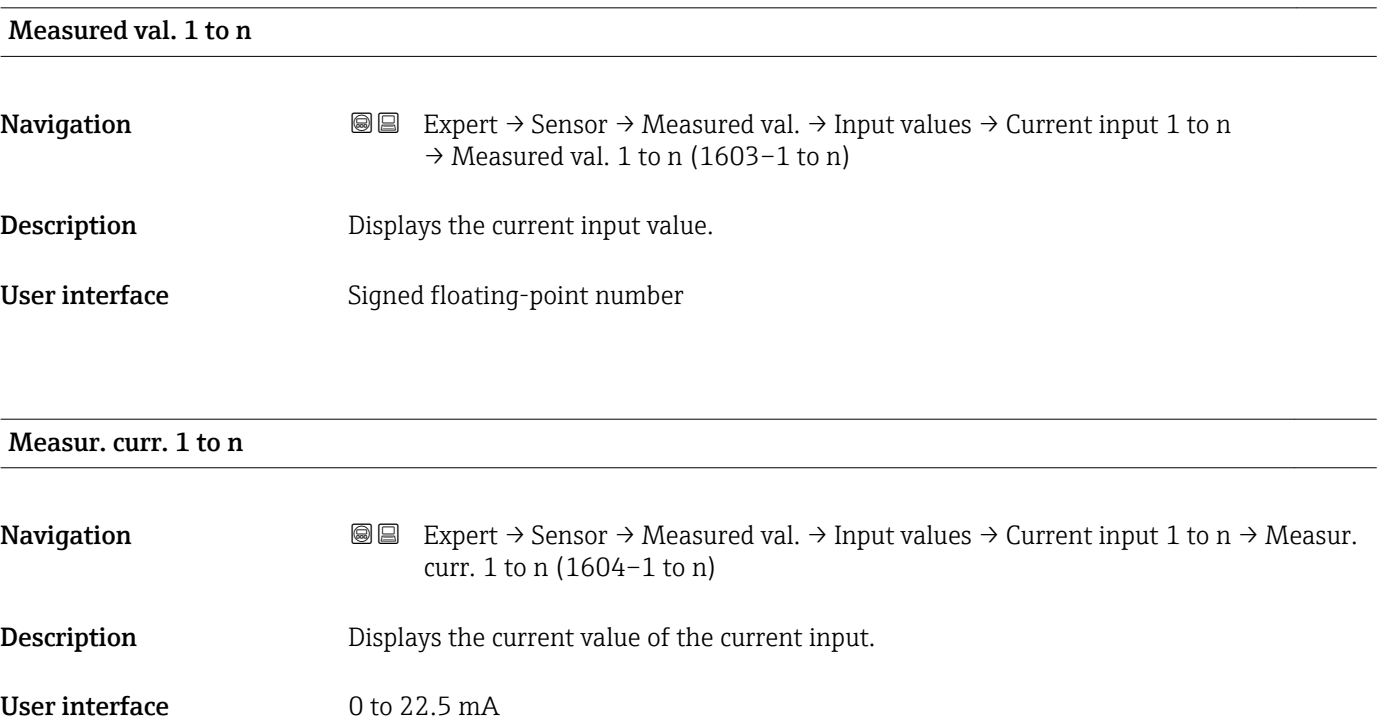

#### <span id="page-50-0"></span>*"Value status input 1 to n" submenu*

*Navigation*  $\text{Q} \subseteq \text{Expert } \rightarrow$  Sensor  $\rightarrow$  Measured val.  $\rightarrow$  Input values  $\rightarrow$  Val.stat.inp. 1 to n

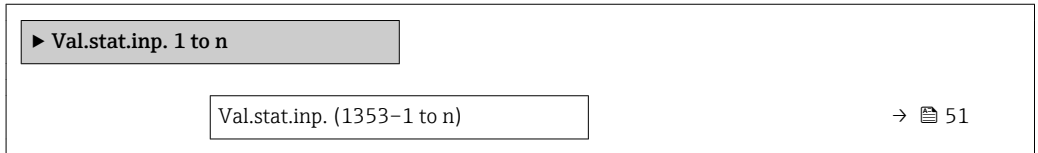

#### Val.stat.inp.

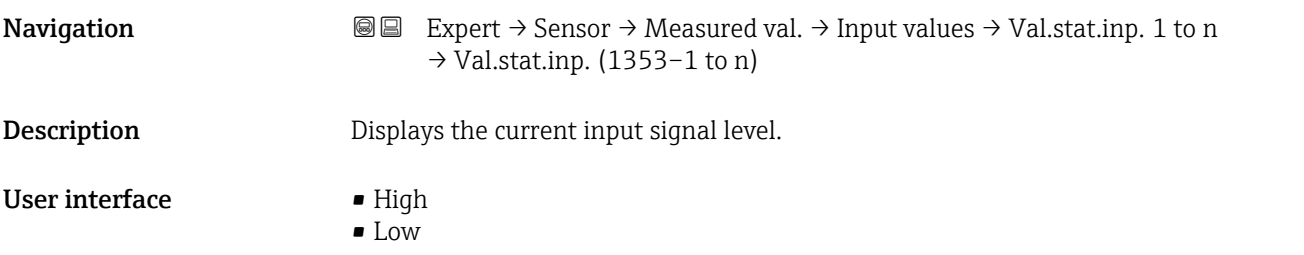

#### "Output values" submenu

*Navigation* 
■■ Expert → Sensor → Measured val. → Output values

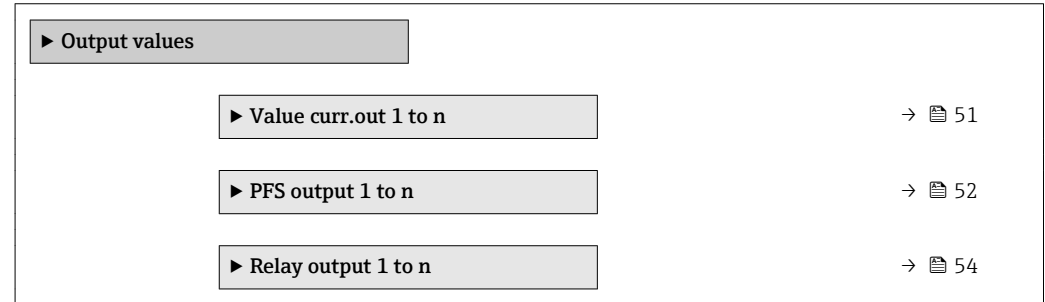

*"Value current output 1 to n" submenu*

*Navigation* **III** III Expert → Sensor → Measured val. → Output values → Value curr.out 1 to n

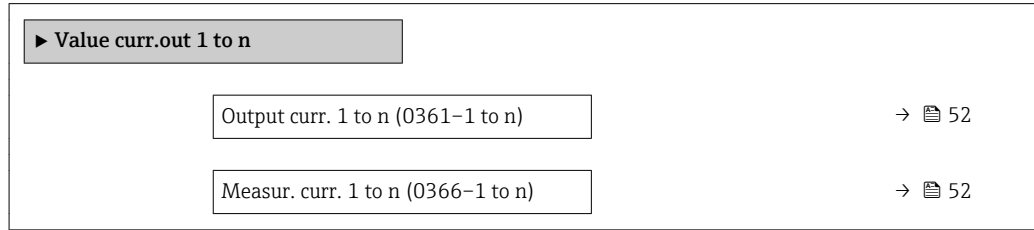

# <span id="page-51-0"></span>Output curr. 1 to n

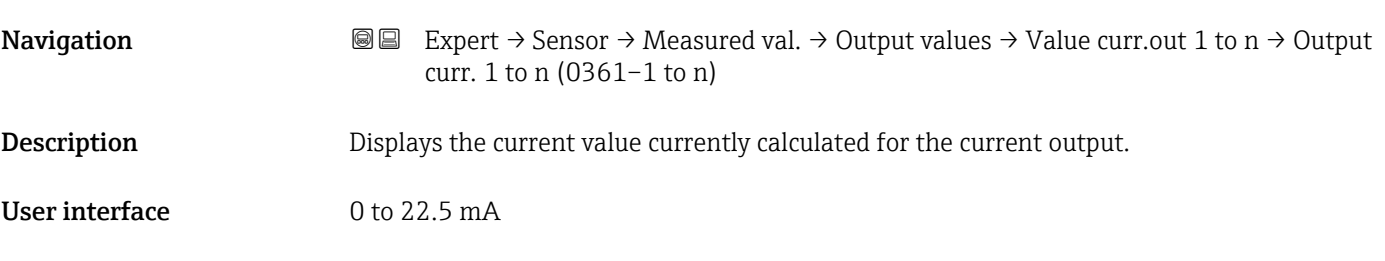

## Measur. curr. 1 to n

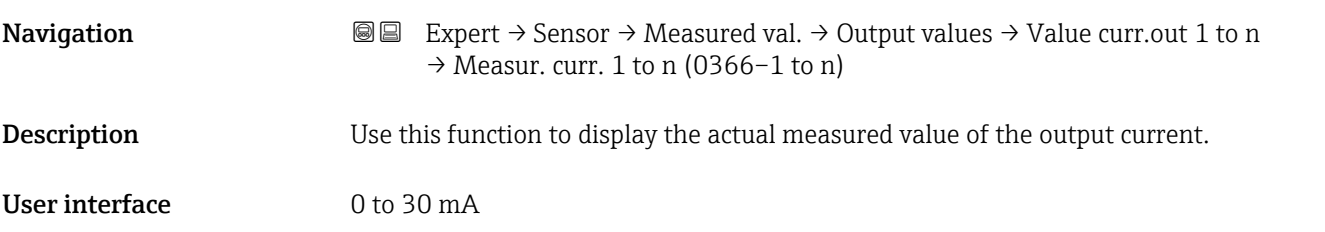

*"Pulse/frequency/switch output 1 to n" submenu*

*Navigation* 
■■ Expert → Sensor → Measured val. → Output values → PFS output 1 to n

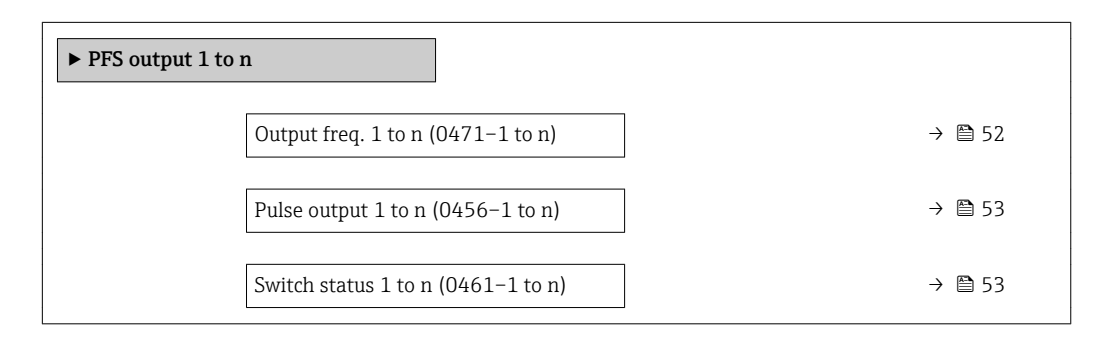

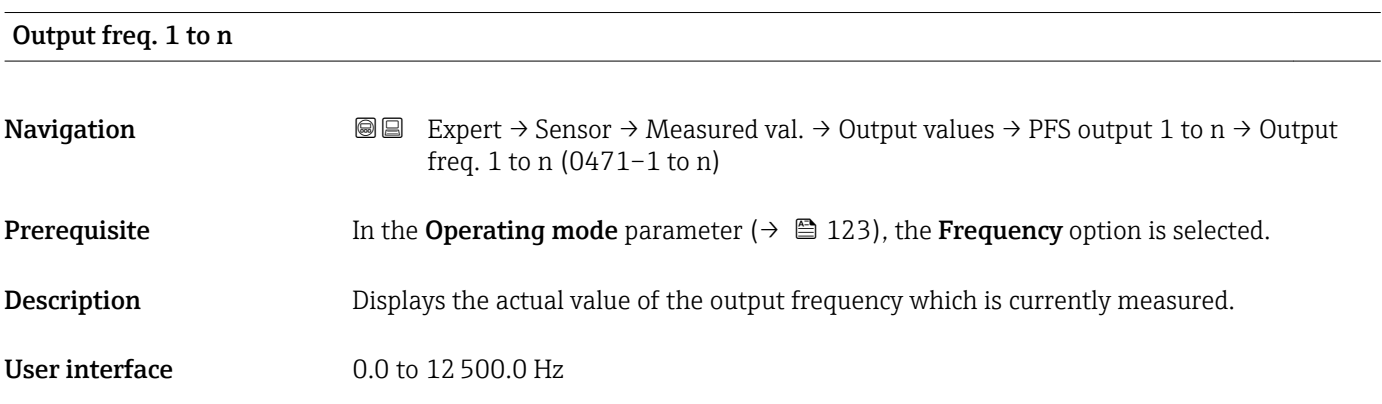

### <span id="page-52-0"></span>Pulse output 1 to n

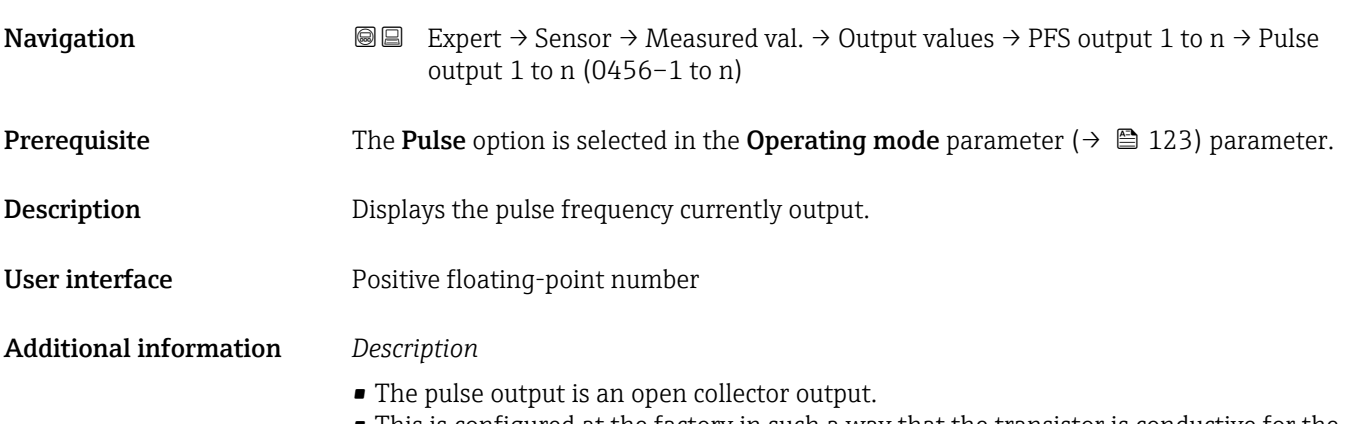

• This is configured at the factory in such a way that the transistor is conductive for the duration of the pulse (NO contact) and is safety-oriented.

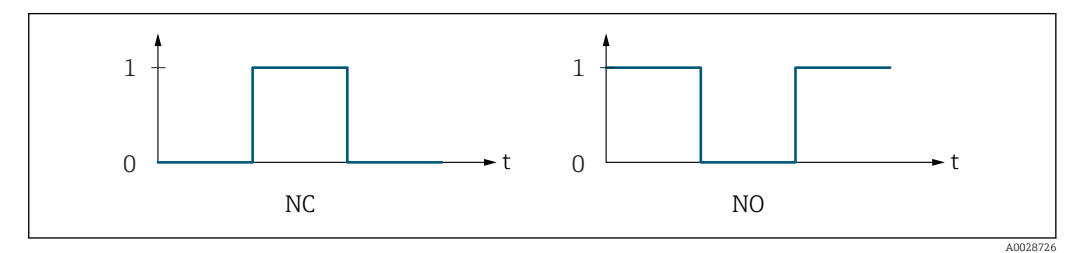

*0 Non-conductive*

*1 Conductive*

*NC NC contact (normally closed)*

*NO NO contact (normally open)*

The output behavior can be reversed via the Invert outp.sig. parameter ( $\rightarrow \equiv 140$ ) i.e. the transistor does not conduct for the duration of the pulse.

In addition, the behavior of the output in the event of a device alarm (Failure mode parameter ( $\rightarrow \blacksquare$  127)) can be configured.

#### Switch status 1 to n

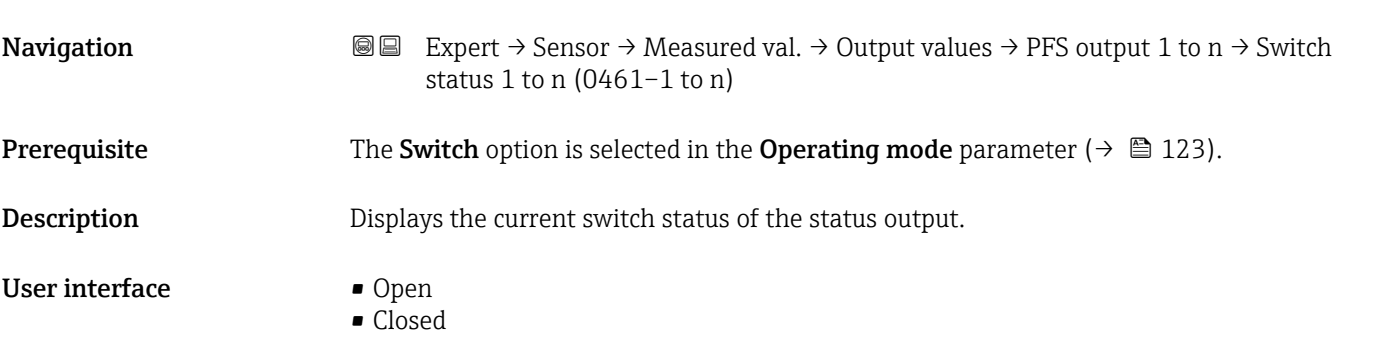

#### <span id="page-53-0"></span>Additional information *User interface*

• Open

The switch output is not conductive.

- Closed
- The switch output is conductive.

#### *"Relay output 1 to n" submenu*

#### *Navigation* **a E** Expert → Sensor → Measured val. → Output values → Relay output 1 to n

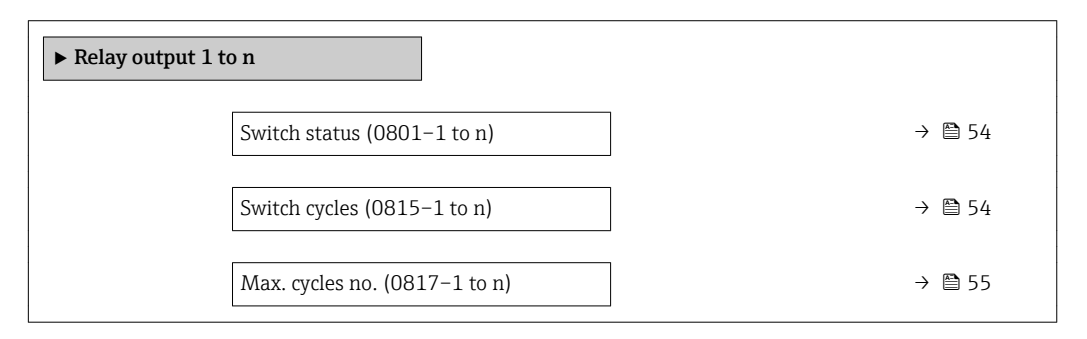

# Switch status **Navigation**  $\text{■}$  Expert  $\rightarrow$  Sensor  $\rightarrow$  Measured val.  $\rightarrow$  Output values  $\rightarrow$  Relay output 1 to n  $\rightarrow$  Switch status (0801–1 to n) **Description** Displays the current status of the relay output. User interface **•** Open • Closed Additional information *User interface* • Open The relay output is not conductive. • Closed The relay output is conductive.

# Switch cycles **Navigation**  $\text{■}$   $\text{■}$   $\text{■}$   $\text{■}$   $\text{■}$   $\text{■}$   $\text{ln}$   $\text{ln}$   $\text{ln}$   $\text{ln}$   $\text{ln}$   $\text{ln}$   $\text{ln}$   $\text{ln}$   $\text{ln}$   $\text{ln}$   $\text{ln}$   $\text{ln}$   $\text{ln}$   $\text{ln}$   $\text{ln}$   $\text{ln}$   $\text{ln}$   $\text{ln}$   $\text{ln}$   $\text{ln}$ cycles (0815–1 to n) Description Displays all the switch cycles performed. User interface **Positive integer**

<span id="page-54-0"></span>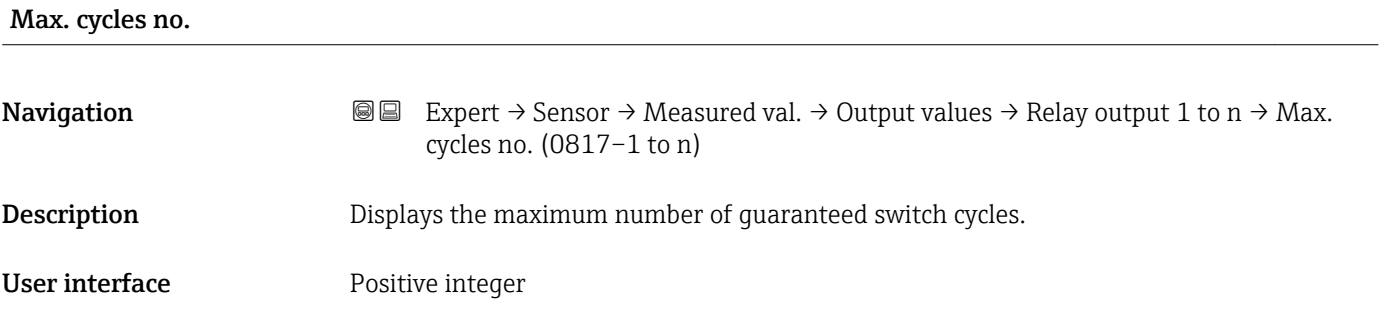

# 3.2.2 "System units" submenu

*Navigation* 
■■ Expert → Sensor → System units

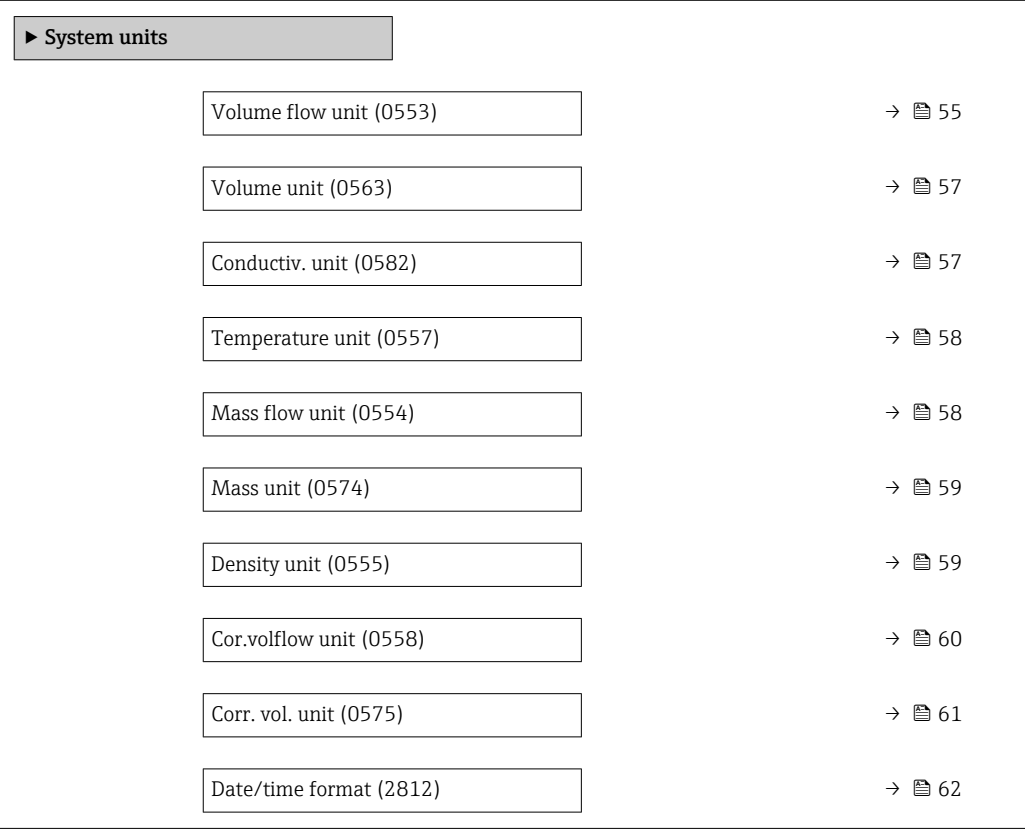

# Volume flow unit

**Navigation EXPERT** Expert  $\rightarrow$  Sensor  $\rightarrow$  System units  $\rightarrow$  Volume flow unit (0553)

**Description** Use this function to select the unit for the volume flow.

*Imperial units*  $\bullet$  qal/s (imp) • gal/min (imp)  $\bullet$  gal/h (imp) • gal/d (imp) • Mgal/s (imp) • Mgal/min (imp) • Mgal/h (imp) • Mgal/d (imp) • bbl/s (imp;beer) • bbl/min (imp;beer) · bbl/h (imp;beer) · bbl/d (imp;beer) • bbl/s (imp;oil) • bbl/min (imp;oil) • bbl/h (imp;oil) • bbl/d (imp;oil)

Selection *SI units*

 $\mathbf{r}$  cm<sup>3</sup>/s

- $em^3/min$
- $\mathbf{r}$  cm<sup>3</sup>/h
- $\mathbf{r}$  cm<sup>3</sup>/d
- $d m^3/s$
- $dm^3/min$
- $dm^3/h$
- $dm^3/d$
- $m^3/s$
- $\bullet$  m<sup>3</sup>/min
- $\bullet$  m<sup>3</sup>/h
- $m^3/d$
- $m/s$
- ml/min
- $m l/h$
- ml/d
- $1/s$
- $\blacksquare$  l/min
- $-1/h$
- l/d
- $h$ l/s
- hl/min
- hl/h
- hl/d
- $-Ml/s$
- Ml/min
- $-Ml/h$
- Ml/d
	-
- *US units*  $\overline{\mathsf{a}}$  af/s
- $\blacksquare$  af/min
- $\blacksquare$  af/h
- af/d
- $ft^3/s$
- $\blacksquare$  ft<sup>3</sup>/min
- $ft^3/h$
- $\mathbf{f}$  ft<sup>3</sup>/d
- $\bullet$  MMft $^3/s$
- $\bullet$  MMft<sup>3</sup>/min
- $\blacksquare$  MMft<sup>3</sup>/h
- $\blacksquare$  Mft<sup>3</sup>/d
- $\blacksquare$  fl oz/s (us)
- $\blacksquare$  fl oz/min (us)
- $\blacksquare$  fl oz/h (us)
- 
- fl oz/d (us)
- $\bullet$  gal/s (us)
- gal/min (us)
- $\bullet$  qal/h (us)
- $\bullet$  qal/d (us)
- Mgal/s (us)
- Mgal/min (us)
- $\blacksquare$  Mgal/h (us)
- Mgal/d (us)
- bbl/s (us;lig.)
- bbl/min (us;liq.)
- bbl/h (us;liq.)
- bbl/d (us;lig.)
- · bbl/s (us;beer)
- bbl/min (us;beer)
- bbl/h (us;beer)
- bbl/d (us;beer)
- bbl/s (us;oil)
- bbl/min (us;oil)
- bbl/h (us;oil)
- bbl/d (us;oil)
- bbl/s (us;tank)
- bbl/min (us;tank)
- bbl/h (us;tank)
- bbl/d (us;tank)
- kgal/s (us)
- kgal/min (us)
- kgal/h (us)
- kgal/d (us)

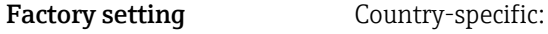

- $-1/h$ 
	- gal/min (us)

Additional information *Result*

The selected unit applies for: **Volume flow** parameter ( $\rightarrow \Box$  46)

#### *Selection*

For an explanation of the abbreviated units:  $\rightarrow \blacksquare$  229

<span id="page-56-0"></span>Volume unit **Navigation EXPERE** Expert  $\rightarrow$  Sensor  $\rightarrow$  System units  $\rightarrow$  Volume unit (0563) Description Use this function to select the unit for the volume. Selection *SI units*  $em^3$  $\bullet$  dm<sup>3</sup>  $m<sup>3</sup>$ • ml • l • hl • Ml Mega *US units* • af  $\mathbf{f}$  ft<sup>3</sup>  $\blacksquare$  <br> Mft $^3$  $\blacksquare$  fl oz (us)  $\bullet$  gal (us)  $\bullet$  kgal (us) • Mgal (us) • bbl (us;oil)  $\bullet$  bbl (us;lig.) • bbl (us;beer) • bbl (us;tank) *Imperial units*  $\bullet$  qal (imp)  $\bullet$  Mgal (imp) • bbl (imp;beer) • bbl (imp;oil) Factory setting Country-specific:  $m<sup>3</sup>$  $\bullet$  gal (us) Additional information *Selection* For an explanation of the abbreviated units:  $\rightarrow \blacksquare$  229

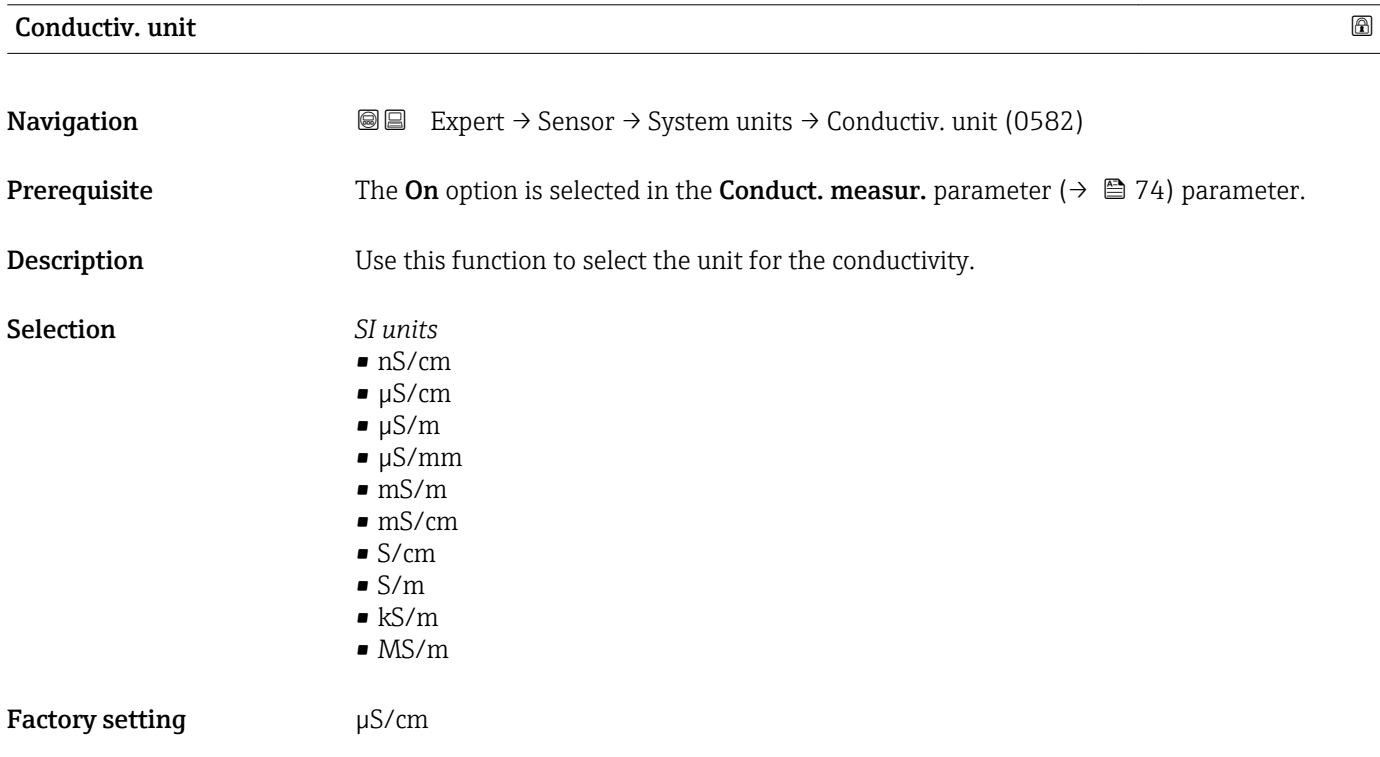

#### <span id="page-57-0"></span>Additional information *Effect*

- The selected unit applies for:
- Conductivity parameter ( $\rightarrow \cong 47$ )
- CorrConductivity parameter ( $\rightarrow \cong 47$ )

*Selection*

**For an explanation of the abbreviated units:**  $\rightarrow \blacksquare$  229

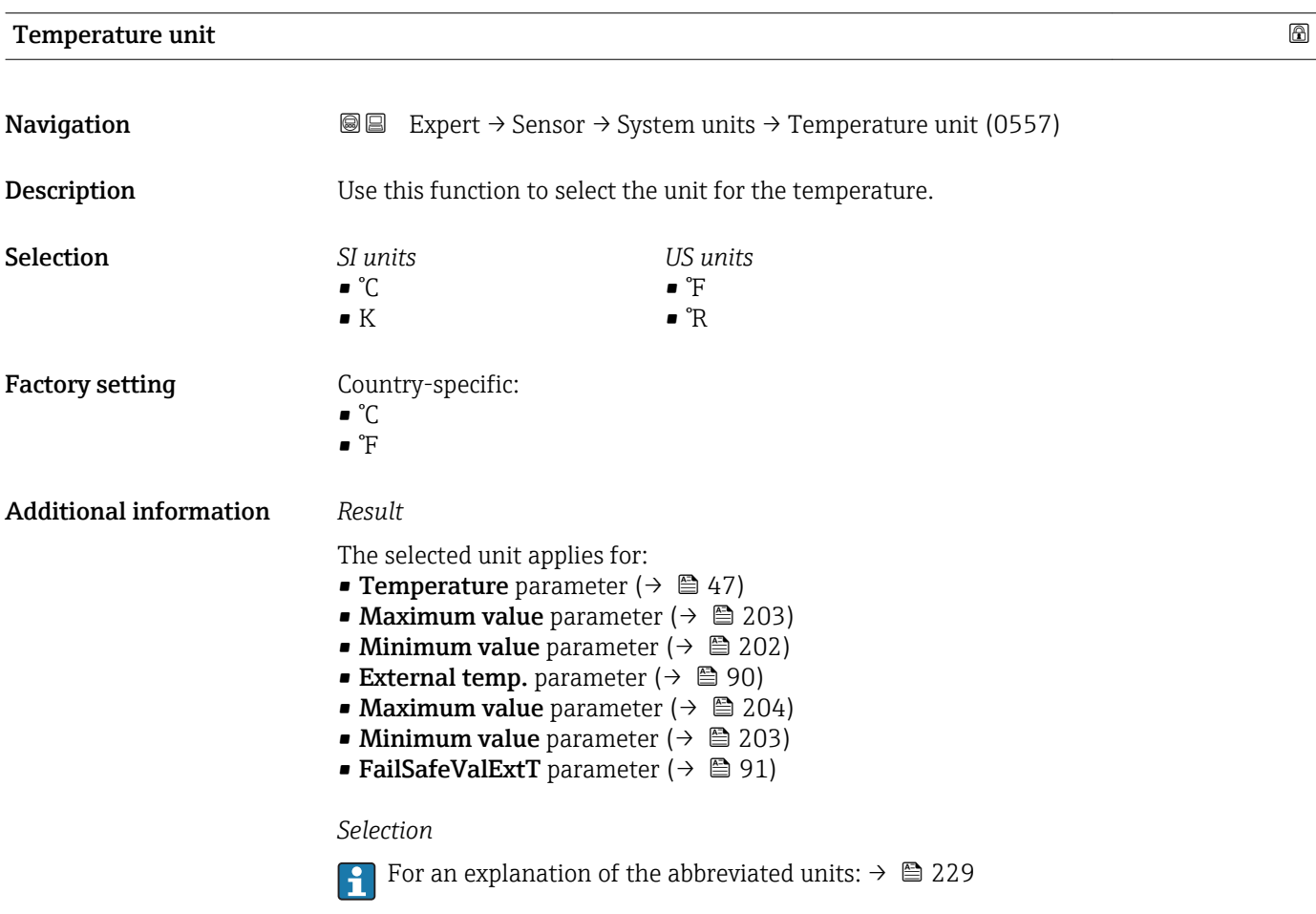

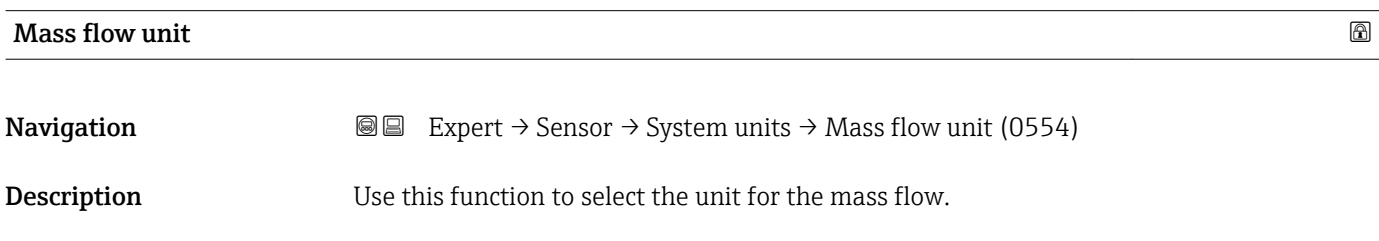

<span id="page-58-0"></span>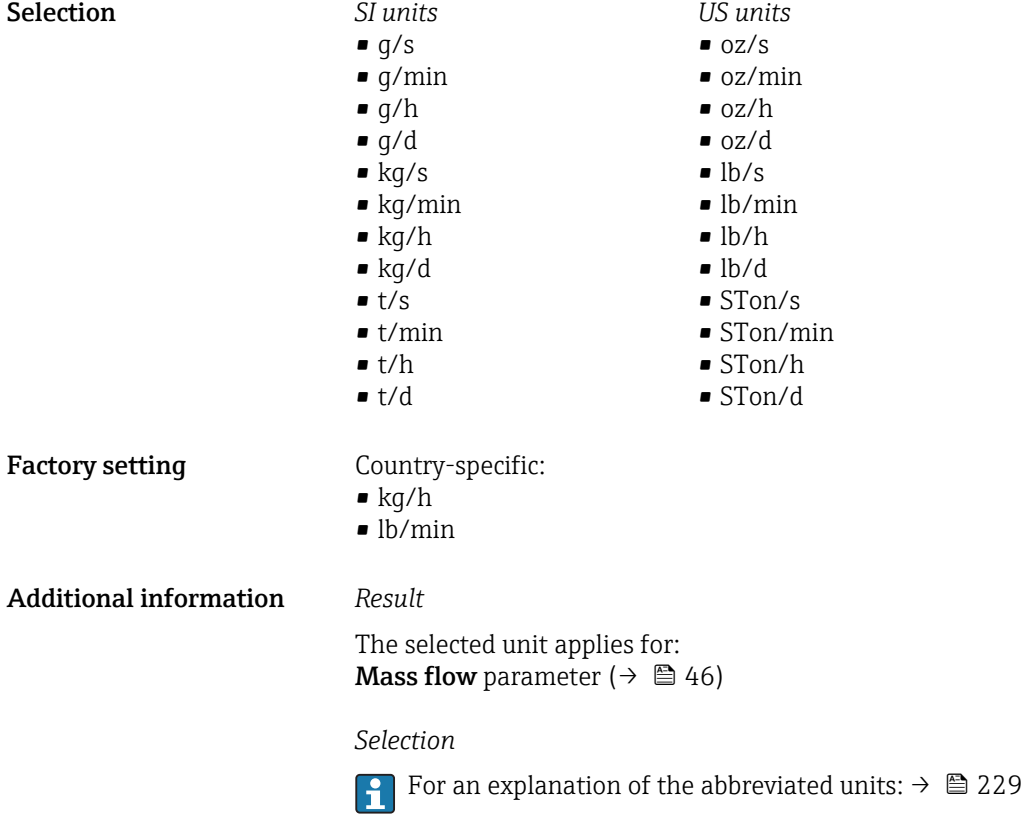

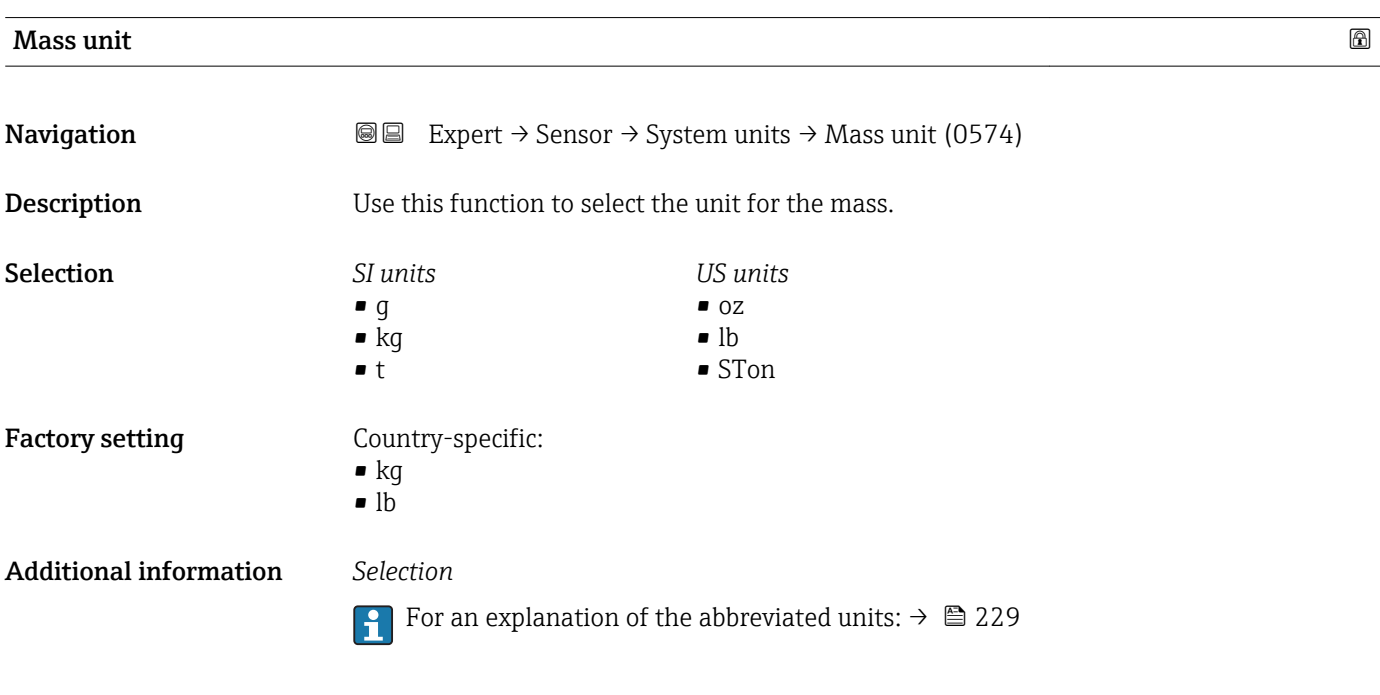

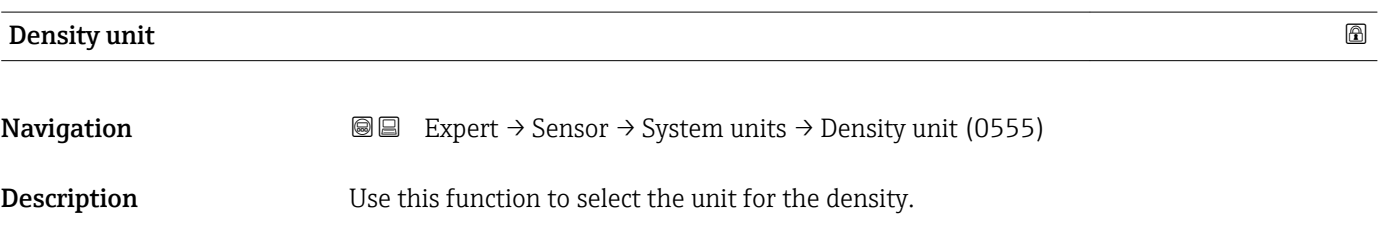

<span id="page-59-0"></span>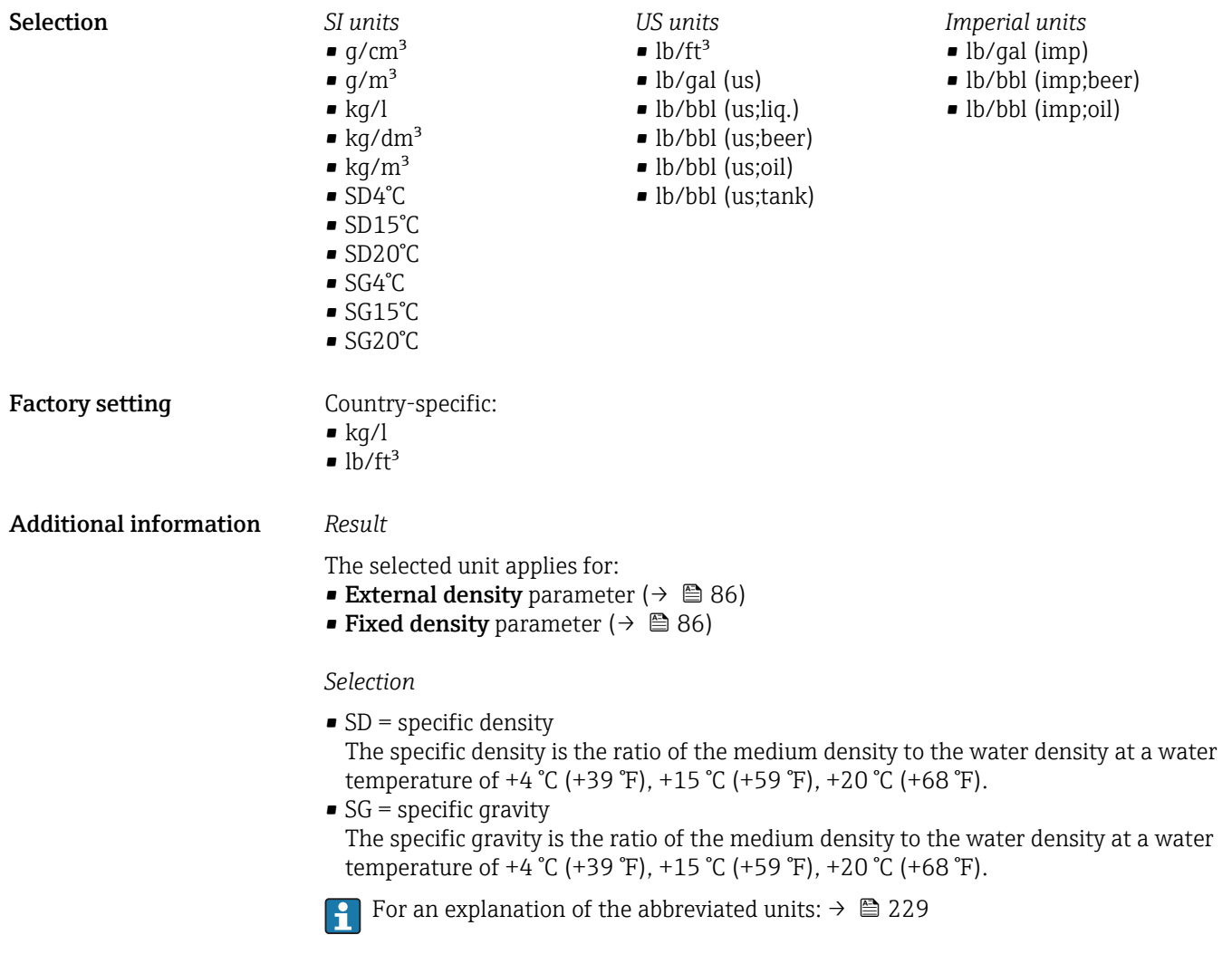

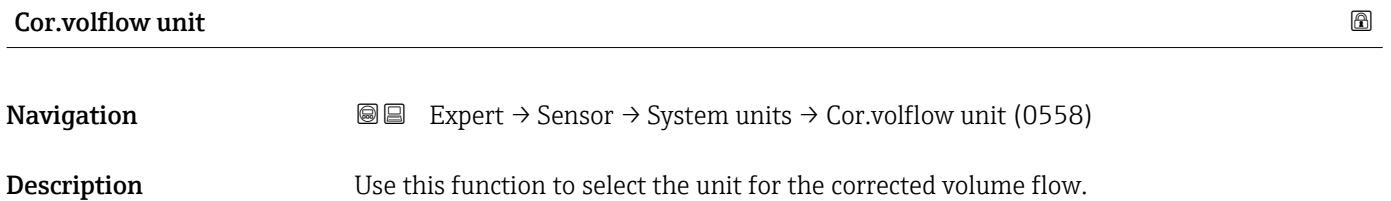

<span id="page-60-0"></span>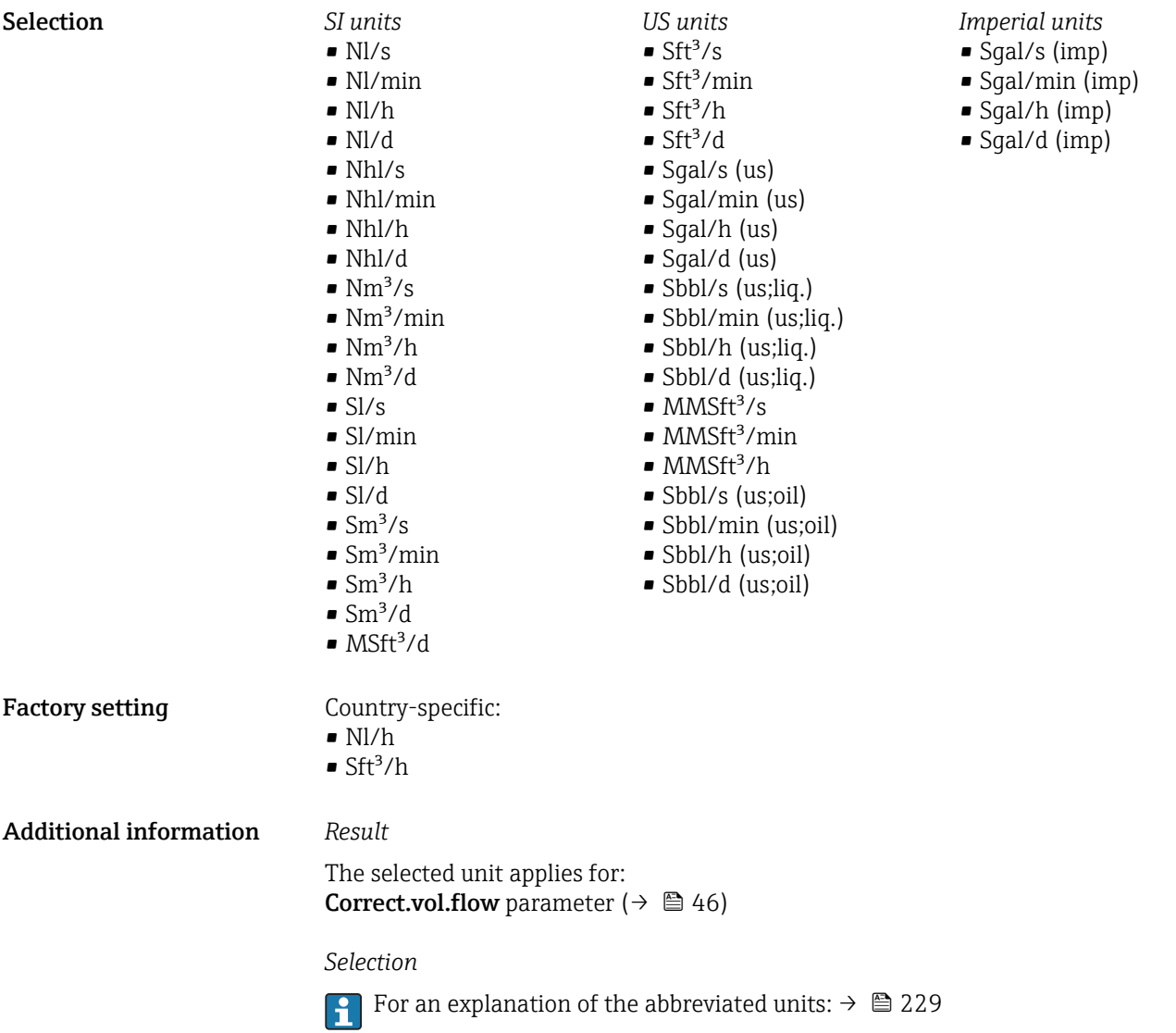

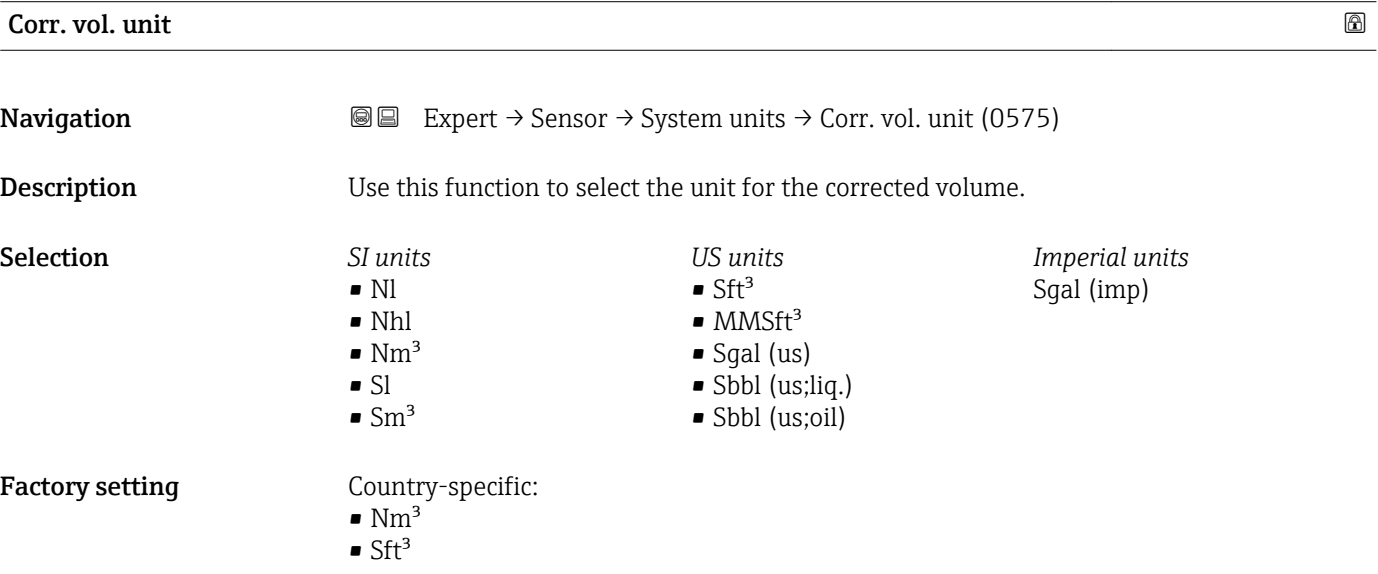

### <span id="page-61-0"></span>Additional information *Selection*

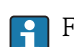

For an explanation of the abbreviated units:  $\rightarrow \cong$  229

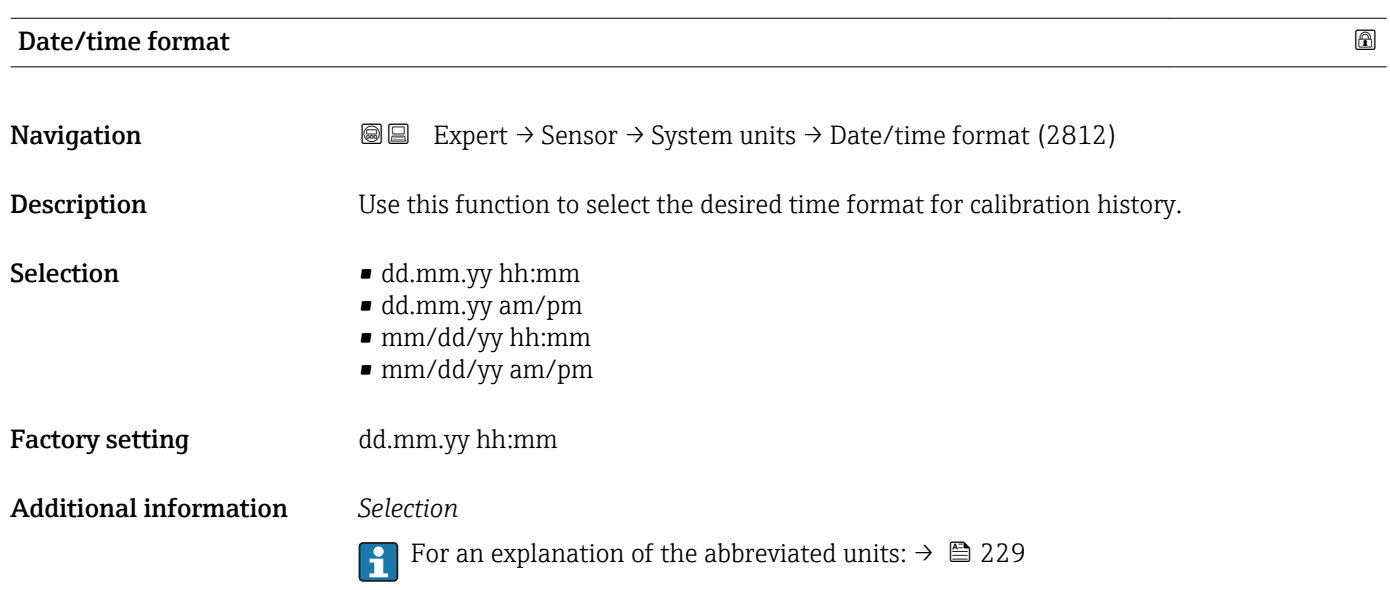

#### "User-spec. units" submenu

*Navigation* 
■■ Expert → Sensor → System units → User-spec. units

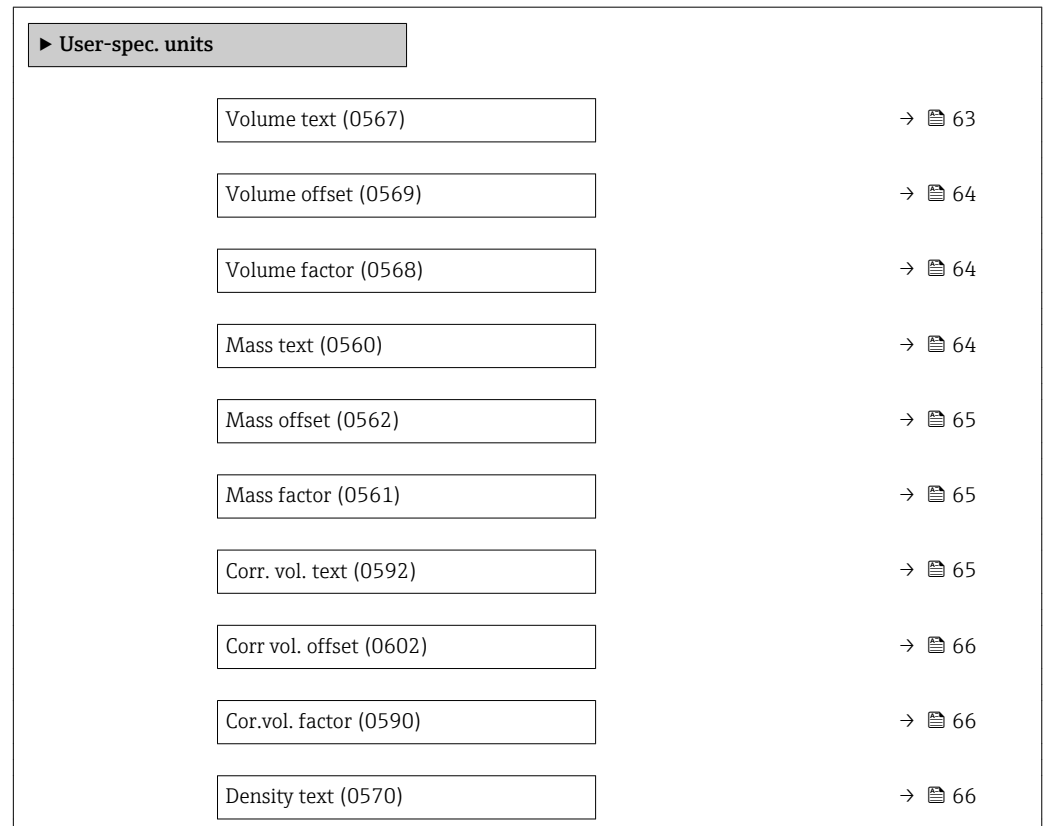

<span id="page-62-0"></span>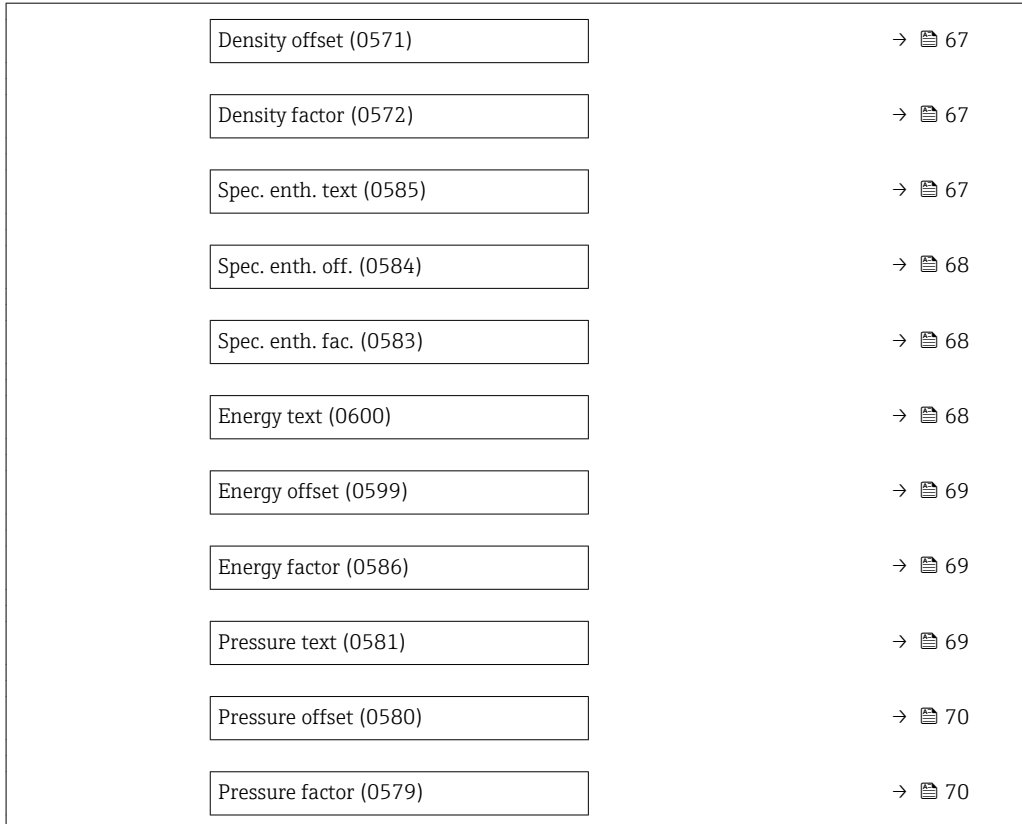

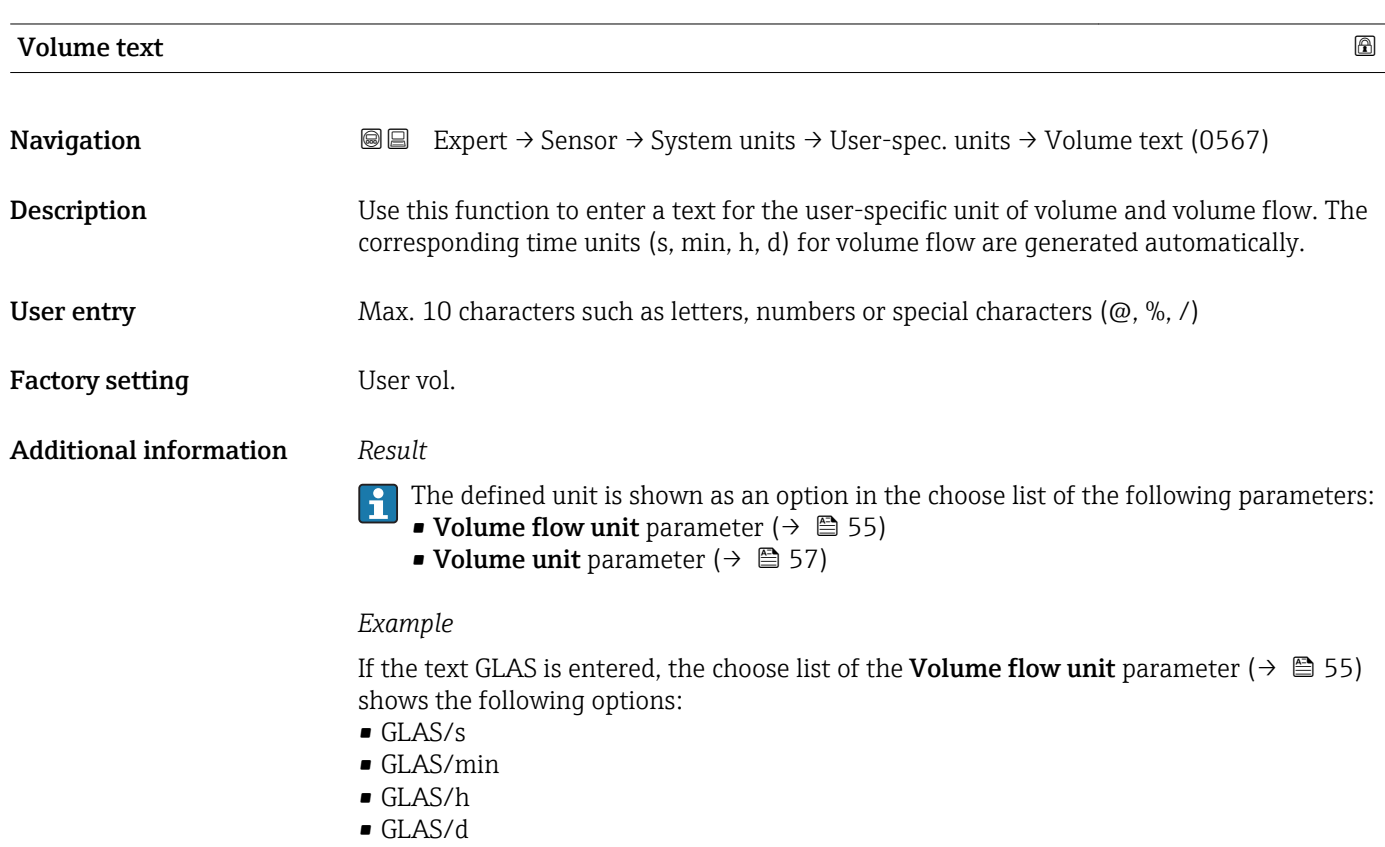

<span id="page-63-0"></span>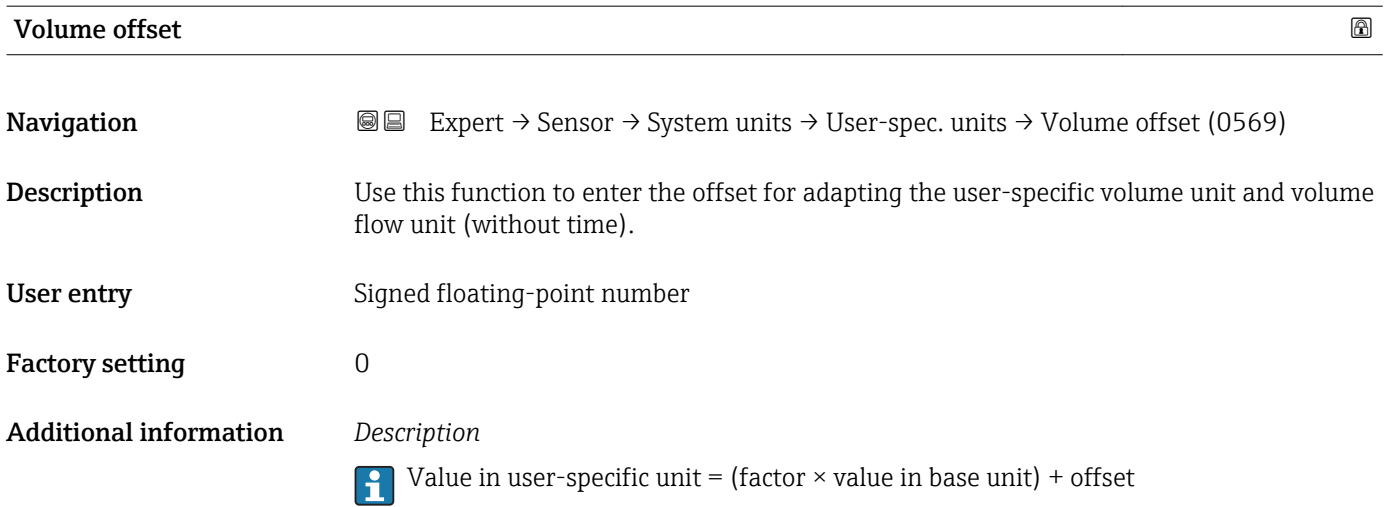

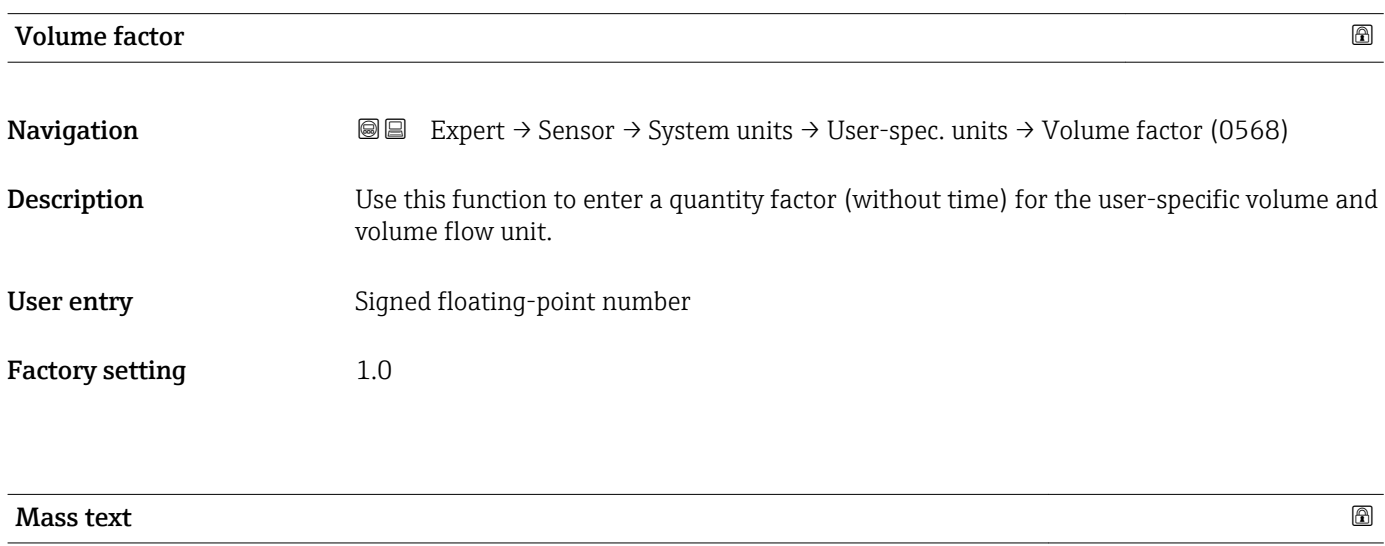

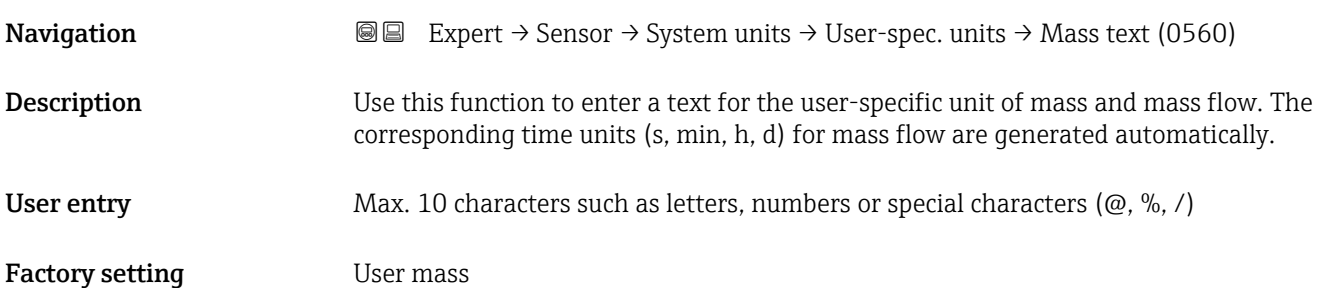

<span id="page-64-0"></span>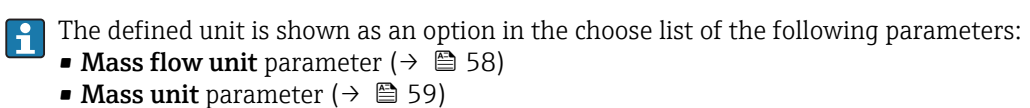

#### *Example*

If the text GLAS is entered, the following options are displayed in the picklist for the Mass flow unit parameter ( $\rightarrow \blacksquare$  58):

- GLAS/s
- GLAS/min
- GLAS/h
- GLAS/d

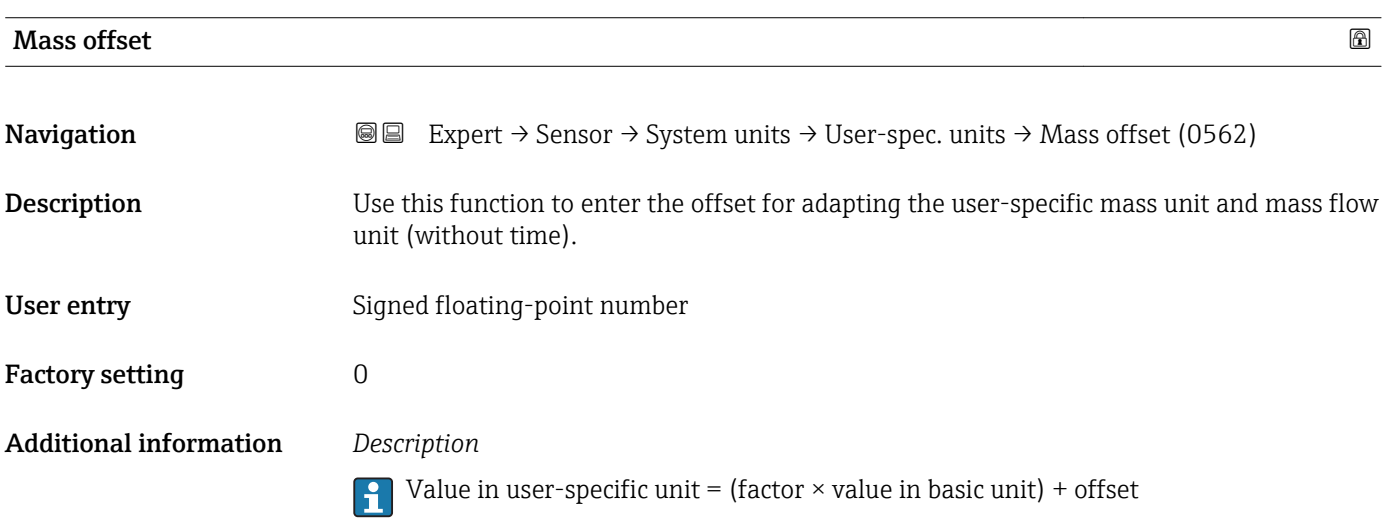

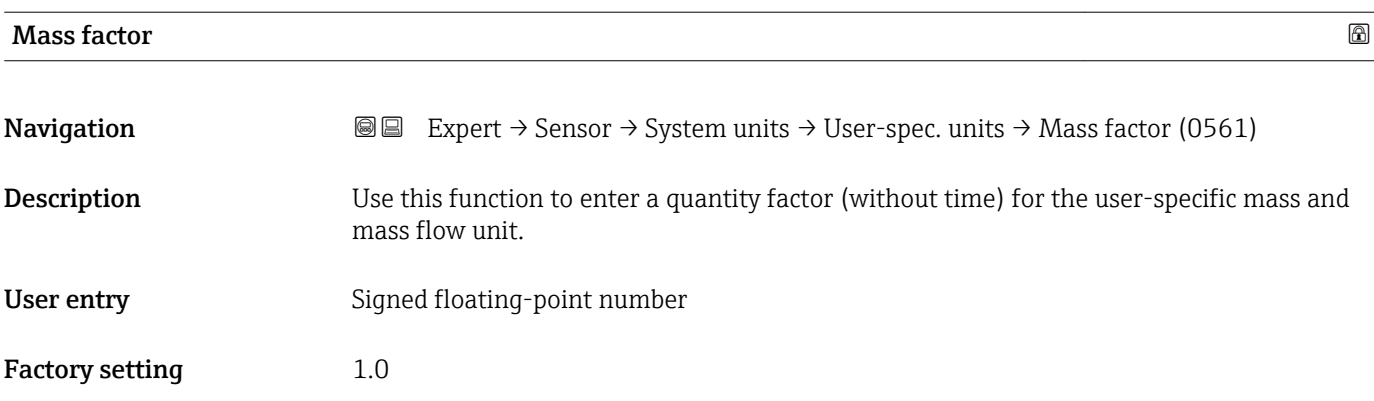

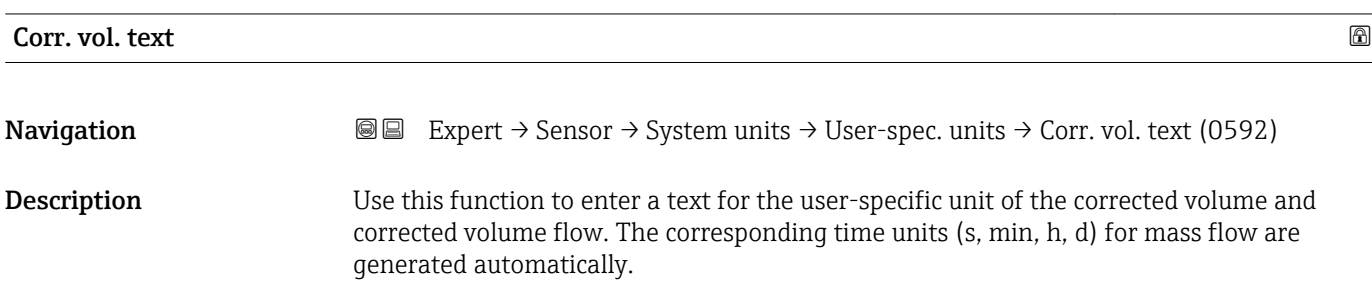

<span id="page-65-0"></span>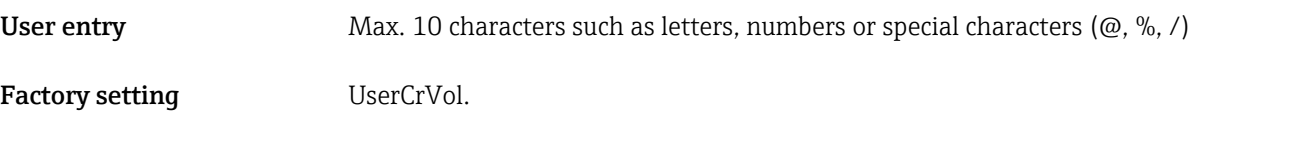

The defined unit is shown as an option in the choose list of the following parameters:

- Cor.volflow unit parameter  $(\rightarrow \Box 60)$
- Corr. vol. unit parameter ( $\rightarrow \blacksquare$  61)

#### *Example*

If the text GLAS is entered, the choose list of the **Cor.volflow unit** parameter ( $\rightarrow \Box$ 60) shows the following options:

- GLAS/s
- GLAS/min
- GLAS/h
- GLAS/d

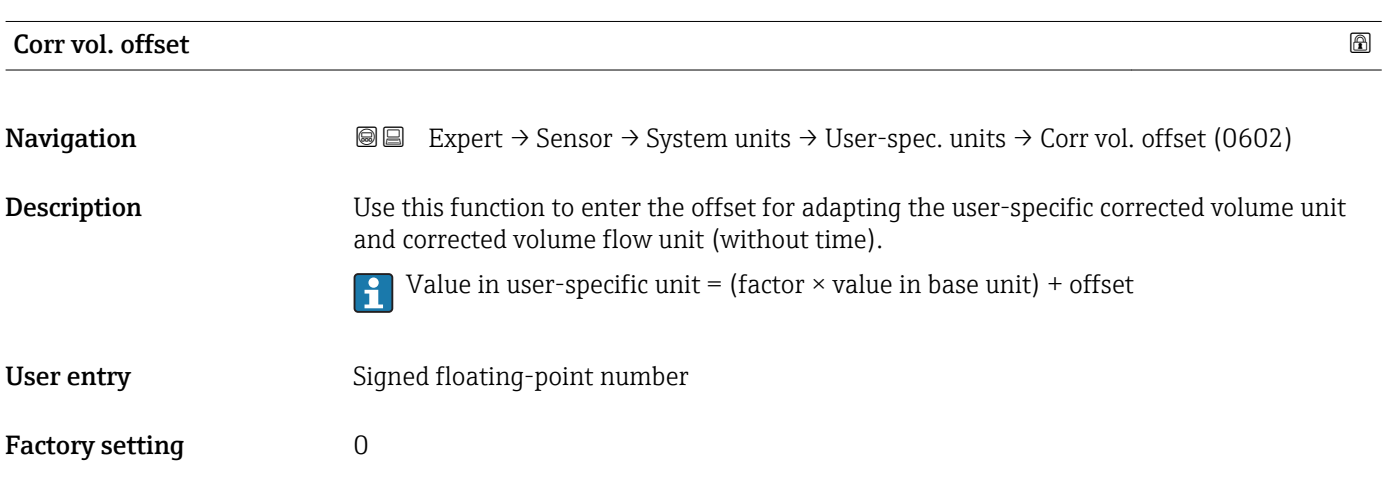

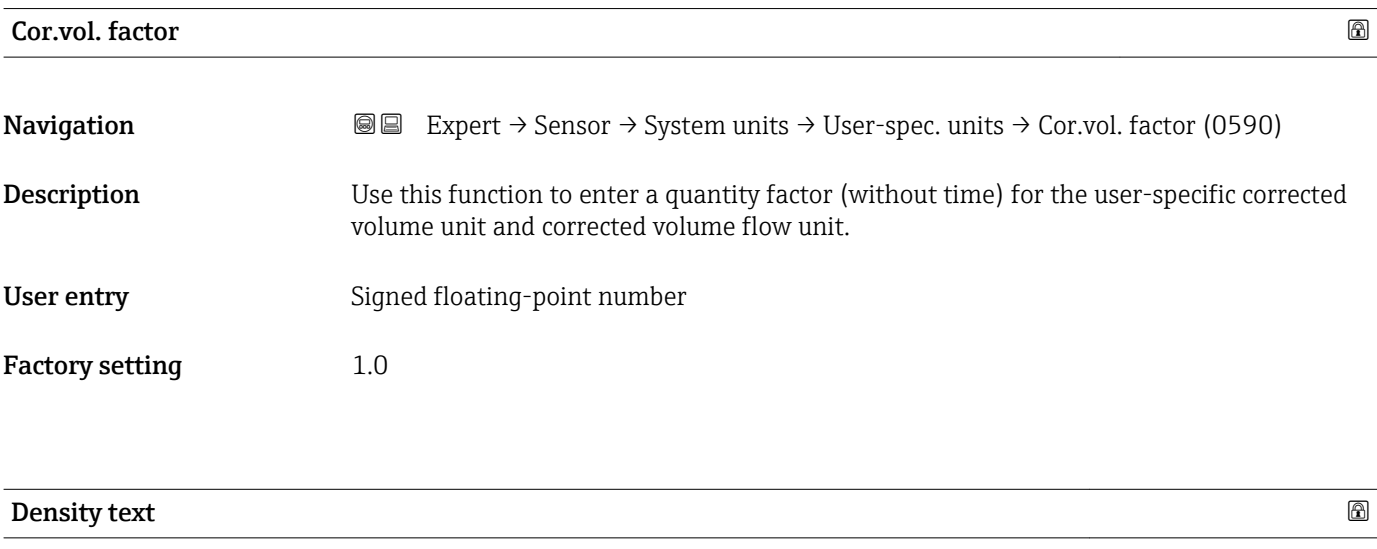

**Navigation**  $\text{■}$  Expert  $\rightarrow$  Sensor  $\rightarrow$  System units  $\rightarrow$  User-spec. units  $\rightarrow$  Density text (0570) **Description** Use this function to enter a text or the user-specific unit of density.

<span id="page-66-0"></span>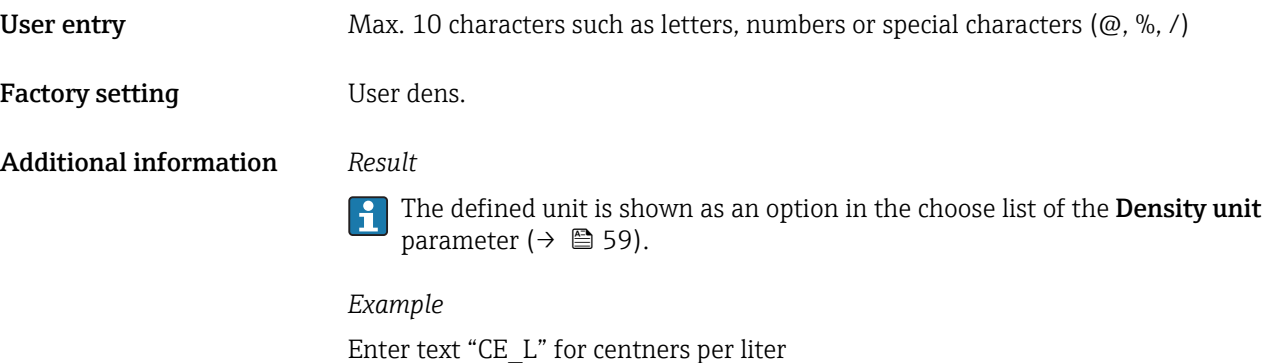

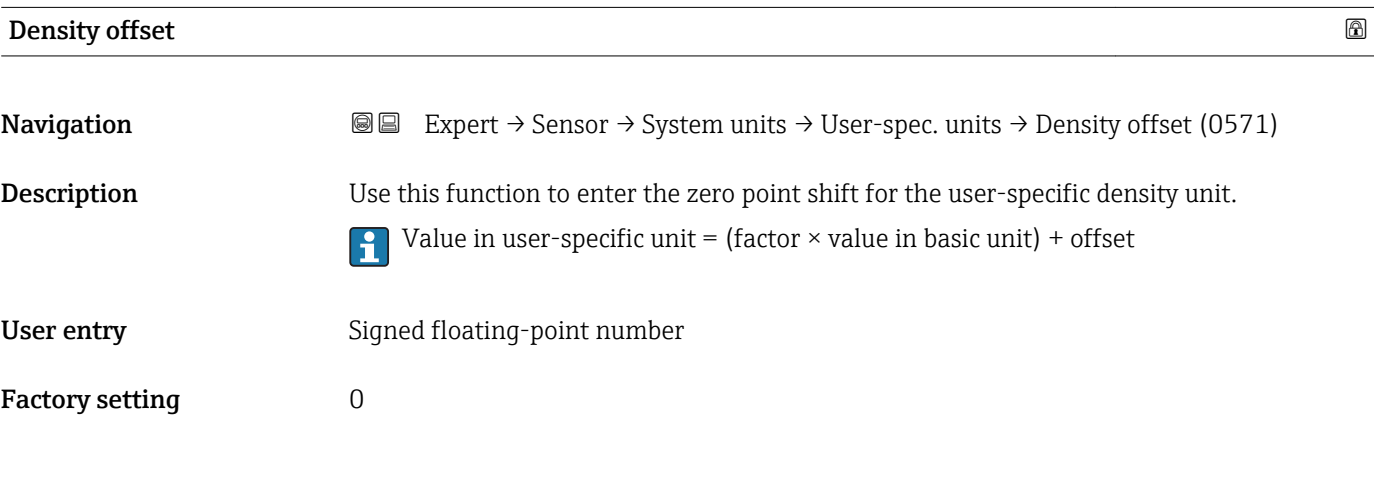

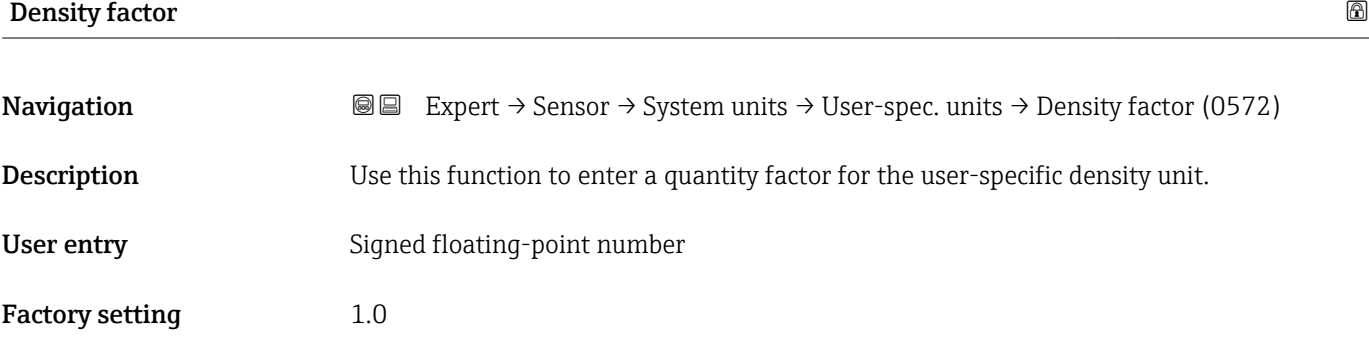

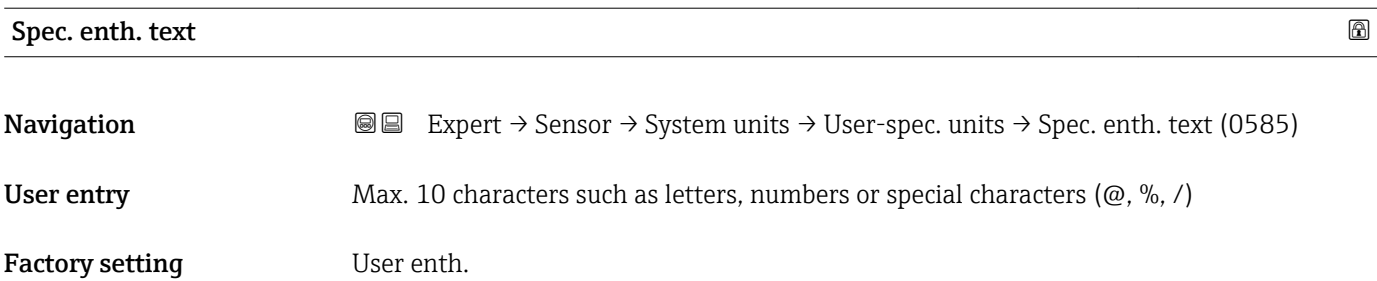

#### <span id="page-67-0"></span>*Example*

If the text CAL is entered, the choose list of the Cal. value unit parameter shows the following options:

- CAL/Nm3
- CAL/m3
- CAL/ft3
- CAL/Sft3

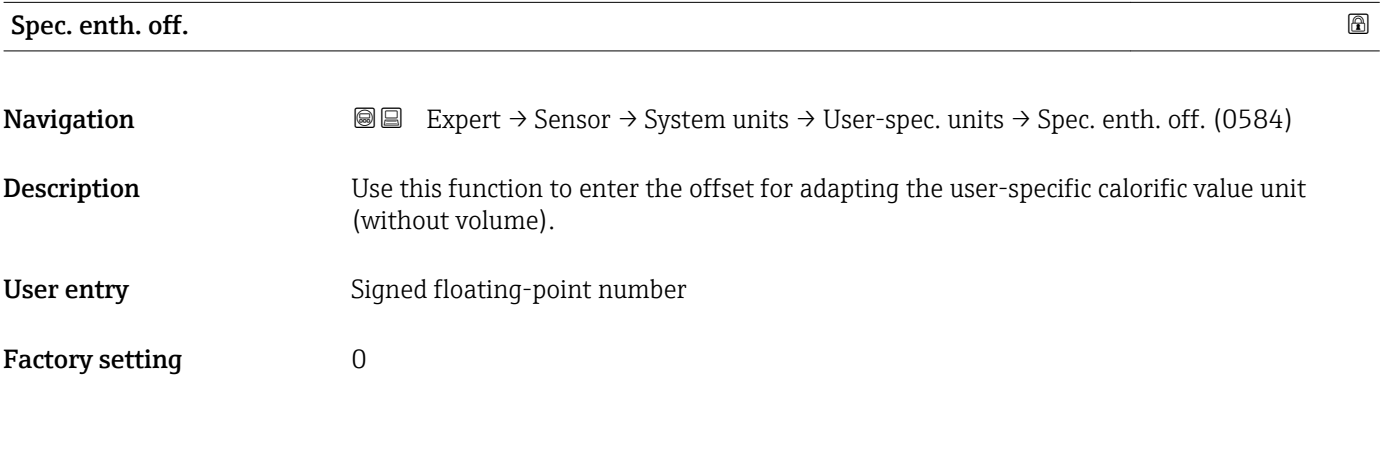

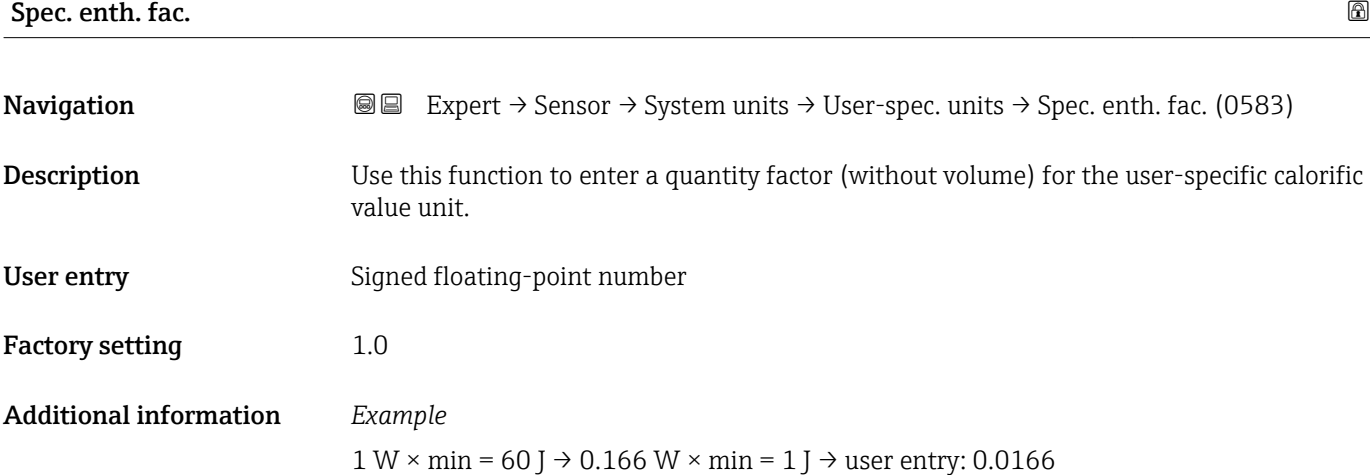

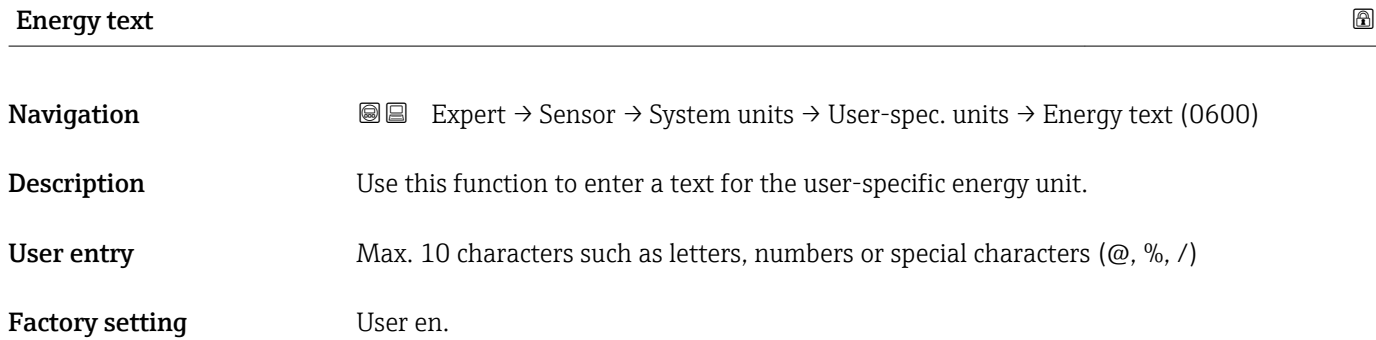

<span id="page-68-0"></span>The defined unit is shown as an option in the choose list of the following parameters: • Energy unit parameter

• Energy flow unit parameter

#### *Example*

If the text W is entered, the choose list of the Energy flow unit parameter shows the following options:

- $\blacksquare$  W/s
- W/min
- $\bullet$  W/h
- W/d

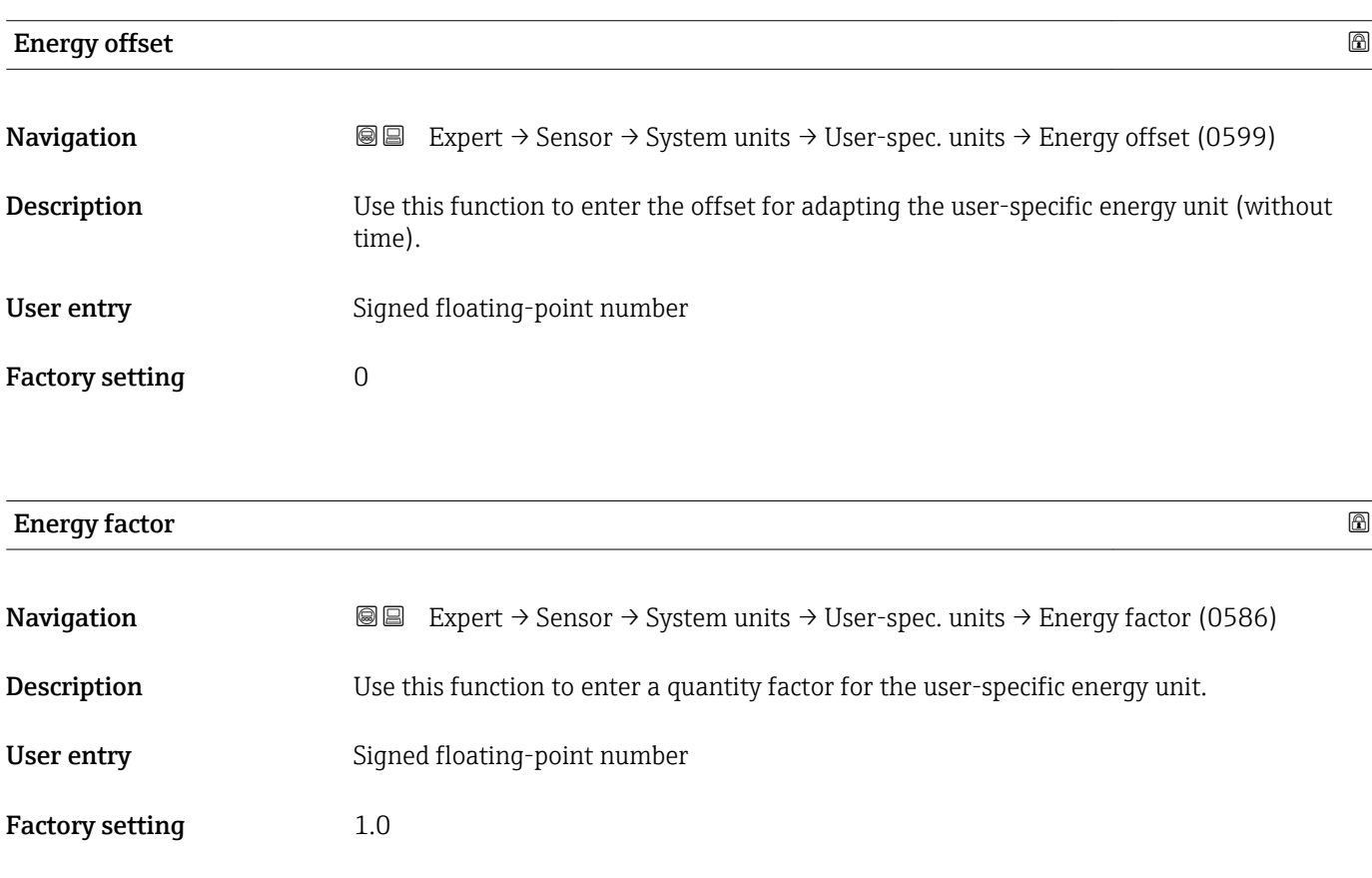

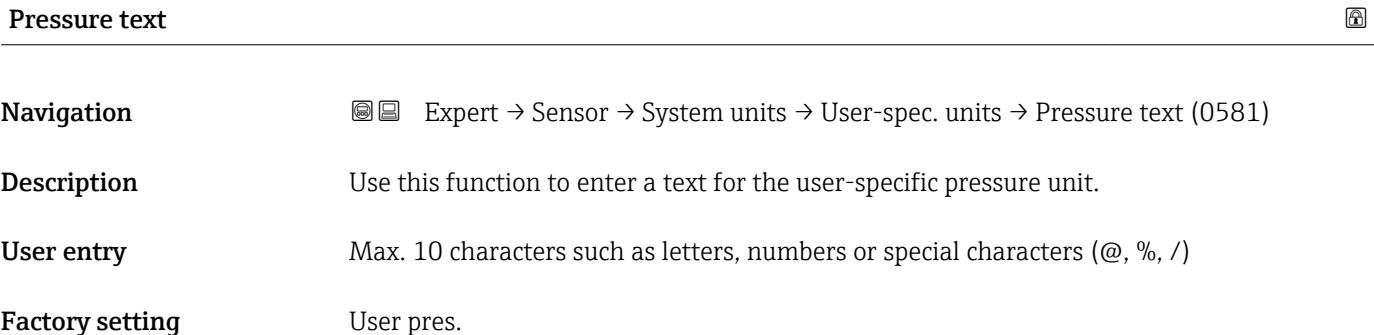

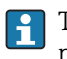

The defined unit is shown as an option in the choose list of the **Pressure unit** parameter.

<span id="page-69-0"></span>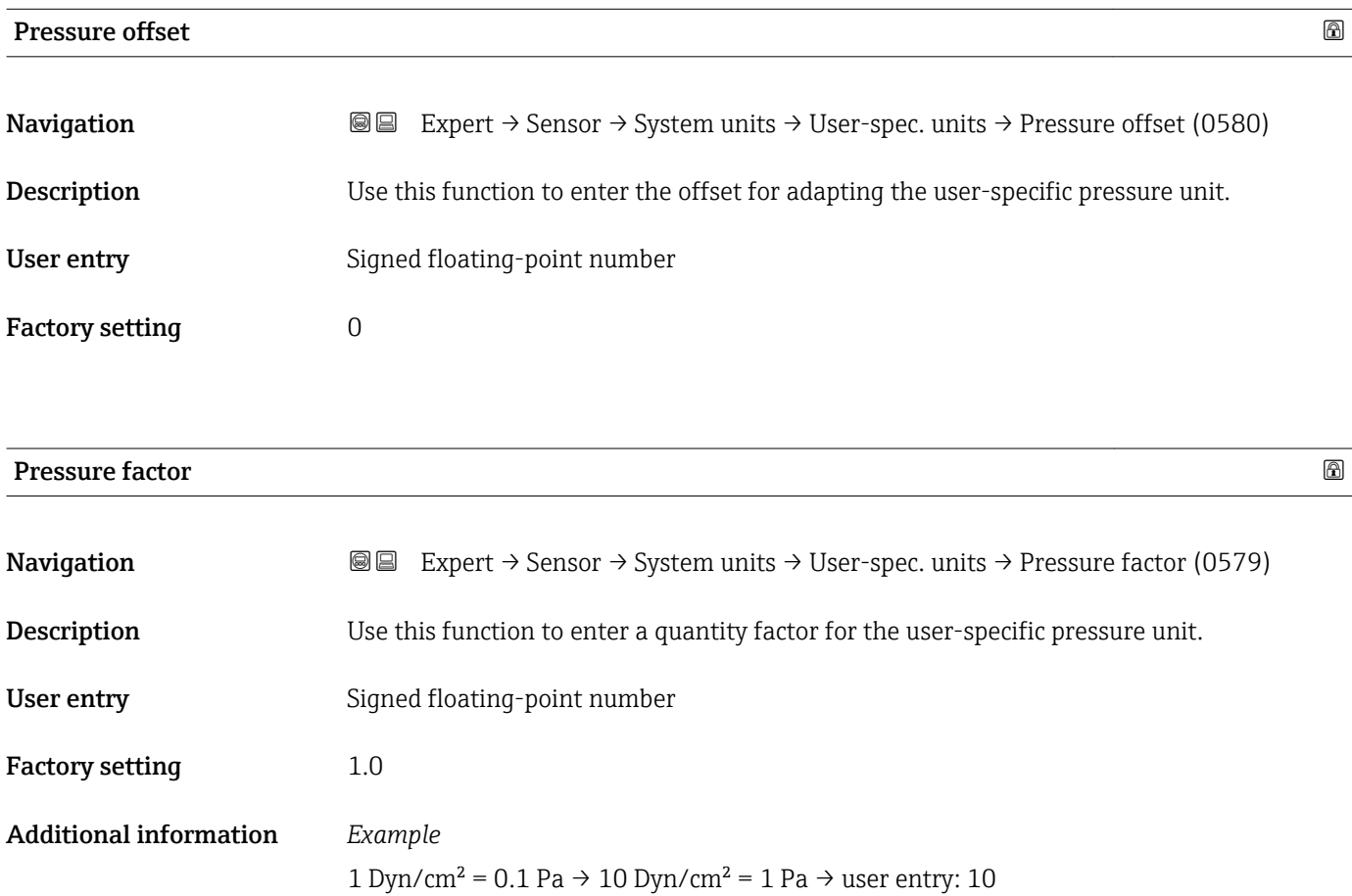

# 3.2.3 "Process param." submenu

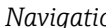

*igation* 圖 国 Expert → Sensor → Process param.

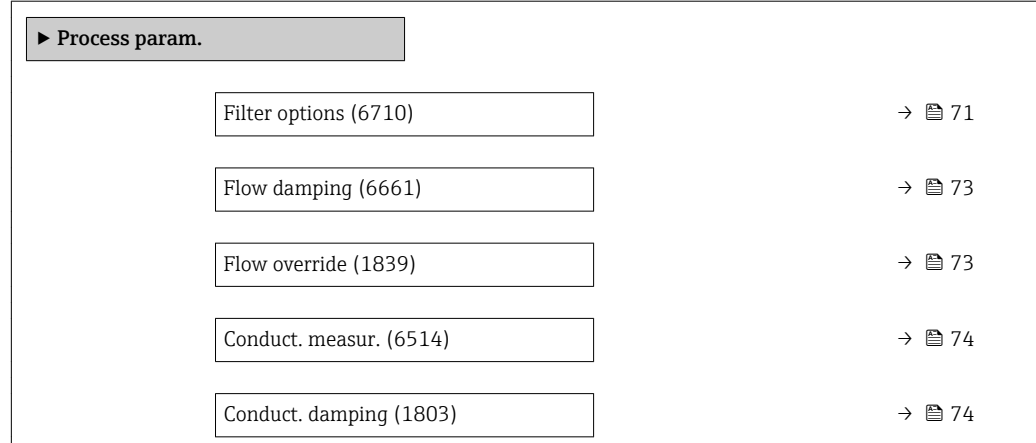

<span id="page-70-0"></span>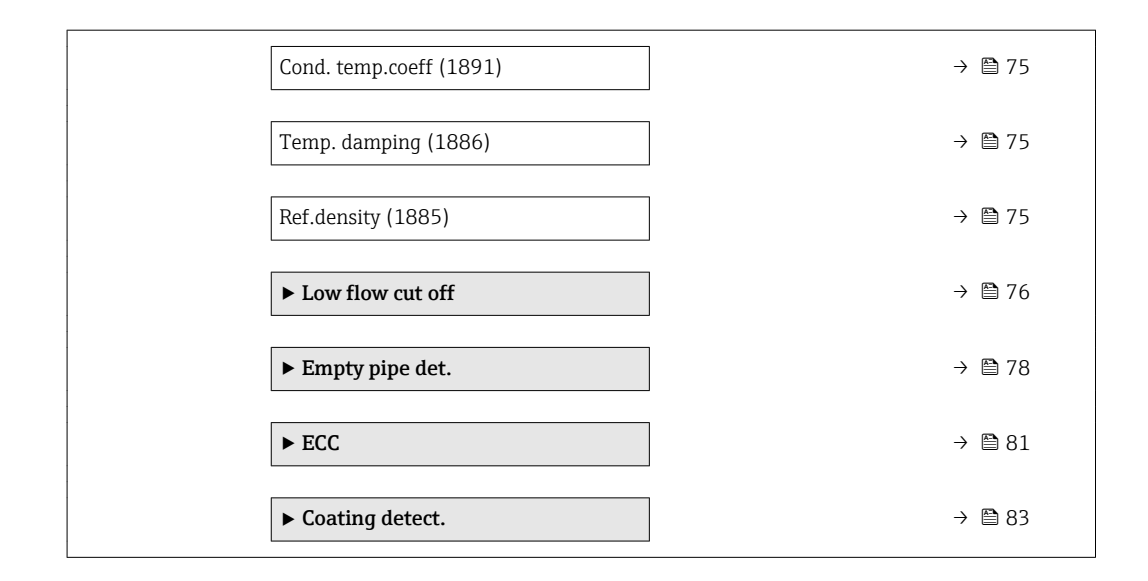

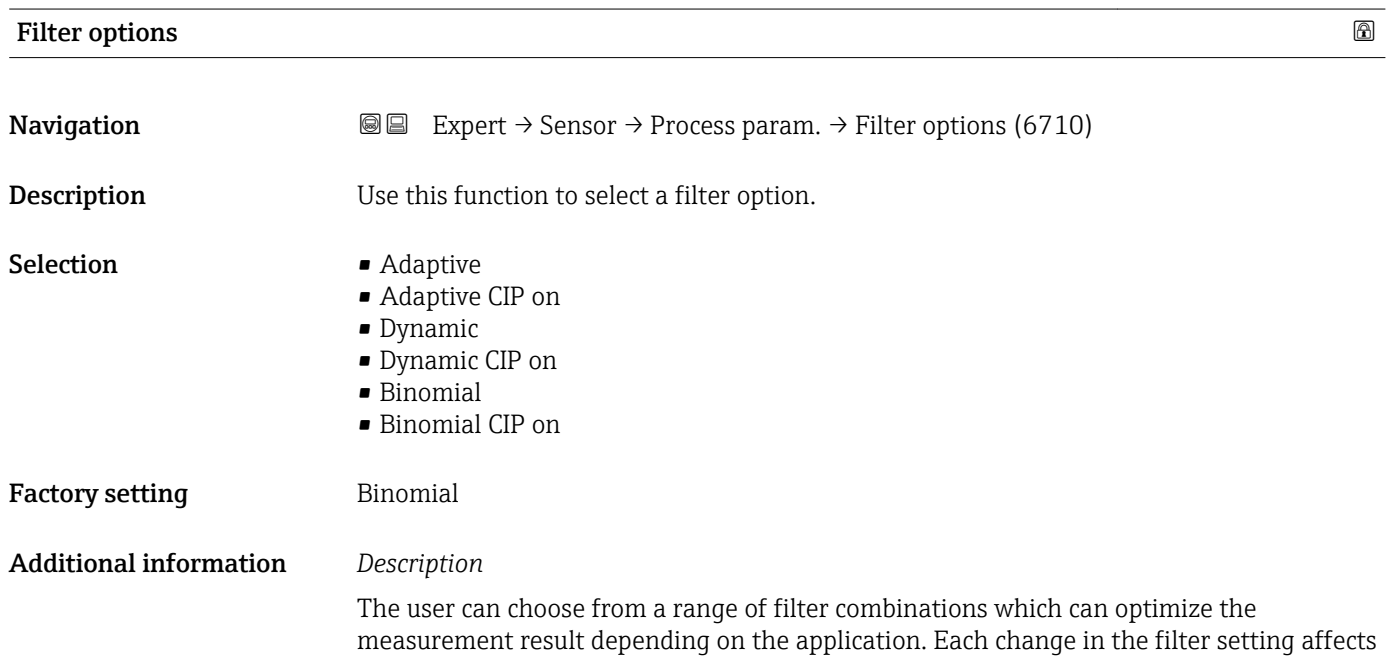

the output signal of the measuring device. The response time of the output signal increases as the filter depth increases.

#### *Selection*

- Adaptive
	- Strong flow damping with a short output signal response time.
	- Some time is needed before a stable output signal can be generated.
	- Not suitable for pulsating flow as the average flow can be different here.
- Dynamic
	- Average flow damping with a delayed output signal response time.
	- The average flow is displayed correctly over a measuring interval determined over a long period.
- Binomial
	- Weak flow damping with a short output signal response time.
	- The average flow is displayed correctly over a measuring interval determined over a long period.
- CIP
	- **This filter is also available for the Adaptive and Dynamic filter options.**
	- If the CIP filter has detected a change in the medium (abrupt increase in the noise level, e.g. quickly changing medium conductivity values during CIP cleaning), flow damping is greatly increased and the raw value (before flow damping) is limited by the mean value (delimiter). This eliminates extremely high measured errors (up to several 100 m/s).
	- If the CIP filter is enabled, the response time of the entire measuring system increases and the output signal is delayed accordingly.

#### *Examples*

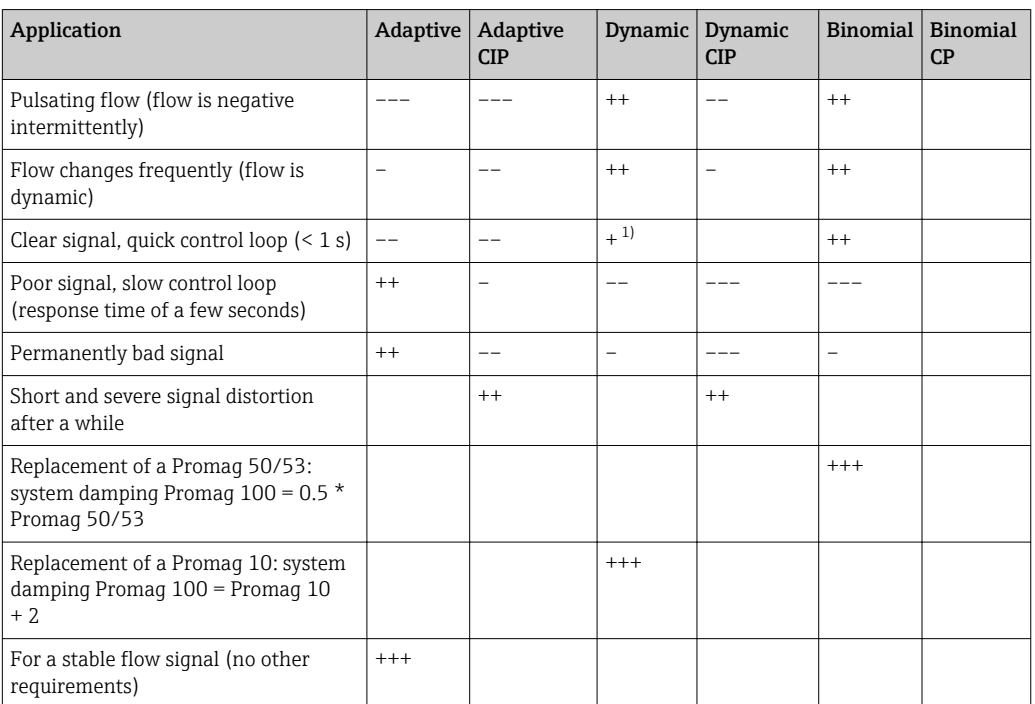

*Possible applications for the filters*

1) Flow damping value < 6
<span id="page-72-0"></span>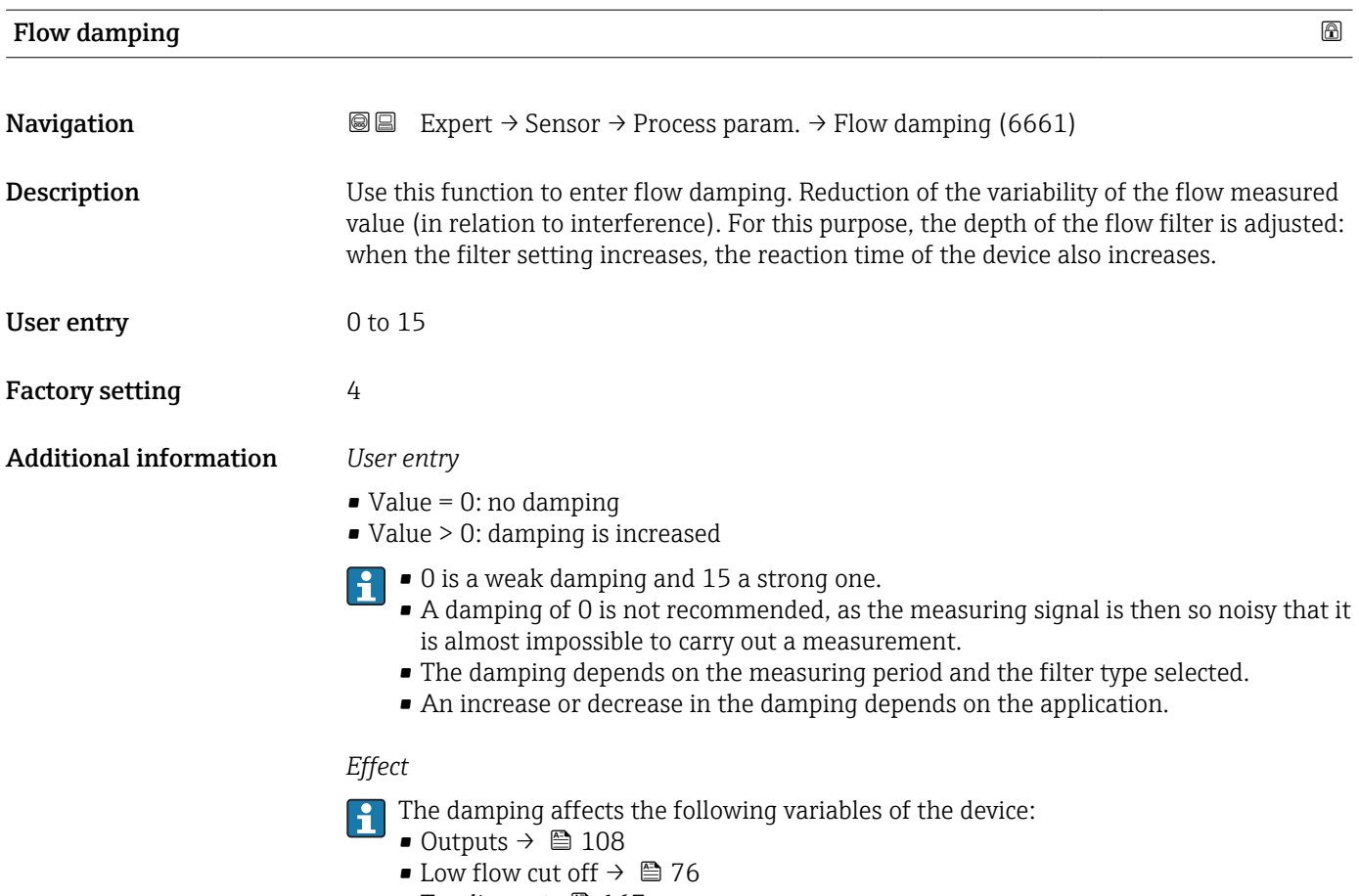

• Totalizers  $\rightarrow$   $\blacksquare$  167

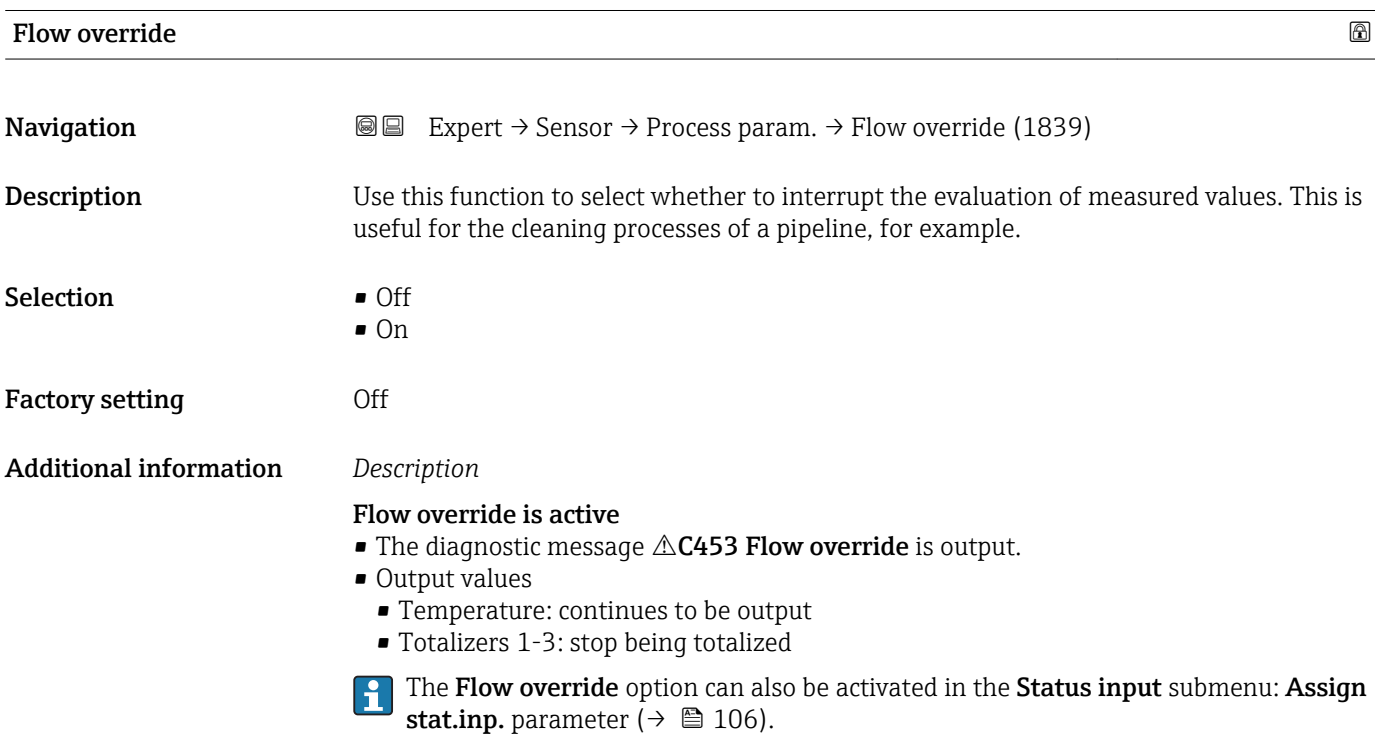

# <span id="page-73-0"></span>Conduct. measur.

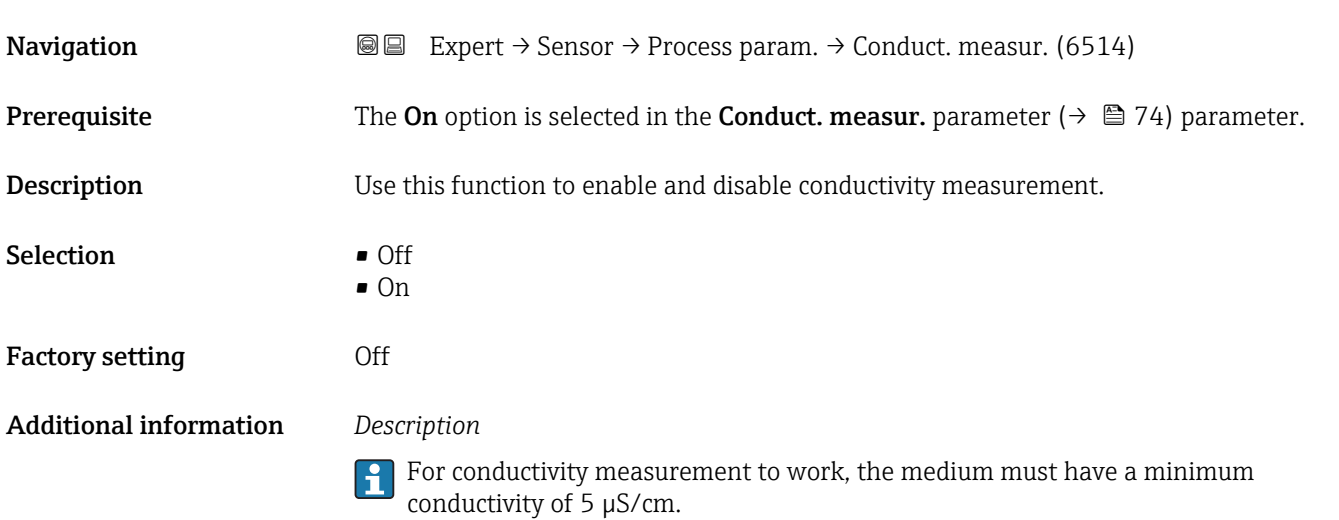

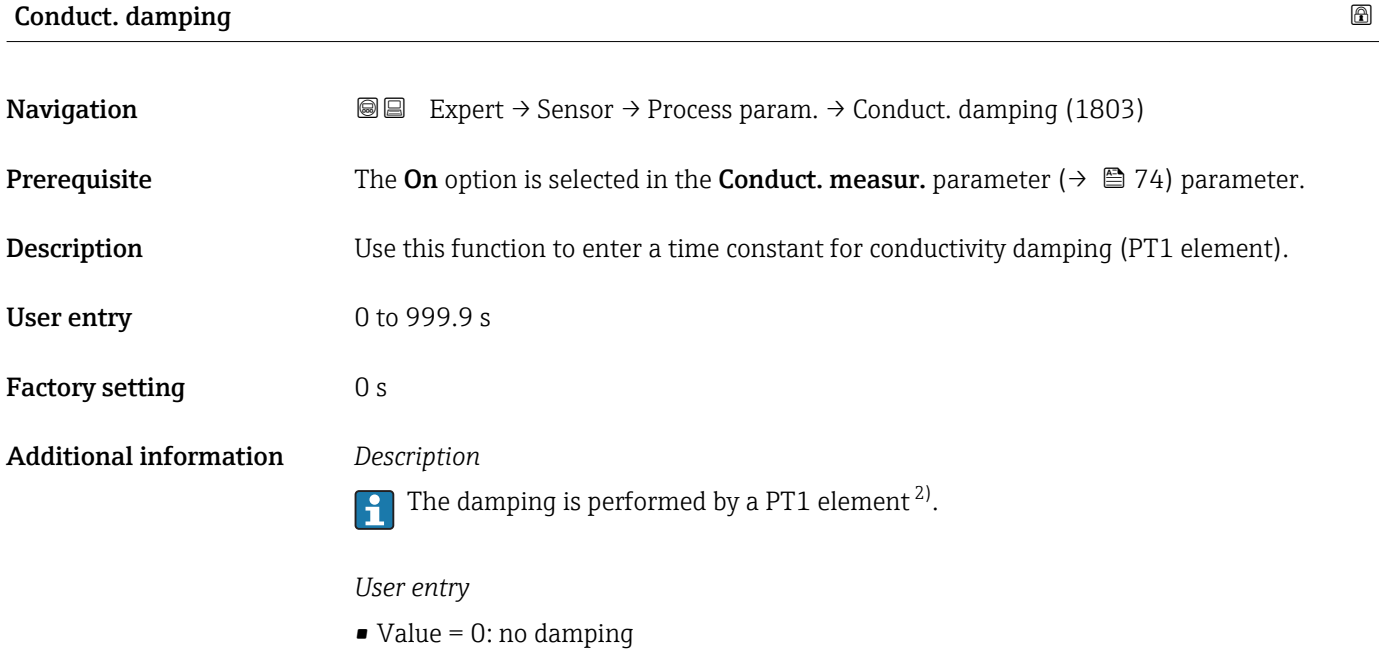

• Value > 0: damping is increased

Damping is switched off if 0 is entered (factory setting).

<sup>2)</sup> Proportional behavior with first-order lag

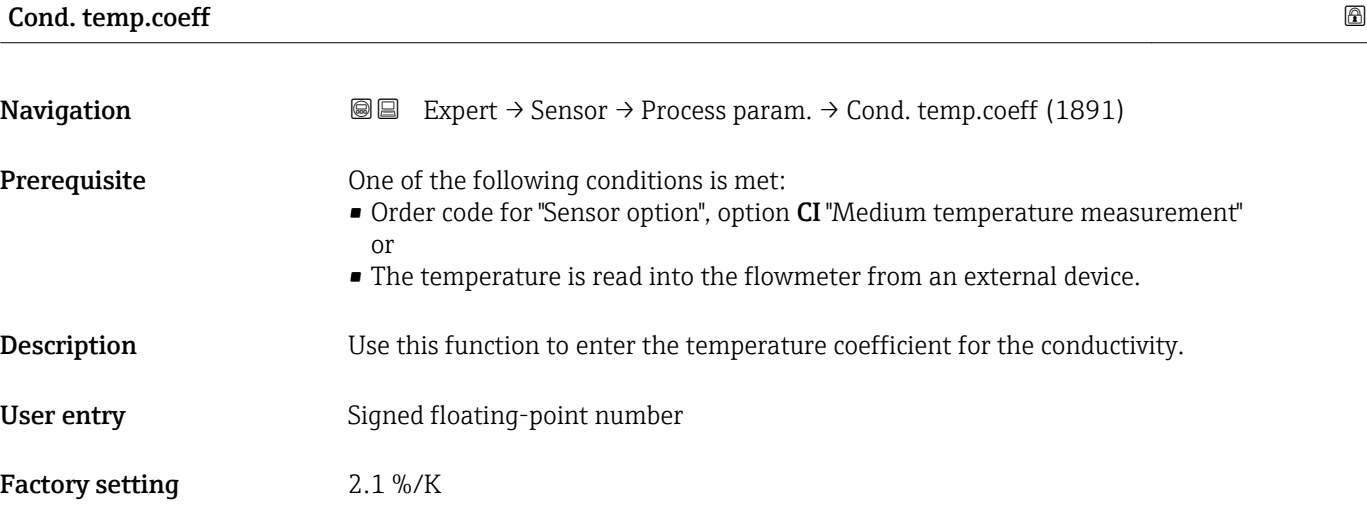

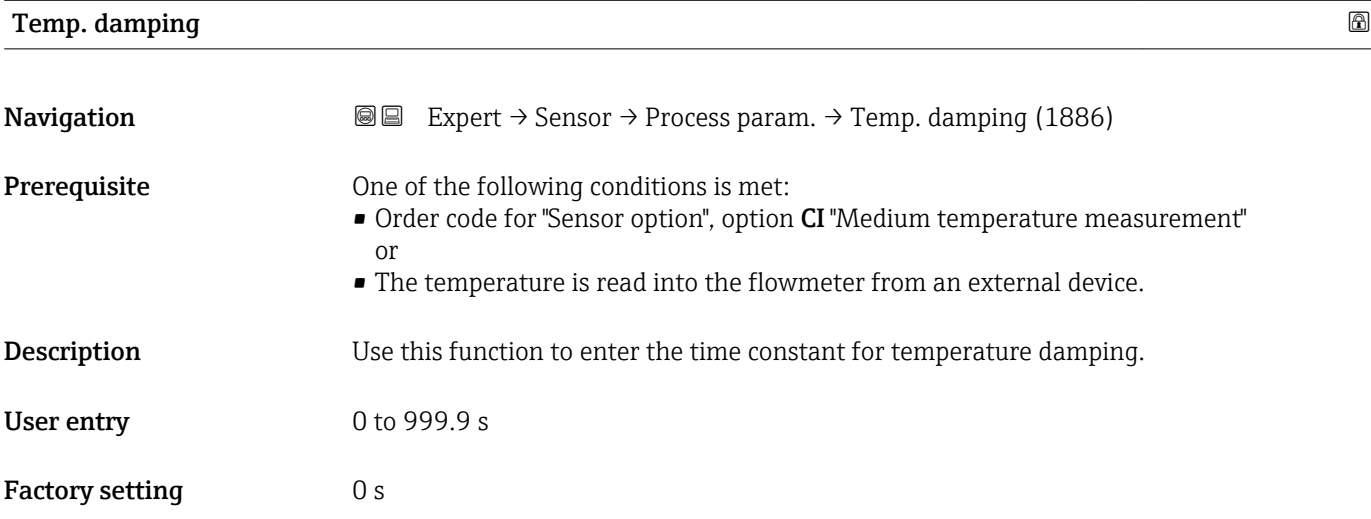

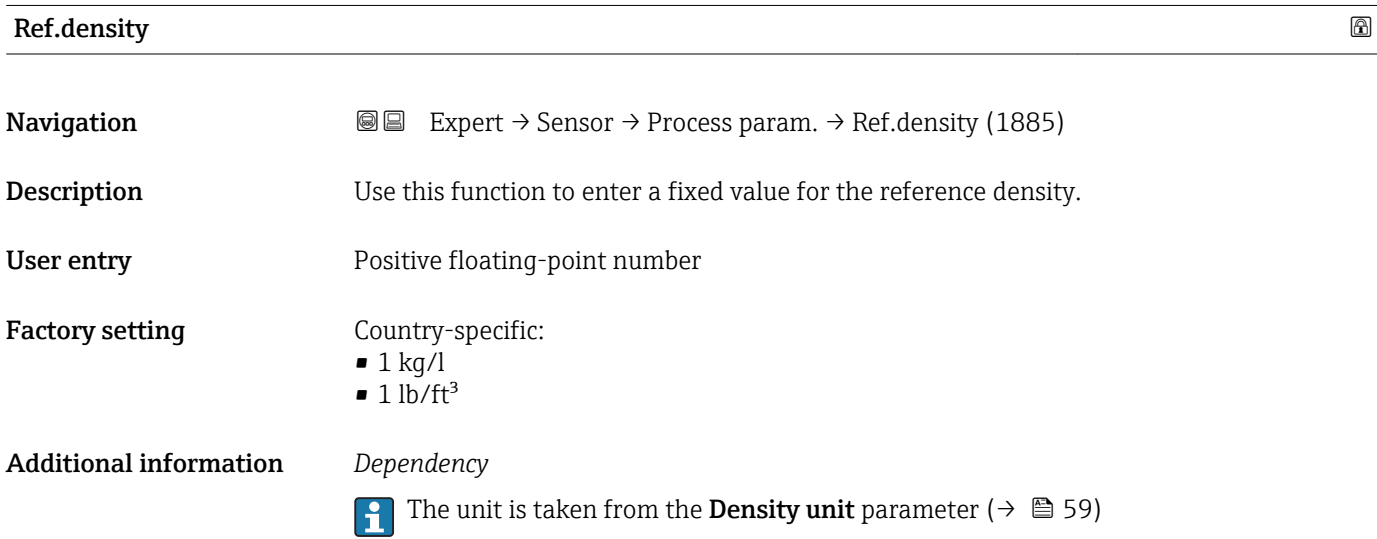

Endress+Hauser 75

### <span id="page-75-0"></span>"Low flow cut off" submenu

*Navigation* **III** Expert → Sensor → Process param. → Low flow cut off

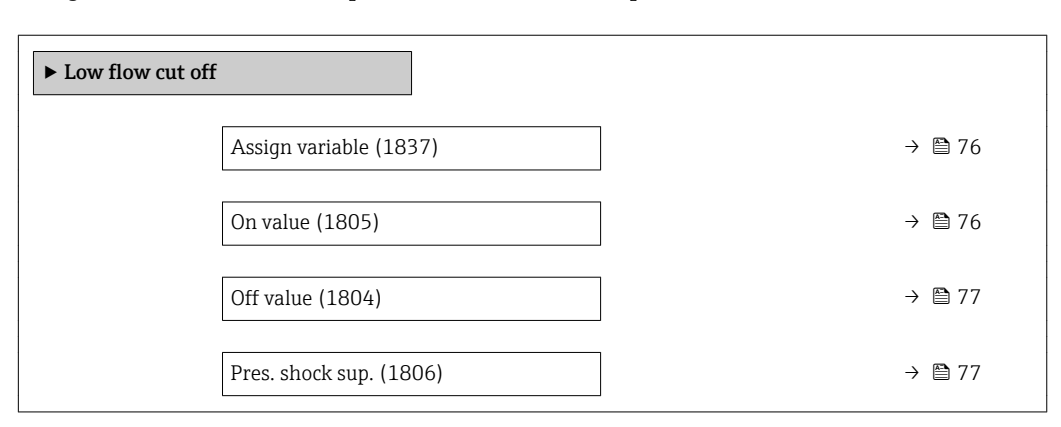

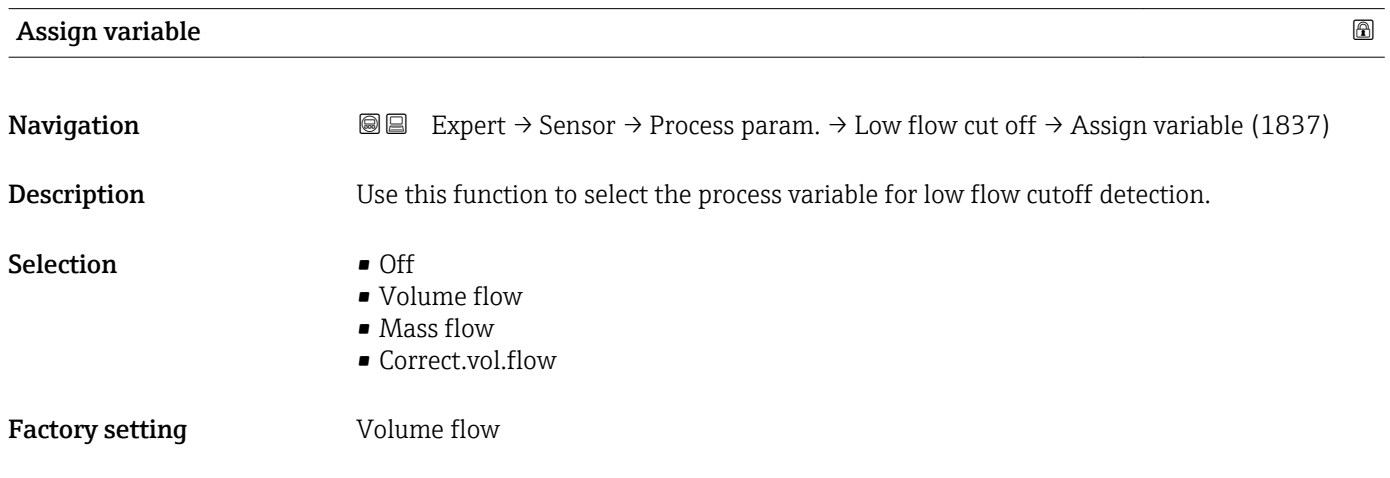

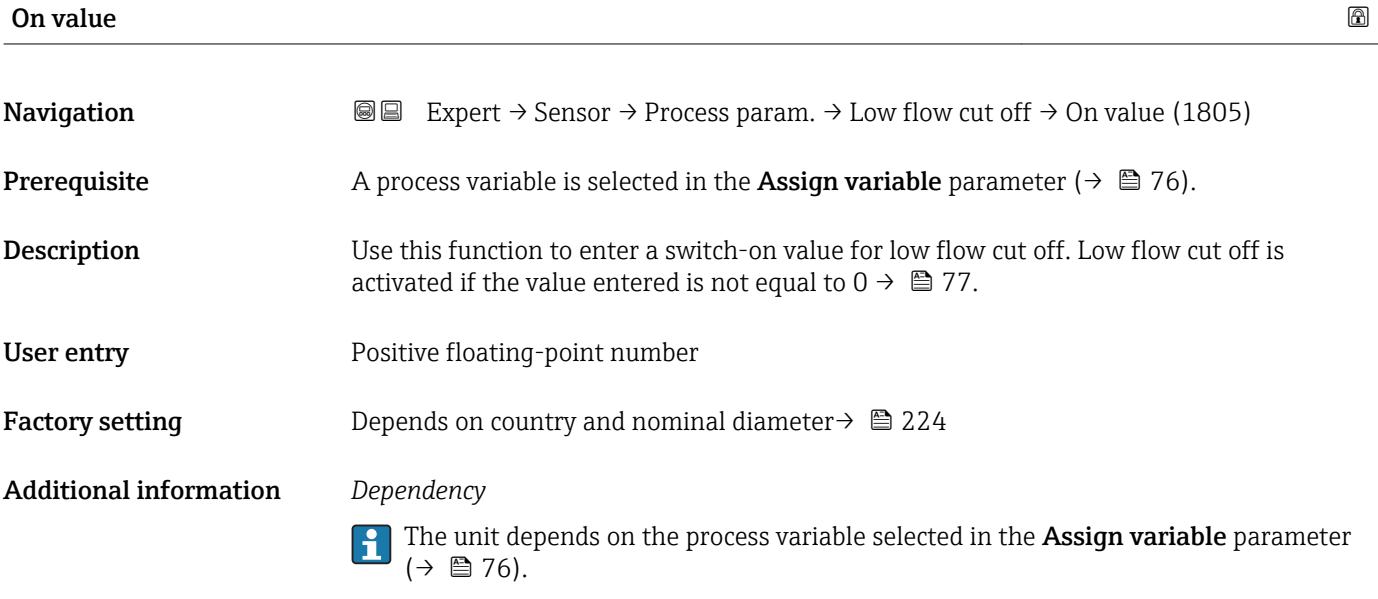

<span id="page-76-0"></span>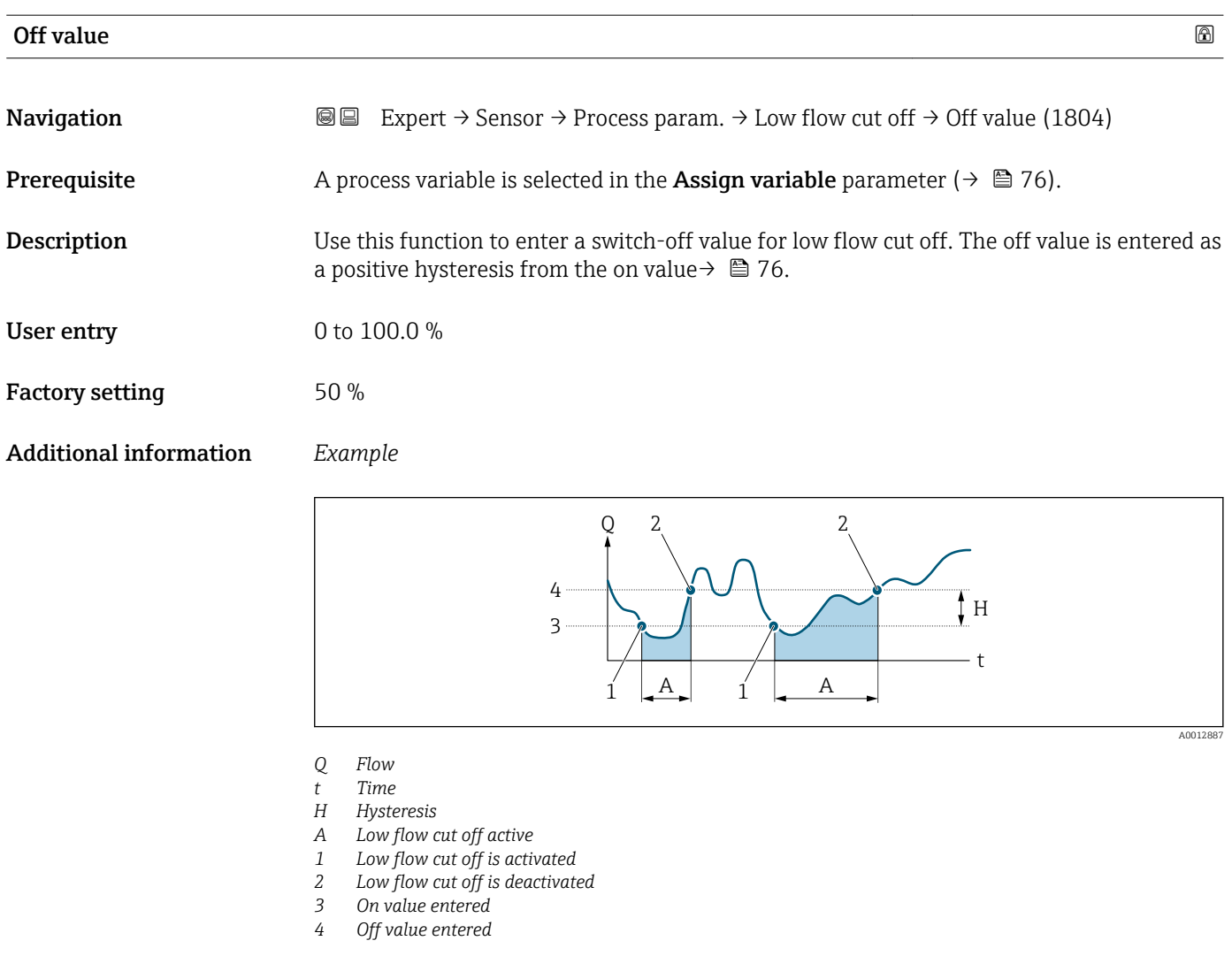

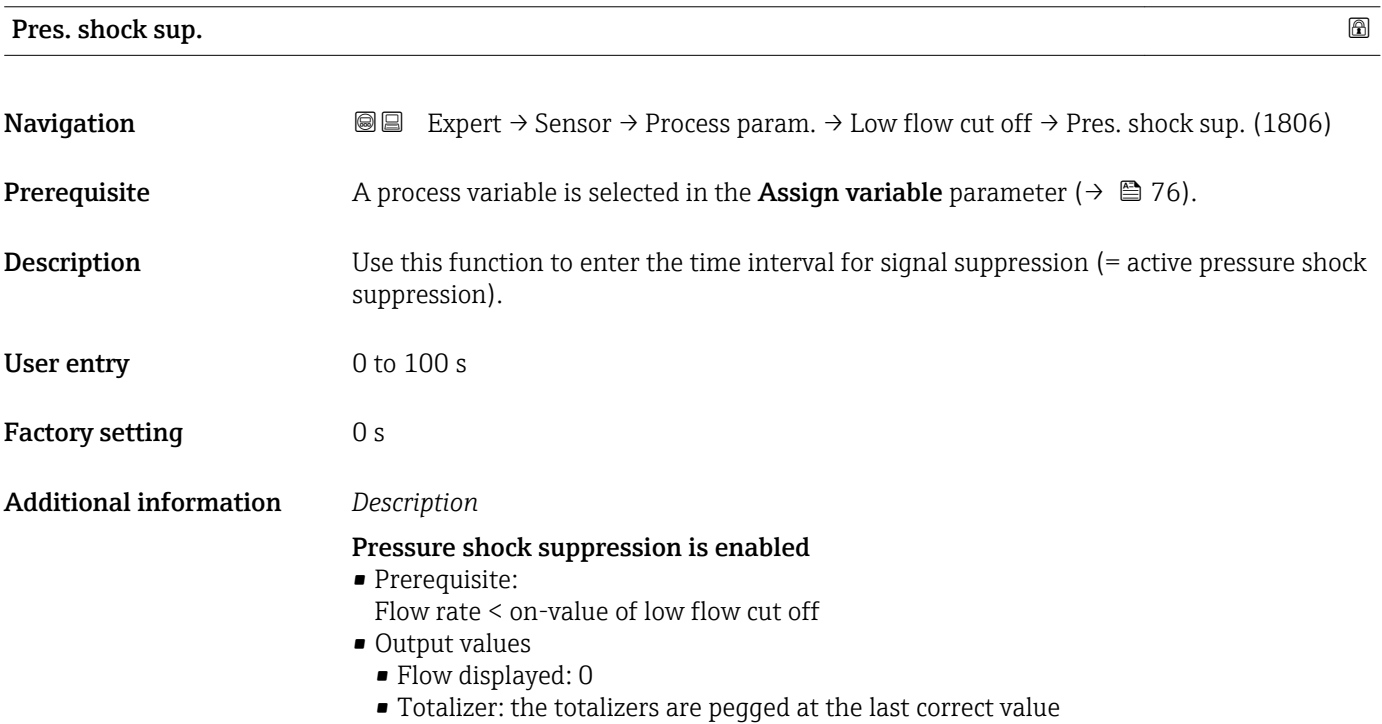

### Pressure shock suppression is disabled

- Prerequisite: the time interval set in this function has elapsed.
- If the flow also exceeds the switch-off value for low flow cut off, the device starts processing the current flow value again and displays it.

### *Example*

When closing a valve, momentarily strong fluid movements may occur in the pipeline, which are registered by the measuring system. These totalized flow values lead to a false totalizer status, particularly during batching processes.

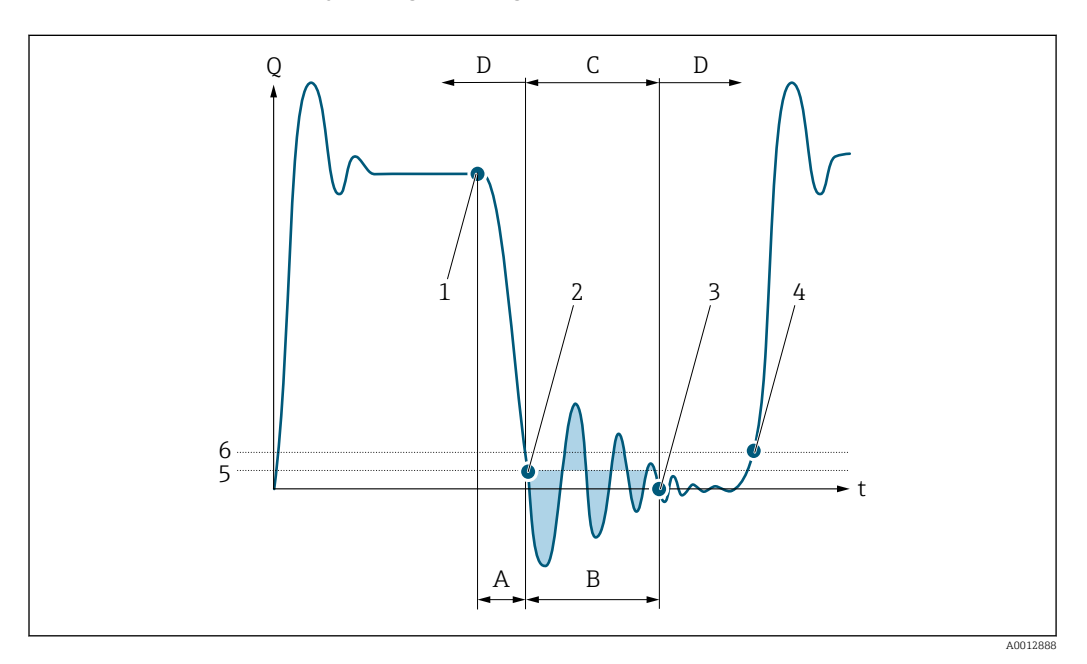

- *Q Flow*
- *t Time*
- *A Drip*
- *B Pressure shock*
- *C Pressure shock suppression active as specified by the time entered*
- *D Pressure shock suppression inactive*
- *1 Valve closes*
- *2 Flow falls below the on-value of the low flow cut off: pressure shock suppression is activated*
- *3 The time entered has elapsed: pressure shock suppression is deactivated*
- *4 The actual flow value is now displayed and output*
- *5 On-value for low flow cut off*
- *6 Off-value for low flow cut off*

### "Empty pipe det." submenu

*Navigation*  $\text{Q} \subseteq \text{Expert} \rightarrow$  Sensor  $\rightarrow$  Process param.  $\rightarrow$  Empty pipe det.

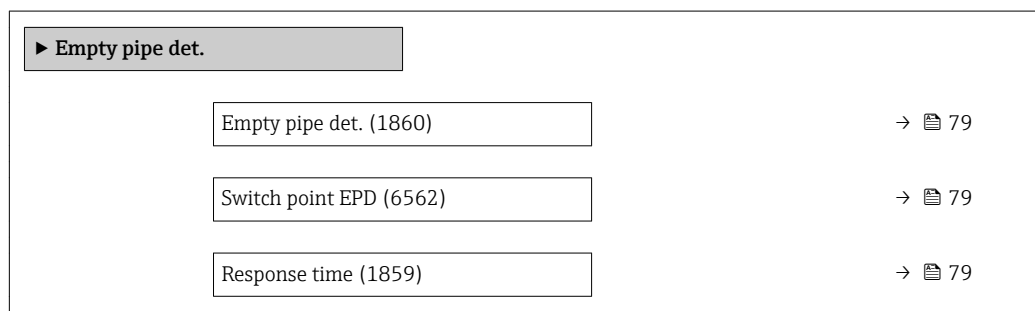

<span id="page-78-0"></span>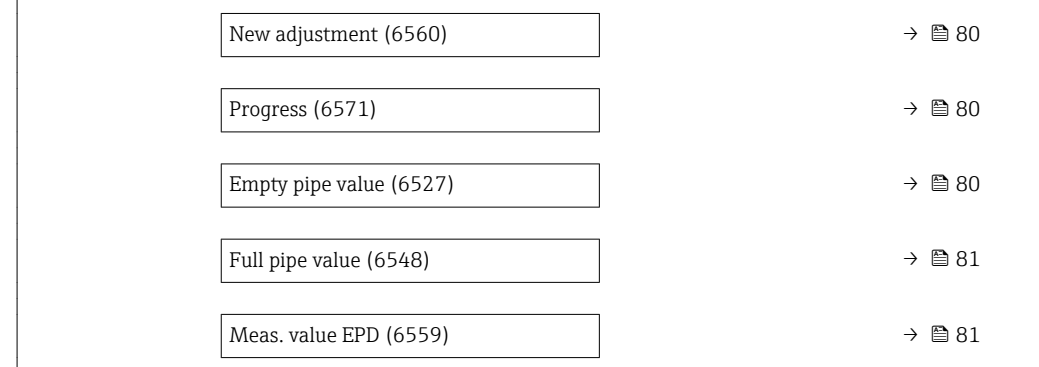

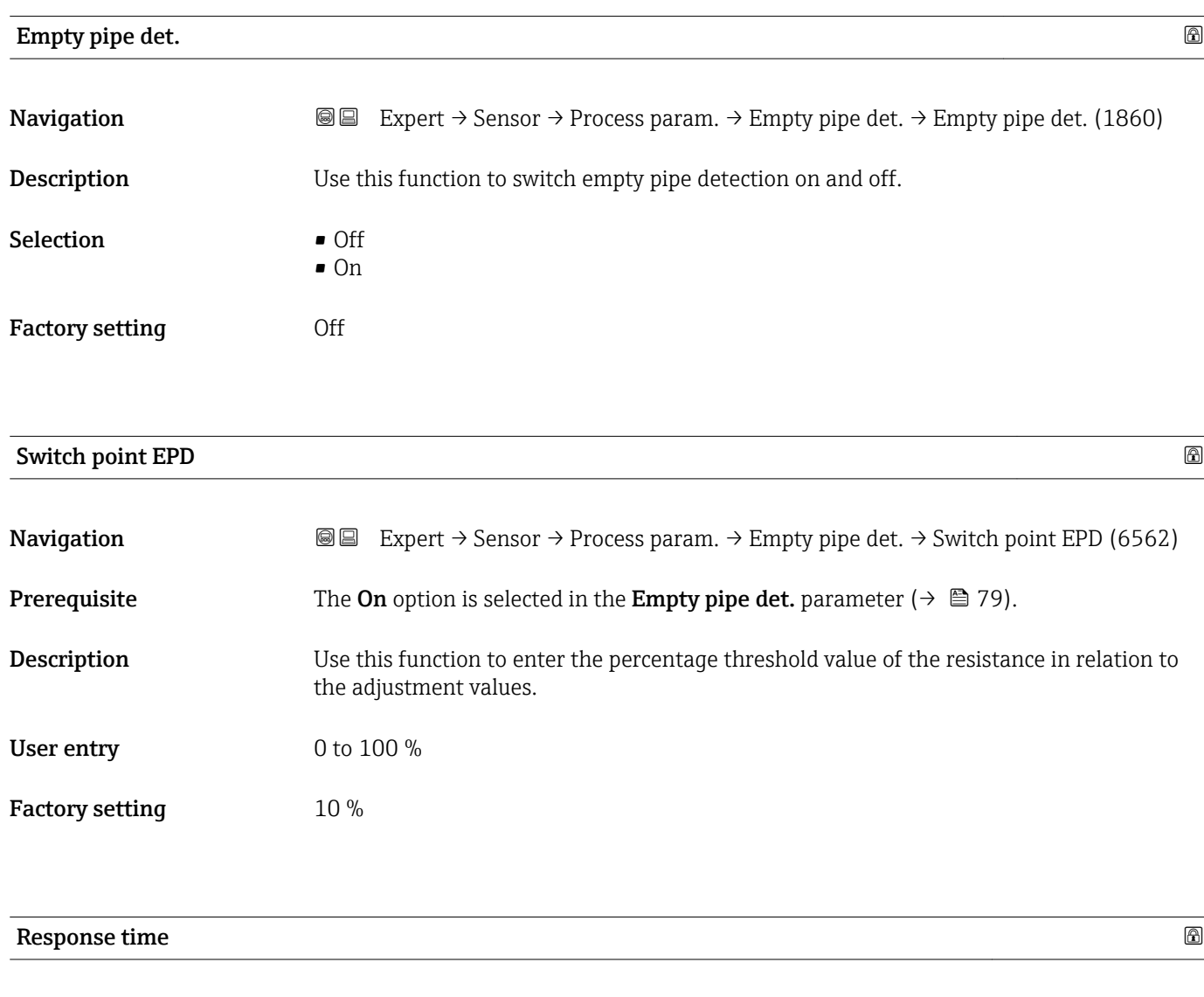

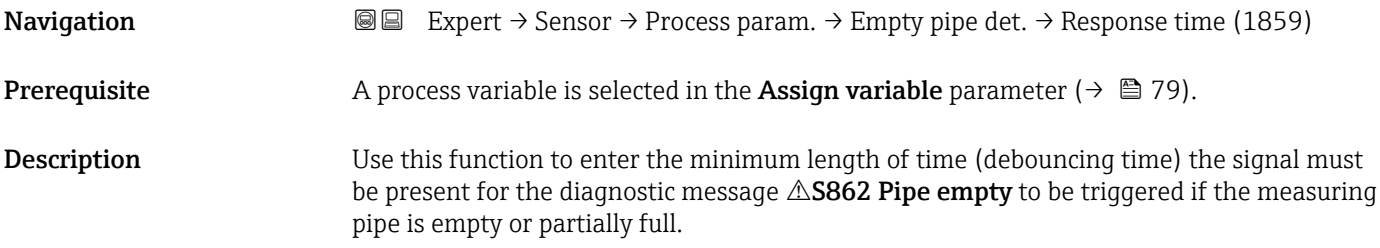

<span id="page-79-0"></span>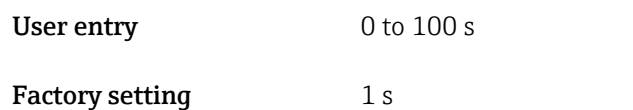

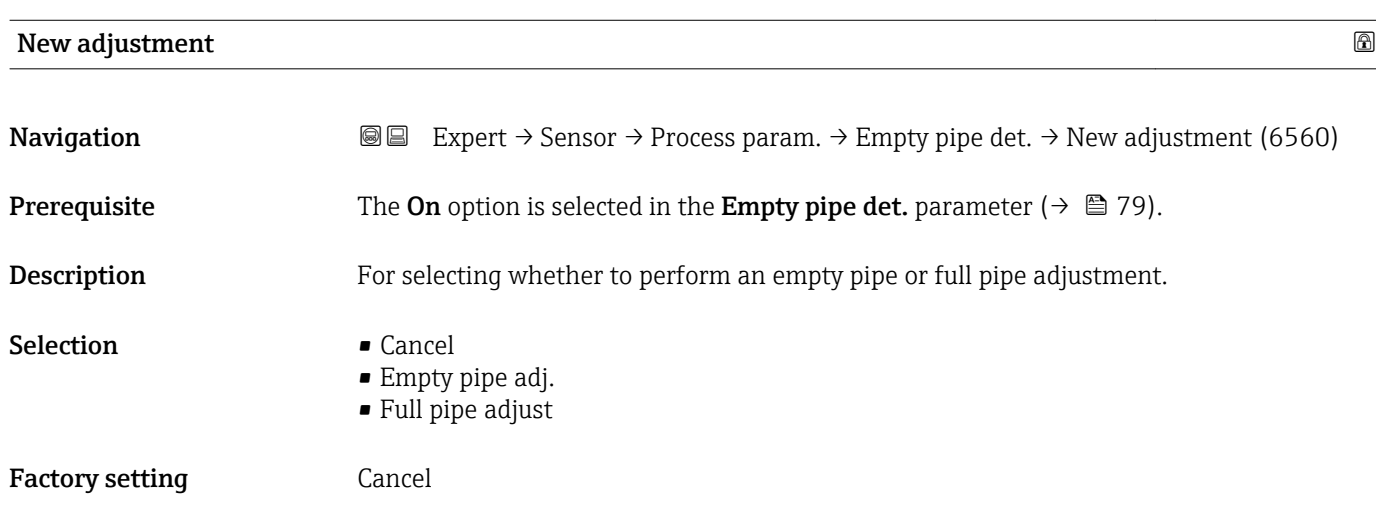

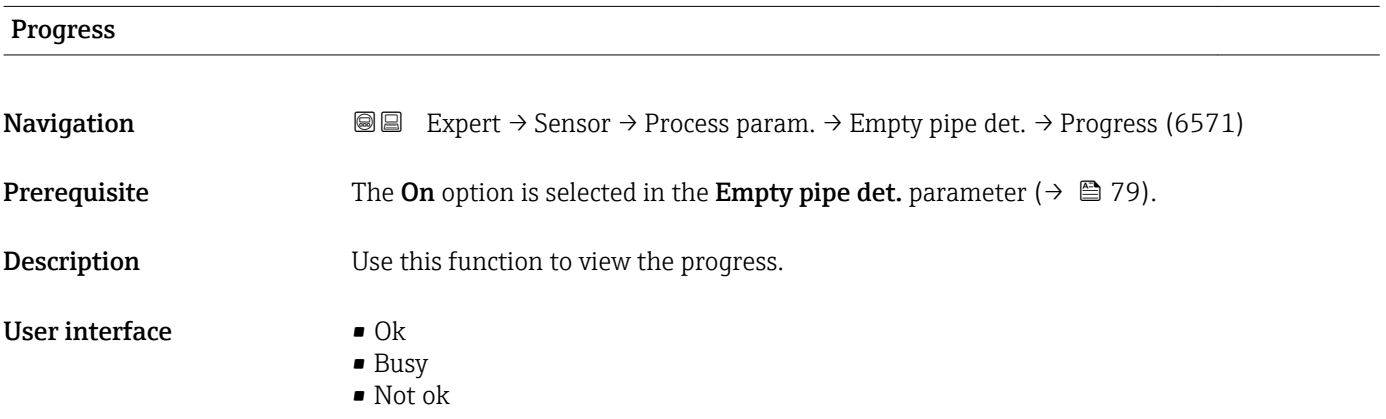

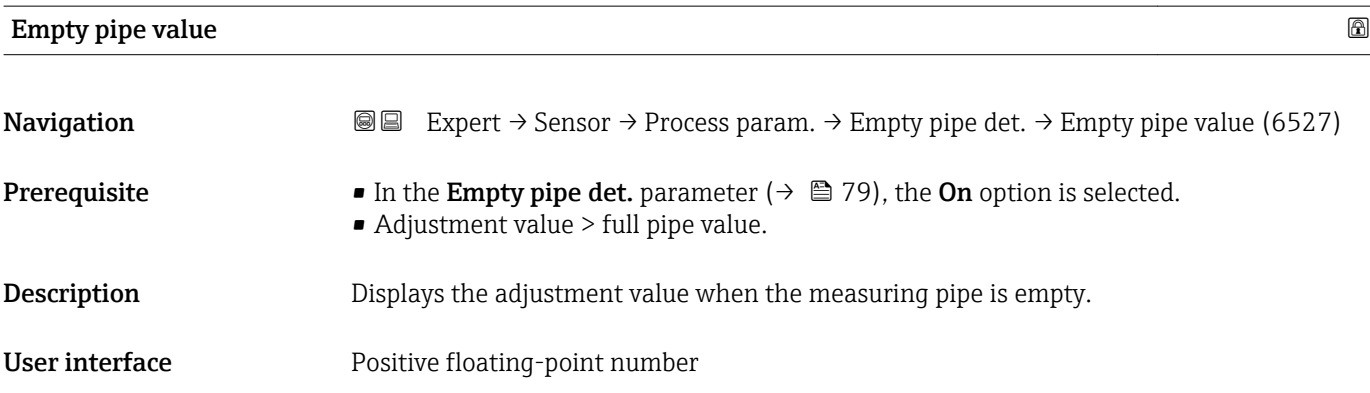

<span id="page-80-0"></span>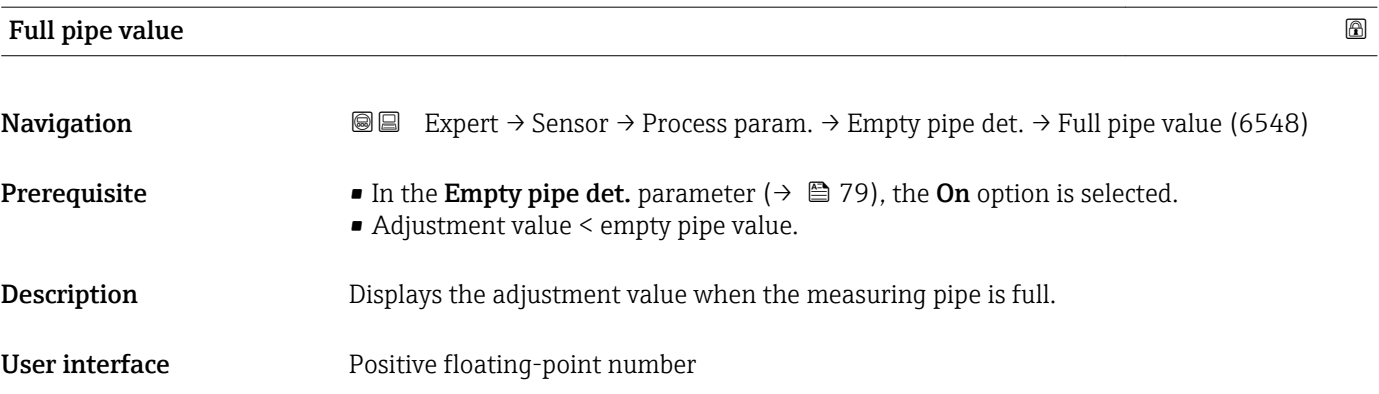

### Meas. value EPD

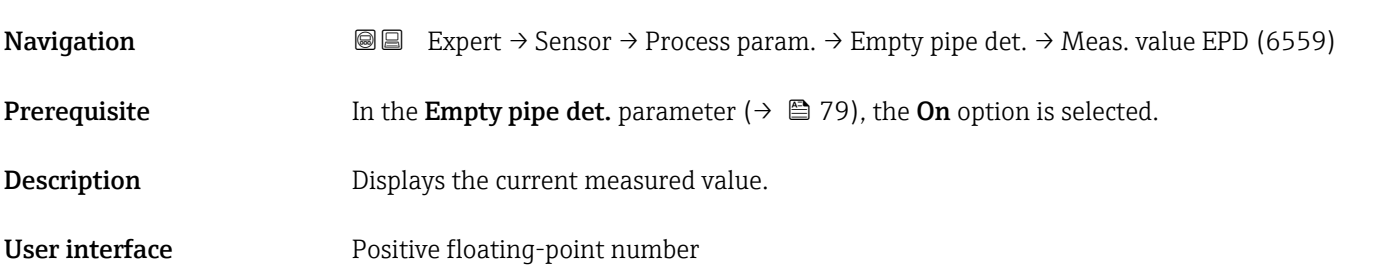

### "ECC" submenu

*Navigation* Expert → Sensor → Process param. → ECC

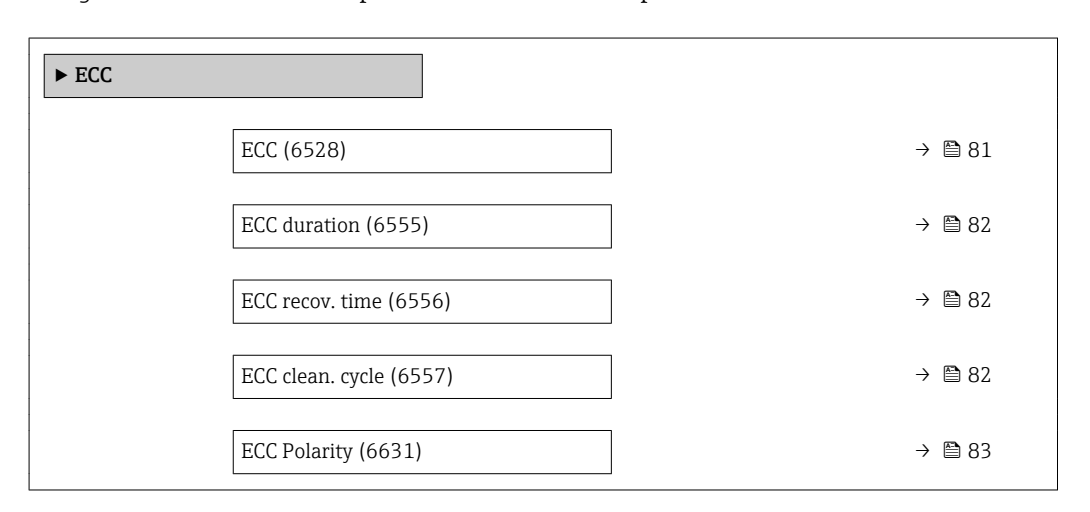

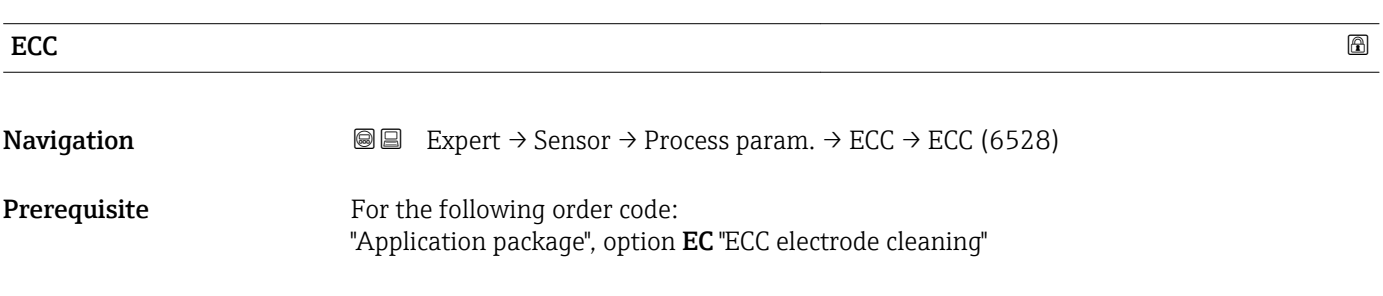

<span id="page-81-0"></span>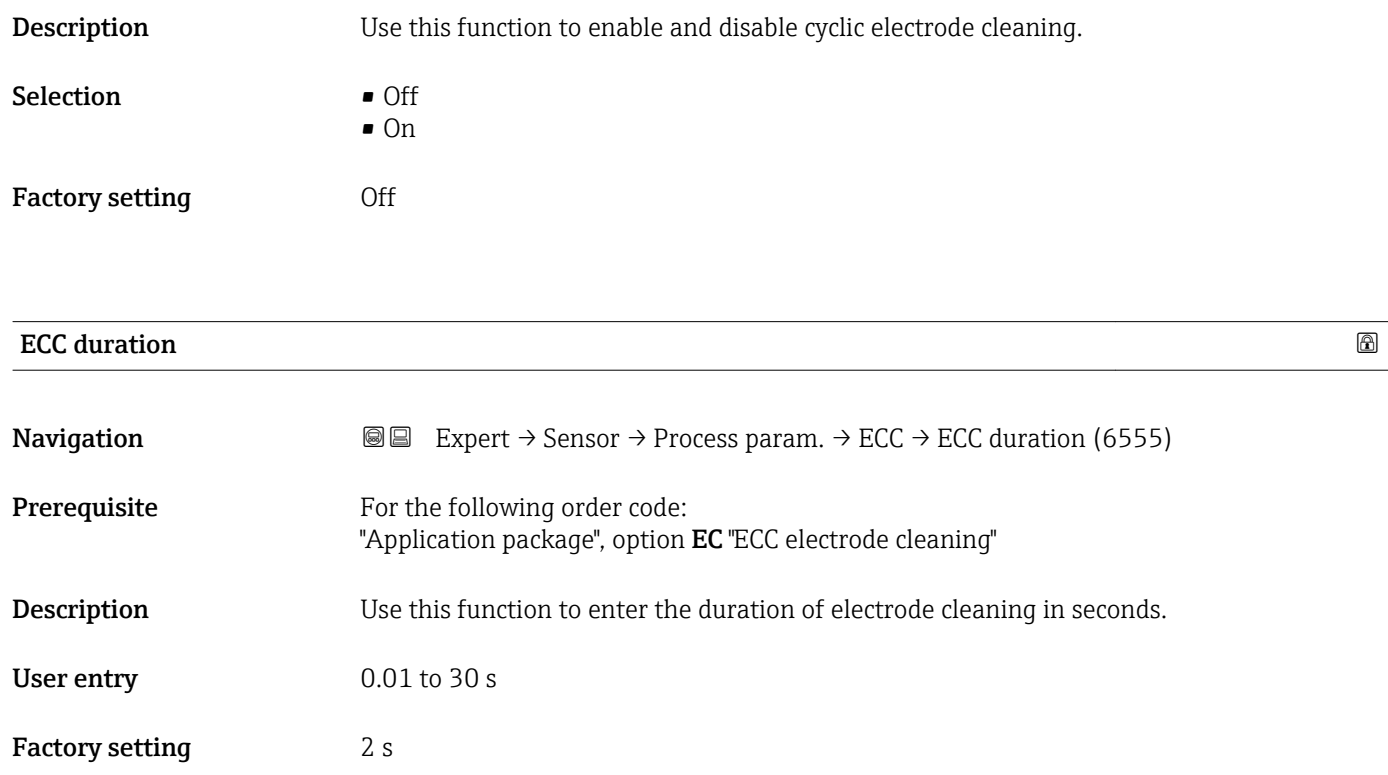

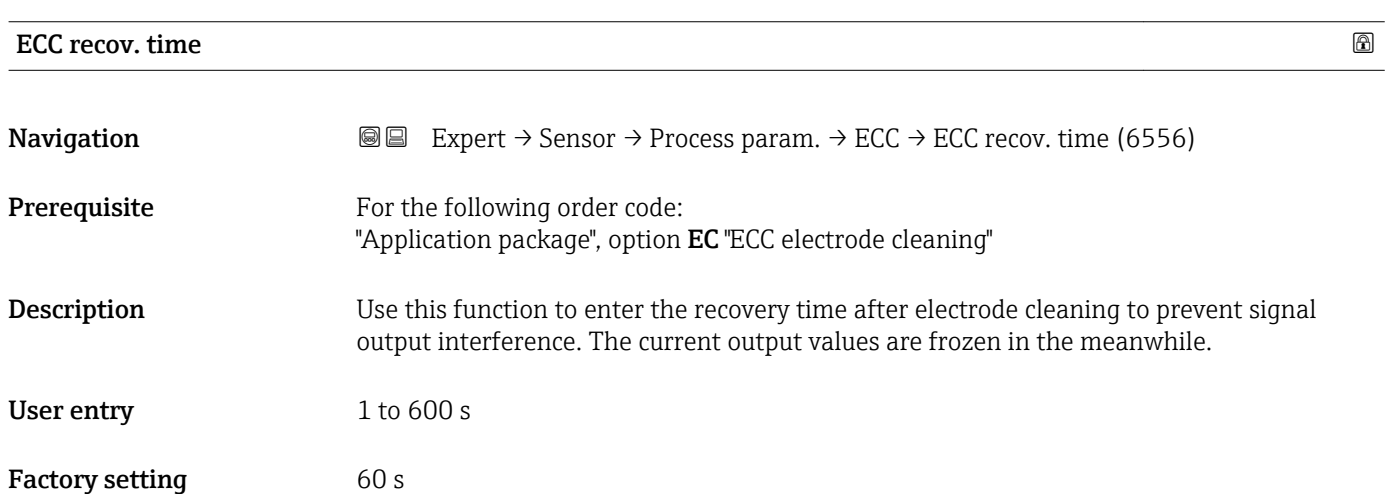

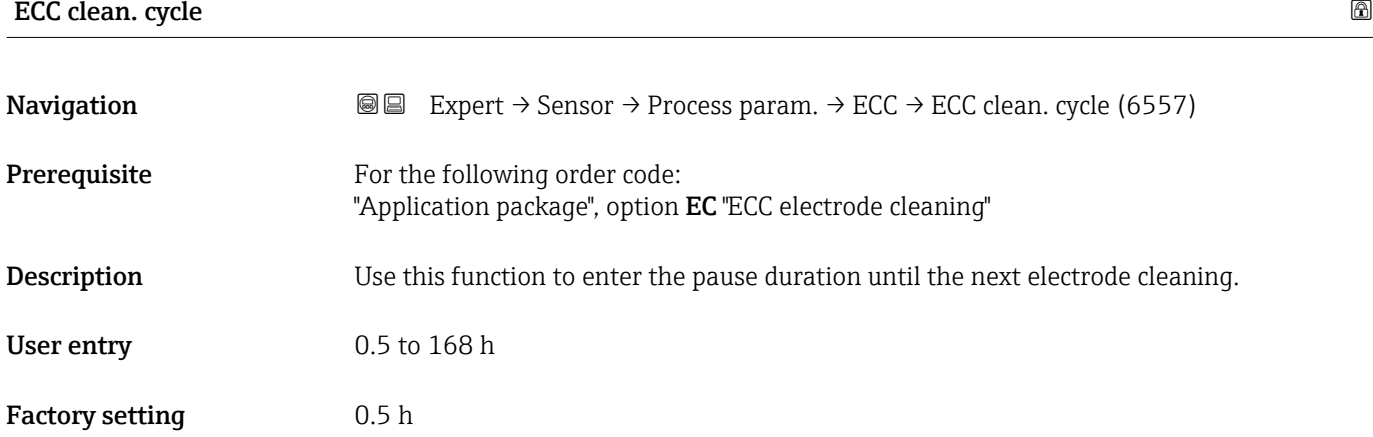

## <span id="page-82-0"></span>ECC Polarity

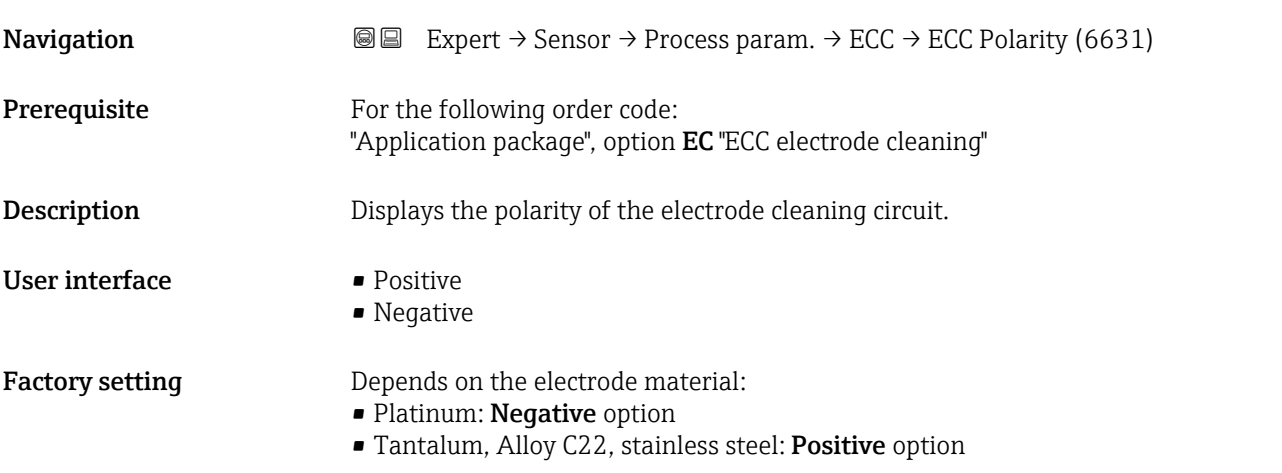

## "Coating detect." submenu

*Navigation* Expert → Sensor → Process param. → Coating detect.

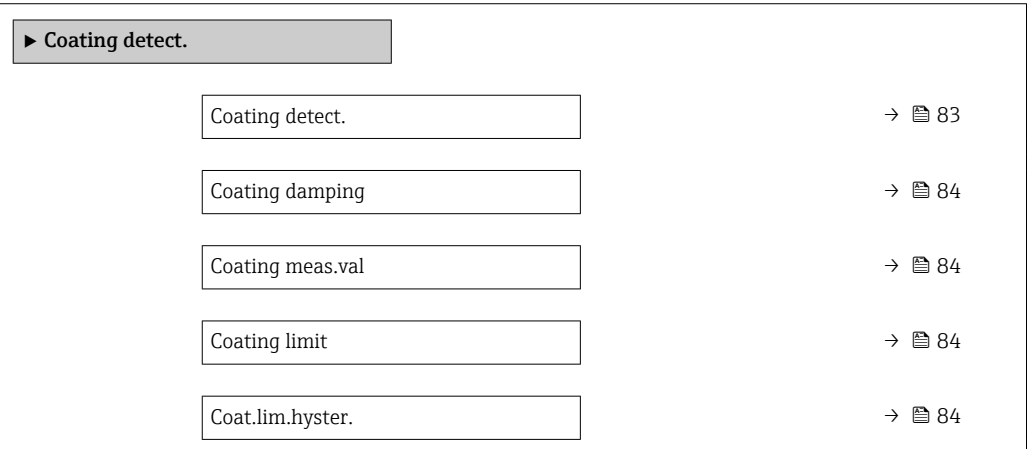

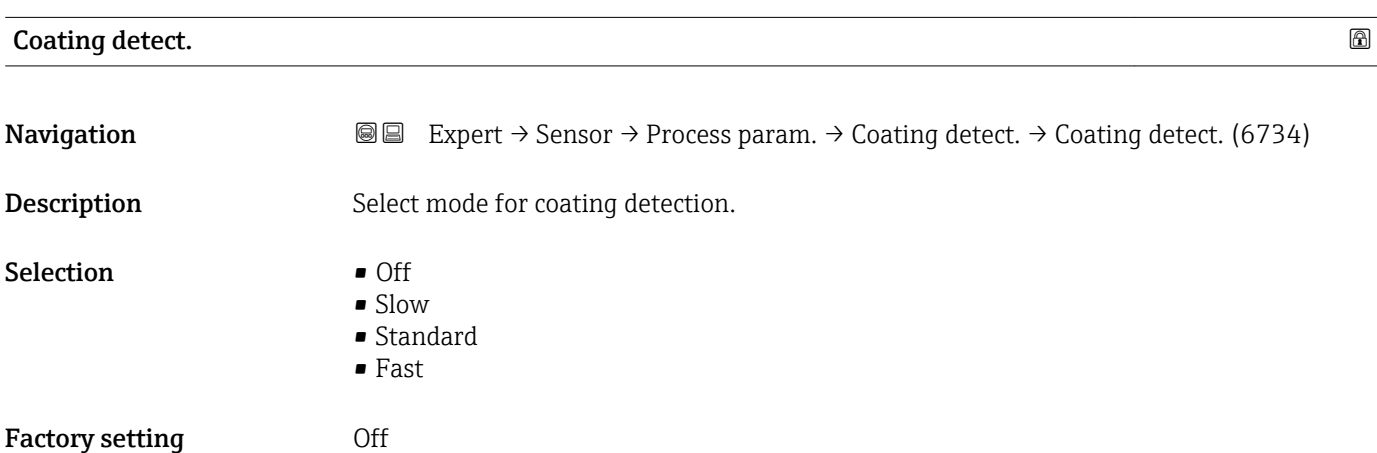

<span id="page-83-0"></span>Description of device parameters **Proline Promag 500 PROFINET** 

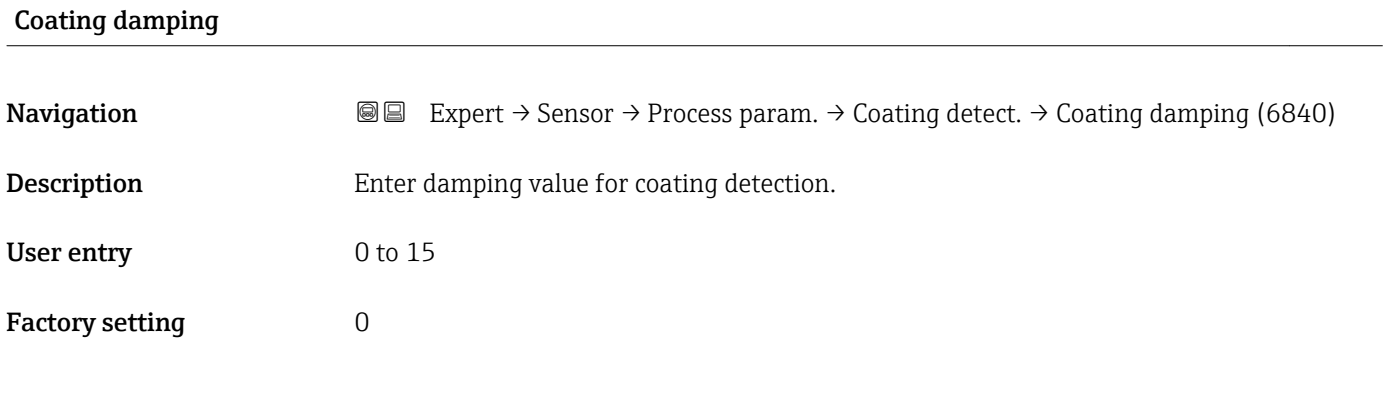

### Coating meas.val

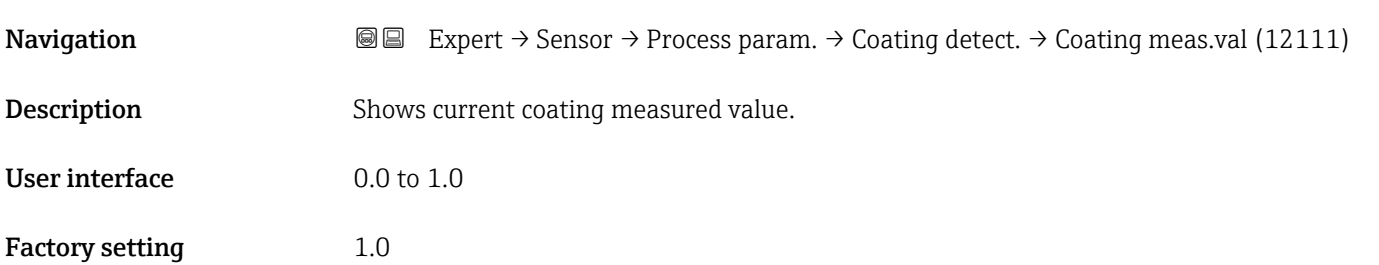

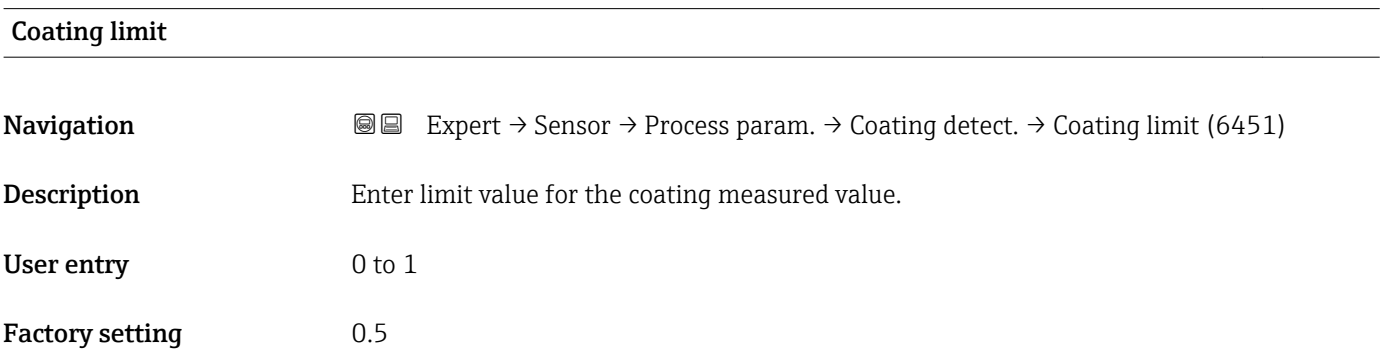

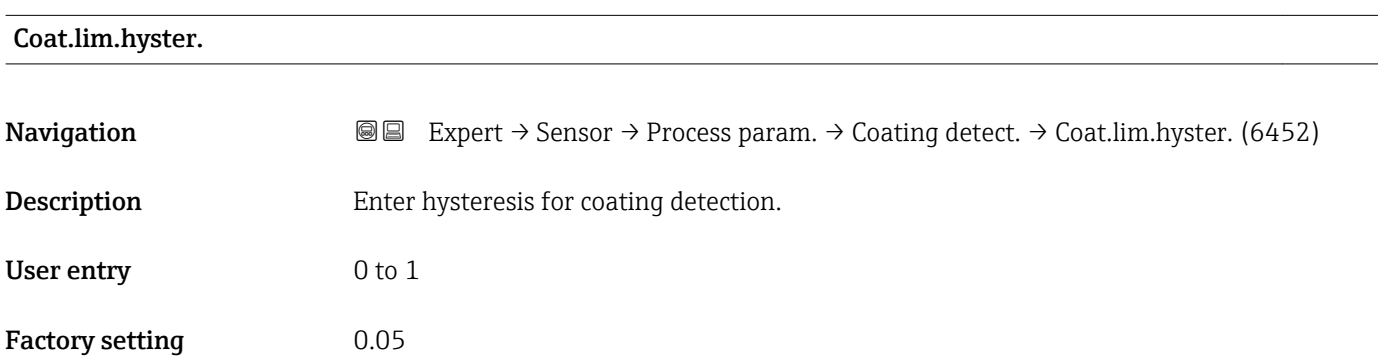

# <span id="page-84-0"></span>3.2.4 "External comp." submenu

*Navigation* **a a** Expert → Sensor → External comp.

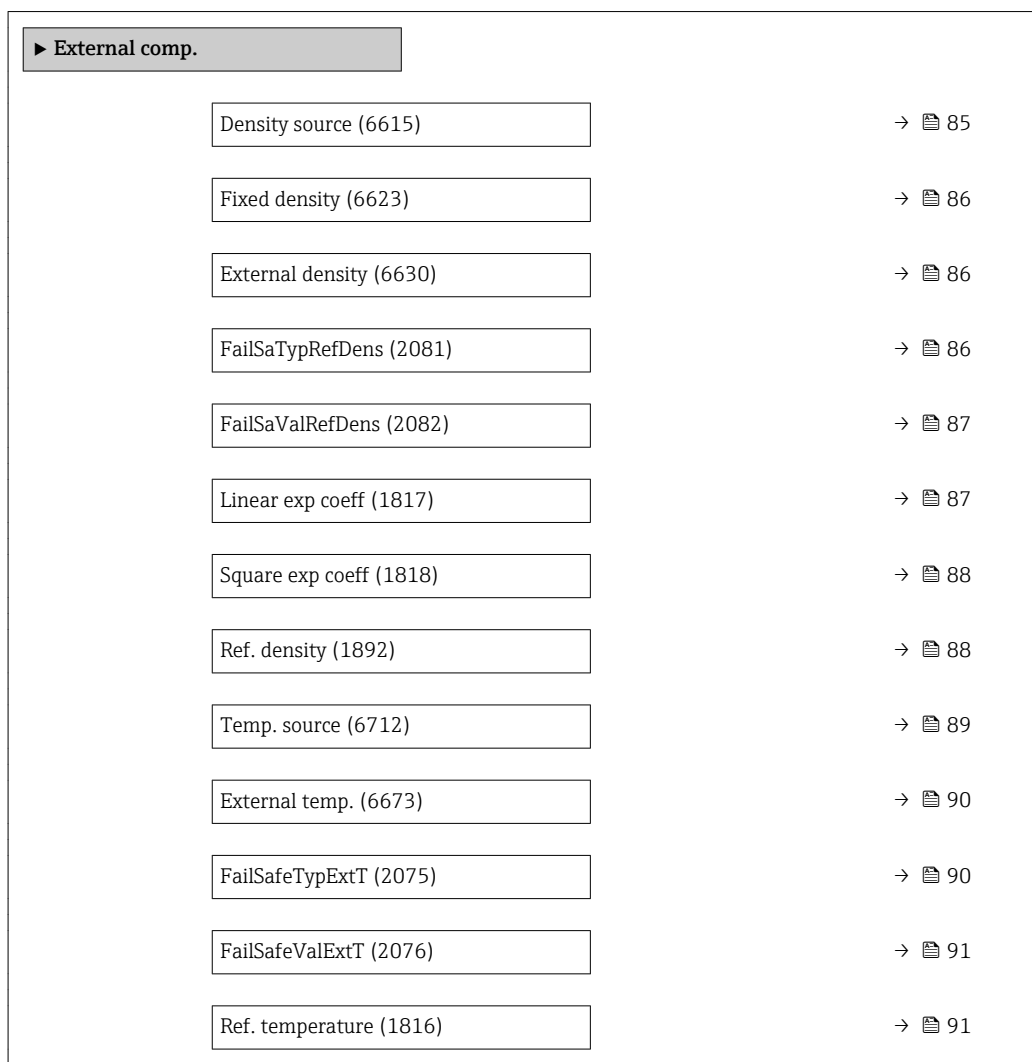

| Density source         |                                                                                                    | 6 |
|------------------------|----------------------------------------------------------------------------------------------------|---|
| Navigation             | Expert $\rightarrow$ Sensor $\rightarrow$ External comp. $\rightarrow$ Density source (6615)<br>88                                                                 |   |
| Description            | Use this function to select the density source.                                                                                                    |   |
| Selection              | ■ Fixed density<br>■ External density<br>Current input 1<br>$\bullet$ Current input 2 <sup>*</sup><br>$\bullet$ Current input 3 <sup>*</sup><br>• Calculated value |   |
| <b>Factory setting</b> | Fixed density                                                                                                    |   |

<sup>\*</sup> Visibility depends on order options or device settings

### <span id="page-85-0"></span>Additional information *Selection*

Use this function to select the type of density compensation. When selecting the External density option, the density value of the cyclical PROFINET communication is used. In addition, the "External density" compensation value must be incorporated into the analog output module.

Additional information: Operating Instructions, "Cyclical data transmission" section

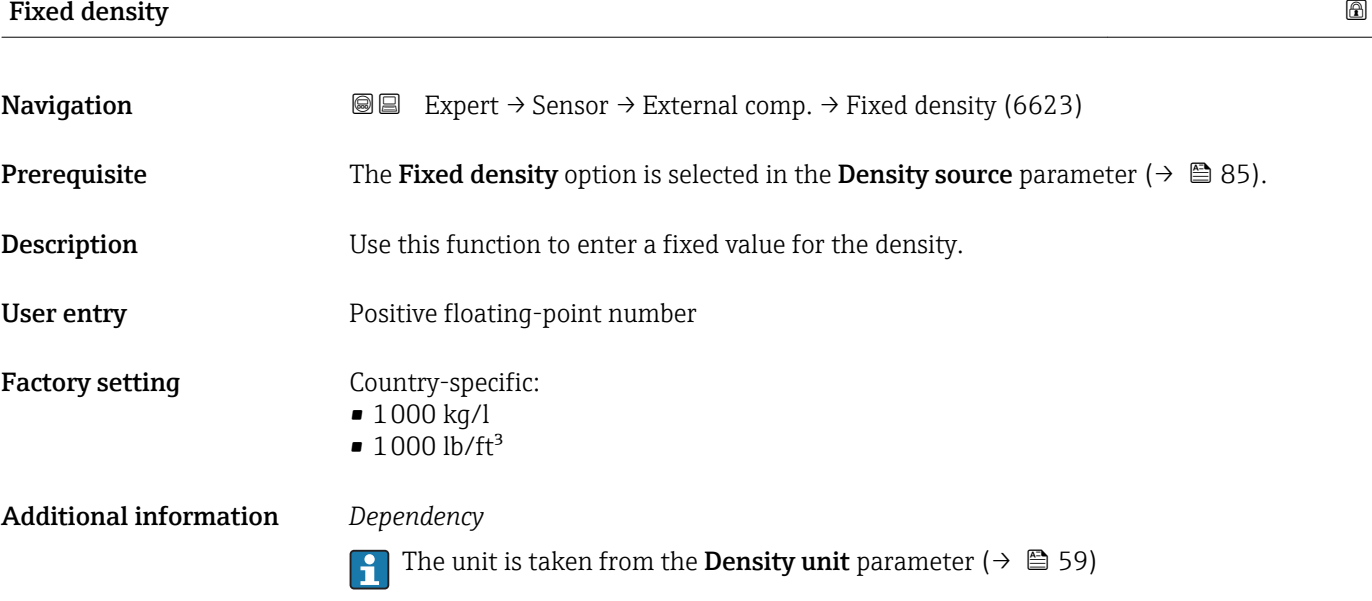

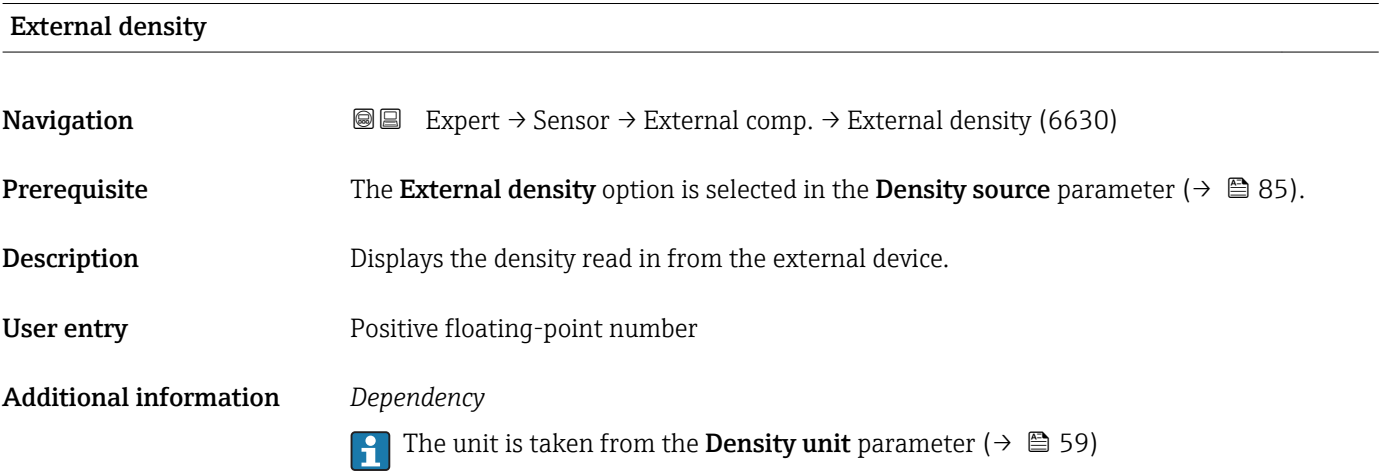

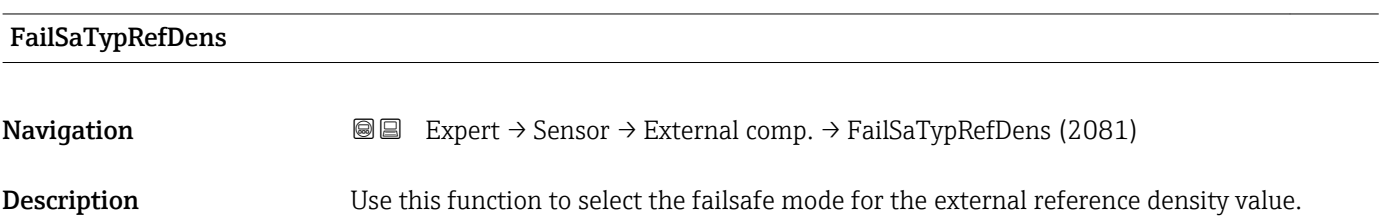

<span id="page-86-0"></span>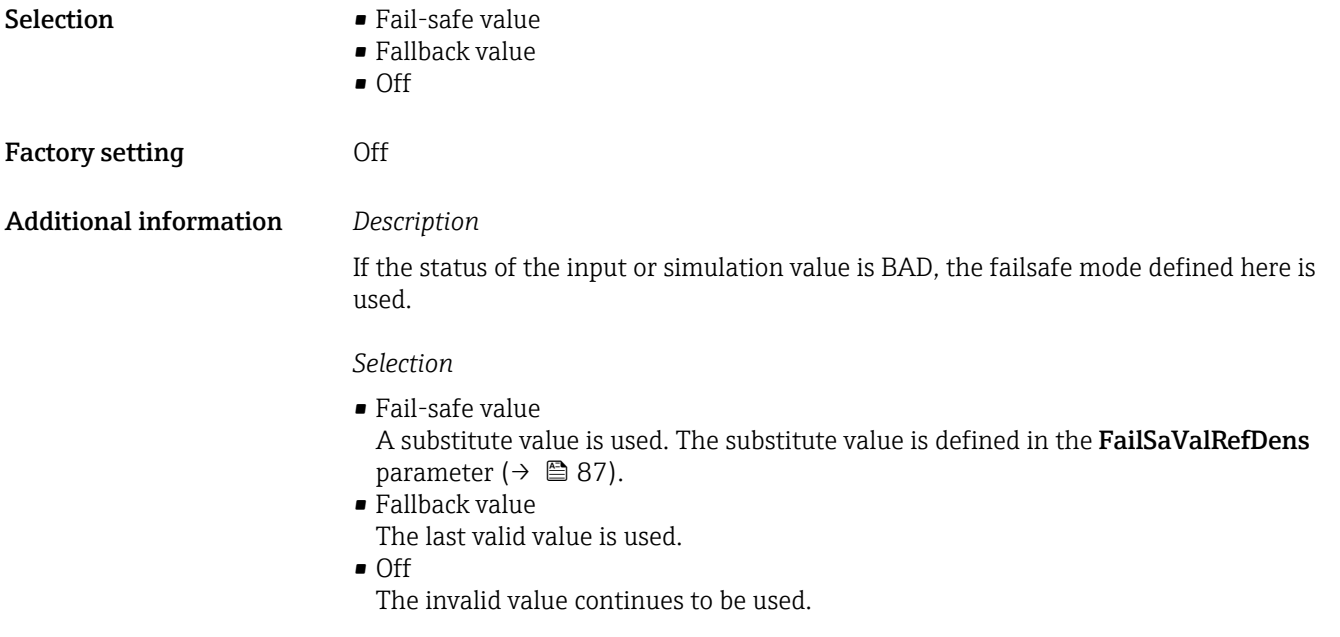

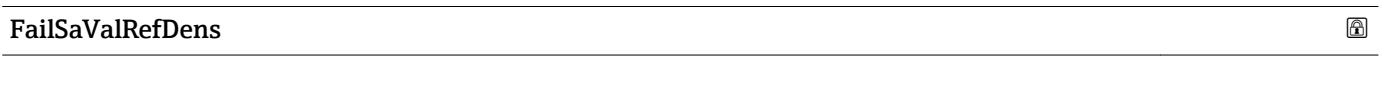

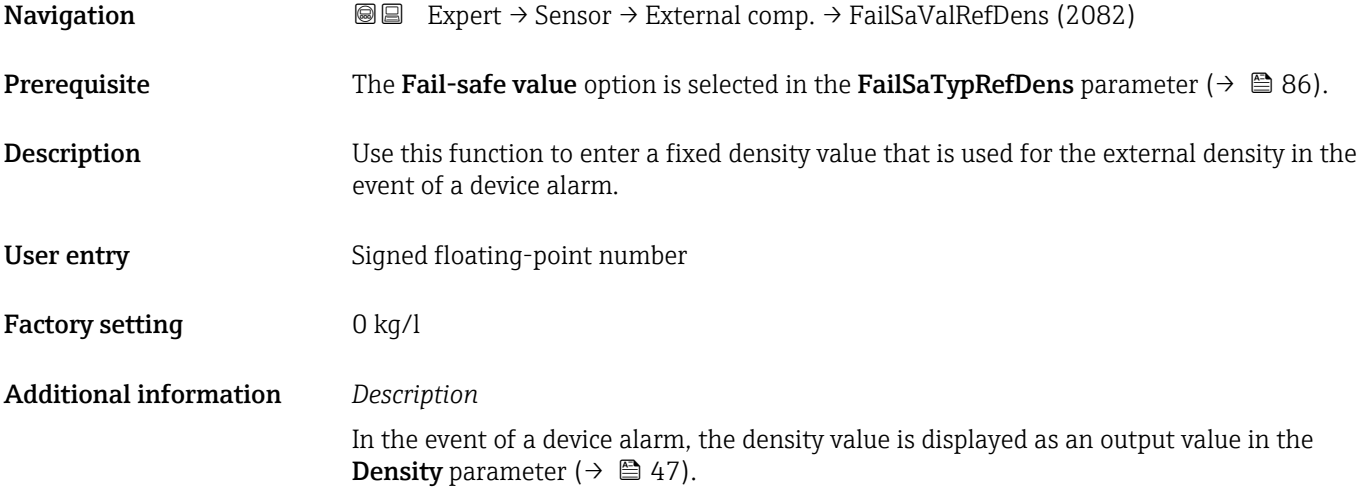

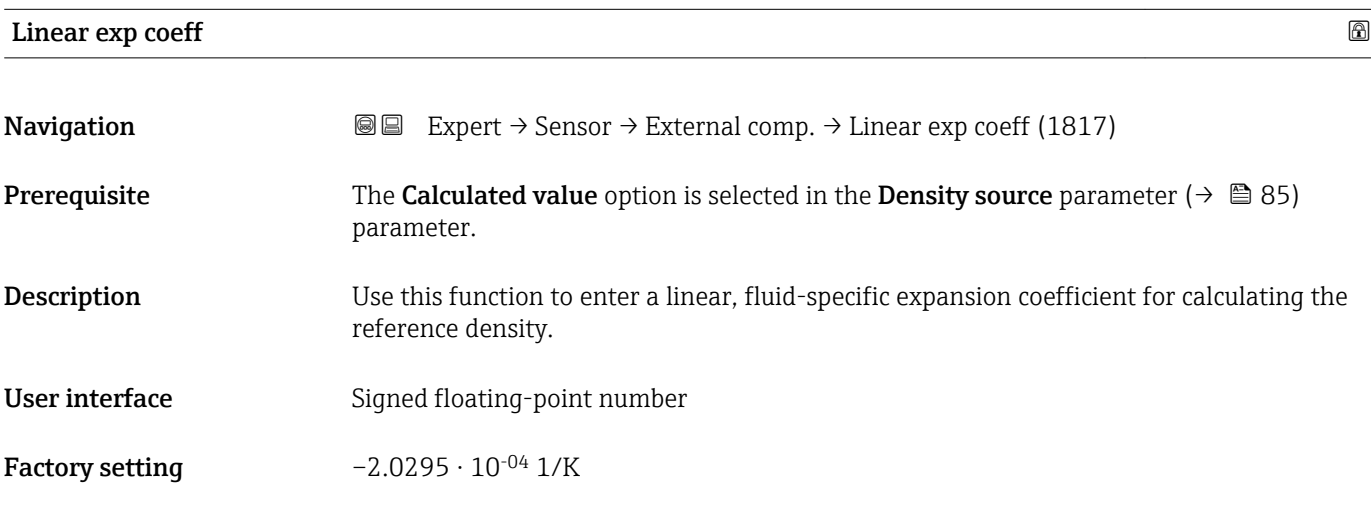

# <span id="page-87-0"></span>Square exp coeff **Navigation EXPEREE** Expert  $\rightarrow$  Sensor  $\rightarrow$  External comp.  $\rightarrow$  Square exp coeff (1818) **Prerequisite** The Calculated value option is selected in the Density source parameter ( $\rightarrow \Box$  85) parameter. **Description** For fluid with a non-linear expansion pattern: use this function to enter a quadratic, fluidspecific expansion coefficient for calculating the reference density. User interface Signed floating-point number **Factory setting**  $-3.8436 \cdot 10^{-06}$   $1/K^2$

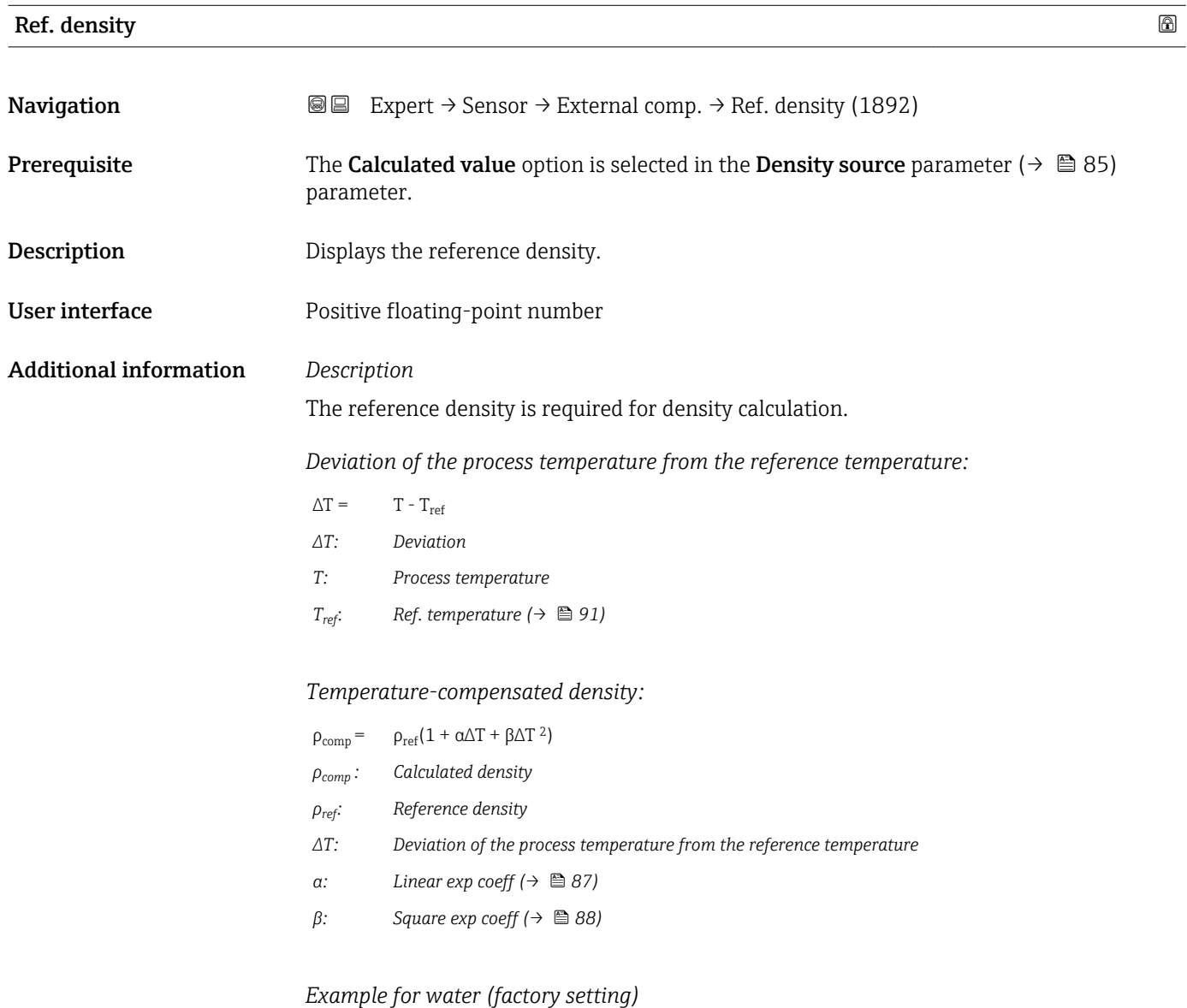

For a reference temperature of  $T_{ref}$  = 20 °C

<span id="page-88-0"></span>A quadratic fit of a number of density values results in the following coefficients:

- $\bullet \ \alpha = -2.0295 \cdot 10^{-4} \frac{1}{K}$
- $\bullet$   $\beta$  = -3.8436  $\cdot$  10<sup>-6</sup> 1/K<sup>2</sup>
- $\rho_{ref}$  = 997.82 kg/m<sup>3</sup>

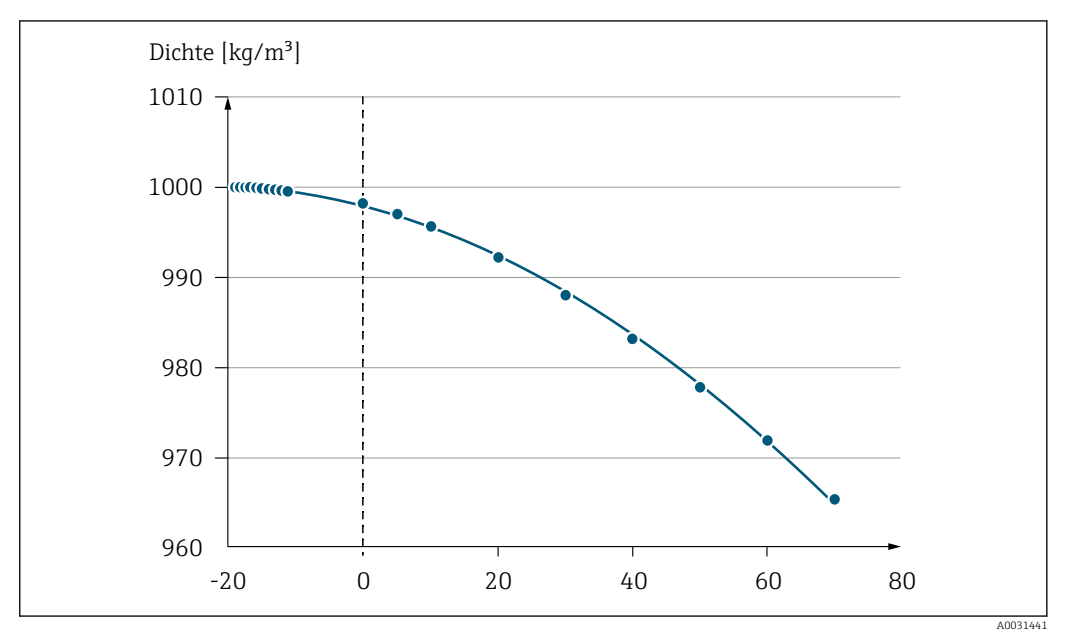

 *2 Quadratic fit*

*Dependency*

The unit is taken from the **Density unit** parameter ( $\rightarrow \Box$  59)

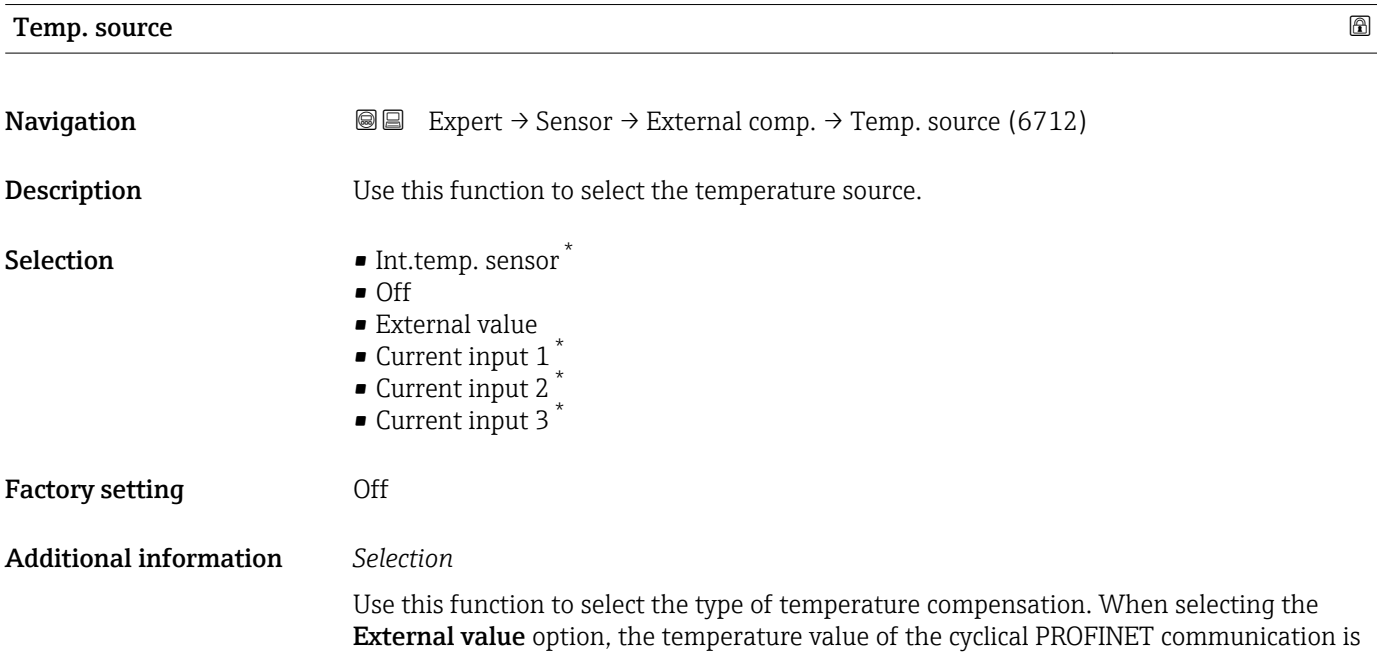

<sup>\*</sup> Visibility depends on order options or device settings

<span id="page-89-0"></span>used. In addition, the "External temperature" compensation value must be incorporated into the analog output module.

For additional information, see the Operating Instructions, "Cyclical data transmission" section

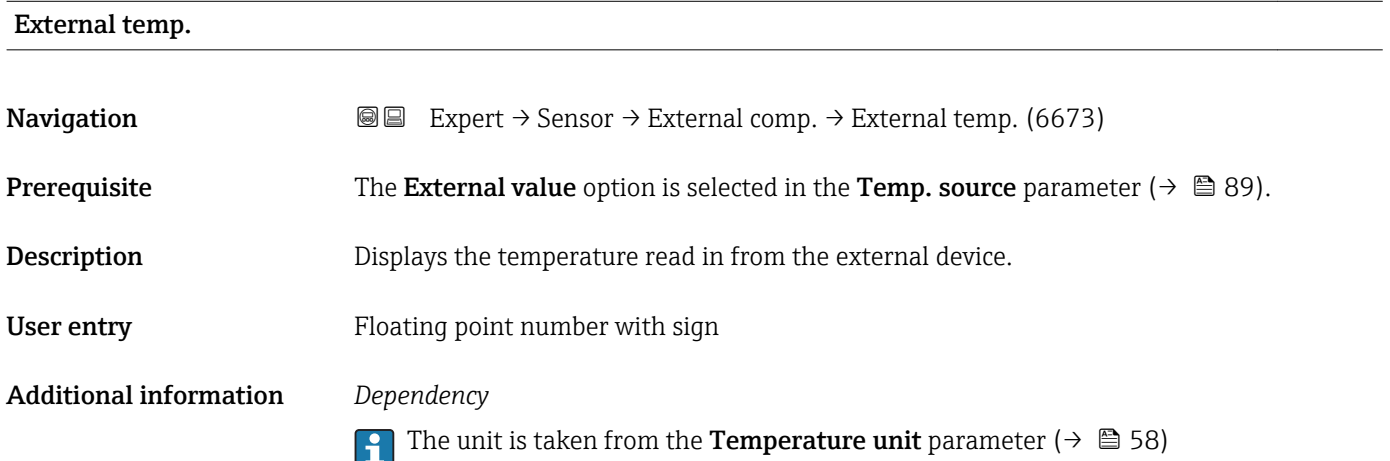

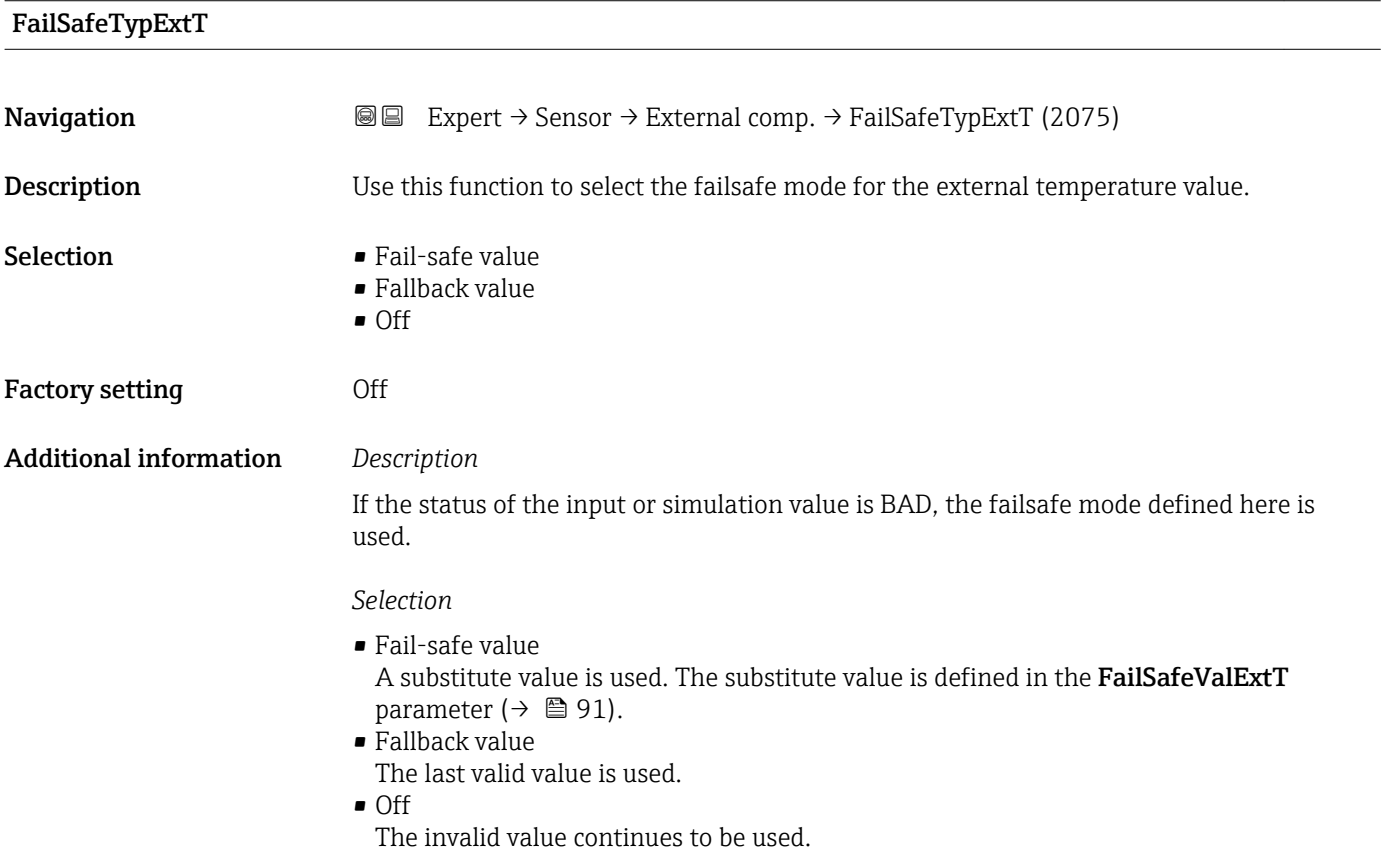

### <span id="page-90-0"></span>FailSafeValExtT

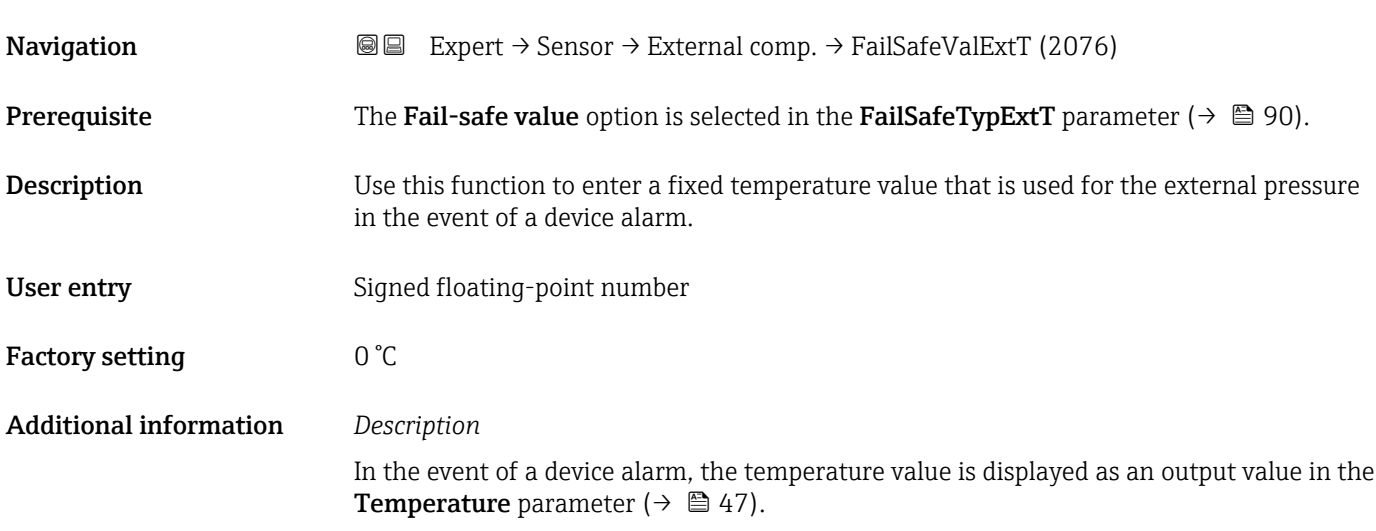

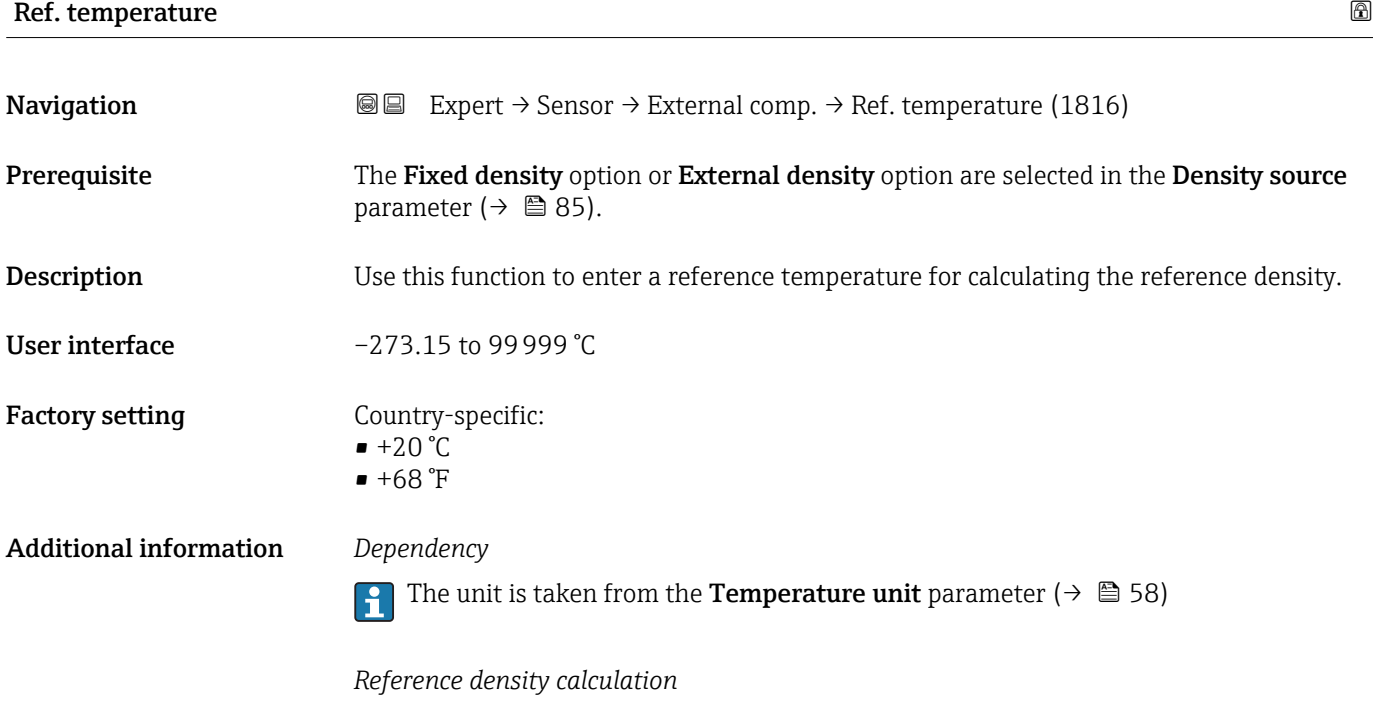

 $\rho_n = \rho \cdot (1 + \alpha \cdot \Delta t + \beta \cdot \Delta t^2)$ 

 $\bullet$   $\rho_N$ : reference density

- ρ: fluid density currently measured
- t: fluid temperature currently measured
- $\bullet$  t<sub>N</sub>: reference temperature at which the reference density is calculated (e.g. 20 °C)
- $\overline{\triangle}$ t: t t<sub>N</sub>
- $\bullet$  α: linear expansion coefficient of the fluid, unit = [1/K]; K = Kelvin
- β: square expansion coefficient of the fluid, unit =  $[1/K^2]$

A0023403

# 3.2.5 "Sensor adjustment" submenu

*Navigation* 
■■ Expert → Sensor → Sensor adjustm.

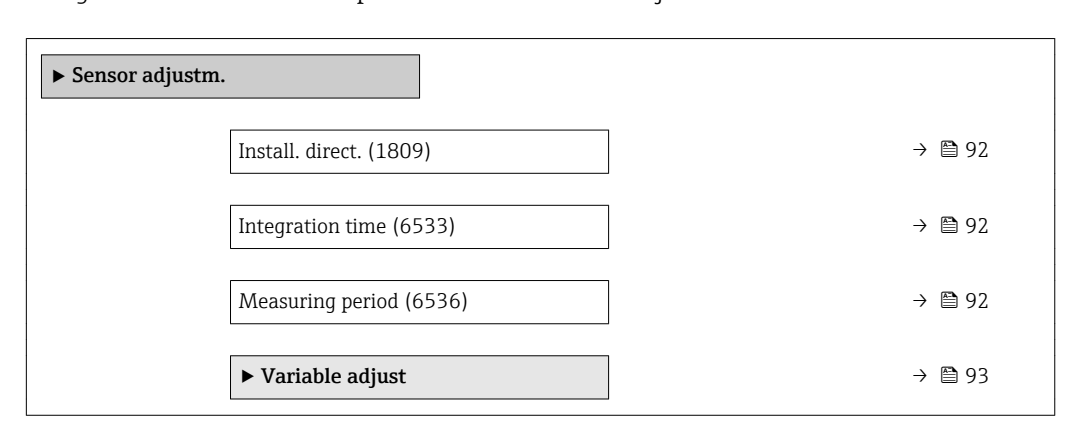

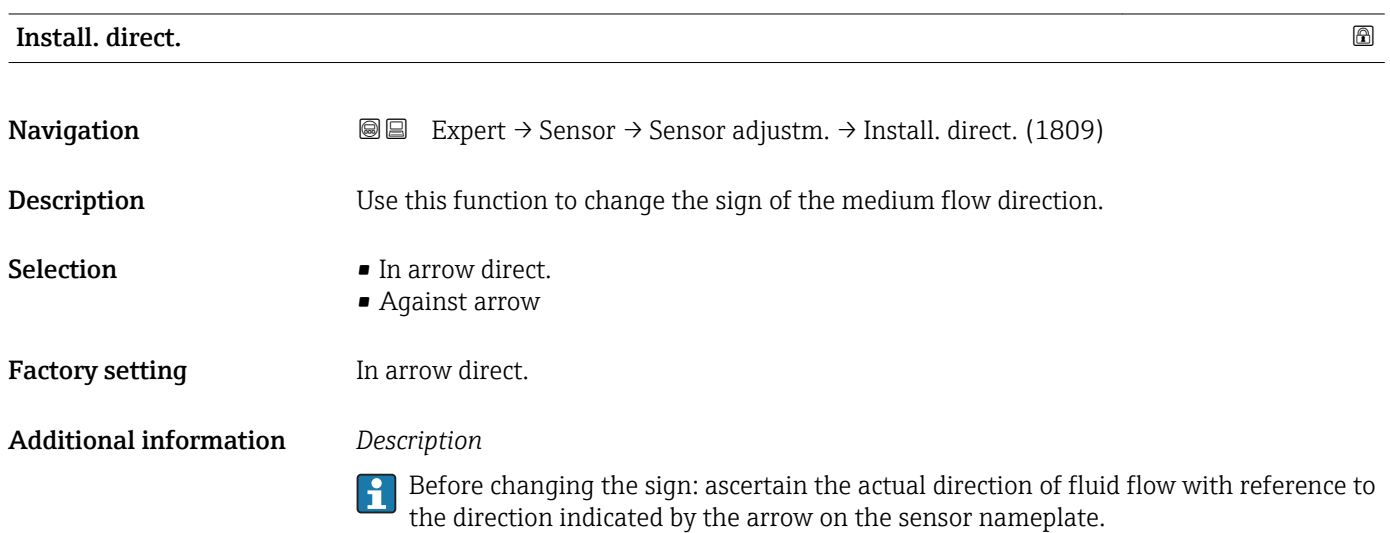

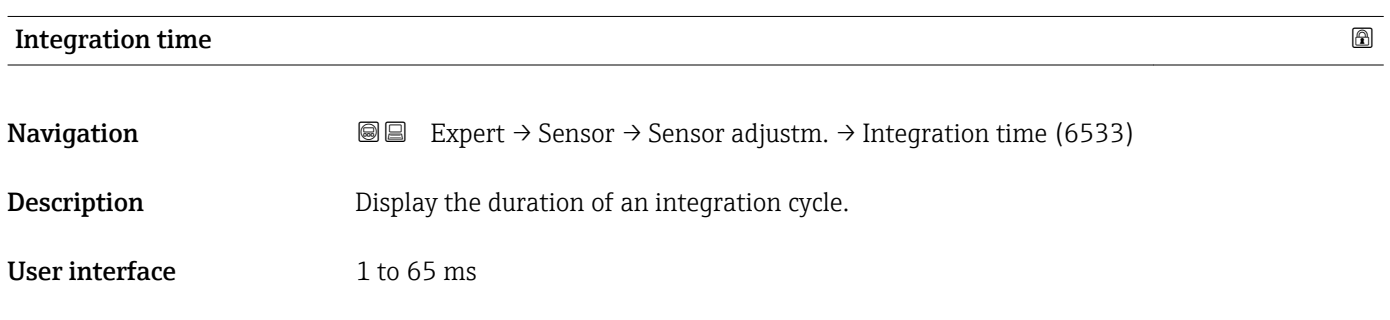

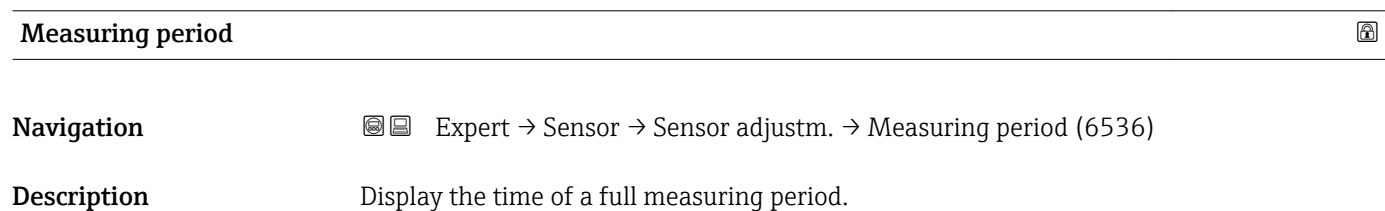

### <span id="page-92-0"></span>User interface 0 to 1000 ms

# "Variable adjust" submenu

*Navigation* 
■■ Expert → Sensor → Sensor adjustm. → Variable adjust

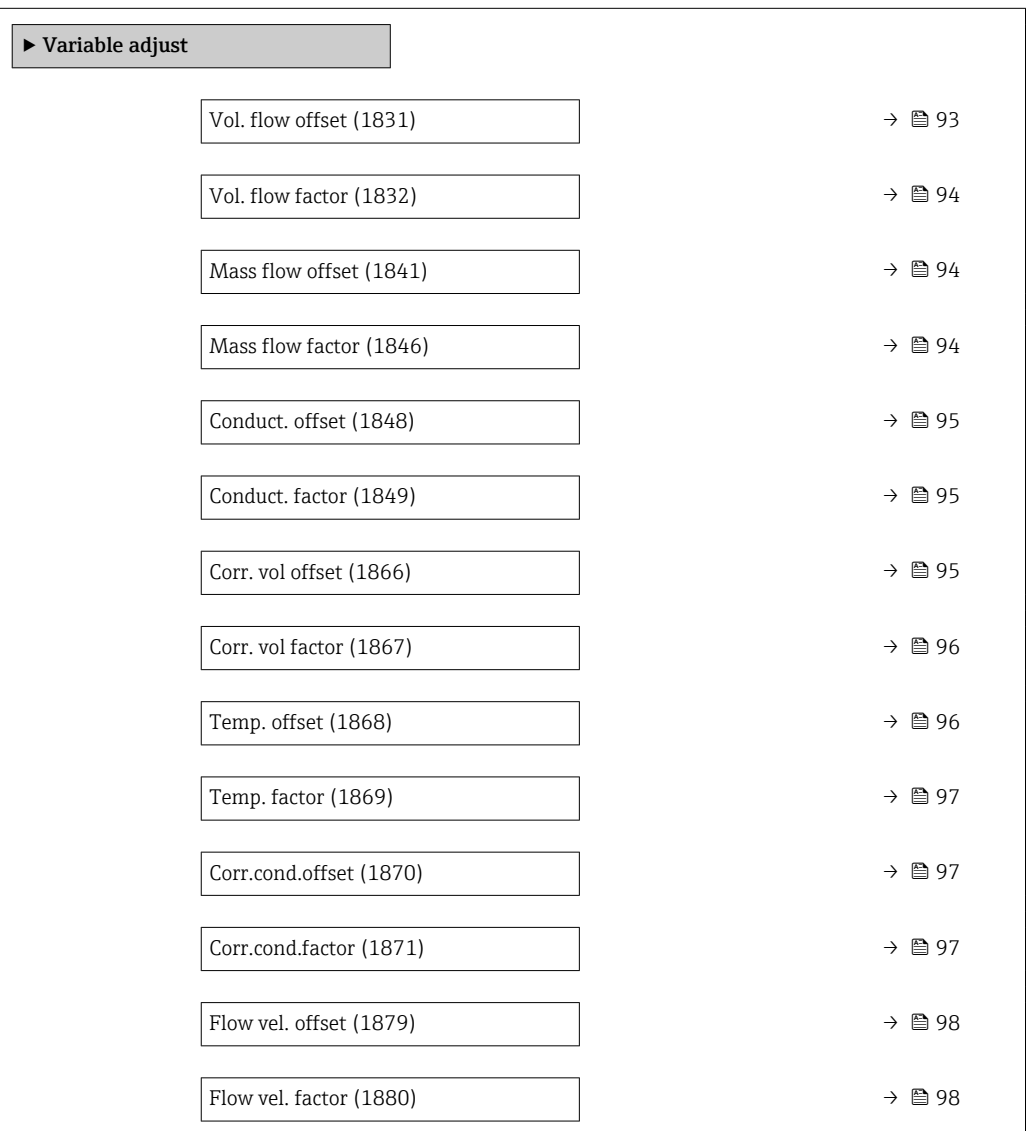

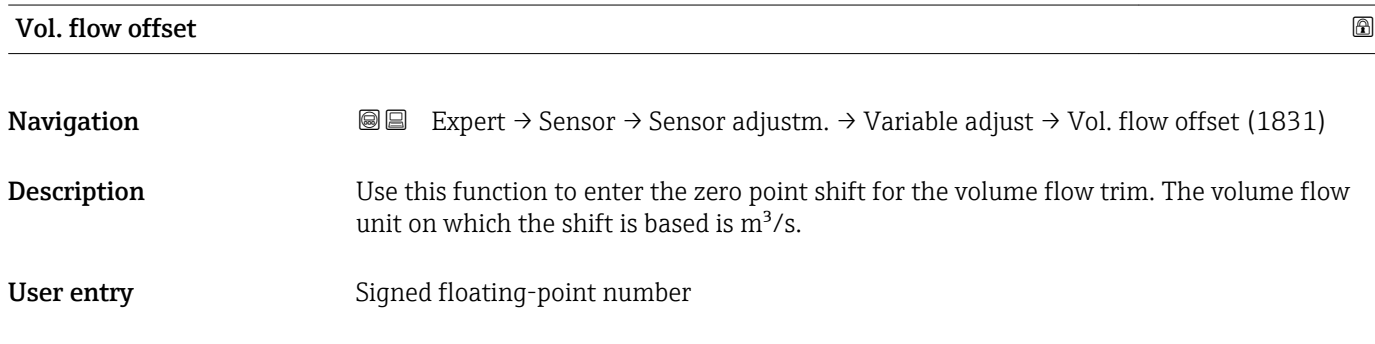

<span id="page-93-0"></span>Factory setting  $0 \text{ m}^3$ /s

Additional information *Description*

**Corrected value = (factor**  $\times$  **value) + offset** 

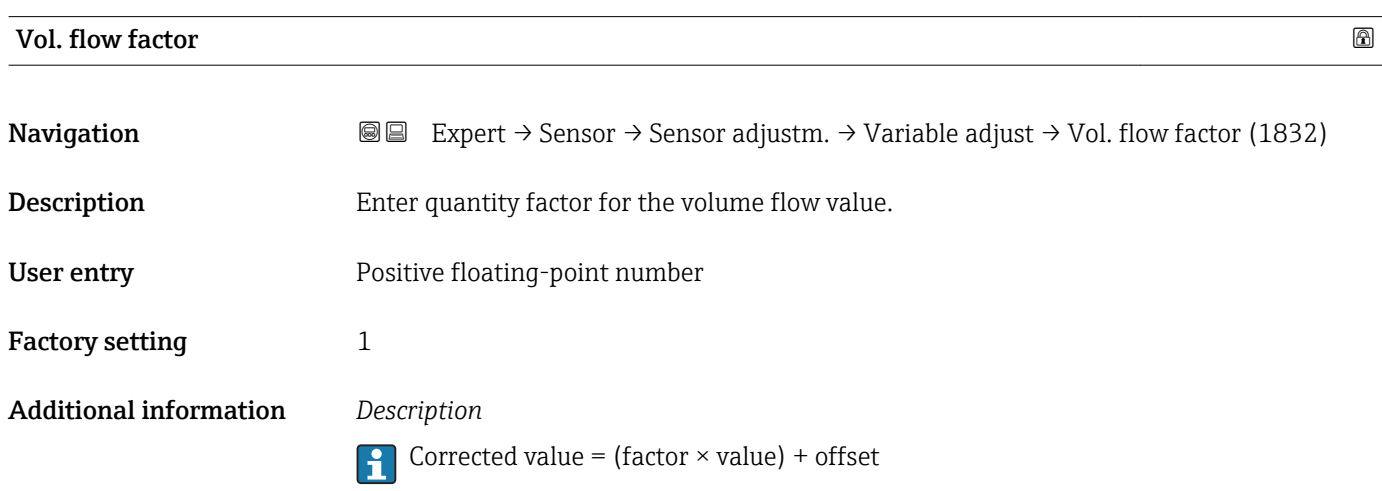

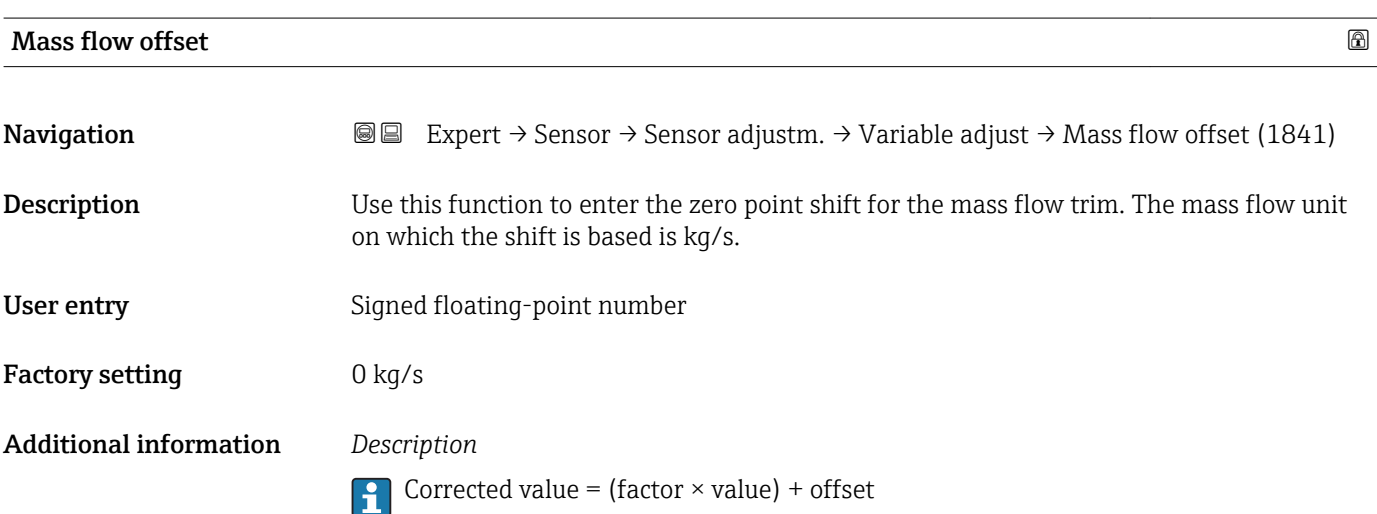

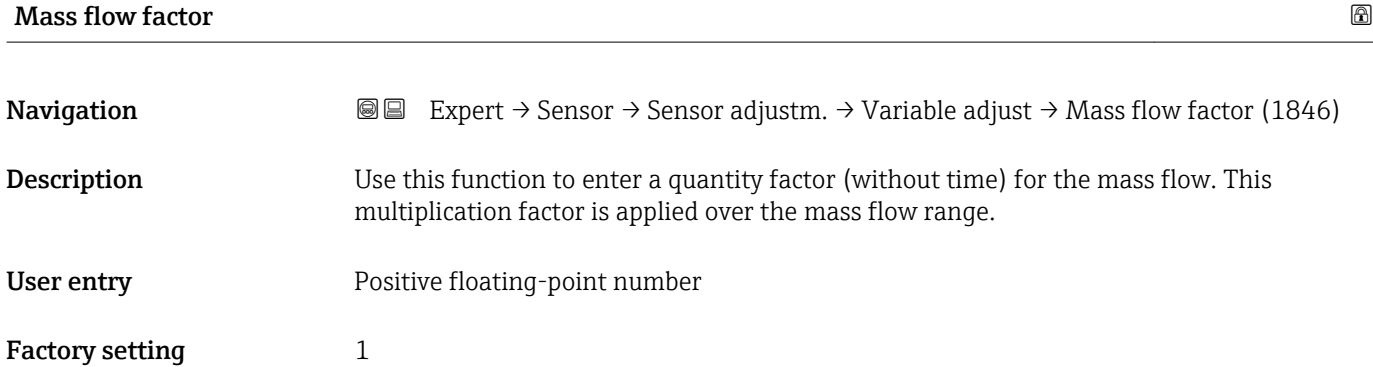

### <span id="page-94-0"></span>Additional information *Description*

Corrected value = (factor  $\times$  value) + offset

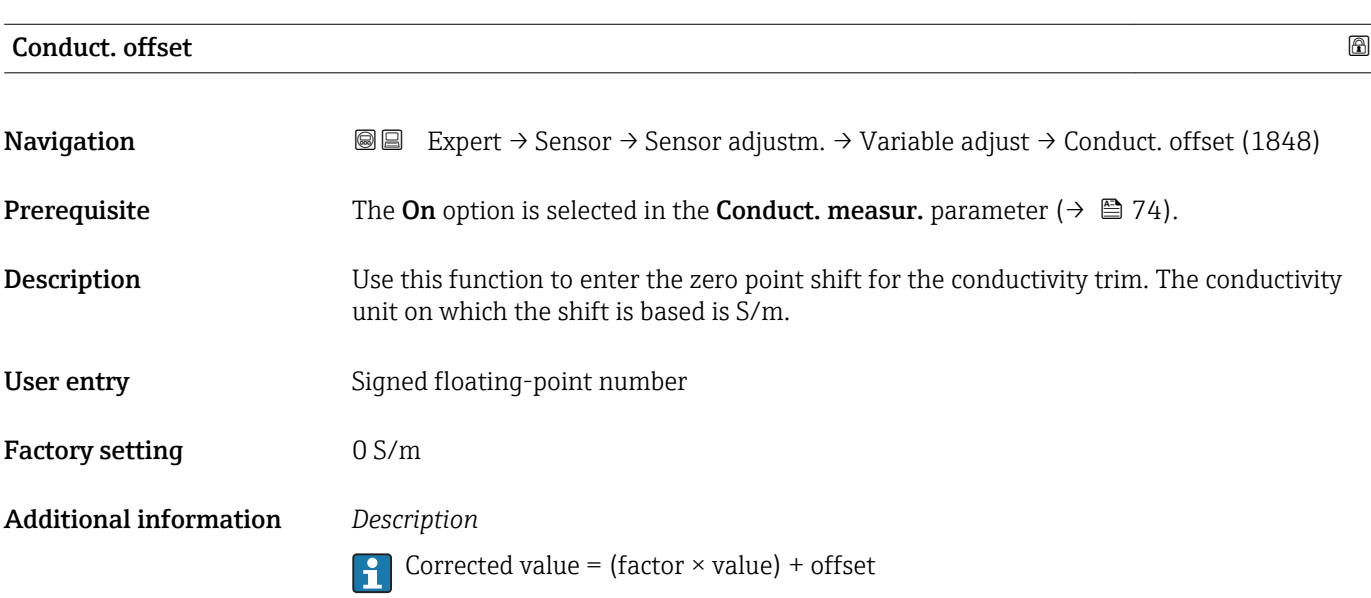

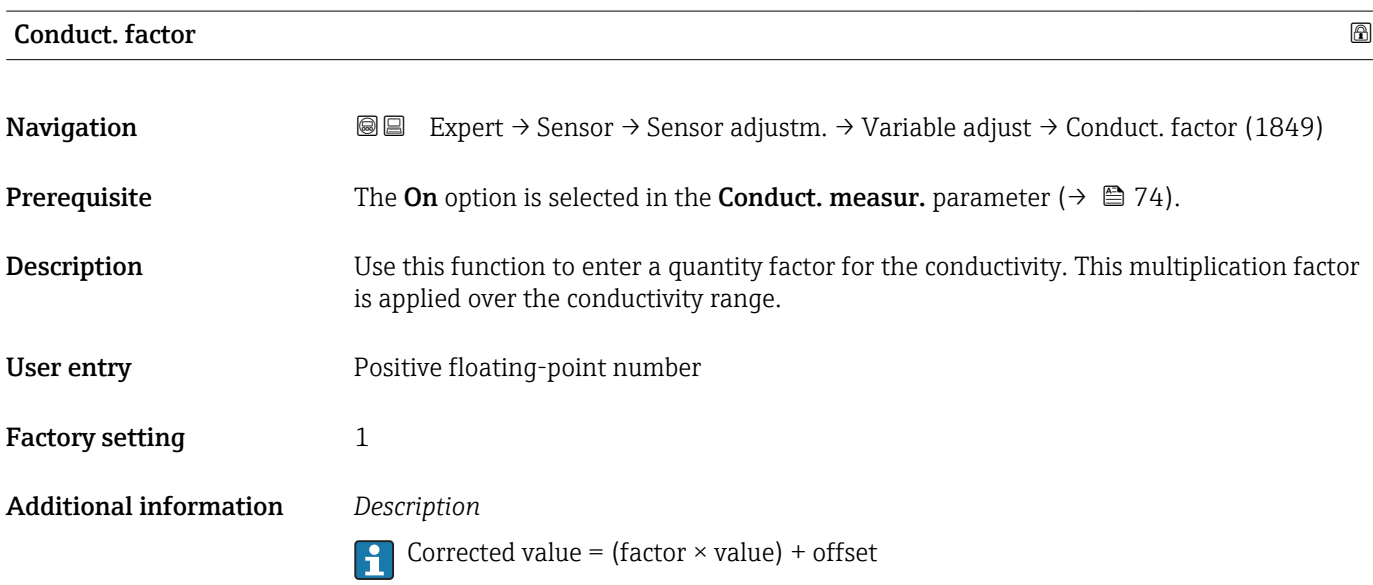

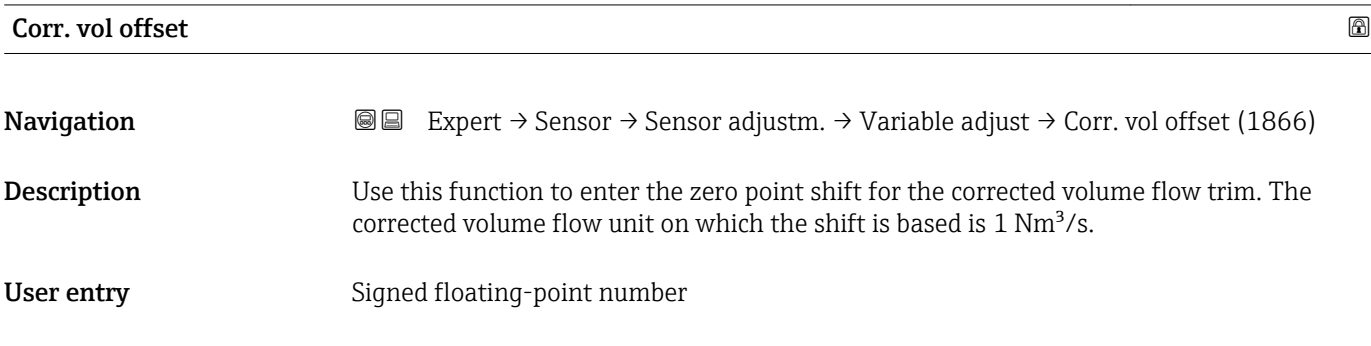

<span id="page-95-0"></span>Factory setting  $0 \text{ Nm}^3$ /s

Additional information *Description*

Corrected value = (factor  $\times$  value) + offset

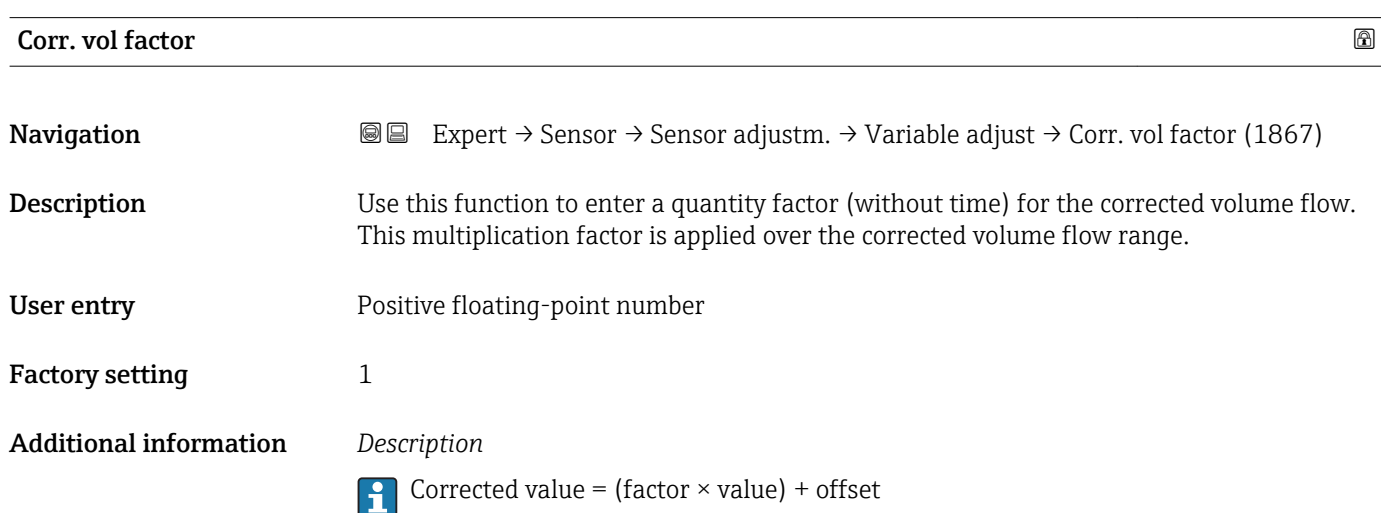

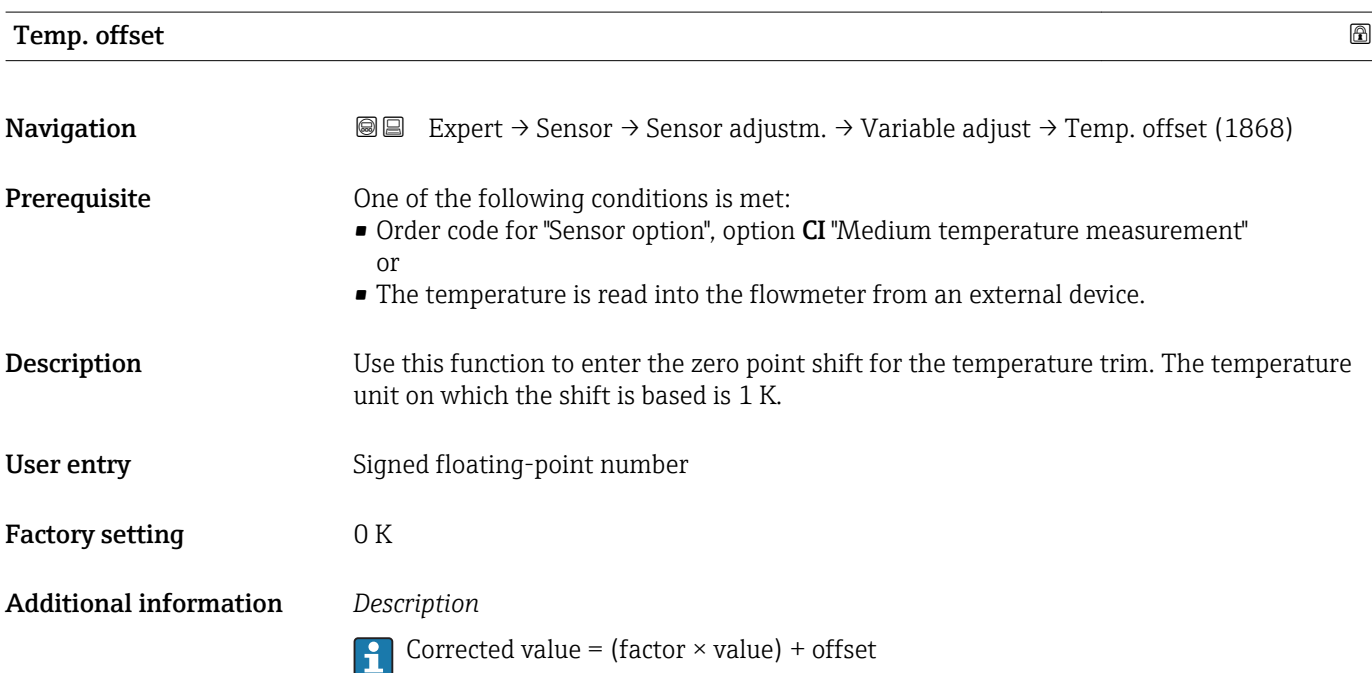

# <span id="page-96-0"></span>**Temp. factor**

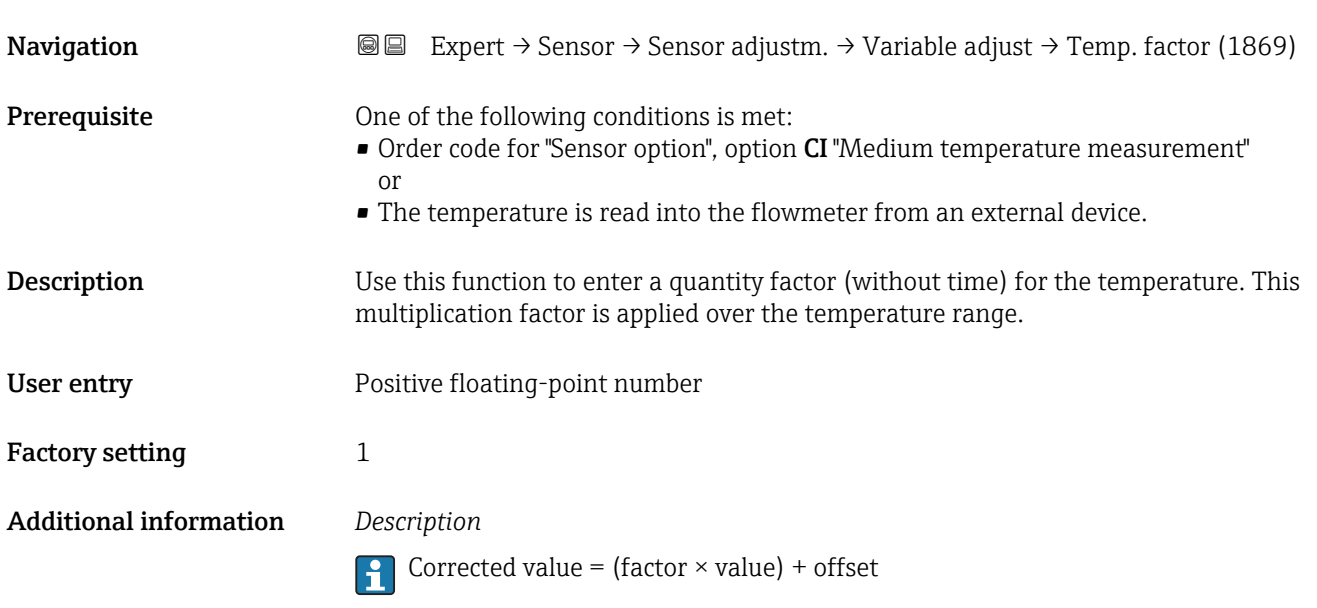

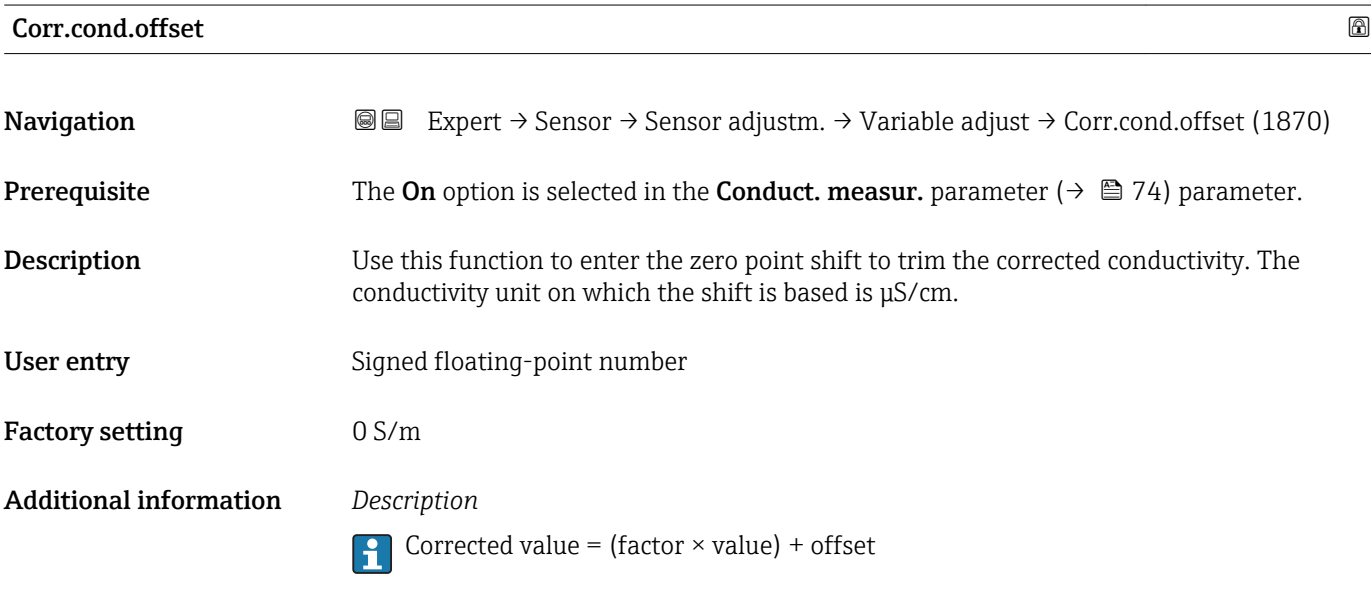

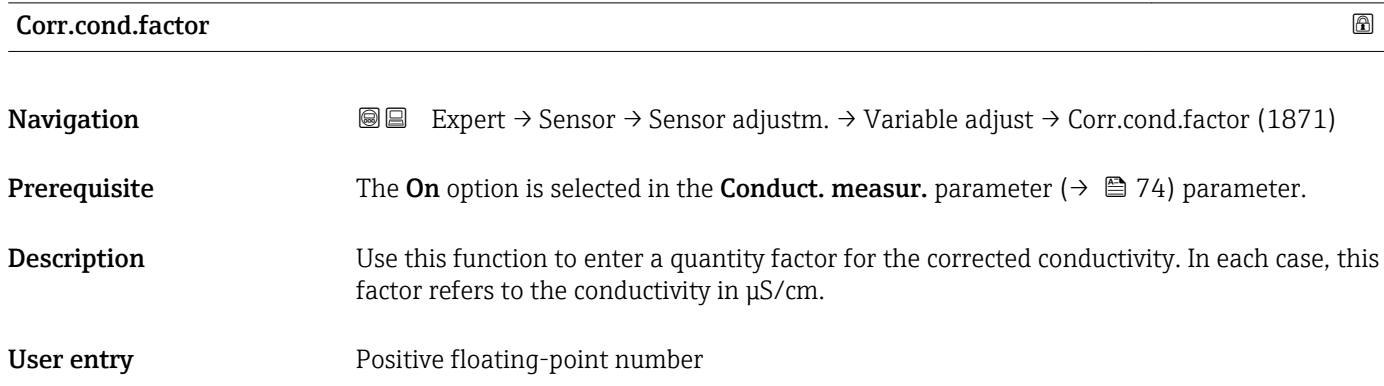

<span id="page-97-0"></span>Factory setting 1 Additional information *Description* **Corrected value = (factor**  $\times$  **value) + offset** 

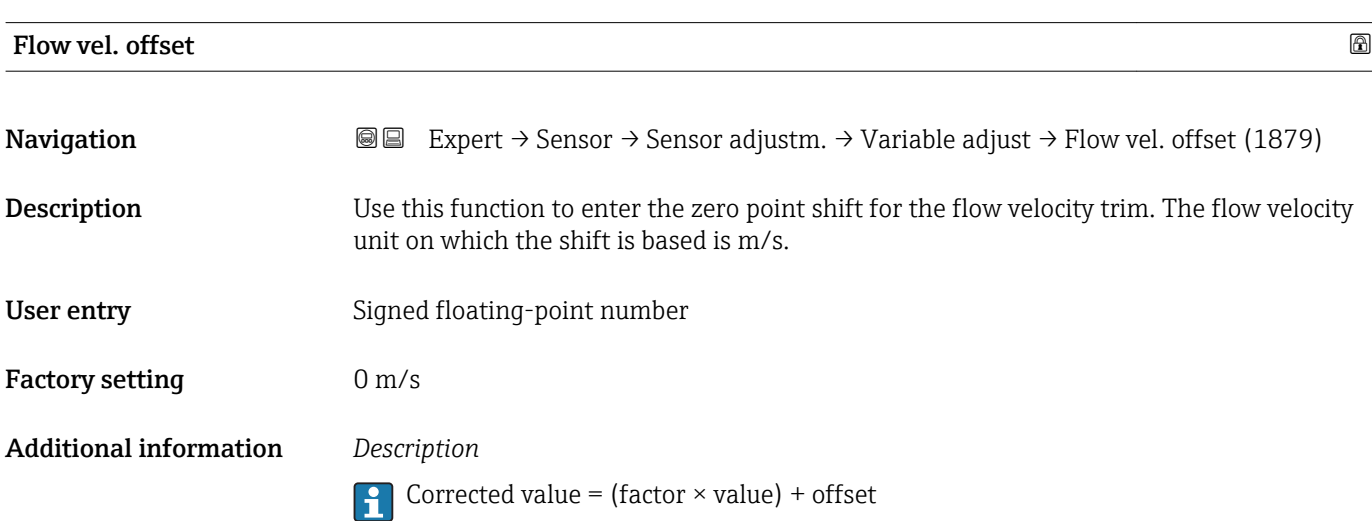

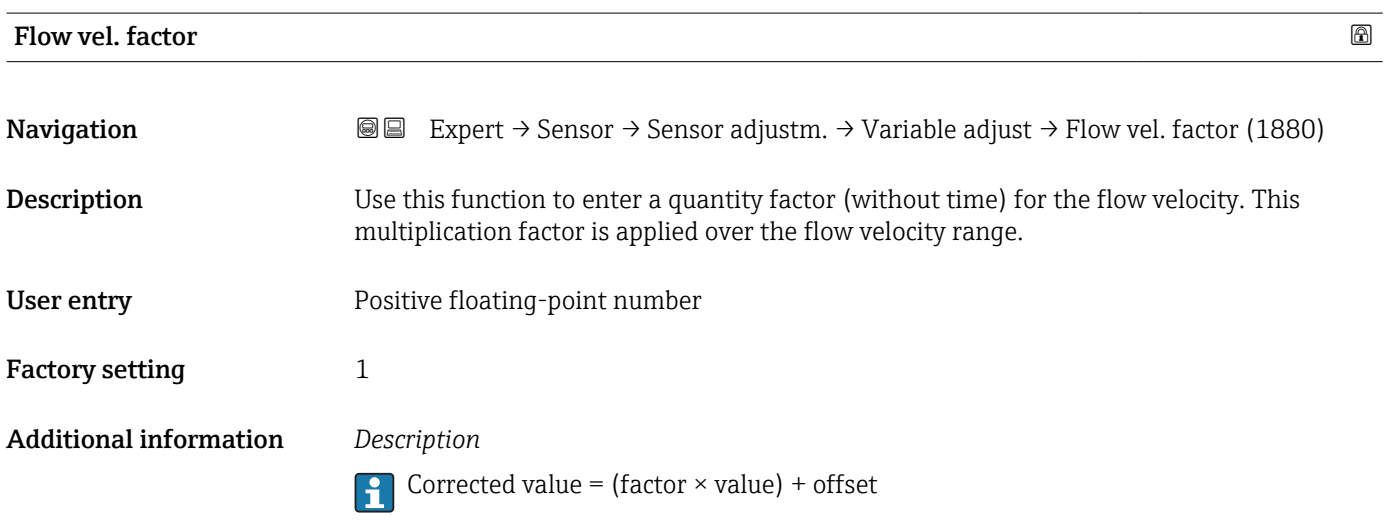

# 3.2.6 "Calibration" submenu

*Navigation* 
■■ Expert → Sensor → Calibration

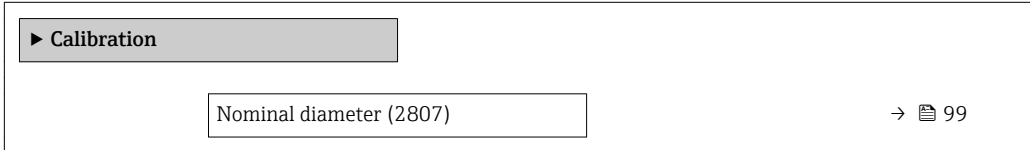

<span id="page-98-0"></span>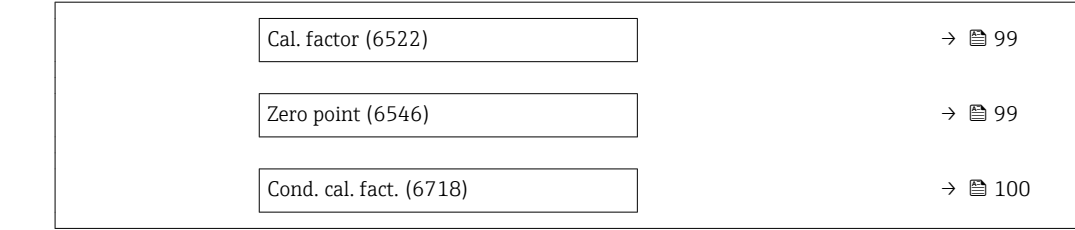

# Nominal diameter **Navigation**  $\text{Q} \text{E}$  Expert → Sensor → Calibration → Nominal diameter (2807) Description Displays the nominal diameter of the sensor. User interface DNxx / x" Factory setting Depends on the size of the sensor Additional information *Description* **The value is also specified on the sensor nameplate.**

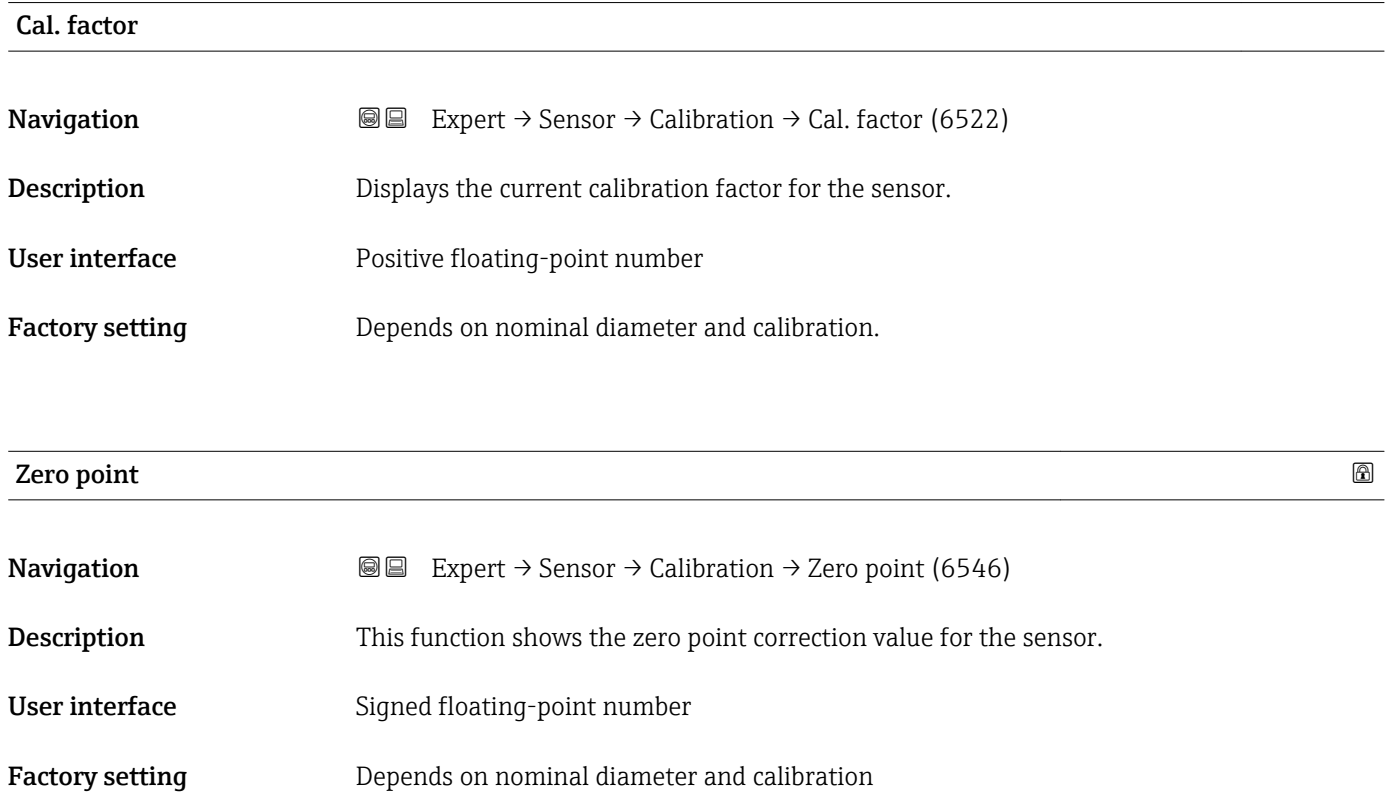

<span id="page-99-0"></span>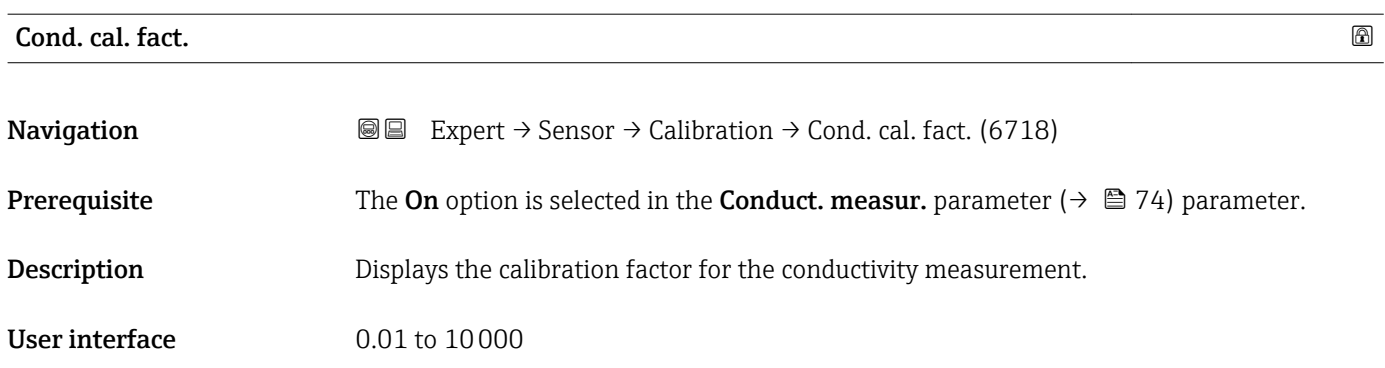

# 3.3 "I/O configuration" submenu

*Navigation* **■** Expert → I/O config. ► I/O config. I/O 1 to n terminals (3902–1 to n)  $\rightarrow \Box$ I/O 1 to n info (3906–1 to n)  $\rightarrow \Box$ I/O 1 to n type (3901–1 to n)  $\rightarrow \Box$ Apply I/O config (3907)  $\rightarrow \Box$ I/O alterat.code (2762)  $\rightarrow \Box$ 

### I/O 1 to n terminals

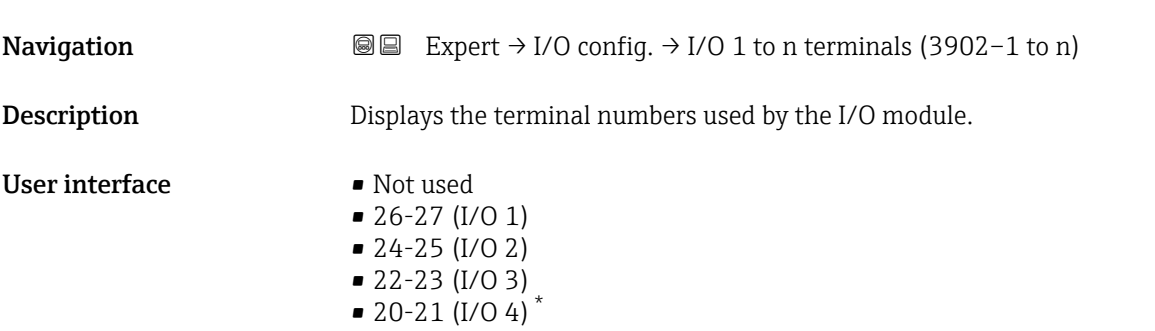

Visibility depends on order options or device settings

# <span id="page-100-0"></span>I/O 1 to n info

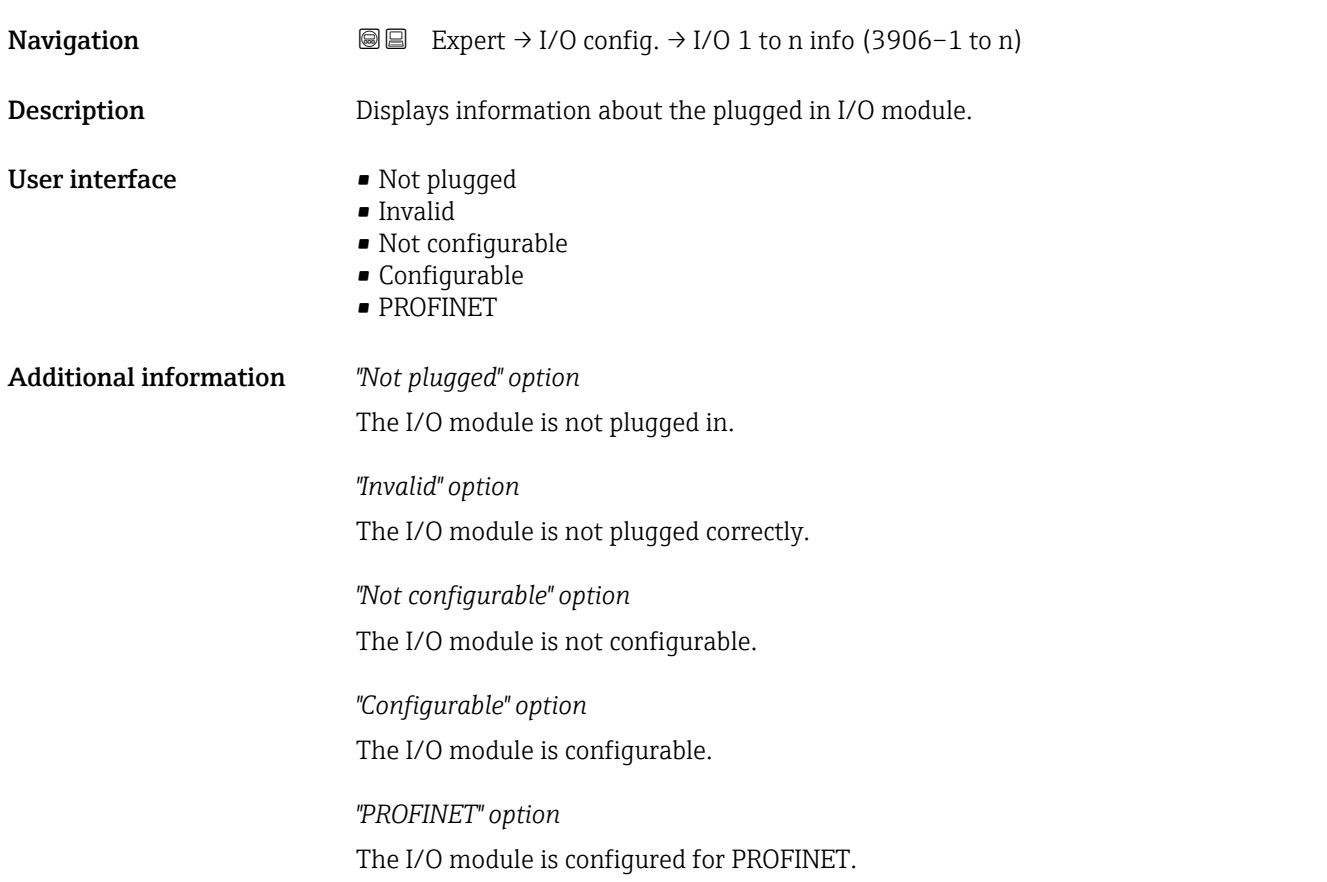

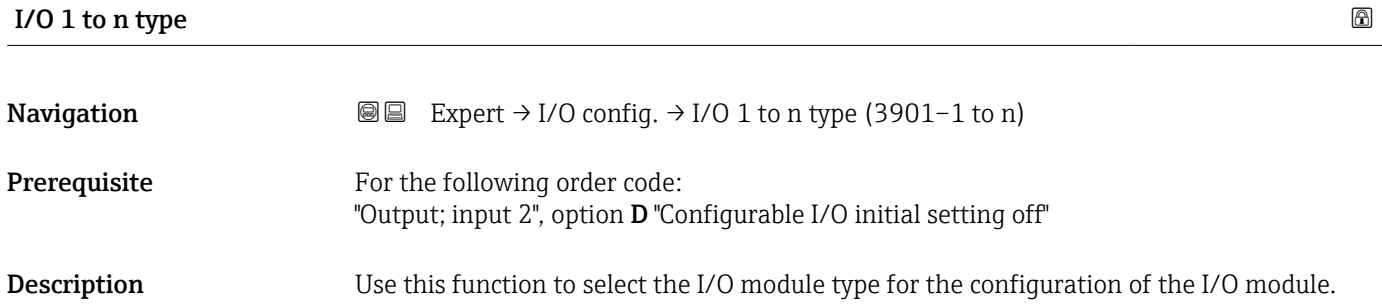

Selection **•** Off

- Curr.output \*
- Current input \*
- Status input \*
- PFS output \*
- Double pulse out \*
- Relay output \*

Factory setting **Off** 

<sup>\*</sup> Visibility depends on order options or device settings

### <span id="page-101-0"></span>Apply I/O config

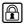

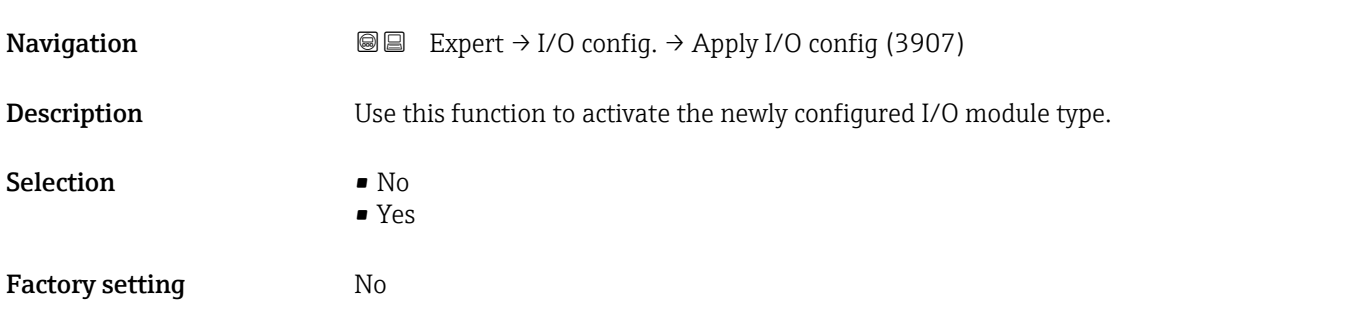

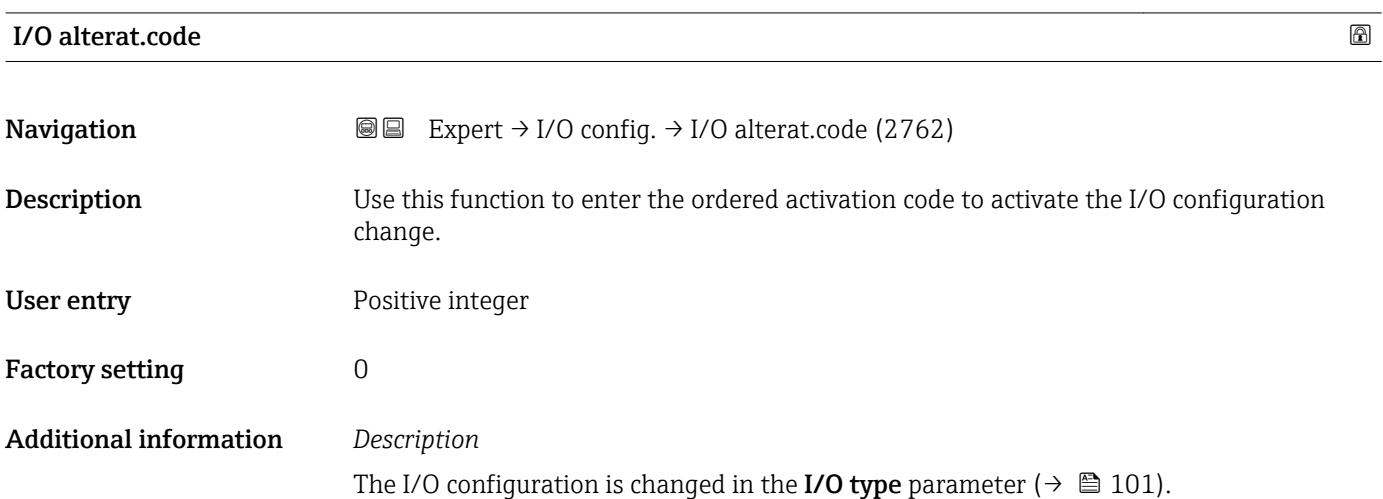

# 3.4 "Input" submenu

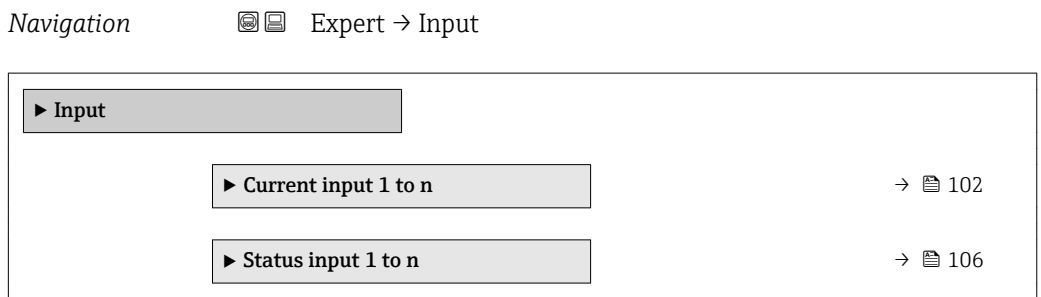

# 3.4.1 "Current input 1 to n" submenu

*Navigation* **III** Expert → Input → Current input 1 to n

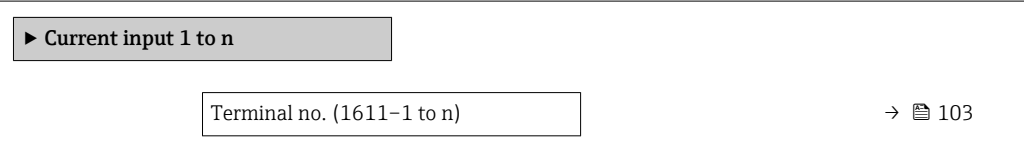

<span id="page-102-0"></span>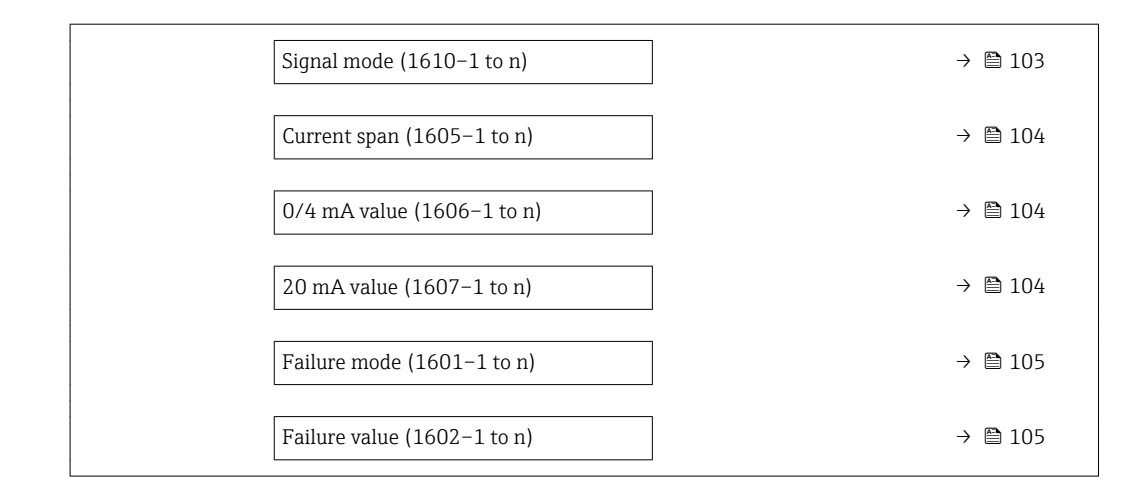

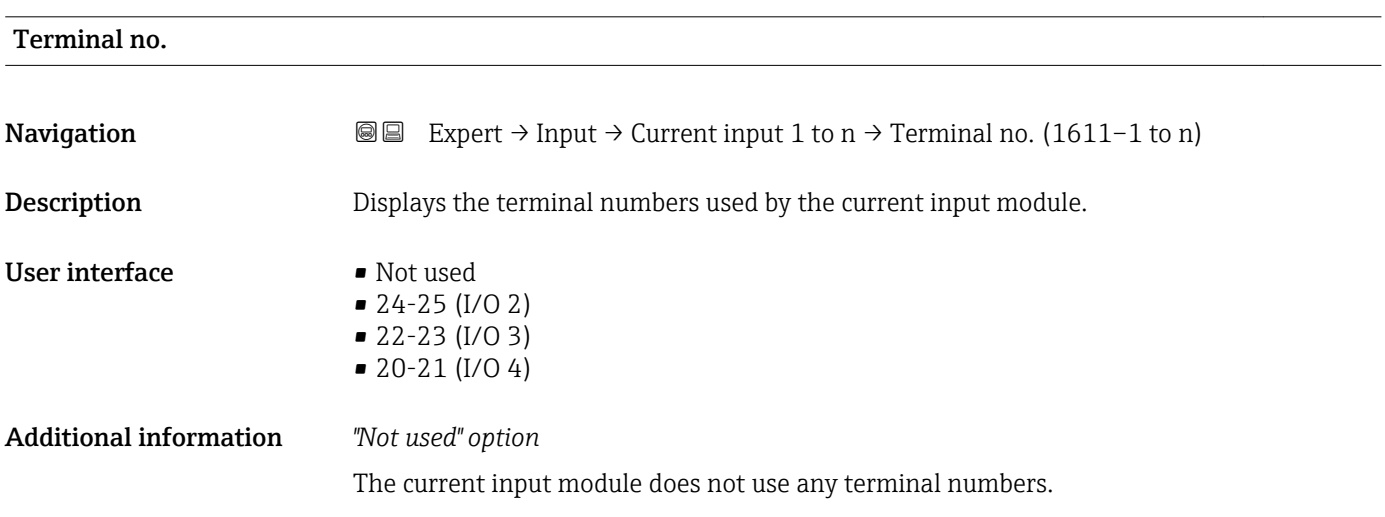

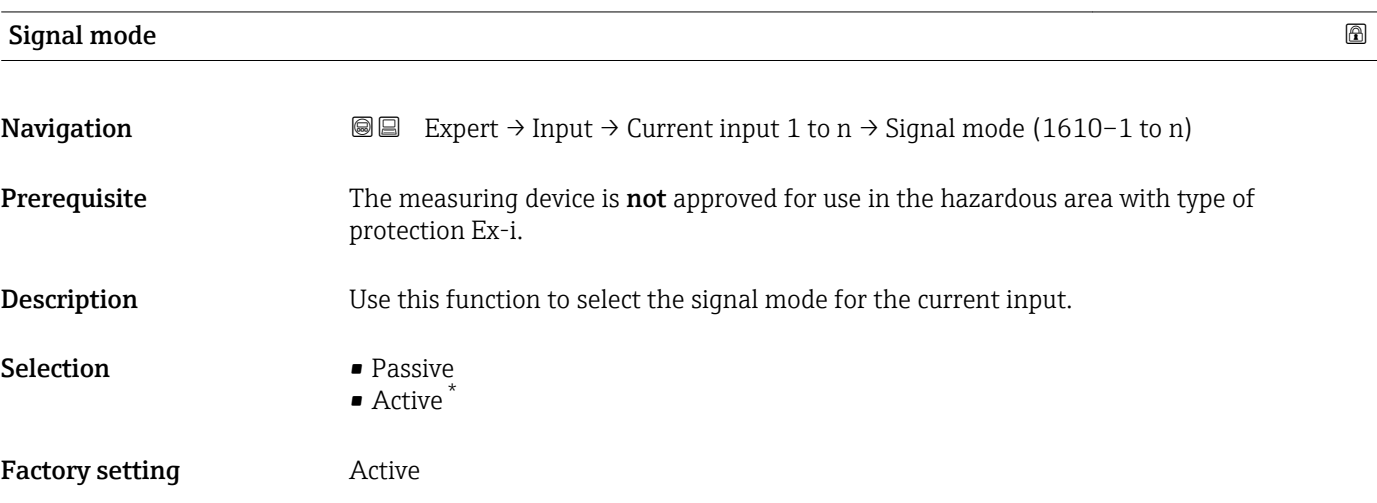

<sup>\*</sup> Visibility depends on order options or device settings

<span id="page-103-0"></span>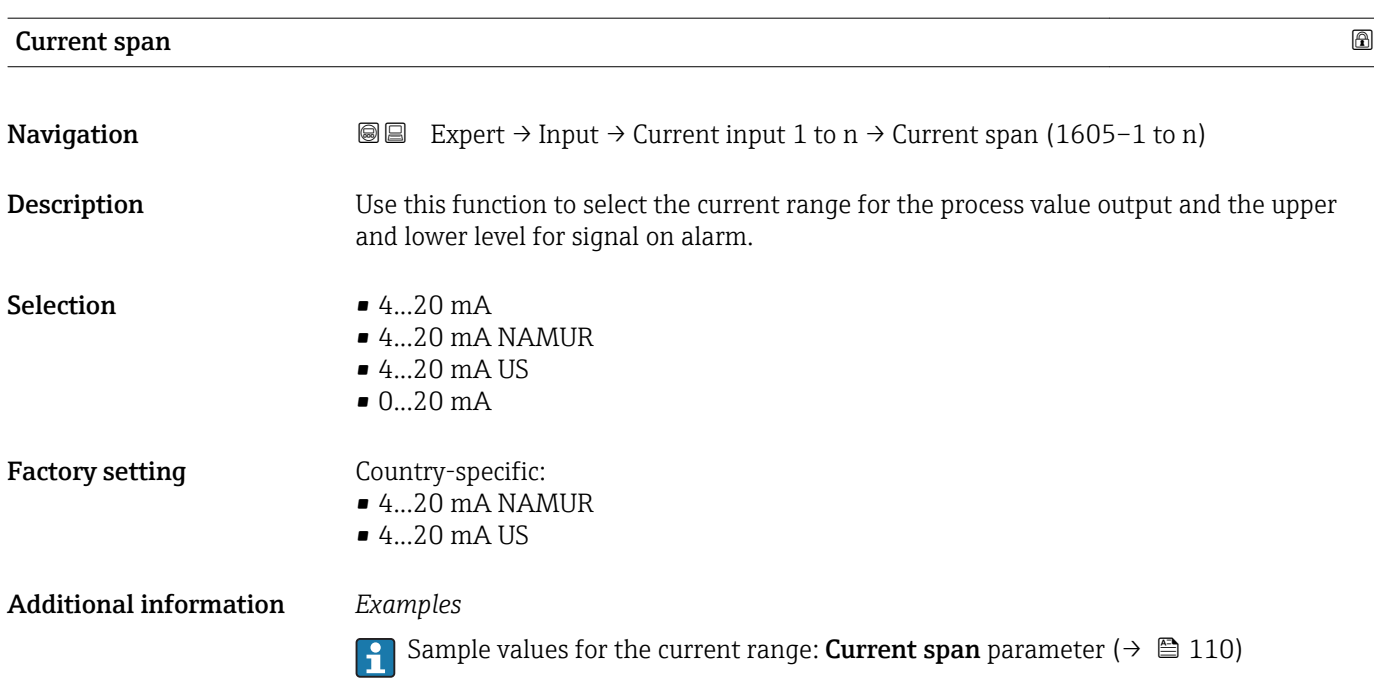

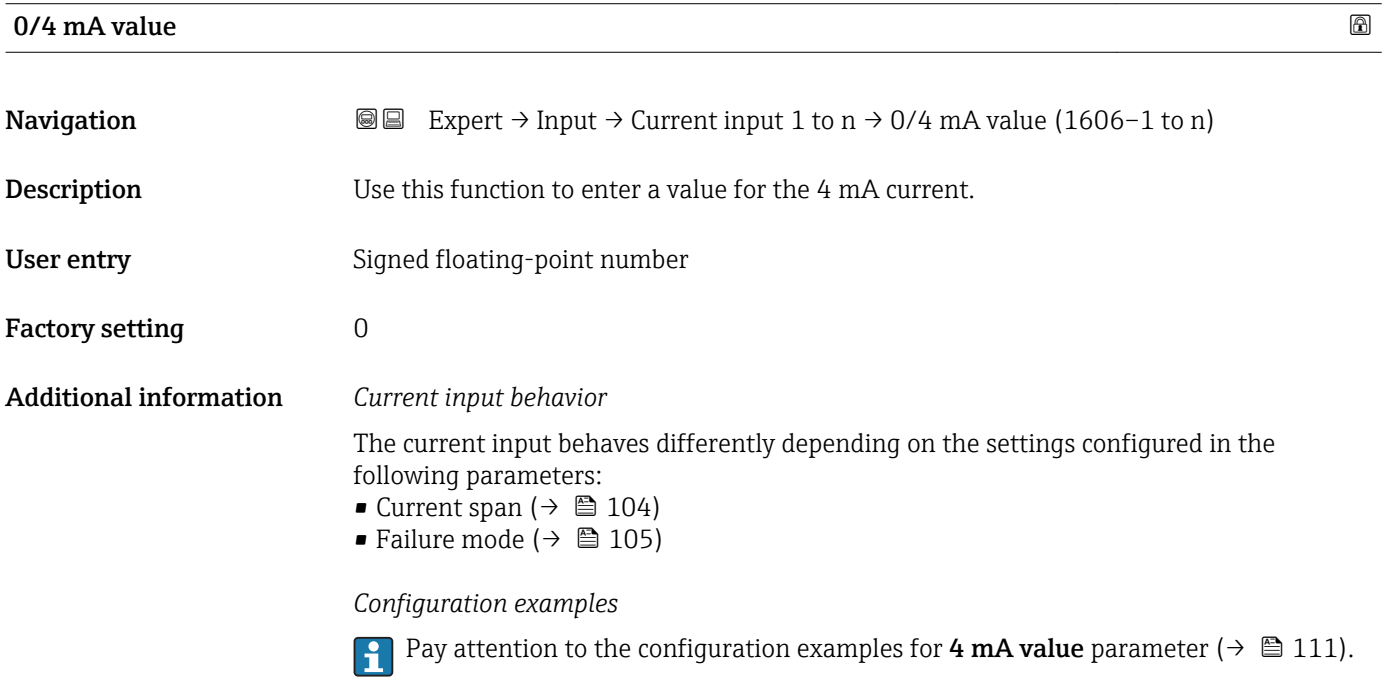

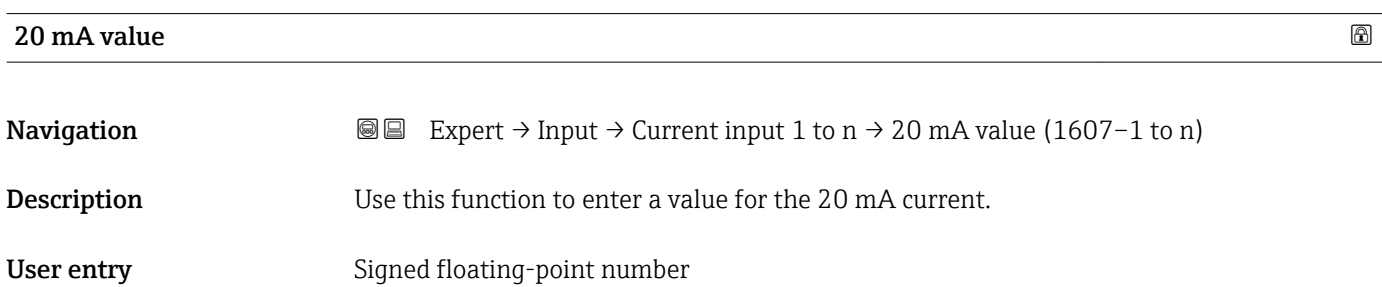

<span id="page-104-0"></span>Factory setting Depends on country and nominal diameter

Additional information *Configuration examples*

Pay attention to the configuration examples for 4 mA value parameter ( $\rightarrow \Box$  111).

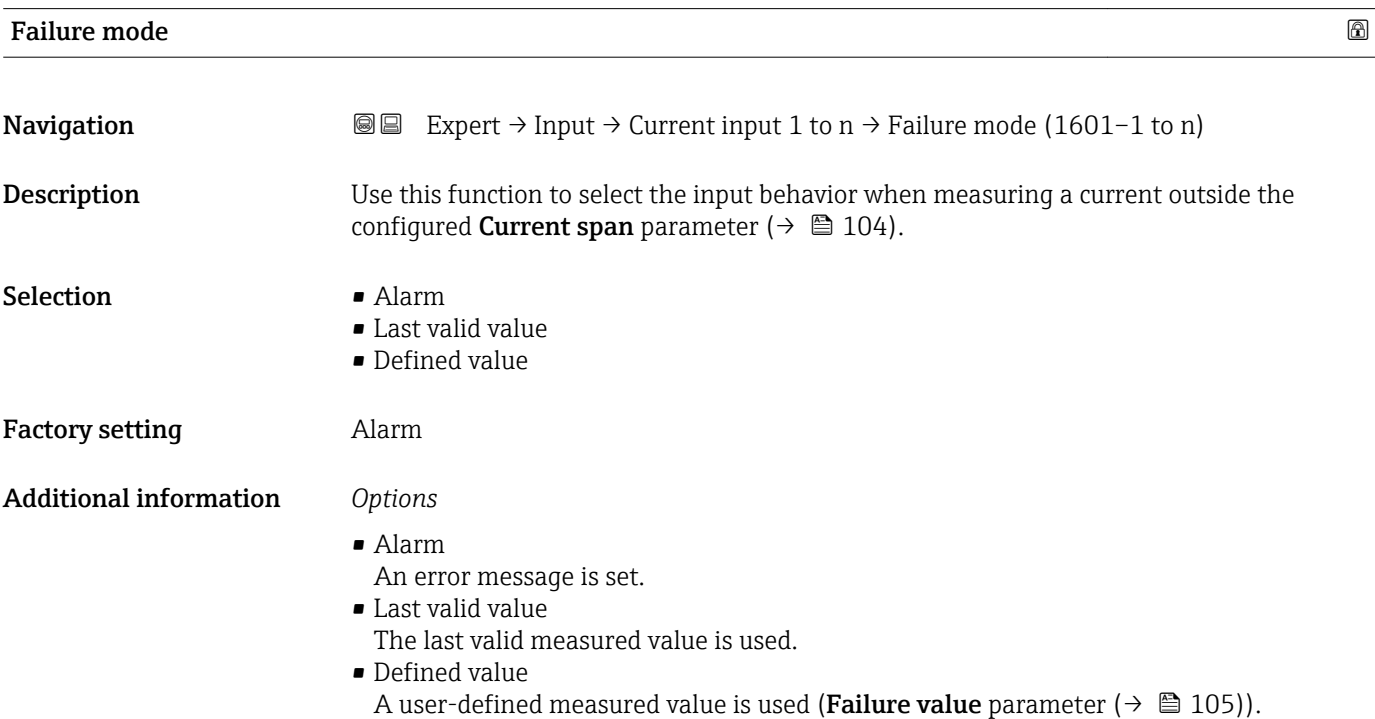

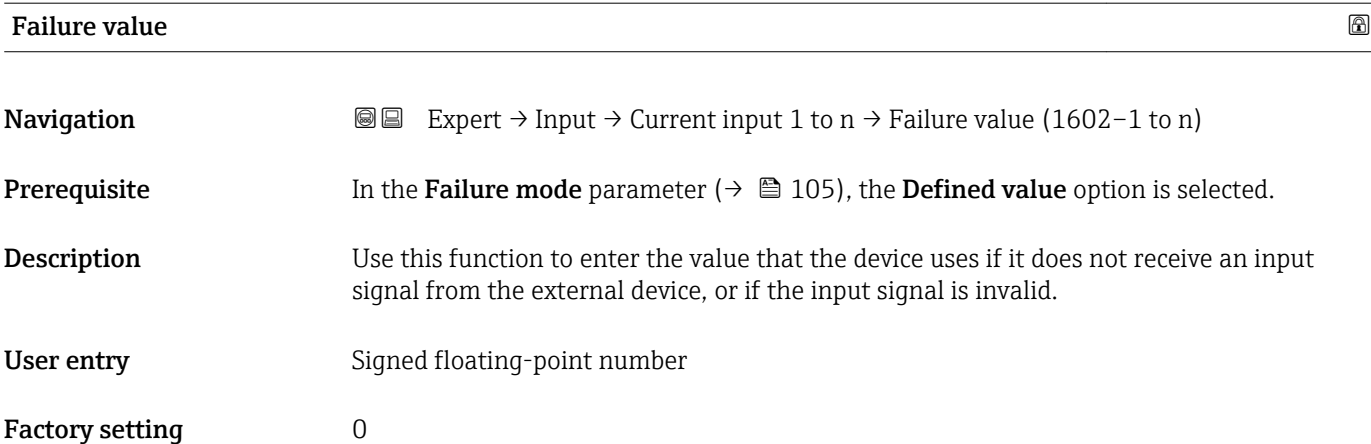

# <span id="page-105-0"></span>3.4.2 "Status input 1 to n" submenu

*Navigation*  $\text{Q} \text{Q}$  Expert  $\rightarrow$  Input  $\rightarrow$  Status input 1 to n

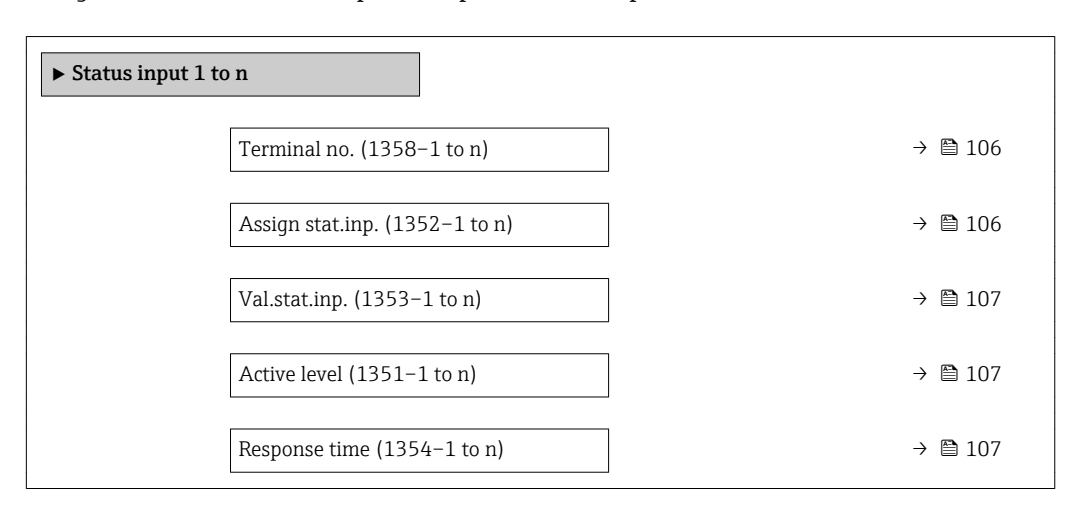

# Terminal no.

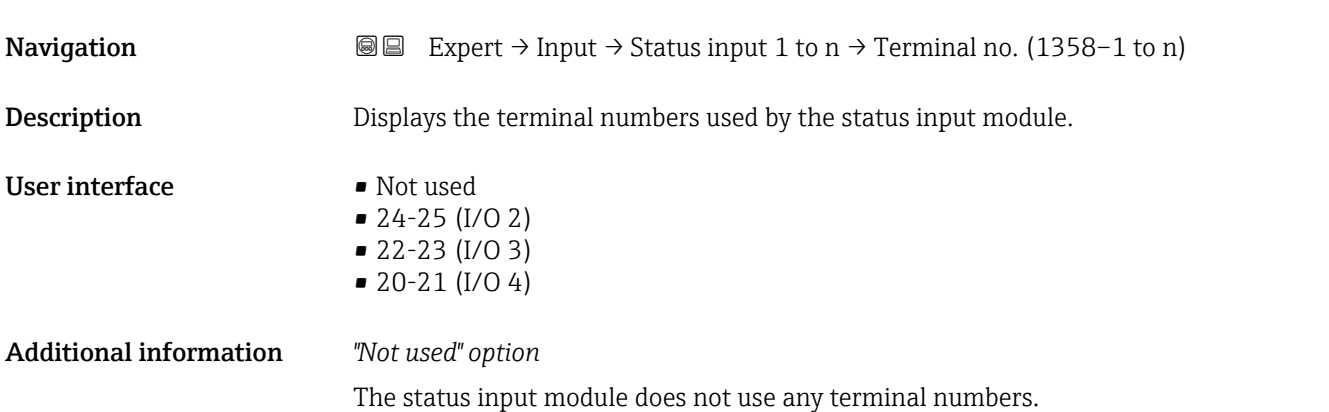

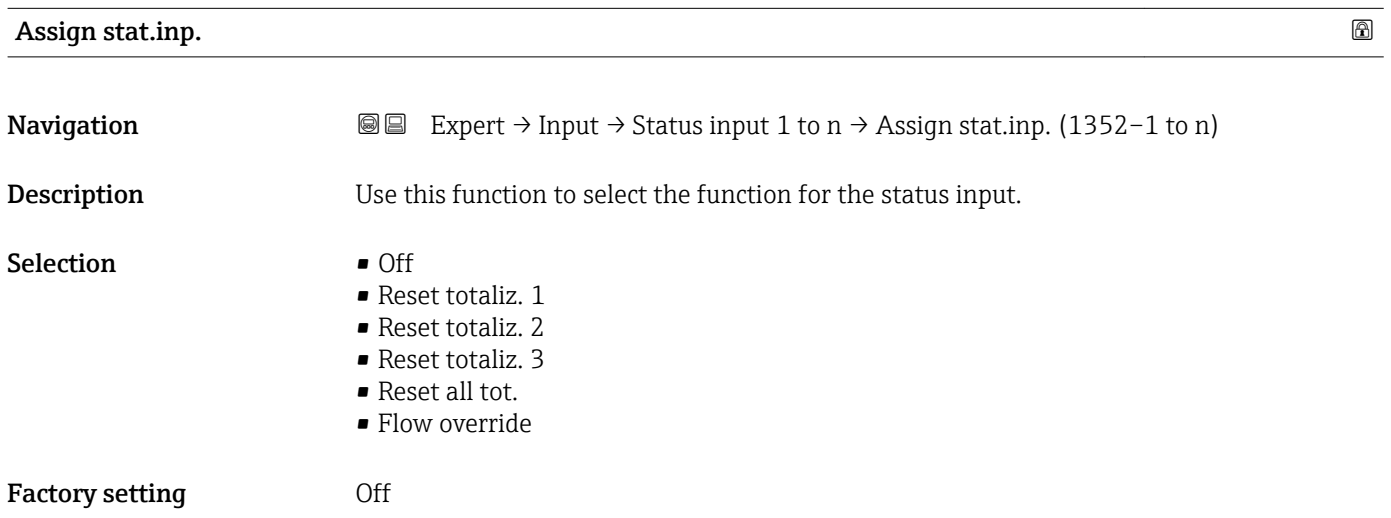

<span id="page-106-0"></span>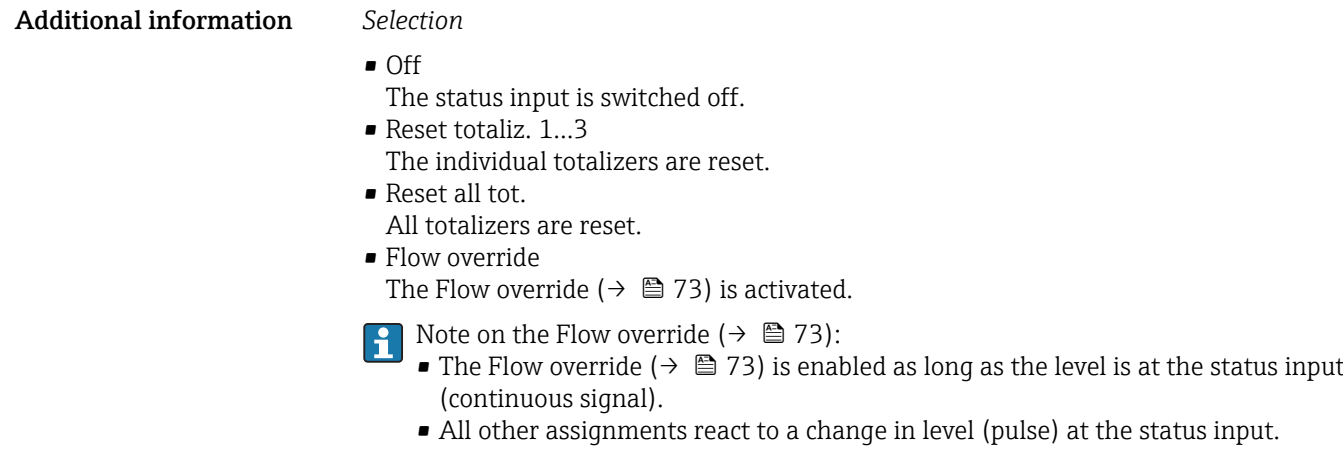

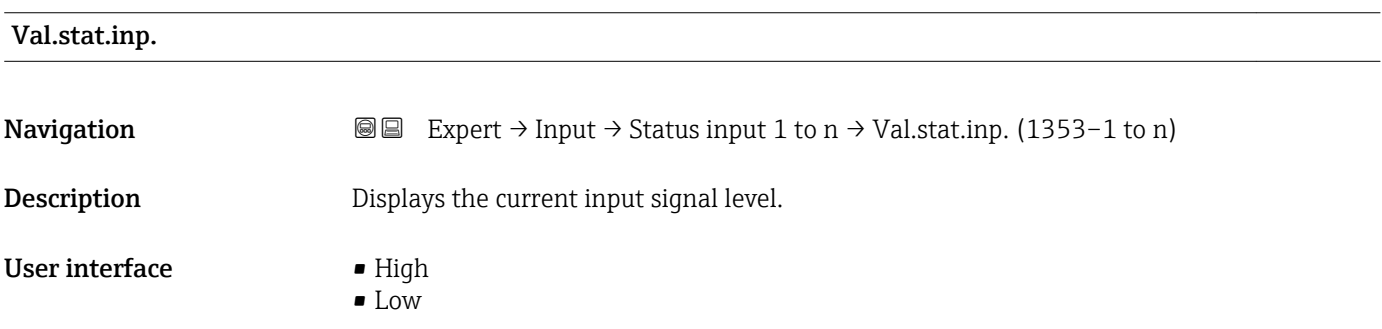

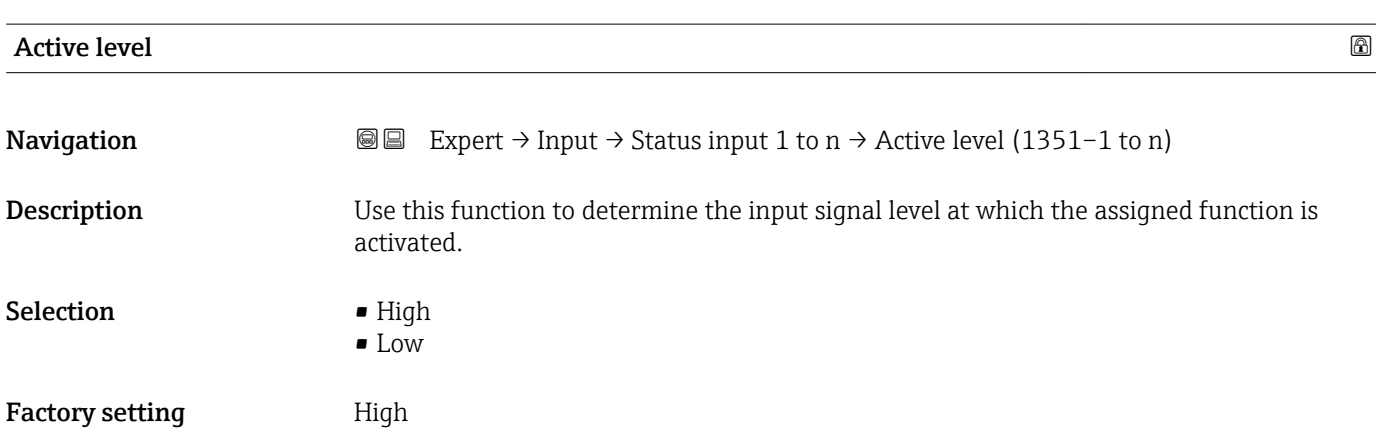

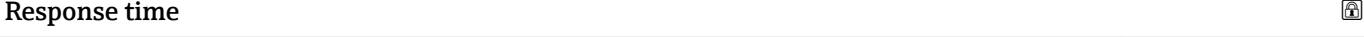

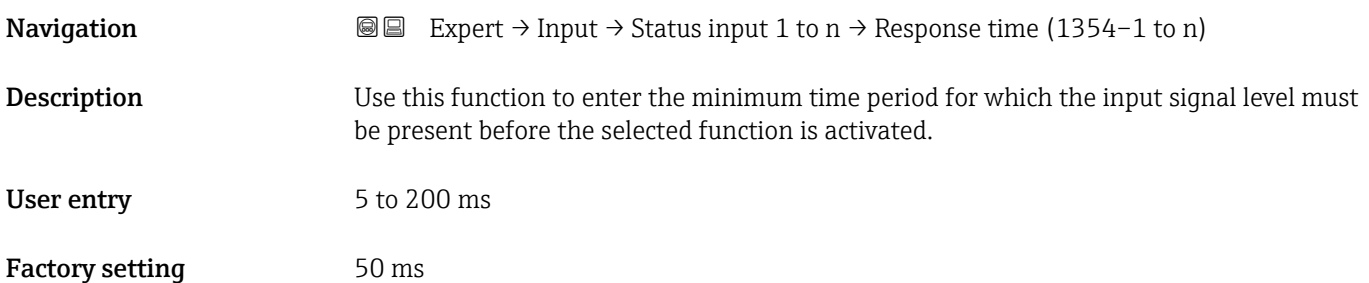

# <span id="page-107-0"></span>3.5 "Output" submenu

*Navigation* **■**■ Expert → Output ‣ Output ▶ Curr.output 1 to n  $\rightarrow$   $\Box$  108 ▶ PFS output 1 to n  $\rightarrow$  121 ▶ Relay output 1 to n  $\rightarrow$  0 140

# 3.5.1 "Current output 1 to n" submenu

*Navigation* Expert → Output → Curr.output 1 to n

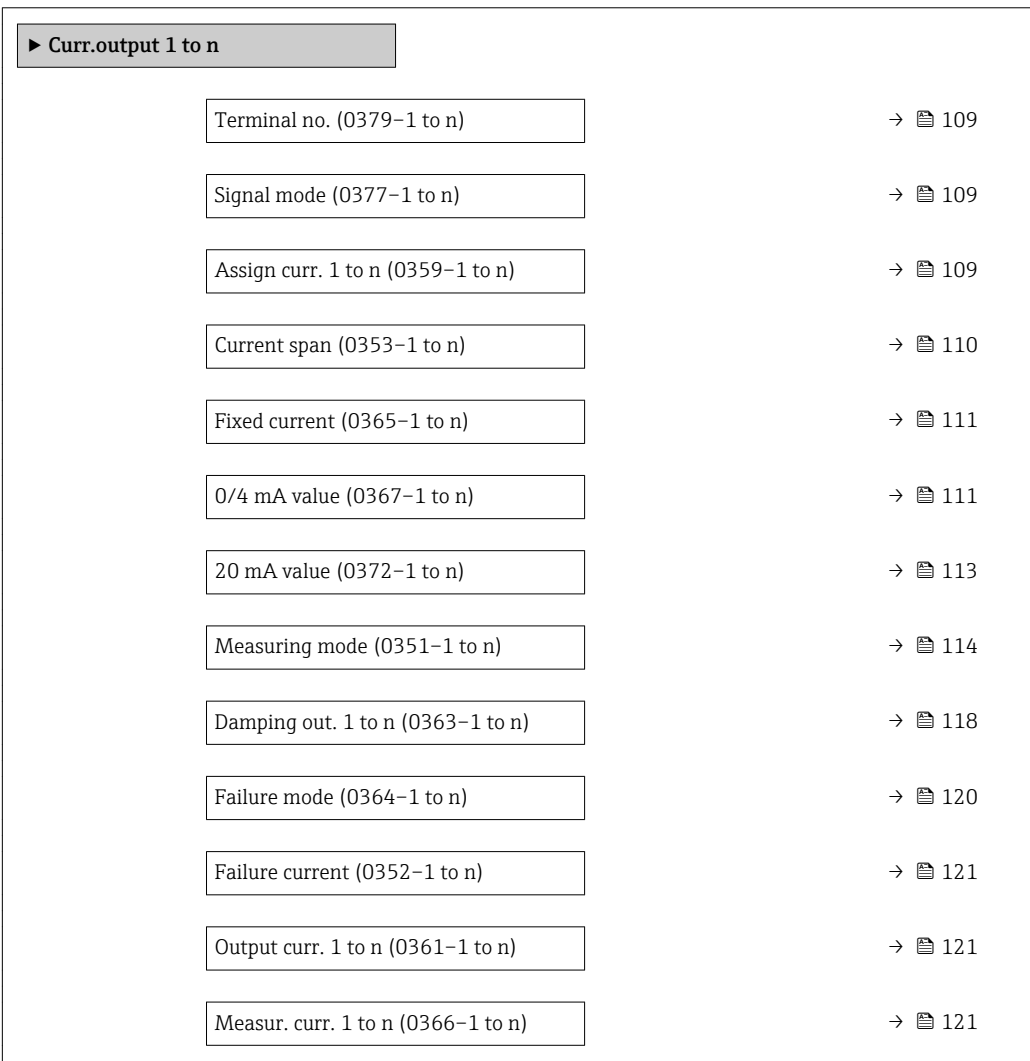
### <span id="page-108-0"></span>Terminal no.

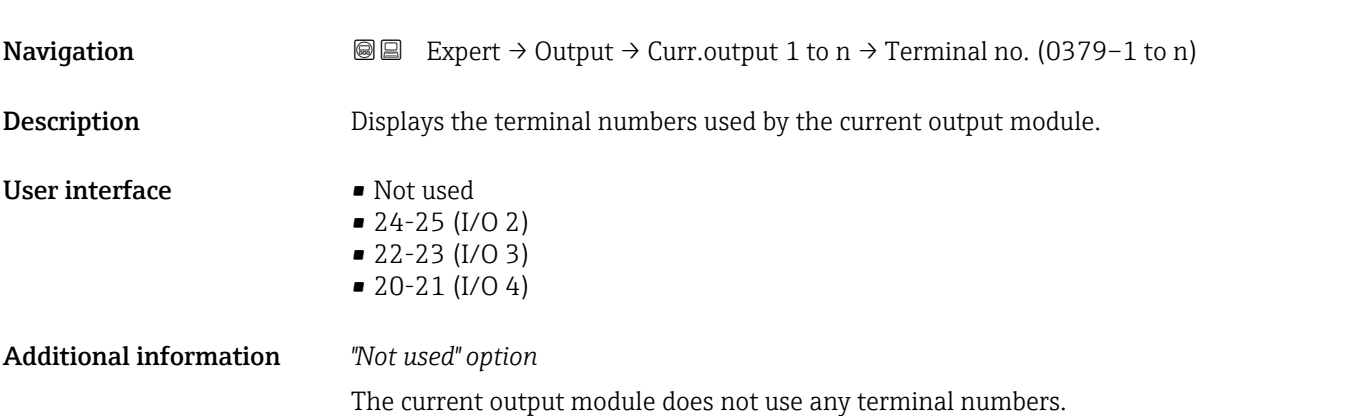

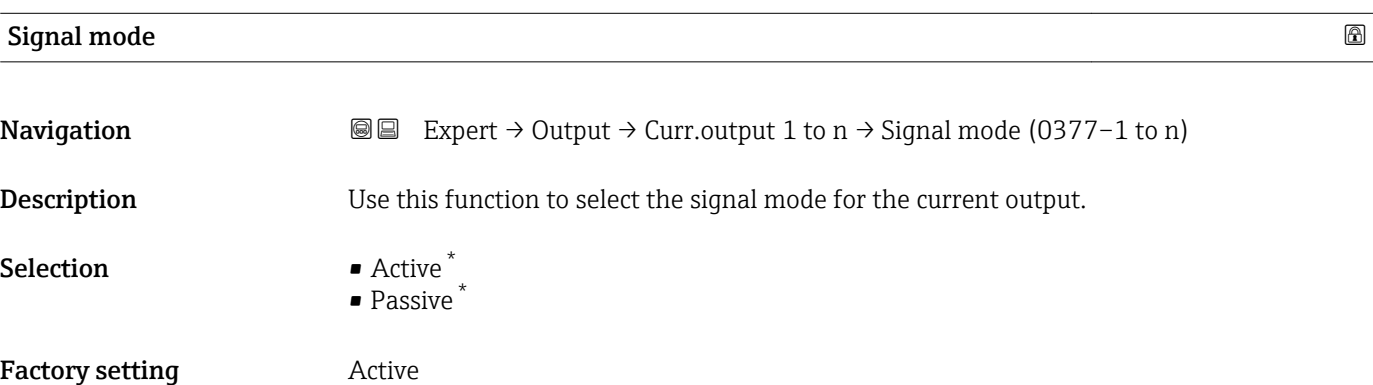

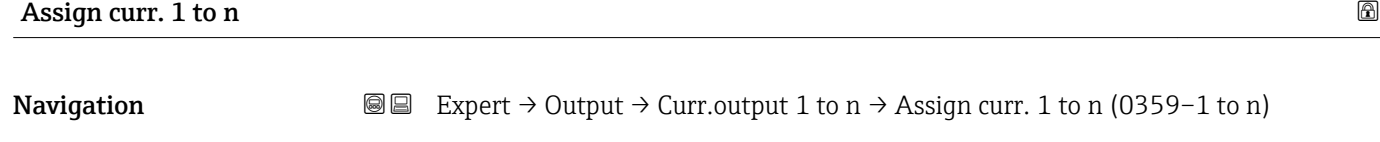

**Description** Use this function to select a process variable for the current output.

Selection • Off<sup>\*</sup>

• Volume flow

- Mass flow
- Correct.vol.flow
- Flow velocity
- Conductivity \*
- CorrConductivity \*
- Temperature \*
- Electronic temp.
- Ref Electr. Pot.
- CoilCurrShotTime \*
- Noise \*
- Coating meas.val \*
- Test point 1
- Test point 2
- Test point 3

<sup>\*</sup> Visibility depends on order options or device settings

#### <span id="page-109-0"></span>Factory setting

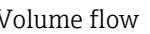

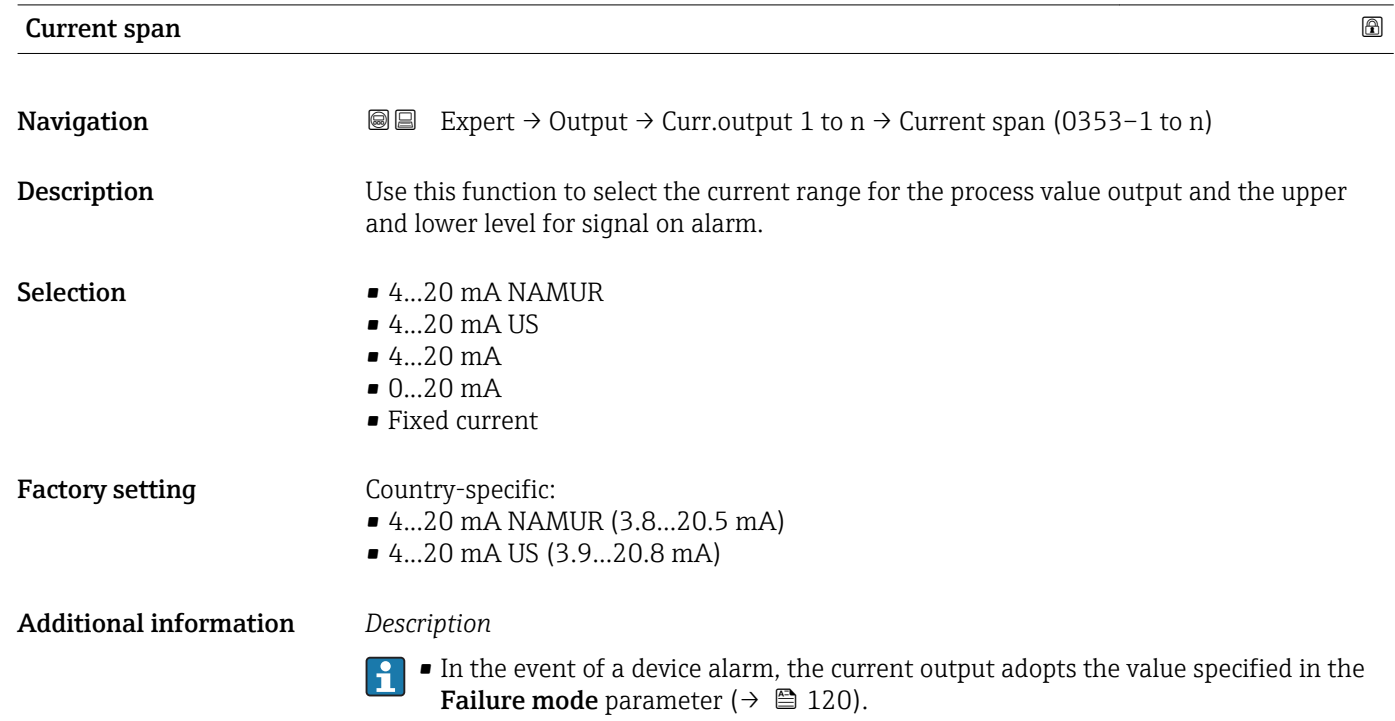

- If the measured value is outside the measuring range, the diagnostic message AS441 Curr.output 1 to n is displayed.
- The measuring range is specified via the 0/4 mA value parameter ( $\rightarrow \equiv 111$ ) and 20 mA value parameter  $\left(\rightarrow \Box$  113).

### *"Fixed current" option*

The current value is set via the Fixed current parameter ( $\rightarrow \Box$  111).

#### *Example*

Shows the relationship between the current span for the output of the process variable and the lower and upper alarm levels:

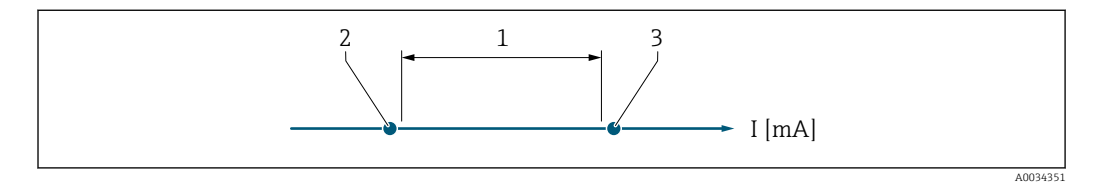

*1 Current span for process value*

*2 Lower level for signal on alarm*

*3 Upper level for signal on alarm*

#### *Selection*

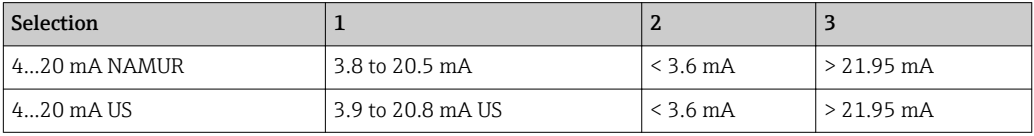

<span id="page-110-0"></span>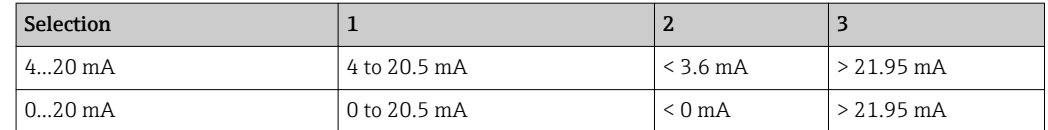

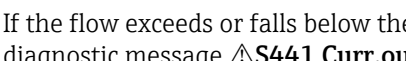

If the flow exceeds or falls below the upper or lower signal on alarm level, the diagnostic message  $\triangle$  S441 Curr.output 1 to n is displayed.

Positive and negative values are permitted depending on the process variable assigned in the Assign curr. parameter ( $\rightarrow \blacksquare$  109). In addition, the value can be greater than or

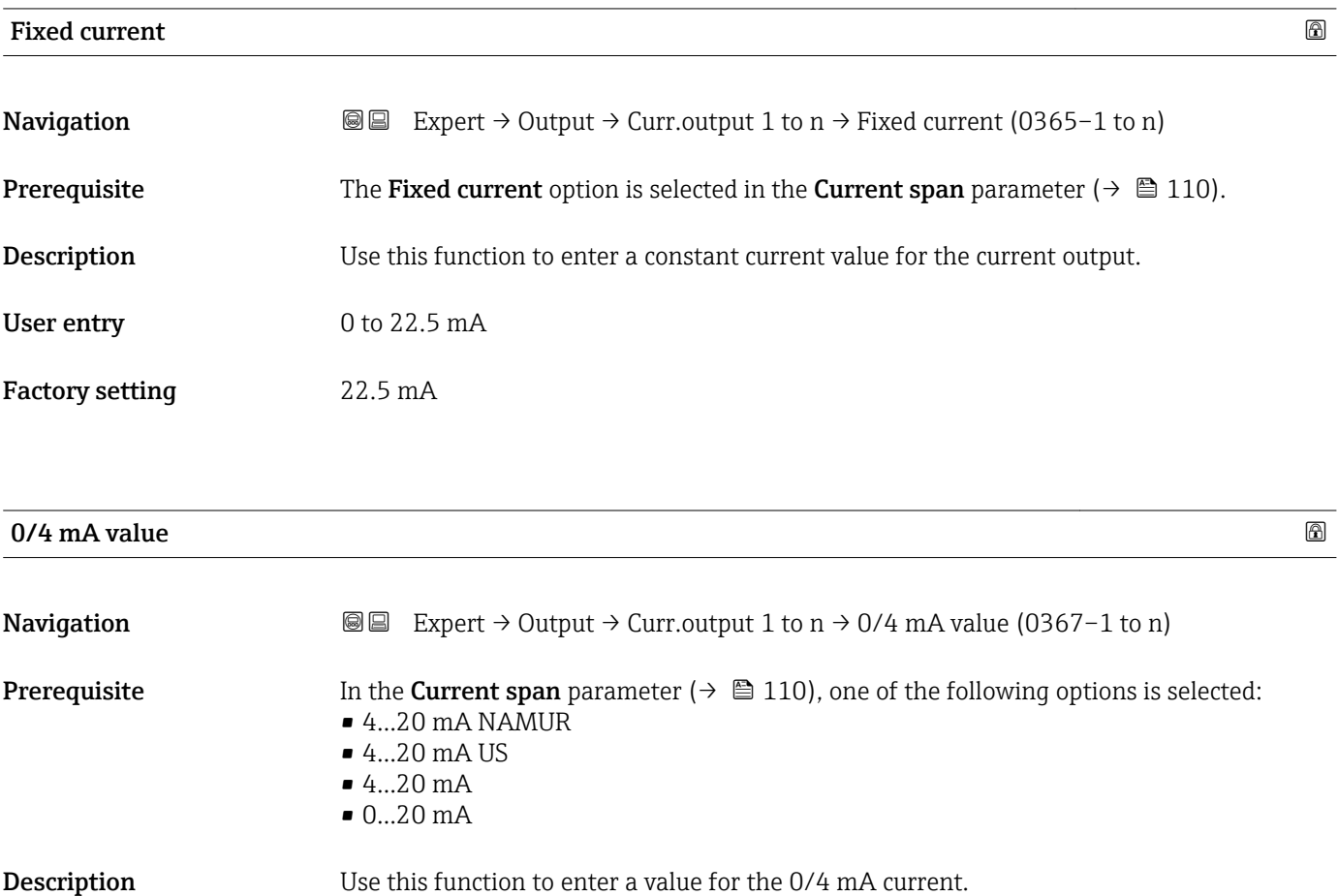

User entry Signed floating-point number

 $\bullet$  0 l/h

• 0 gal/min (us)

Factory setting Country-specific:

Additional information *Description*

smaller than the value assigned for the 20 mA current in the 20 mA value parameter  $(\rightarrow \triangleq 113)$ .

#### *Dependency*

The unit depends on the process variable selected in the **Assign curr.** parameter  $(\rightarrow \triangleq 109)$ .

#### *Current output behavior*

The current output behaves differently depending on the settings configured in the following parameters:

- Current span ( $\rightarrow \cong 110$ )
- Failure mode ( $\rightarrow \cong 120$ )

#### *Configuration examples*

Some examples of parameter settings and their effect on the current output are given in the following section.

#### Configuration example A

Measuring mode with Forward flow option

- 0/4 mA value parameter  $(\rightarrow \triangleq 111)$  = not equal to zero flow (e.g. -250 m<sup>3</sup>/h)
- 20 mA value parameter  $(\rightarrow \triangleq 113)$  = not equal to zero flow (e.g. +750 m<sup>3</sup>/h)
- Calculated current value =  $8 \text{ mA}$  at zero flow

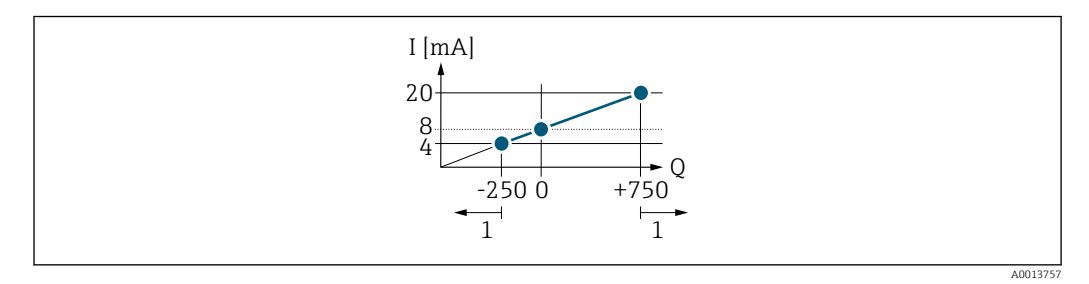

- *Q Flow*
- *I Current*
- *1 Measuring range is exceeded or undershot*

The operational range of the measuring device is defined by the values entered for the 0/4 **mA value** parameter ( $\rightarrow \blacksquare$  111) and 20 **mA value** parameter ( $\rightarrow \blacksquare$  113). If the effective flow exceeds or falls below this operational range, the diagnostic message S441 Curr.output 1 to n is displayed.

#### Configuration example B

Measuring mode with Forward/Reverse option

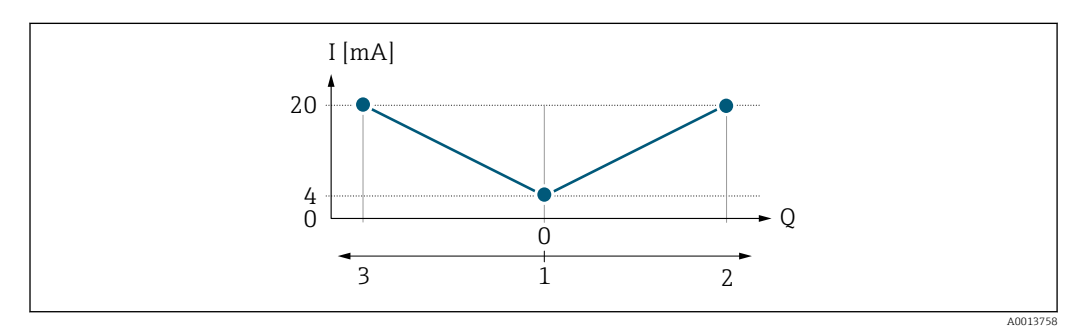

- *I Current*
- *Q Flow*
- *1 Value assigned to the 0/4 mA current*
- *2 Forward flow*
- *3 Reverse flow*

<span id="page-112-0"></span>The current output signal is independent of the direction of flow (absolute amount of the measured variable). The values for the 0/4 mA value parameter ( $\rightarrow \Box$  111) and 20 mA value parameter ( $\rightarrow \blacksquare$  113) must have the same sign. The value for the 20 mA value parameter ( $\rightarrow \Box$  113) (e.g. reverse flow) corresponds to the mirrored value for the 20 **mA value** parameter ( $\rightarrow \blacksquare$  113) (e.g. forward flow).

#### Configuration example C

Measuring mode with Rev. flow comp. option

If flow is characterized by severe fluctuations (e.g. when using reciprocating pumps), flow components outside the measuring range are buffered, balanced and output after a maximum delay of 60 s  $\rightarrow$   $\blacksquare$  114.

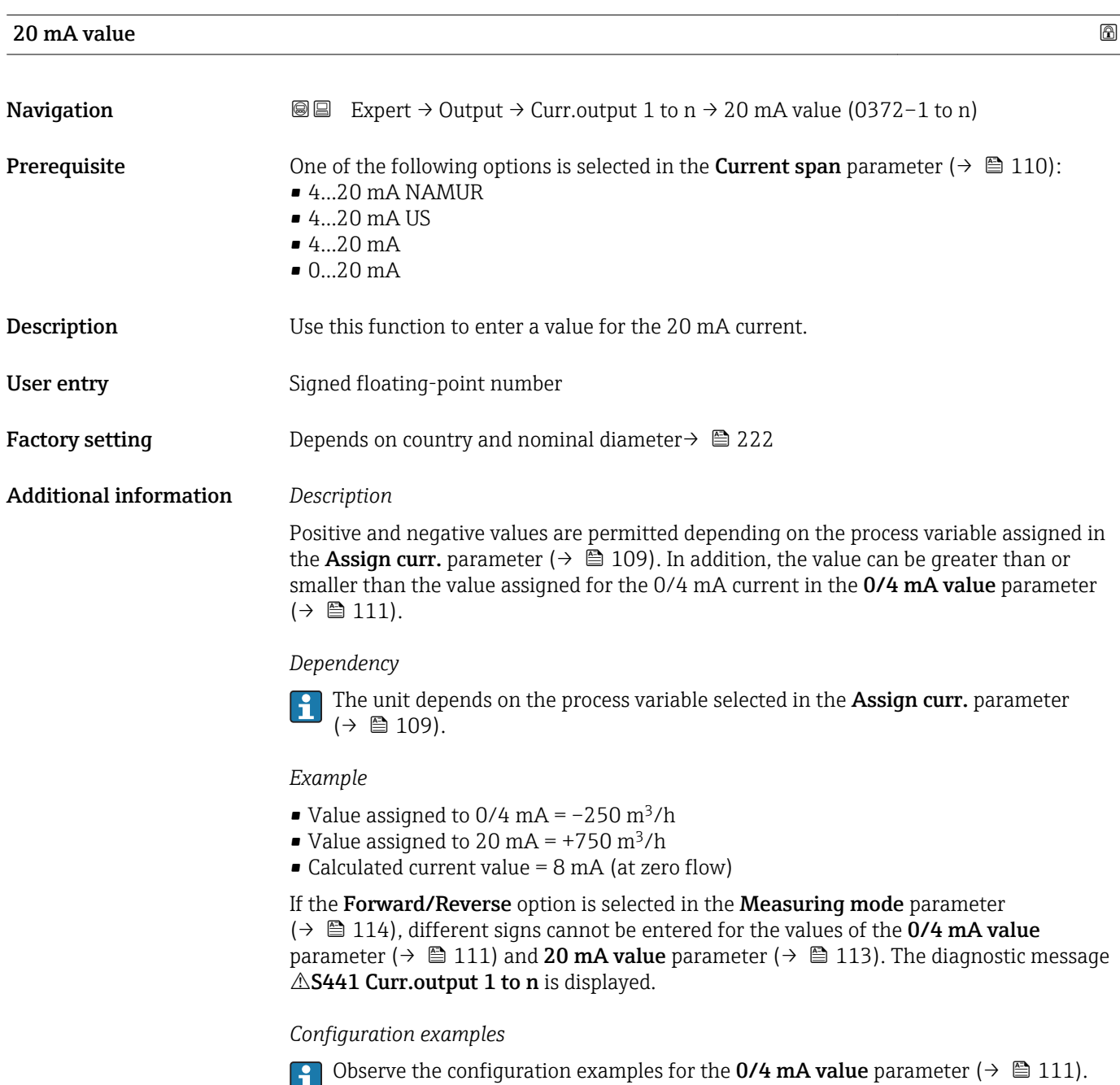

<span id="page-113-0"></span>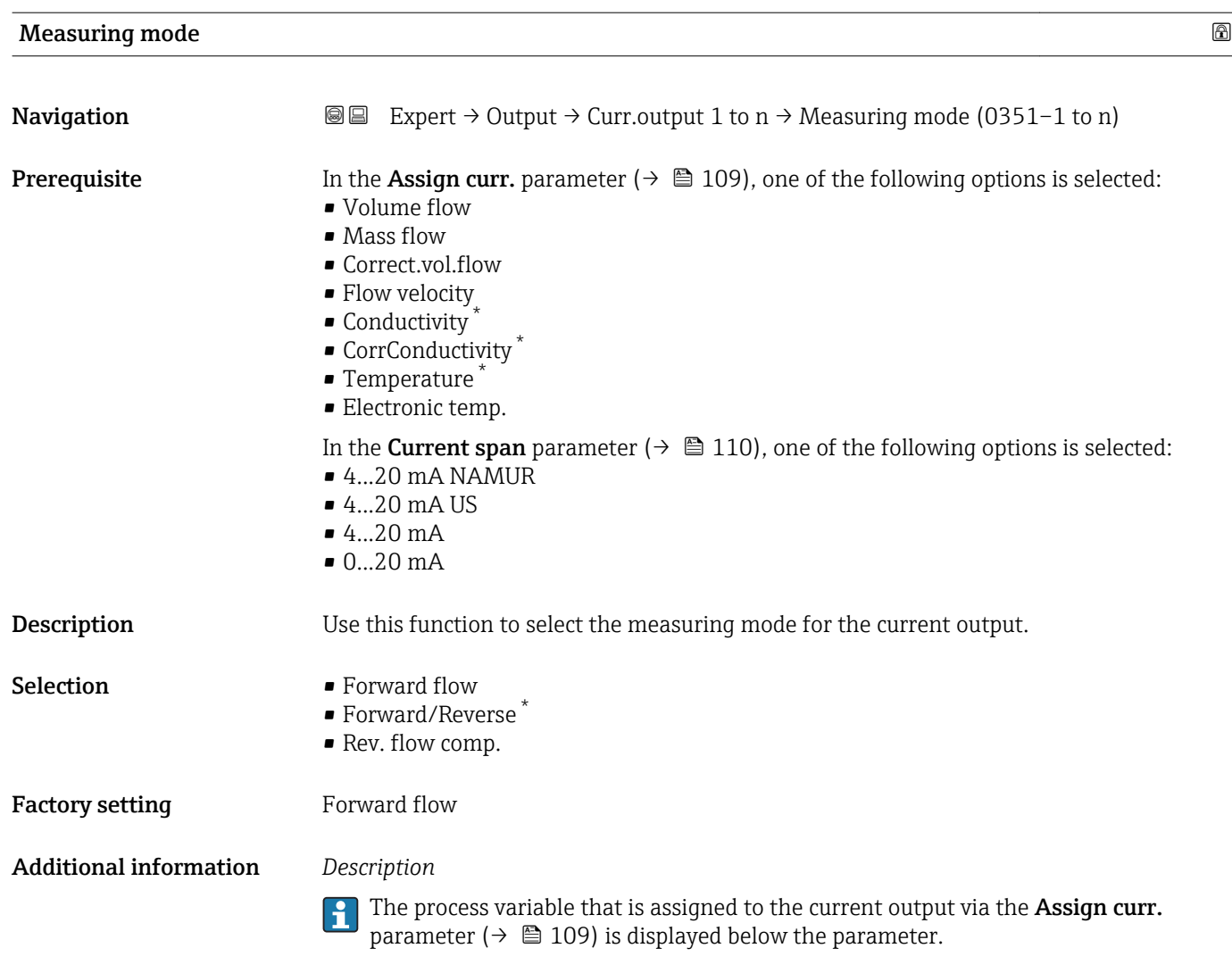

*"Forward flow" option*

The current output signal is proportional to the process variable assigned. The measuring range is defined by the values that are assigned to the 0/4 mA and 20 mA current value.

<sup>\*</sup> Visibility depends on order options or device settings

The flow components outside the scaled measuring range are taken into account for signal output as follows:

- Both values are defined such that they are not equal to zero flow e.g.:
	- $\bullet$  0/4 mA current value = -5 m<sup>3</sup>/h
	- 20 mA current value =  $10 \text{ m}^3/h$
- If the effective flow exceeds or falls below this measuring range, the diagnostic message **AS441 Curr.output 1 to n** is displayed.

*"Forward/Reverse" option*

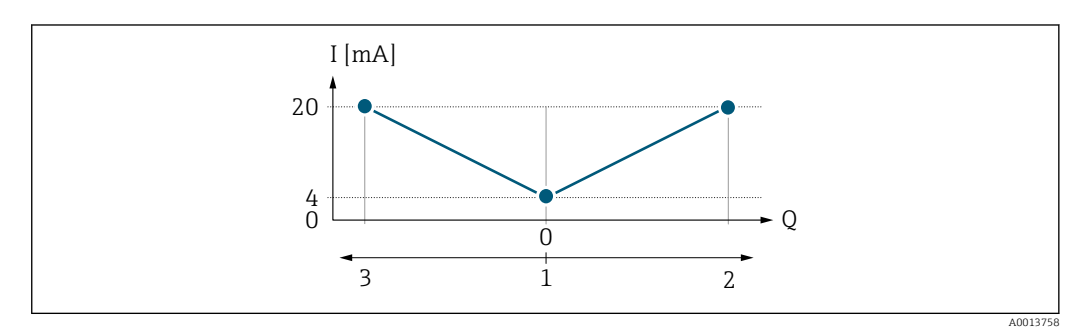

- *I Current*
- *Q Flow*
- *1 Value assigned to the 0/4 mA current*
- *2 Forward flow*
- *3 Reverse flow*
- The current output signal is independent of the direction of flow (absolute amount of the measured variable). The values for the **0/4 mA value** parameter ( $\rightarrow \cong 111$ ) and **20 mA value** parameter ( $\rightarrow$   $\blacksquare$  113) must have the same sign.
- The value for the 20 mA value parameter ( $\rightarrow \equiv 113$ ) (e.g. reverse flow) corresponds to the mirrored value for the 20 mA value parameter ( $\rightarrow \Box$  113) (e.g. forward flow).

#### *"Rev. flow comp." option*

The Rev. flow comp. option is primarily used to compensate for abrupt reverse flow which can occur in connection with positive displacement pumps as a result of wear or high viscosity. The reverse flows are recorded in a buffer and balanced against forward flow the next time flow is in the forward direction.

If buffering cannot be processed within approx. 60 s, the diagnostic message AS441 Curr.output 1 to n is displayed.

Flow values can aggregate in the buffer in the event of prolonged and unwanted fluid reverse flow. However, these flows are not taken into consideration by the current output configuration, i.e. the reverse flow is not compensated.

If this option is set, the measuring device does not attenuate the flow signal. The flow signal is not attenuated.

*Examples of how the current output behaves*

#### Example 1

Defined measuring range: lower range value and upper range value with the same sign

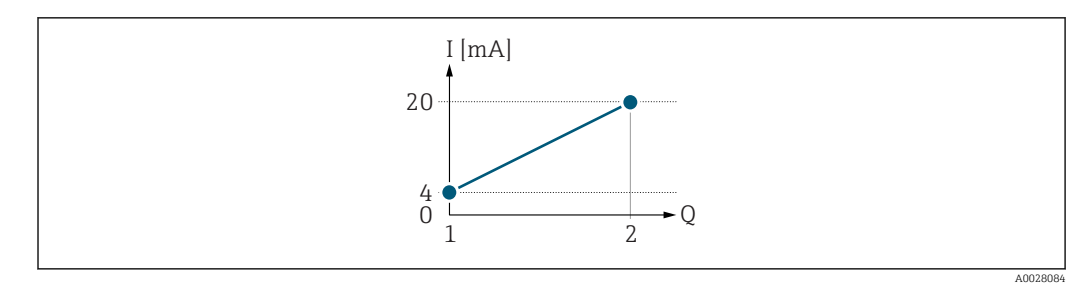

#### *3 Measuring range*

- *I Current*
- *Q Flow*
- *1 Lower range value (value assigned to 0/4 mA current)*
- *2 Upper range value (value assigned to 20 mA current)*

With the following flow response:

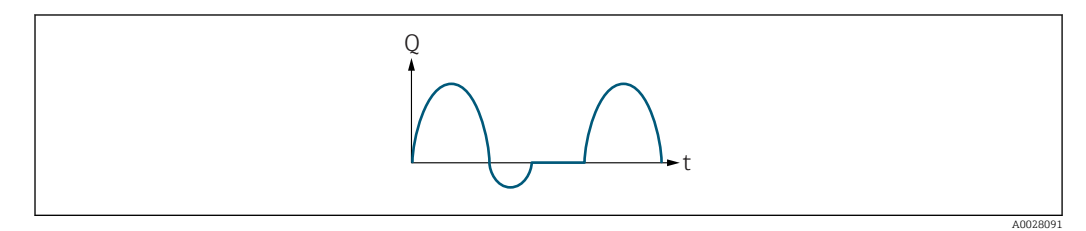

 *4 Flow response*

*Q Flow*

*t Time*

#### With Forward flow option

The current output signal is proportional to the process variable assigned. The flow components outside the scaled measuring range are not taken into account for signal output:.

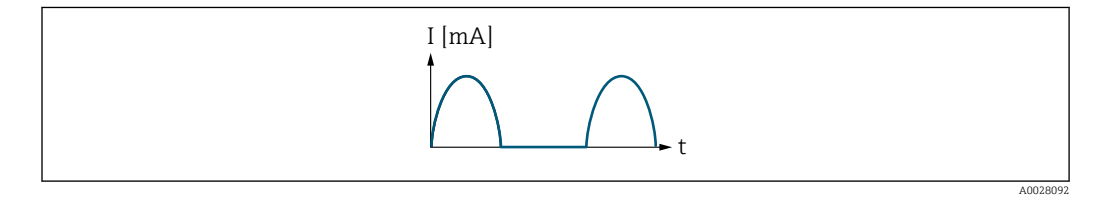

*I Current*

*t Time*

#### With Forward/Reverse option

The current output signal is independent of the direction of flow.

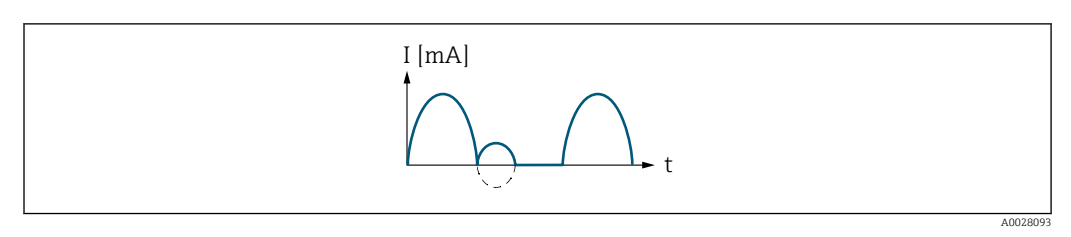

*I Current*

*t Time*

With Rev. flow comp. option

Flow components outside the span are buffered, balanced and output after a maximum delay of 60 s.

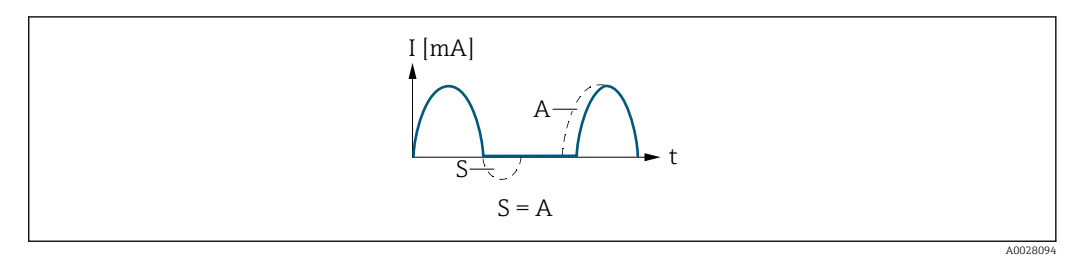

- *I Current*
- *t Time*
- *S Flow components saved*
- *A Balancing of saved flow components*

#### Example 2

Defined measuring range: lower range value and upper range value with different signs

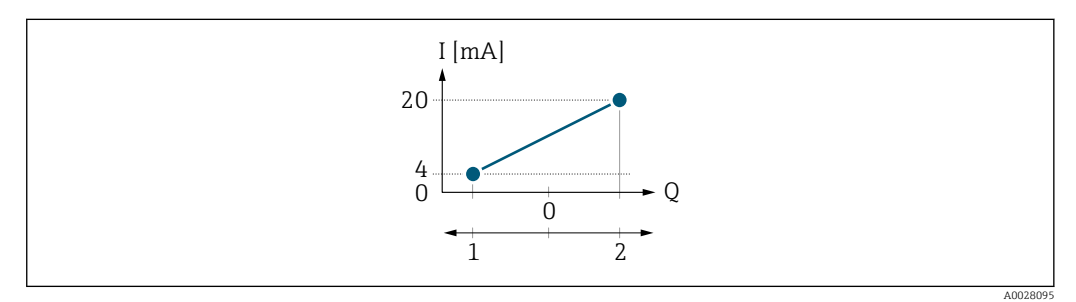

 *5 Measuring range*

- *I Current*
- *Q Flow*
- *1 Lower range value (value assigned to 0/4 mA current)*
- *2 Upper range value (value assigned to 20 mA current)*

#### With flow a  $(-)$  outside, b  $(-)$  inside the measuring range

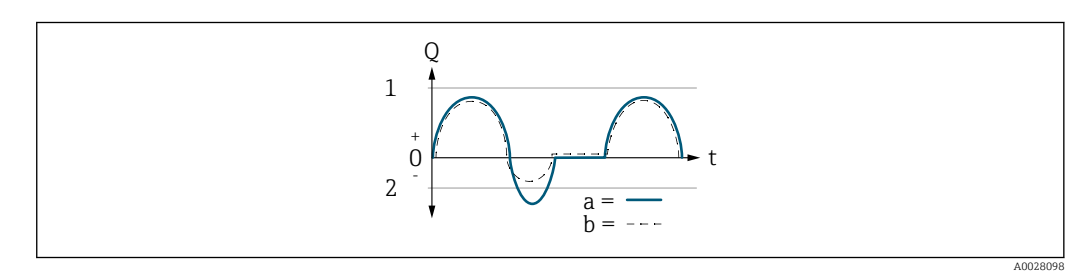

- *Q Flow*
- *t Time*
- *1 Lower range value (value assigned to 0/4 mA current)*
- *2 Upper range value (value assigned to 20 mA current)*

#### With **Forward flow** option

 $\bullet$  a  $\left(\left(\left(-\right)\right)$ : The flow components outside the scaled measuring range cannot be taken into account for signal output.

The diagnostic message  $\triangle$ S441 Curr.output 1 to n is displayed.

• b (- -): The current output signal is proportional to the process variable assigned.

<span id="page-117-0"></span>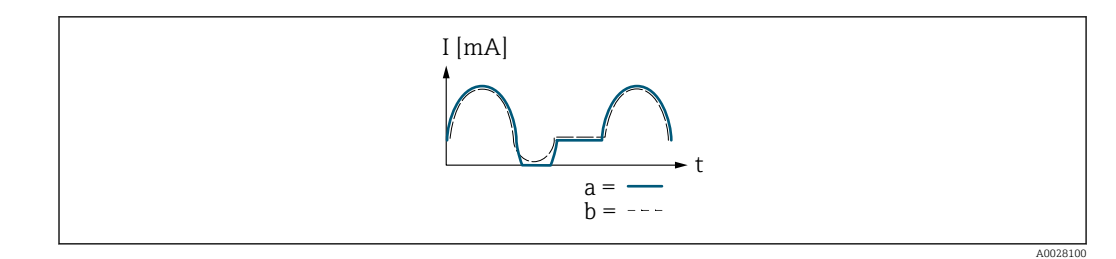

*I Current t Time*

With Forward/Reverse option

This option is not possible in this case as the values for the  $0/4$  mA value parameter (→  $\triangleq$  111) and 20 mA value parameter (→  $\triangleq$  113) have different signs.

### With Rev. flow comp. option

Flow components outside the span are buffered, balanced and output after a maximum delay of 60 s.

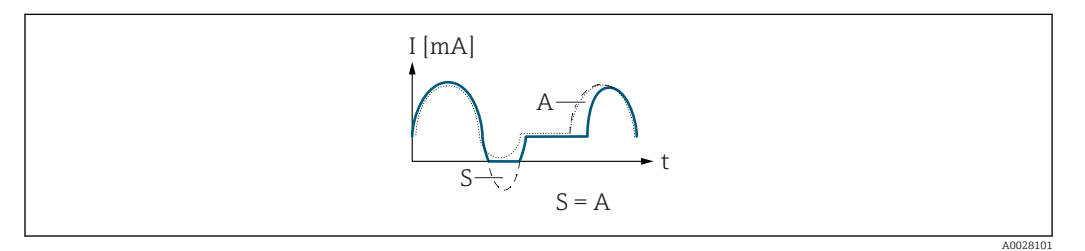

- *I Current*
- *t Time*
- *S Flow components saved*
- *A Balancing of saved flow components*

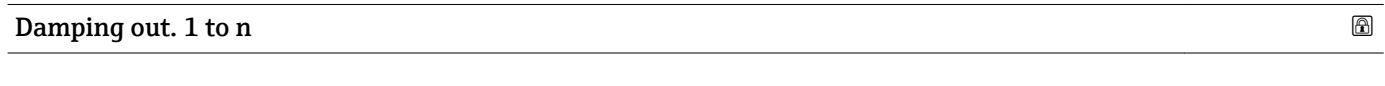

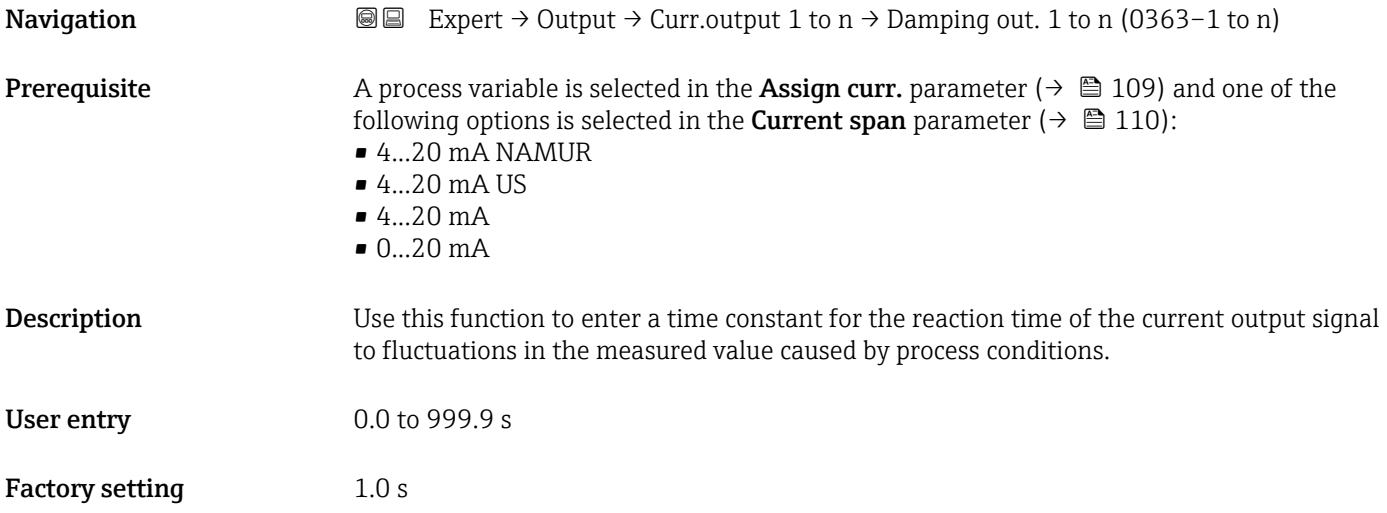

Additional information *User entry*

Use this function to enter a time constant (PT1 element  $3$ ) for current output damping:

- If a low time constant is entered, the current output reacts particularly quickly to fluctuating measured variables.
- On the other hand, the current output reacts more slowly if a high time constant is entered.

Damping is switched off if **0** is entered (factory setting).  $| \cdot |$ 

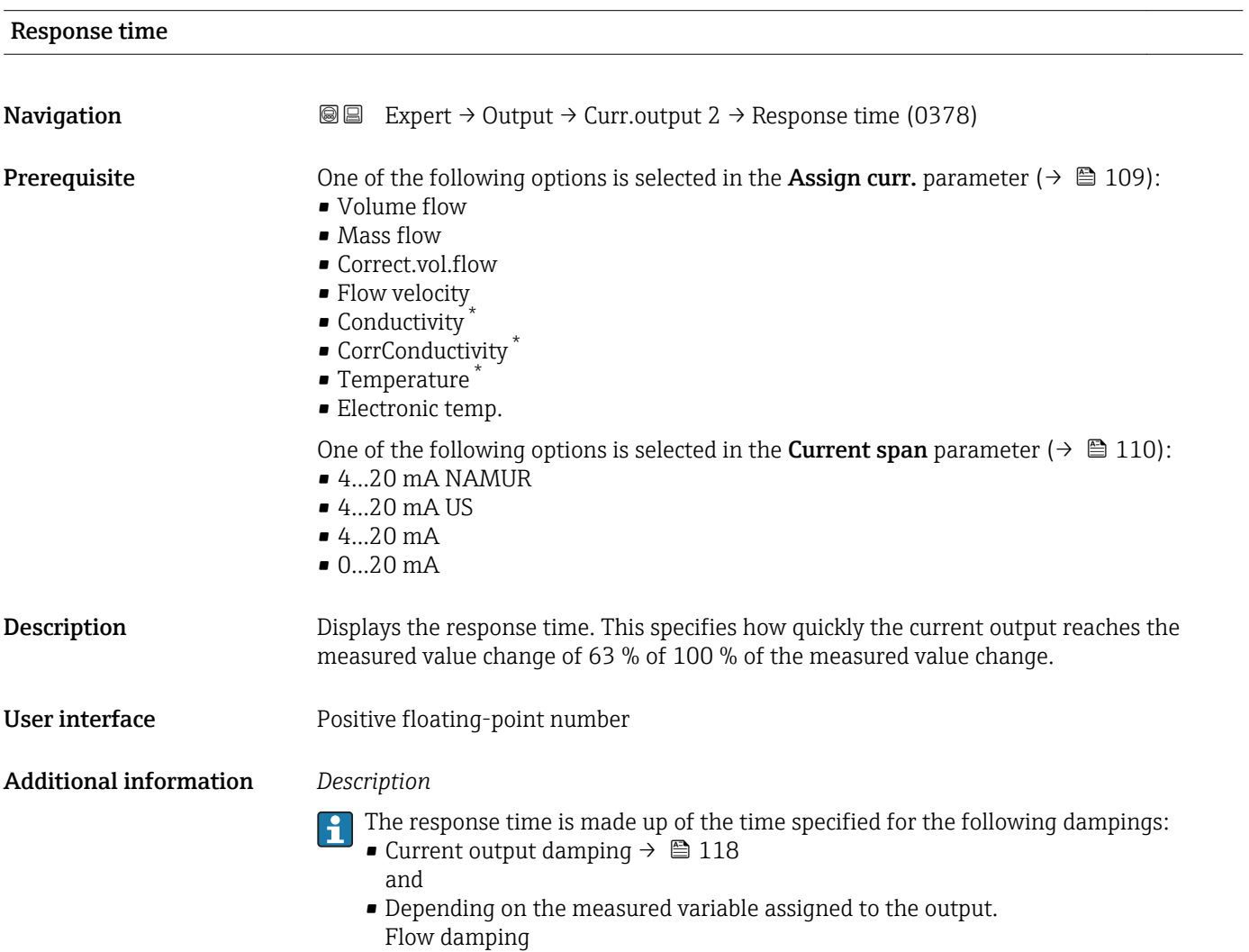

<sup>3)</sup> proportional transmission behavior with first order delay Visibility depends on order options or device settings

<span id="page-119-0"></span>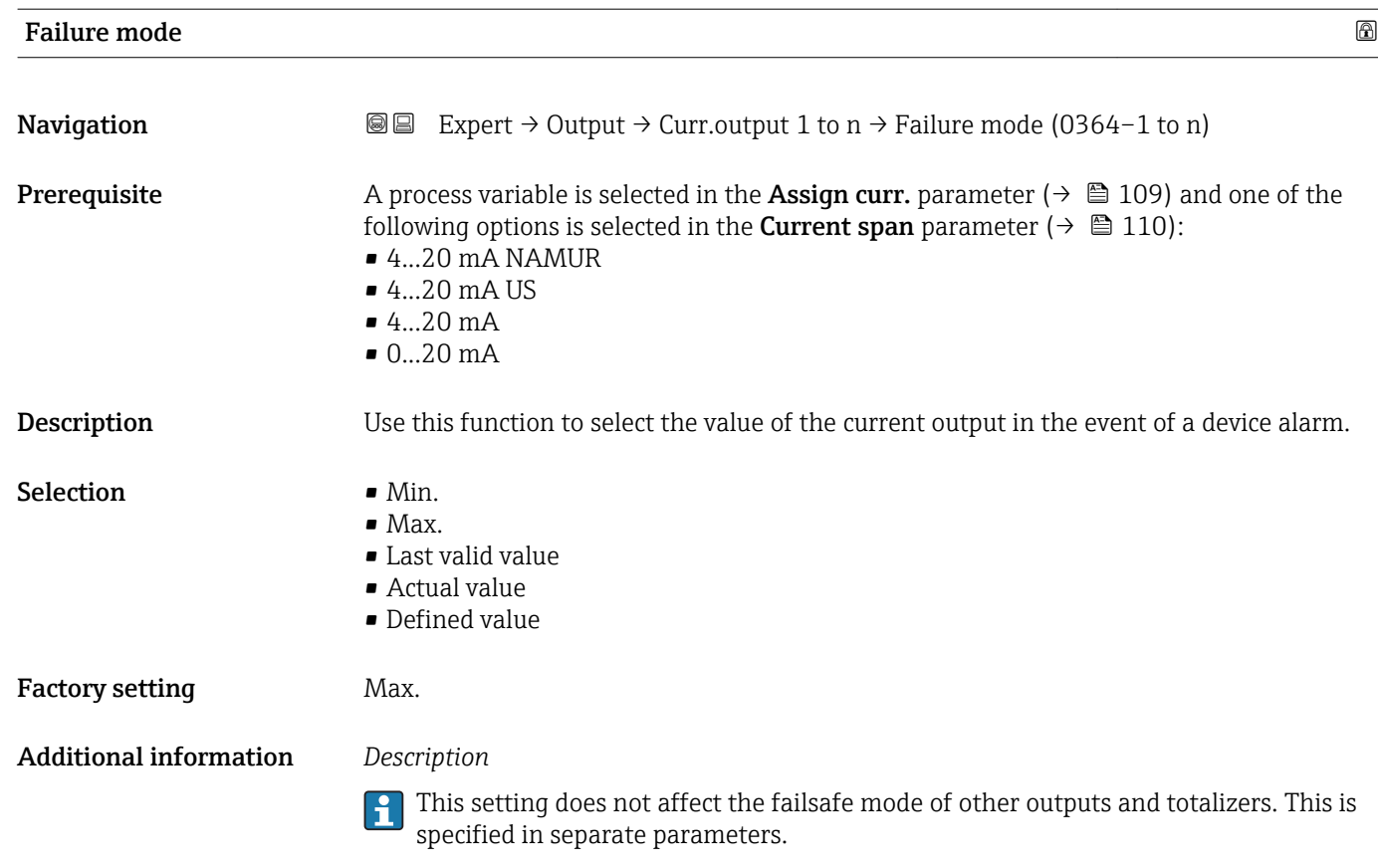

*"Min." option*

The current output adopts the value of the lower level for signal on alarm.

The signal on alarm level is defined via the **Current span** parameter ( $\rightarrow \Box$  110).

#### *"Max." option*

The current output adopts the value of the upper level for signal on alarm.

The signal on alarm level is defined via the **Current span** parameter ( $\rightarrow \Box$  110).

#### *"Last valid value" option*

The current output adopts the last measured value that was valid before the device alarm occurred.

#### *"Actual value" option*

The current output adopts the measured value on the basis of the current flow measurement; the device alarm is ignored.

#### *"Defined value" option*

The current output adopts a defined measured value.

The measured value is defined via the Failure current parameter ( $\rightarrow \blacksquare$  121).

<span id="page-120-0"></span>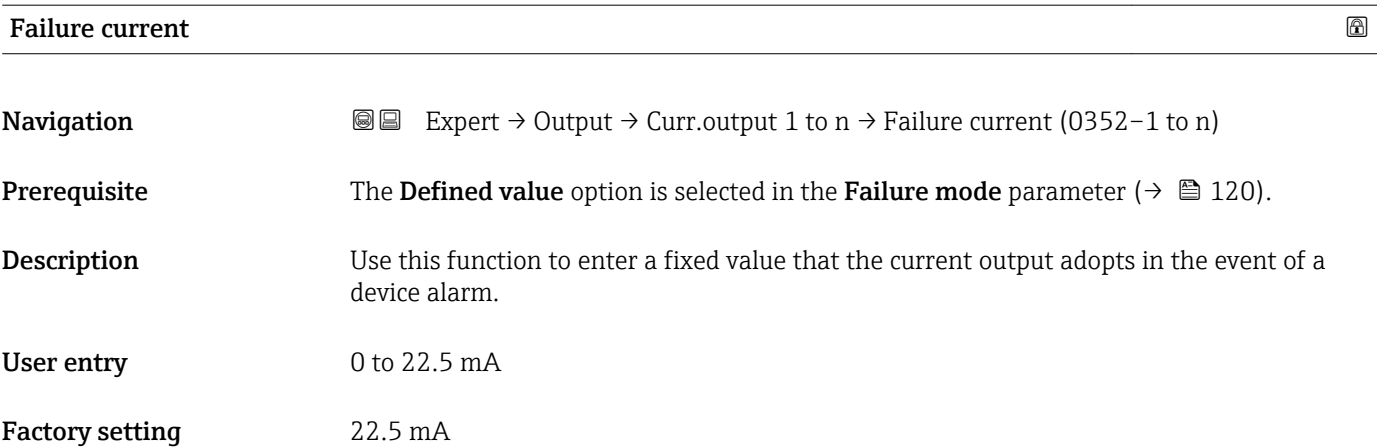

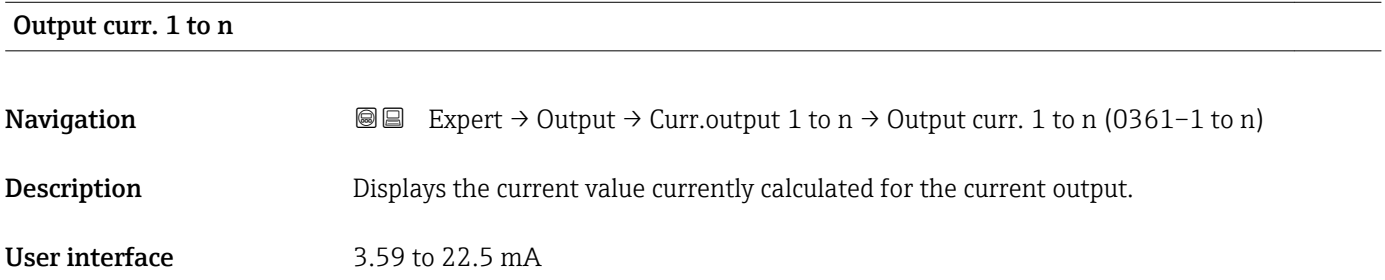

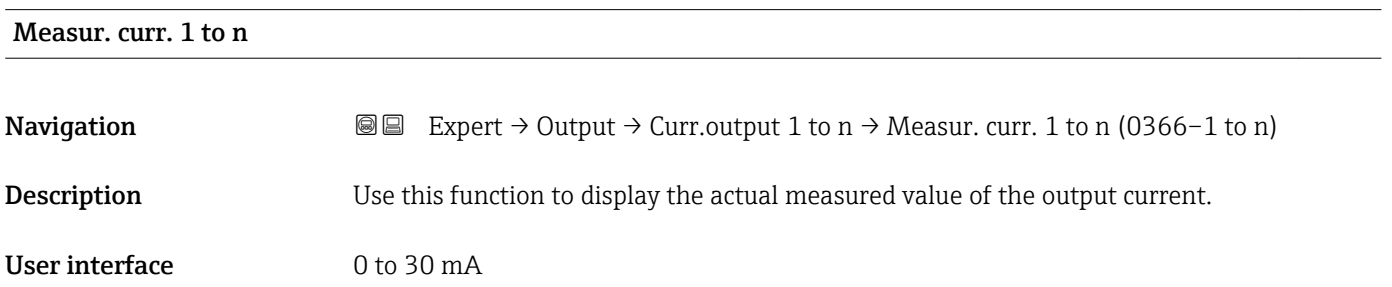

# 3.5.2 "Pulse/frequency/switch output 1 to n" submenu

*Navigation* 
■■ Expert → Output → PFS output 1 to n

‣ PFS output 1 to n Terminal no.  $(0492-1 \text{ to } n)$   $\rightarrow$   $\Box$ Signal mode (0490–1 to n)  $\rightarrow \Box$ Operating mode (0469–1 to n)  $\rightarrow \Box$ Assign pulse 1 to n (0460–1 to n)  $\rightarrow \Box$ 

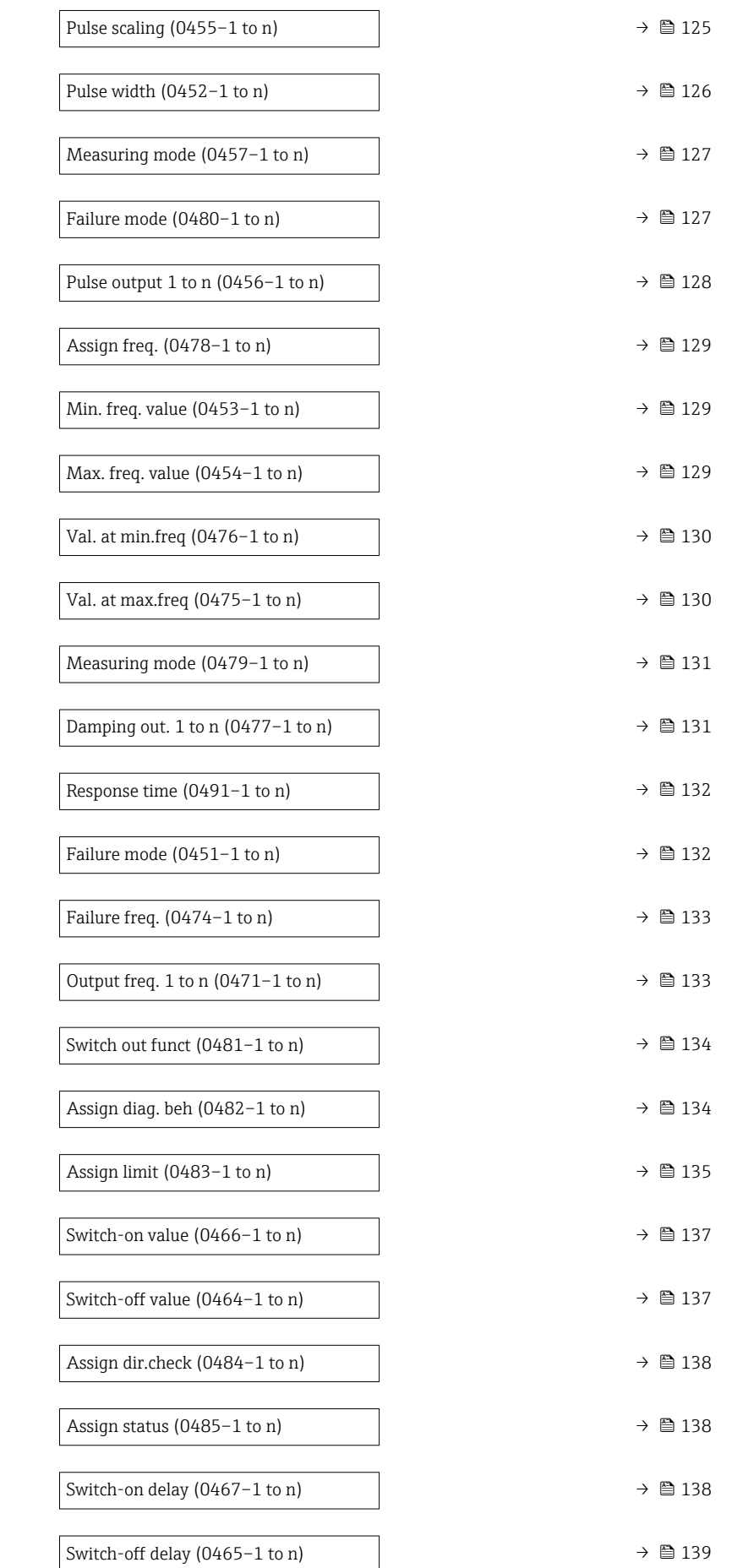

<span id="page-122-0"></span>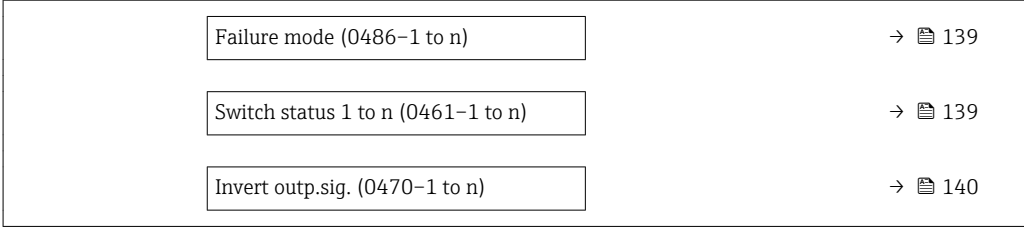

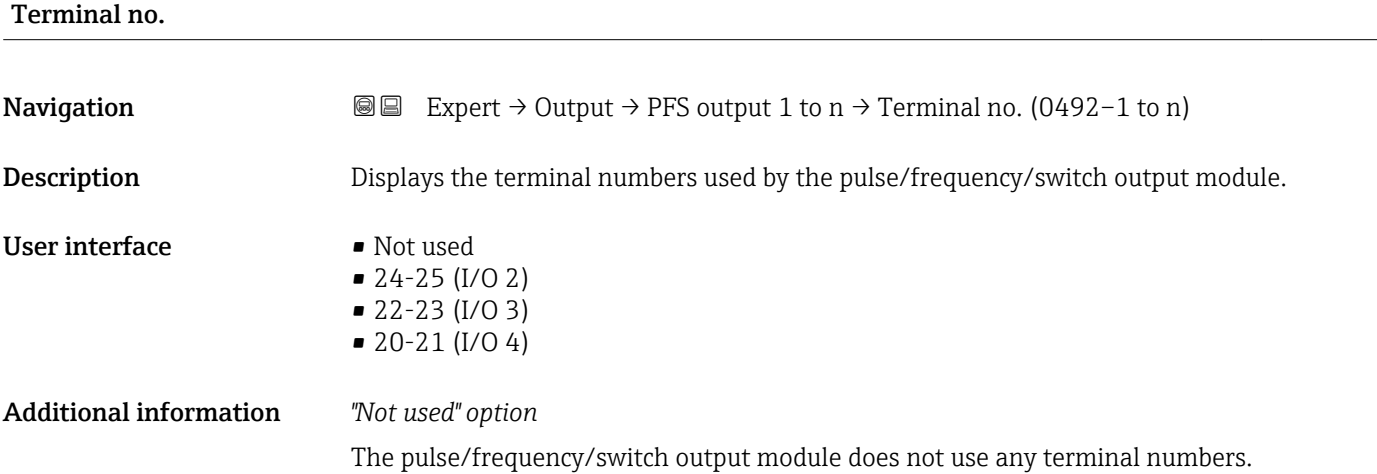

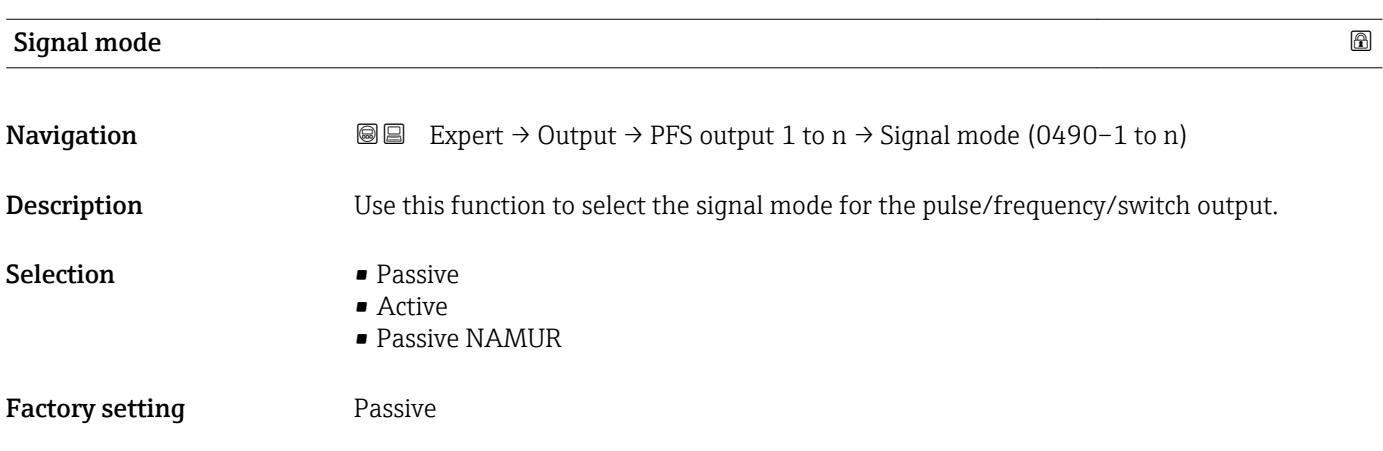

## Operating mode

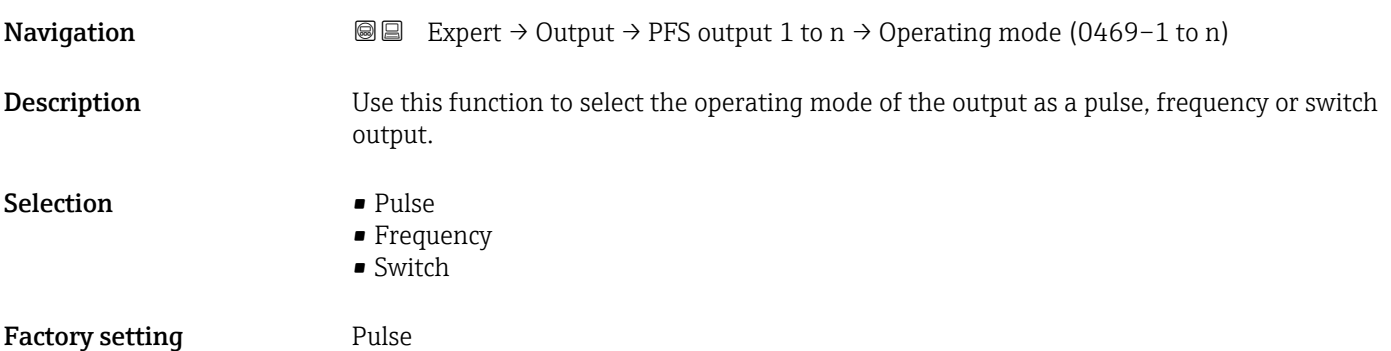

#### Additional information *"Pulse" option*

Quantity-dependent pulse with configurable pulse width

- Whenever a specific mass, volume or corrected volume is reached (pulse value), a pulse is output, the duration of which was set previously (pulse width).
- The pulses are never shorter than the set duration.

#### Example

- Flow rate approx. 100 g/s
- Pulse value 0.1 g
- Pulse width 0.05 ms
- Pulse rate 1000 Impuls/s

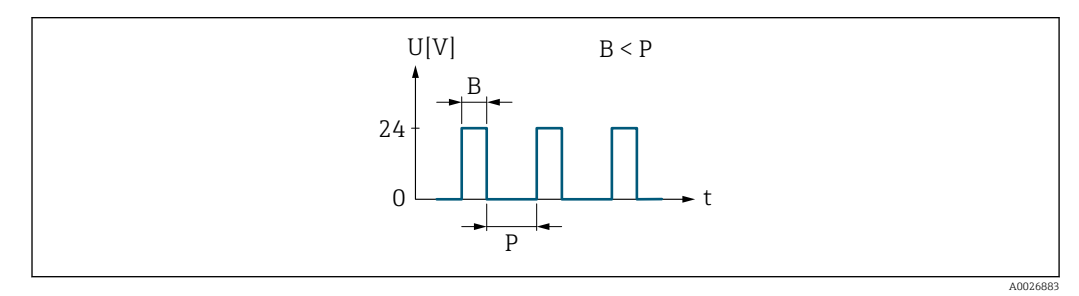

 *6 Quantity-proportional pulse (pulse value) with pulse width to be configured*

- *B Pulse width entered*
- *P Pauses between the individual pulses*

#### *"Frequency" option*

Flow-proportional frequency output with 1:1 on/off ratio An output frequency is output that is proportional to the value of a process variable, such as volume flow, mass flow, corrected volume flow, flow velocity, conductivity, corrected conductivity, temperature or electronic temperature.

#### Example

- Flow rate approx. 100 g/s
- Max. frequency 10 kHz
- Flow rate at max. frequency 1000 g/s
- Output frequency approx. 1000 Hz

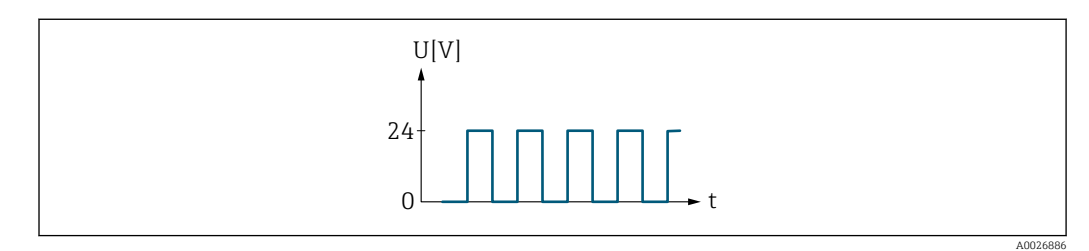

 *7 Flow-proportional frequency output*

#### *"Switch" option*

Contact for displaying a condition (e.g. alarm or warning if a limit value is reached)

Example Alarm response without alarm

<span id="page-124-0"></span>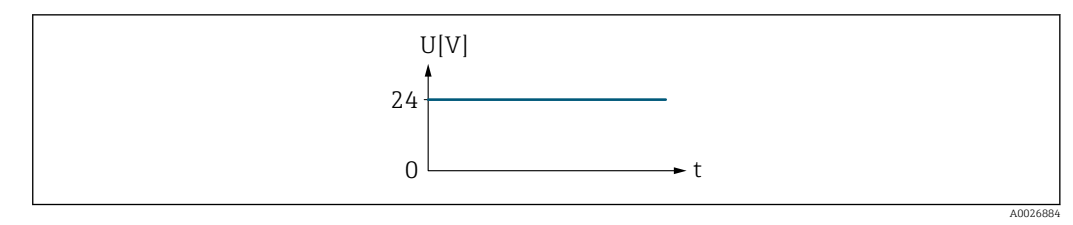

 *8 No alarm, high level*

#### Example Alarm response in case of alarm

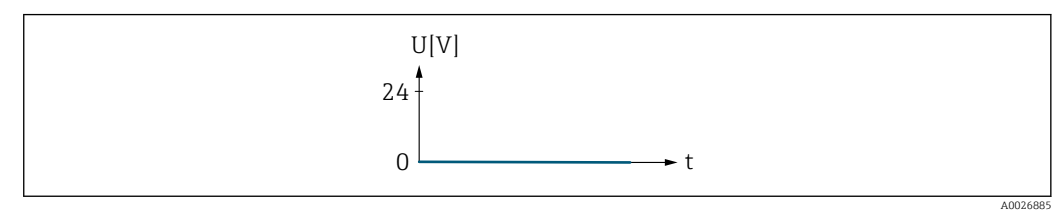

 *9 Alarm, low level*

# Assign pulse 1 to n **Navigation EXPERT** → Output → PFS output 1 to n → Assign pulse 1 to n (0460–1 to n) **Prerequisite** The Pulse option is selected in the Operating mode parameter ( $\rightarrow \Box$  123) parameter. **Description** Use this function to select the process variable for the pulse output. Selection **•** Off • Volume flow • Mass flow • Correct.vol.flow Factory setting **Off**

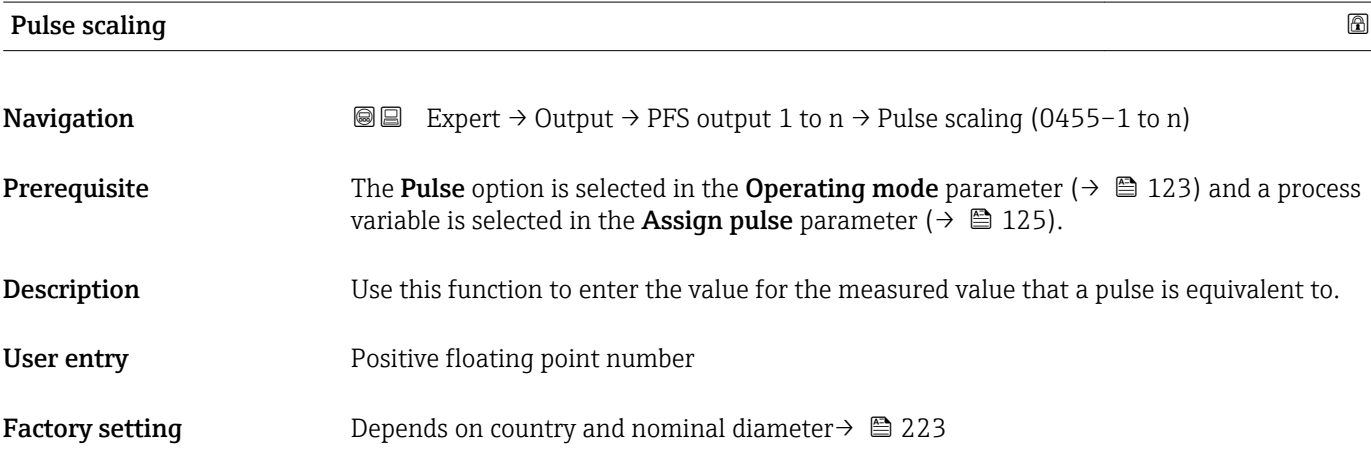

#### <span id="page-125-0"></span>Additional information *User entry*

Weighting of the pulse output with a quantity.

The lower the pulse value, the

- **•** better the resolution.
- the higher the frequency of the pulse response.

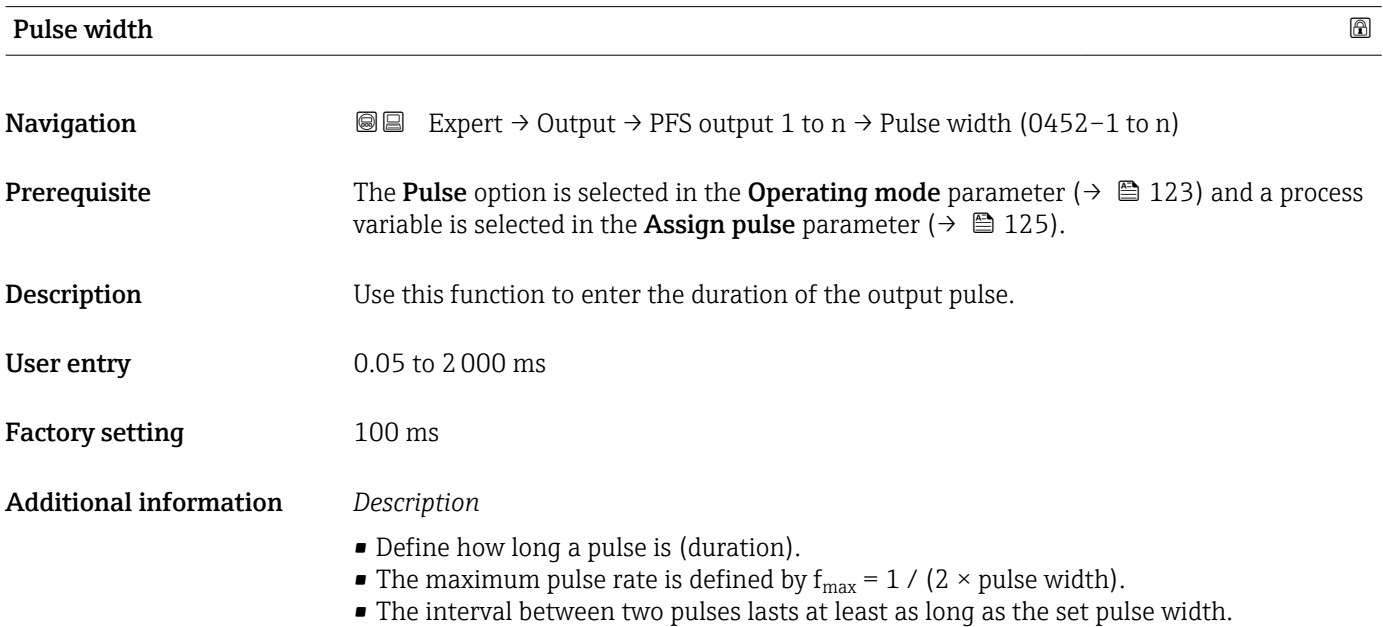

- $\bullet$  The maximum flow is defined by  $Q_{\rm max}$  =  $f_{\rm max}$   $\times$  pulse value.
- If the flow exceeds these limit values, the measuring device displays the diagnostic message  $\triangle$ S443 Pulse output 1 to n.

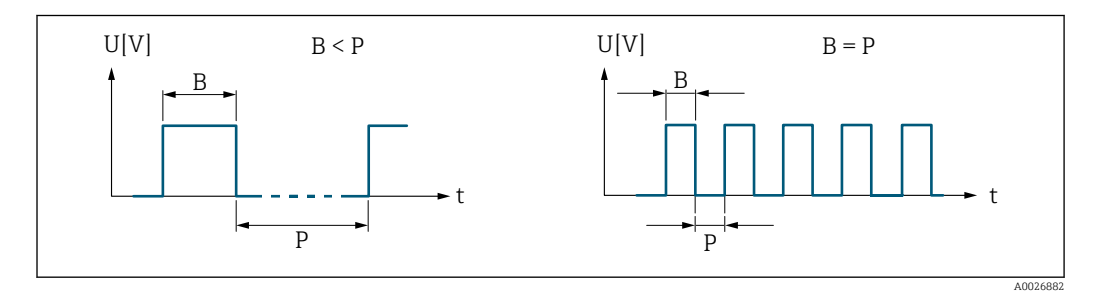

*B Pulse width entered*

*P Pauses between the individual pulses*

#### *Example*

- Pulse value: 0.1 g
- Pulse width: 0.1 ms
- $f_{\text{max}}$ : 1 / (2 × 0.1 ms) = 5 kHz
- $Q_{\text{max}}$ : 5 kHz × 0.1 g = 0.5 kg/s

<span id="page-126-0"></span>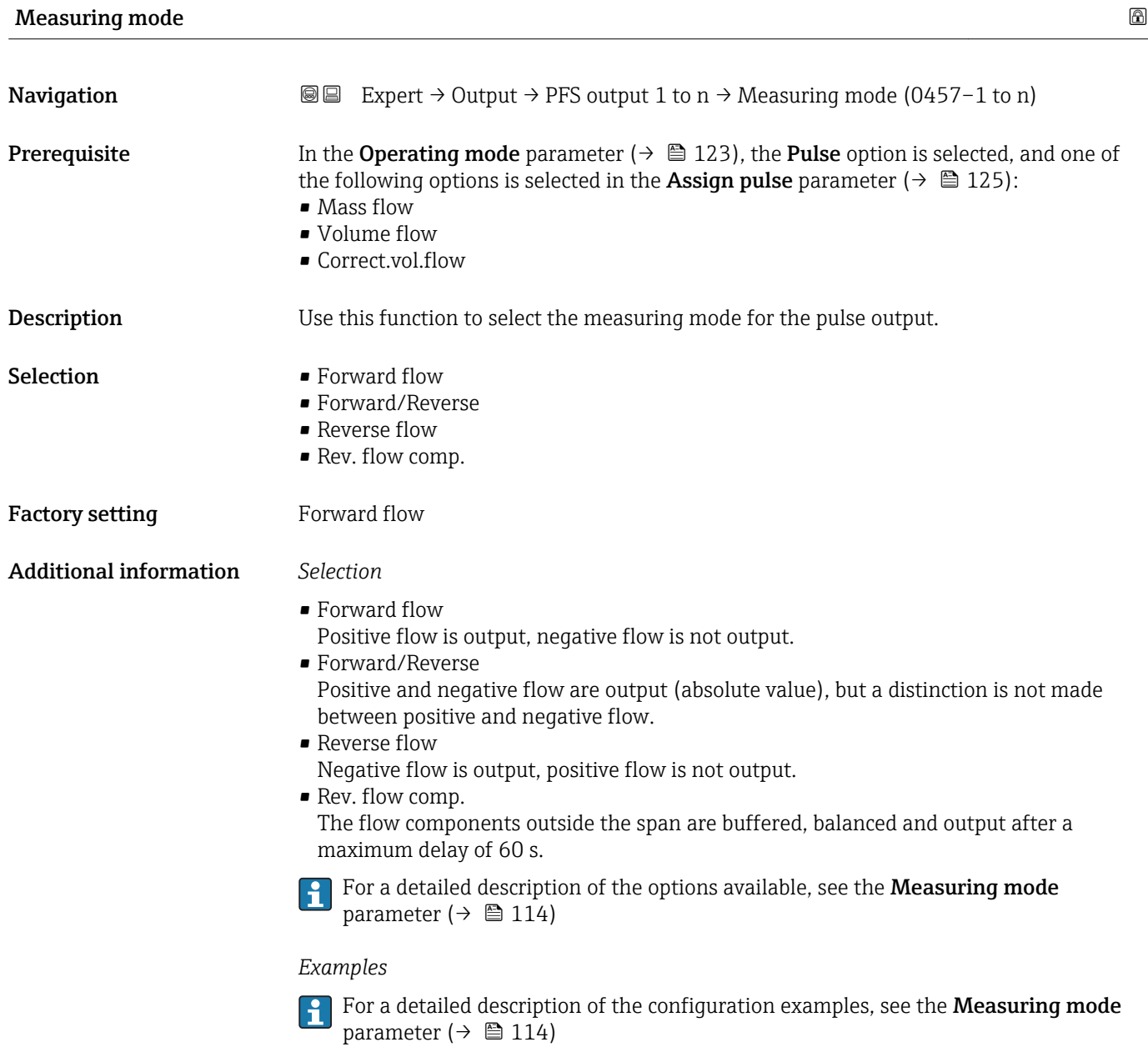

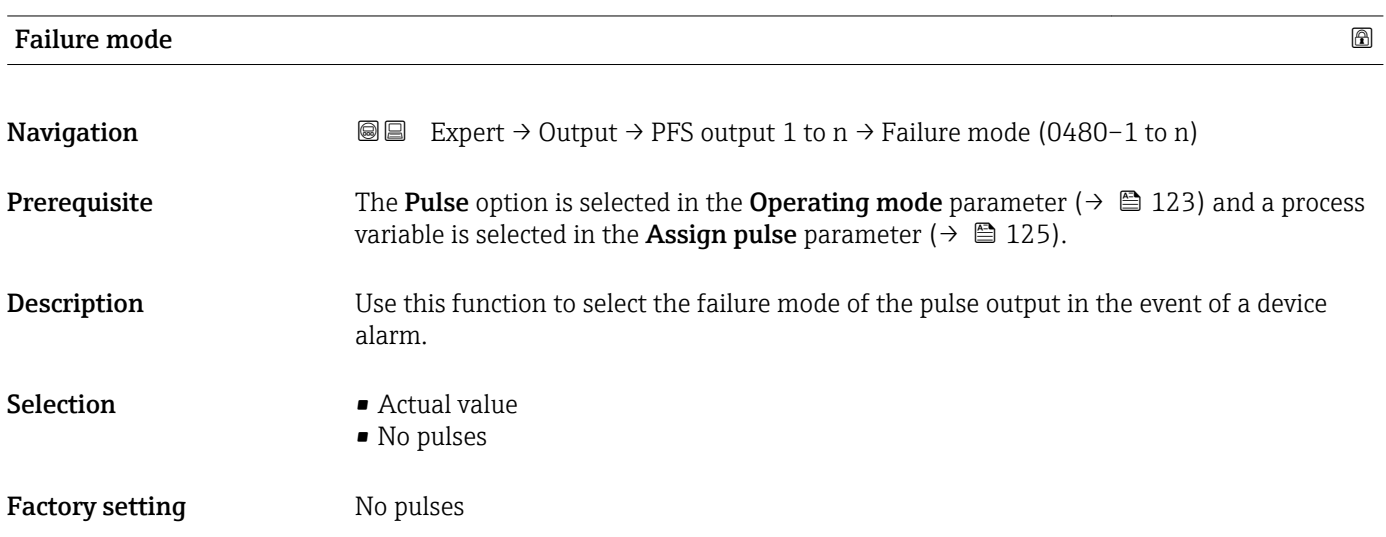

#### <span id="page-127-0"></span>Additional information *Description*

The dictates of safety render it advisable to ensure that the pulse output shows a predefined behavior in the event of a device alarm.

#### *Selection*

- Actual value In the event of a device alarm, the pulse output continues on the basis of the current flow measurement. The fault is ignored.
- No pulses

In the event of a device alarm, the pulse output is "switched off".

NOTICE! A device alarm is a measuring device error that must be taken seriously. It can affect the measurement quality such that the quality can no longer be guaranteed. The Actual value option is only recommended if it can be guaranteed that all possible alarm conditions will not affect the measurement quality.

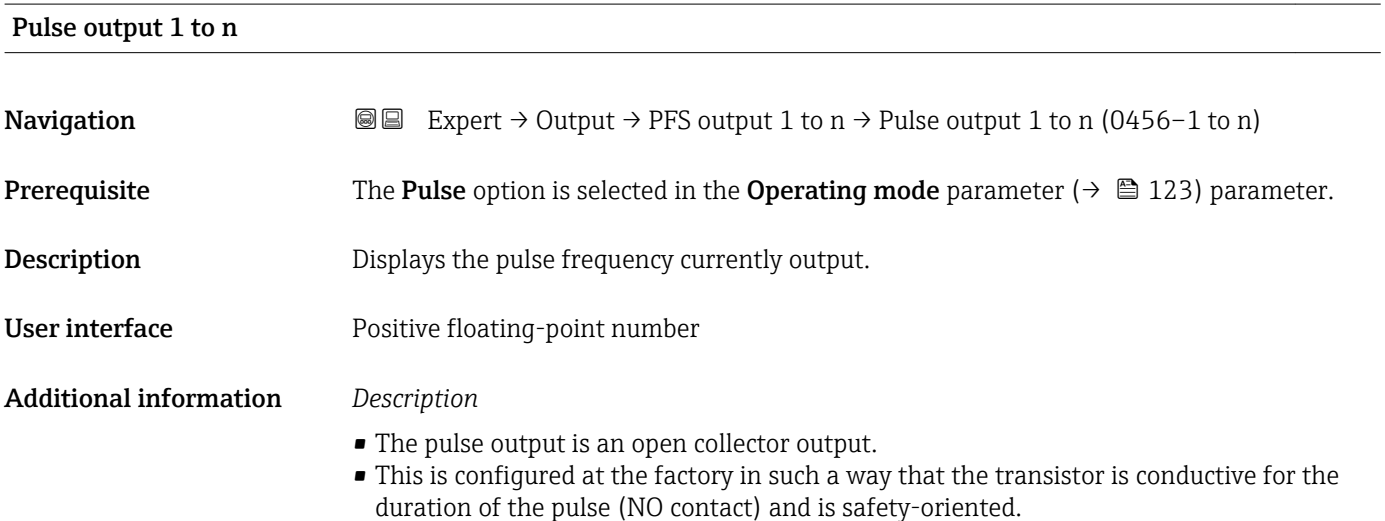

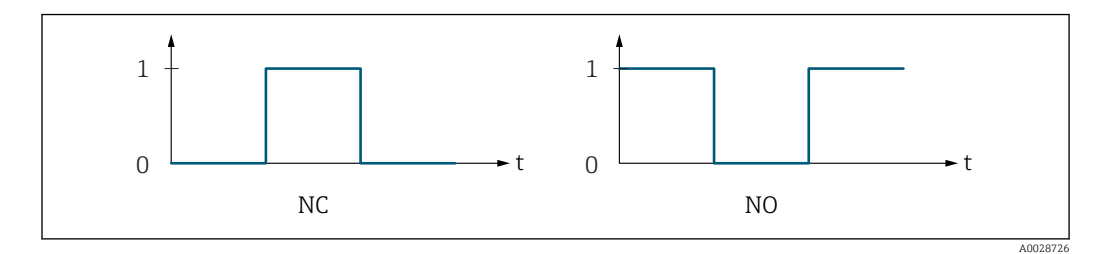

- *0 Non-conductive*
- *1 Conductive*
- *NC NC contact (normally closed)*
- *NO NO contact (normally open)*

The output behavior can be reversed via the Invert outp.sig. parameter ( $\rightarrow \equiv 140$ ) i.e. the transistor does not conduct for the duration of the pulse.

In addition, the behavior of the output in the event of a device alarm (Failure mode parameter ( $\rightarrow \equiv$  127)) can be configured.

<span id="page-128-0"></span>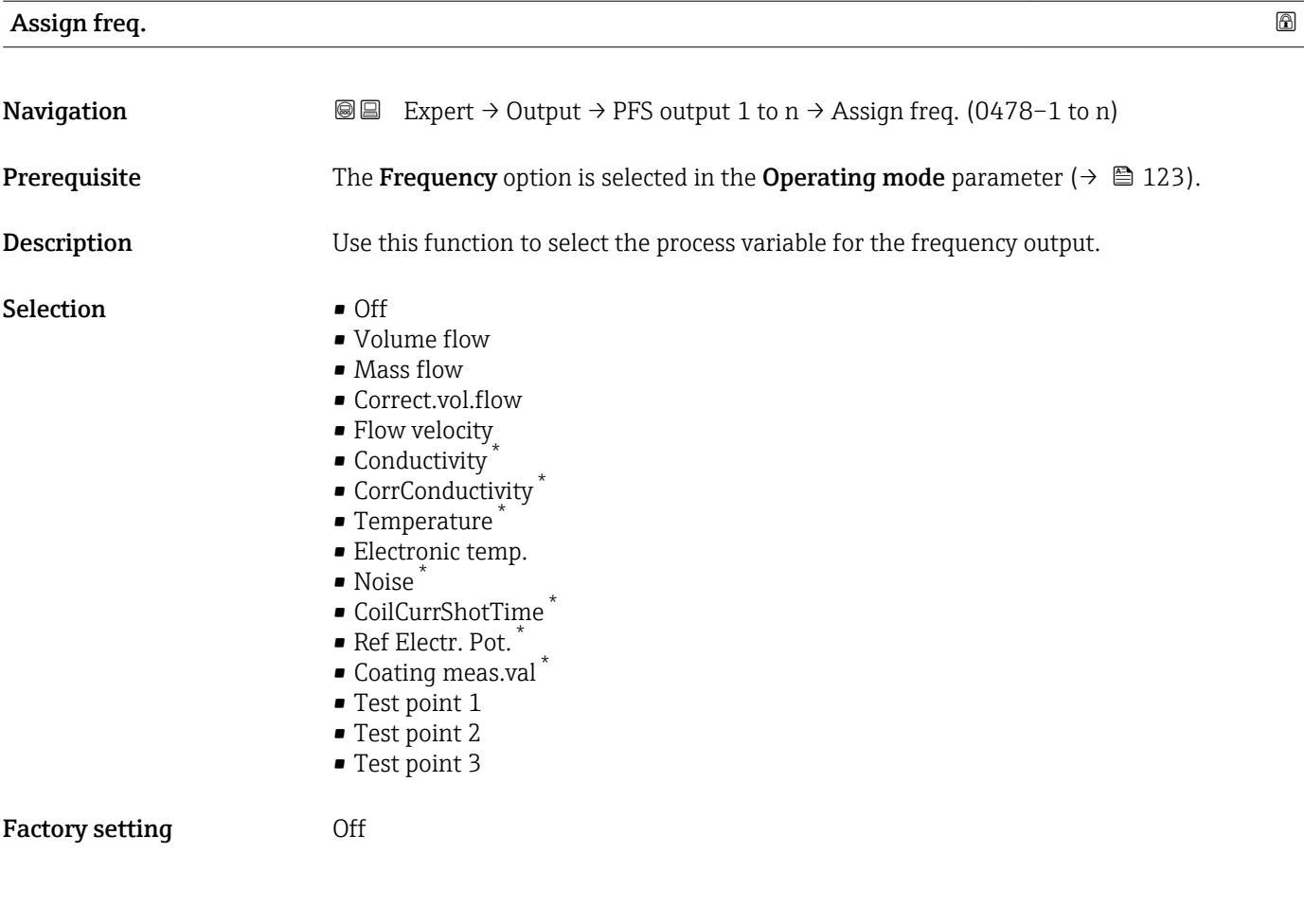

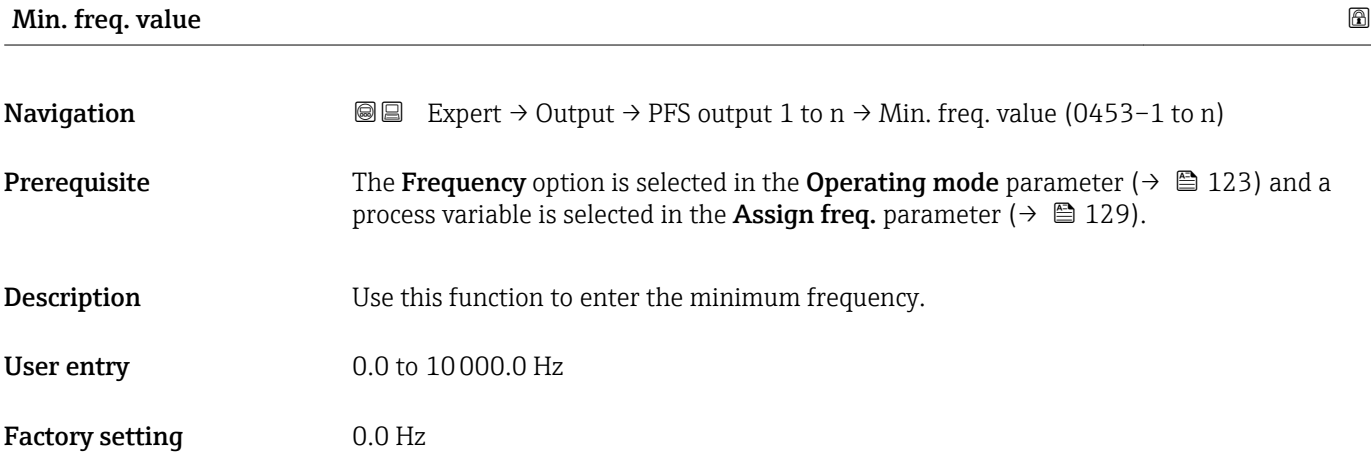

| Max. freq. value  |                                                                                                    | $^{\circ}$ |
|-------------------|----------------------------------------------------------------------------------------------------|------------|
| <b>Navigation</b> | <b>a</b> Expert $\rightarrow$ Output $\rightarrow$ PFS output 1 to n $\rightarrow$ Max. freq. value (0454–1 to n)                                                                                                 |            |
| Prerequisite      | The <b>Frequency</b> option is selected in the <b>Operating mode</b> parameter ( $\rightarrow \equiv 123$ ) and a<br>process variable is selected in the <b>Assign freq.</b> parameter ( $\rightarrow \Box$ 129). |            |

<sup>\*</sup> Visibility depends on order options or device settings

<span id="page-129-0"></span>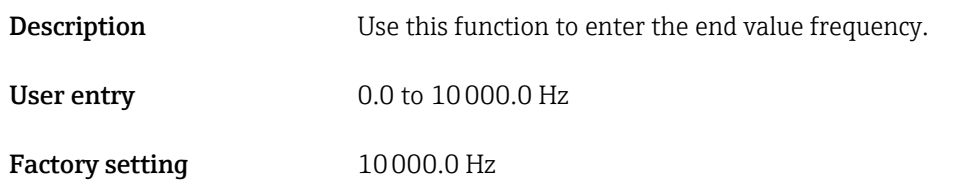

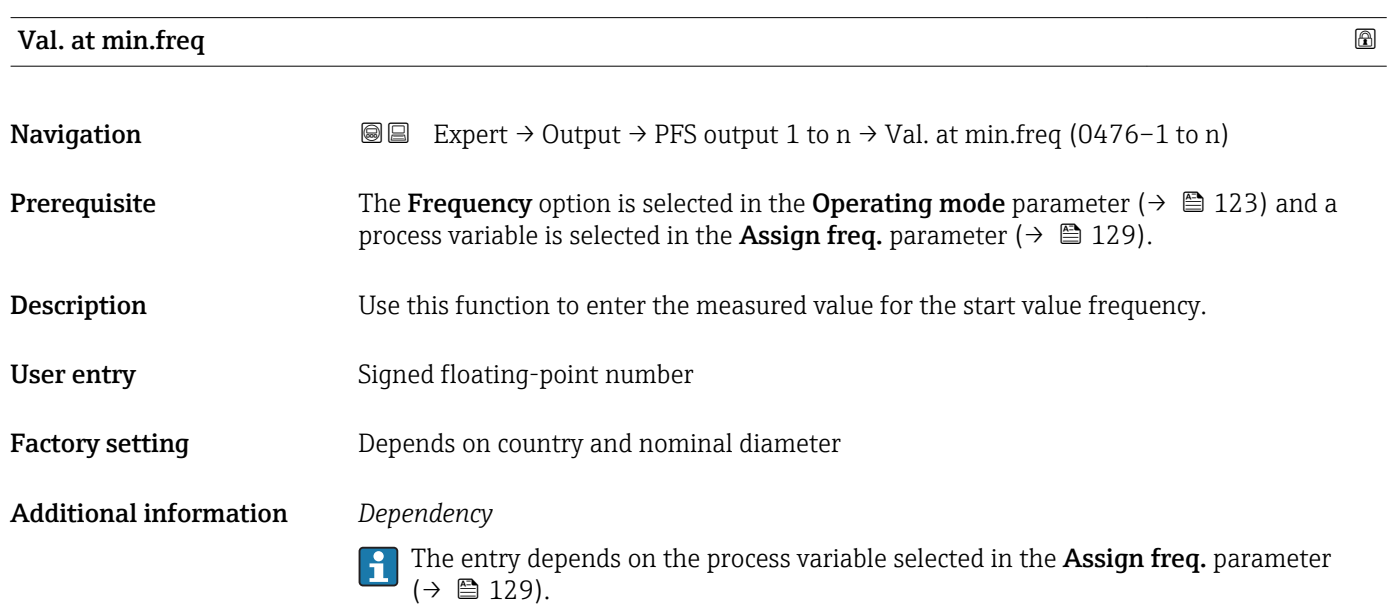

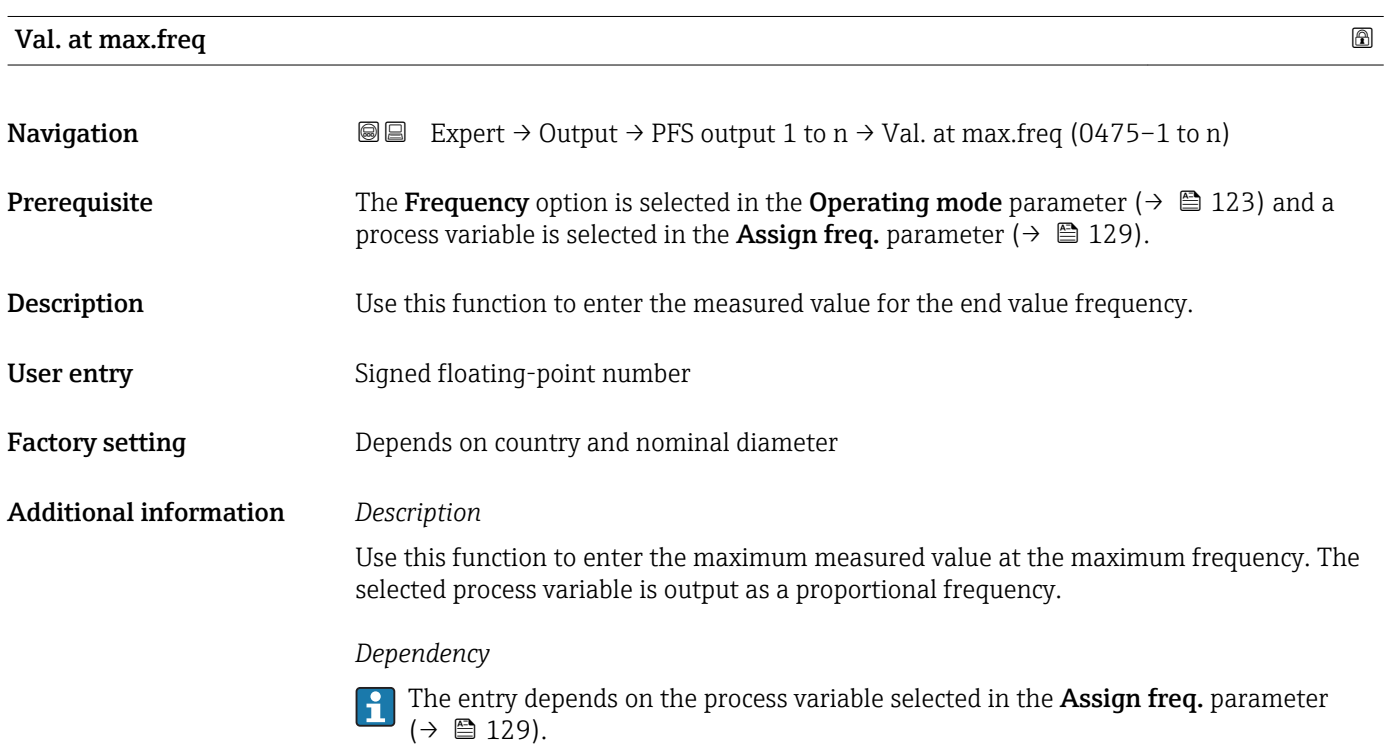

<span id="page-130-0"></span>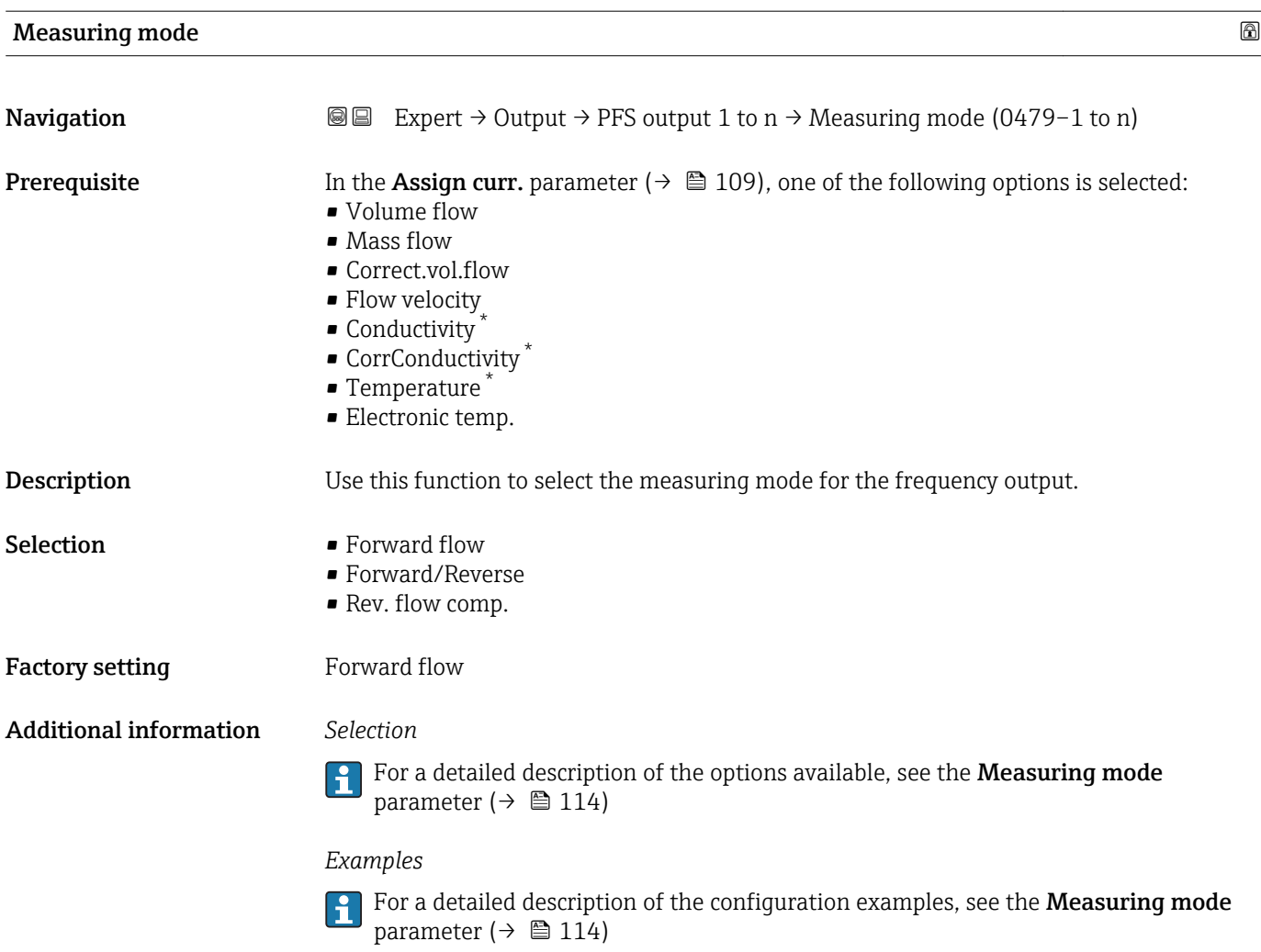

| Damping out. 1 to n |                                                                                                    | A |
|---------------------|----------------------------------------------------------------------------------------------------|---|
| Navigation          | Expert $\rightarrow$ Output $\rightarrow$ PFS output 1 to n $\rightarrow$ Damping out. 1 to n (0477-1 to n)<br>88                                                                                                    |   |
| Prerequisite        | In the <b>Assign curr.</b> parameter ( $\rightarrow \Box$ 109), one of the following options is selected:<br>• Volume flow<br>$\blacksquare$ Mass flow<br>• Correct.vol.flow<br>• Flow velocity<br>$\blacksquare$ Conductivity<br>CorrConductivity<br>$\blacksquare$ Temperature<br>• Electronic temp. |   |
| Description         | Use this function to enter a time constant for the reaction time of the output signal to<br>fluctuations in the measured value.                                                                                                    |   |
| User entry          | 0 to 999.9 s                                                                                                    |   |

<sup>\*</sup> Visibility depends on order options or device settings

<span id="page-131-0"></span>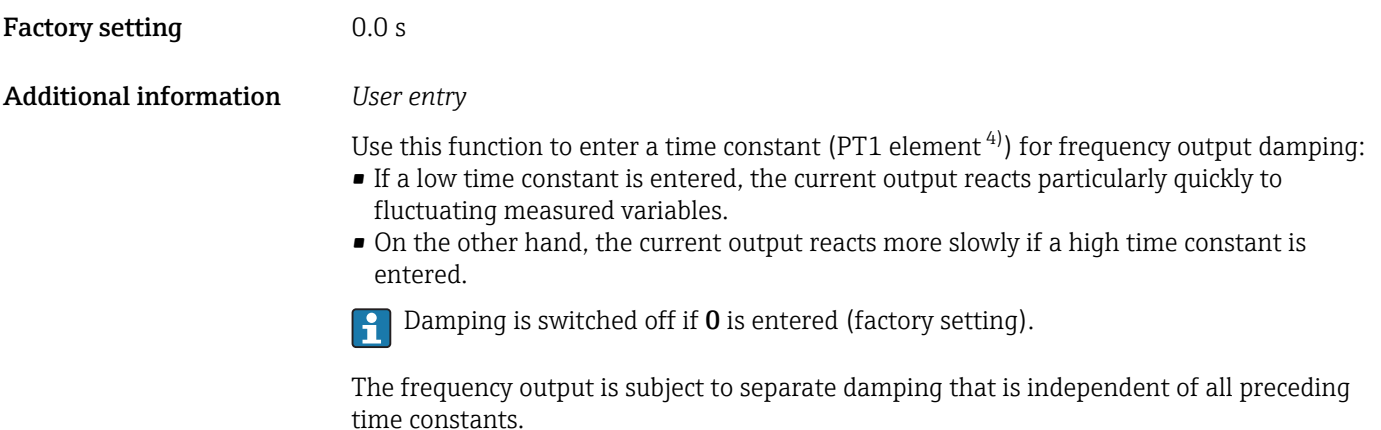

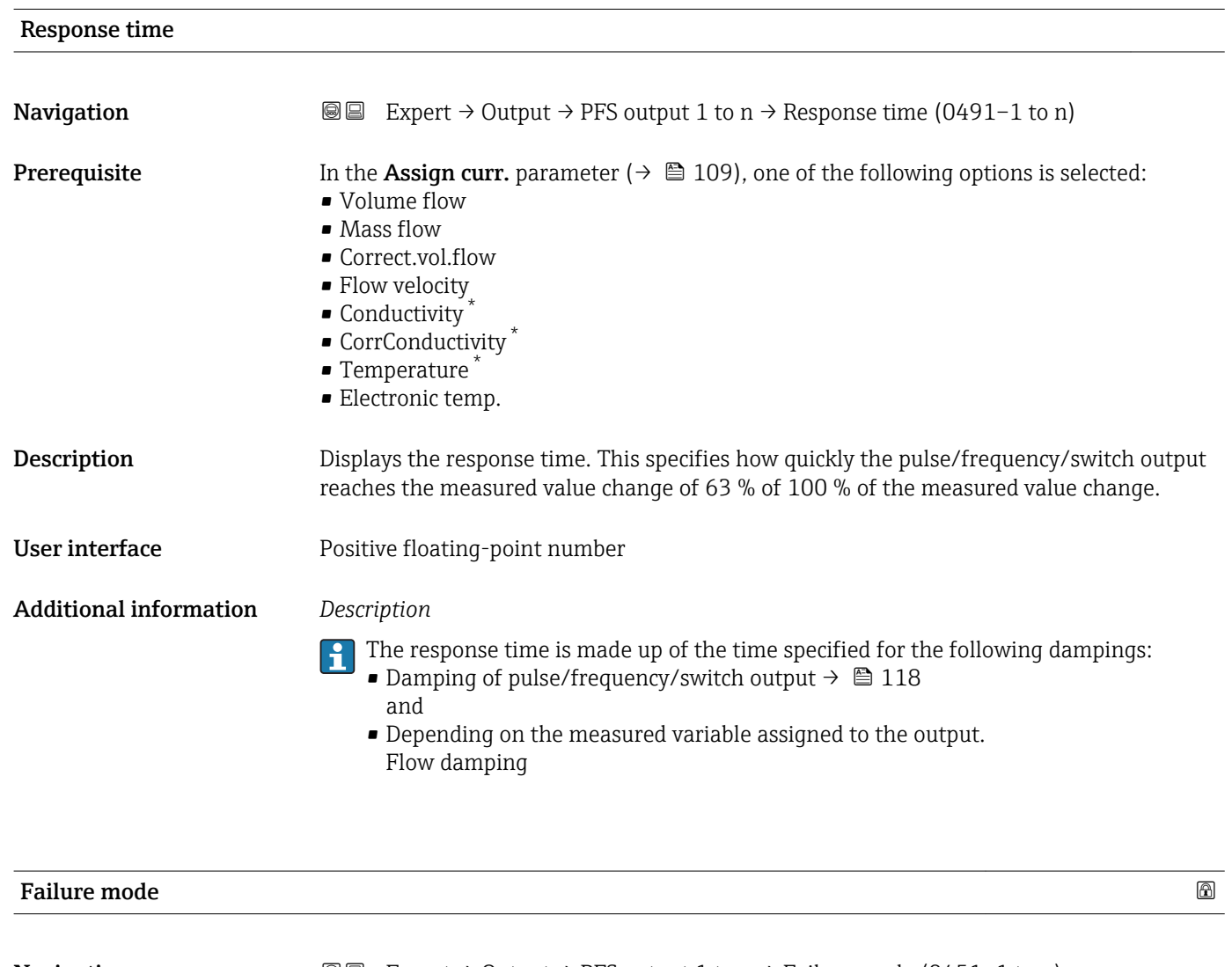

**Navigation EXPERT** Expert  $\rightarrow$  Output  $\rightarrow$  PFS output 1 to n  $\rightarrow$  Failure mode (0451–1 to n)

**Prerequisite** The Frequency option is selected in the Operating mode parameter ( $\rightarrow \equiv 123$ ) and a process variable is selected in the **Assign freq.** parameter  $(\rightarrow \Box$  129).

<sup>4)</sup> proportional transmission behavior with first order delay

Visibility depends on order options or device settings

<span id="page-132-0"></span>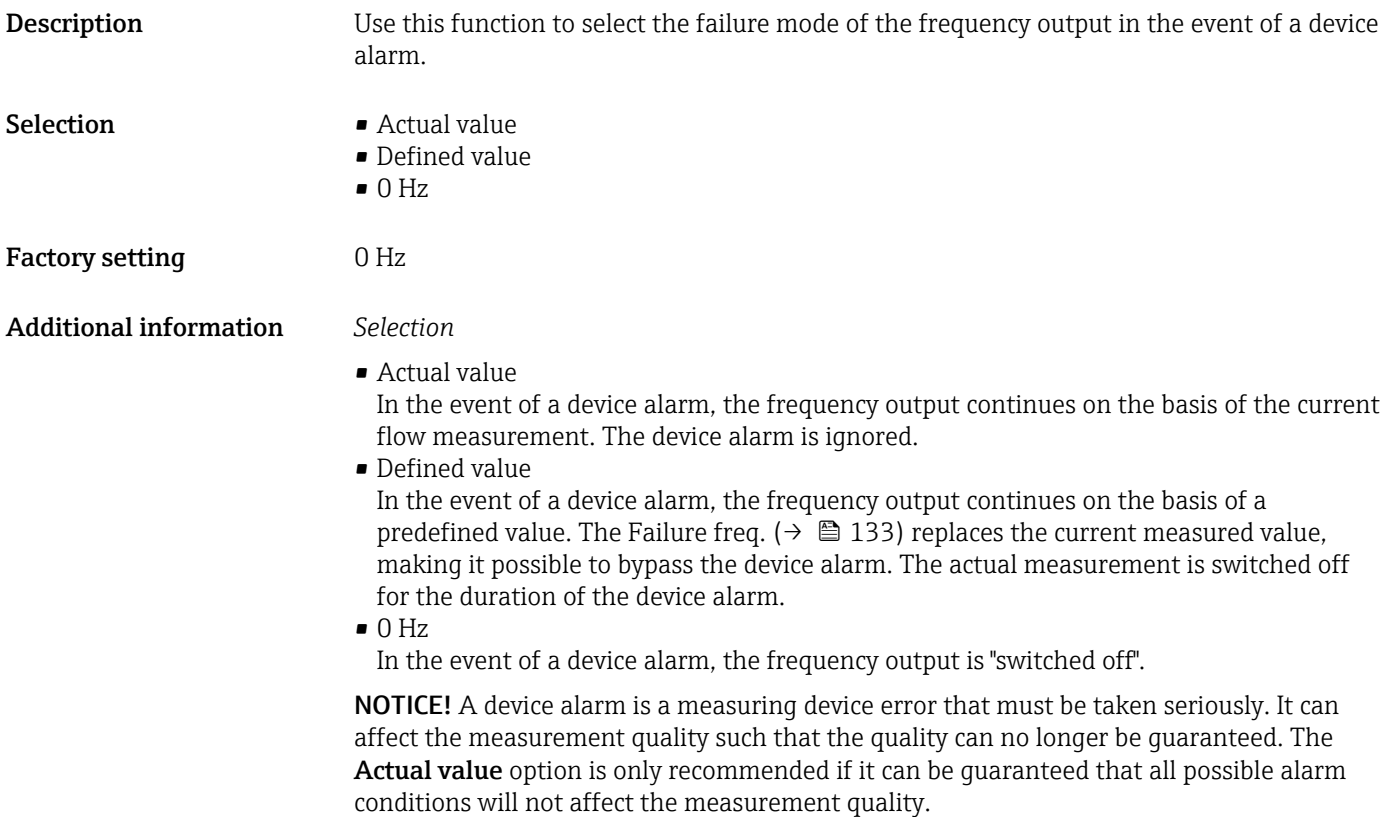

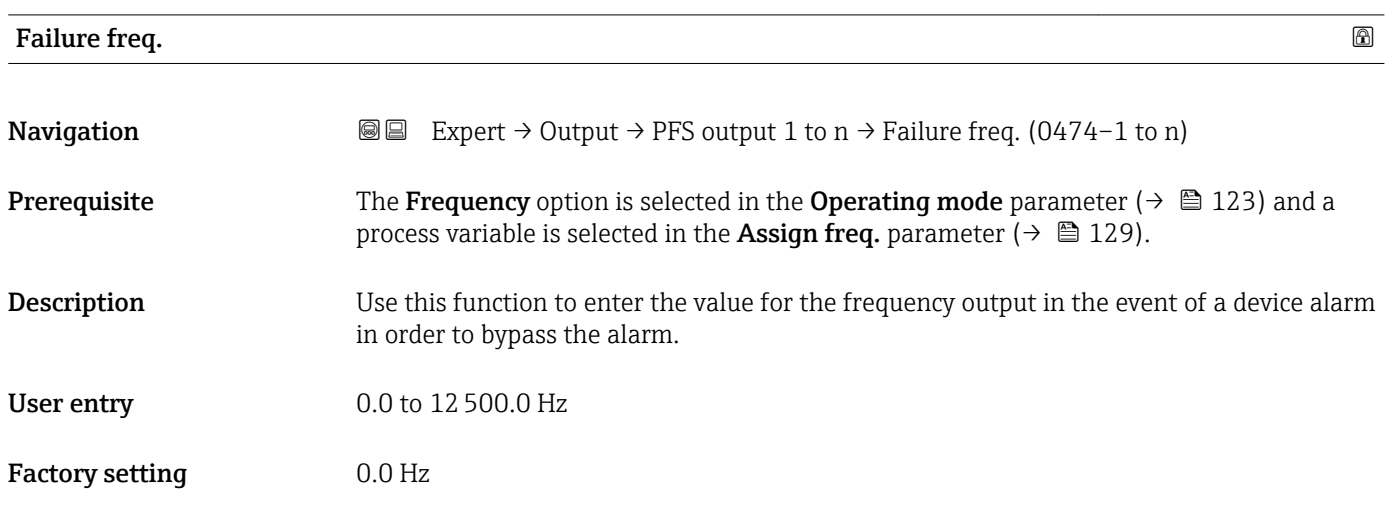

### Output freq. 1 to n

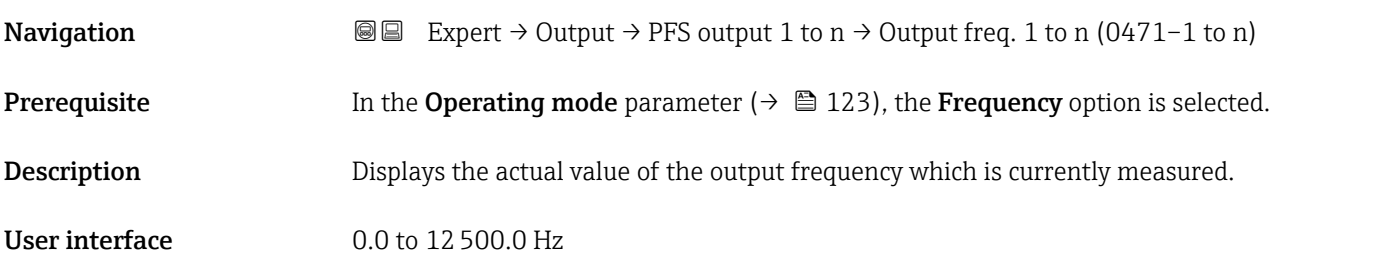

<span id="page-133-0"></span>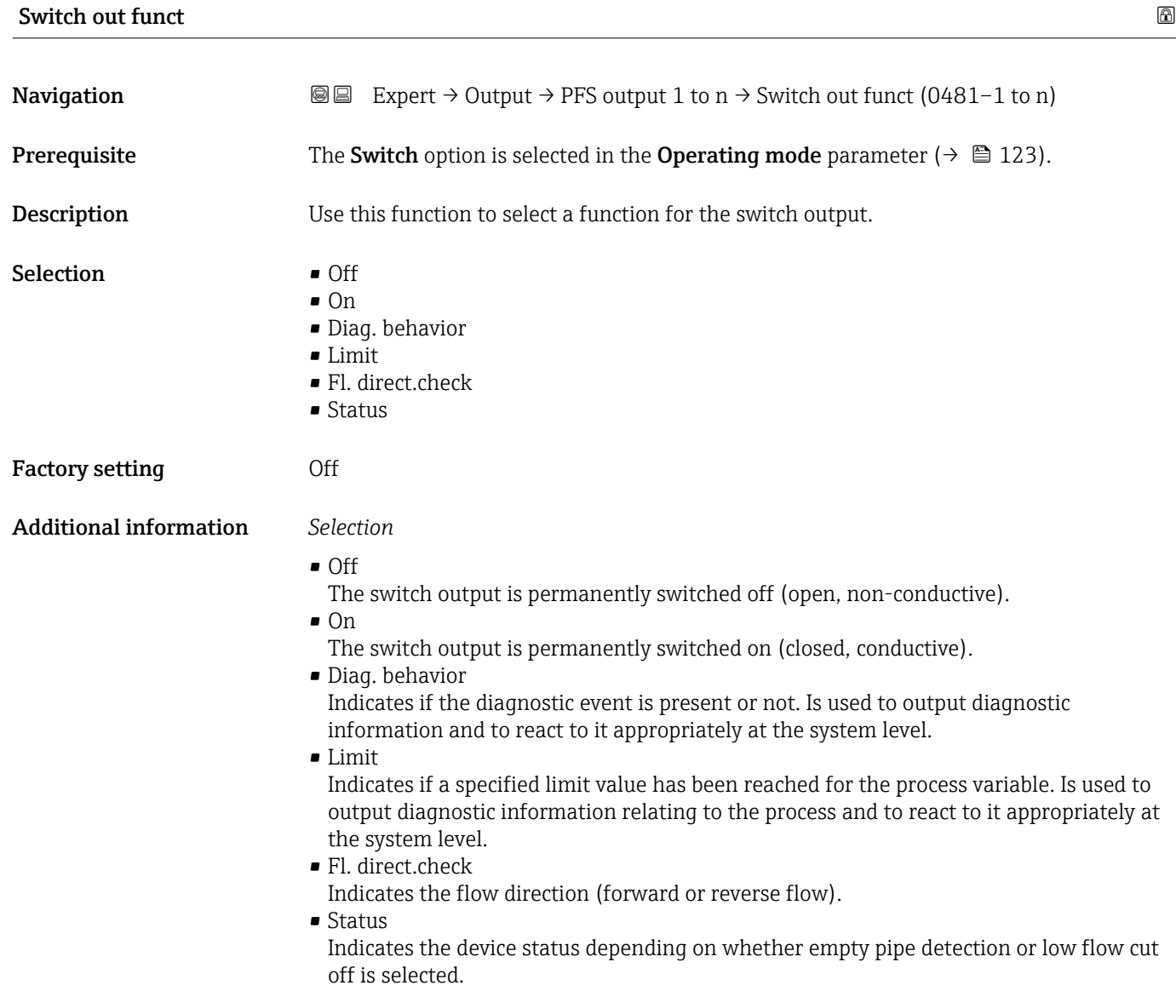

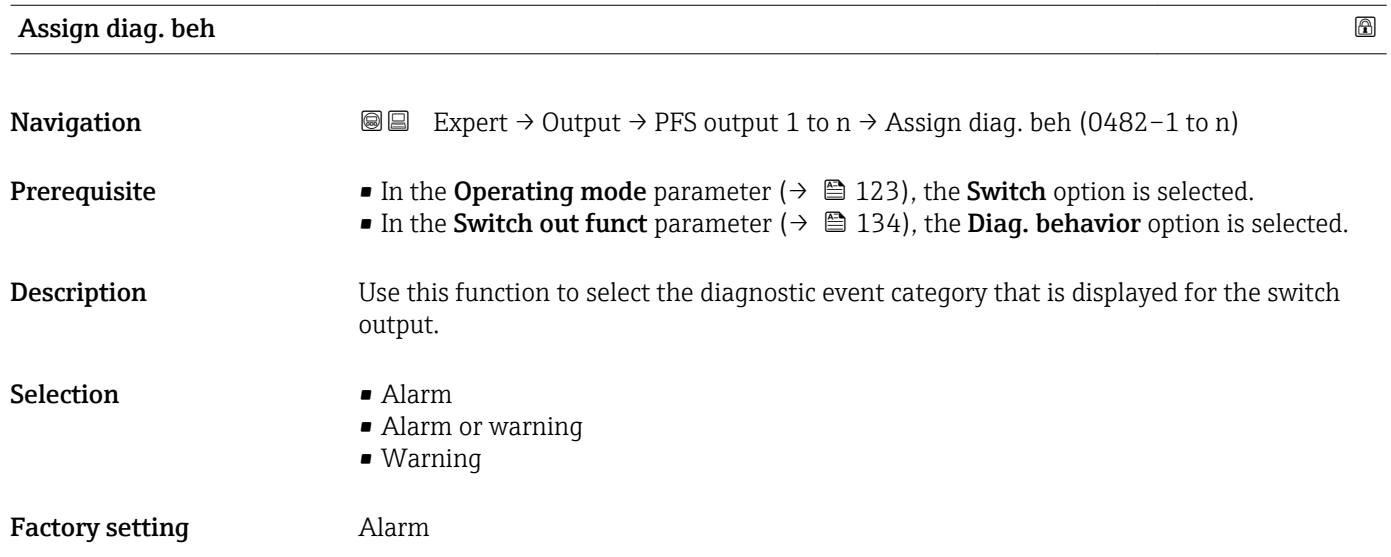

#### <span id="page-134-0"></span>Additional information *Description*

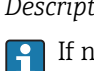

If no diagnostic event is pending, the switch output is closed and conductive.

*Selection*

- Alarm
- The switch output signals only diagnostic events in the alarm category. • Alarm or warning
- The switch output signals diagnostic events in the alarm and warning category. • Warning
- The switch output signals only diagnostic events in the warning category.

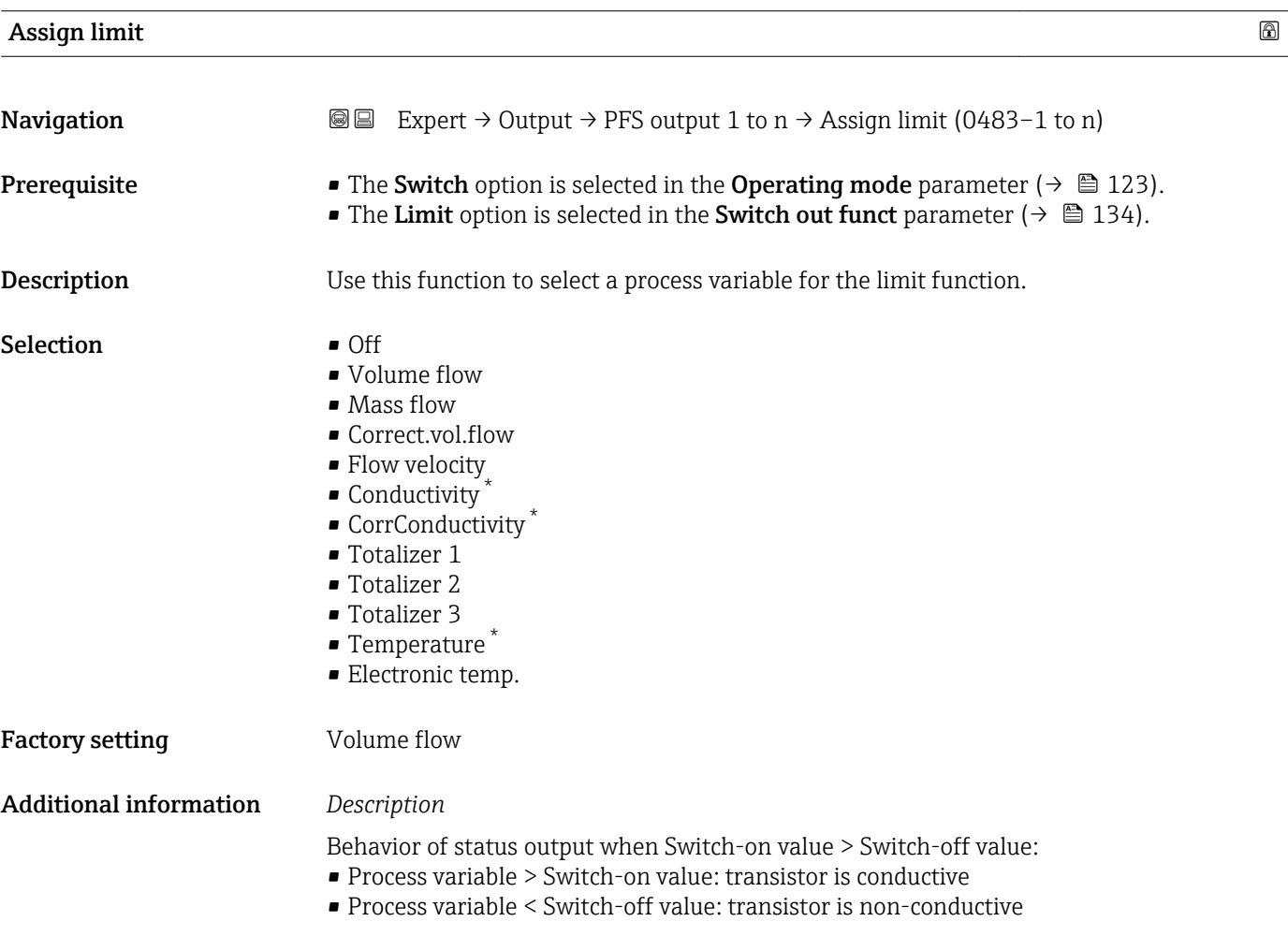

<sup>\*</sup> Visibility depends on order options or device settings

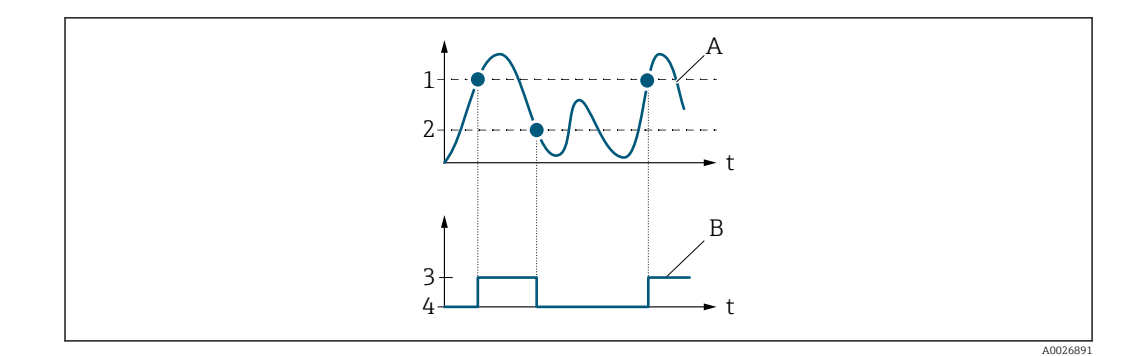

- *1 Switch-on value*
- *2 Switch-off value*
- *3 Conductive*
- *4 Non-conductive*
- *A Process variable*
- *B Status output*

Behavior of status output when Switch-on value < Switch-off value:

- Process variable < Switch-on value: transistor is conductive
- Process variable > Switch-off value: transistor is non-conductive

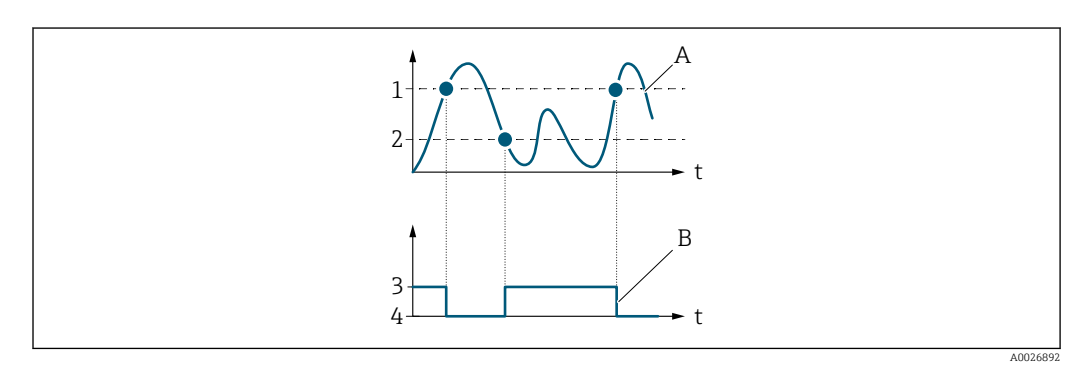

- *1 Switch-off value*
- *2 Switch-on value*
- *3 Conductive*
- *4 Non-conductive*
- *A Process variable*
- *B Status output*

Behavior of status output when Switch-on value = Switch-off value:

- Process variable > Switch-on value: transistor is conductive
- Process variable < Switch-off value: transistor is non-conductive

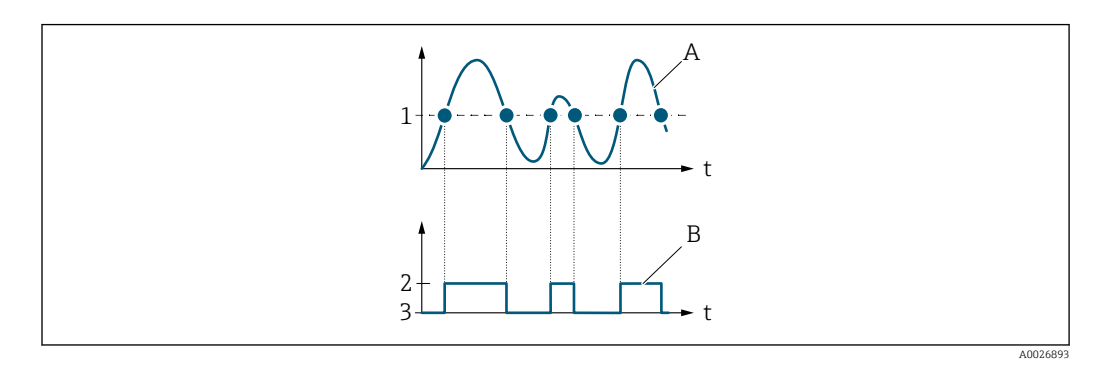

- *1 Switch-on value = Switch-off value*
- *2 Conductive*
- *3 Non-conductive*
- *A Process variable*
- *B Status output*

<span id="page-136-0"></span>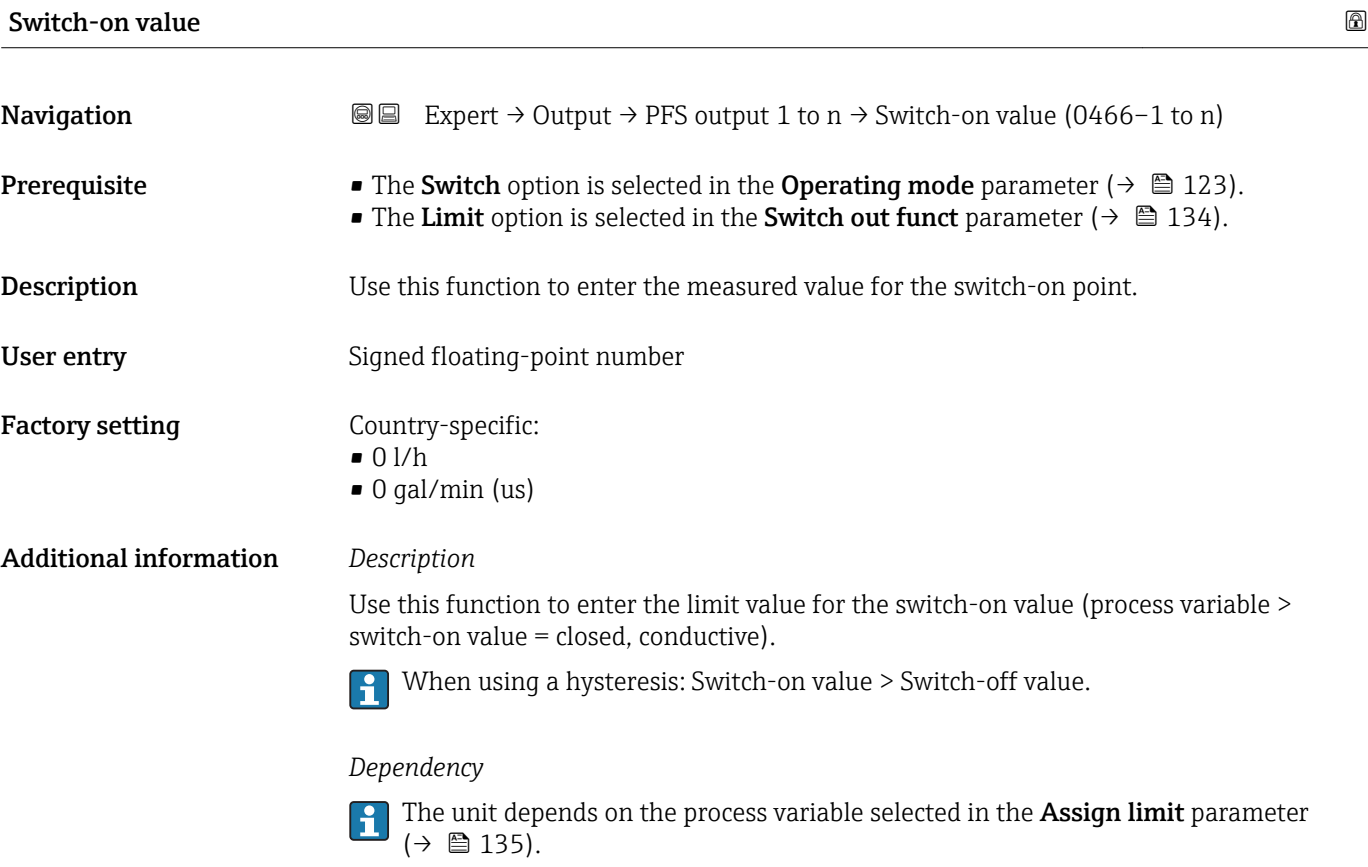

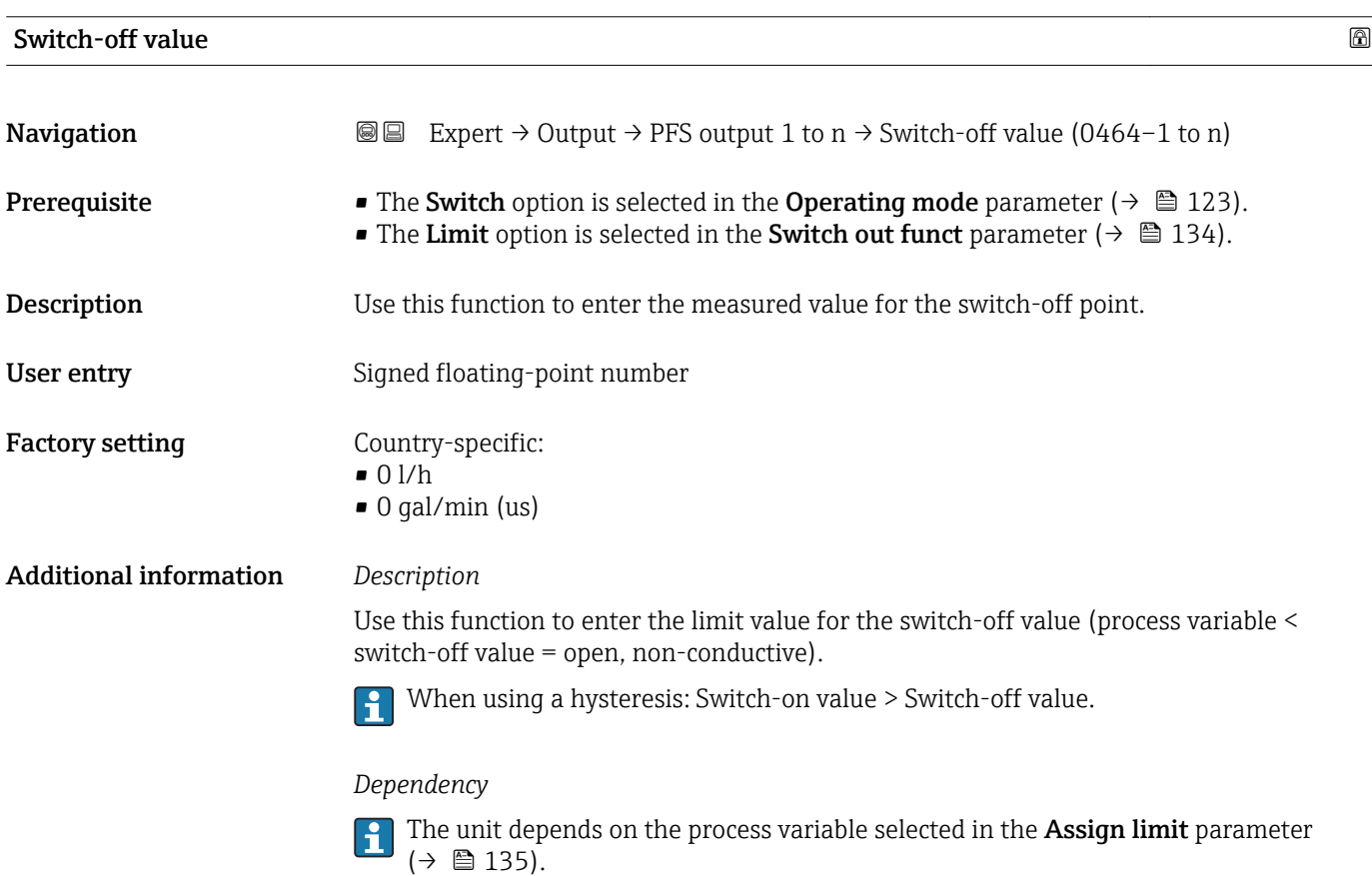

#### Endress+Hauser 137

<span id="page-137-0"></span>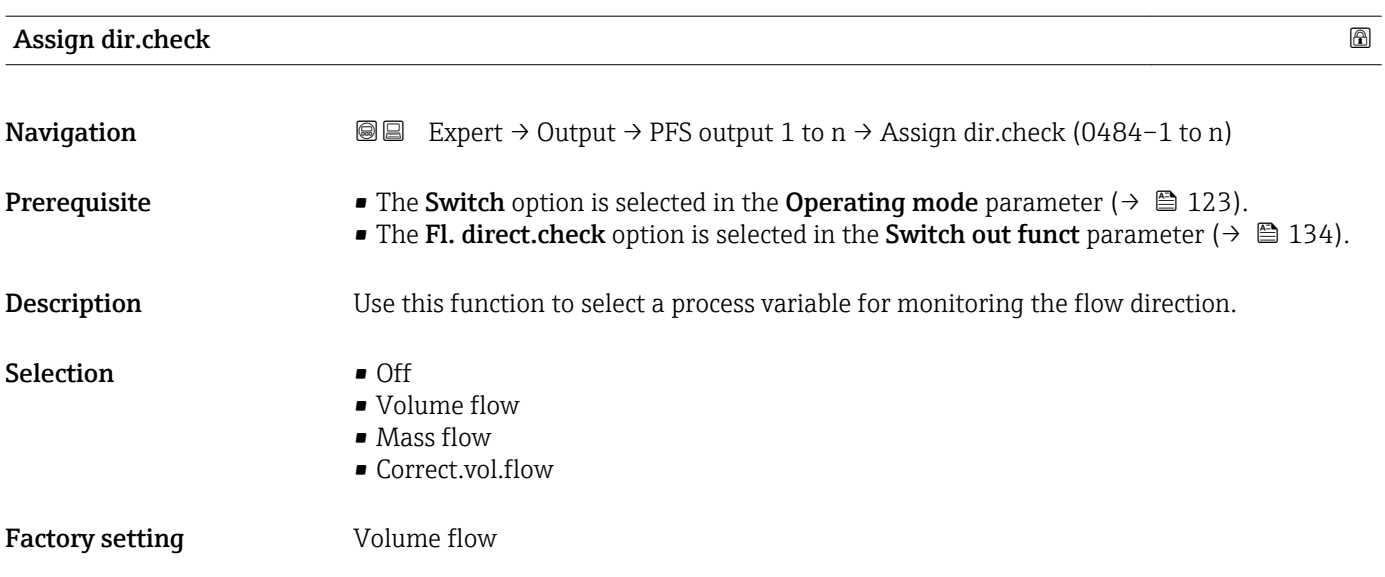

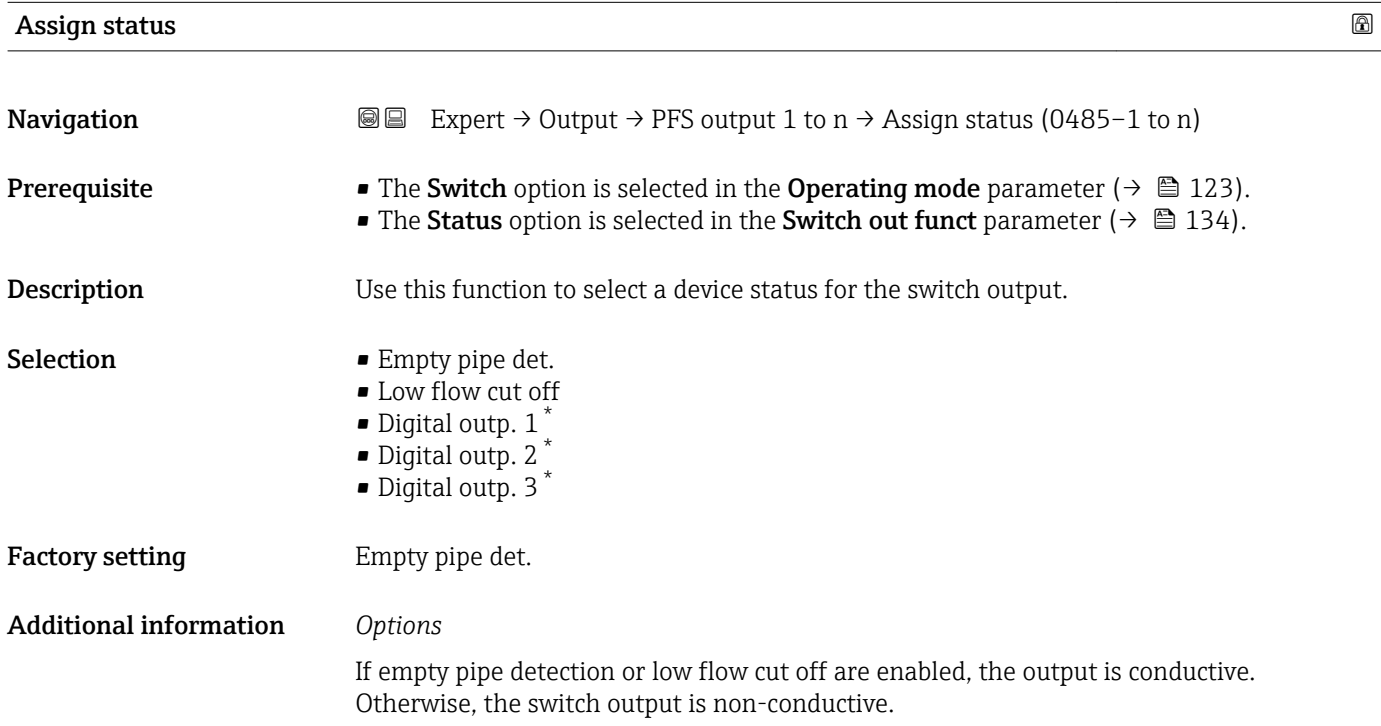

| Switch-on delay |                                                                                                    | a |
|-----------------|----------------------------------------------------------------------------------------------------|---|
| Navigation      | Expert $\rightarrow$ Output $\rightarrow$ PFS output 1 to n $\rightarrow$ Switch-on delay (0467–1 to n)<br>88                                                                             |   |
| Prerequisite    | ■ The Switch option is selected in the Operating mode parameter ( $\rightarrow \Box$ 123).<br>• The Limit option is selected in the Switch out funct parameter ( $\rightarrow \Box$ 134). |   |
| Description     | Use this function to enter a delay time for switching on the switch output.                                                                                                    |   |

<sup>\*</sup> Visibility depends on order options or device settings

<span id="page-138-0"></span>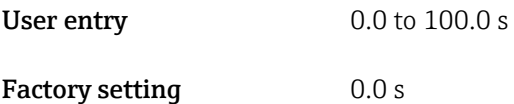

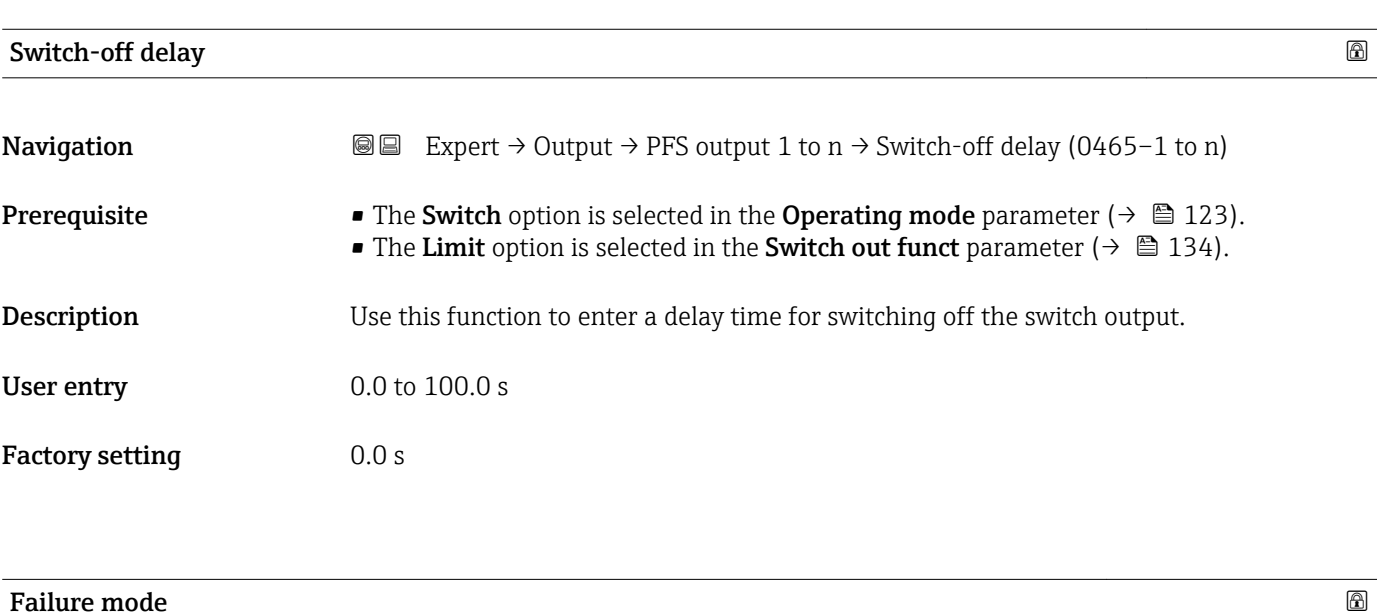

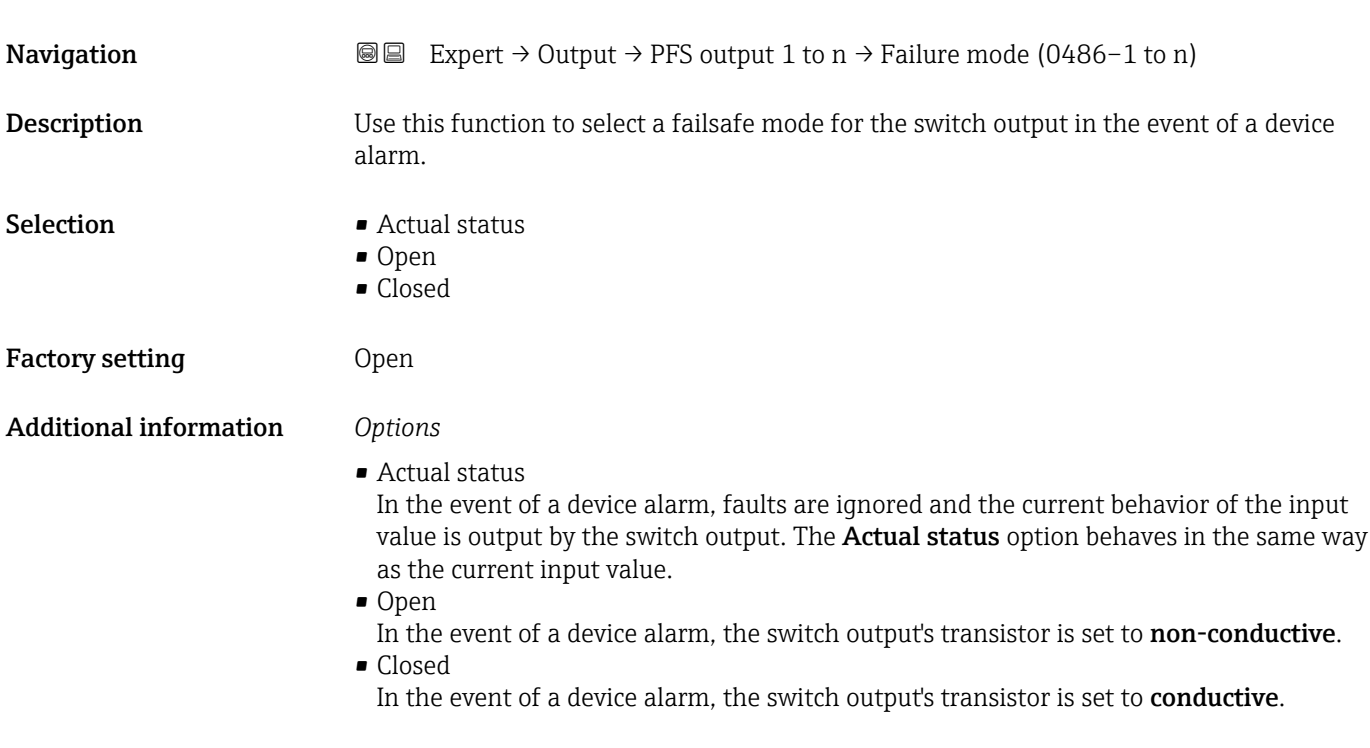

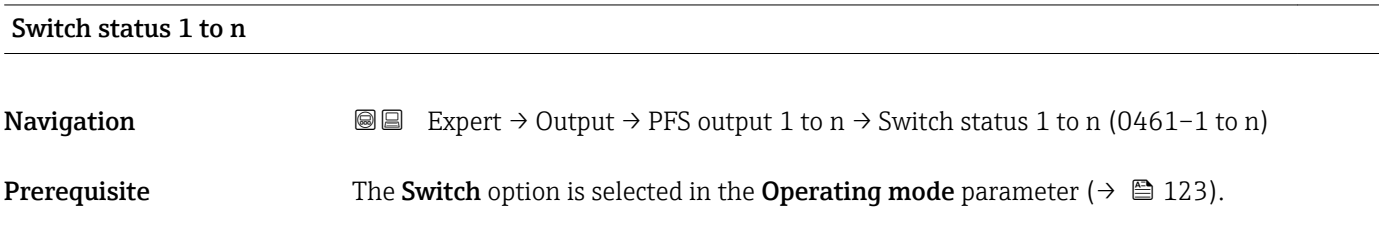

<span id="page-139-0"></span>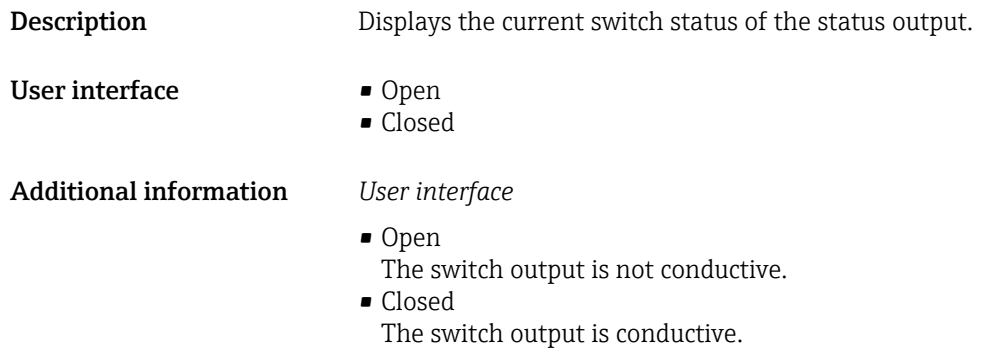

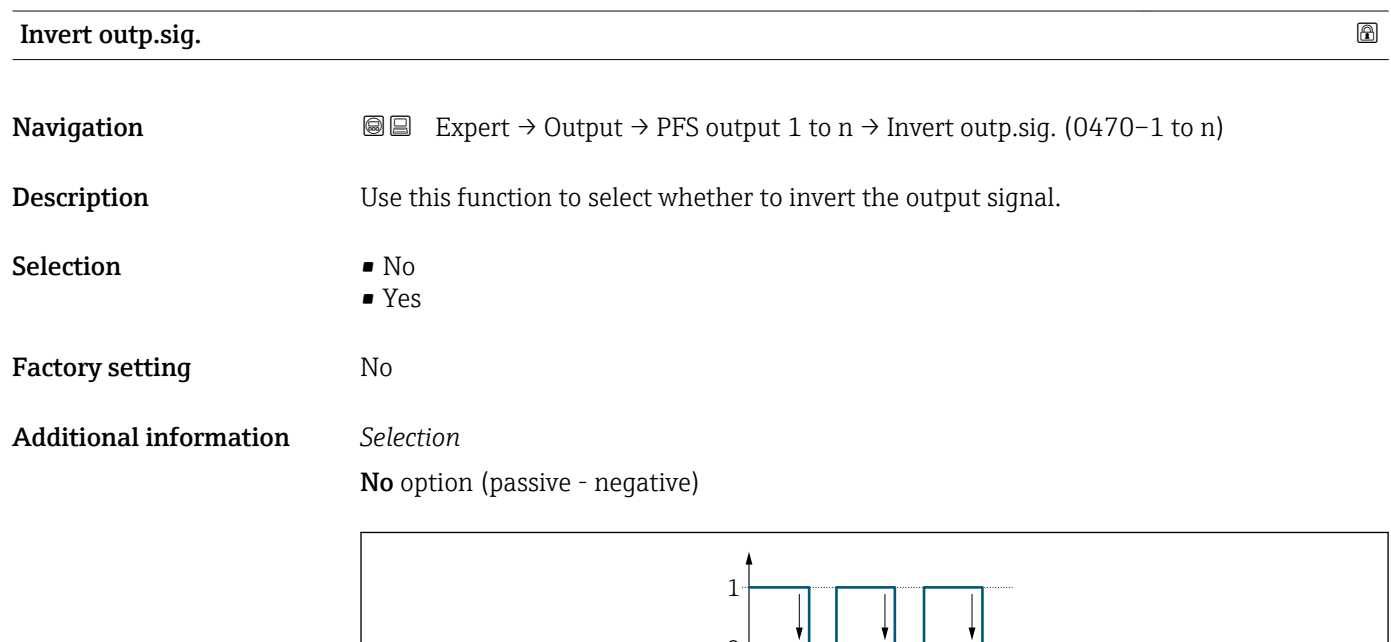

 $\overline{0}$ 

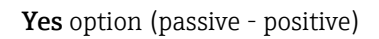

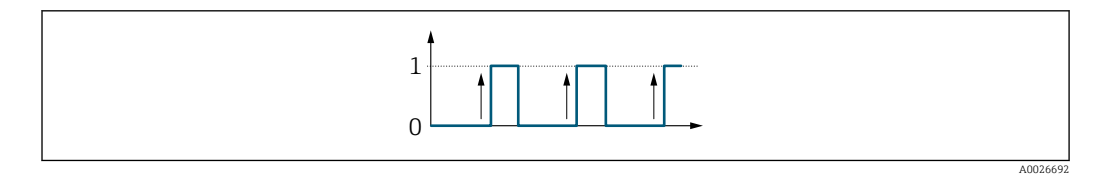

# 3.5.3 "Relay output 1 to n" submenu

*Navigation* 
■■ Expert → Output → Relay output 1 to n

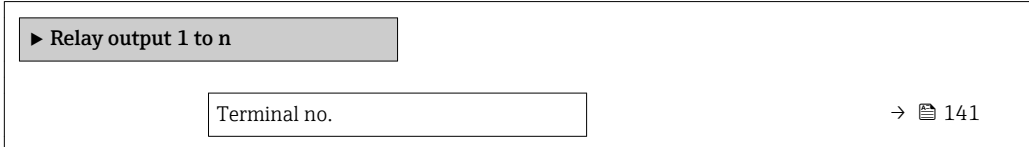

A0026693

<span id="page-140-0"></span>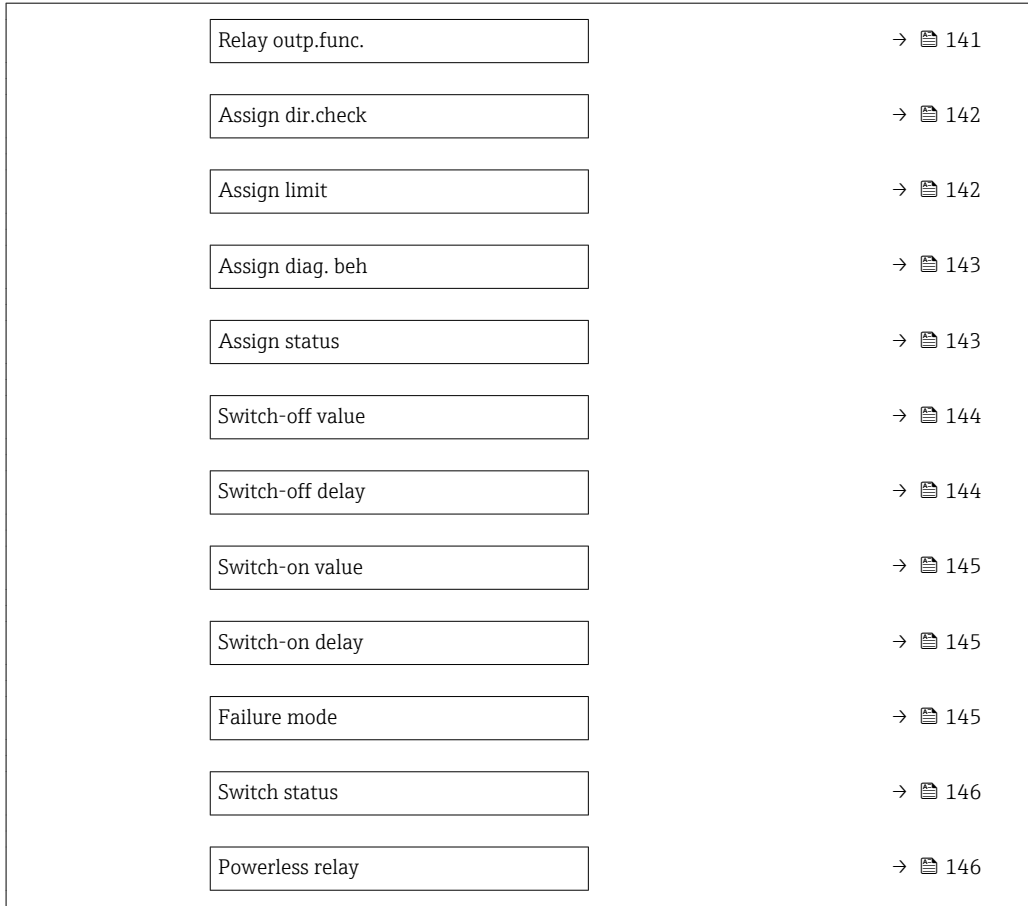

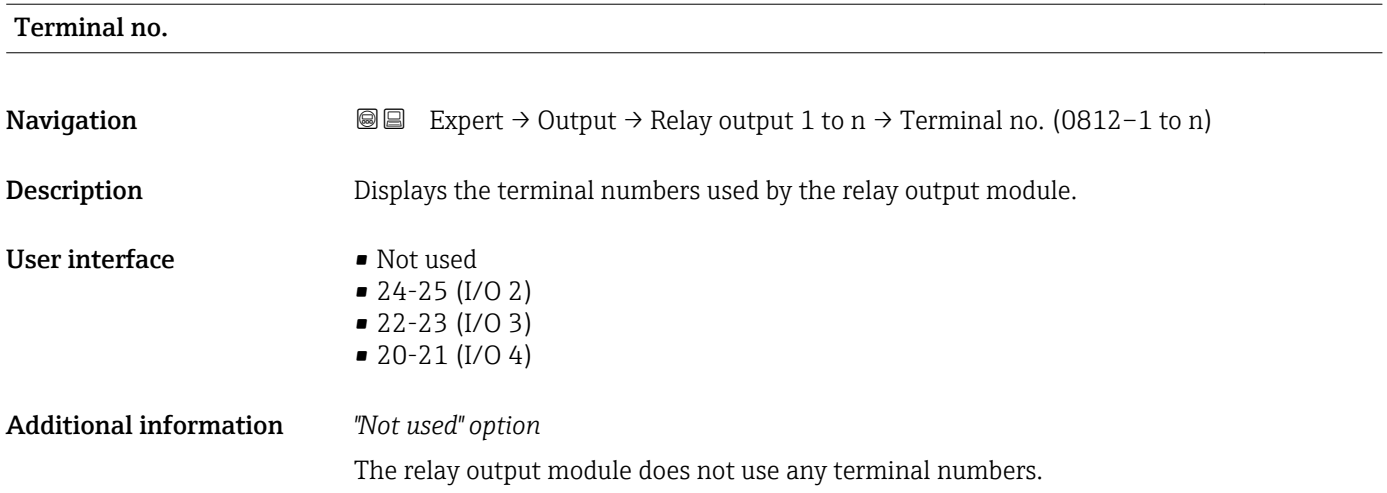

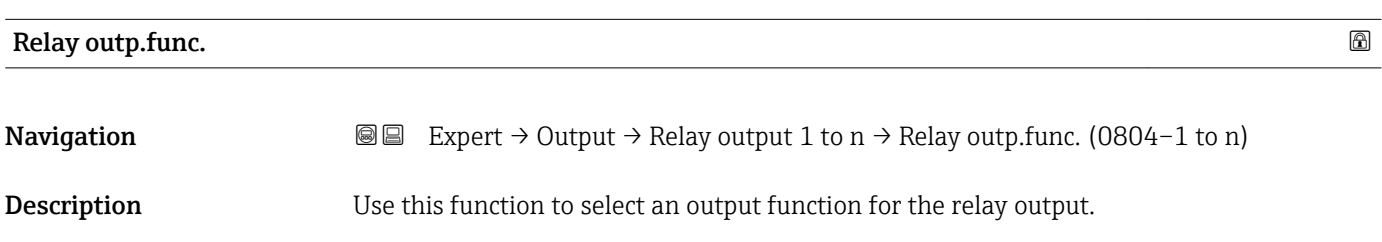

<span id="page-141-0"></span>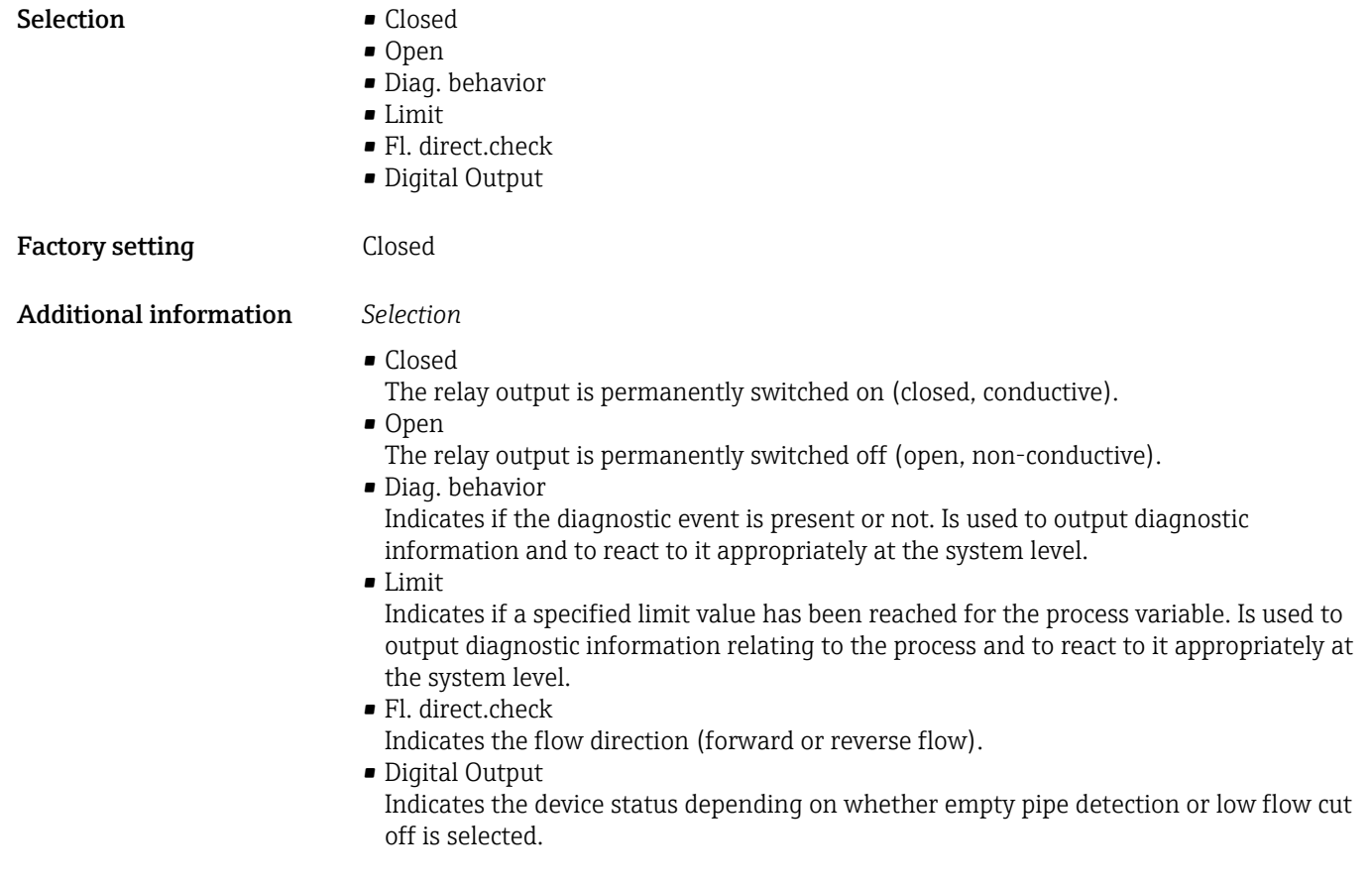

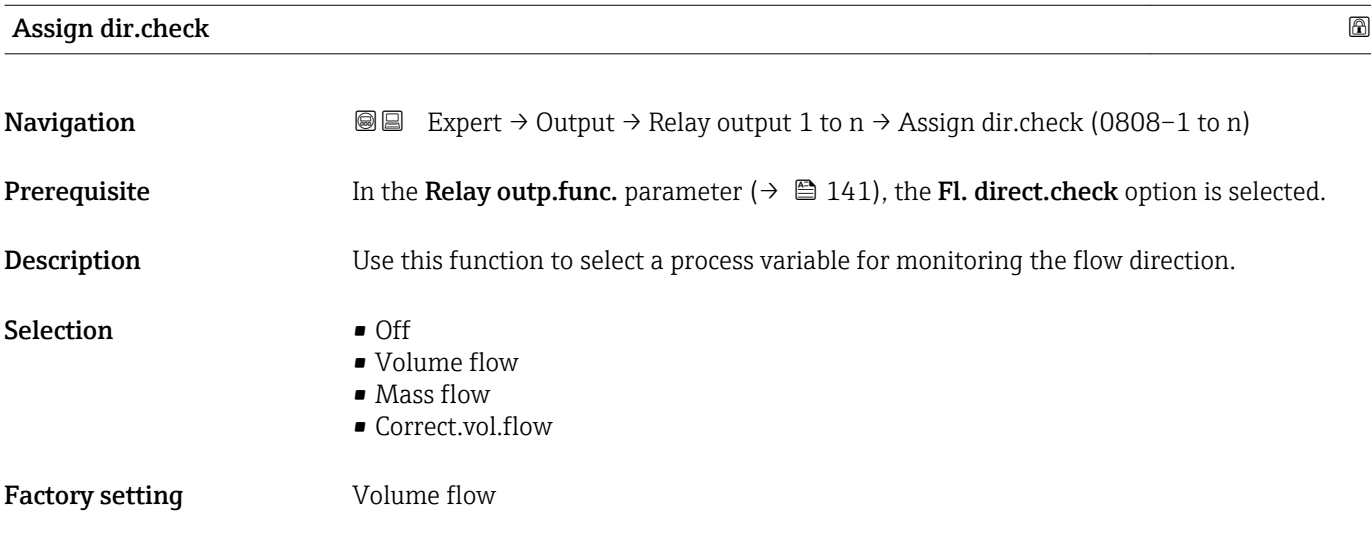

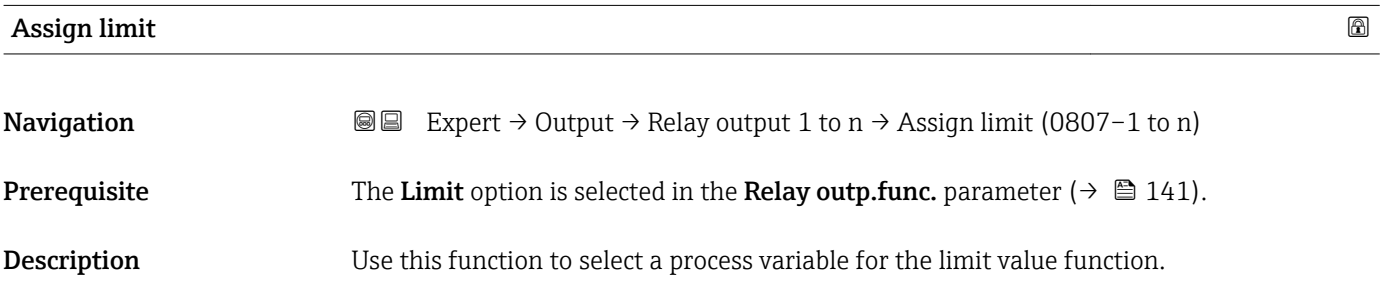

<span id="page-142-0"></span>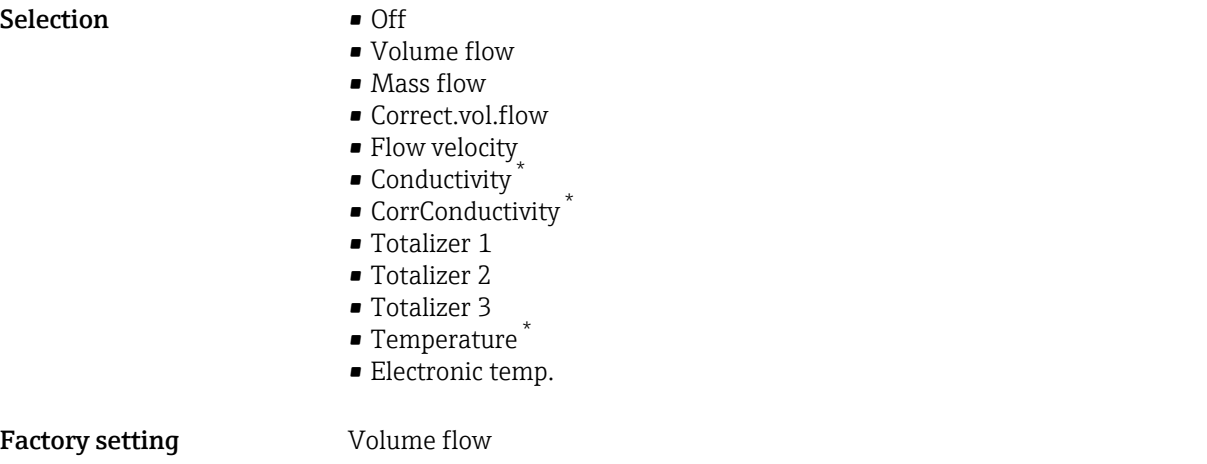

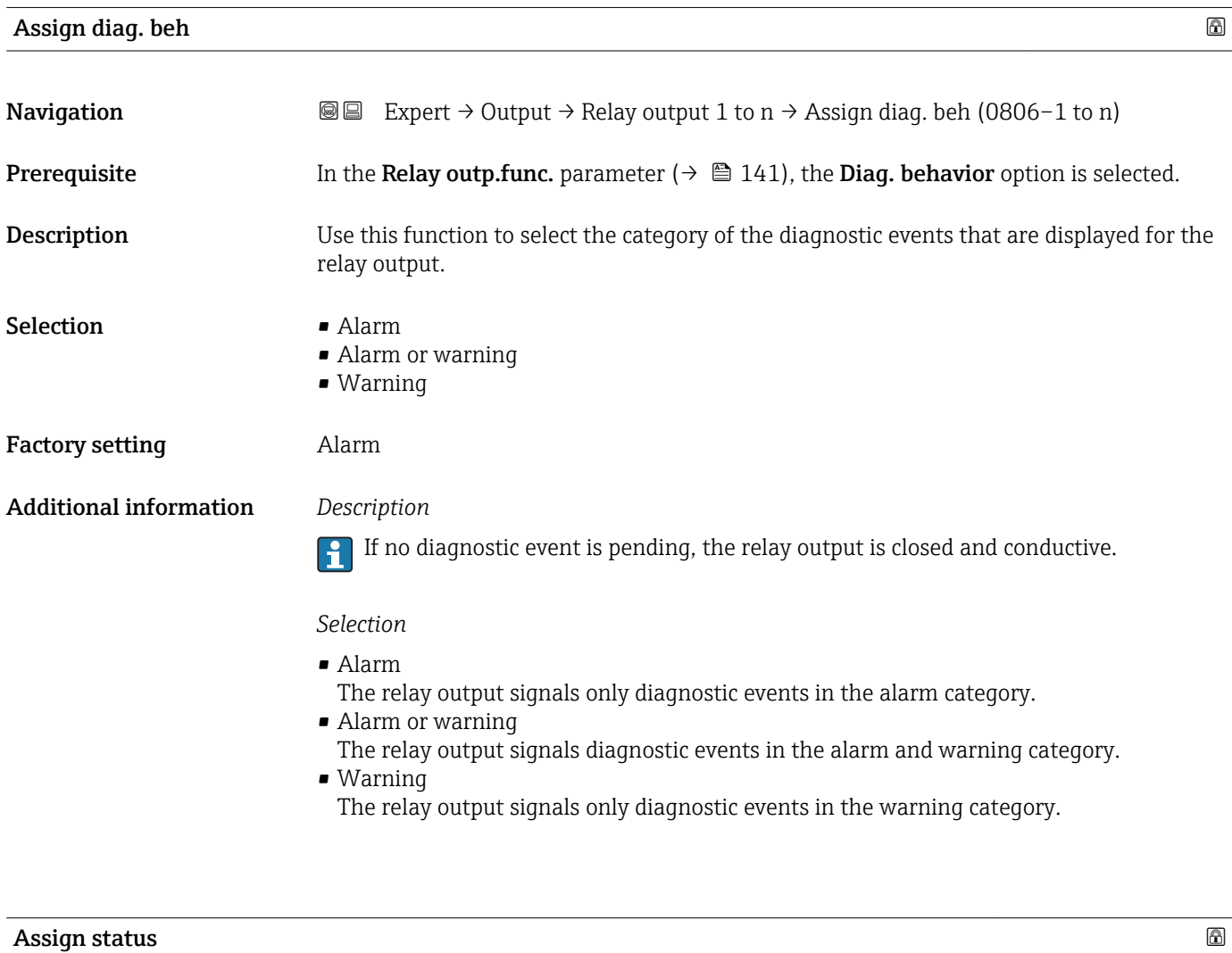

| Navigation   | <b>a</b> ■ Expert $\rightarrow$ Output $\rightarrow$ Relay output 1 to n $\rightarrow$ Assign status (0805-1 to n) |
|--------------|----------------------------------------------------------------------------------------------------|
| Prerequisite | In the <b>Relay outp.func.</b> parameter ( $\rightarrow \Box$ 141), the <b>Digital Output</b> option is selected.  |

<sup>\*</sup> Visibility depends on order options or device settings

<span id="page-143-0"></span>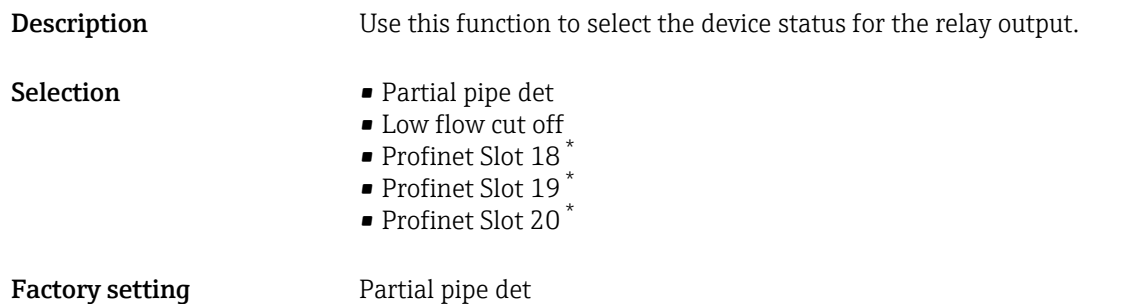

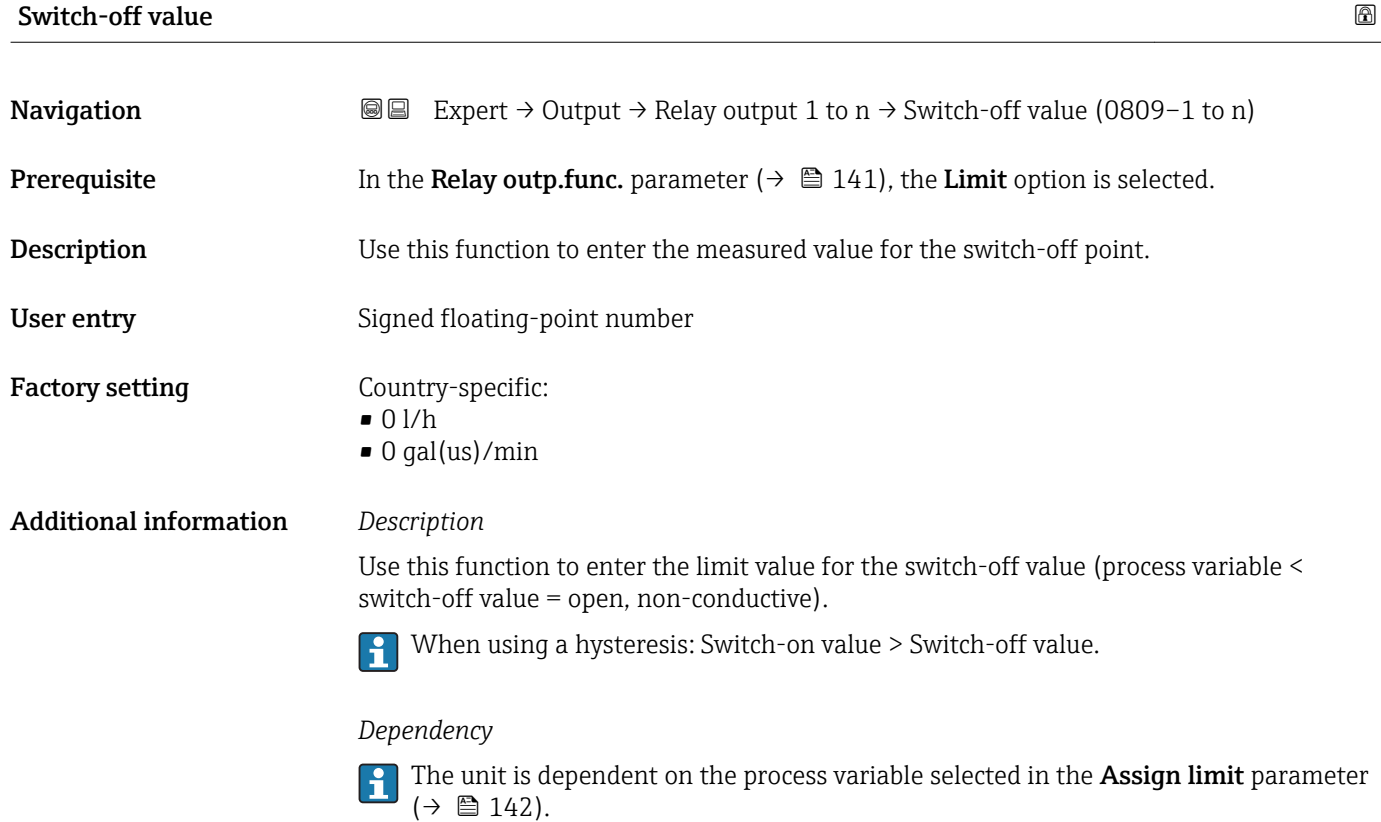

| Switch-off delay       |                                                                                                    | 8 |
|------------------------|----------------------------------------------------------------------------------------------------|---|
| Navigation             | Expert $\rightarrow$ Output $\rightarrow$ Relay output 1 to n $\rightarrow$ Switch-off delay (0813-1 to n)<br>88 |   |
| Prerequisite           | In the <b>Relay outp.func.</b> parameter ( $\rightarrow \Box$ 141), the <b>Limit</b> option is selected.         |   |
| Description            | Use this function to enter a delay time for switching off the switch output.                                     |   |
| User entry             | $0.0$ to $100.0$ s                                                                                               |   |
| <b>Factory setting</b> | 0.0 s                                                                                                    |   |

<sup>\*</sup> Visibility depends on order options or device settings
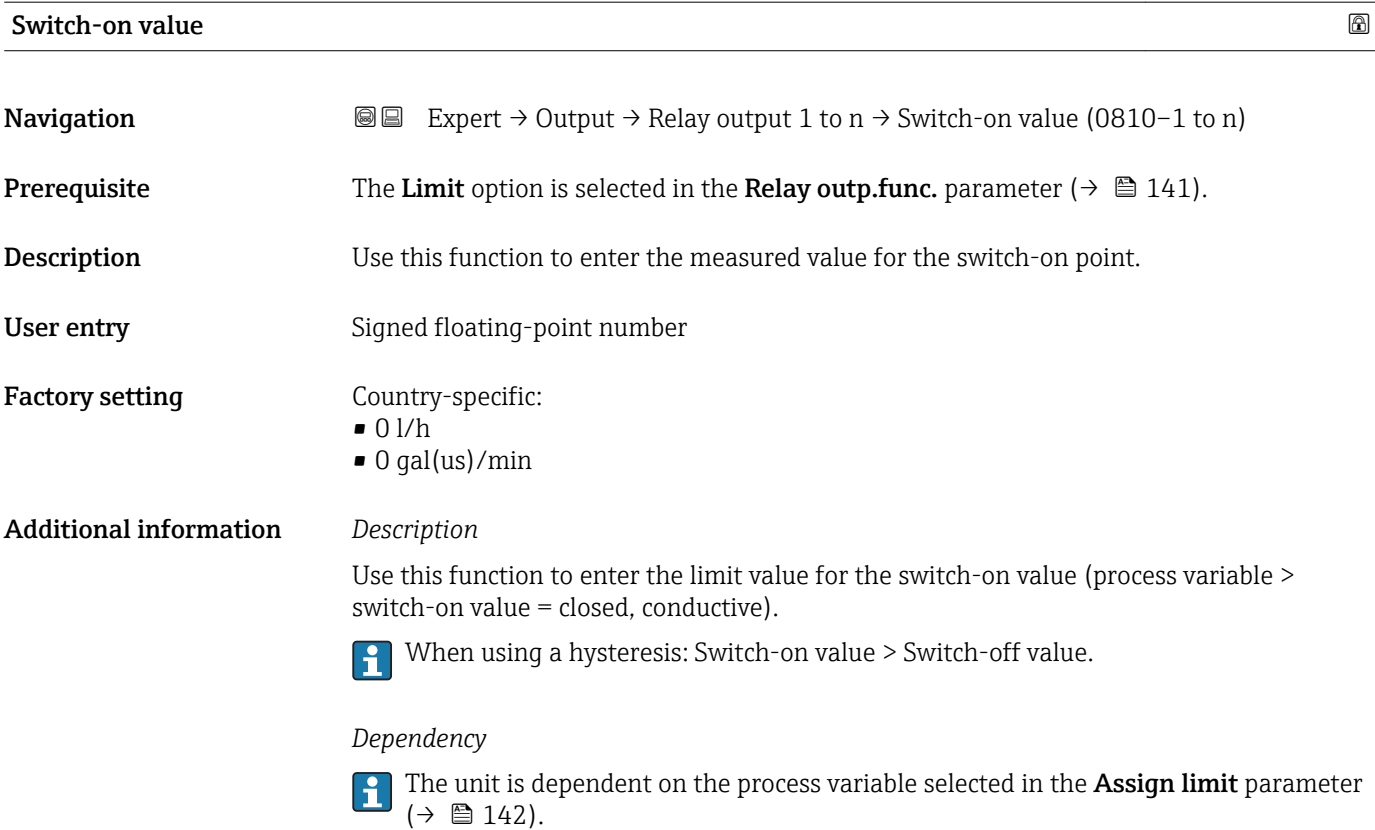

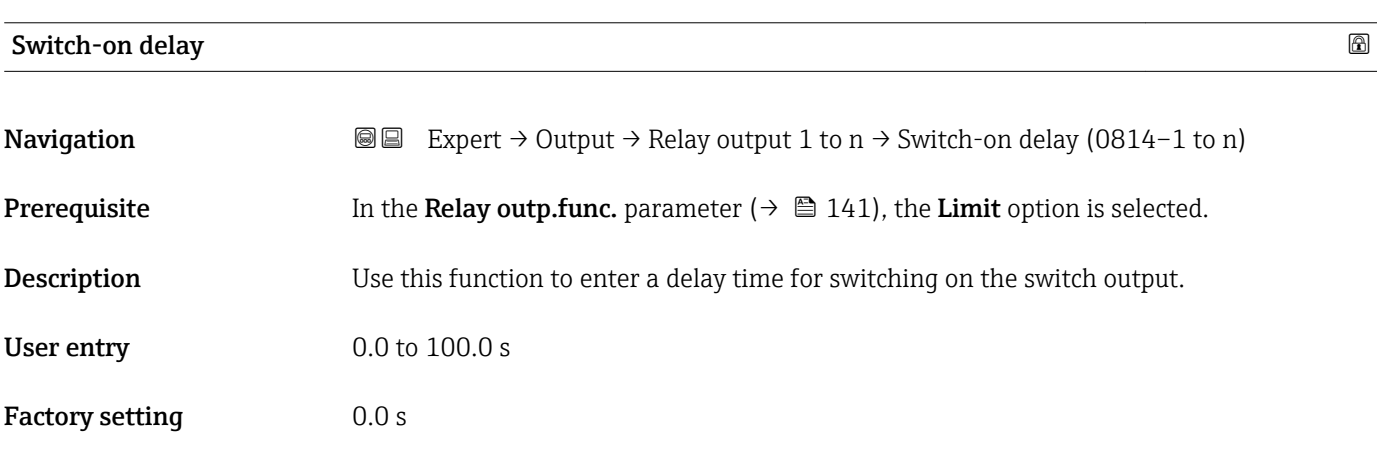

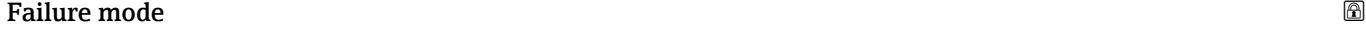

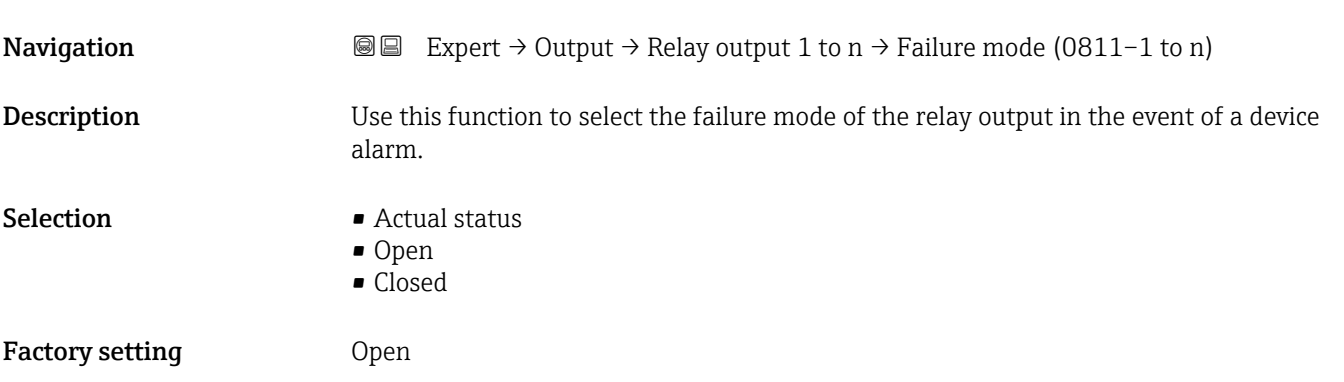

#### Additional information *Selection*

#### • Actual status

In the event of a device alarm, faults are ignored and the current behavior of the input value is output by the relay output. The **Actual status** option behaves in the same way as the current input value.

- Open
- In the event of a device alarm, the relay output's transistor is set to **non-conductive**. • Closed

In the event of a device alarm, the relay output's transistor is set to **conductive**.

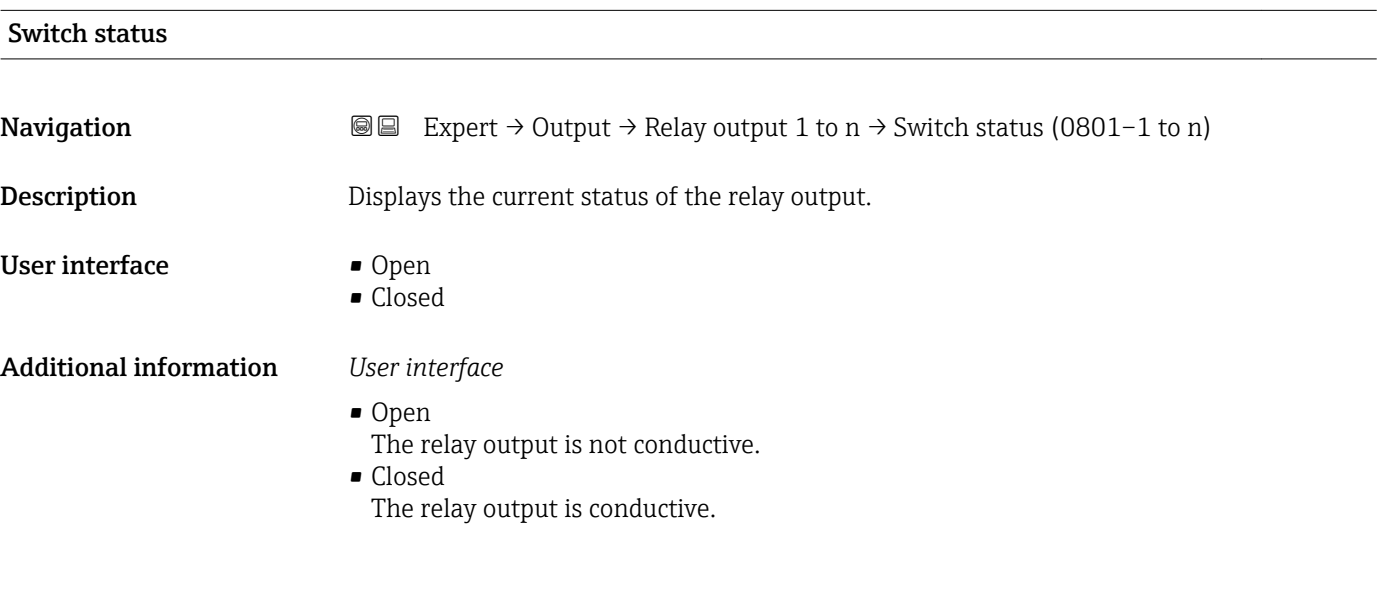

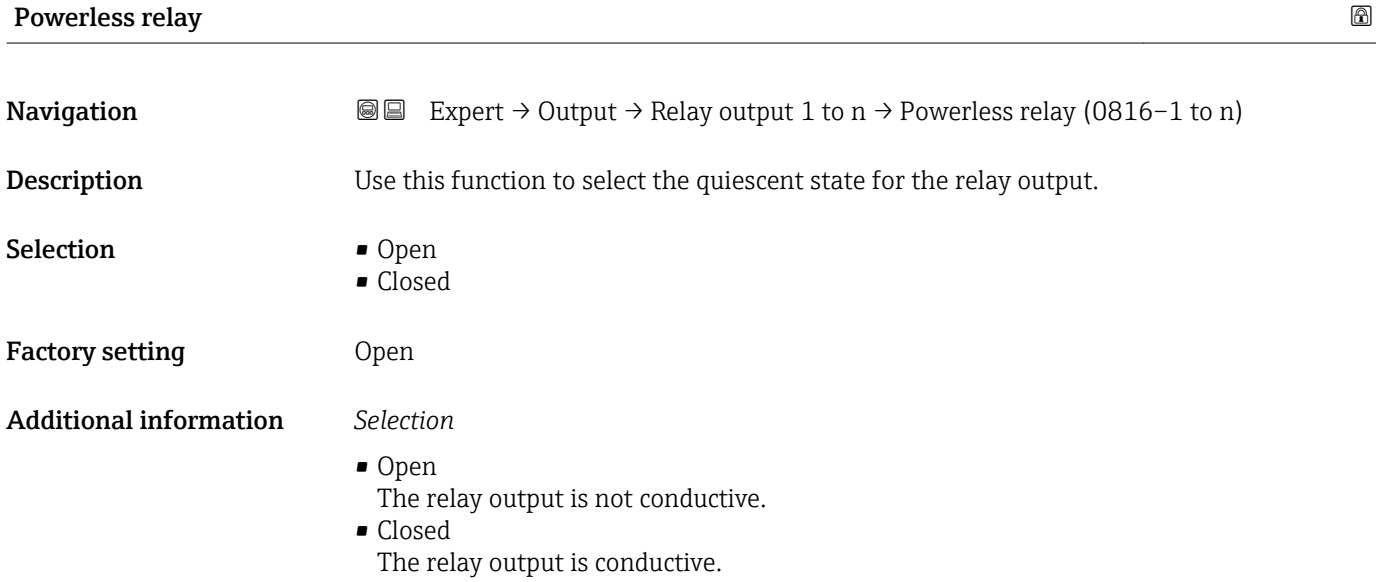

## 3.6 "Communication" submenu

*Navigation* 
■■ Expert → Communication

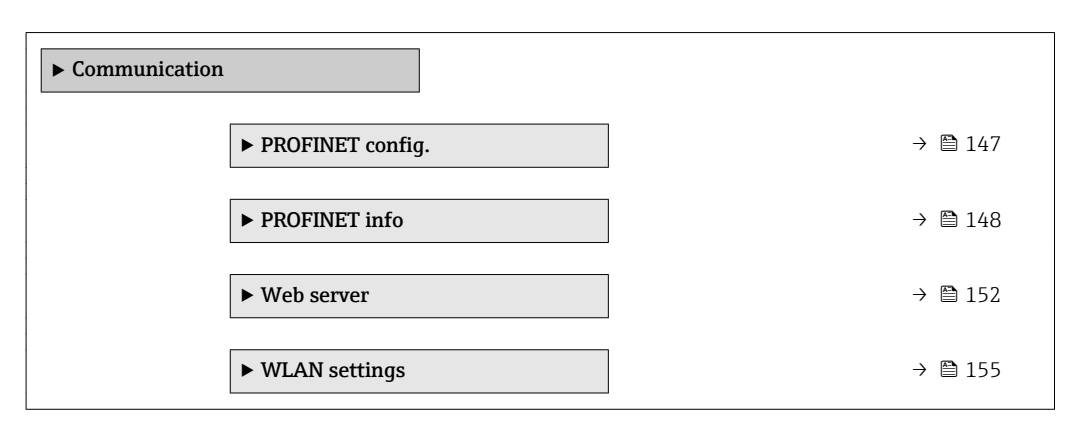

#### 3.6.1 "PROFINET config." submenu

*Navigation*  $Q \subseteq$  Expert  $\rightarrow$  Communication  $\rightarrow$  PROFINET config.

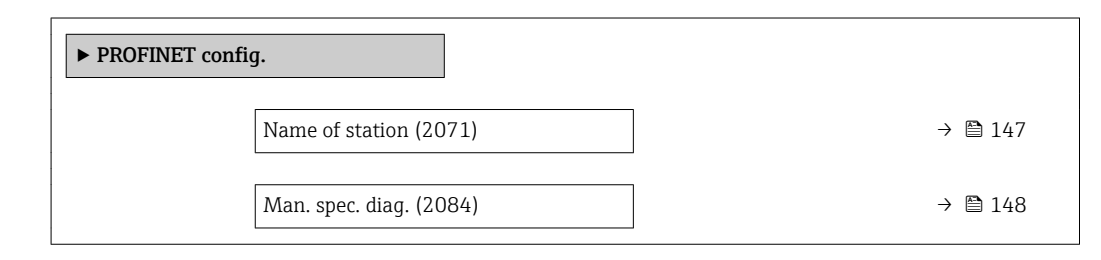

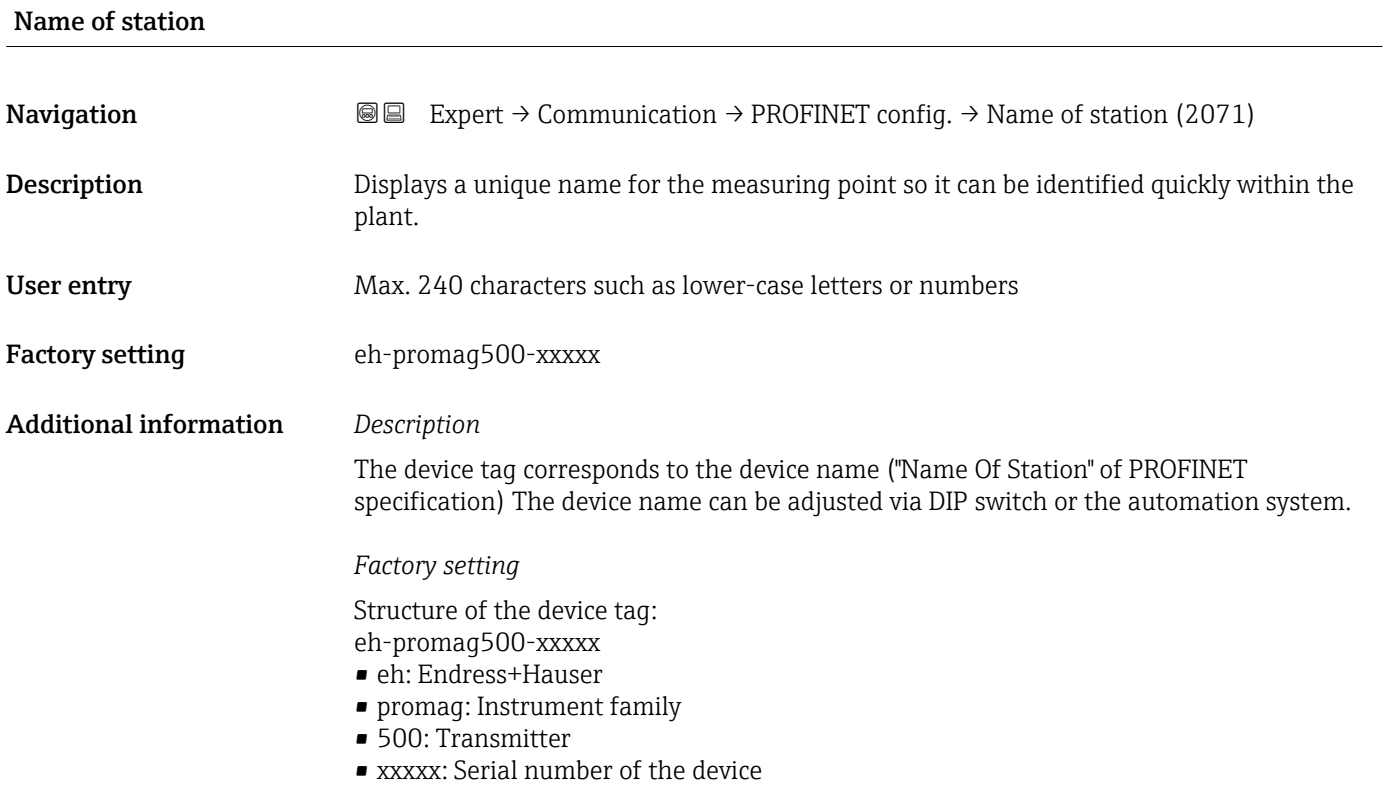

<span id="page-147-0"></span>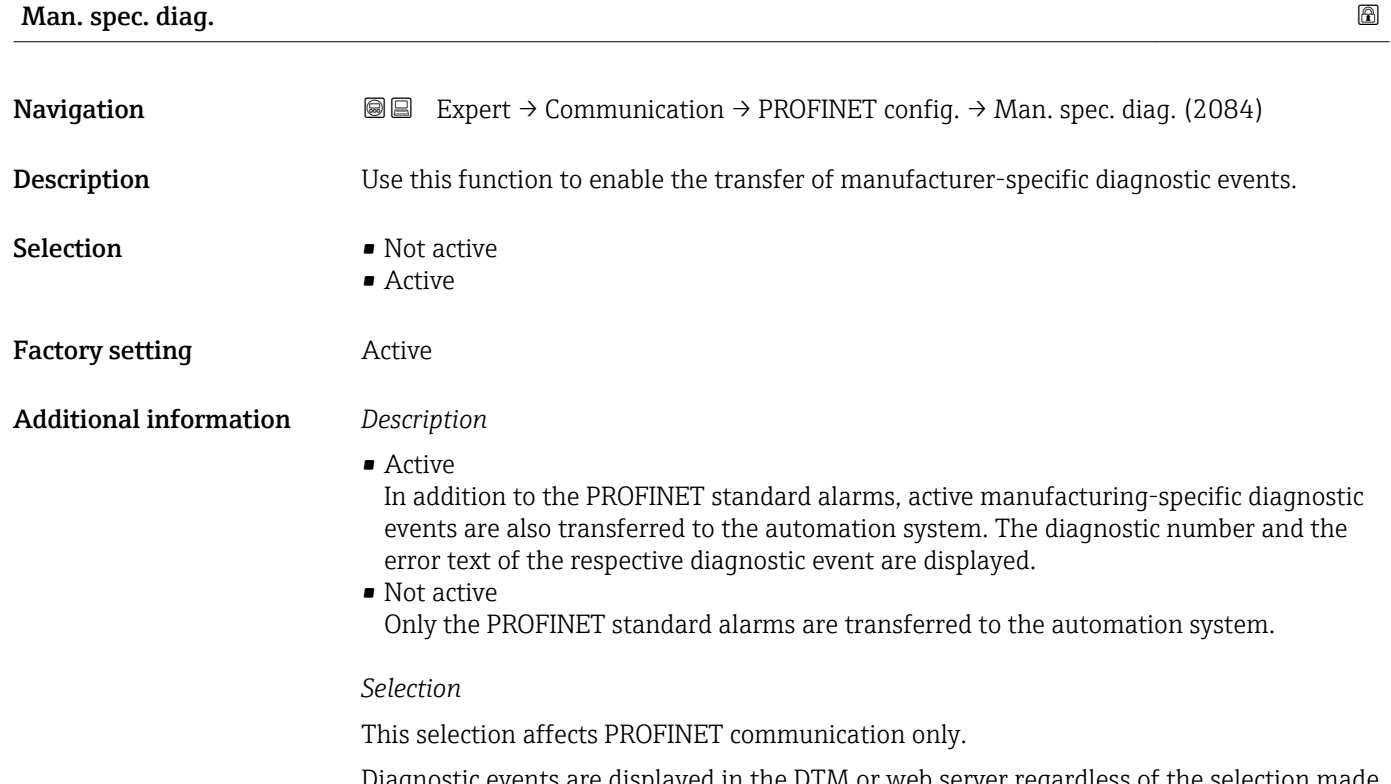

Diagnostic events are displayed in the DTM or web server regardless of the selection made in this parameter. The PROFINET standard alarms (diagnosis and process) for the stack are also unaffected by the selected made.

### 3.6.2 "PROFINET info" submenu

*Navigation*  $Q \cong$  Expert  $\rightarrow$  Communication  $\rightarrow$  PROFINET info

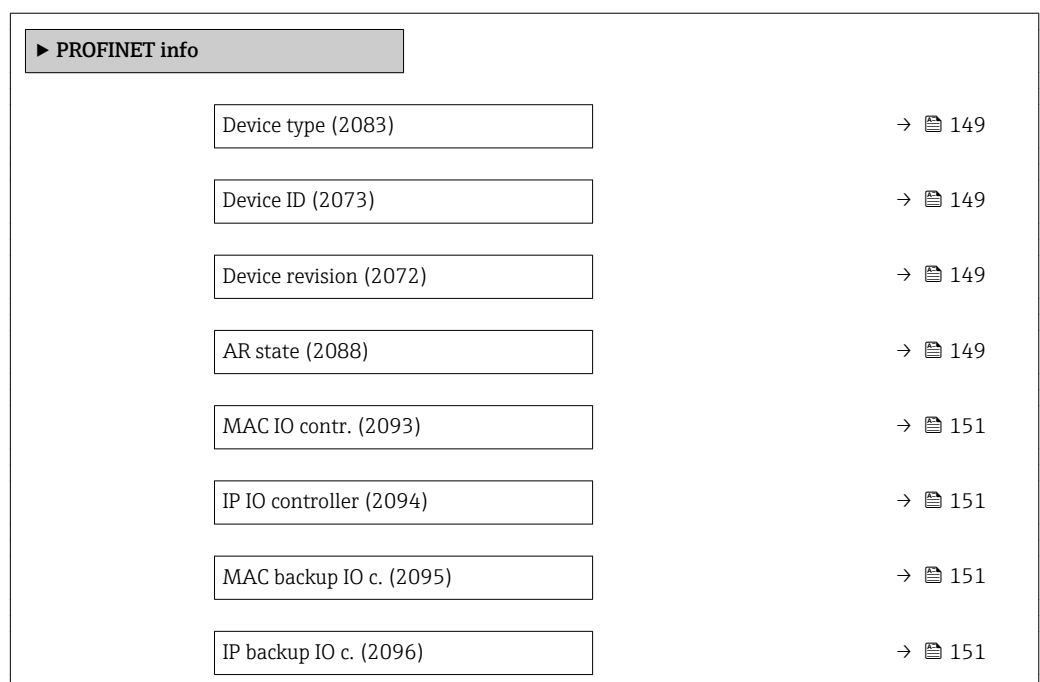

<span id="page-148-0"></span>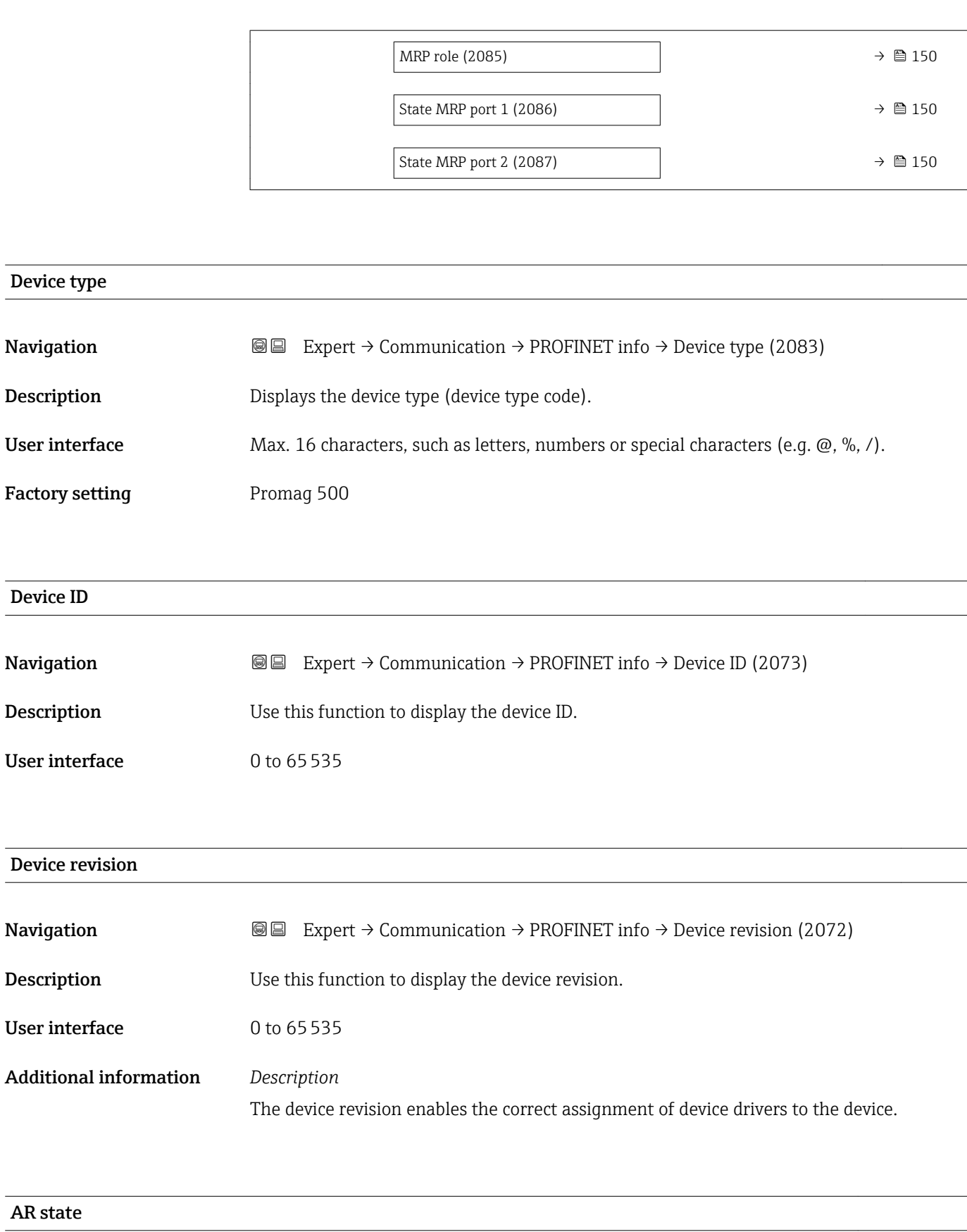

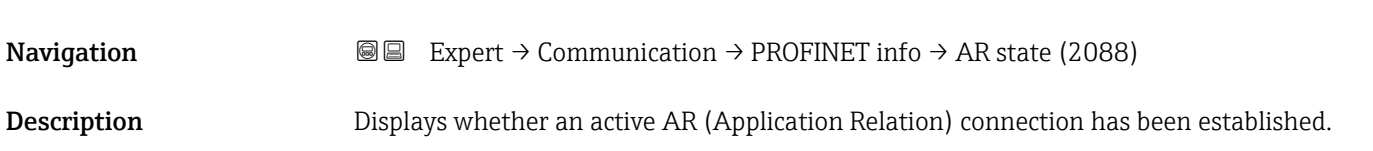

<span id="page-149-0"></span>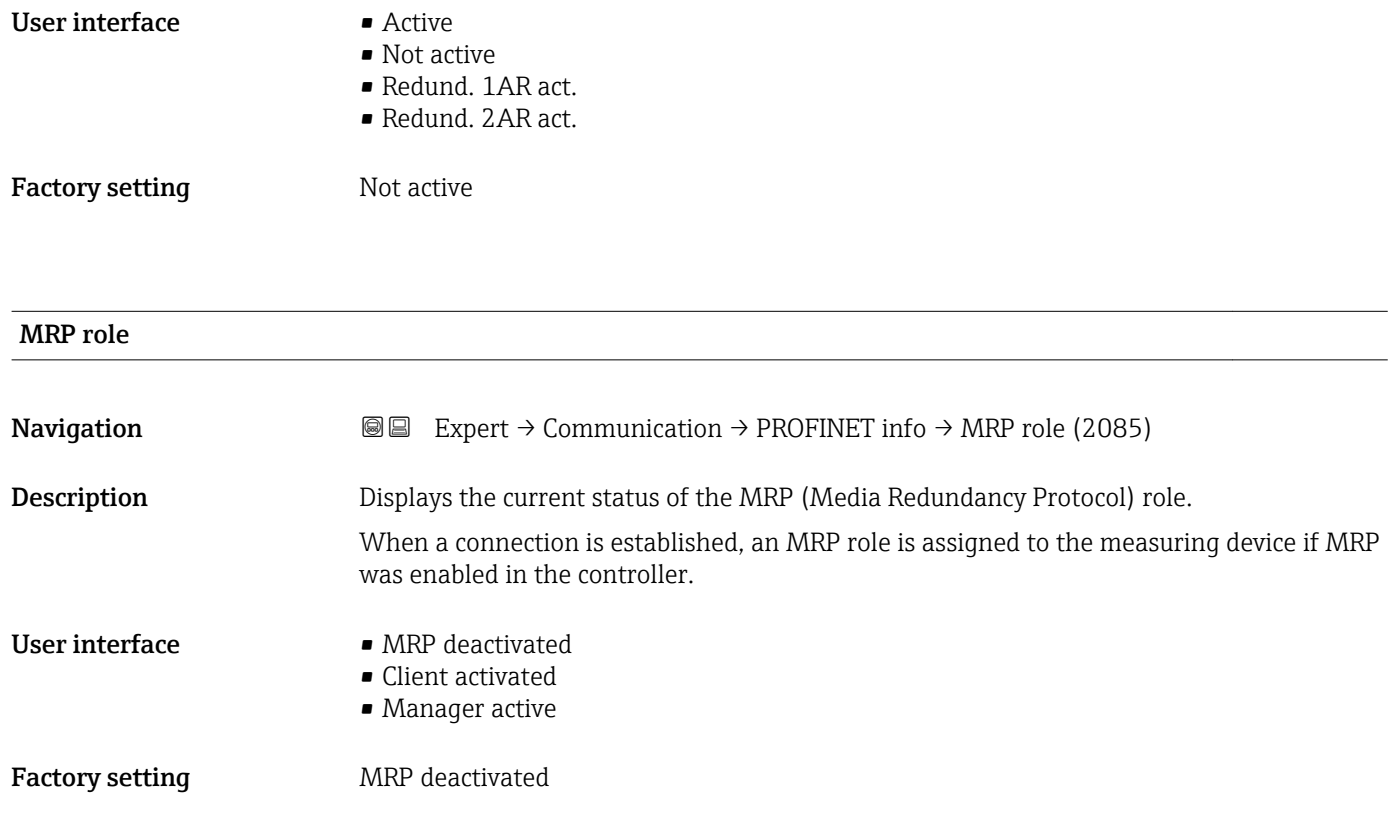

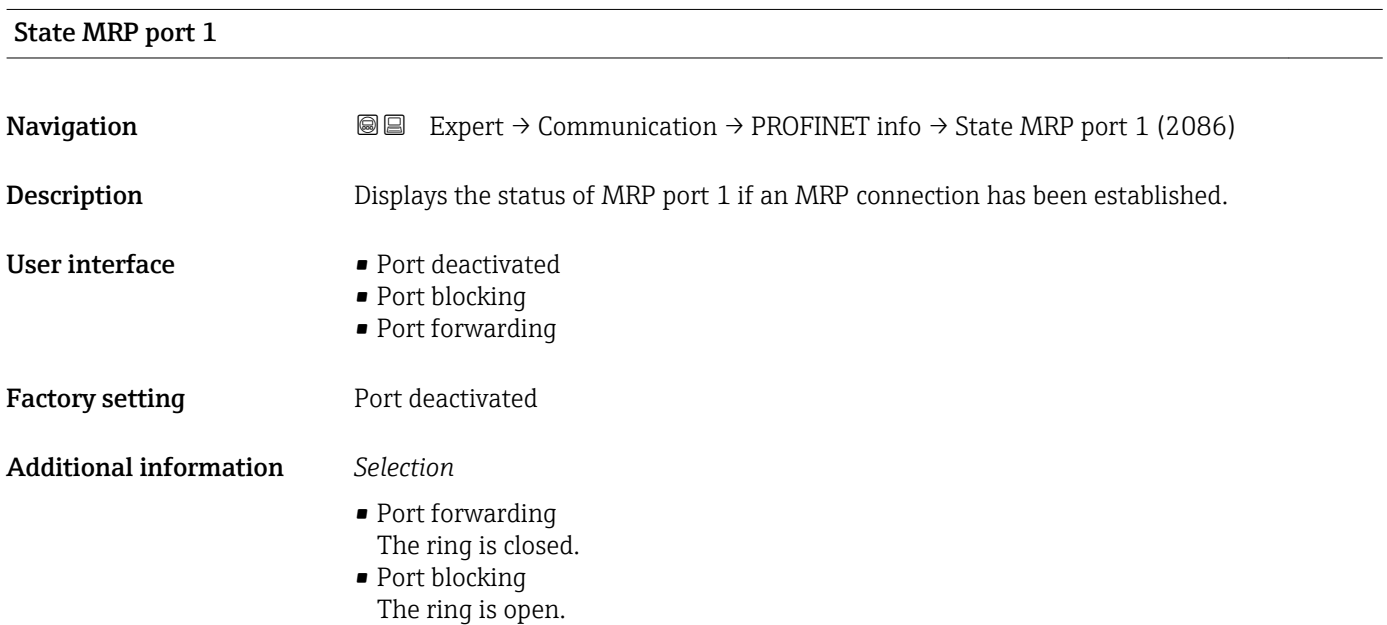

#### State MRP port 2

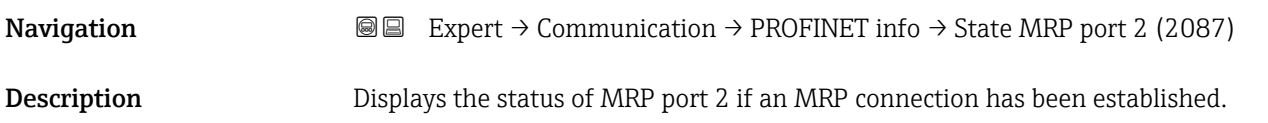

<span id="page-150-0"></span>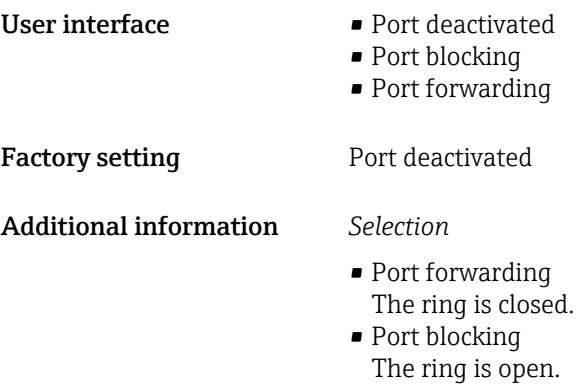

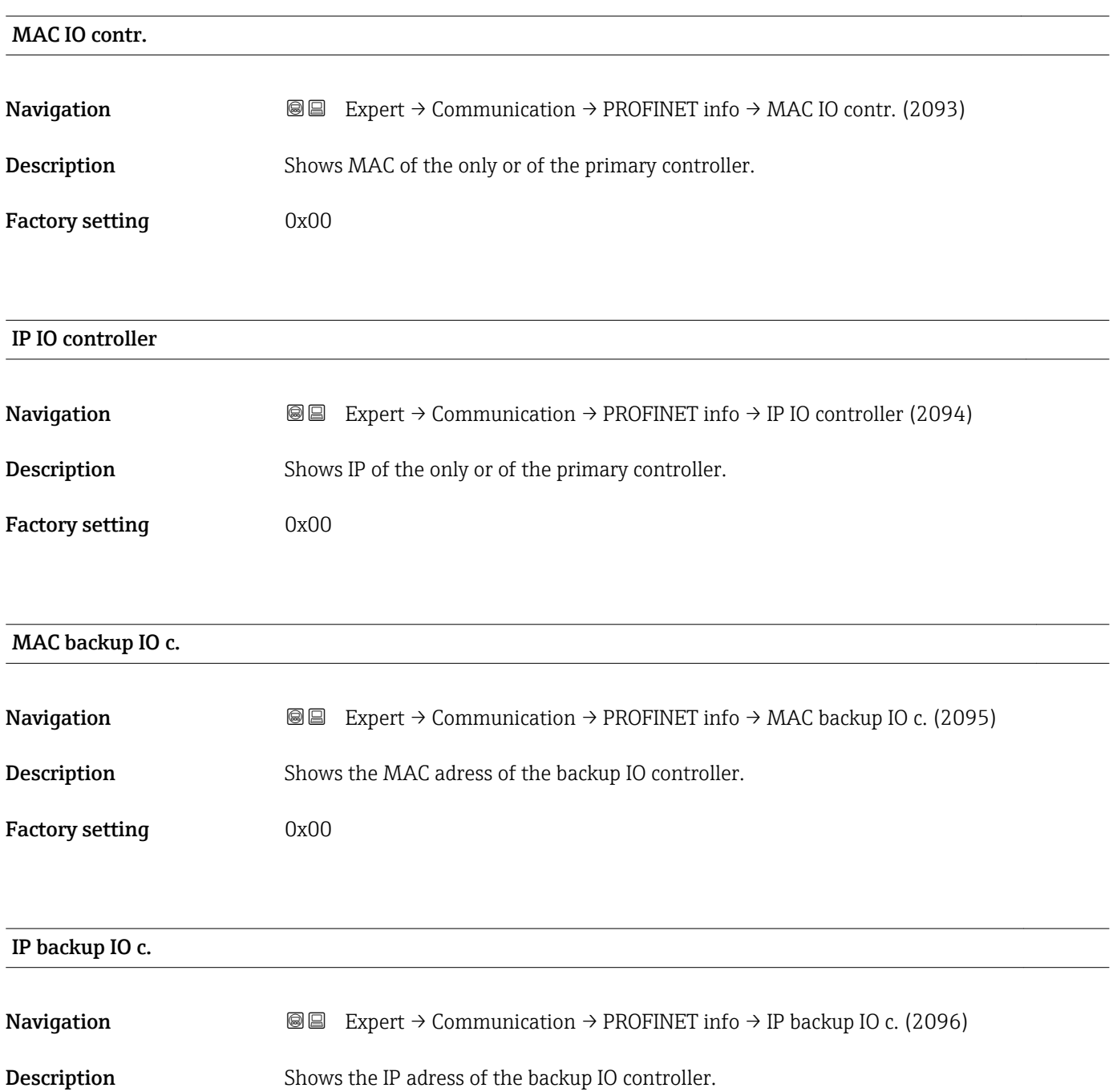

<span id="page-151-0"></span>Factory setting 0x00

### 3.6.3 "Web server" submenu

*Navigation* Expert → Communication → Web server

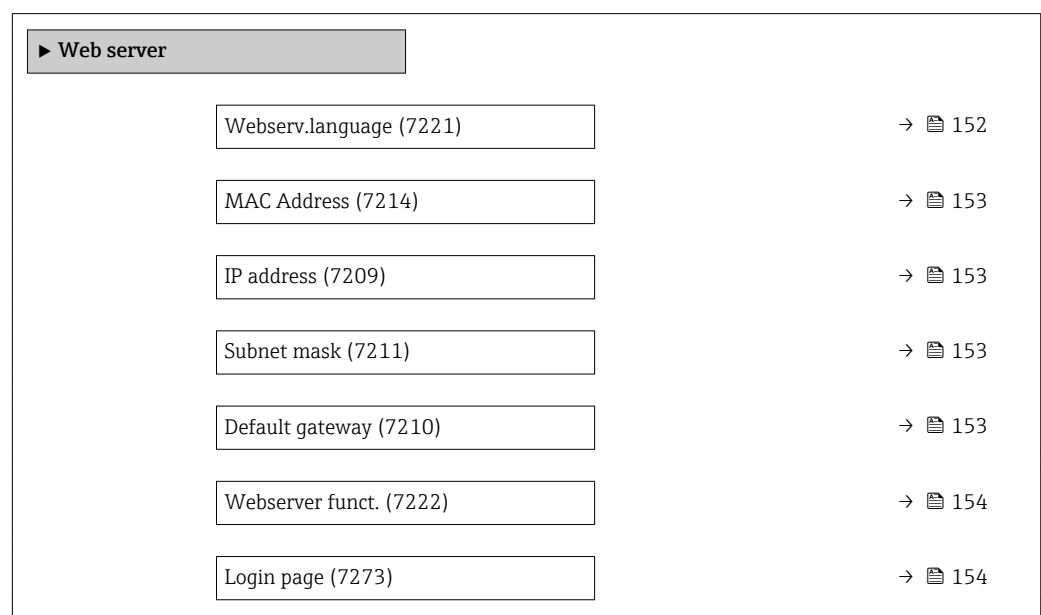

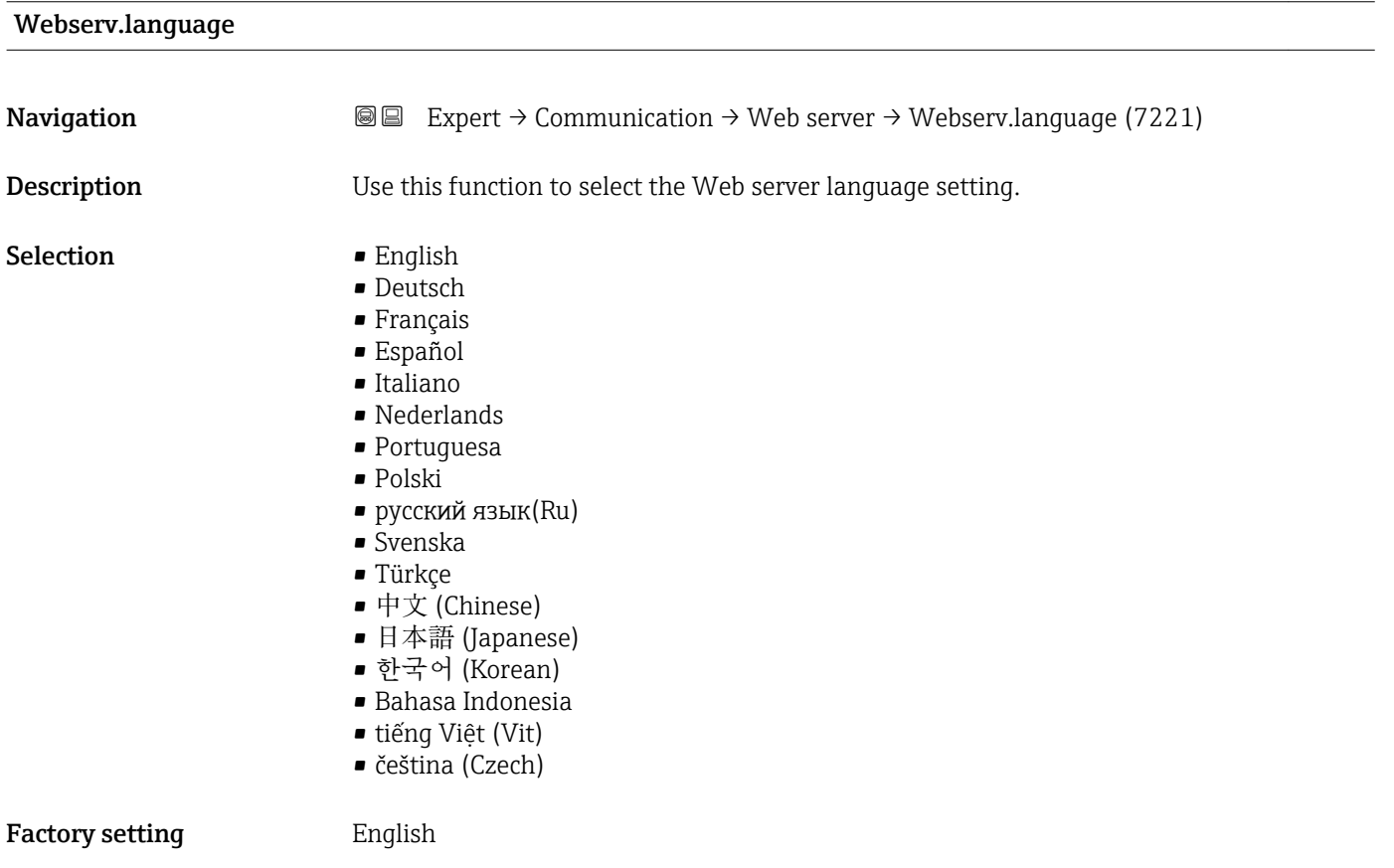

# <span id="page-152-0"></span>MAC Address **Navigation EXPERT** Expert  $\rightarrow$  Communication  $\rightarrow$  Web server  $\rightarrow$  MAC Address (7214) **Description** Displays the MAC<sup> $5)$ </sup> address of the measuring device. User interface Unique 12-digit character string comprising letters and numbers Factory setting Each measuring device is given an individual address. Additional information *Example* For the display format 00:07:05:10:01:5F IP address  $\qquad \qquad \textcircled{a}$ **Navigation EXPERT** Expert  $\rightarrow$  Communication  $\rightarrow$  Web server  $\rightarrow$  IP address (7209) **Description** Display or enter the IP address of the Web server integrated in the measuring device. User entry 4 octet: 0 to 255 (in the particular octet) **Factory setting 192.168.1.212** Subnet mask **Navigation EXPERT** Expert  $\rightarrow$  Communication  $\rightarrow$  Web server  $\rightarrow$  Subnet mask (7211) **Description** Display or enter the subnet mask. User entry 4 octet: 0 to 255 (in the particular octet) **Factory setting 255.255.255.0** Default gateway **Navigation EXpert** → Communication → Web server → Default gateway (7210) **Description** Display or enter the Default gateway ( $\rightarrow \blacksquare$  153). User entry 4 octet: 0 to 255 (in the particular octet)

<sup>5)</sup> Media Access Control

<span id="page-153-0"></span>Factory setting  $0.0.0.0$ 

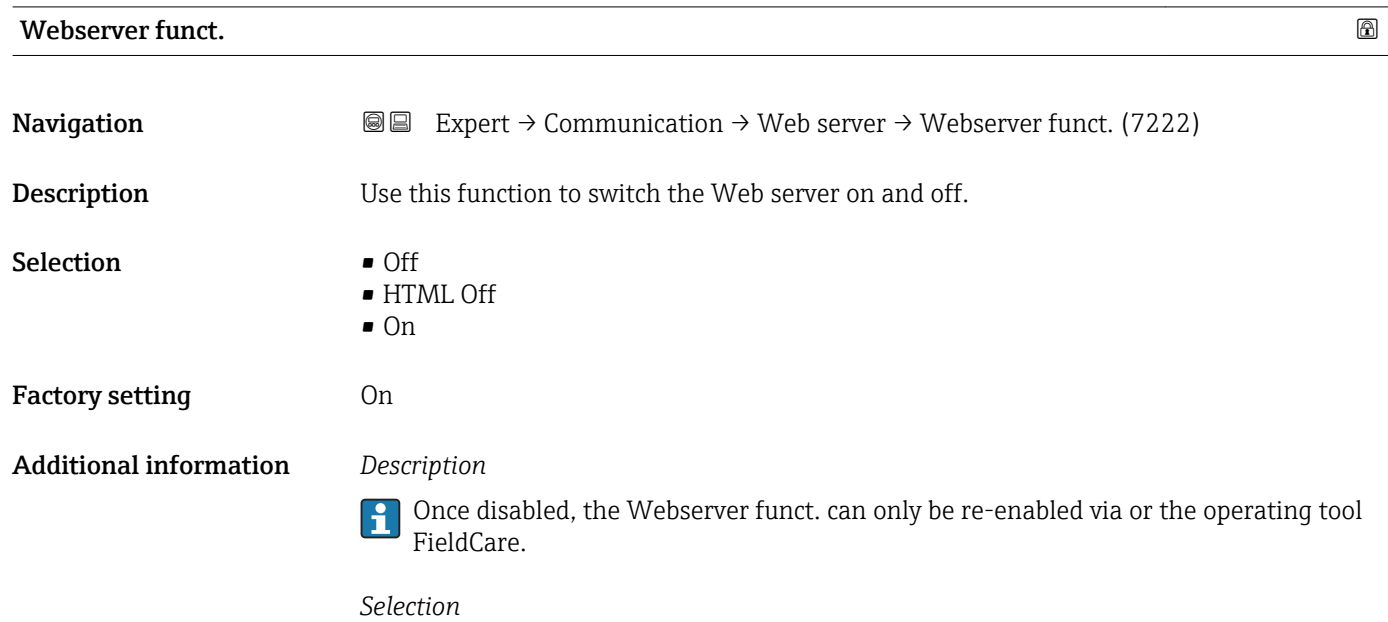

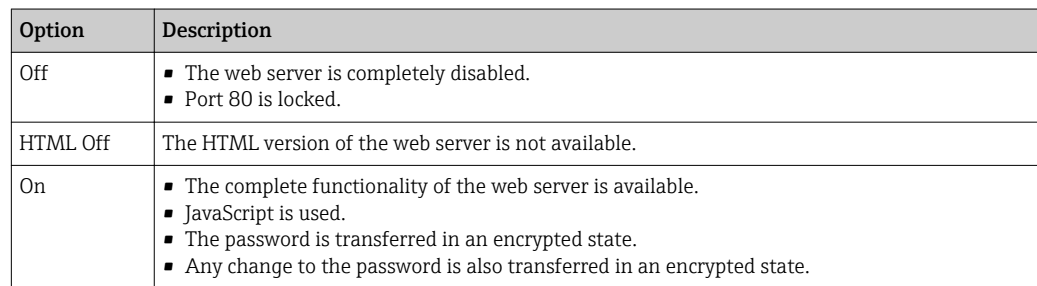

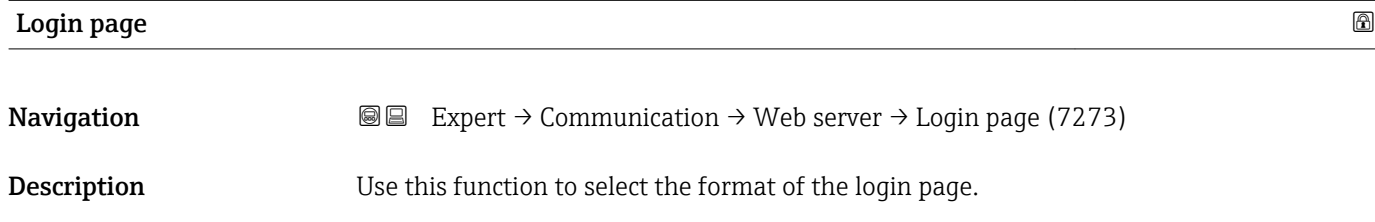

Selection • Without header

• With header

Factory setting **With header** 

### <span id="page-154-0"></span>3.6.4 "WLAN settings" submenu

*Navigation* 
■■ Expert → Communication → WLAN settings

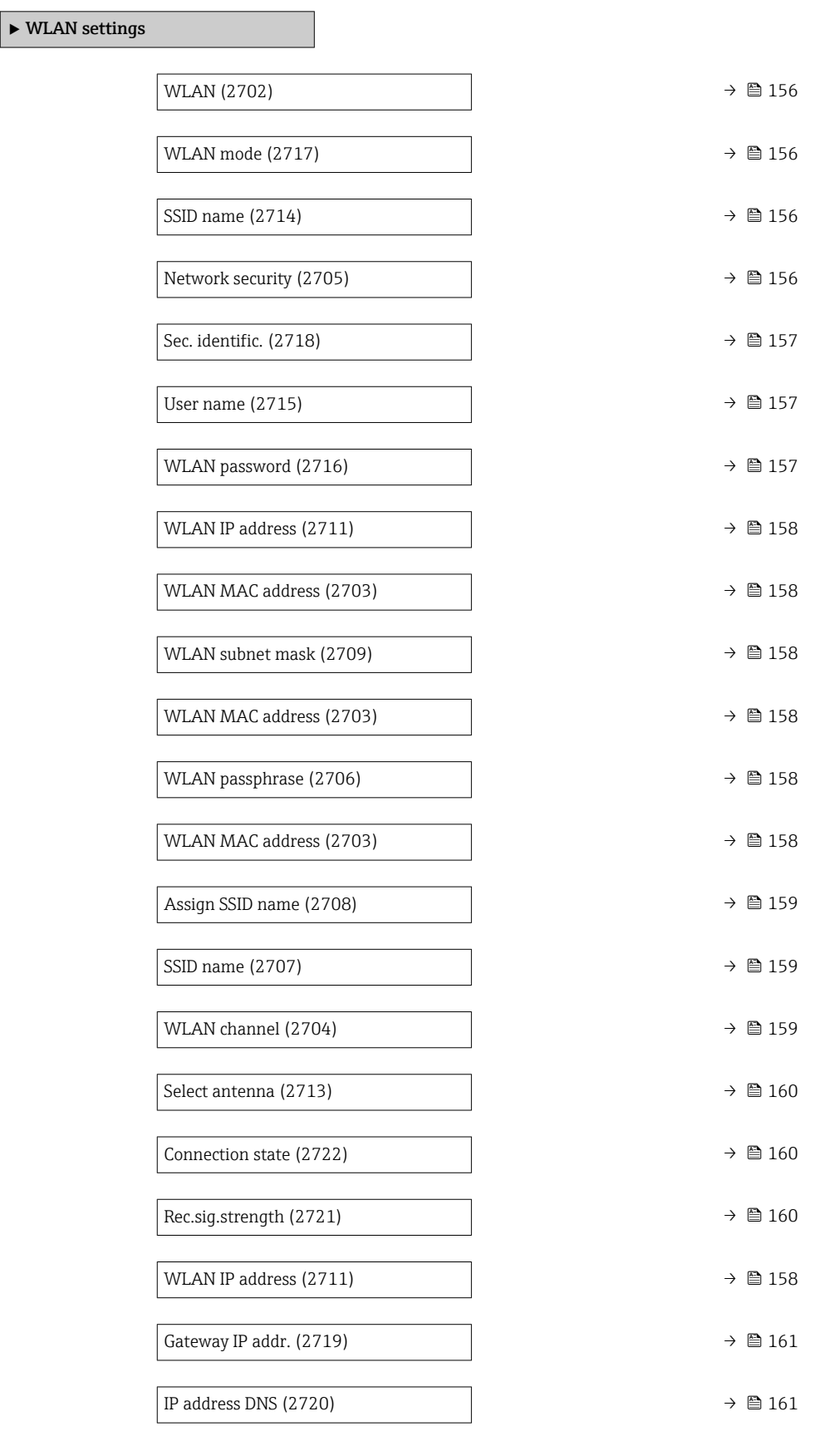

<span id="page-155-0"></span>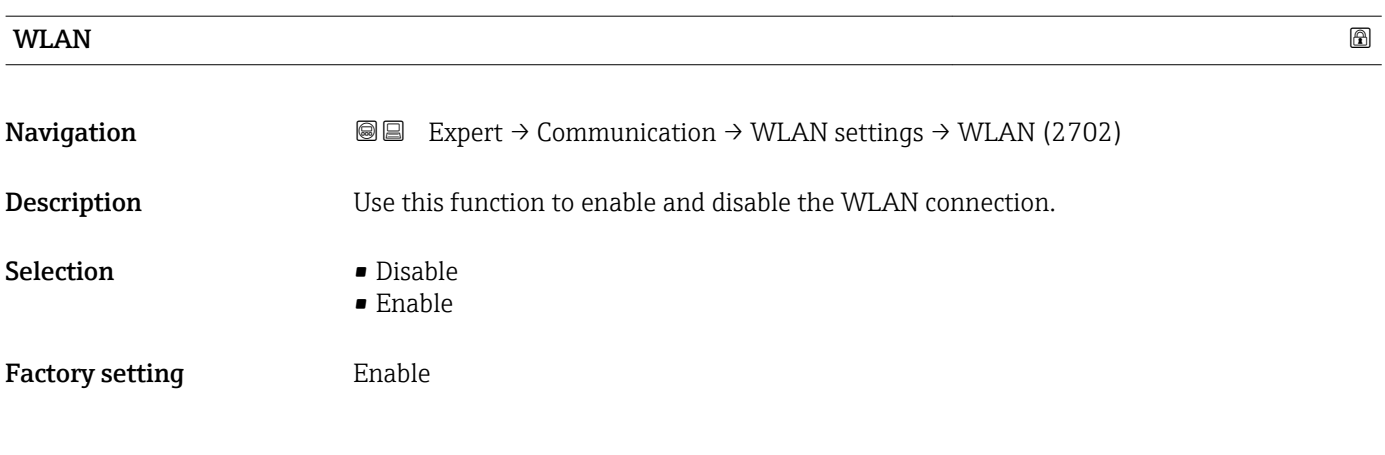

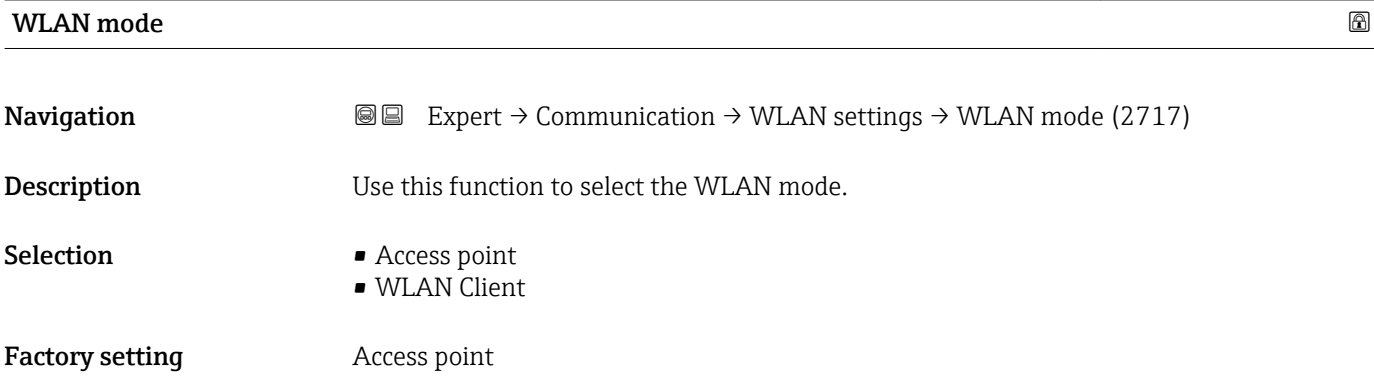

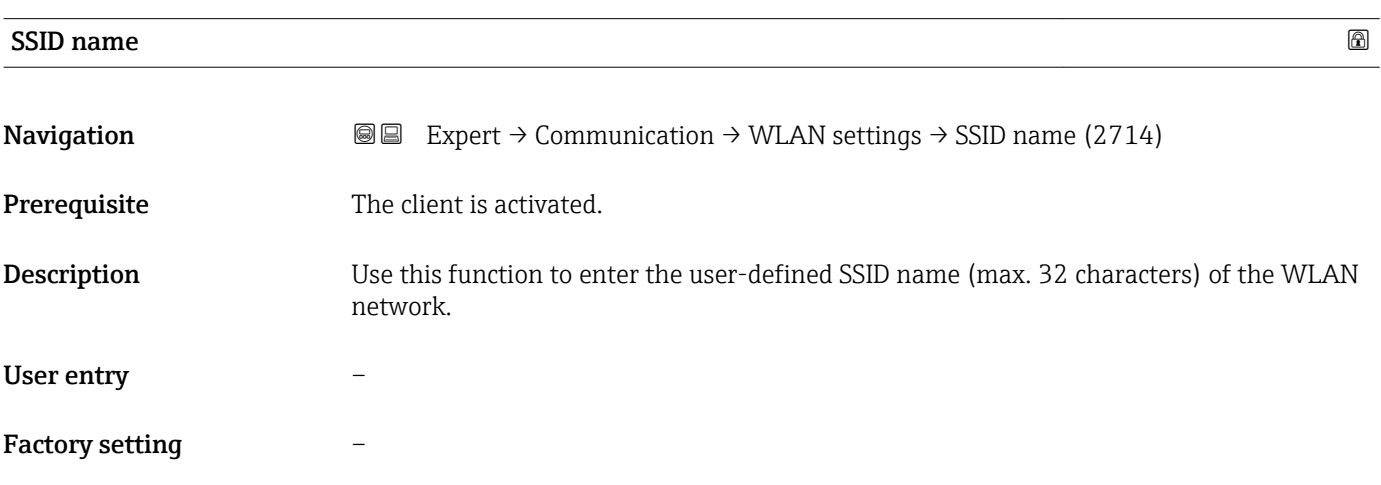

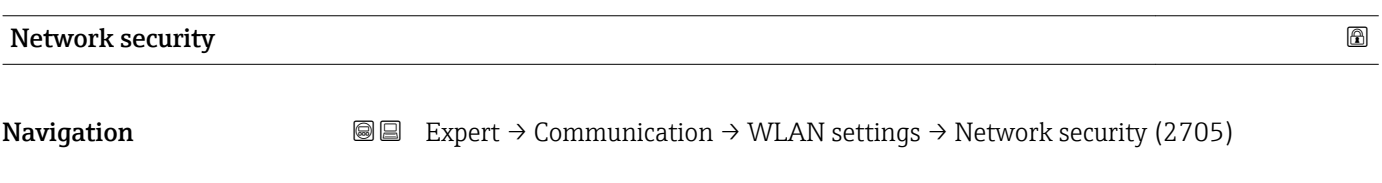

**Description** Use this function to select the type of security for the WLAN interface.

<span id="page-156-0"></span>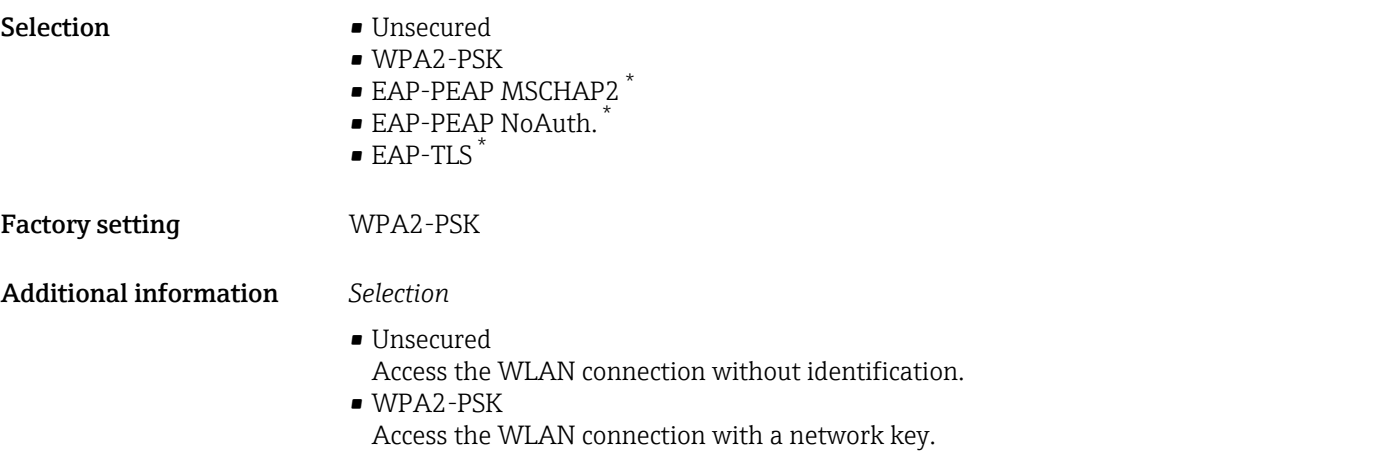

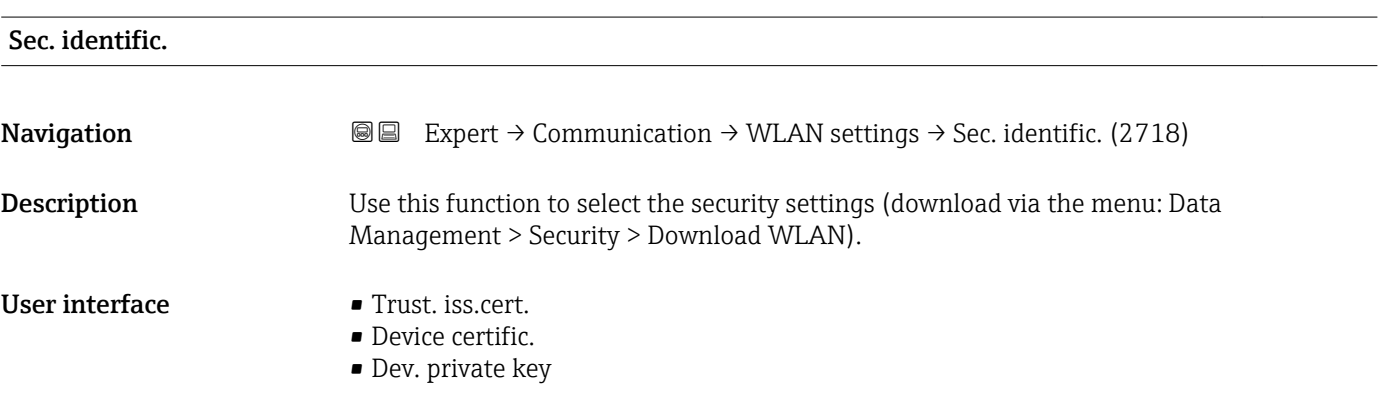

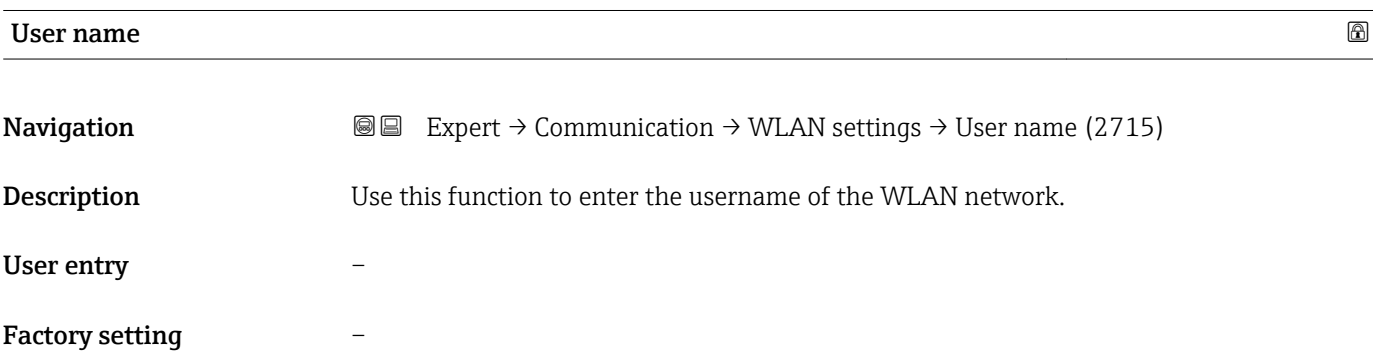

| <b>WLAN</b> password   |                                                                                                    | 6 |
|------------------------|----------------------------------------------------------------------------------------------------|---|
| Navigation             | Expert $\rightarrow$ Communication $\rightarrow$ WLAN settings $\rightarrow$ WLAN password (2716)<br>88 |   |
| Description            | Use this function to enter the WLAN password for the WLAN network.                                      |   |
| User entry             |                                                                                                    |   |
| <b>Factory setting</b> |                                                                                                    |   |

<sup>\*</sup> Visibility depends on order options or device settings

<span id="page-157-0"></span>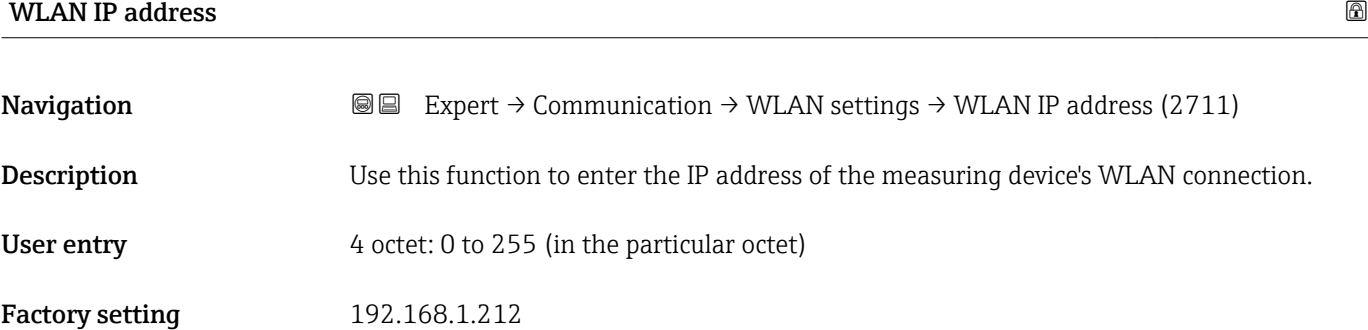

#### WLAN MAC address

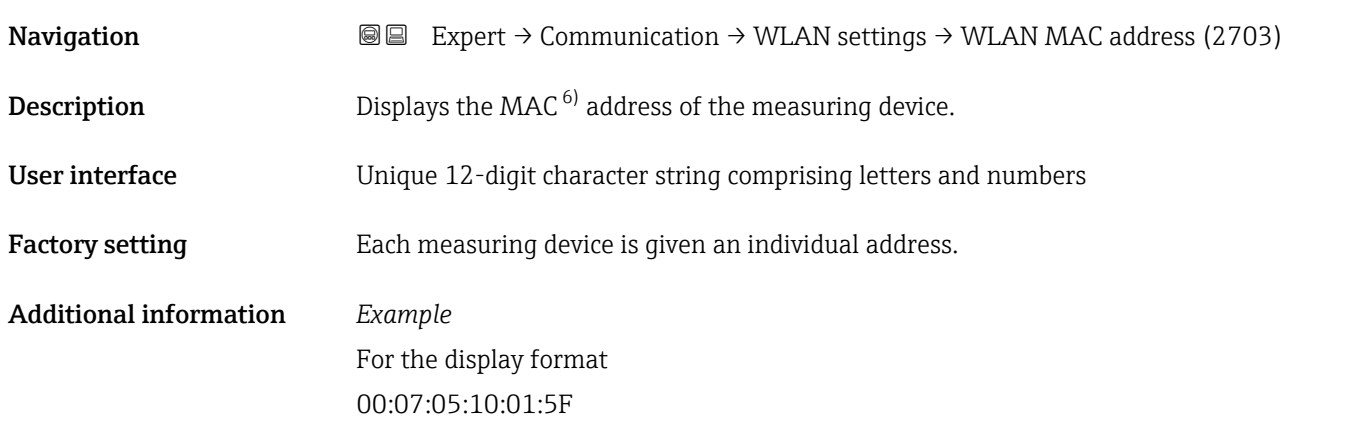

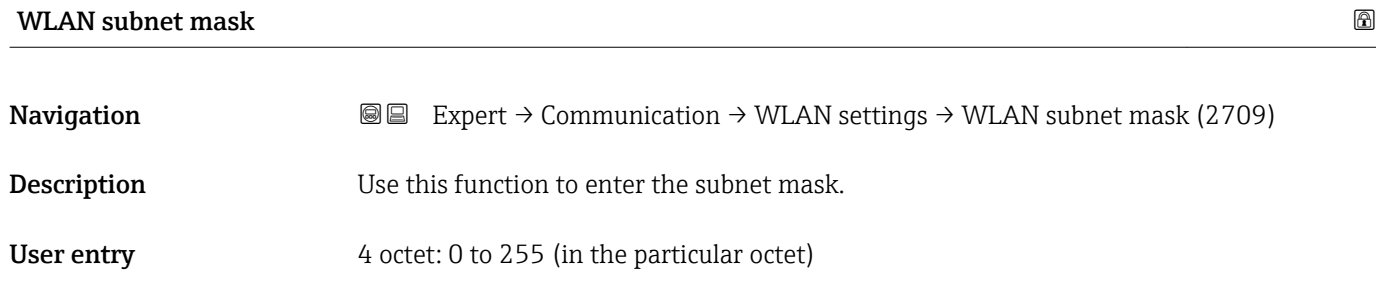

Factory setting 255.255.255.0

#### WLAN passphrase

| Navigation   | <b>③</b> Expert $\rightarrow$ Communication $\rightarrow$ WLAN settings $\rightarrow$ WLAN passphrase (2706) |
|--------------|----------------------------------------------------------------------------------------------------|
| Prerequisite | The WPA2-PSK option is selected in the Security type parameter ( $\rightarrow \Box$ 156).                    |
| Description  | Use this function to enter the network key.                                                                  |

<sup>6)</sup> Media Access Control

<span id="page-158-0"></span>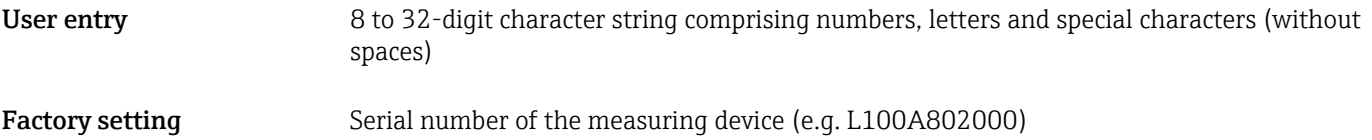

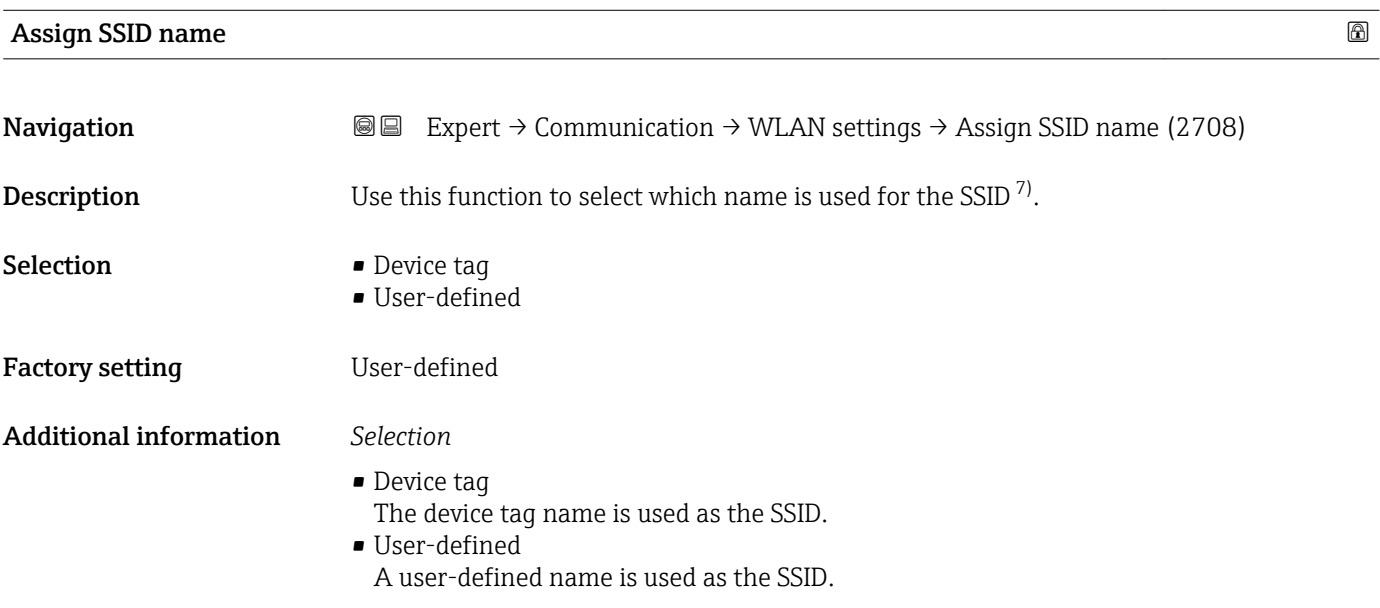

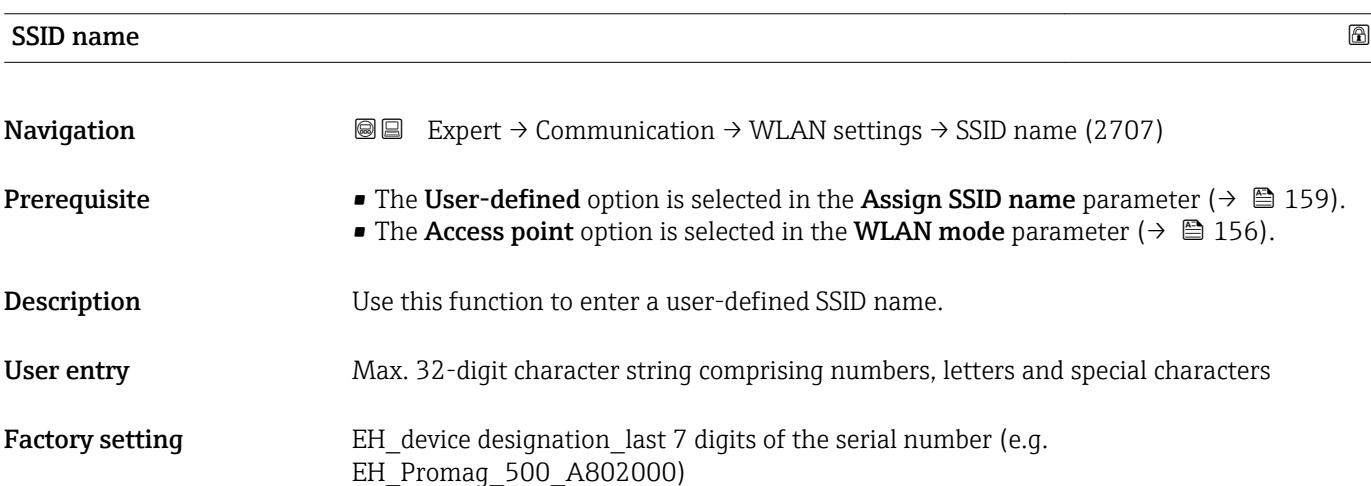

| WLAN channel |                                                                                                    | ß |
|--------------|----------------------------------------------------------------------------------------------------|---|
| Navigation   | <b>③</b> Expert $\rightarrow$ Communication $\rightarrow$ WLAN settings $\rightarrow$ WLAN channel (2704) |   |
| Description  | Use this function to enter the WLAN channel.                                                              |   |
| User entry   | 1 to 11                                                                                                   |   |

<sup>7)</sup> Service Set Identifier

<span id="page-159-0"></span>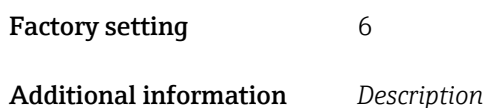

• It is only necessary to enter a WLAN channel if multiple WLAN devices are in use. • If just one measuring device is in use, it is recommended to keep the factory setting.

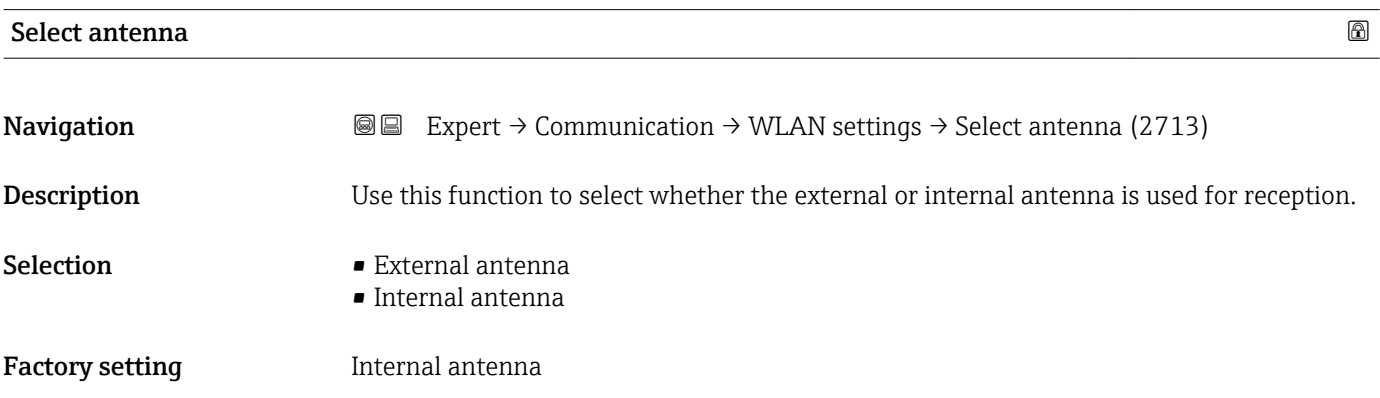

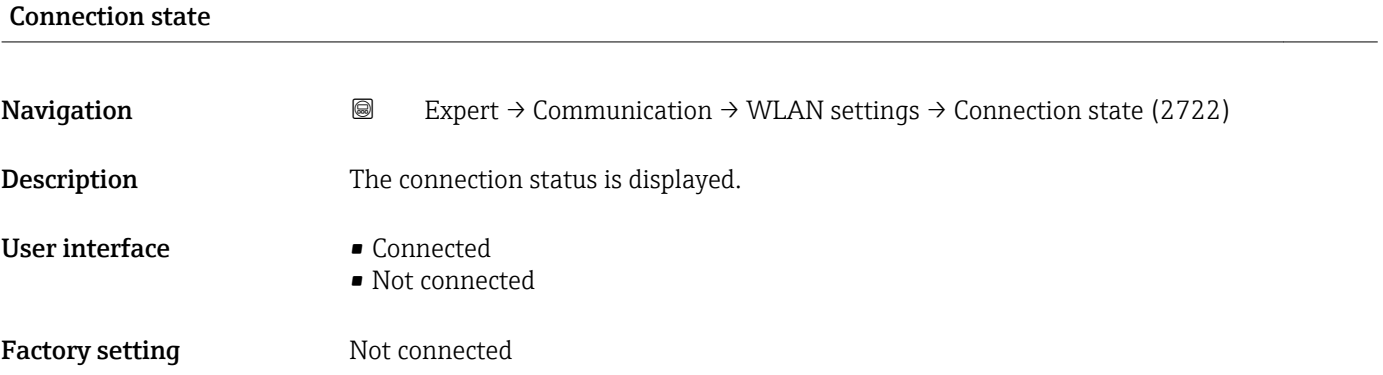

#### Rec.sig.strength

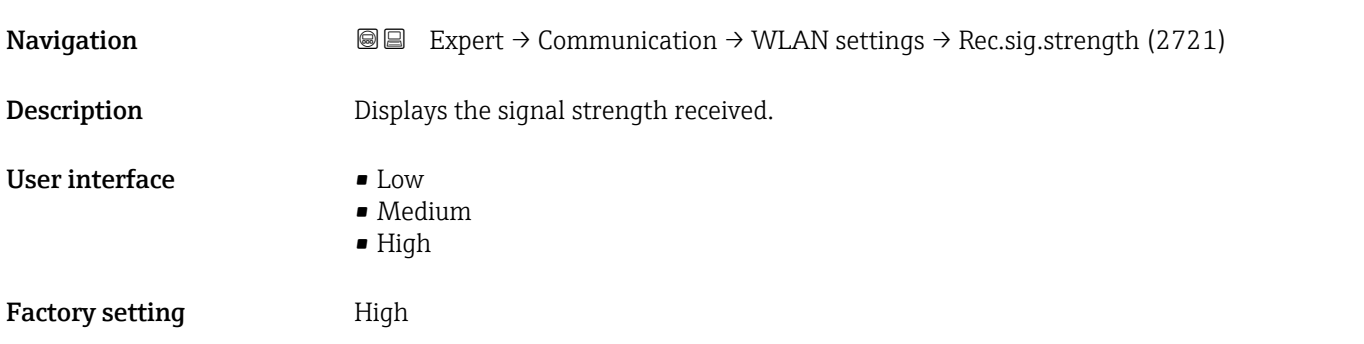

#### <span id="page-160-0"></span>Gateway IP addr.

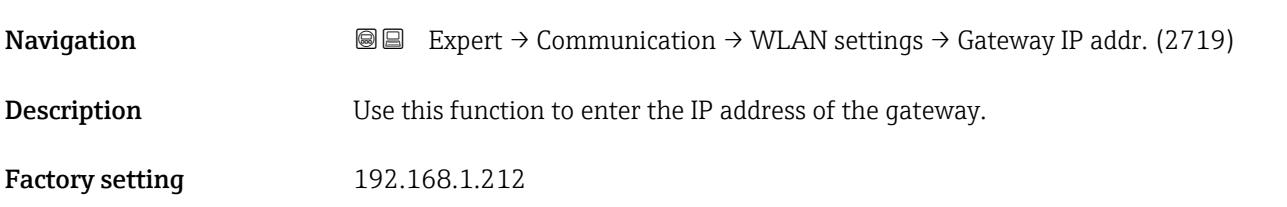

#### IP address DNS

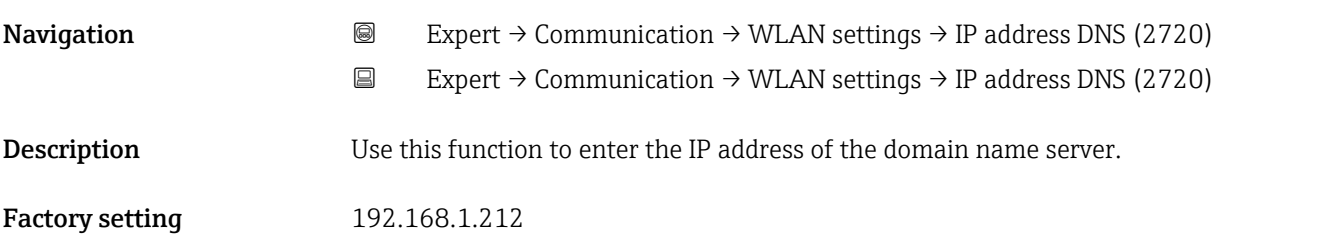

#### 3.6.5 "Diag. config." submenu

For a list of all the diagnostic events, see the Operating Instructions for the device  $\rightarrow$   $\blacksquare$  7

*Assign a category to the particular diagnostic event:*

| Category          | Meaning                                                                                                    |
|-------------------|----------------------------------------------------------------------------------------------------|
| Failure (F)       | A device error is present. The measured value is no longer valid.                                                                                                    |
| Funct. check (C)  | The device is in service mode (e.g. during a simulation).                                                                                                    |
| Out of spec. (S)  | The device is being operated:<br>• Outside its technical specification limits (e.g. outside the process temperature<br>range)<br>• Outside of the configuration carried out by the user (e.g. maximum flow in<br>parameter 20 mA value) |
| Mainten. reg. (M) | Maintenance is required. The measured value is still valid.                                                                                                    |
| No effect (N)     | Has no effect on the condensed status <sup>1)</sup> .                                                                                                    |

1) Condensed status according to NAMUR recommendation NE107

*Navigation* **III** Expert → Communication → Diag. config.

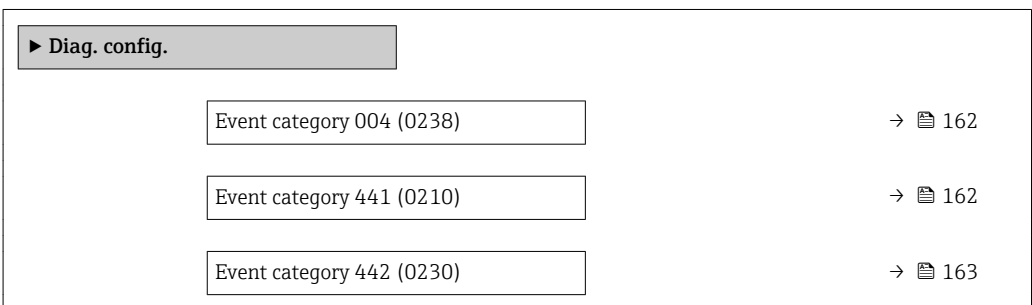

<span id="page-161-0"></span>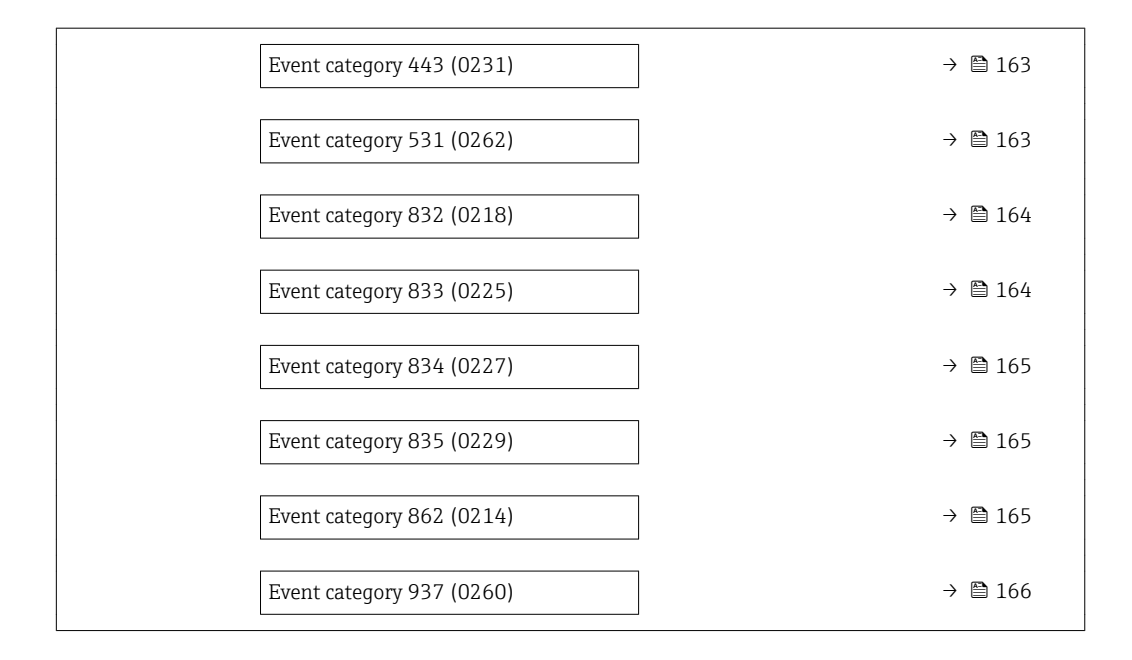

#### Event category 004 (Sensor)

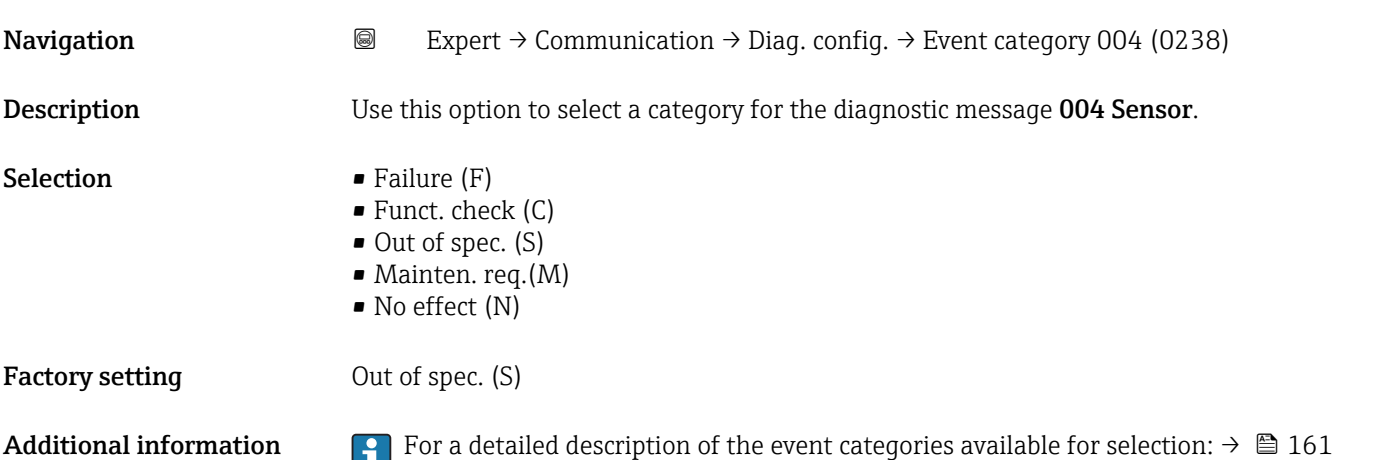

#### Event category 441 (Curr.output 1 to n)

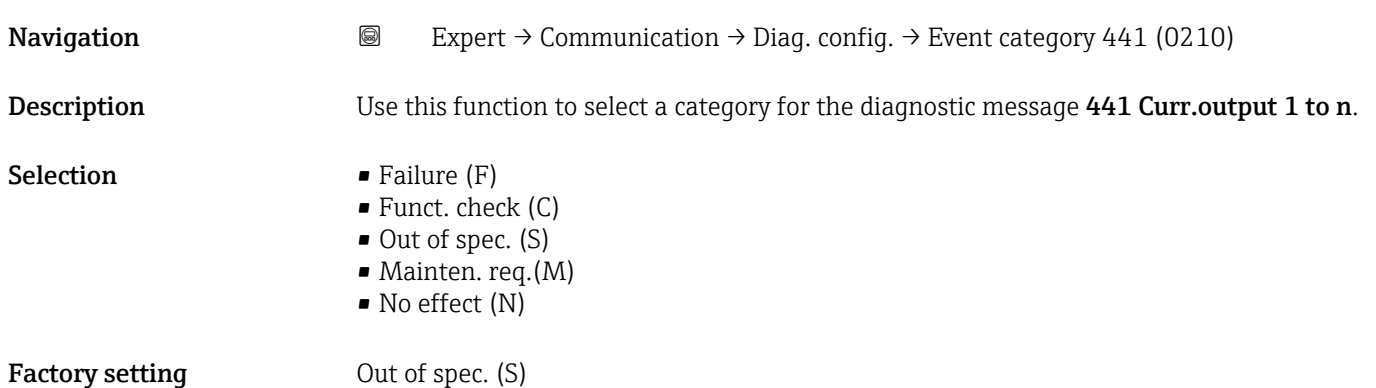

<span id="page-162-0"></span>Additional information For a detailed description of the event categories available for selection:  $\rightarrow \Box$  161

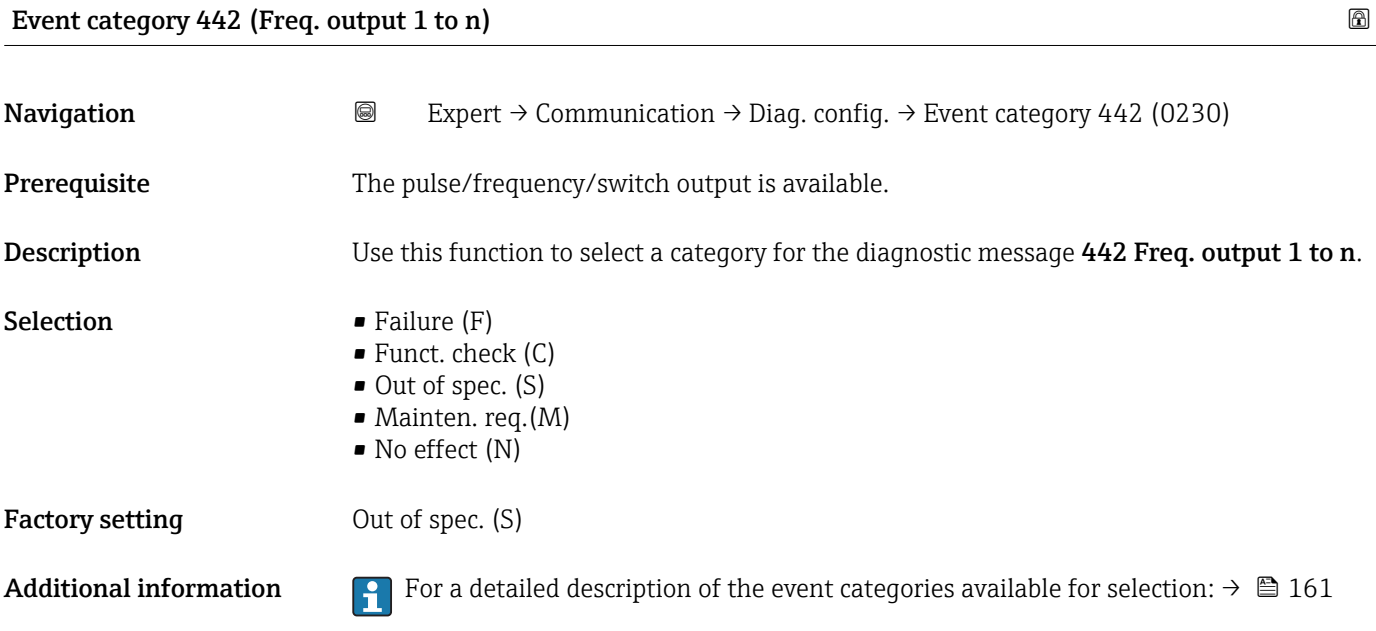

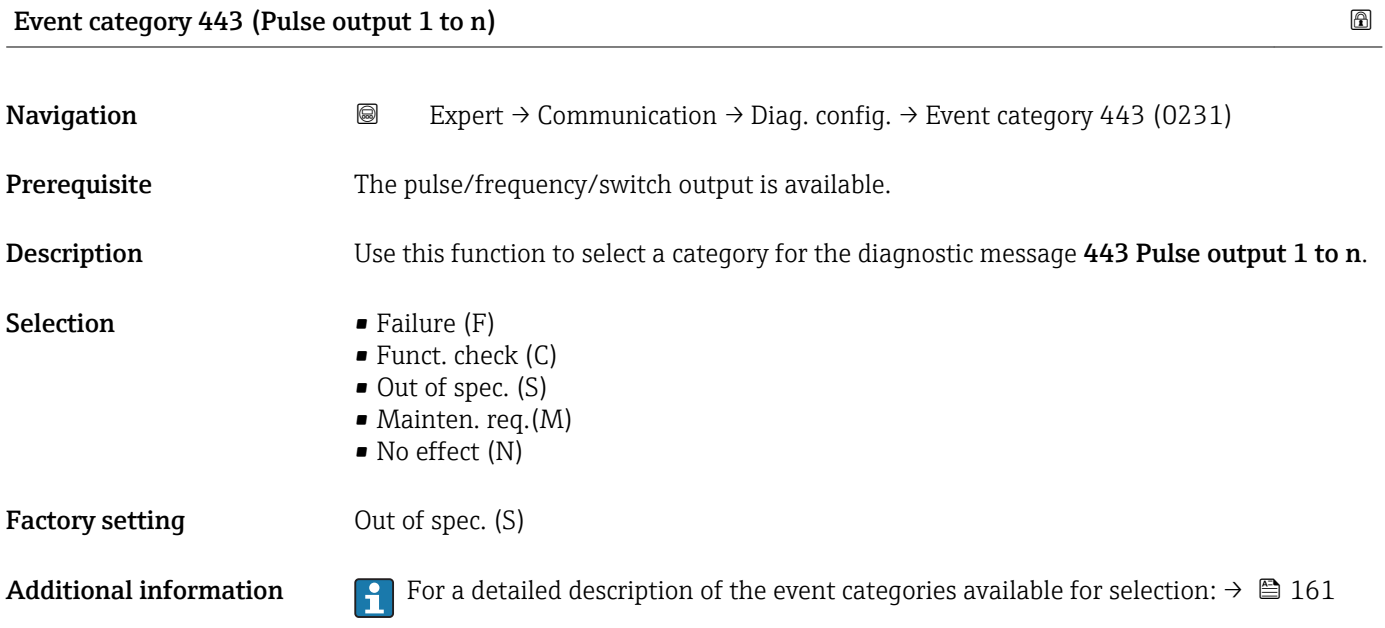

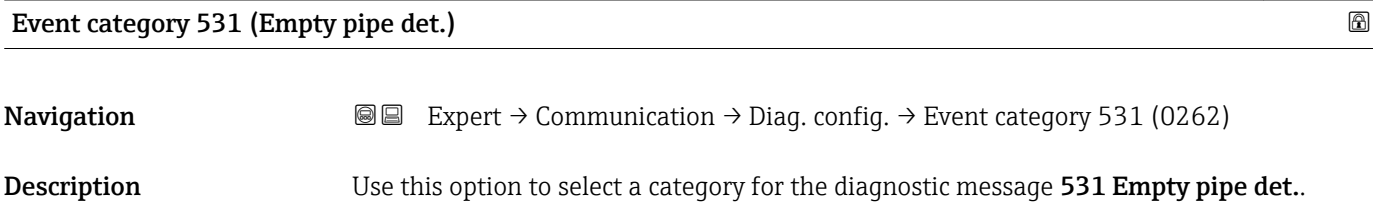

<span id="page-163-0"></span>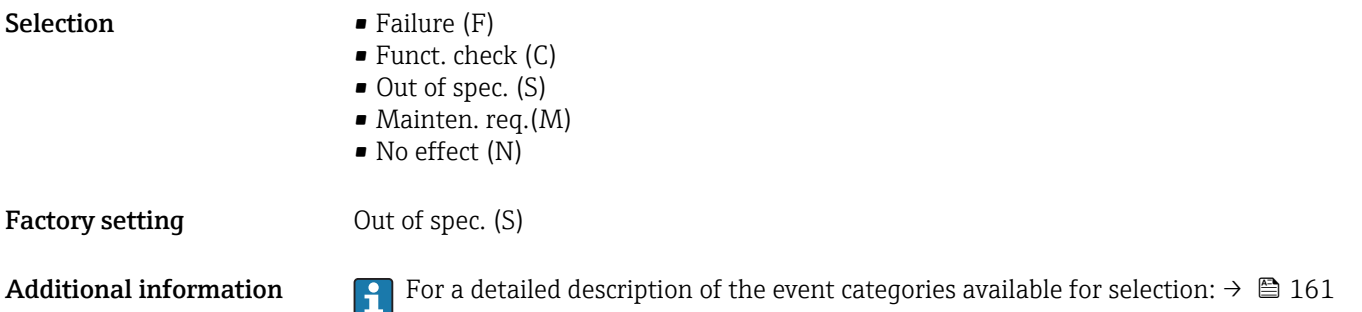

#### Event category 832 (Electronic temp.)

**Navigation a** Expert → Communication → Diag. config. → Event category 832 (0218) Description Use this function to select a category for the diagnostic message 832 Electronic temp.. Selection **•** Failure (F) • Funct. check (C) • Out of spec. (S) • Mainten. req.(M) • No effect (N) Factory setting Dut of spec. (S) Additional information *Selection* For a detailed description of the event categories available for selection:  $\rightarrow \blacksquare 161$ 

## Event category 833 (Electronic temp.)

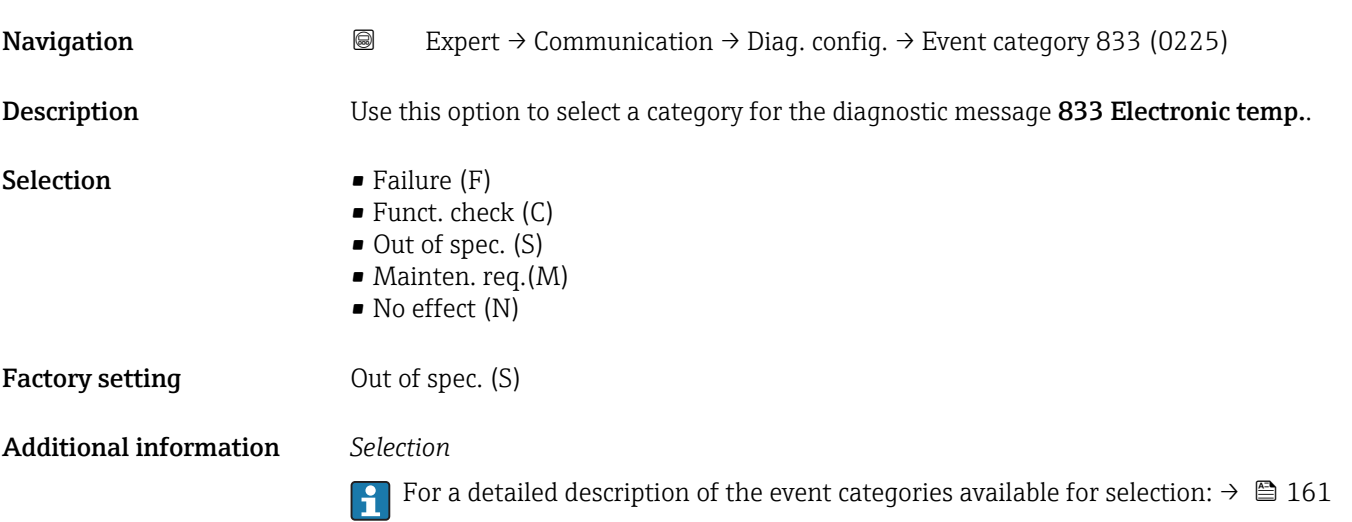

<span id="page-164-0"></span>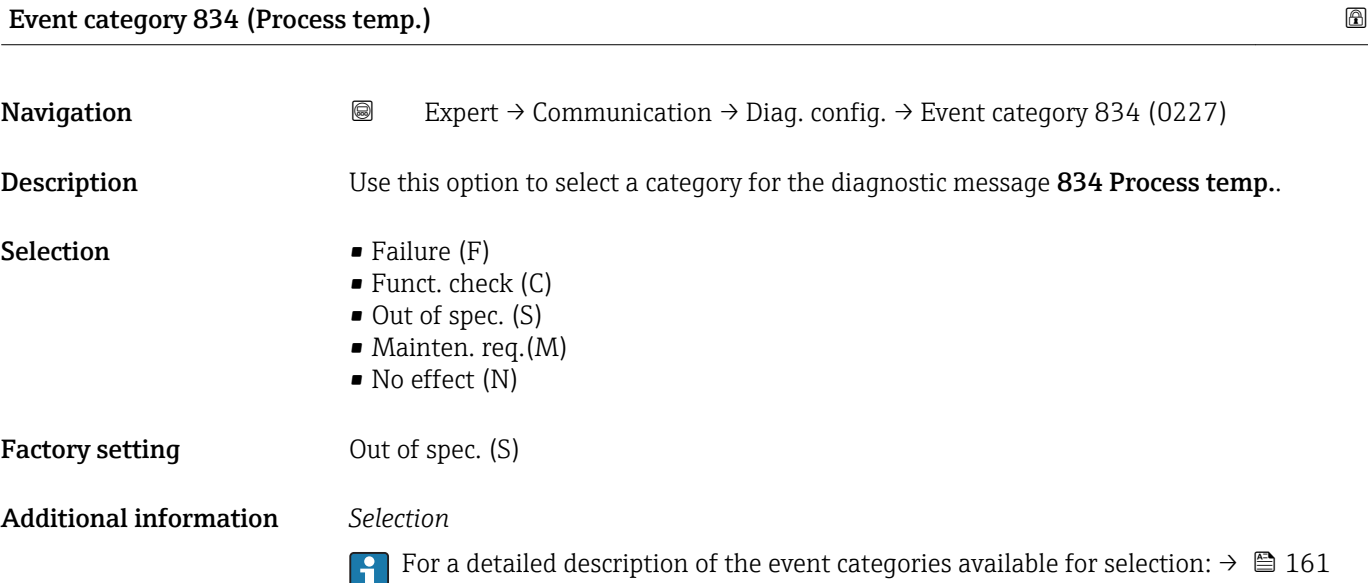

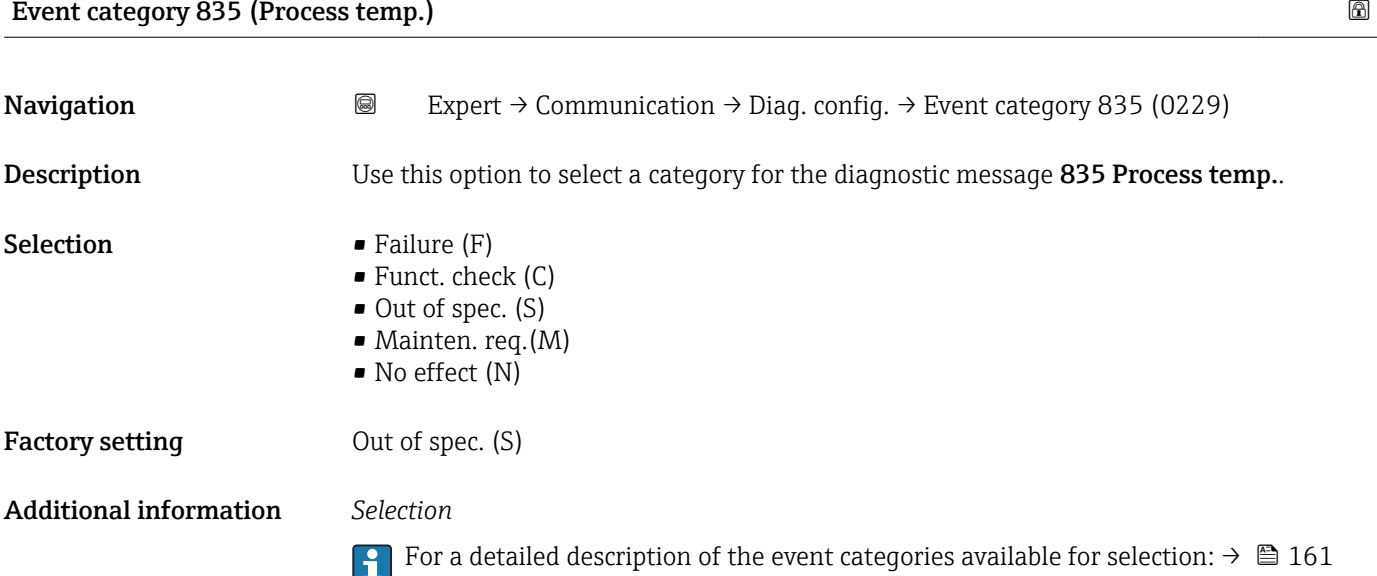

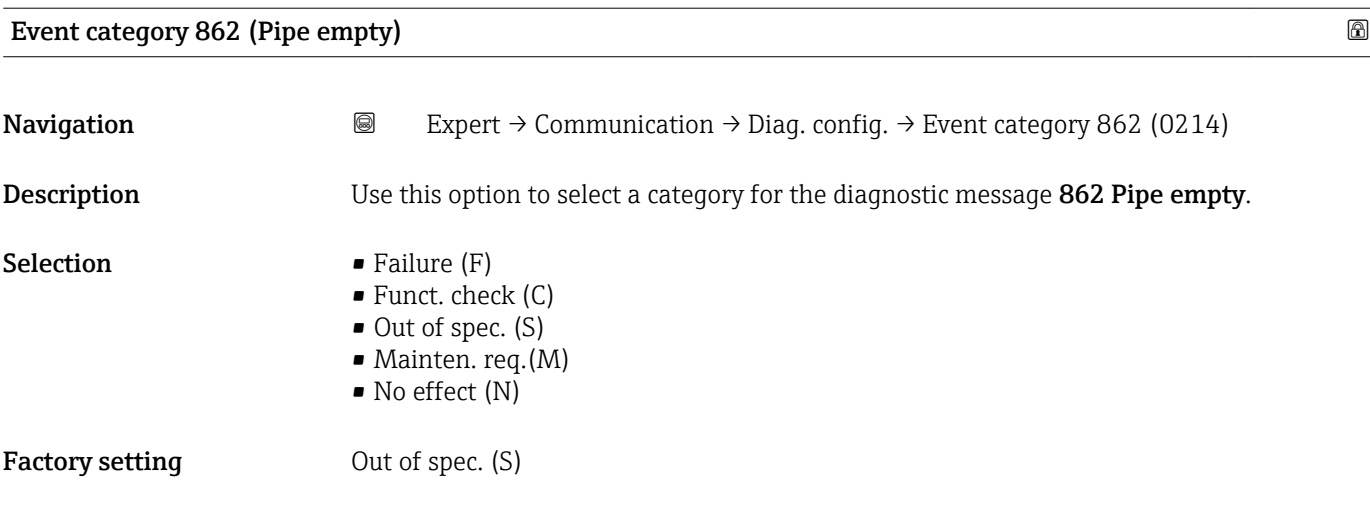

<span id="page-165-0"></span>Additional information For a detailed description of the event categories available for selection:  $\rightarrow \Box$  161

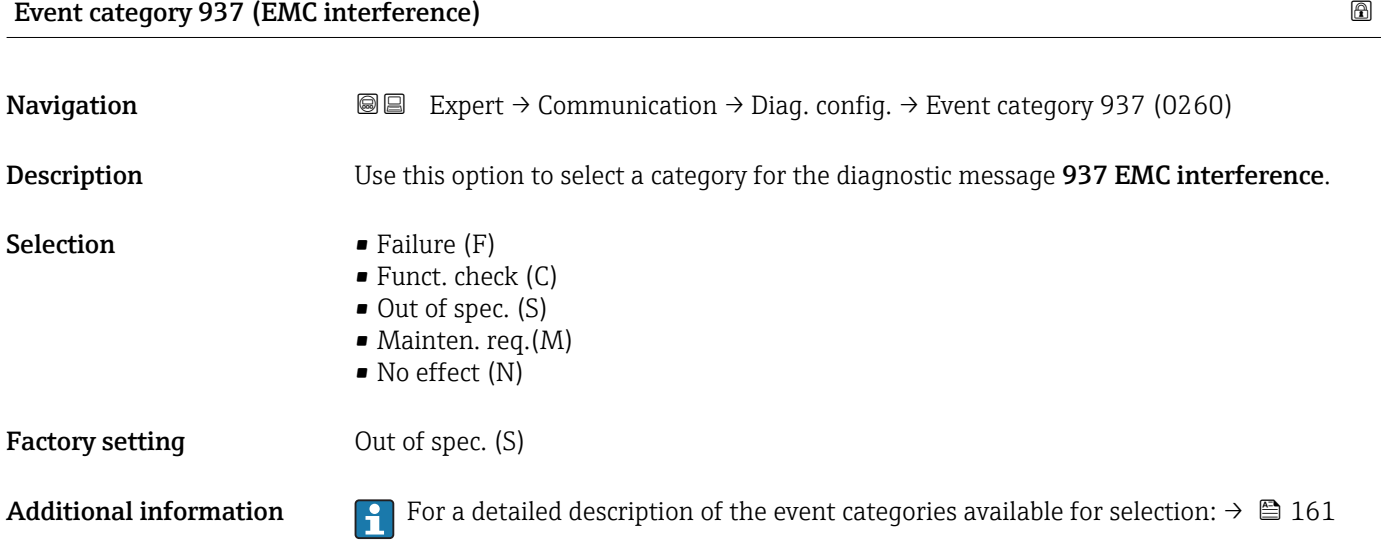

## 3.7 "Application" submenu

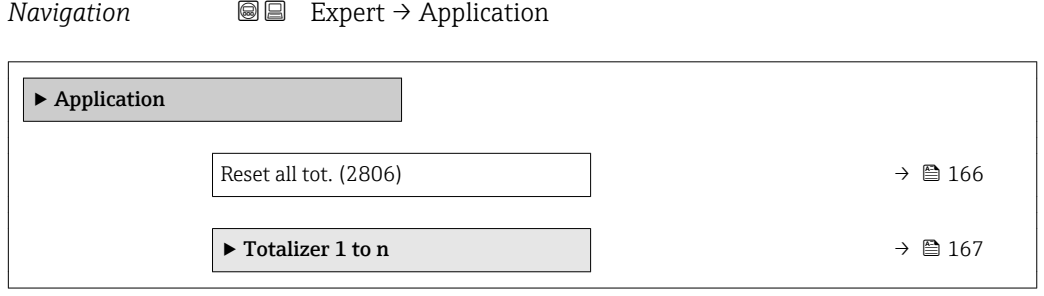

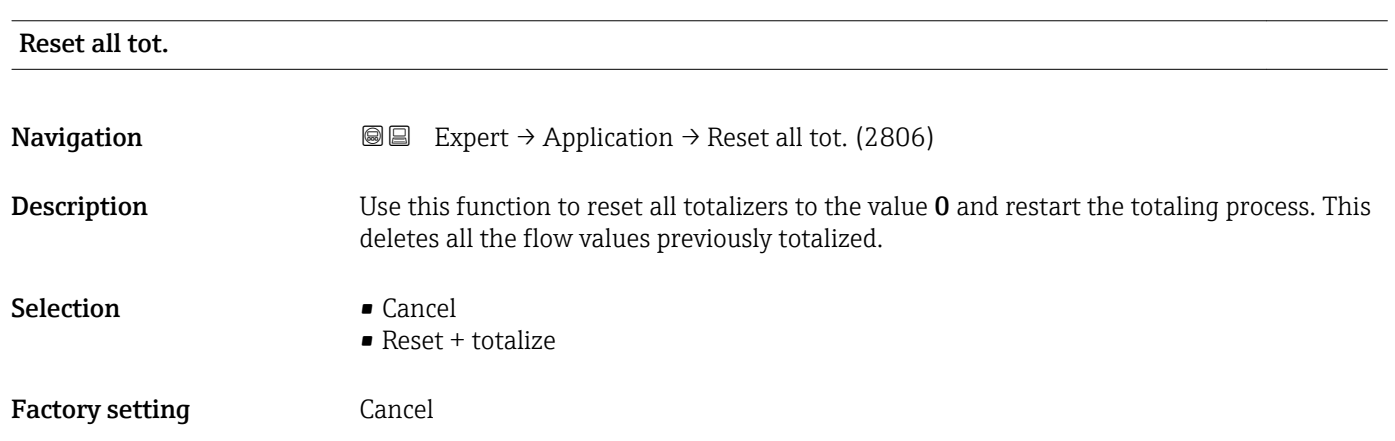

#### <span id="page-166-0"></span>Additional information *Selection*

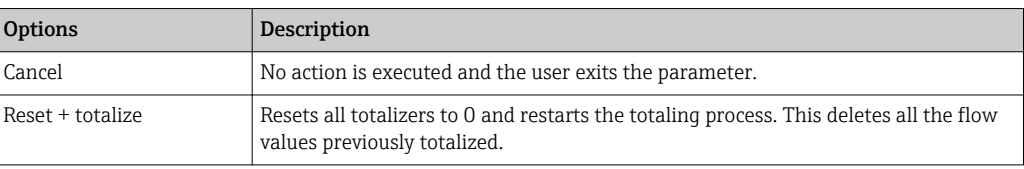

#### 3.7.1 "Totalizer 1 to n" submenu

*Navigation* 
■■ Expert → Application → Totalizer 1 to n

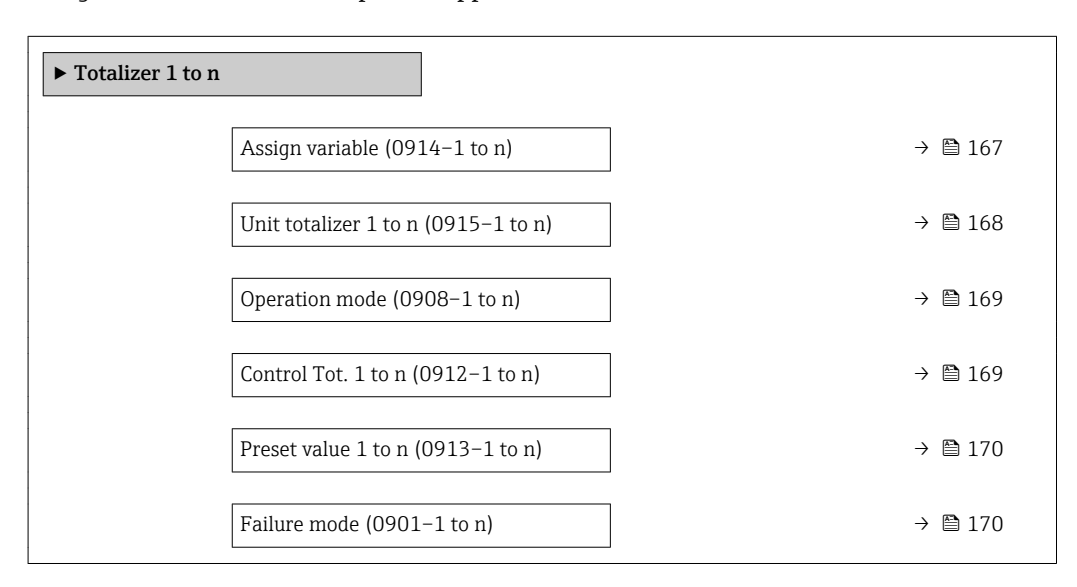

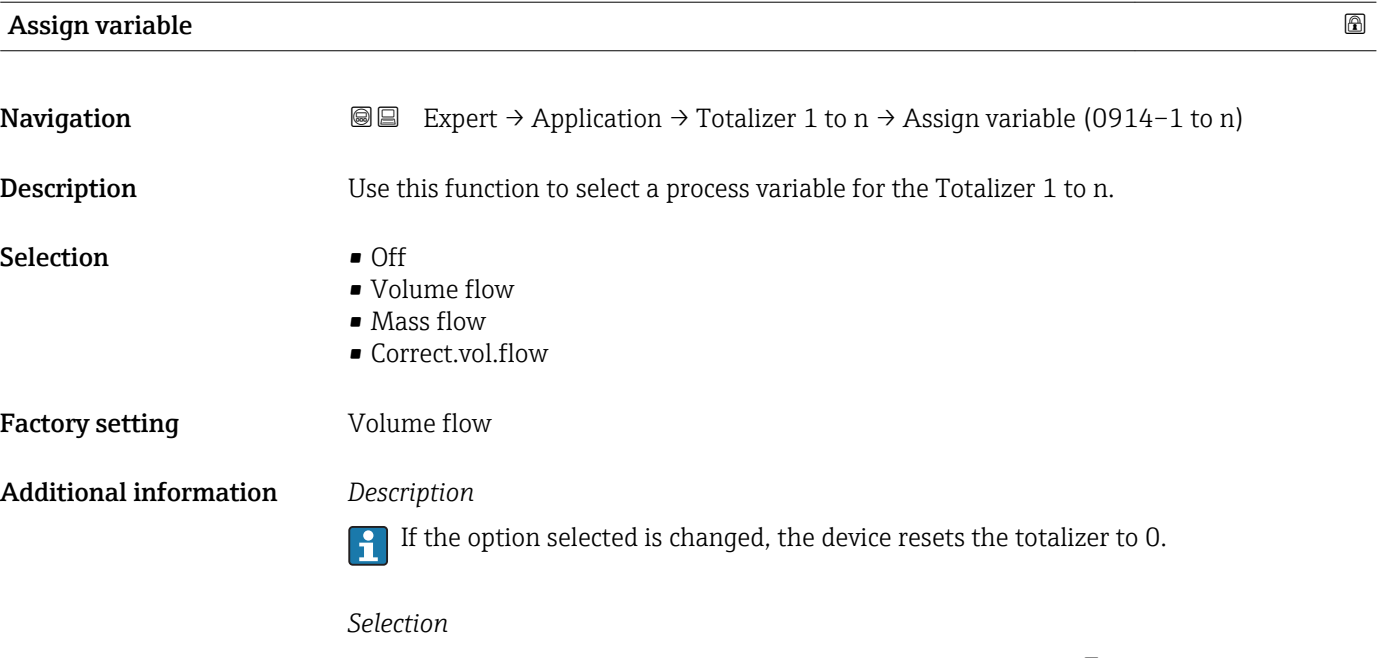

If the Off option is selected, only Assign variable parameter ( $\rightarrow \Box$  167) is still displayed in the Totalizer 1 to n submenu. All other parameters in the submenu are hidden.

<span id="page-167-0"></span>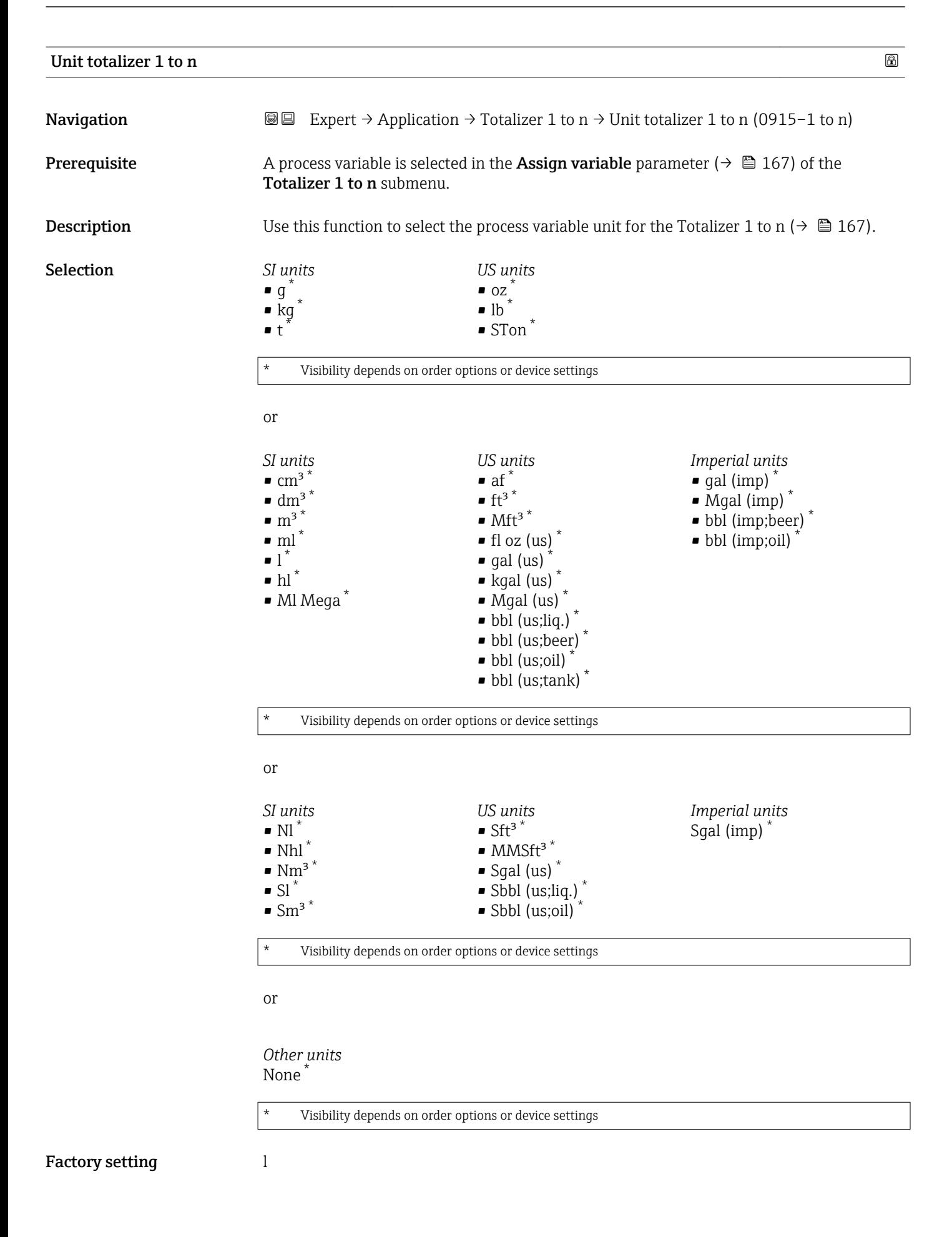

#### <span id="page-168-0"></span>Additional information *Description*

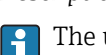

The unit is selected separately for each totalizer. It is independent of the selection made in the **System units** submenu ( $\rightarrow \blacksquare$  55).

*Selection*

The selection is dependent on the process variable selected in the Assign variable parameter ( $\rightarrow \cong 167$ ).

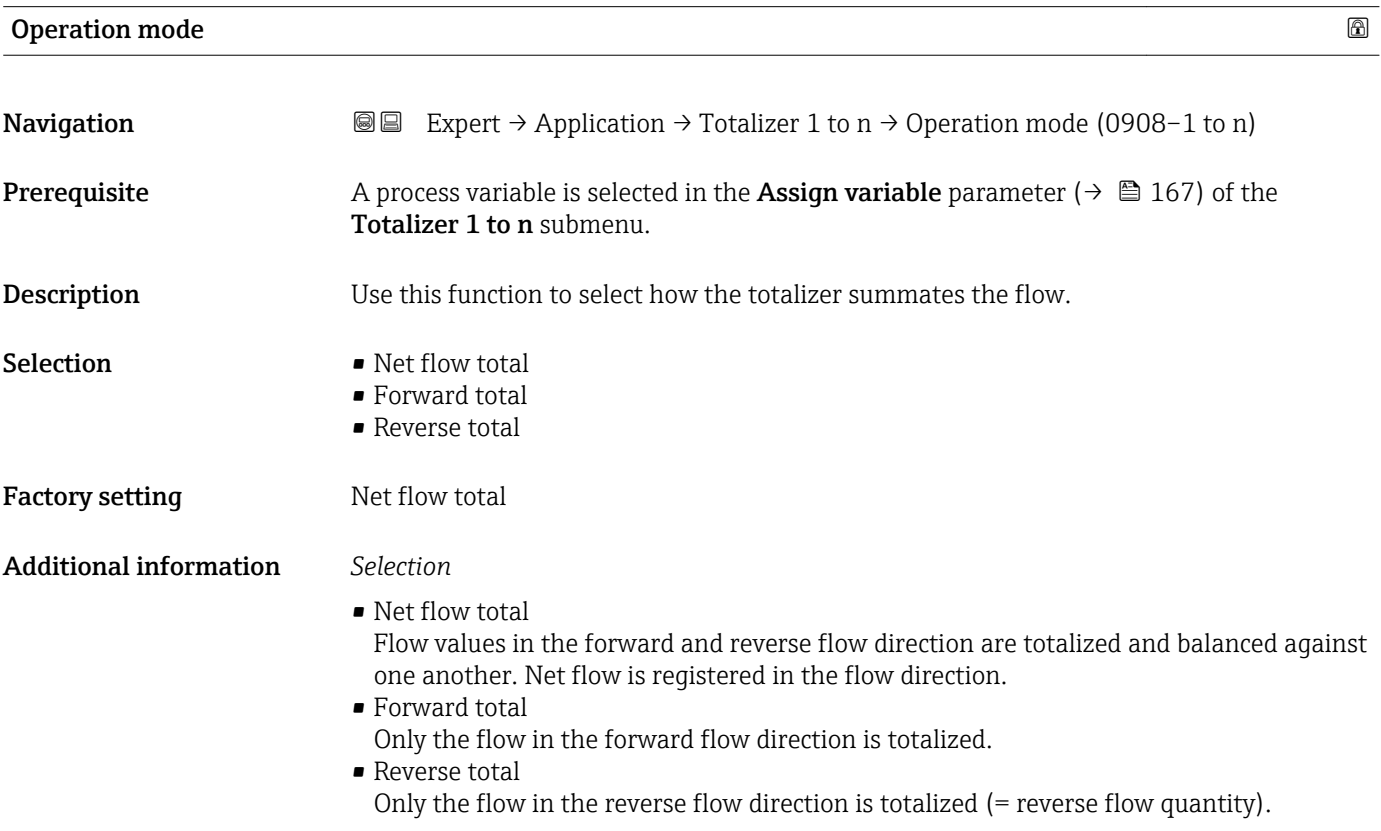

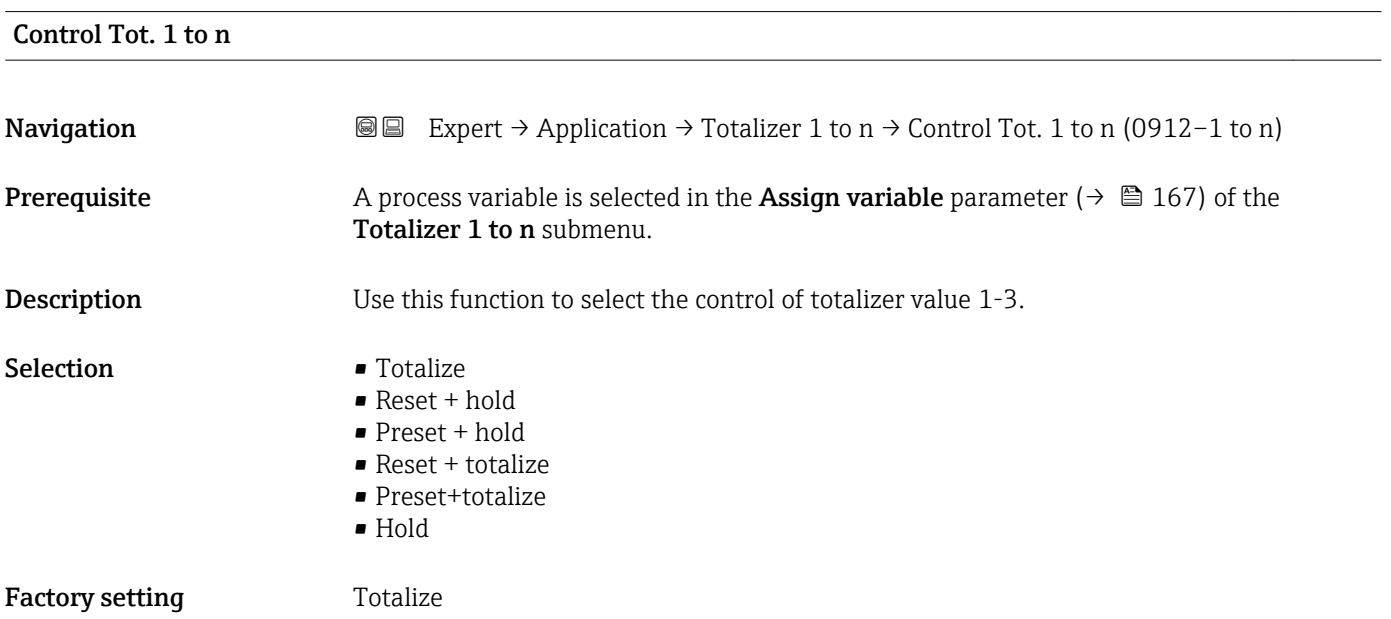

#### <span id="page-169-0"></span>Additional information *Selection*

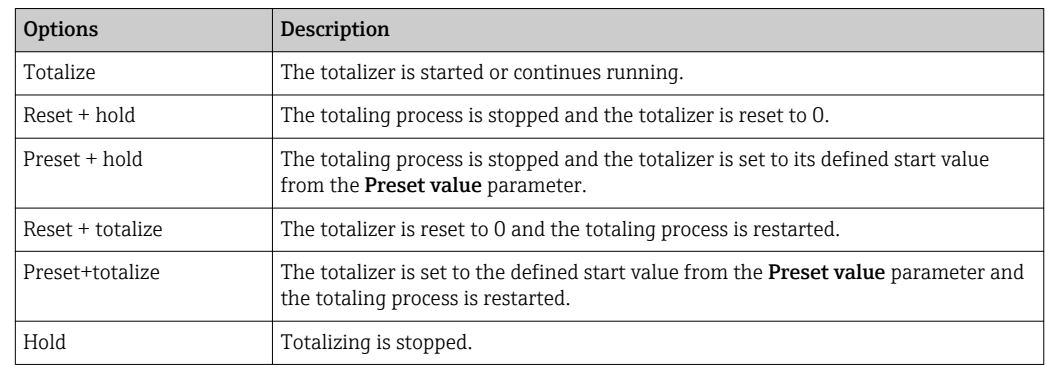

## Preset value 1 to n **Navigation**  $\text{Q} \text{Q}$  Expert  $\rightarrow$  Application  $\rightarrow$  Totalizer 1 to n  $\rightarrow$  Preset value 1 to n (0913–1 to n) **Prerequisite** A process variable is selected in the **Assign variable** parameter ( $\rightarrow \Box$  167) of the Totalizer 1 to n submenu. **Description** Use this function to enter a start value for the Totalizer 1 to n. User entry Signed floating-point number Factory setting 0 l Additional information *User entry* The unit of the selected process variable is specified for the totalizer in the Unit  $\vert \mathbf{h} \vert$ totalizer parameter ( $\rightarrow \Box$  168). *Example* This configuration is suitable for applications such as iterative filling processes with a fixed batch quantity.

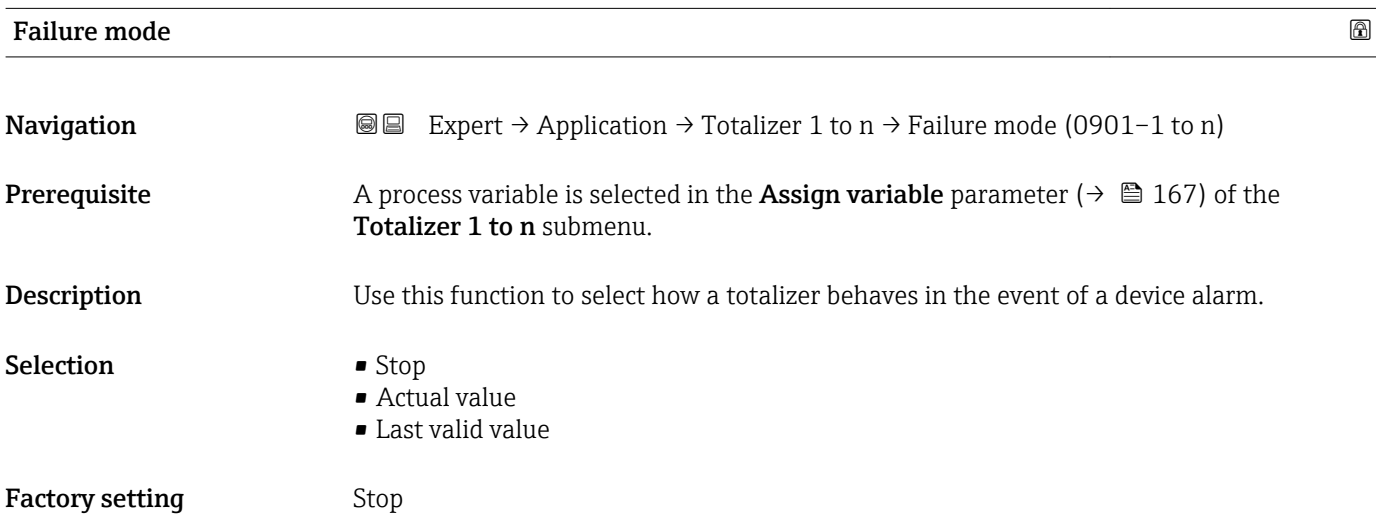

Additional information *Description*

This setting does not affect the failsafe mode of other totalizers and the outputs. This is specified in separate parameters.

*Selection*

• Stop

The totalizer is stopped in the event of a device alarm.

• Actual value

The totalizer continues to count based on the actual measured value; the device alarm is ignored.

• Last valid value

The totalizer continues to count based on the last valid measured value before the device alarm occurred.

#### 3.7.2 "Custody transfer" submenu

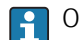

Only available for Promag H.

For detailed information on the parameter descriptions for custody transfer measurement, see the Special Documentation for the device  $\rightarrow \Box$  7

*Navigation* 
■■ Expert → Application → Custody transfer

▶ Custody transfer

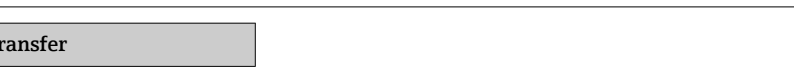

## 3.8 "Diagnostics" submenu

*Navigation* **■** Expert → Diagnostics

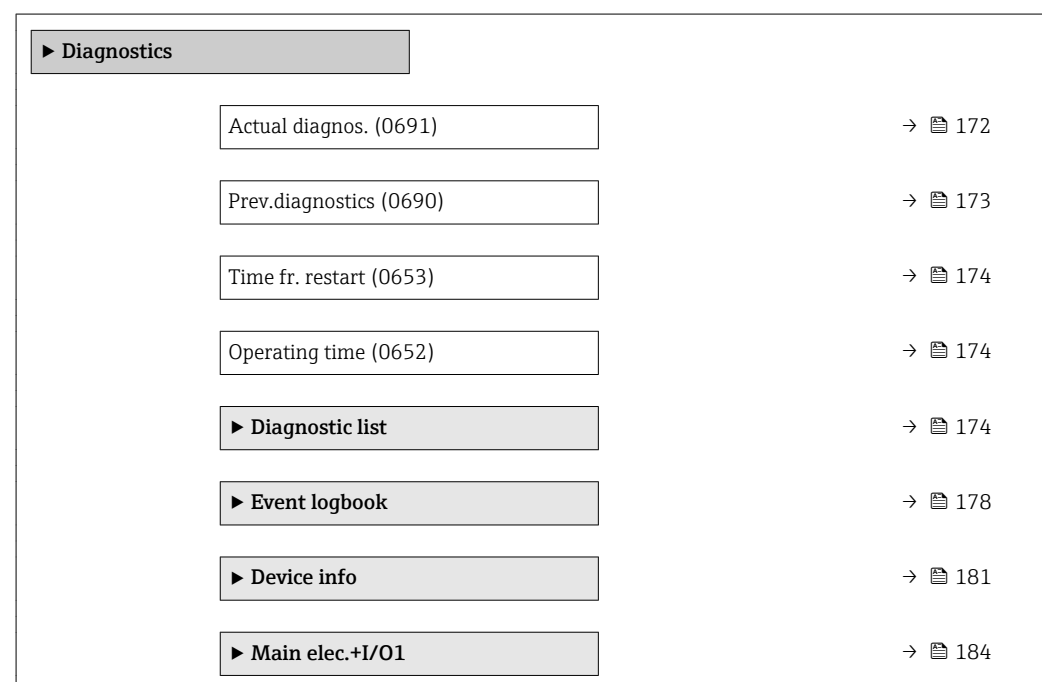

<span id="page-171-0"></span>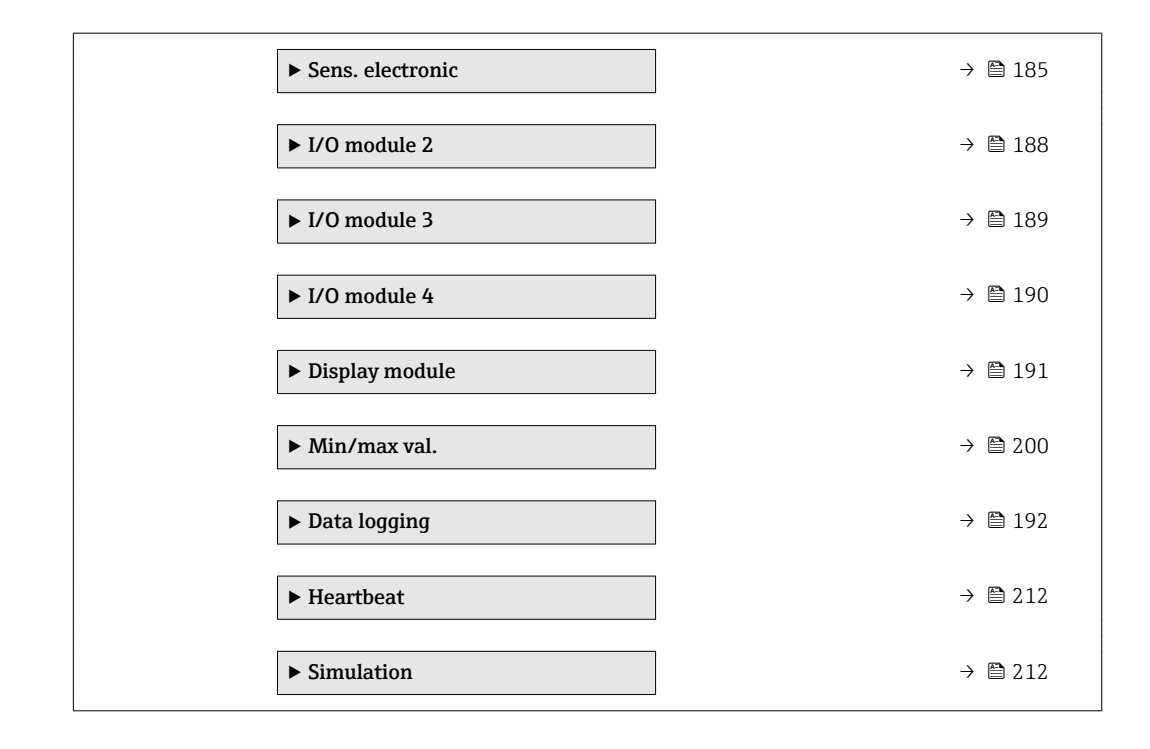

#### Actual diagnos.

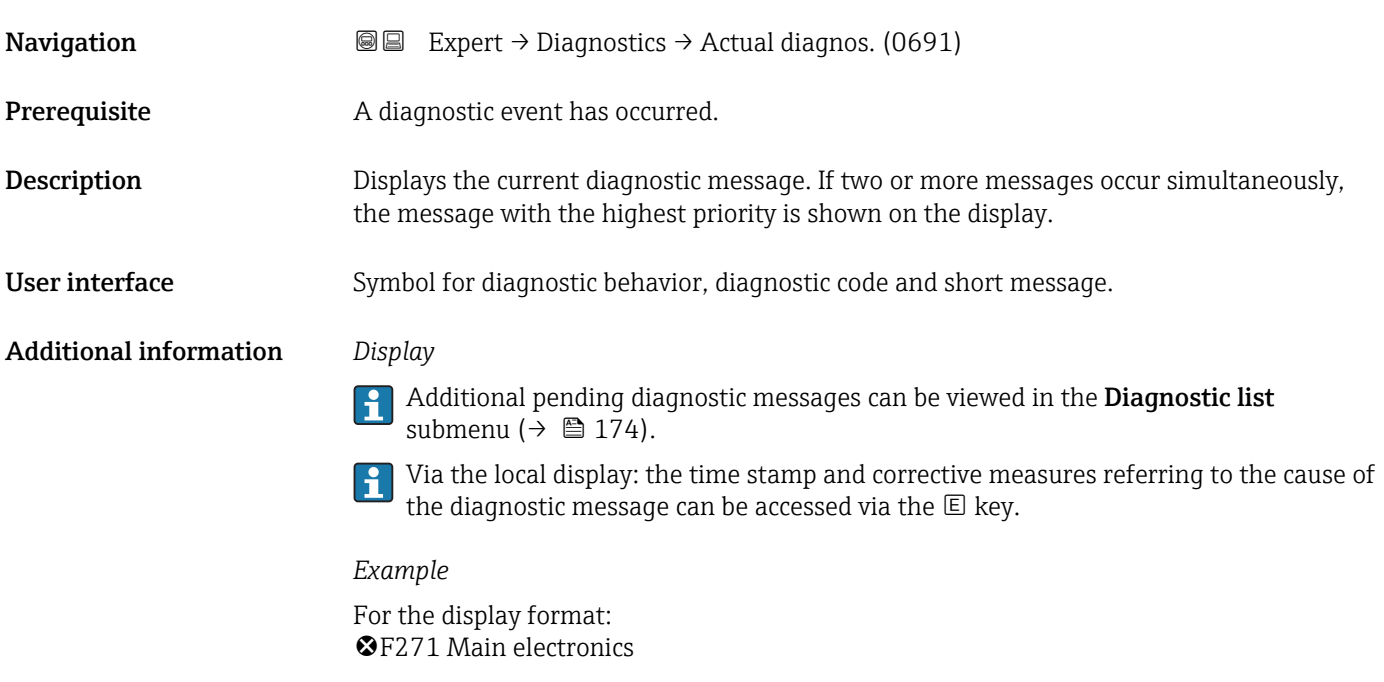

#### Timestamp

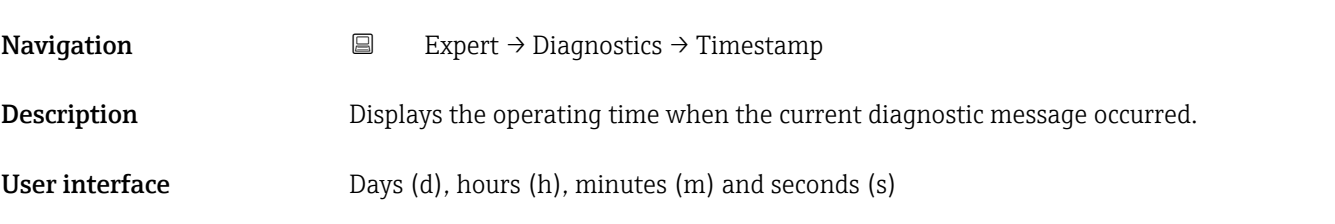

#### <span id="page-172-0"></span>Additional information *Display*

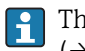

The diagnostic message can be viewed via the **Actual diagnos.** parameter  $(\rightarrow \boxplus 172)$ .

*Example*

For the display format: 24d12h13m00s

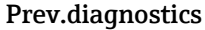

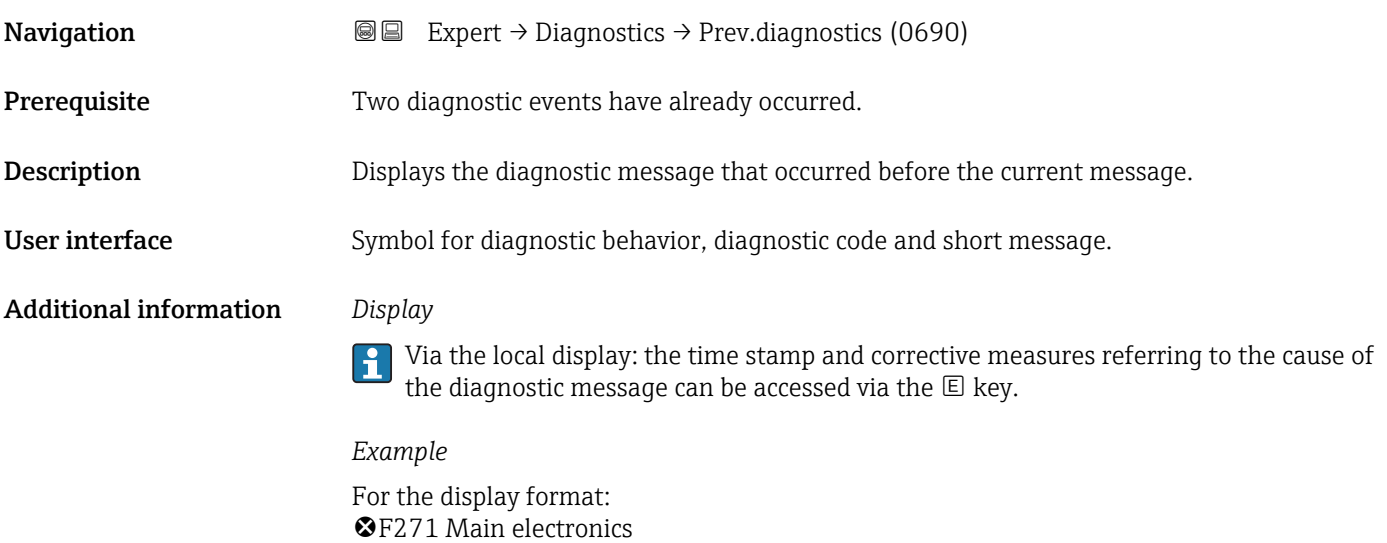

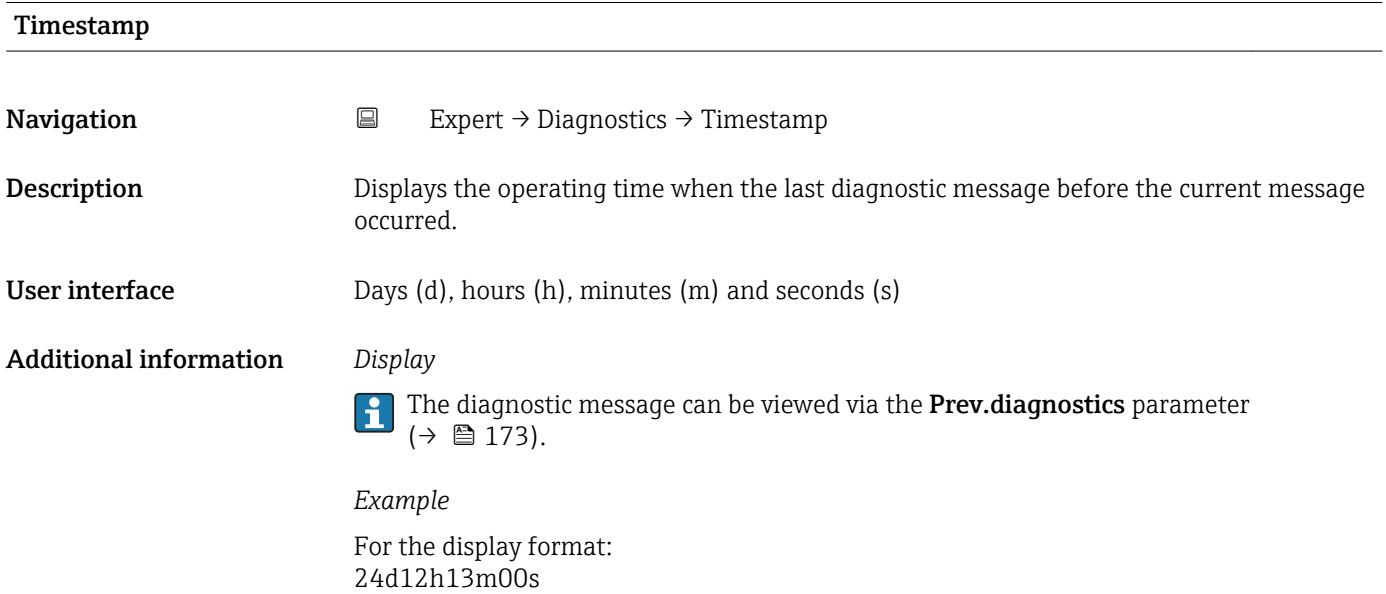

#### <span id="page-173-0"></span>Time fr. restart

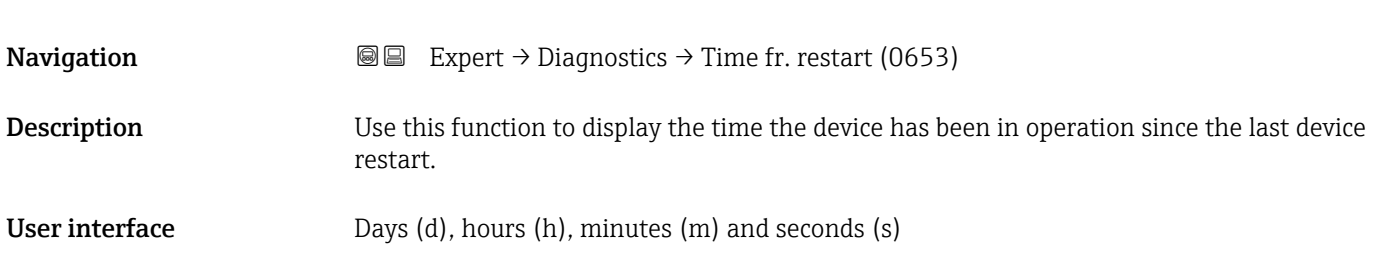

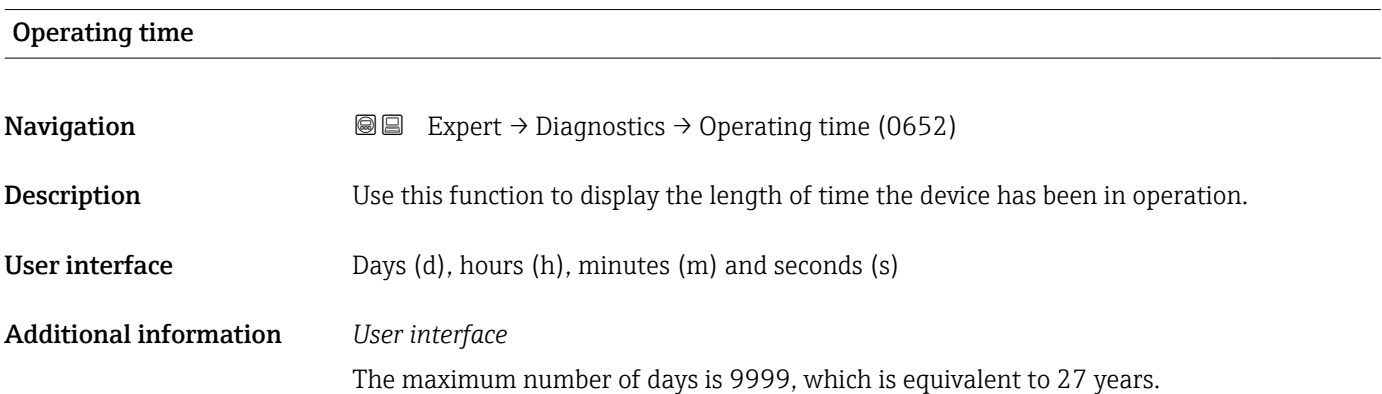

#### 3.8.1 "Diagnostic list" submenu

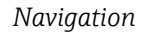

*Navigation* 
■■ Expert → Diagnostics → Diagnostic list

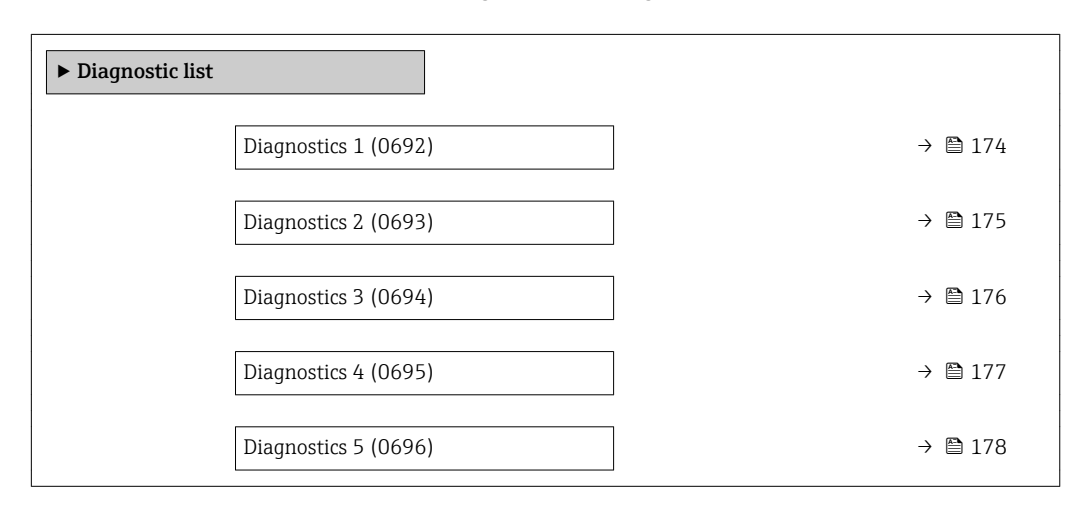

# Diagnostics 1 **Navigation EXpert** → Diagnostics → Diagnostic list → Diagnostics 1 (0692) **Description** Displays the current diagnostics message with the highest priority.

<span id="page-174-0"></span>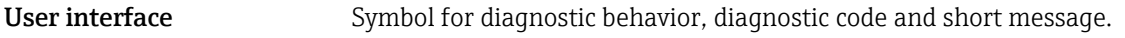

#### Additional information *Display*

Via the local display: the time stamp and corrective measures referring to the cause of the diagnostic message can be accessed via the  $\mathsf E$  key.

#### *Examples*

For the display format:

- **OF271** Main electronics
- $\bullet$   $\otimes$  F276 I/O module

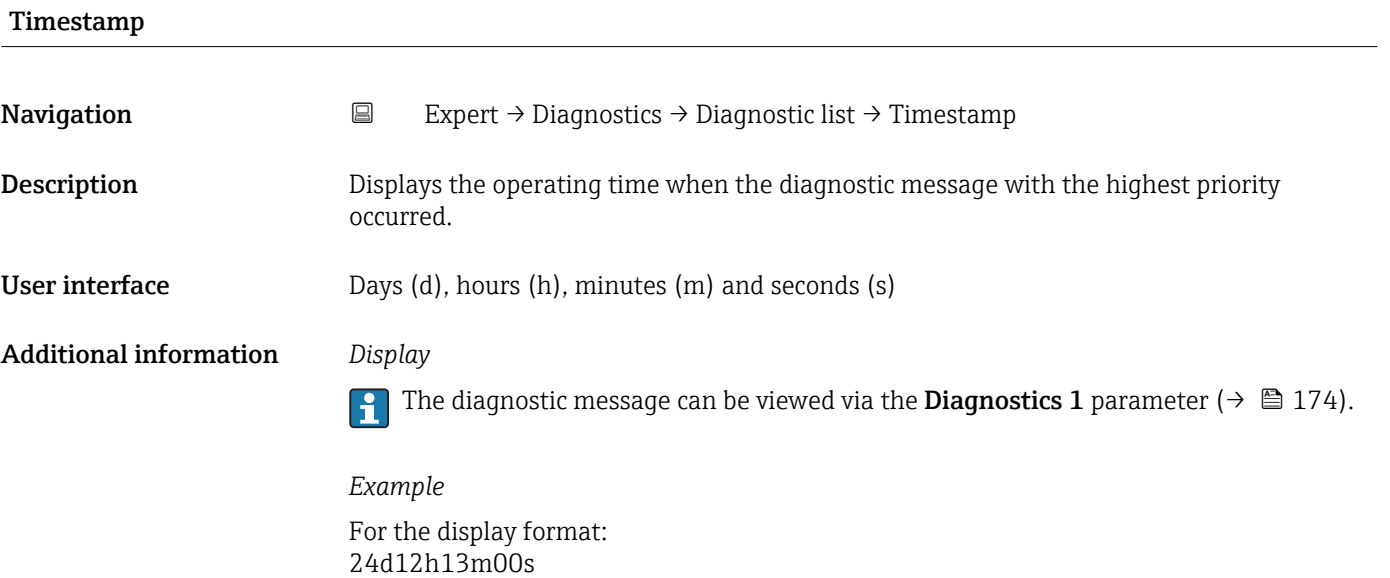

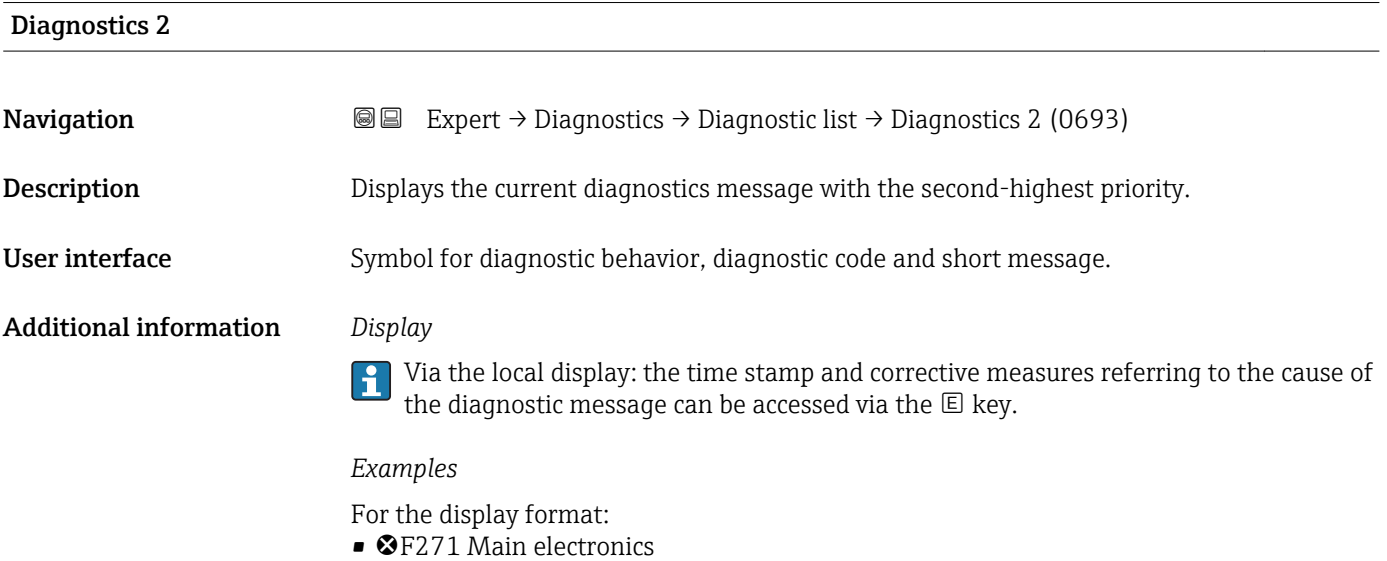

 $\bullet$   $\otimes$  F276 I/O module

<span id="page-175-0"></span>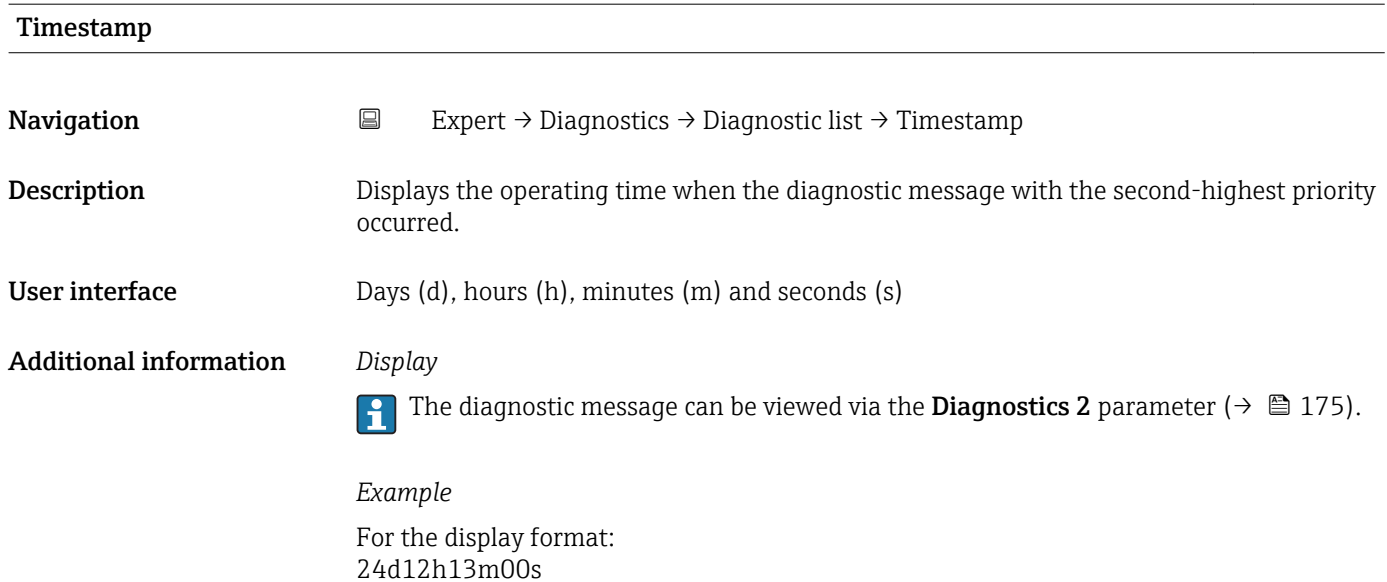

## Diagnostics 3 **Navigation**  $\text{Q} \text{Q}$  Expert → Diagnostics → Diagnostic list → Diagnostics 3 (0694) **Description** Displays the current diagnostics message with the third-highest priority. User interface Symbol for diagnostic behavior, diagnostic code and short message. Additional information *Display* Via the local display: the time stamp and corrective measures referring to the cause of the diagnostic message can be accessed via the  $E$  key. *Examples* For the display format: • **OF271** Main electronics  $\bullet$   $\otimes$  F276 I/O module

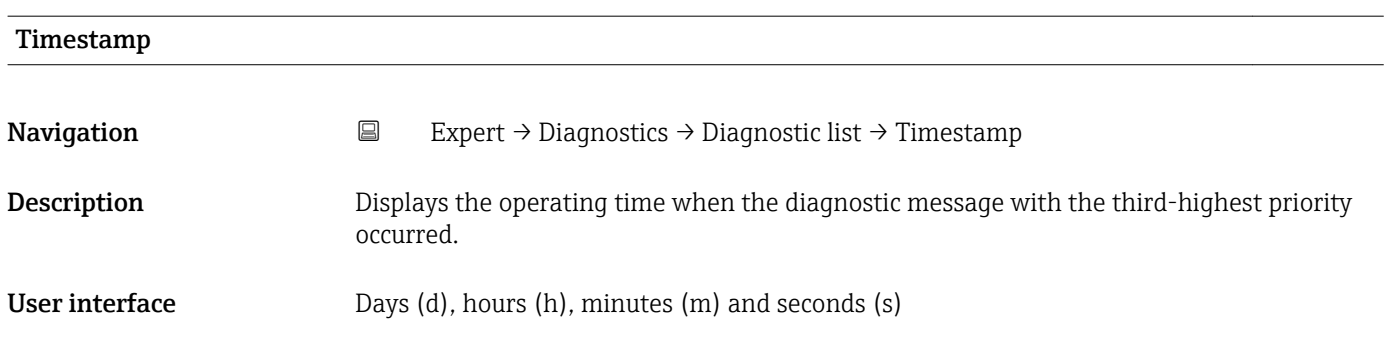

#### <span id="page-176-0"></span>Additional information *Display*

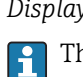

The diagnostic message can be viewed via the **Diagnostics 3** parameter ( $\rightarrow \blacksquare$  176).

*Example* For the display format: 24d12h13m00s

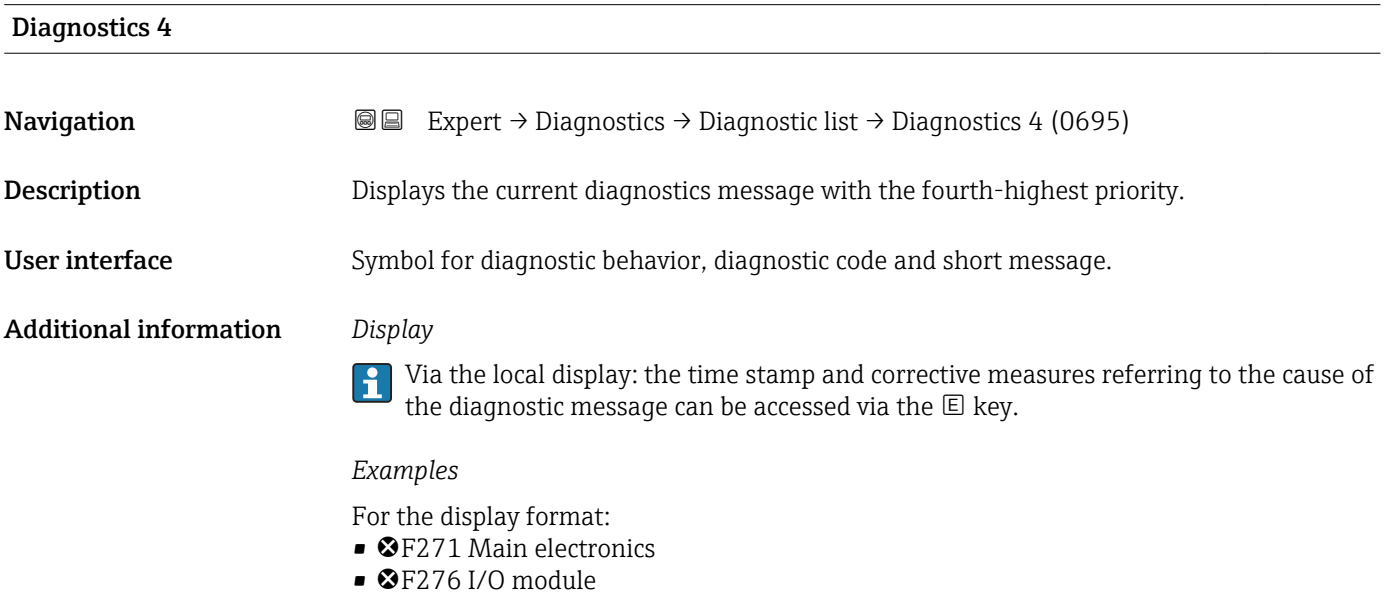

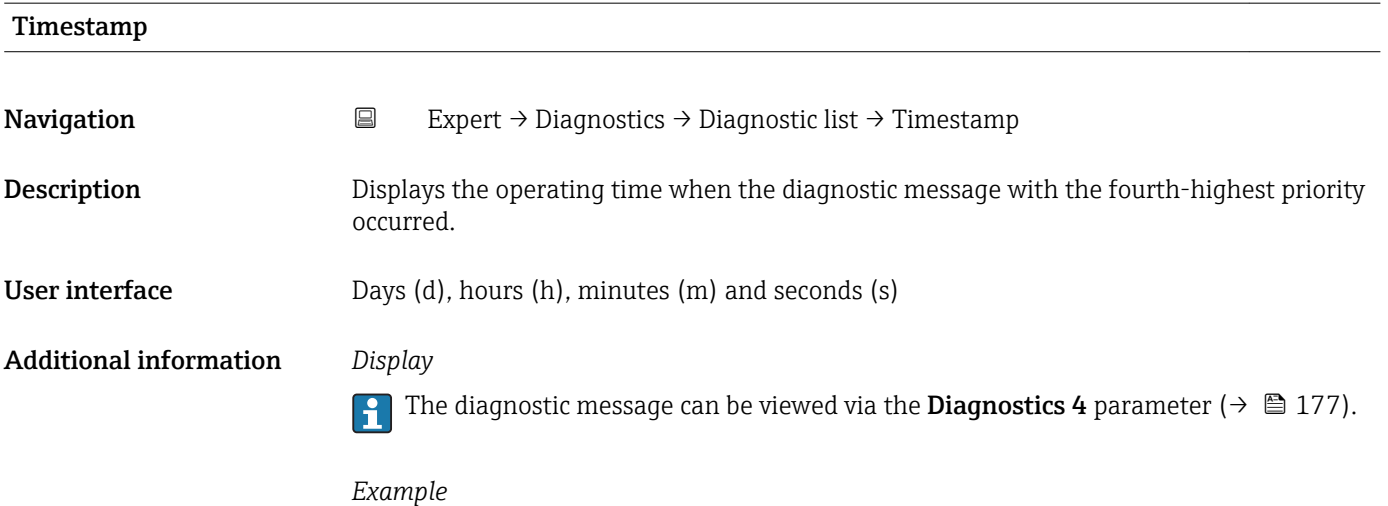

For the display format: 24d12h13m00s

# <span id="page-177-0"></span>Diagnostics 5 **Navigation EXpert** → Diagnostics → Diagnostic list → Diagnostics 5 (0696) **Description** Displays the current diagnostics message with the fifth-highest priority. User interface Symbol for diagnostic behavior, diagnostic code and short message. Additional information *Display*

Via the local display: the time stamp and corrective measures referring to the cause of the diagnostic message can be accessed via the  $\mathbb E$  key.

*Examples*

For the display format:

- **@F271 Main electronics**
- $\bullet$   $\otimes$  F276 I/O module

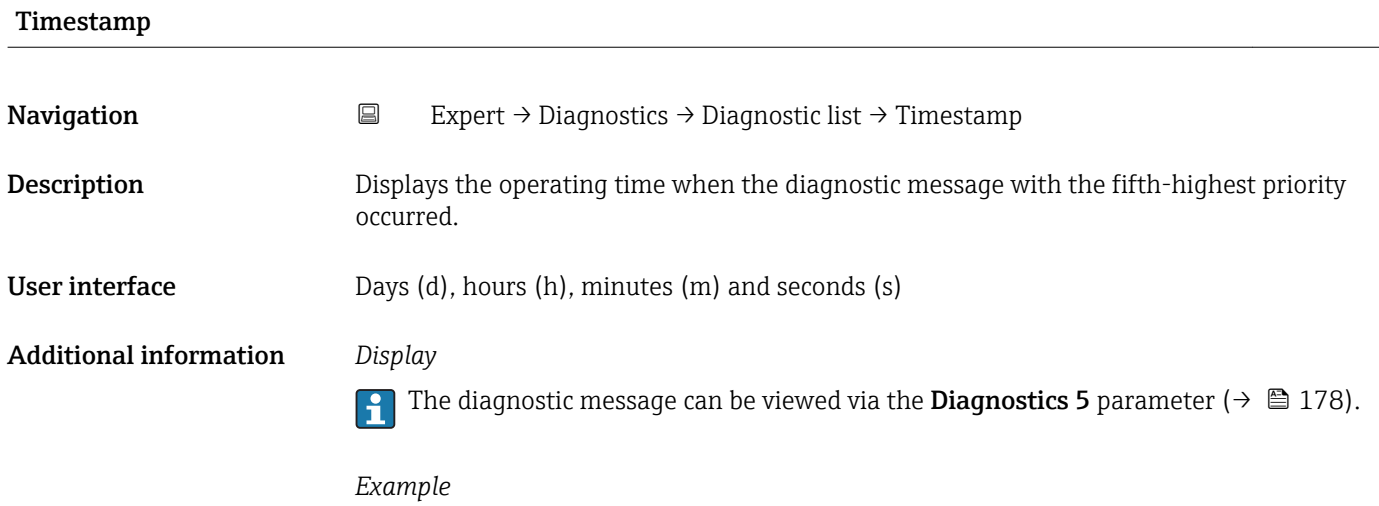

For the display format: 24d12h13m00s

#### 3.8.2 "Event logbook" submenu

*Navigation* Expert → Diagnostics → Event logbook

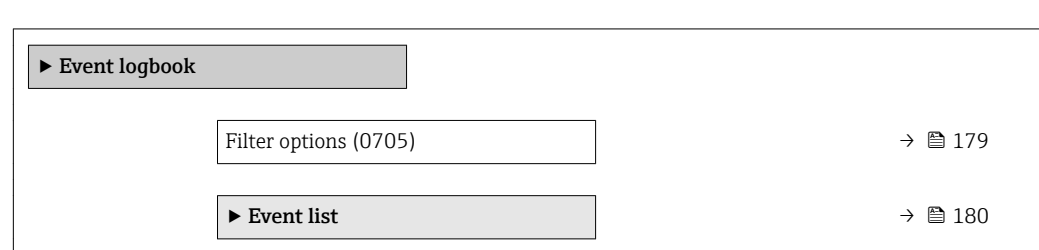

<span id="page-178-0"></span>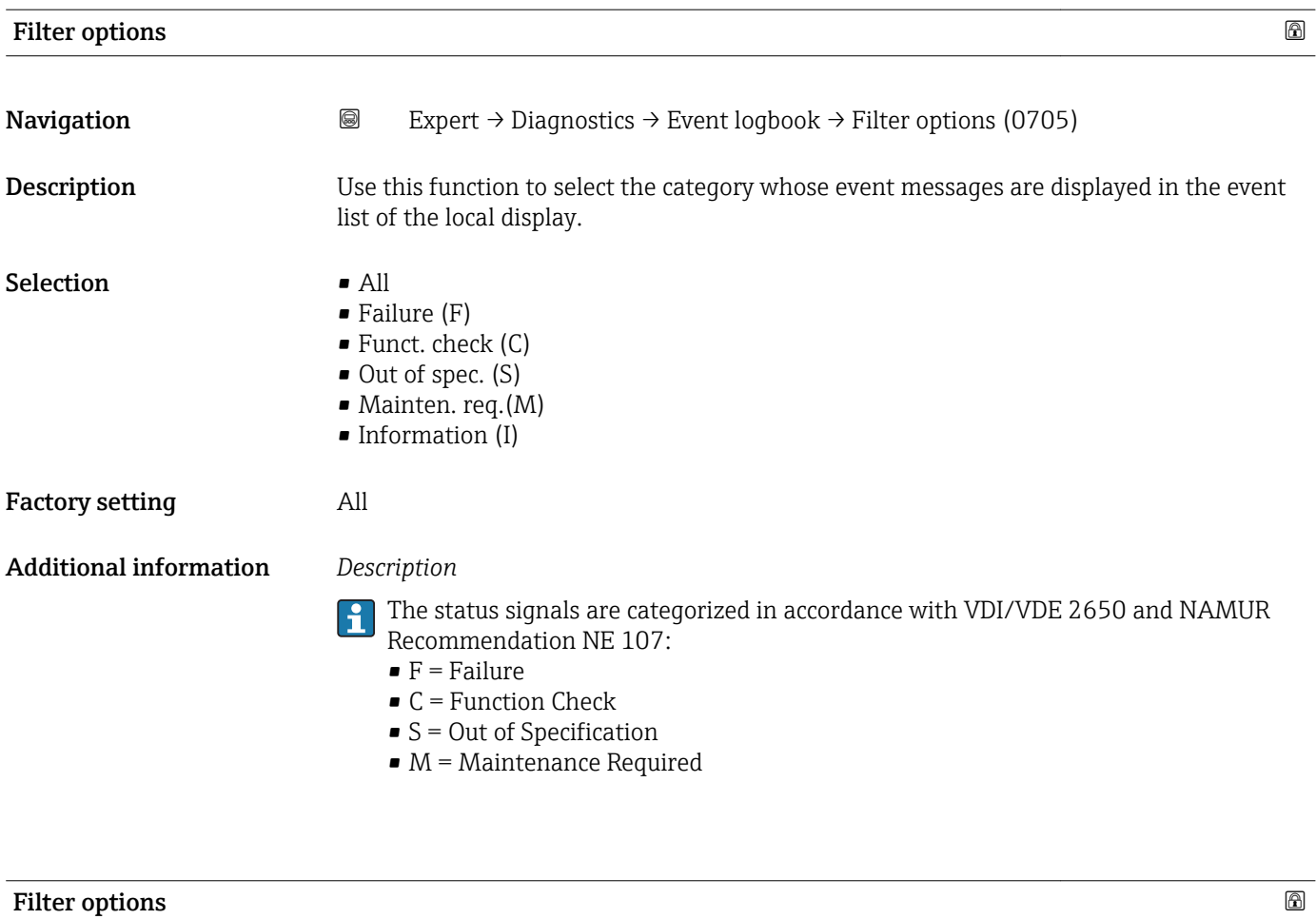

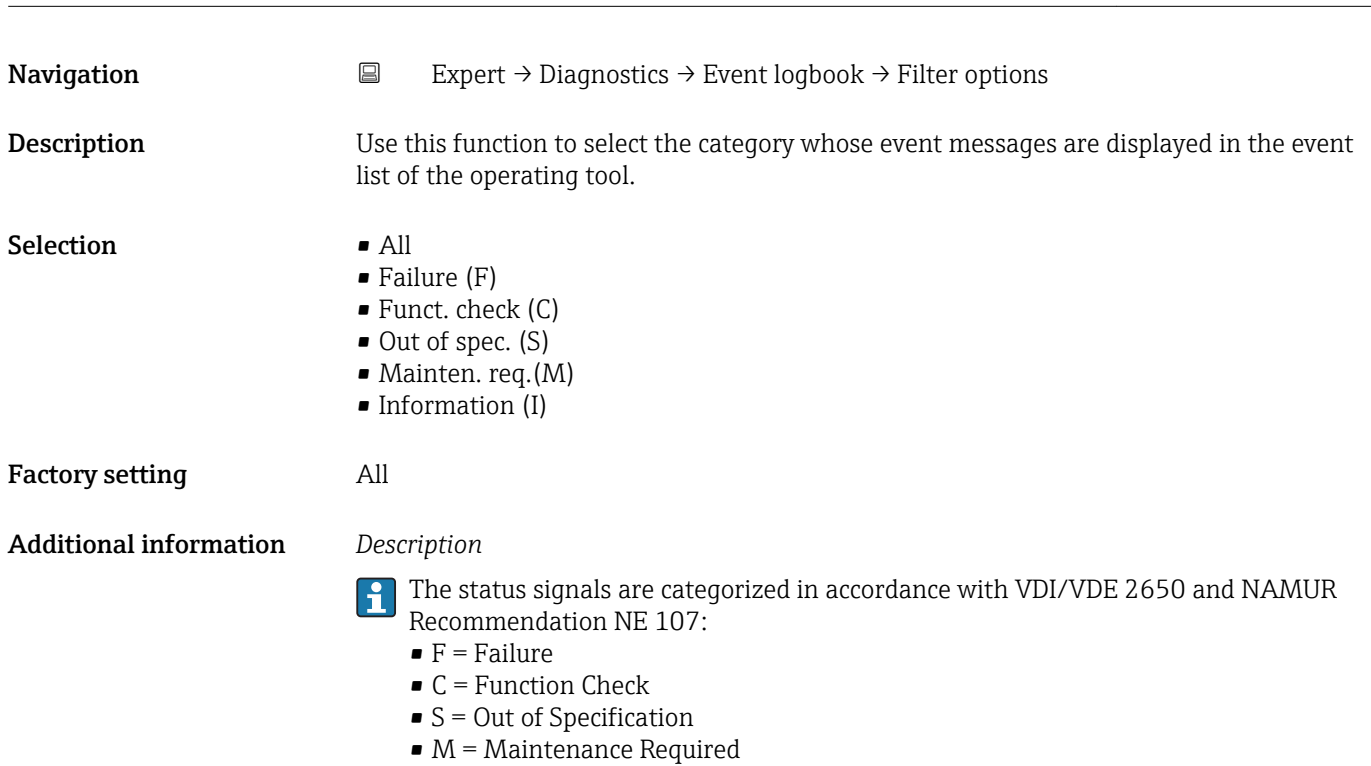

#### <span id="page-179-0"></span>"Event list" submenu

The **Event list** submenu is only displayed if operating via the local display.  $\mathbf{1}$ 

If operating via the FieldCare operating tool, the event list can be read out with a separate FieldCare module.

If operating via the Web browser, the event messages can be found directly in the Event logbook submenu.

*Navigation* **III** III Expert → Diagnostics → Event logbook → Event list

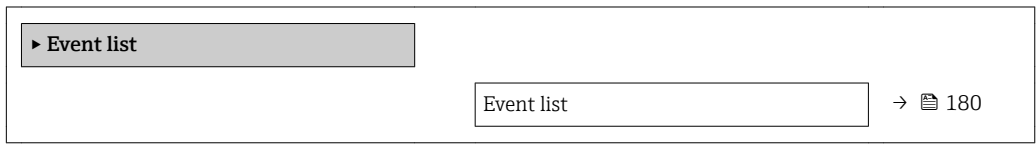

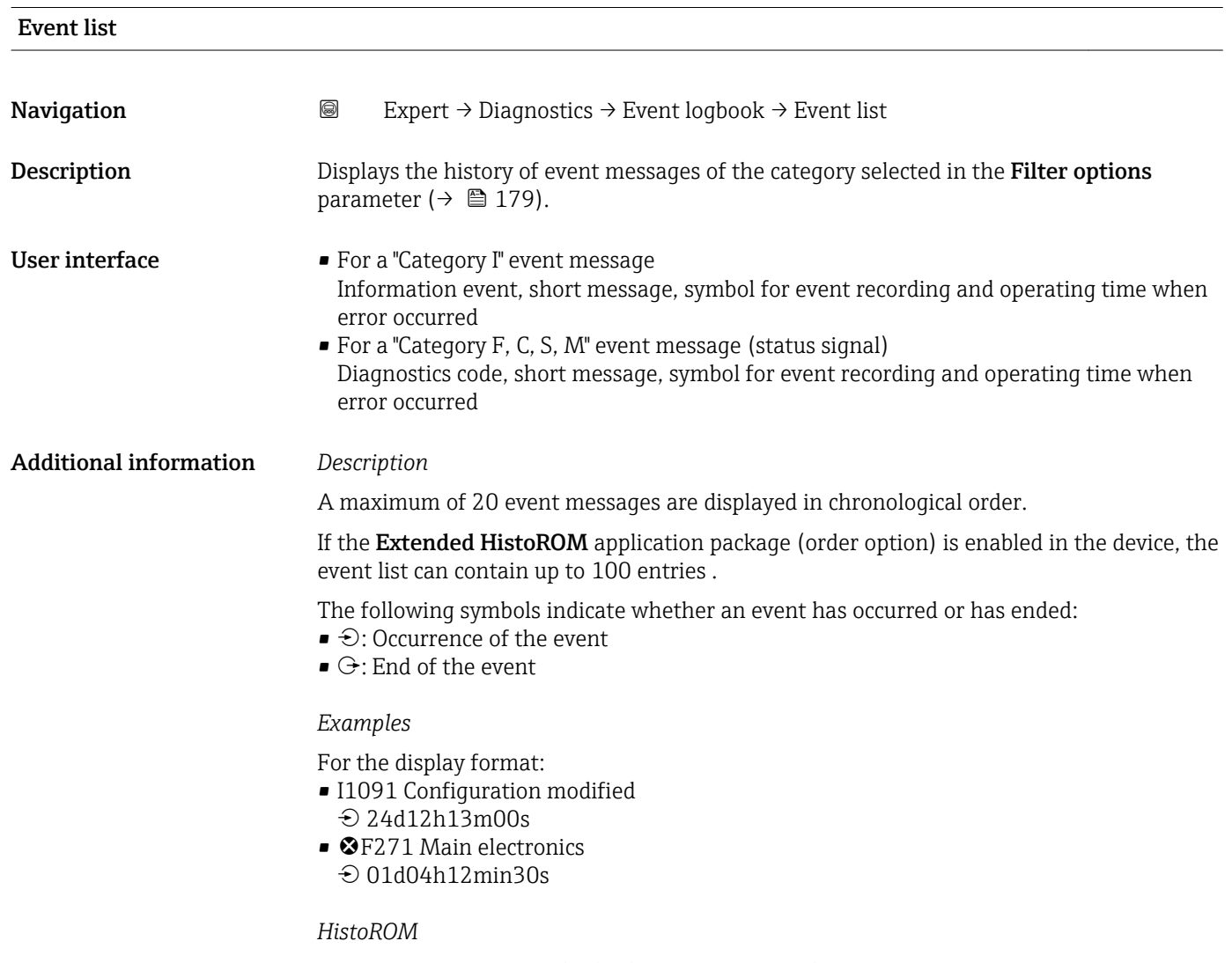

A HistoROM is a "non-volatile" device memory in the form of an EEPROM.
#### 3.8.3 "Device info" submenu

*Navigation* Expert → Diagnostics → Device info

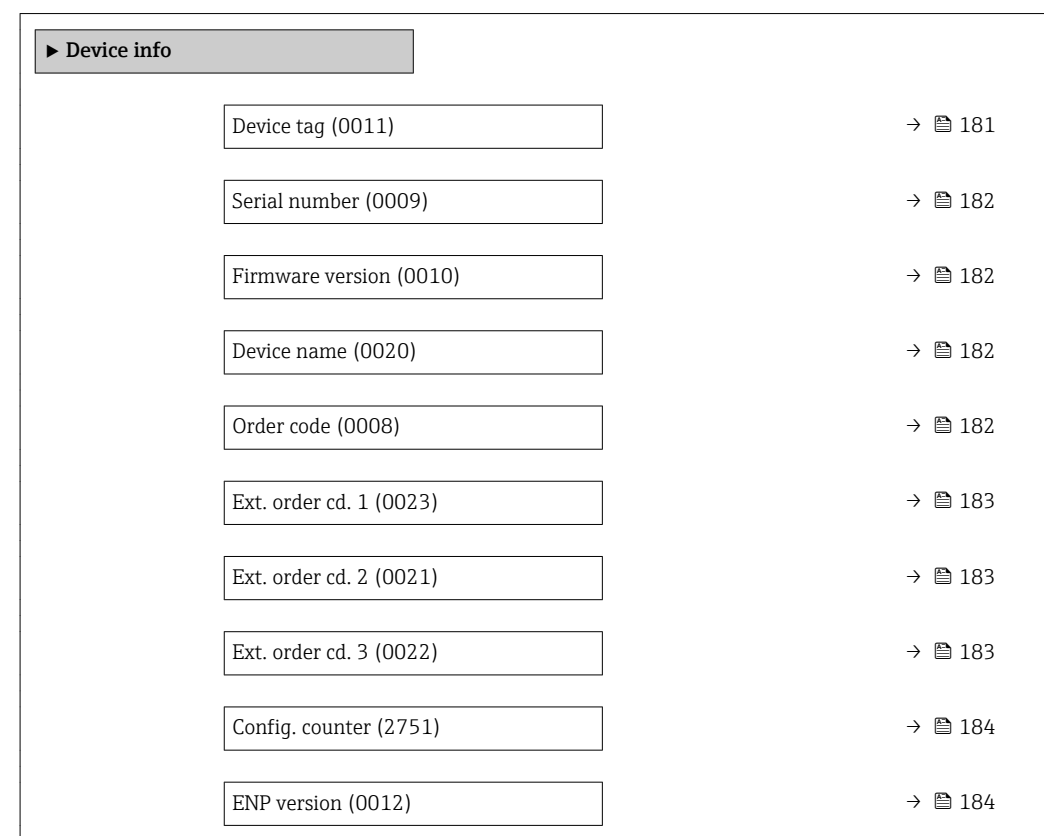

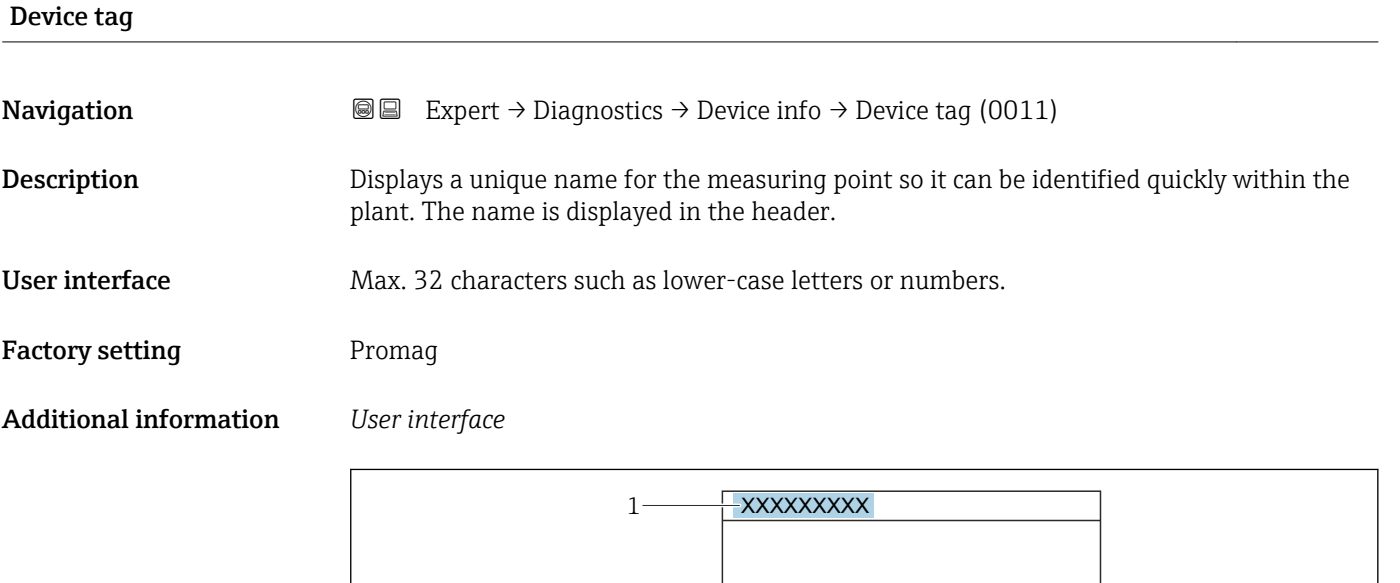

*1 Position of the header text on the display*

The number of characters displayed depends on the characters used.

A002942

<span id="page-181-0"></span>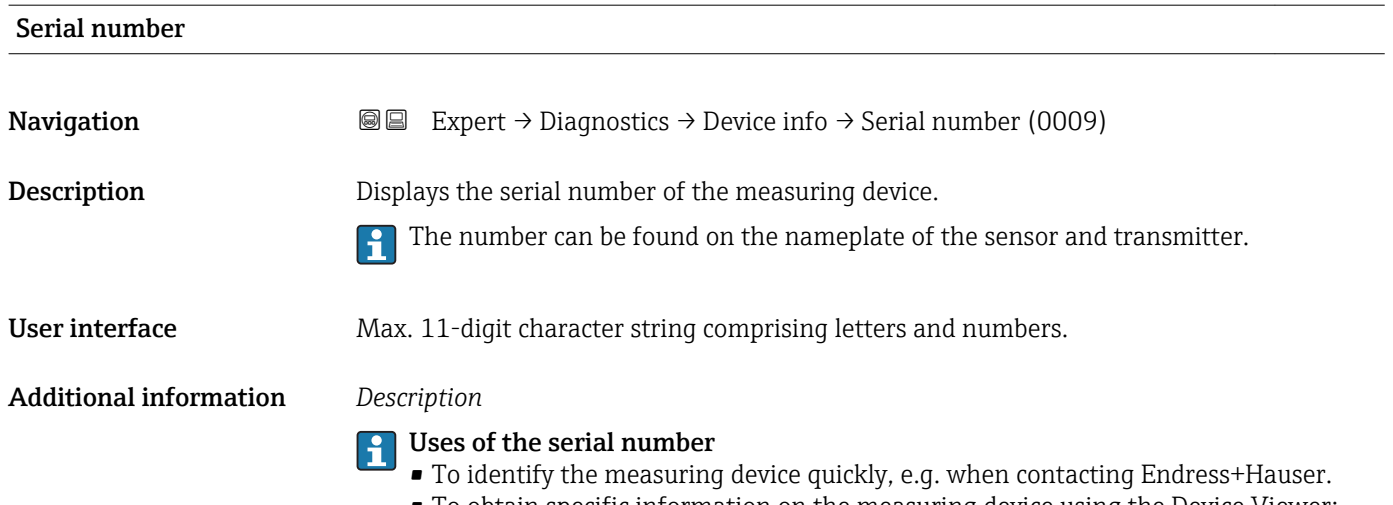

• To obtain specific information on the measuring device using the Device Viewer: www.endress.com/deviceviewer

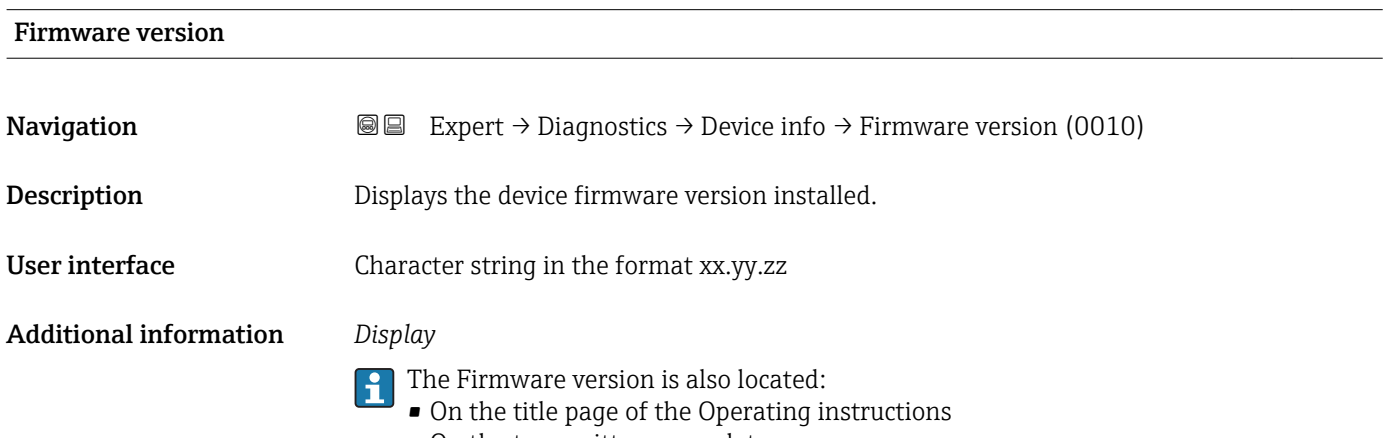

• On the transmitter nameplate

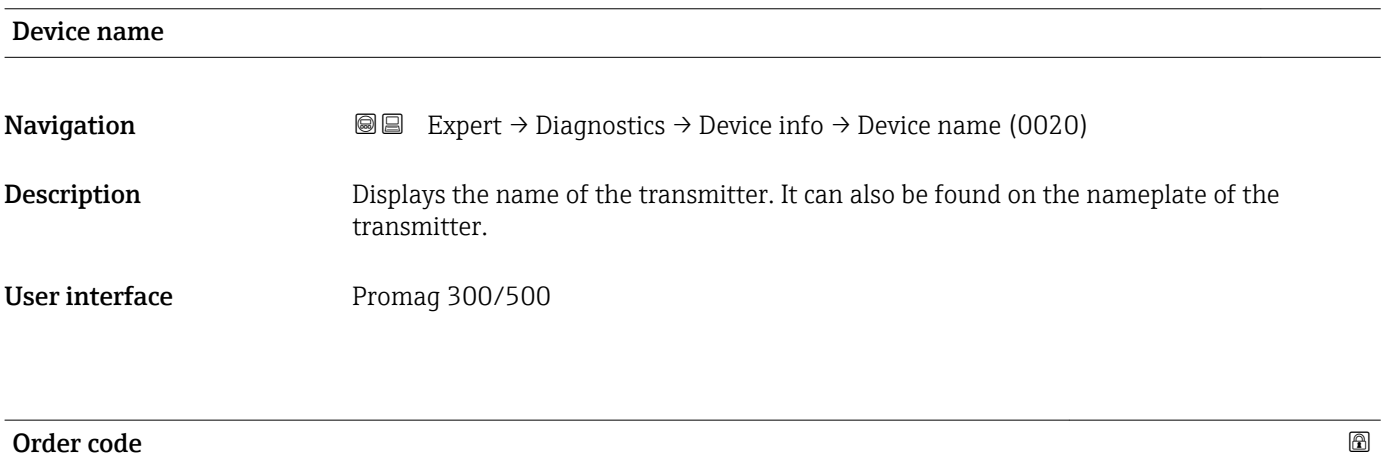

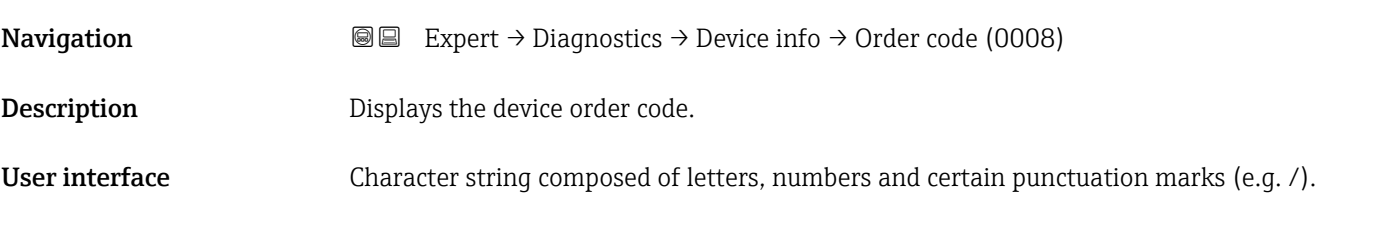

#### <span id="page-182-0"></span>Additional information *Description*

The order code can be found on the nameplate of the sensor and transmitter in the "Order code" field.

The order code is generated from the extended order code through a process of reversible transformation. The extended order code indicates the attributes for all the device features in the product structure. The device features are not directly readable from the order code.

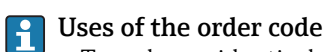

- To order an identical spare device.
- To identify the device quickly and easily, e.g. when contacting Endress+Hauser.

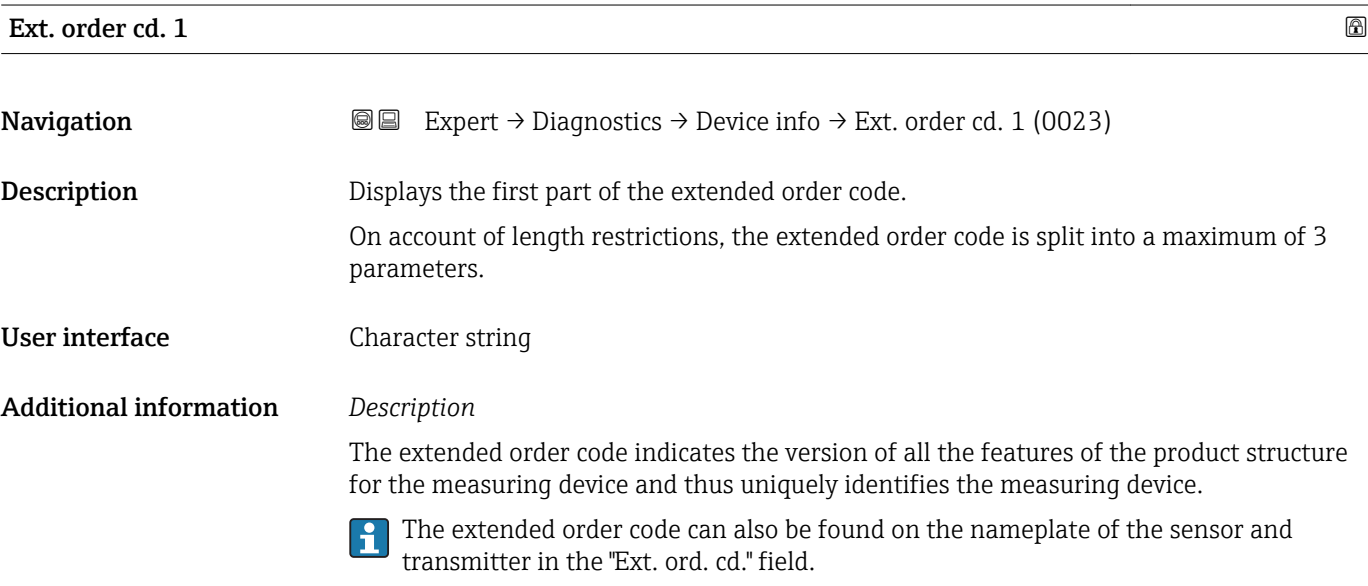

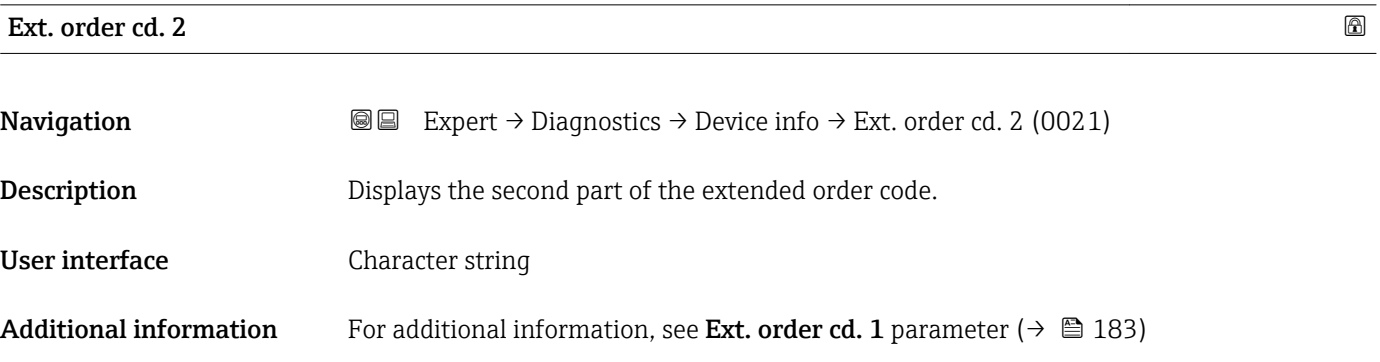

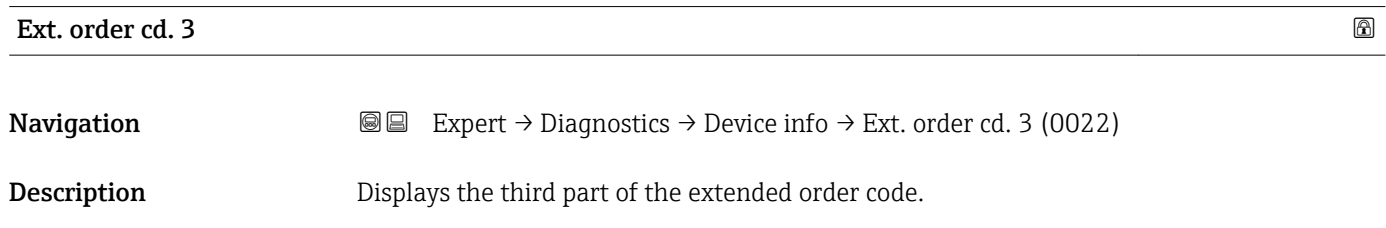

User interface Character string

#### <span id="page-183-0"></span>Additional information For additional information, see Ext. order cd. 1 parameter ( $\rightarrow \cong 183$ )

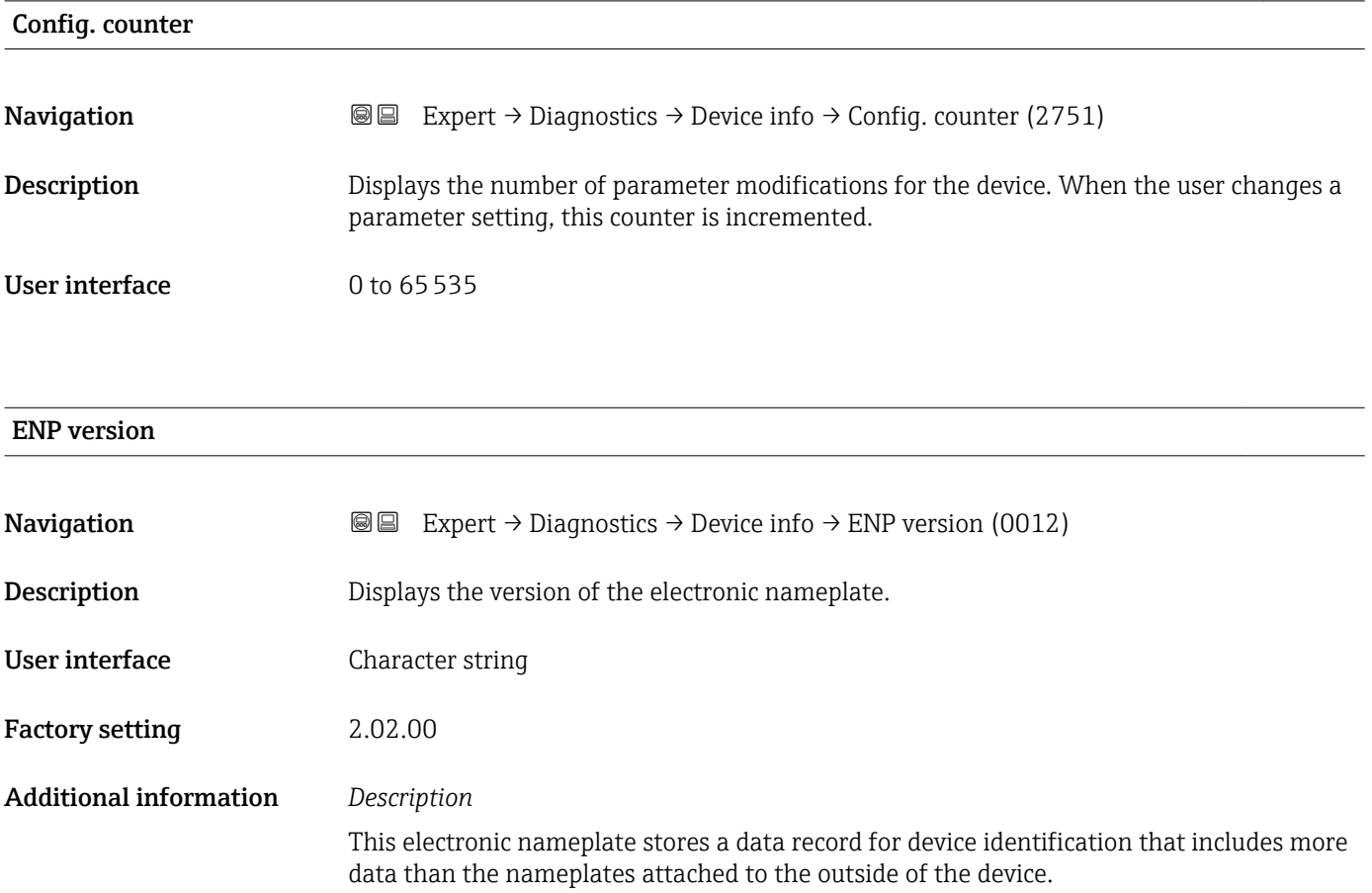

#### 3.8.4 "Main elec.+I/O1" submenu

*Navigation* Expert → Diagnostics → Main elec.+I/O1

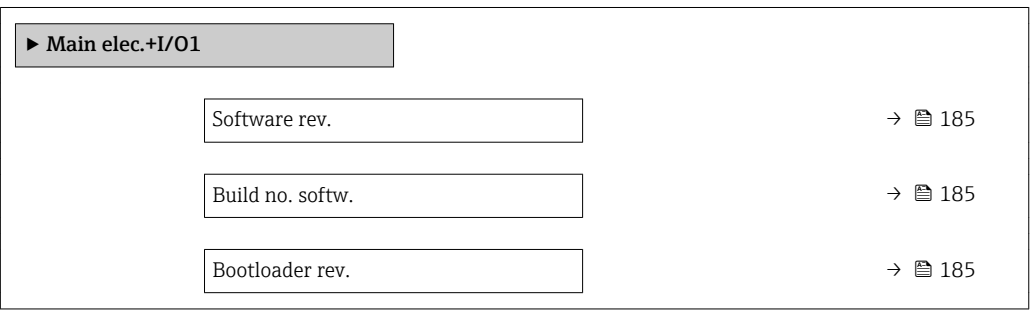

<span id="page-184-0"></span>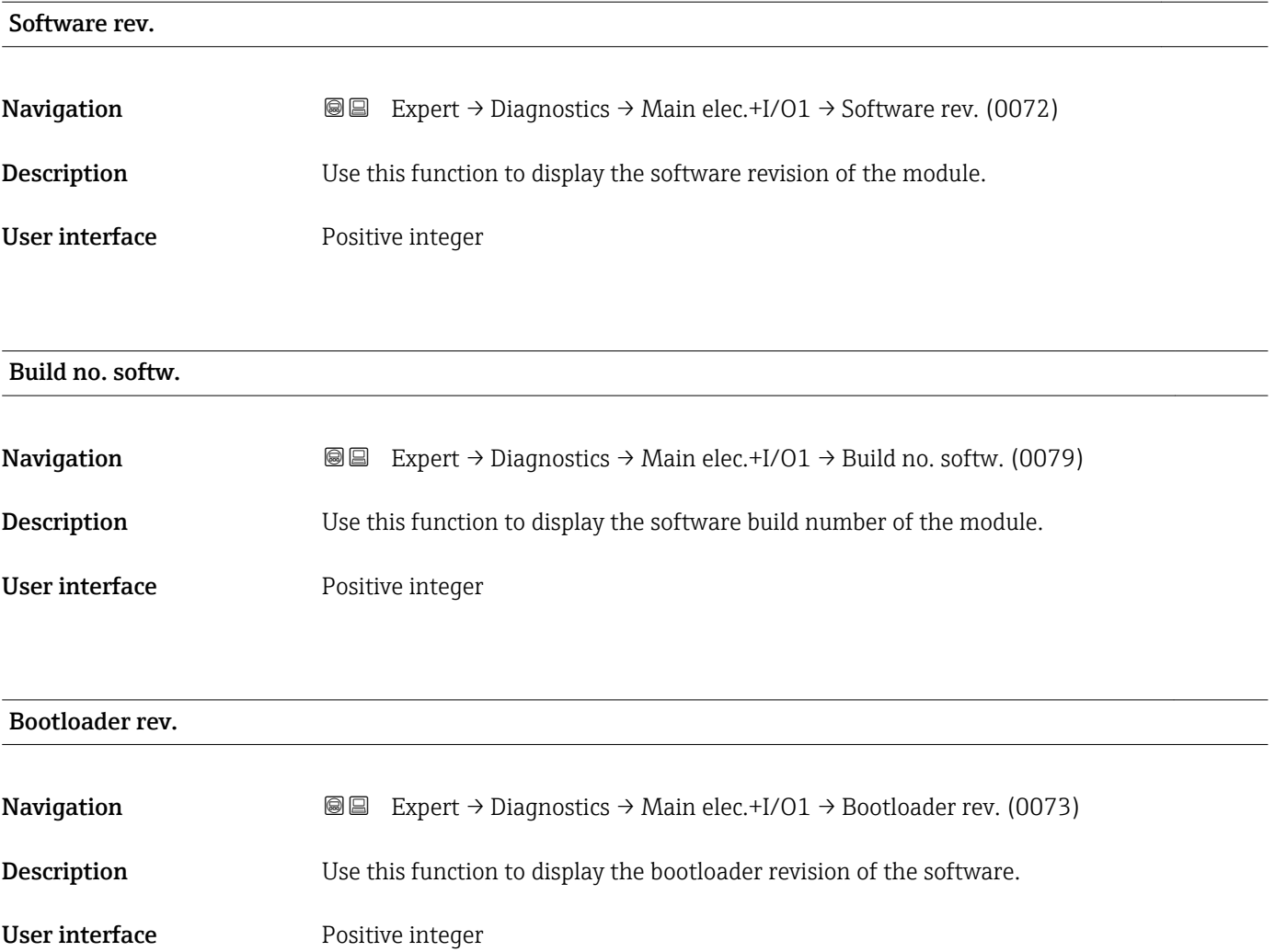

#### 3.8.5 "Sens. electronic" submenu

*Navigation* 
■■ Expert → Diagnostics → Sens. electronic

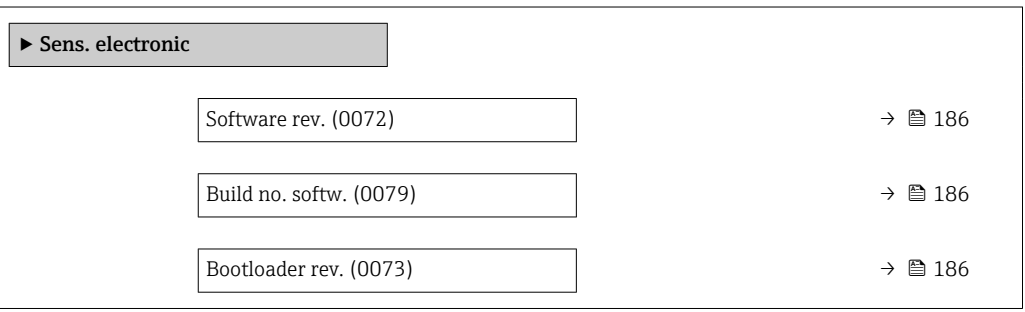

<span id="page-185-0"></span>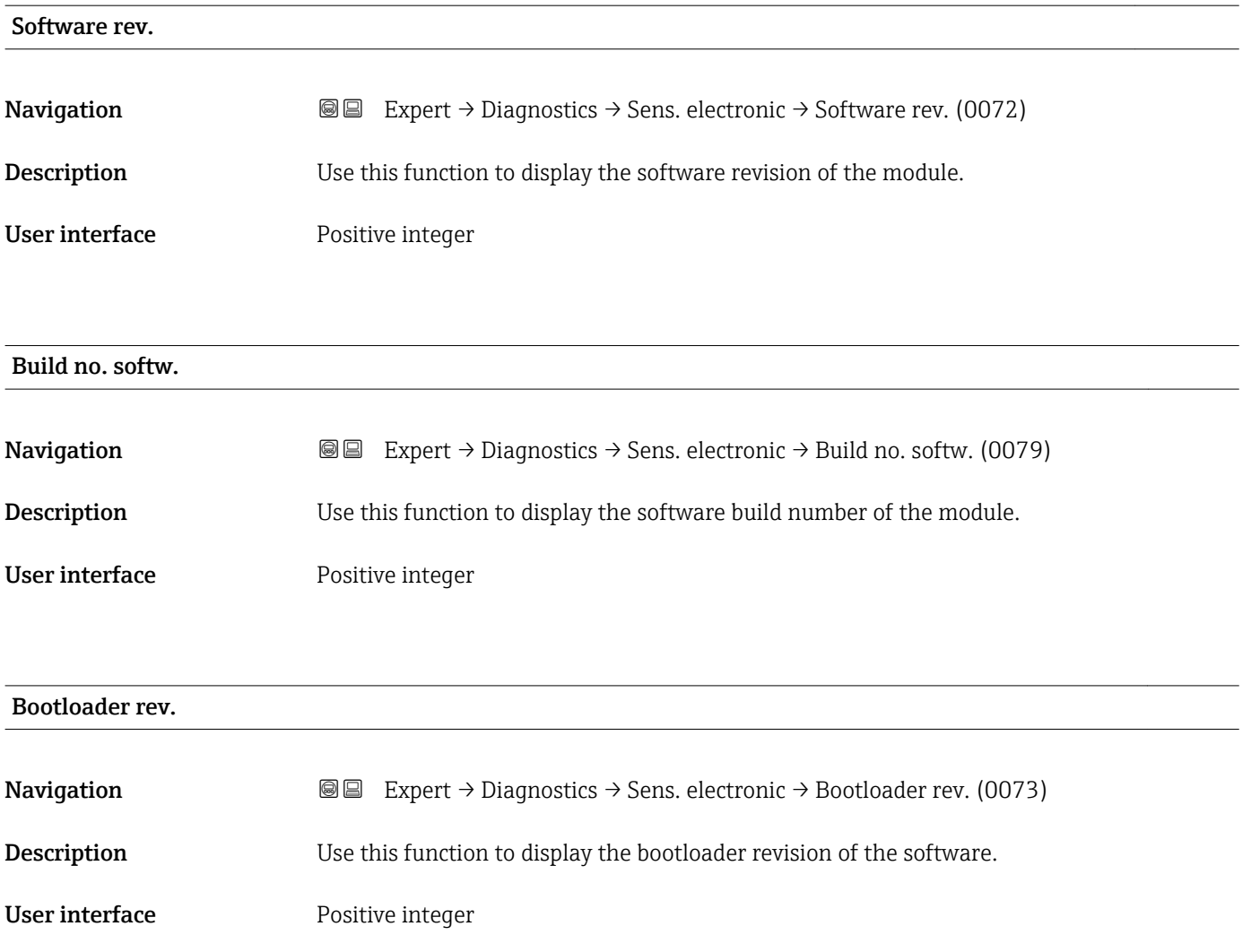

#### 3.8.6 "I/O module 1" submenu

*Navigation* Expert → Diagnostics → I/O module 1

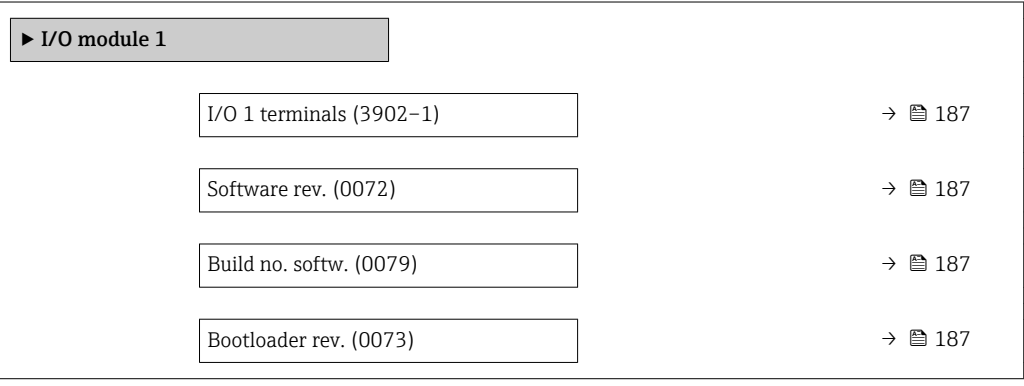

#### <span id="page-186-0"></span>I/O 1 terminals

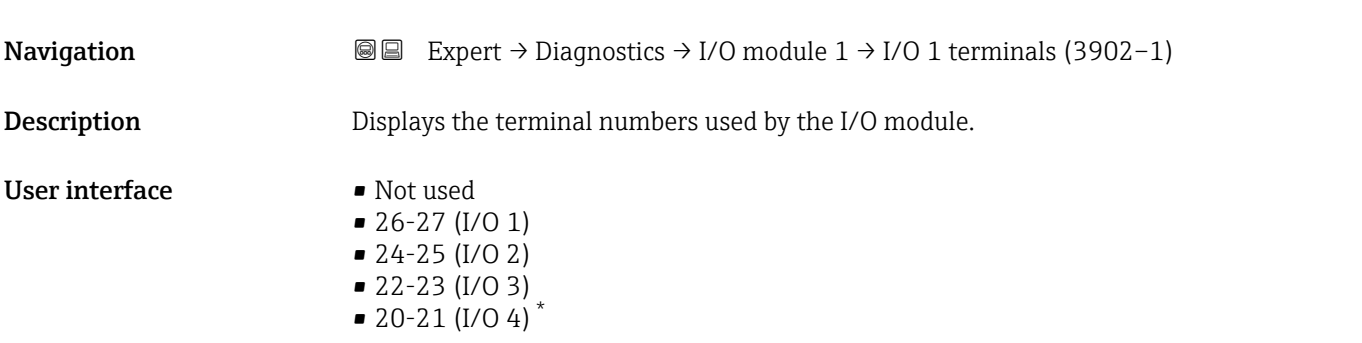

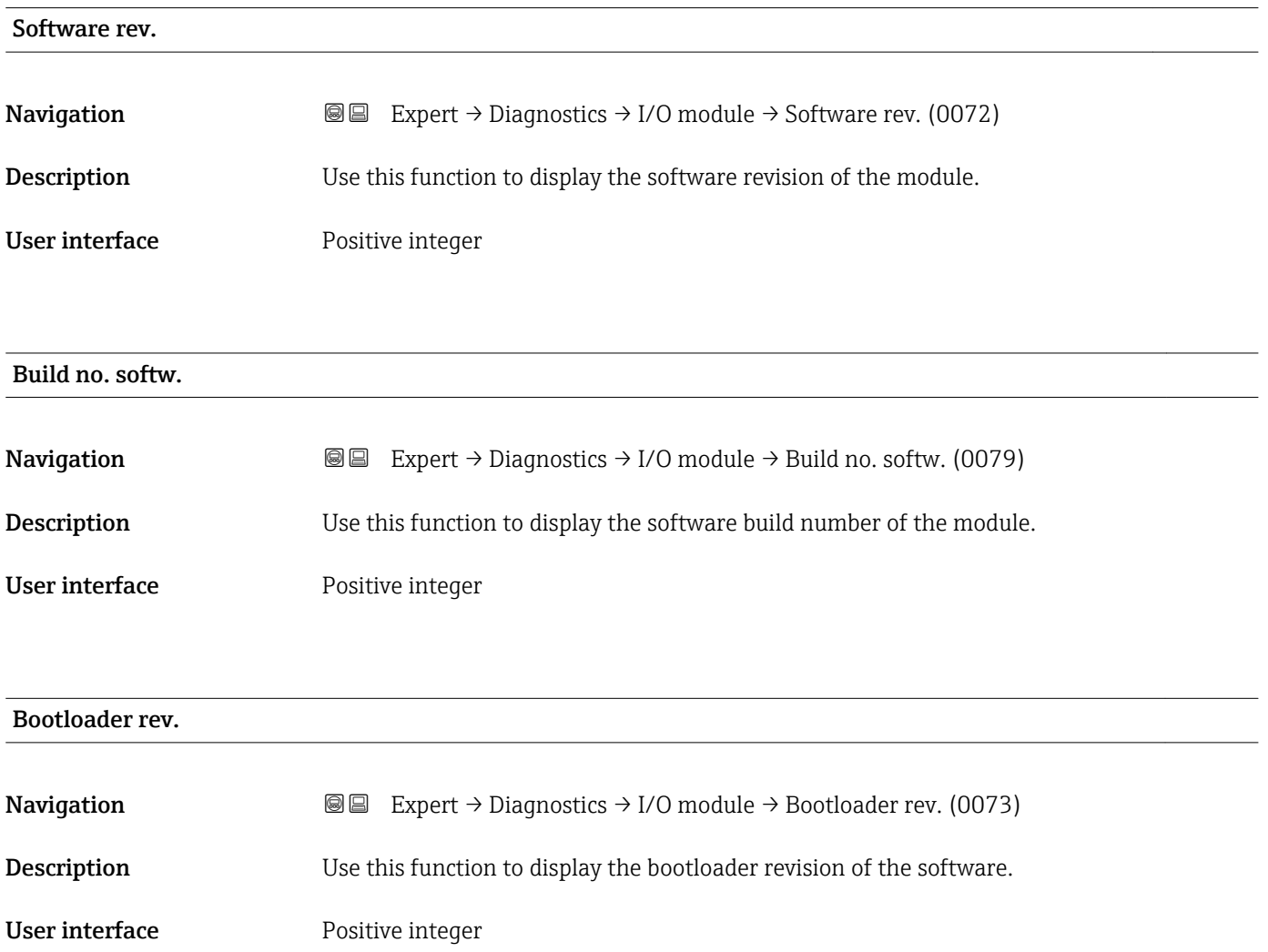

<sup>\*</sup> Visibility depends on order options or device settings

#### 3.8.7 "I/O module 2" submenu

*Navigation* Expert → Diagnostics → I/O module 2

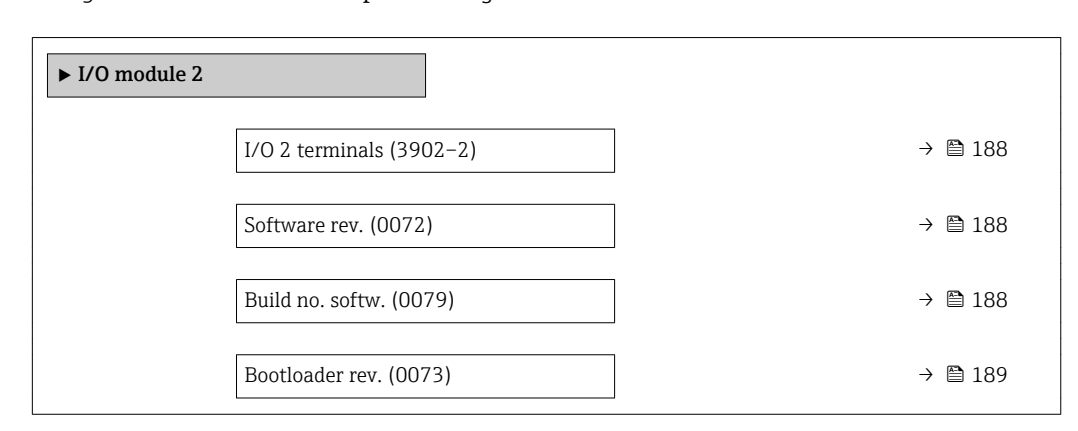

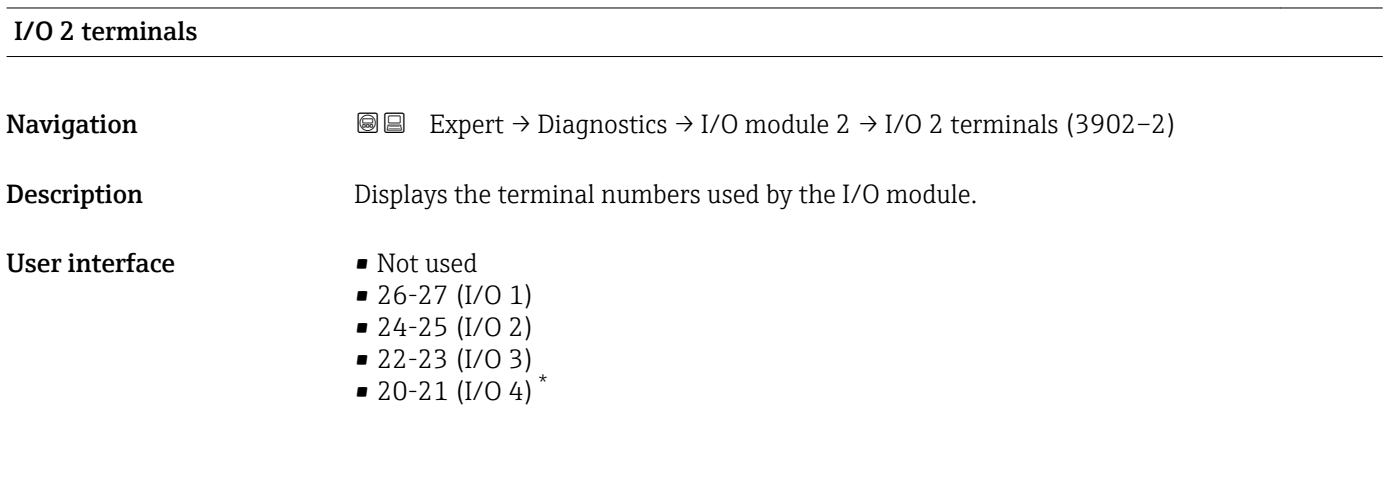

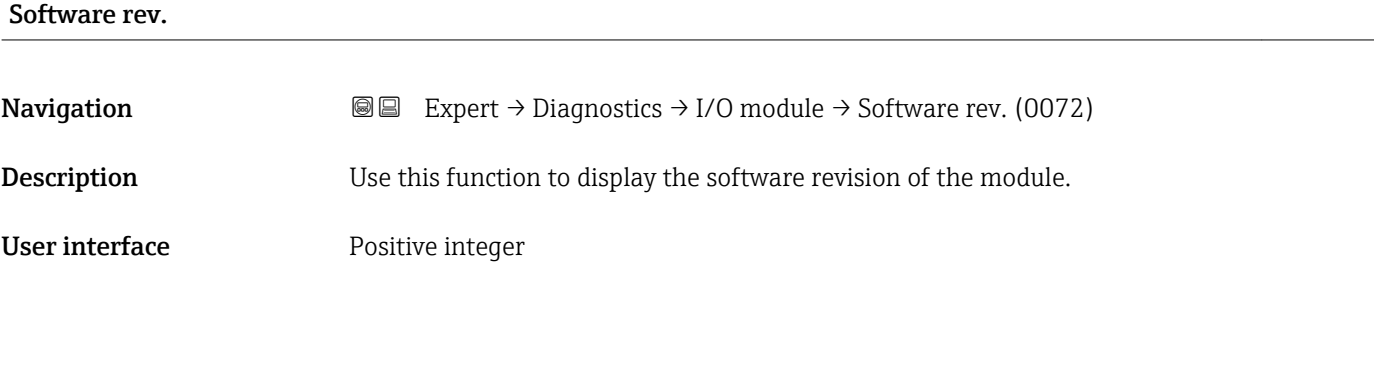

| Build no. softw. |                                                                                                    |
|------------------|----------------------------------------------------------------------------------------------------|
| Navigation       | Expert $\rightarrow$ Diagnostics $\rightarrow$ I/O module $\rightarrow$ Build no. softw. (0079)<br>88 |
| Description      | Use this function to display the software build number of the module.                                 |
| User interface   | Positive integer                                                                                      |

<sup>\*</sup> Visibility depends on order options or device settings

#### <span id="page-188-0"></span>Bootloader rev.

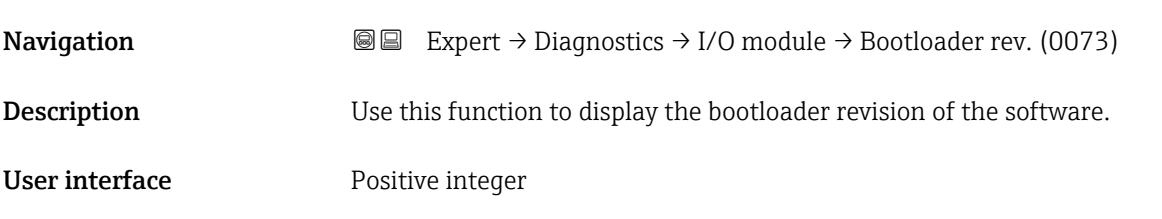

#### 3.8.8 "I/O module 3" submenu

*Navigation* 
■■ Expert → Diagnostics → I/O module 3

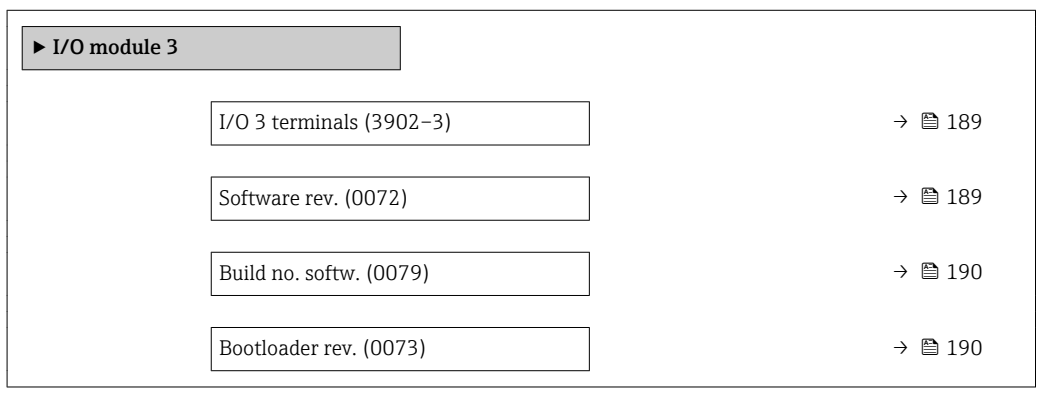

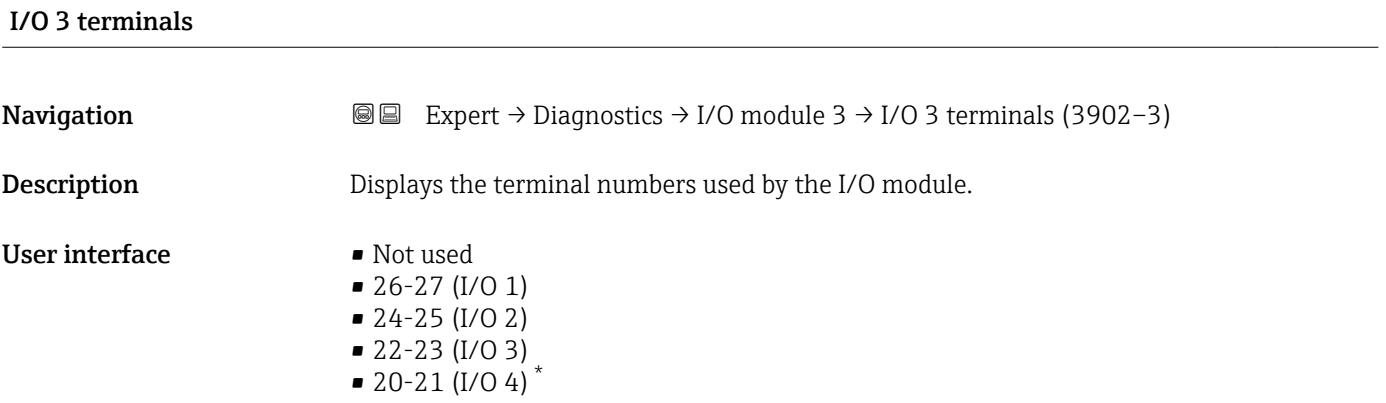

#### Software rev.

| Navigation  | <b>a</b> Expert $\rightarrow$ Diagnostics $\rightarrow$ I/O module $\rightarrow$ Software rev. (0072) |
|-------------|----------------------------------------------------------------------------------------------------|
| Description | Use this function to display the software revision of the module.                                     |

<sup>\*</sup> Visibility depends on order options or device settings

# <span id="page-189-0"></span>User interface Positive integer Build no. softw. **Navigation**  $\text{■}$  Expert  $\rightarrow$  Diagnostics  $\rightarrow$  I/O module  $\rightarrow$  Build no. softw. (0079) **Description** Use this function to display the software build number of the module. User interface Positive integer Bootloader rev. **Navigation EXPEREE** Expert  $\rightarrow$  Diagnostics  $\rightarrow$  I/O module  $\rightarrow$  Bootloader rev. (0073) **Description** Use this function to display the bootloader revision of the software.

User interface Positive integer

### 3.8.9 "I/O module 4" submenu

*Navigation* 
■■ Expert → Diagnostics → I/O module 4

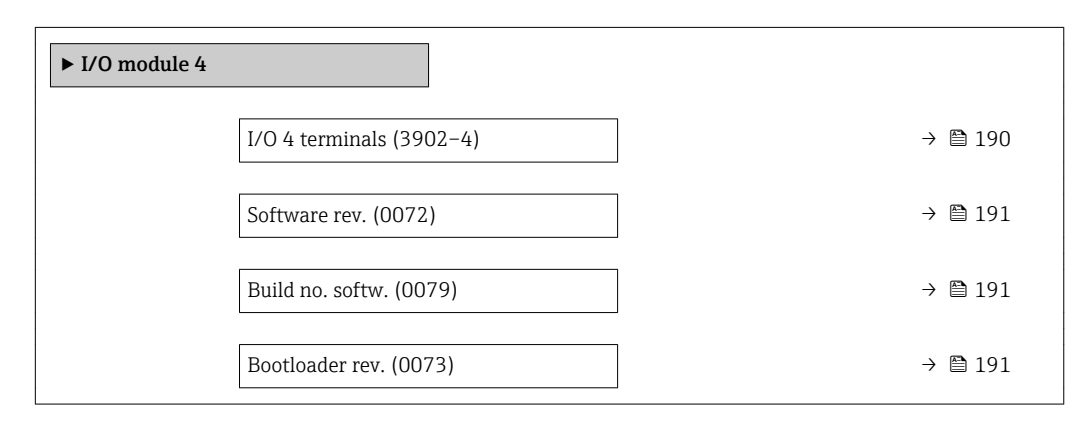

#### I/O 4 terminals

**Navigation EXpert** → Diagnostics → I/O module 4 → I/O 4 terminals (3902-4)

Description Displays the terminal numbers used by the I/O module.

#### <span id="page-190-0"></span>User interface • Not used

• 26-27 (I/O 1)  $-24-25$  (I/O 2) • 22-23 (I/O 3)  $\bullet$  20-21 (I/O 4)<sup>\*</sup>

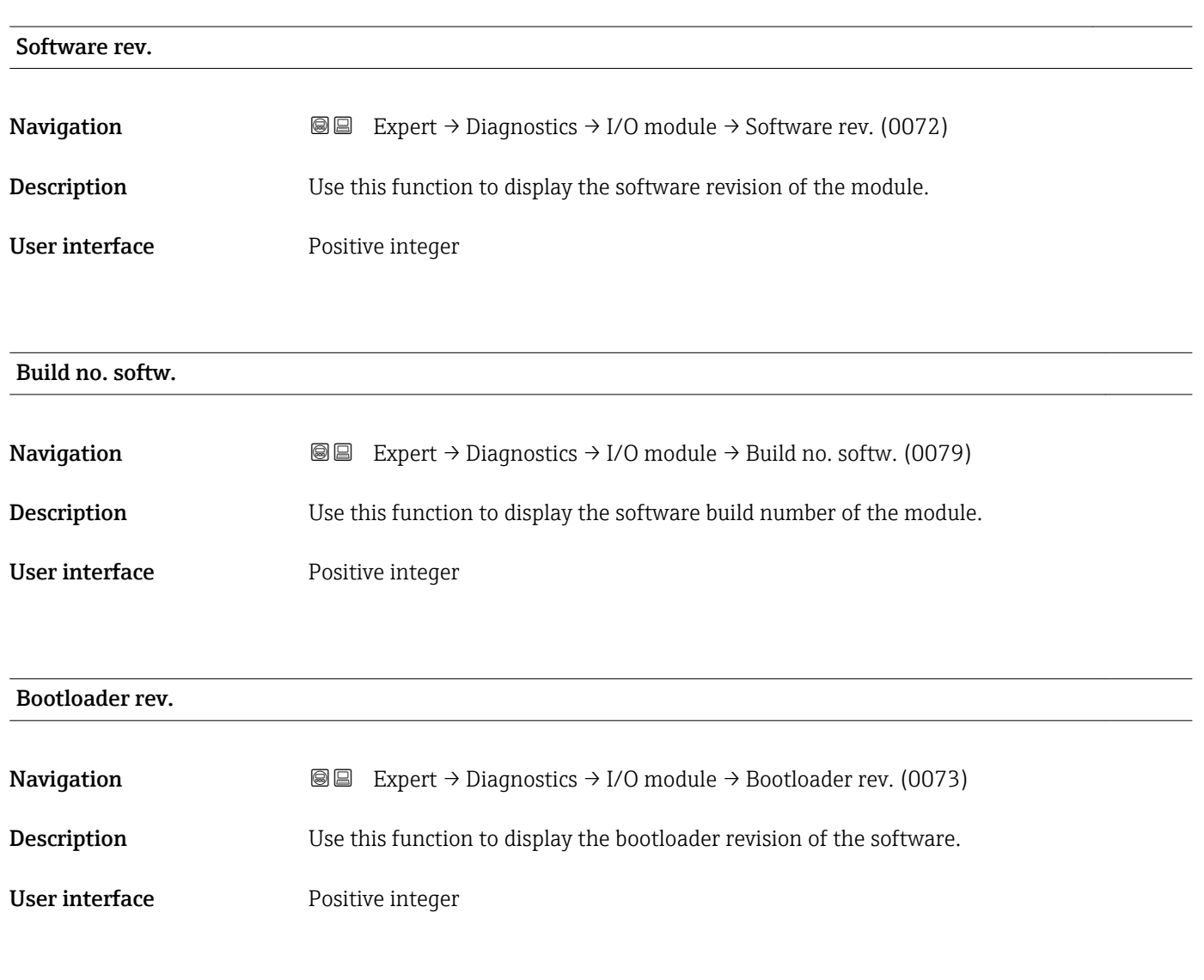

#### 3.8.10 "Display module" submenu

*Navigation* **III** III Expert → Diagnostics → Display module

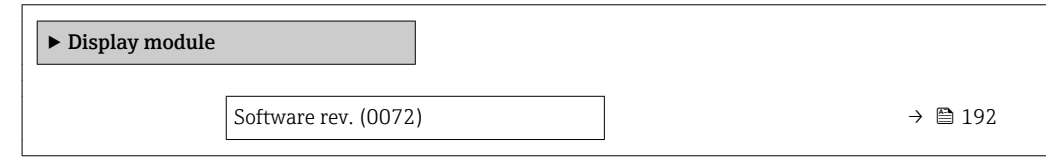

<sup>\*</sup> Visibility depends on order options or device settings

<span id="page-191-0"></span>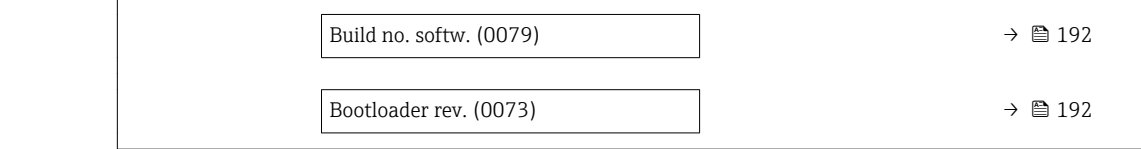

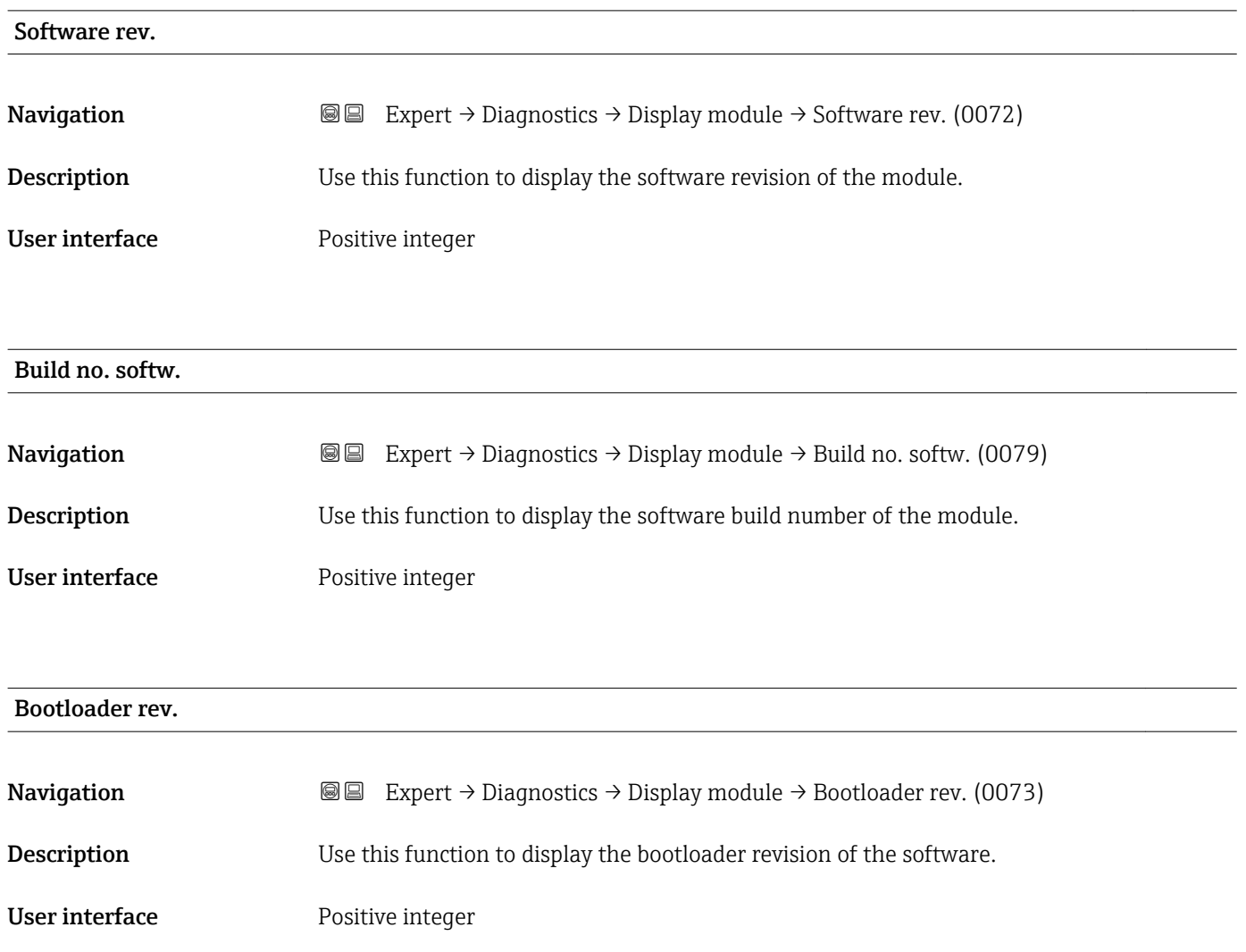

#### 3.8.11 "Data logging" submenu

*Navigation* 
■■ Expert → Diagnostics → Data logging

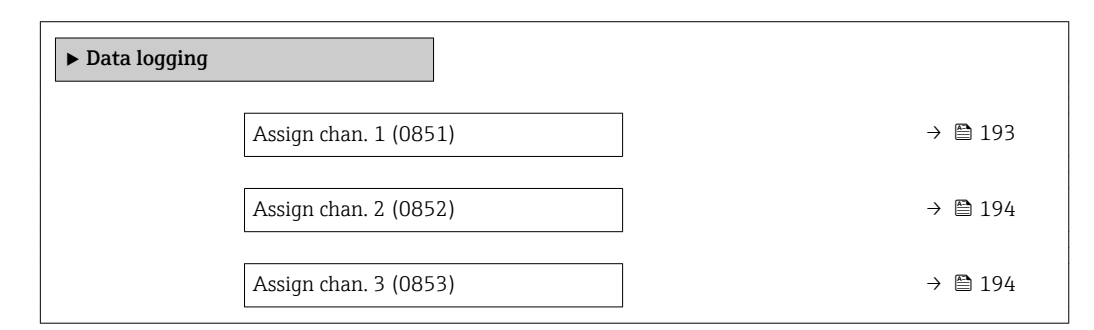

<span id="page-192-0"></span>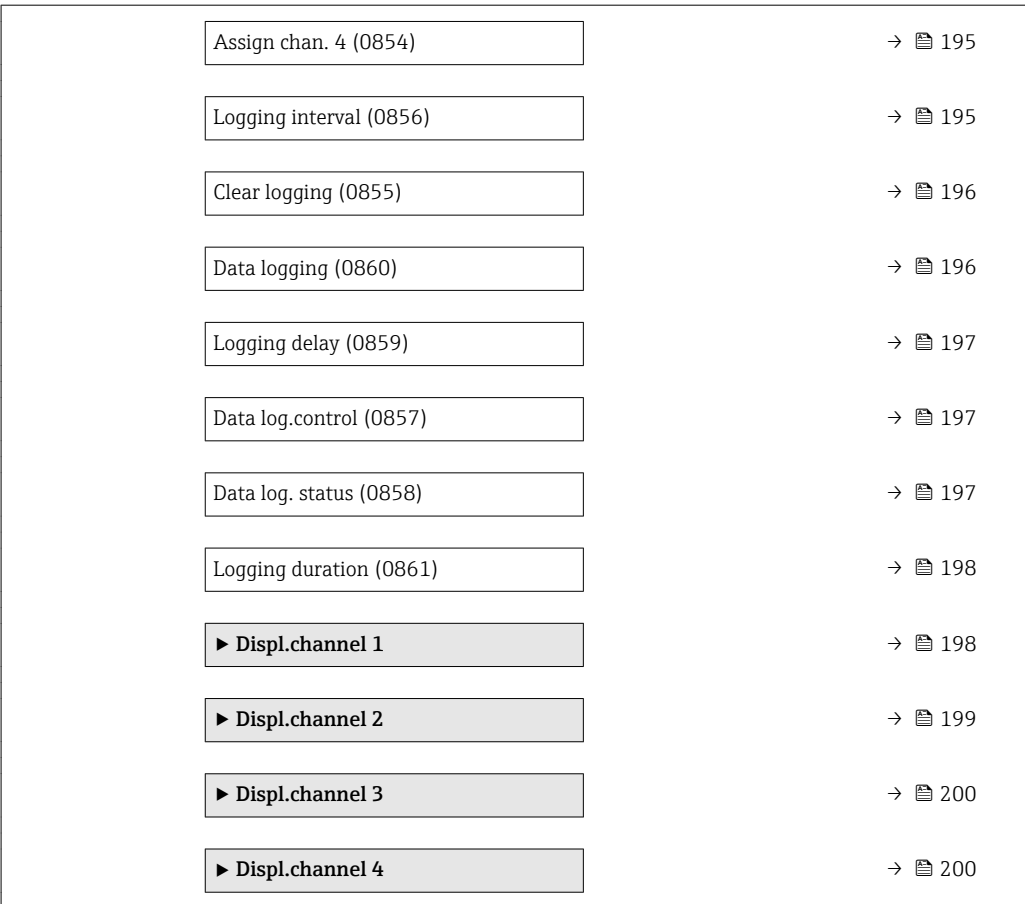

| Assign chan. 1 |                                                                                                    | ß |
|----------------|----------------------------------------------------------------------------------------------------|---|
| Navigation     | Expert $\rightarrow$ Diagnostics $\rightarrow$ Data logging $\rightarrow$ Assign chan. 1 (0851)<br>88                                                                                                    |   |
| Prerequisite   | The Extended HistoROM application package is available.                                                                                                    |   |
|                | The software options currently enabled are displayed in the SW option overv.<br>١ì<br>parameter ( $\rightarrow \Box$ 44).                                                                                                    |   |
| Description    | Use this function to select a process variable for the data logging channel.                                                                                                    |   |
| Selection      | $\bullet$ Off<br>• Volume flow<br>• Mass flow<br>Correct.vol.flow<br>• Flow velocity<br>• Conductivity<br>■ CorrConductivity<br>$\blacksquare$ Temperature<br>Electronic temp.<br>Curr.output 1<br>Curr.output 2<br>Curr.output 3<br>Curr.output 4 |   |

<sup>\*</sup> Visibility depends on order options or device settings

<span id="page-193-0"></span>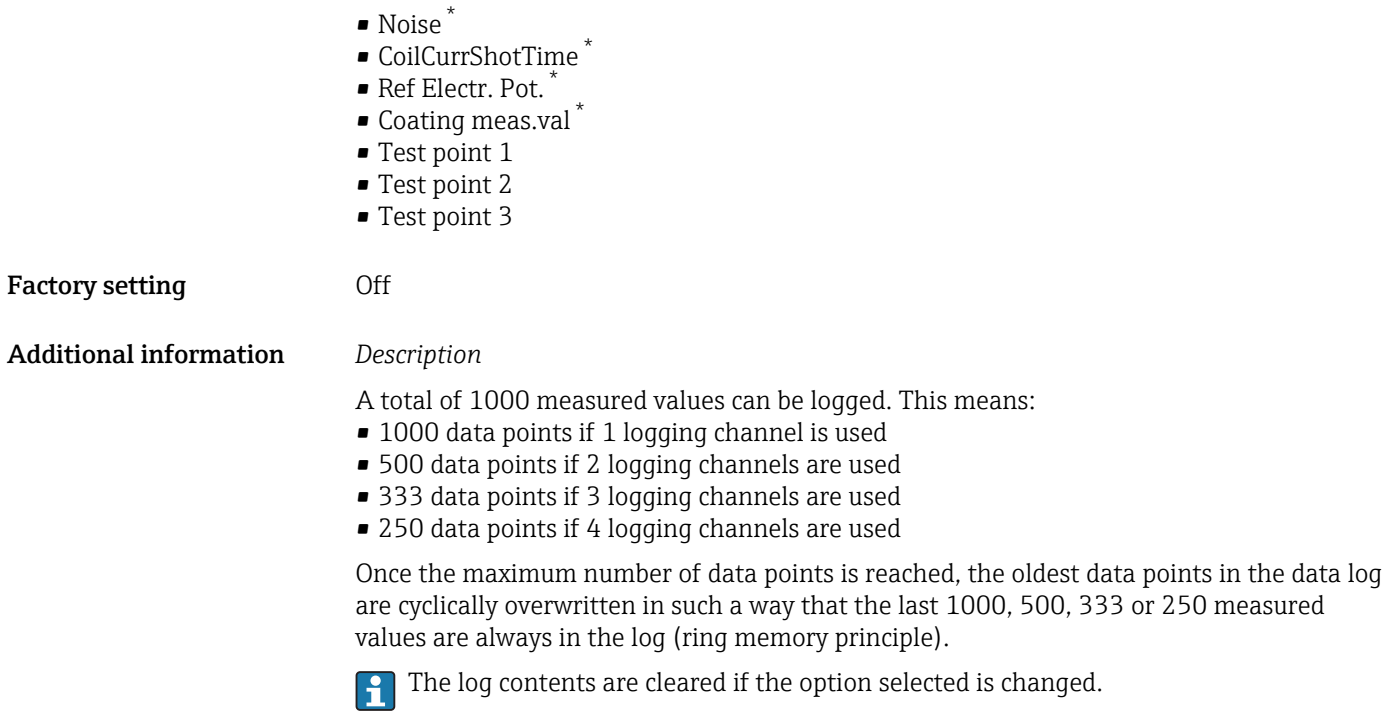

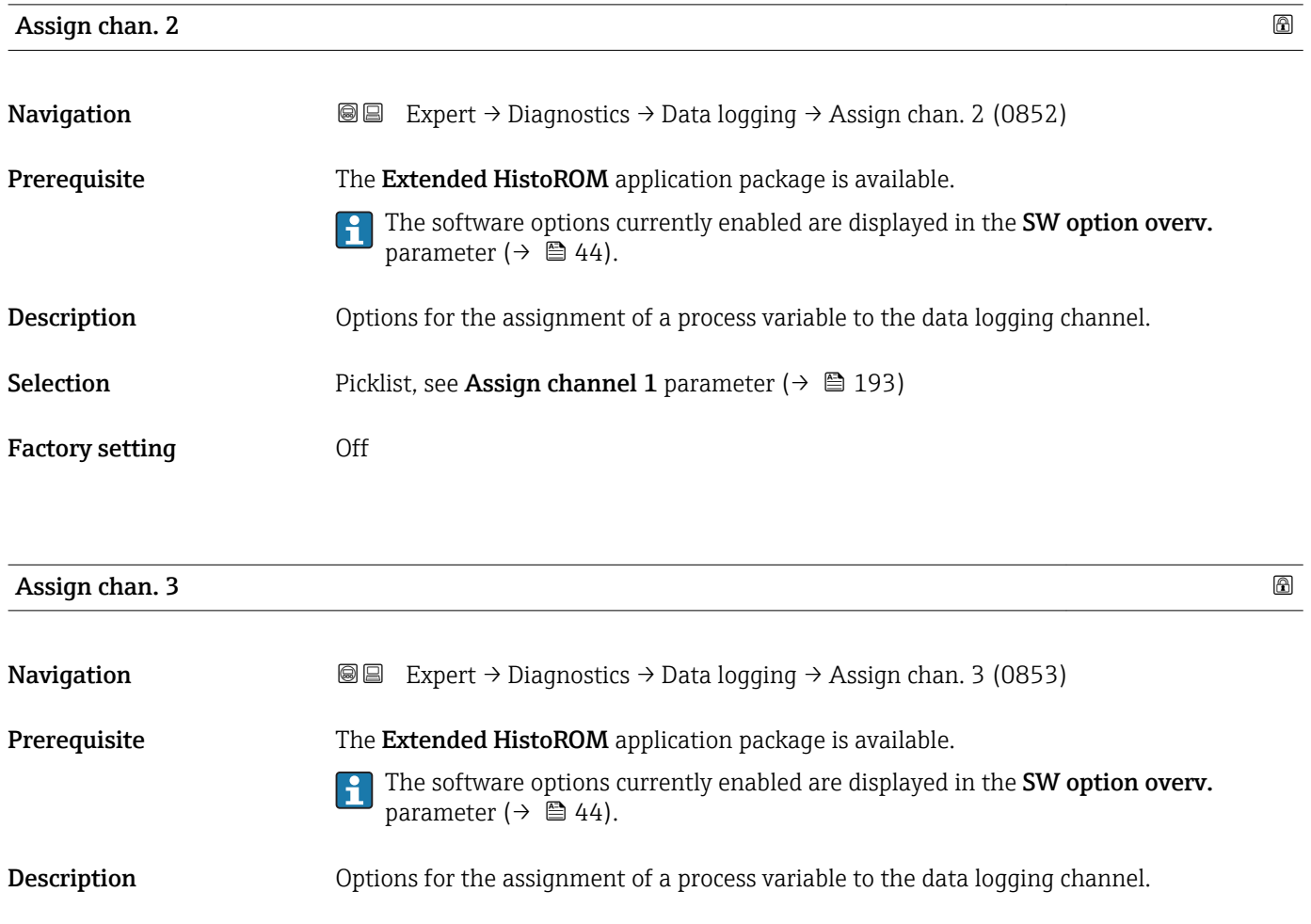

<sup>\*</sup> Visibility depends on order options or device settings

<span id="page-194-0"></span>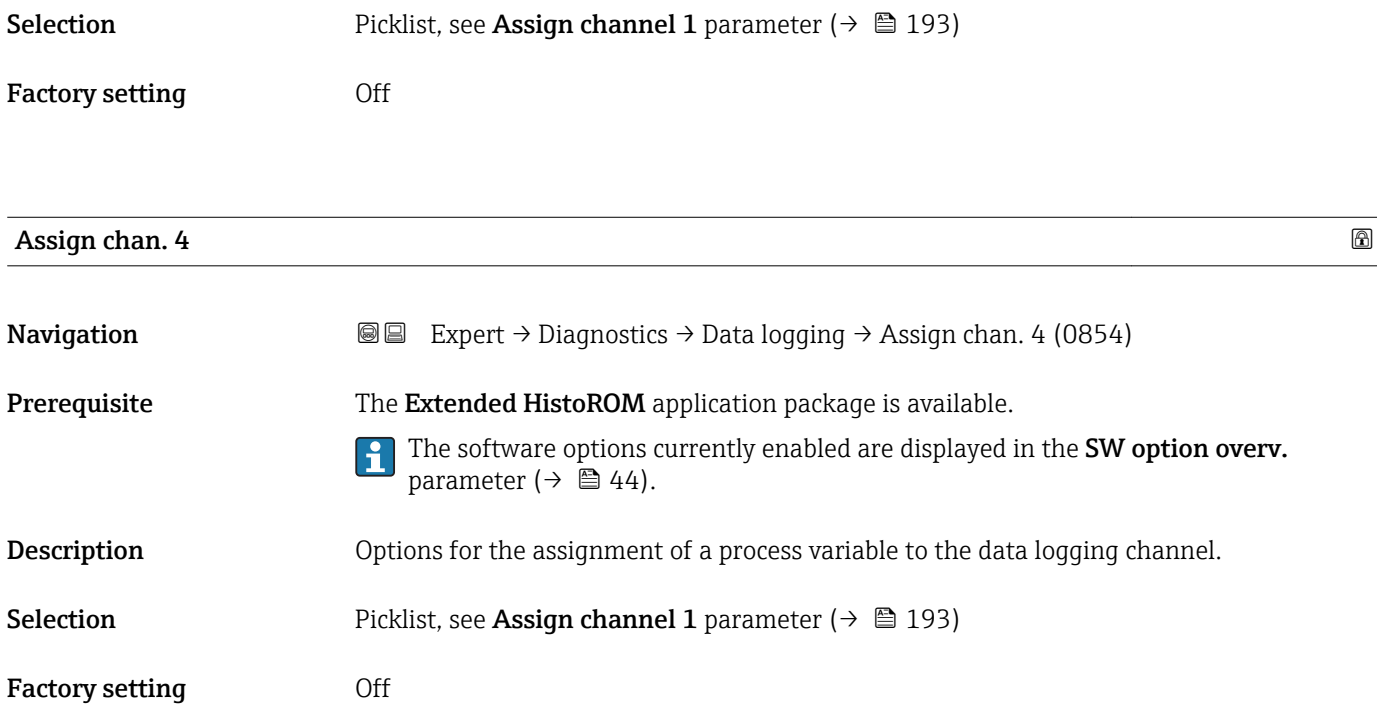

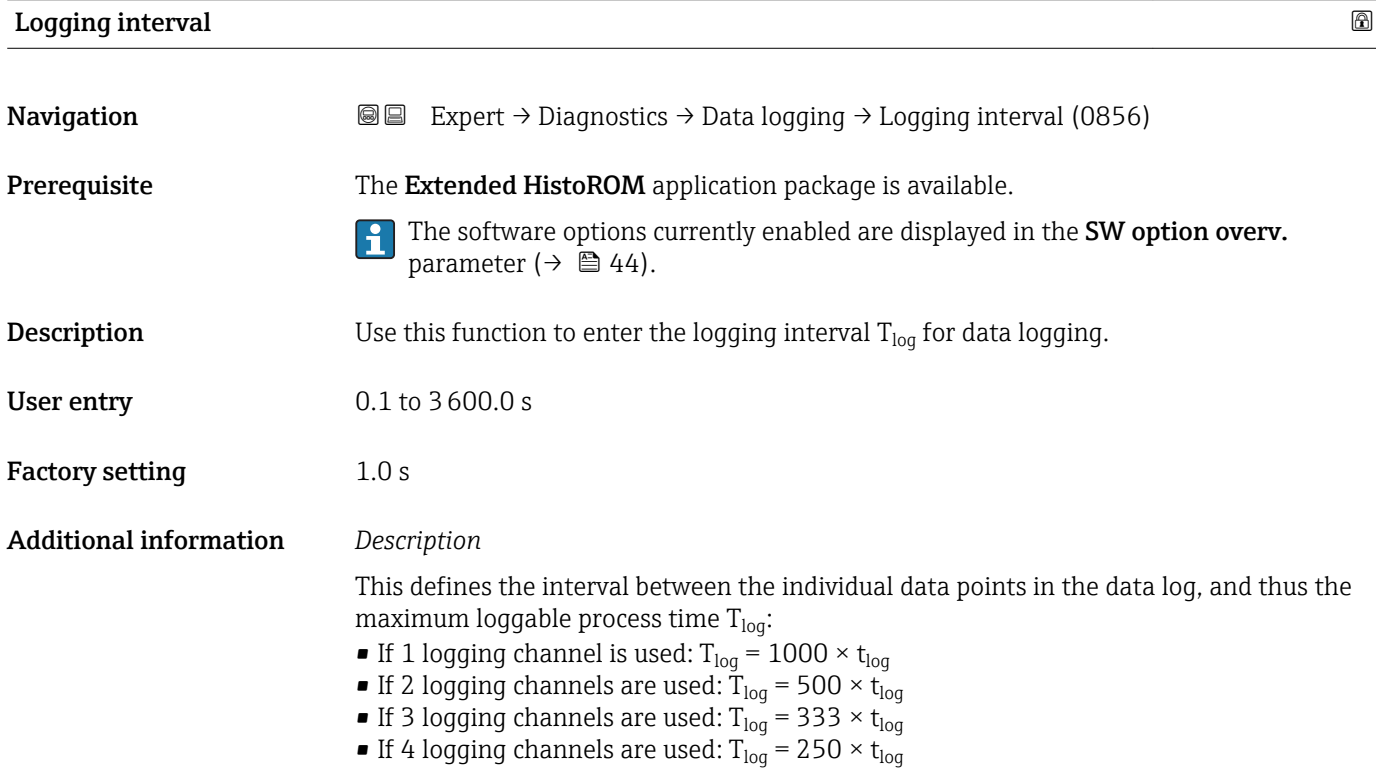

<span id="page-195-0"></span>Once this time elapses, the oldest data points in the data log are cyclically overwritten such that a time of  $T_{\text{log}}$  always remains in the memory (ring memory principle).

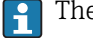

The log contents are cleared if the length of the logging interval is changed.

#### *Example*

If 1 logging channel is used:

- T<sub>log</sub> = 1000 × 1 s = 1 000 s ≈15 min
- $T_{log}$  = 1000 × 10 s = 10 000 s ≈ 3 h
- $T_{log}$  = 1000 × 80 s = 80 000 s ≈ 1 d
- T<sub>log</sub> = 1000 × 3 600 s = 3 600 000 s  $\approx$  41 d

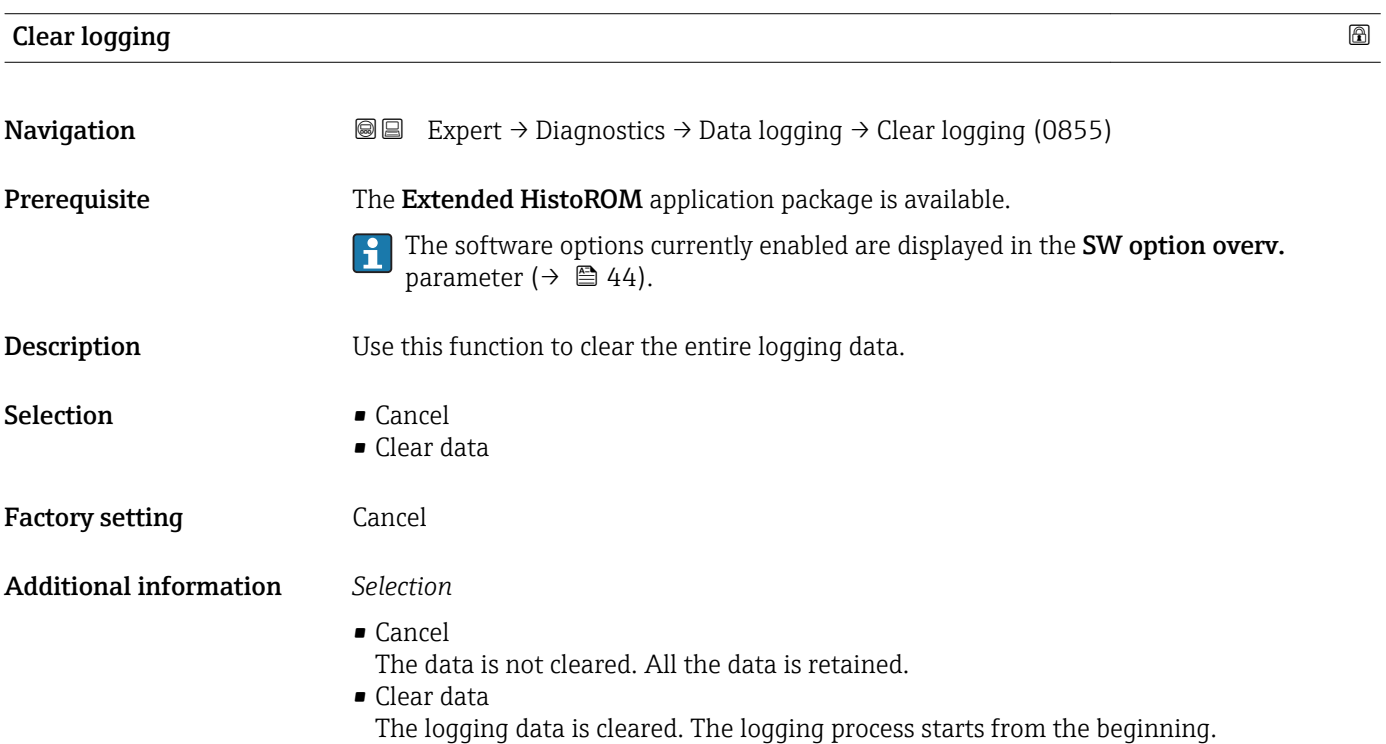

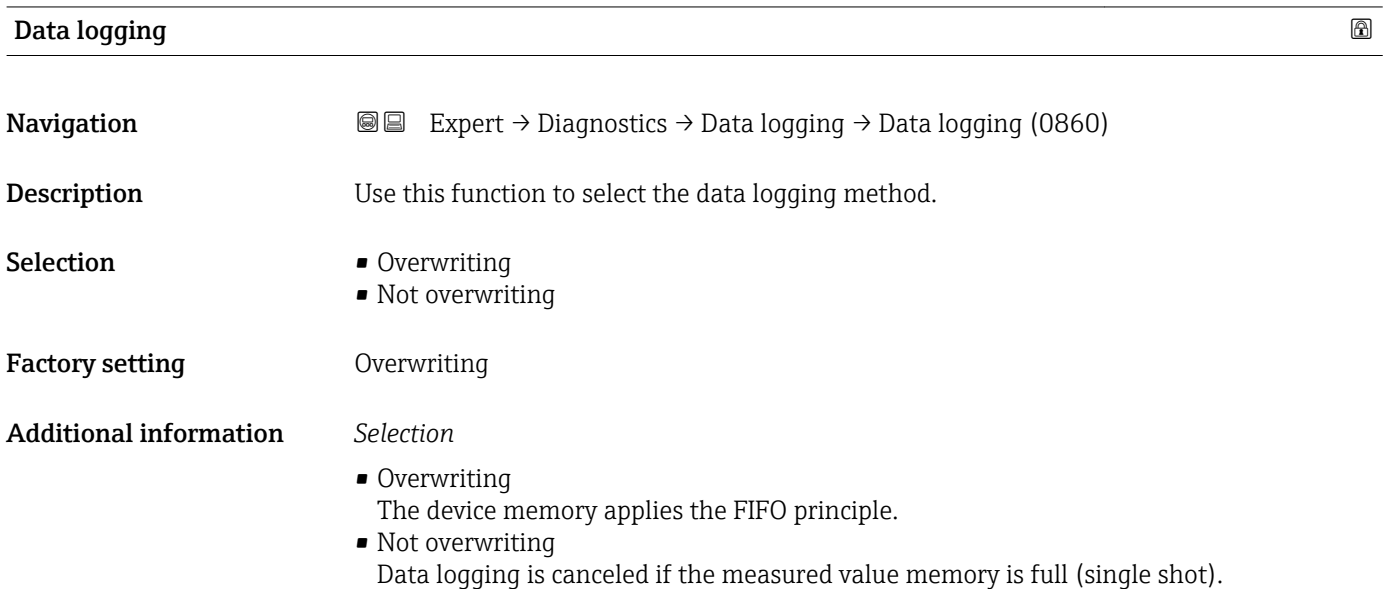

### <span id="page-196-0"></span>Logging delay **Navigation EXPERT** → Diagnostics → Data logging → Logging delay (0859) **Prerequisite** In the **Data logging** parameter ( $\rightarrow \blacksquare$  196), the **Not overwriting** option is selected. **Description** Use this function to enter the time delay for measured value logging. User entry 0 to 999 h Factory setting 0 h Additional information *Description* Once measured value logging has been started with the Data log.control parameter  $(\rightarrow \Box$  197), the device does not save any data for the duration of the time delay entered.

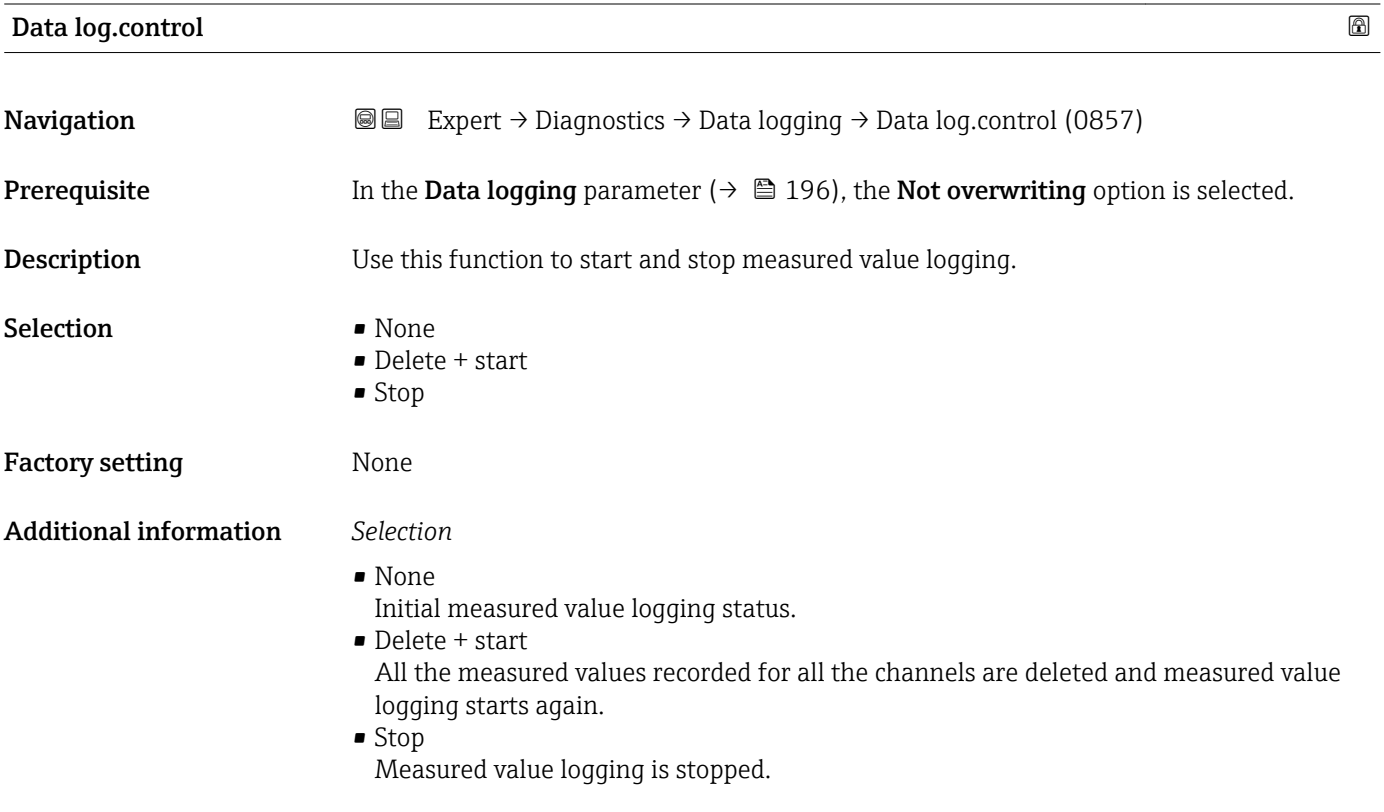

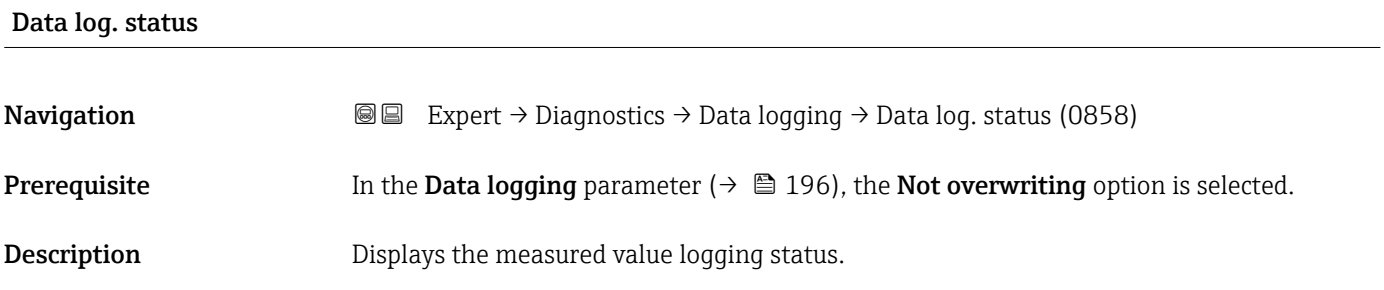

<span id="page-197-0"></span>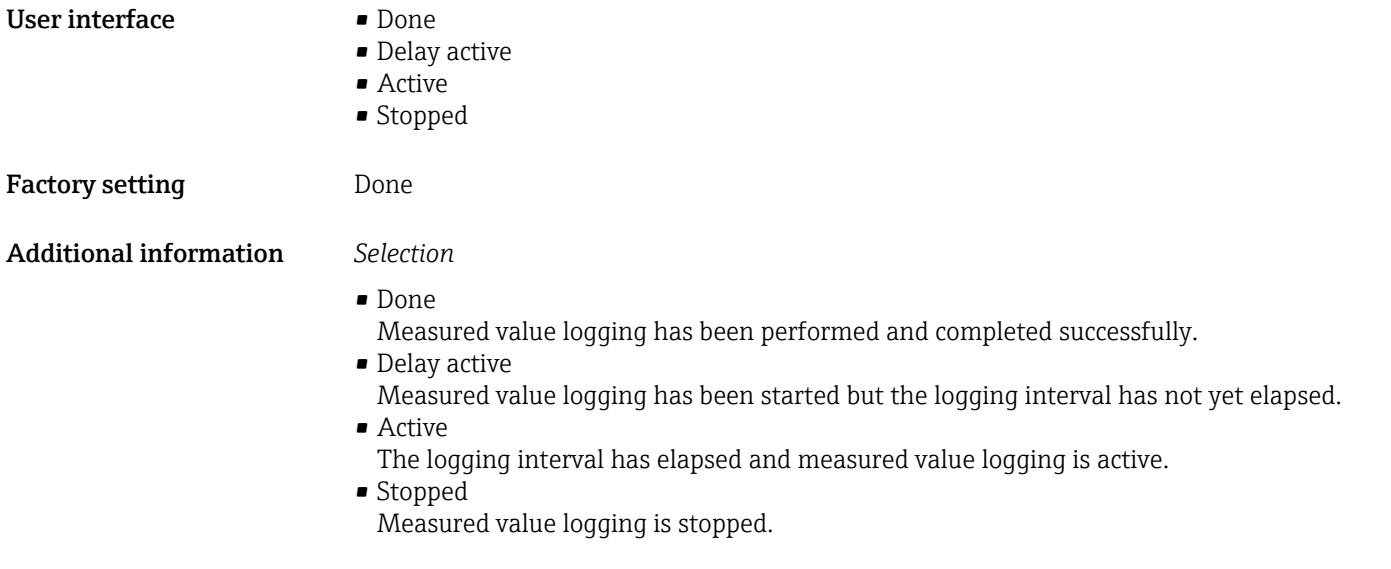

### Logging duration **Navigation EXpert** → Diagnostics → Data logging → Logging duration (0861) **Prerequisite** In the **Data logging** parameter ( $\rightarrow \Box$  196), the **Not overwriting** option is selected. **Description** Displays the total logging duration. User interface **Positive floating-point number** Factory setting 0 s

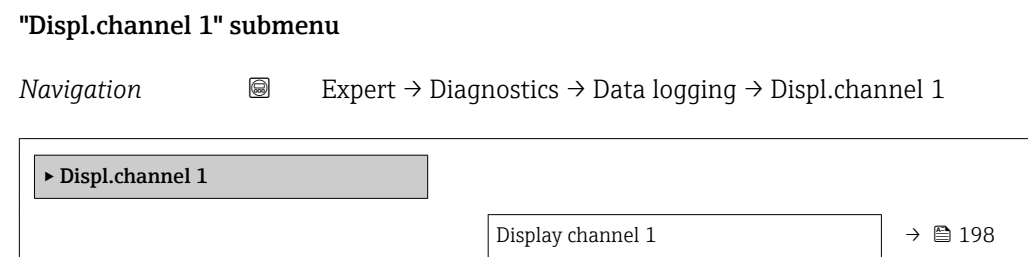

Display channel 1

Navigation 
and Expert → Diagnostics → Data logging → Displ.channel 1

- Prerequisite The Extended HistoROM application package is available.
	- The software options currently enabled are displayed in the SW option overv.  $\mathsf{P}$ parameter ( $\rightarrow \Box$  44).

In the **Assign chan. 1** parameter ( $\rightarrow \Box$  193), one of the following options is selected:

- **Conductivity**
- CorrConductivity \*
- $\blacksquare$  Temperature

<span id="page-198-0"></span>

**Description** Displays the measured value trend for the logging channel in the form of a chart.

Additional information *Description*

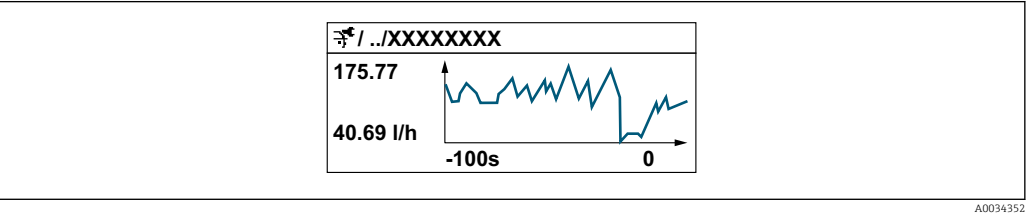

 *10 Chart of a measured value trend*

- x-axis: depending on the number of channels selected displays 250 to 1000 measured values of a process variable.
- y-axis: displays the approximate measured value span and constantly adapts this to the ongoing measurement.

#### "Displ.channel 2" submenu

*Navigation* 
a Expert → Diagnostics → Data logging → Displ.channel 2

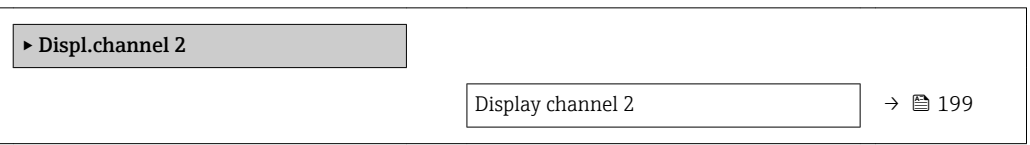

#### Display channel 2

**Navigation a** Expert → Diagnostics → Data logging → Displ.channel 2

**Prerequisite** A process variable is defined in the **Assign chan. 2** parameter.

**Description** See the **Display channel 1** parameter  $\rightarrow \blacksquare$  198

Visibility depends on order options or device settings

#### <span id="page-199-0"></span>"Displ.channel 3" submenu

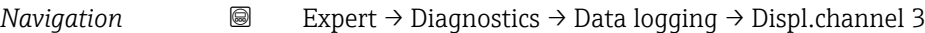

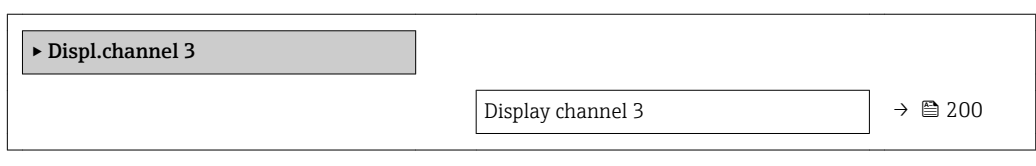

#### Display channel 3

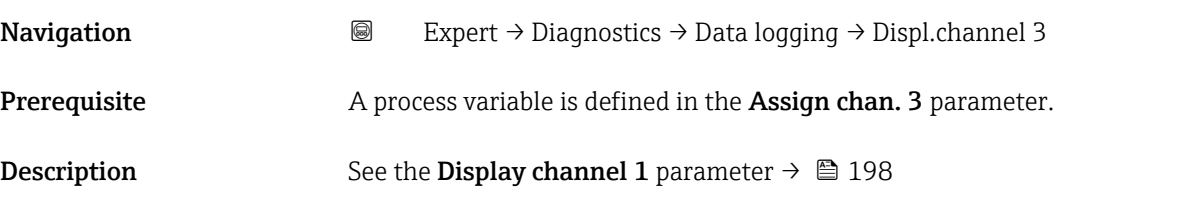

#### "Displ.channel 4" submenu

*Navigation* 
■ Expert → Diagnostics → Data logging → Displ.channel 4

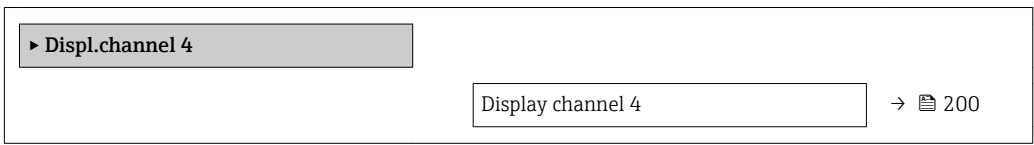

#### Display channel 4

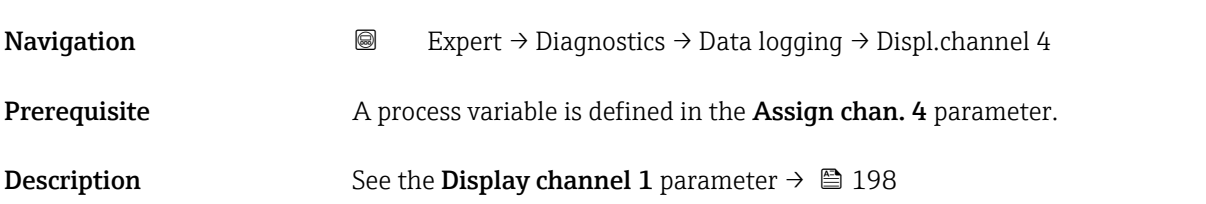

#### 3.8.12 "Min/max val." submenu

*Navigation* **■** Expert → Diagnostics → Min/max val.

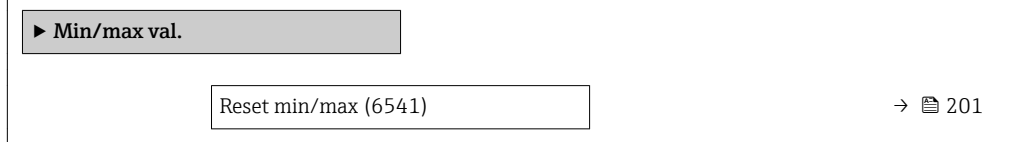

<span id="page-200-0"></span>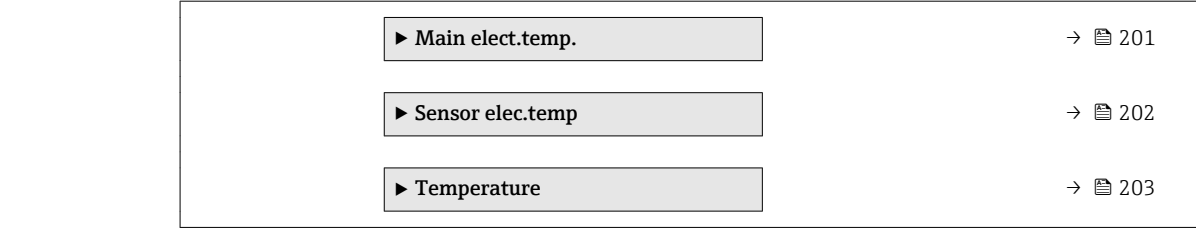

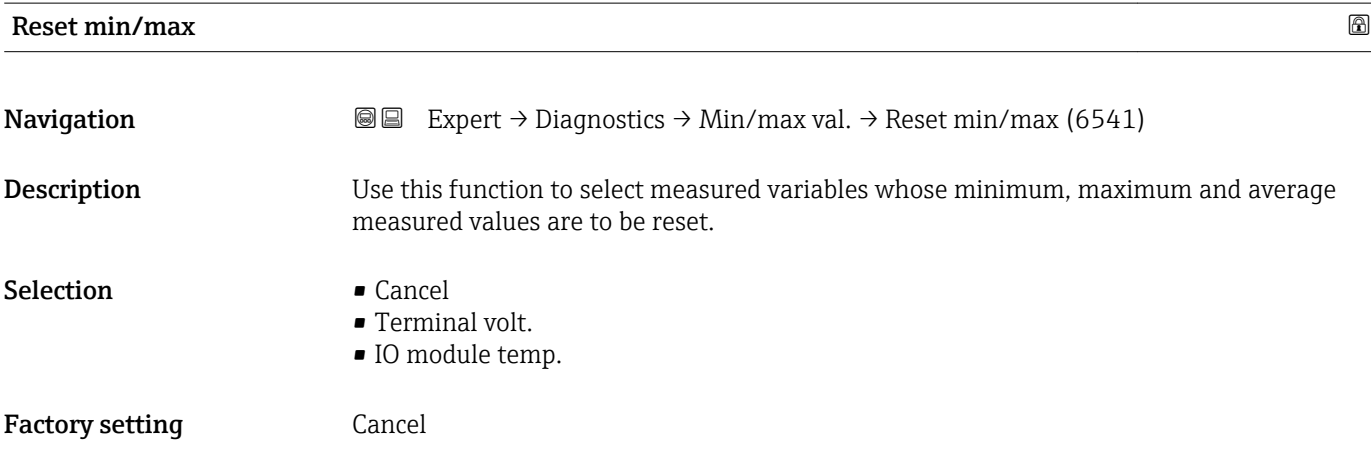

#### "Main electronic temperature" submenu

*Navigation* **IE** Expert → Diagnostics → Min/max val. → Main elect.temp.

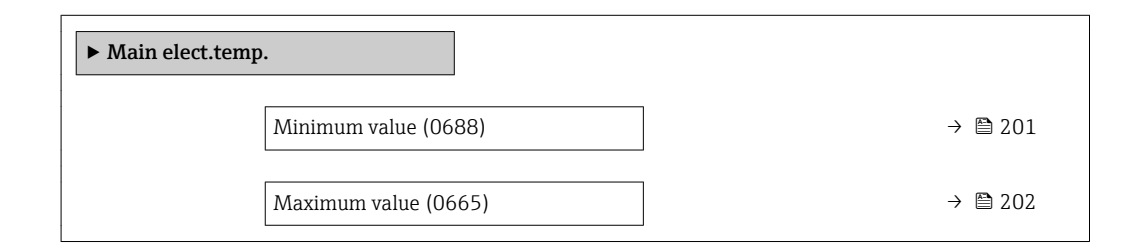

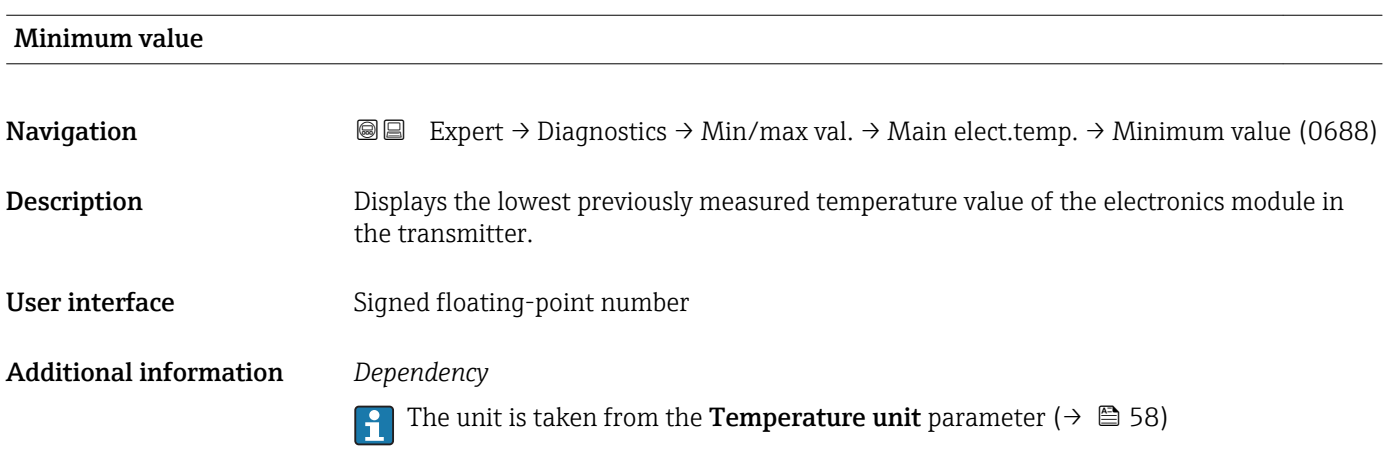

<span id="page-201-0"></span>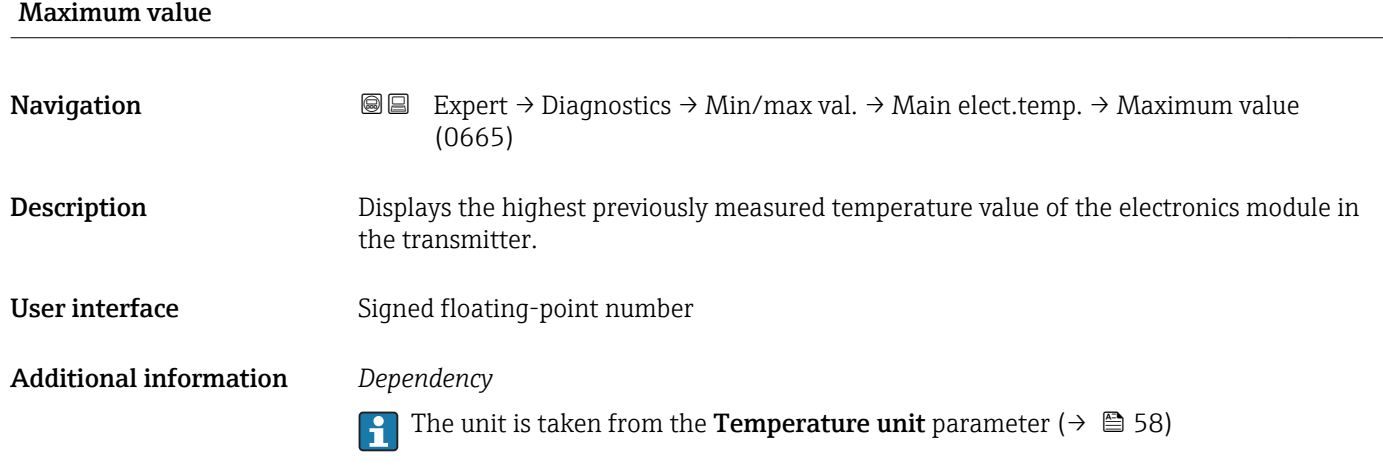

#### "Sensor electronic temperature (ISEM)" submenu

*Navigation* **IIII** Expert → Diagnostics → Min/max val. → Sensor elec.temp

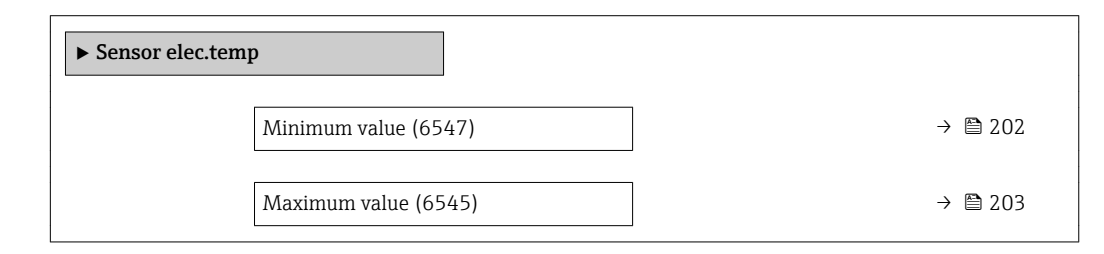

### Minimum value **Navigation EXpert** → Diagnostics → Min/max val. → Sensor elec.temp → Minimum value (6547) **Description** Displays the lowest previously measured temperature value of the main electronics module. User interface Signed floating-point number Additional information *Dependency* The unit is taken from the **Temperature unit** parameter ( $\rightarrow \blacksquare$  58)

<span id="page-202-0"></span>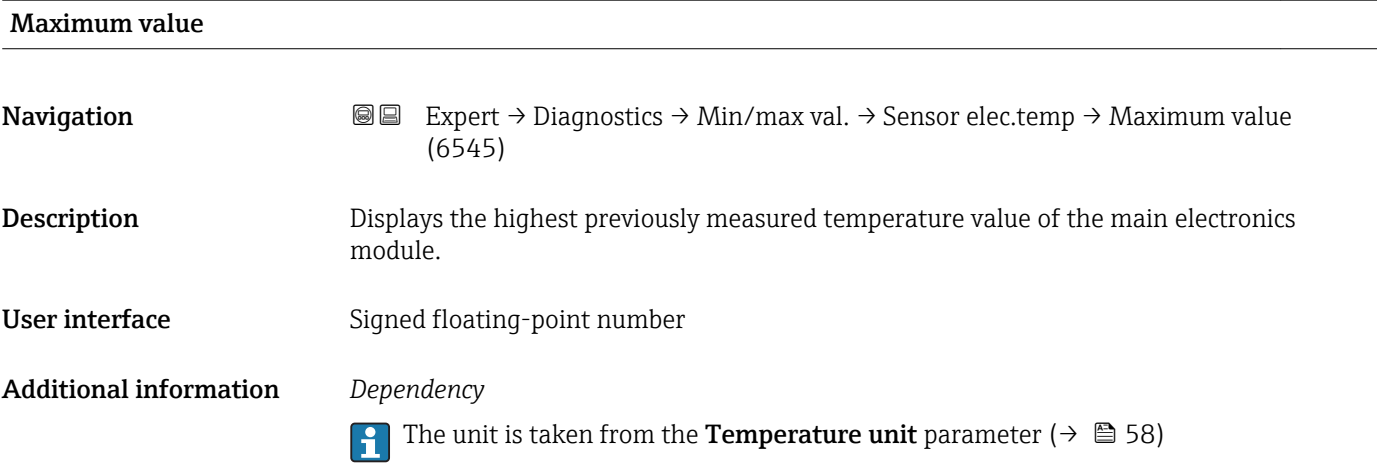

#### "Temperature" submenu

*Navigation* Expert → Diagnostics → Min/max val. → Temperature

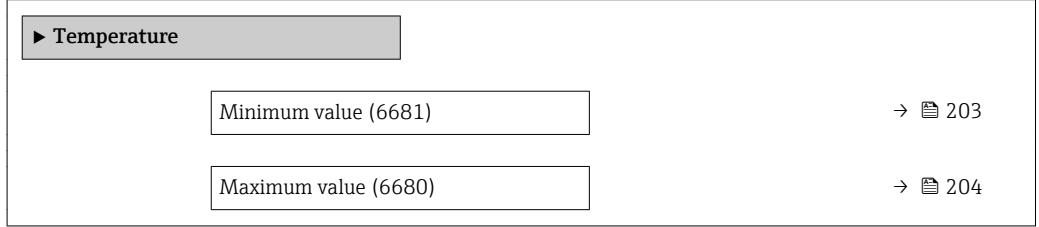

### Minimum value **Navigation EXpert** → Diagnostics → Min/max val. → Temperature → Minimum value (6681) **Prerequisite** One of the following conditions is met: • Order code for "Sensor option", option CI "Medium temperature measurement" or • The temperature is read into the flowmeter from an external device. Description Displays the lowest previously measured medium temperature value. User interface Signed floating-point number Additional information *Dependency*

The unit is taken from the **Temperature unit** parameter ( $\rightarrow \blacksquare$  58)

### <span id="page-203-0"></span>Maximum value **Navigation EXPERT** Expert  $\rightarrow$  Diagnostics  $\rightarrow$  Min/max val.  $\rightarrow$  Temperature  $\rightarrow$  Maximum value (6680) **Prerequisite** One of the following conditions is met: • Order code for "Sensor option", option CI "Medium temperature measurement" or • The temperature is read into the flowmeter from an external device. **Description** Displays the highest previously measured medium temperature value. User interface Signed floating-point number Additional information *Dependency* The unit is taken from the **Temperature unit** parameter ( $\rightarrow \blacksquare$  58)

#### 3.8.13 "Data logging" submenu

*Navigation* Expert → Diagnostics → Data logging

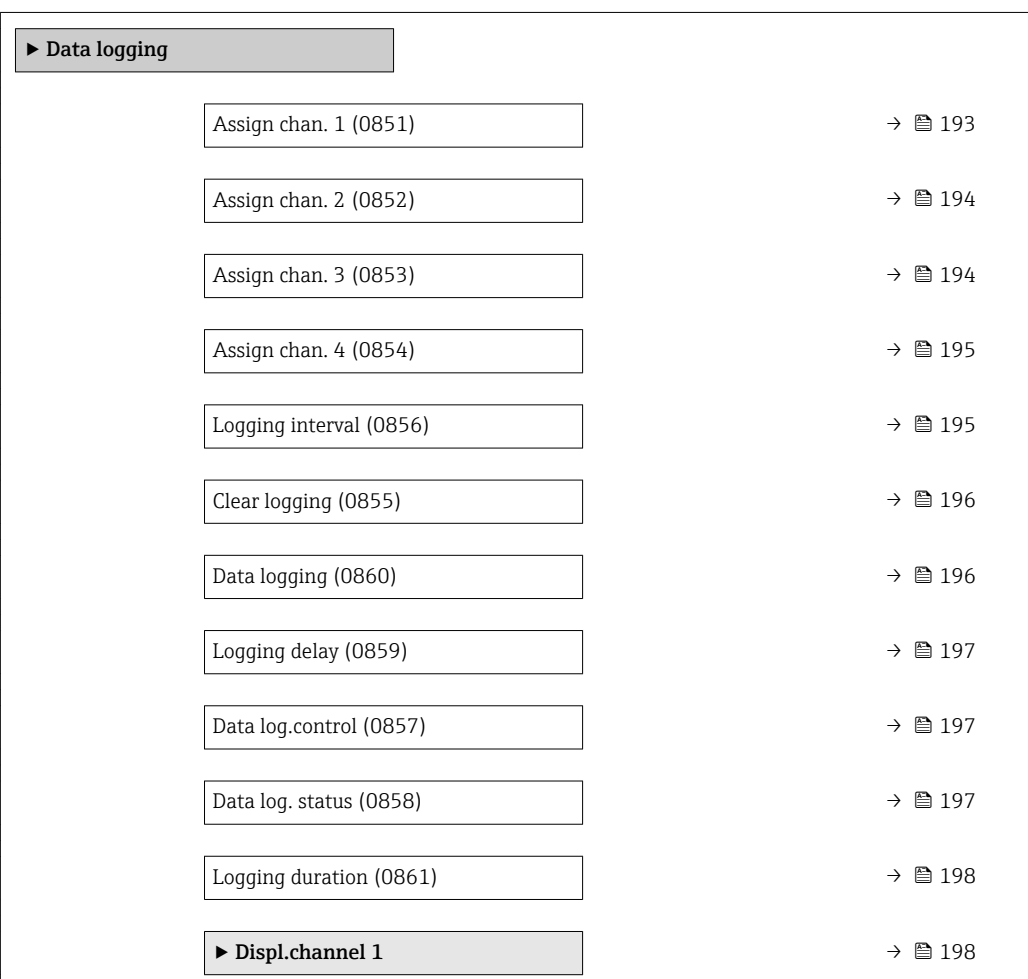

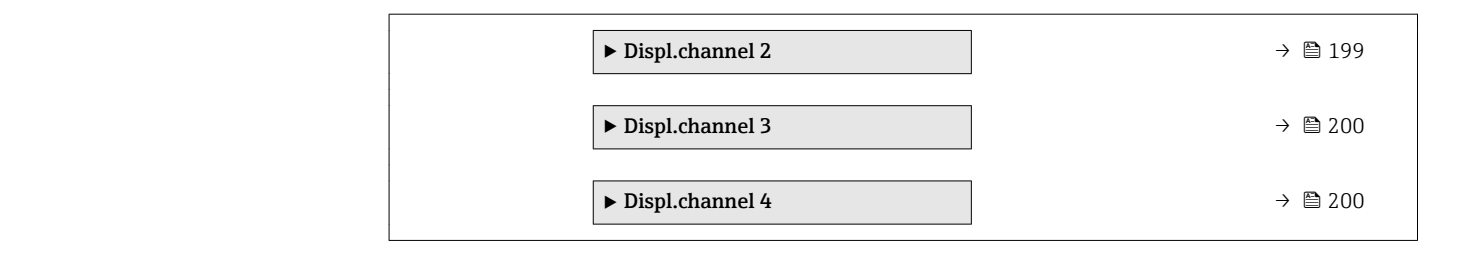

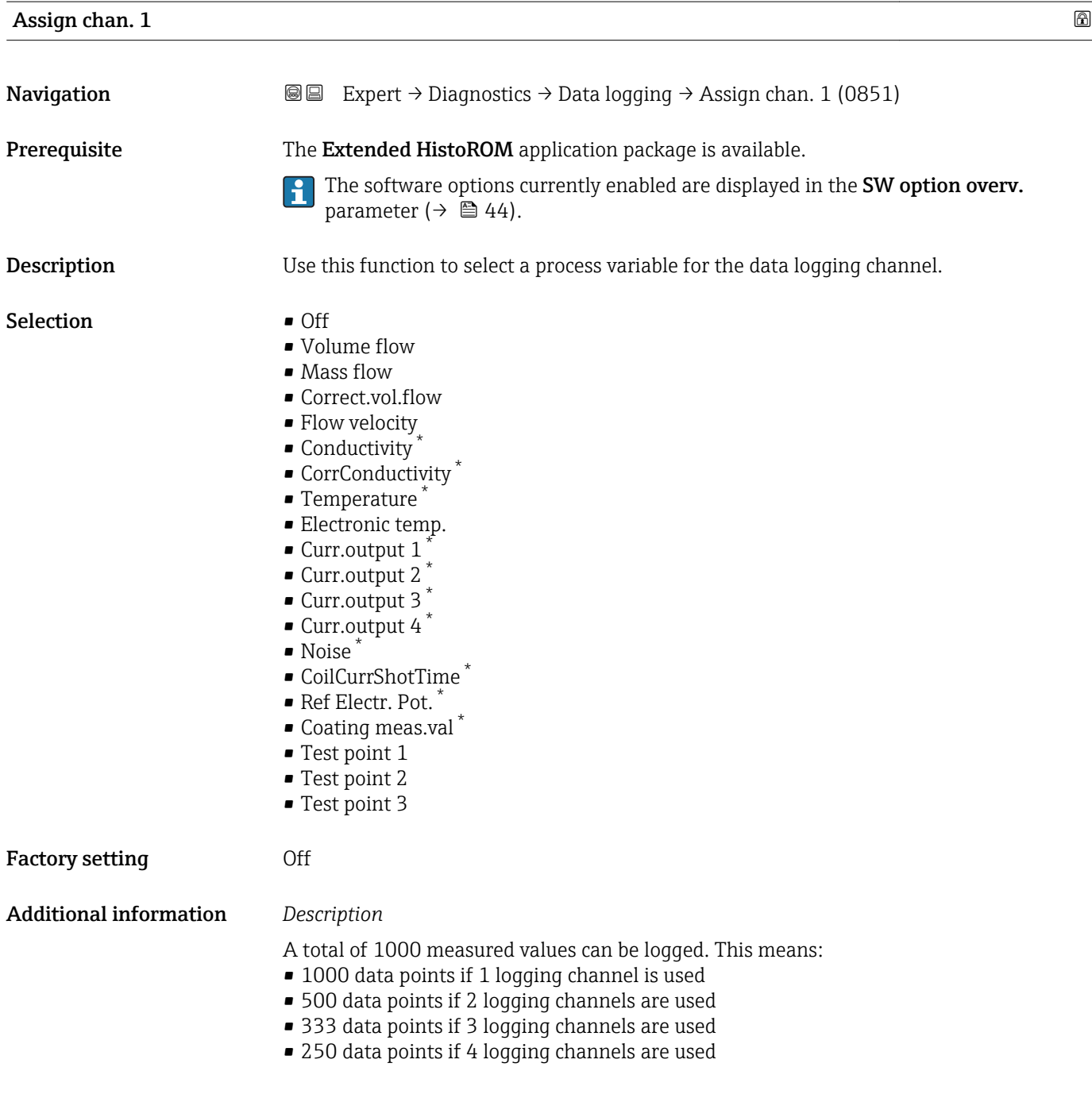

<sup>\*</sup> Visibility depends on order options or device settings

Once the maximum number of data points is reached, the oldest data points in the data log are cyclically overwritten in such a way that the last 1000, 500, 333 or 250 measured values are always in the log (ring memory principle).

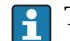

**The log contents are cleared if the option selected is changed.** 

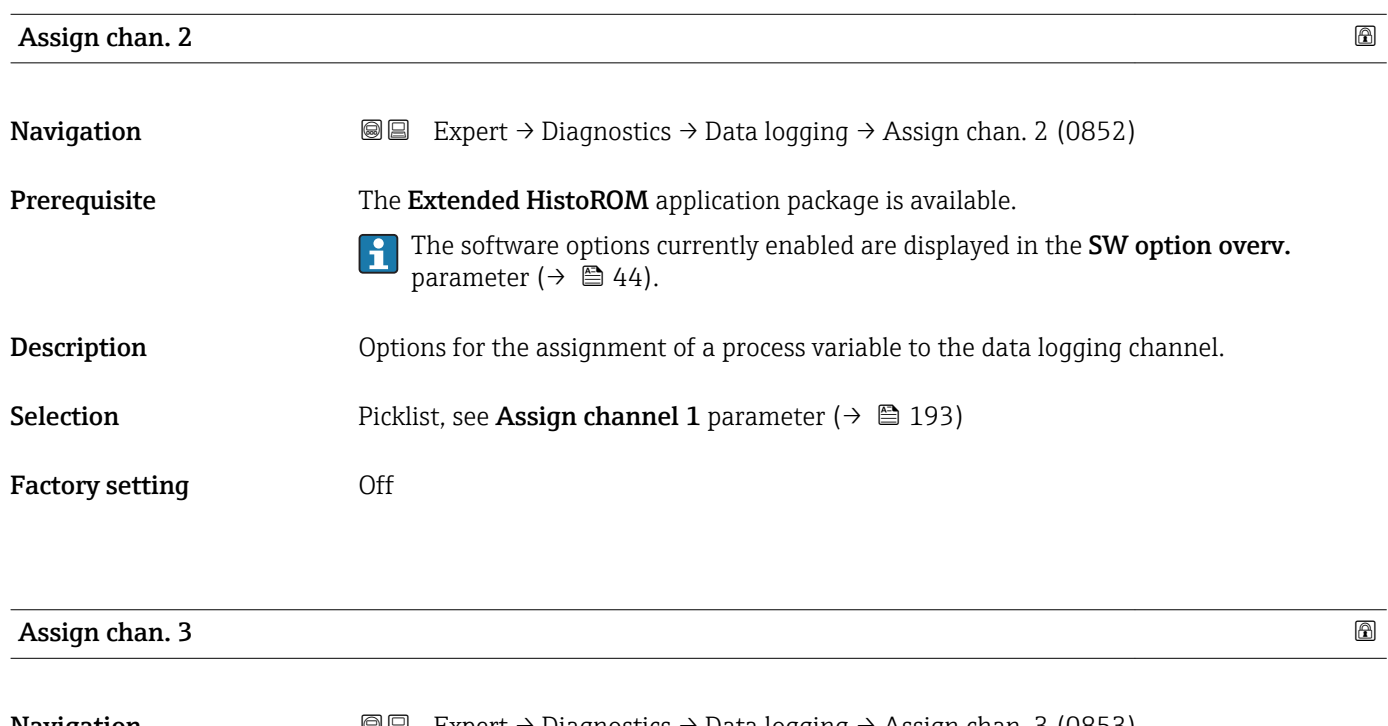

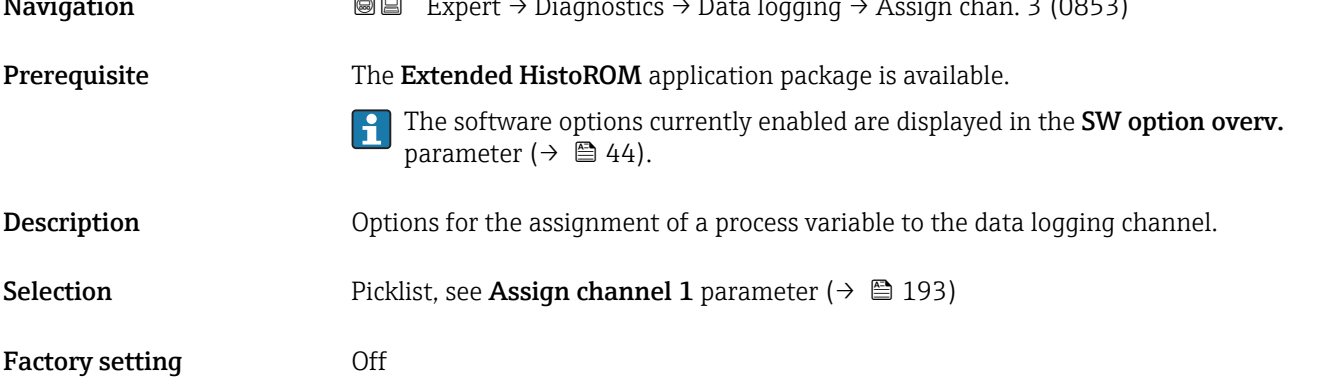

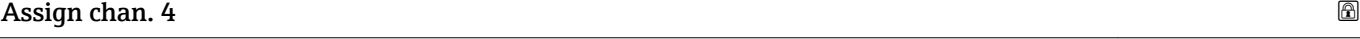

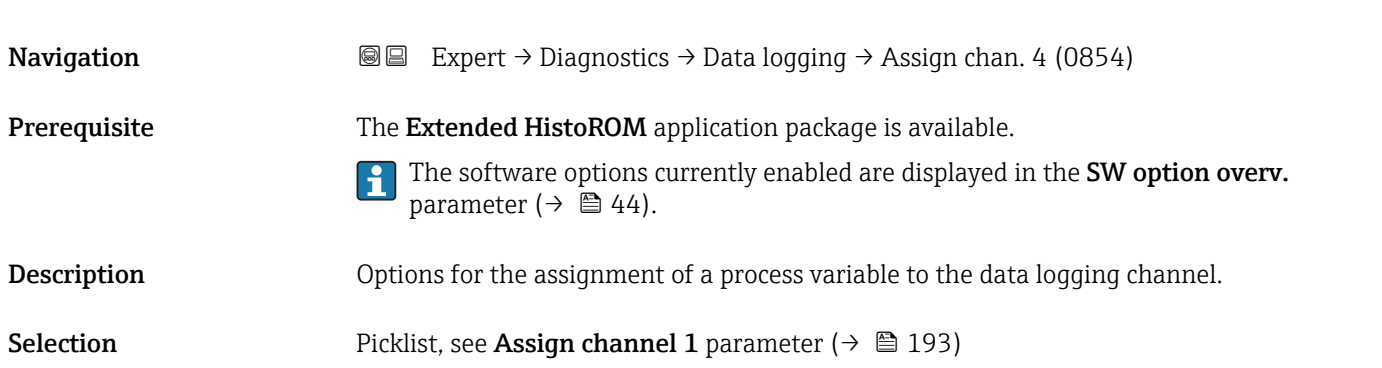

Factory setting **Off** 

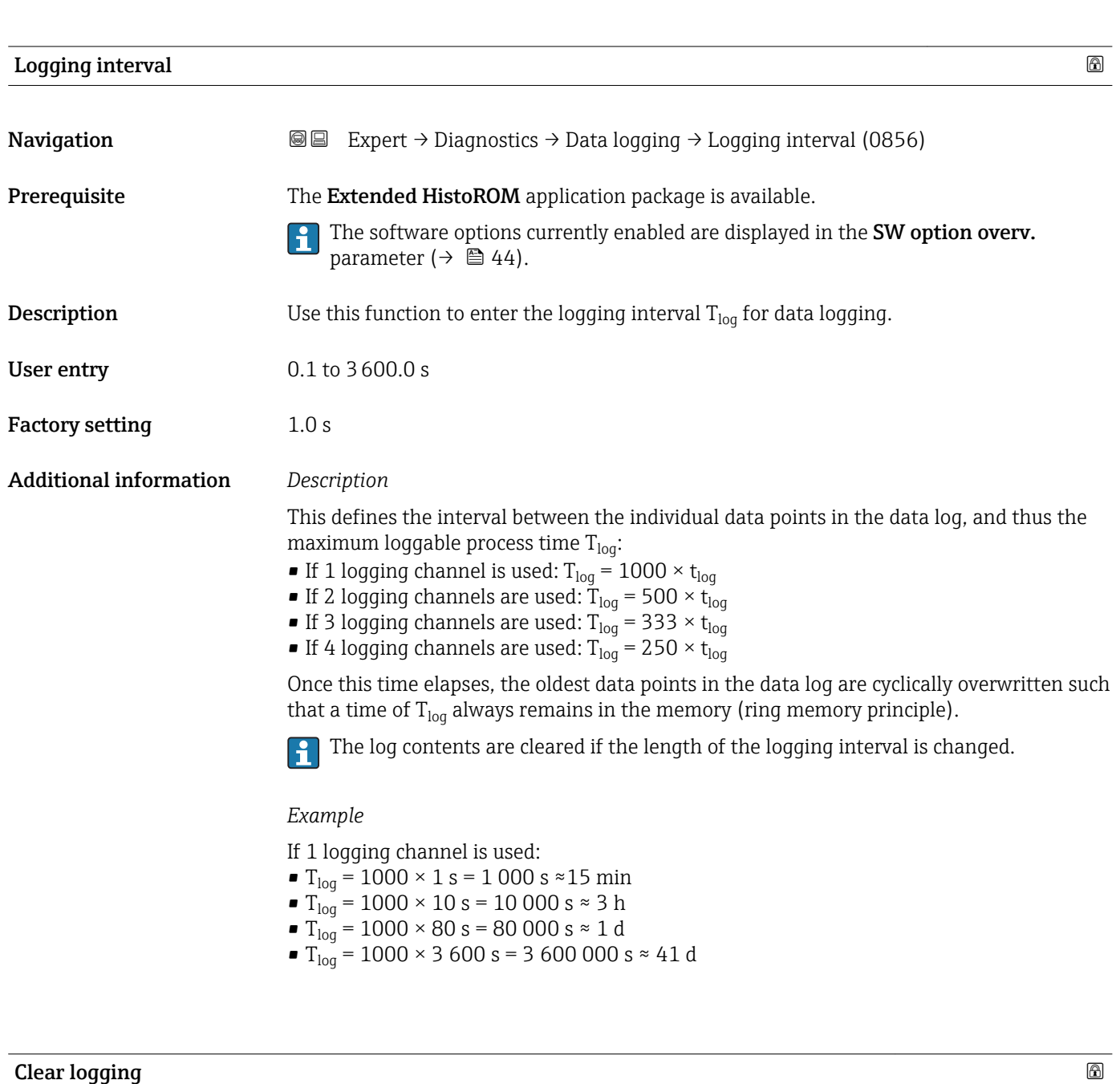

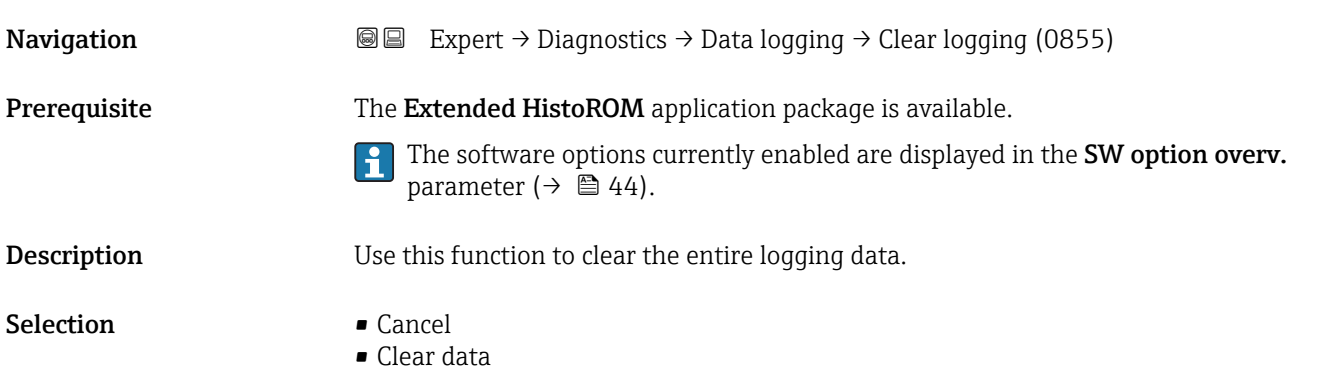

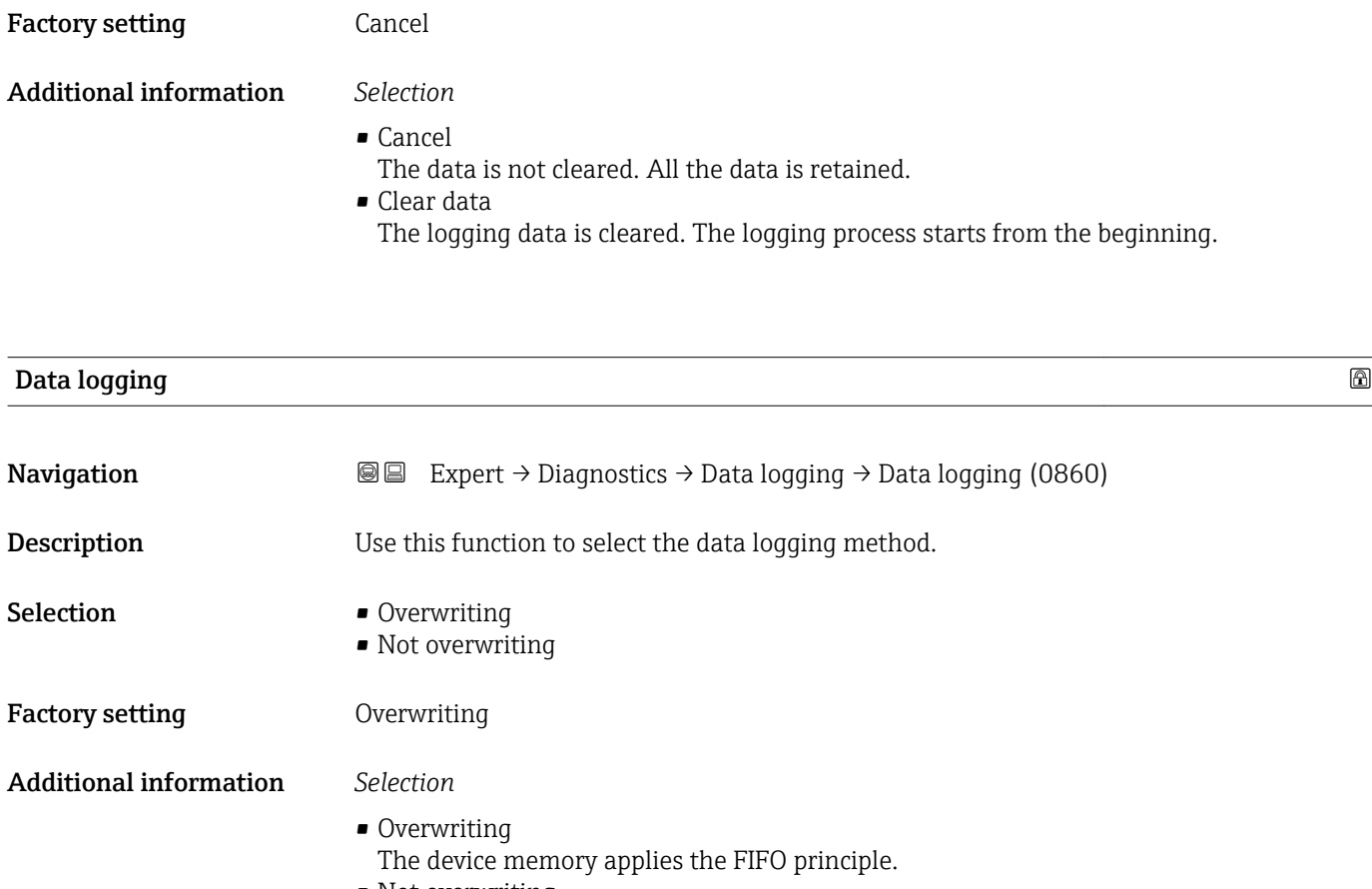

 $\bullet$  Not overwriting Data logging is canceled if the measured value memory is full (single shot).

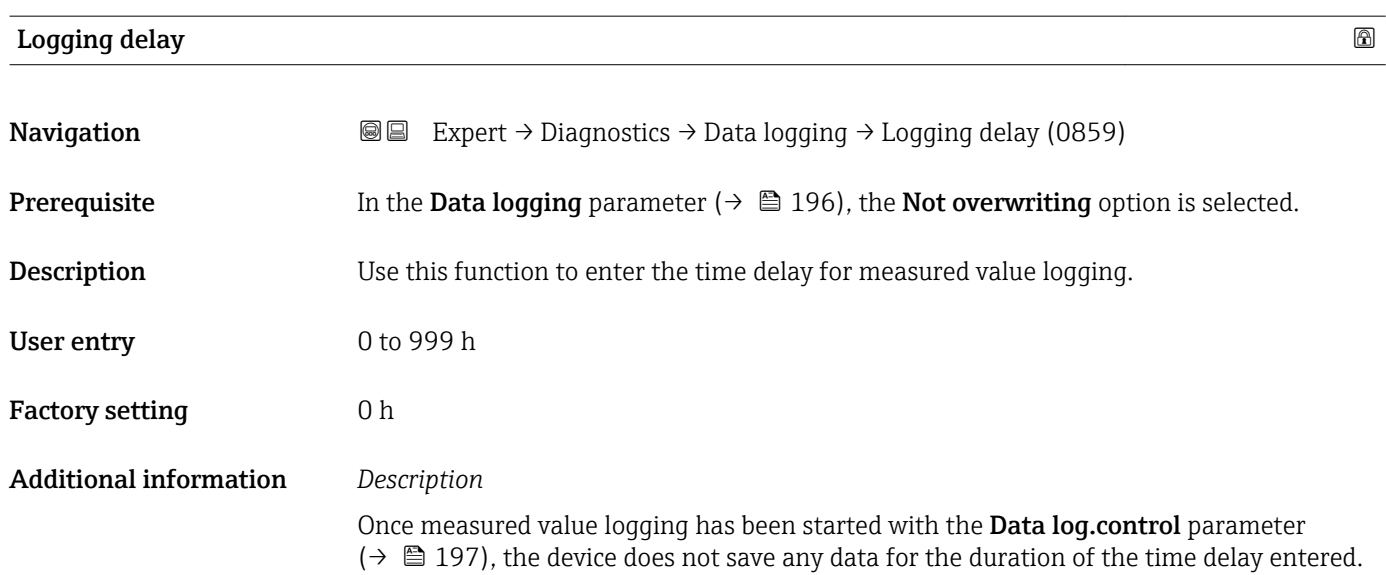

#### Data log.control

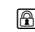

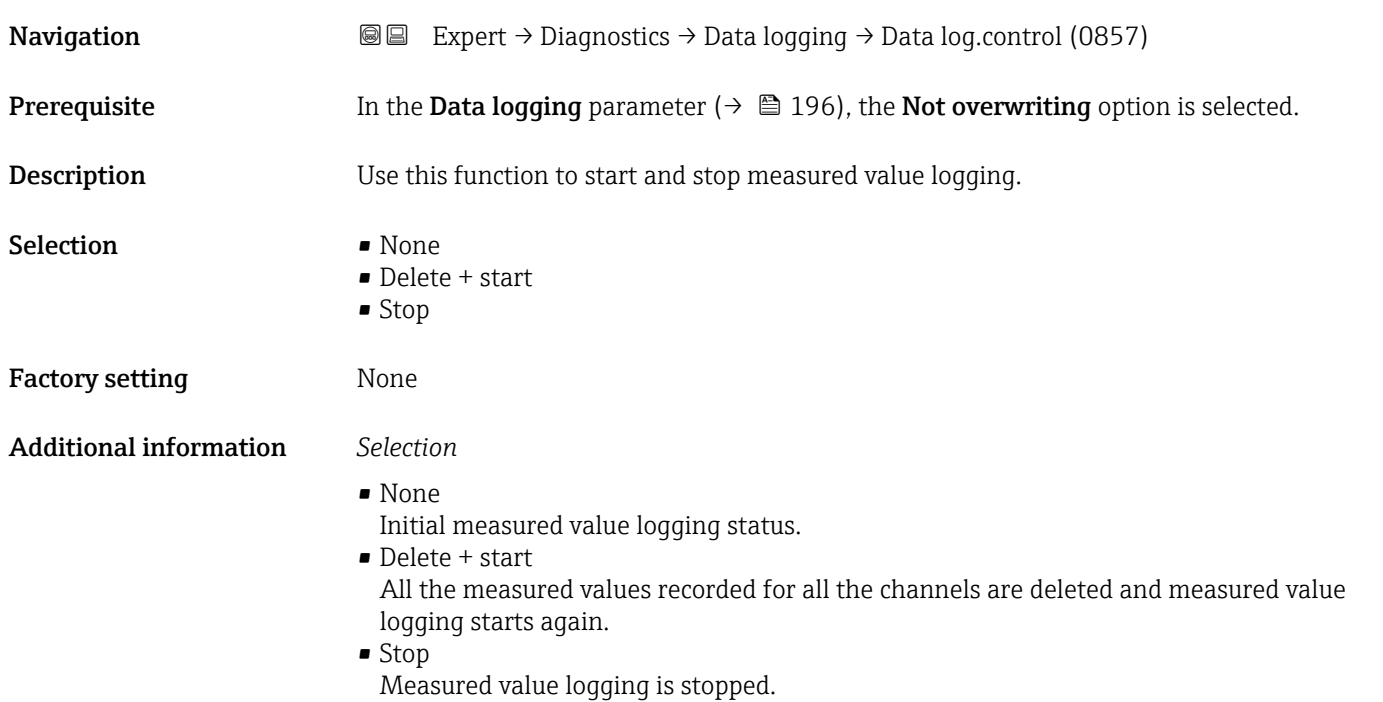

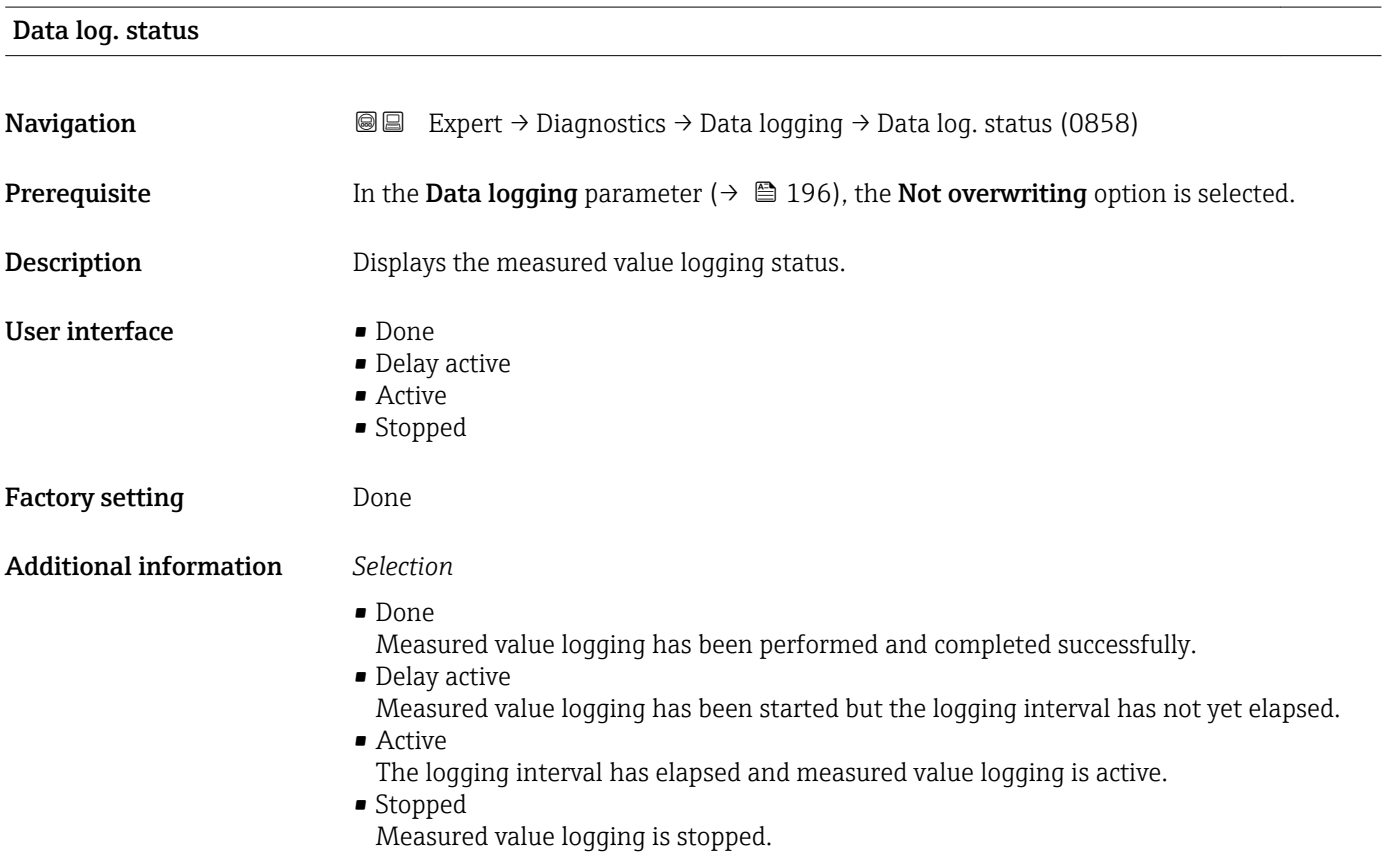

## Logging duration **Navigation EXpert** → Diagnostics → Data logging → Logging duration (0861) **Prerequisite** In the **Data logging** parameter ( $\rightarrow \Box$  196), the **Not overwriting** option is selected. **Description** Displays the total logging duration. User interface Positive floating-point number Factory setting 0 s

#### "Displ.channel 1" submenu

*Navigation* 
■
Expert → Diagnostics → Data logging → Displ.channel 1

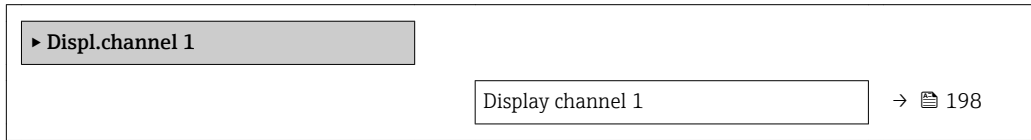

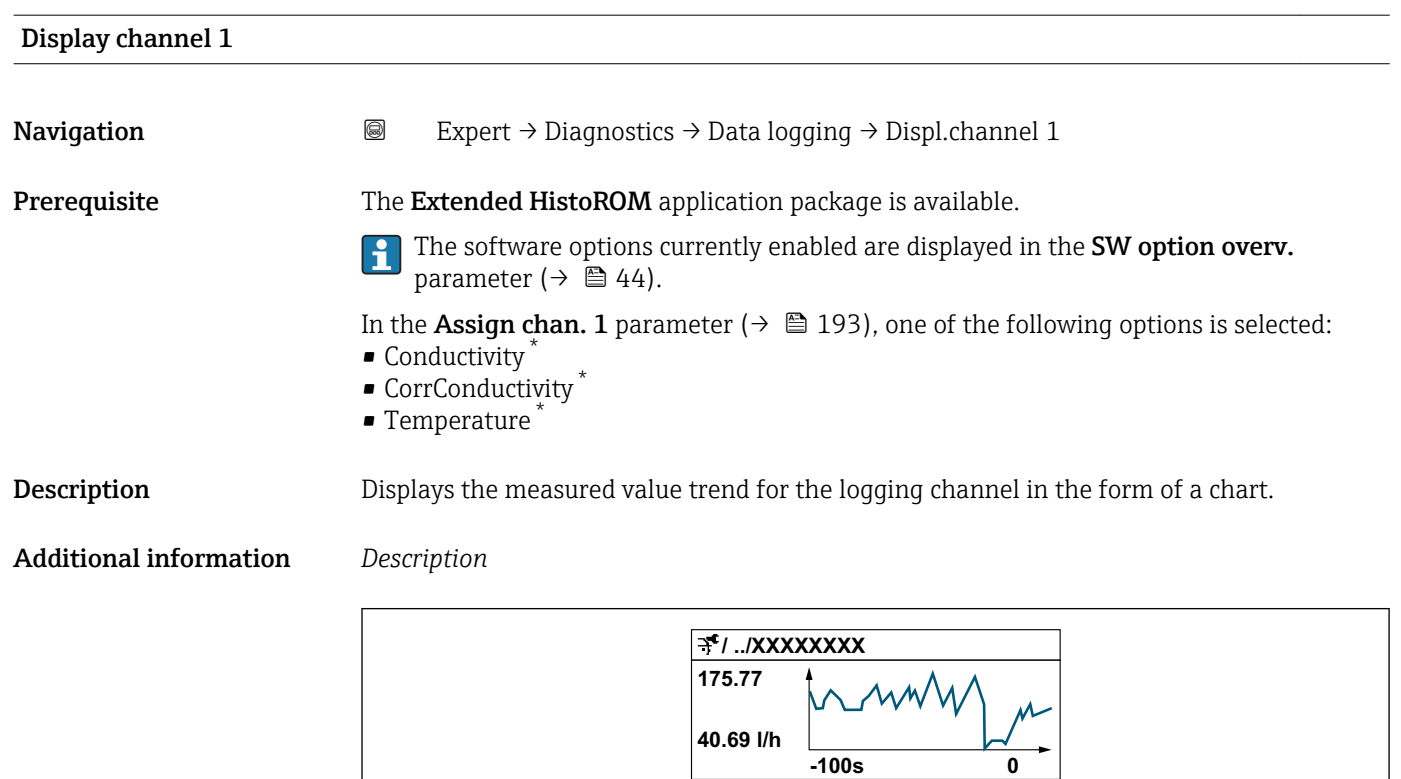

 *11 Chart of a measured value trend*

A0034352

Visibility depends on order options or device settings

- x-axis: depending on the number of channels selected displays 250 to 1000 measured values of a process variable.
- y-axis: displays the approximate measured value span and constantly adapts this to the ongoing measurement.

#### "Displ.channel 2" submenu

*Navigation* 
■
Expert → Diagnostics → Data logging → Displ.channel 2

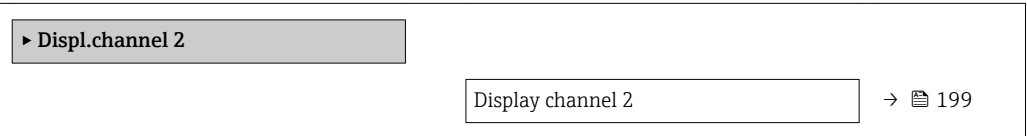

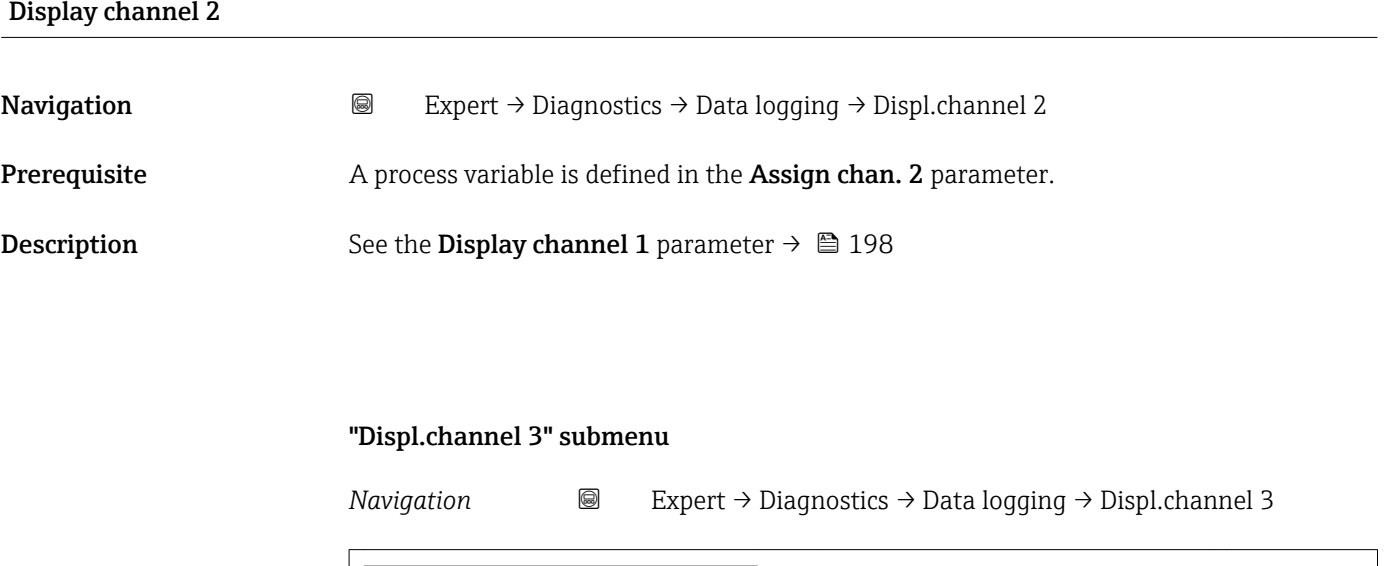

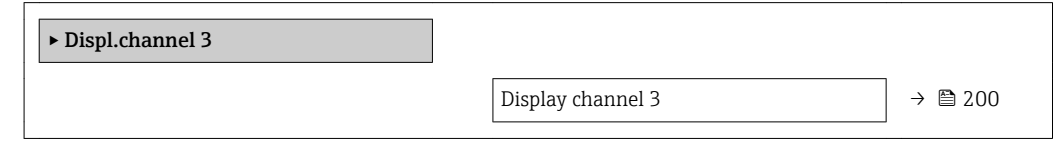

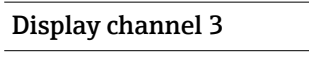

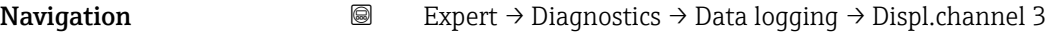

**Prerequisite** A process variable is defined in the **Assign chan. 3** parameter.

**Description** See the **Display channel 1** parameter  $\rightarrow \blacksquare$  198

#### "Displ.channel 4" submenu

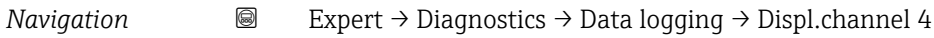

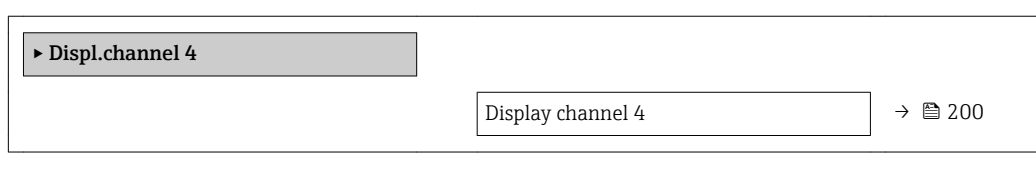

#### Display channel 4

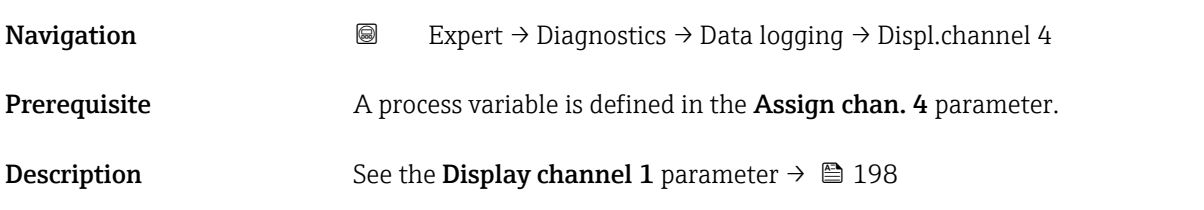

#### 3.8.14 "Heartbeat" submenu

For detailed information on the parameter descriptions for the **Heartbeat Verification+Monitoring**refer to the Special Documentation for the device  $\rightarrow$   $\blacksquare$  7

*Navigation* Expert → Diagnostics → Heartbeat

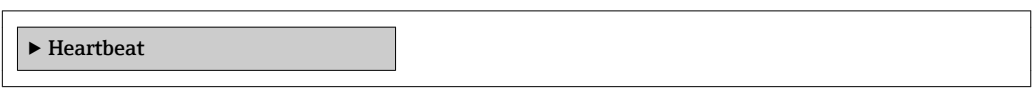

#### 3.8.15 "Simulation" submenu

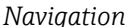

*nation* **I** I Expert → Diagnostics → Simulation

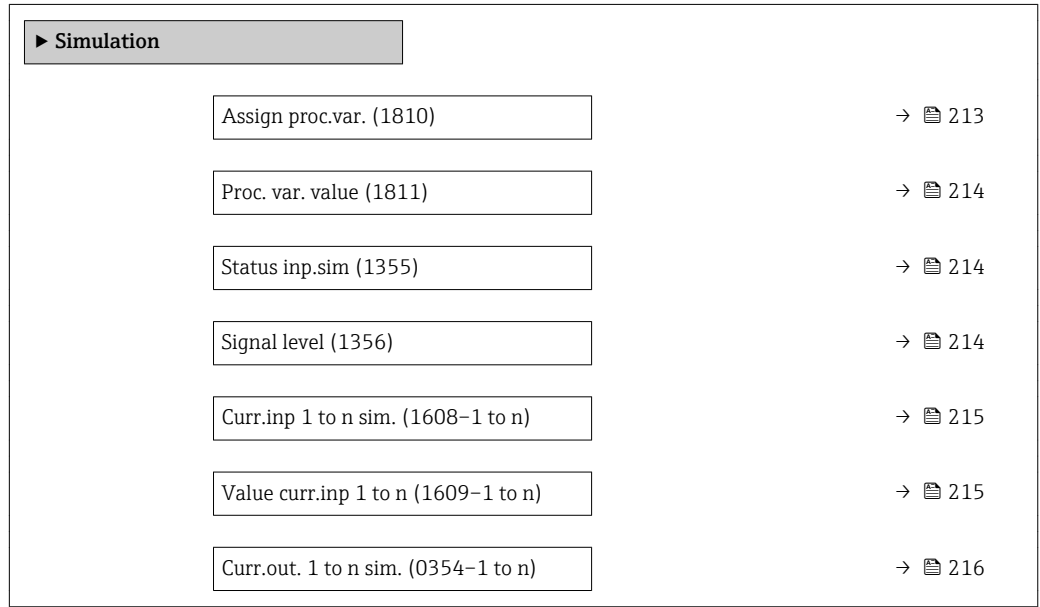

<span id="page-212-0"></span>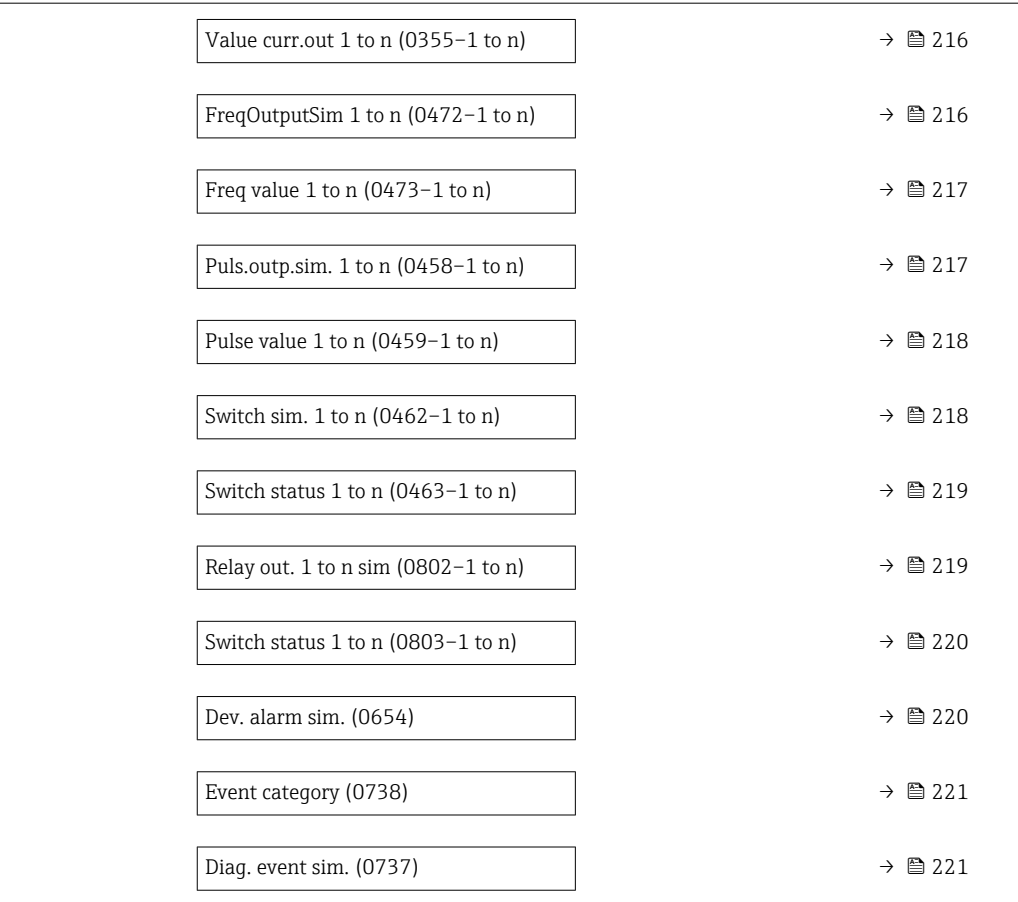

| Assign proc.var.              | 6                                                                                                    |
|-------------------------------|----------------------------------------------------------------------------------------------------|
| Navigation                    | Expert $\rightarrow$ Diagnostics $\rightarrow$ Simulation $\rightarrow$ Assign proc.var. (1810)<br>88                                                                                                    |
| Description                   | Use this function to select a process variable for the simulation process that is activated.<br>The display alternates between the measured value and a diagnostic message of the<br>"Function check" category (C) while simulation is in progress. |
| Selection                     | $\bullet$ Off<br>$\blacksquare$ Volume flow<br>$\blacksquare$ Mass flow<br>• Correct.vol.flow<br>• Flow velocity<br>• Conductivity<br>CorrConductivity<br>$\blacksquare$ Temperature                                                                |
| <b>Factory setting</b>        | Off                                                                                                    |
| <b>Additional information</b> | Description<br>The simulation value of the process variable selected is defined in the <b>Proc. var. value</b><br>parameter ( $\rightarrow \cong$ 214).                                                                                             |

<sup>\*</sup> Visibility depends on order options or device settings

### <span id="page-213-0"></span>Proc. var. value **Navigation EXPERT** Expert  $\rightarrow$  Diagnostics  $\rightarrow$  Simulation  $\rightarrow$  Proc. var. value (1811) **Prerequisite** A process variable is selected in the **Assign proc.var.** parameter ( $\rightarrow \Box$  213). Description Use this function to enter a simulation value for the selected process variable. Subsequent measured value processing and the signal output use this simulation value. In this way, users can verify whether the measuring device has been configured correctly. User entry **Depends** on the process variable selected Factory setting  $0$ Additional information *User entry* The unit of the displayed measured value is taken from the **System units** submenu

 $(\rightarrow \triangleq 55)$ .

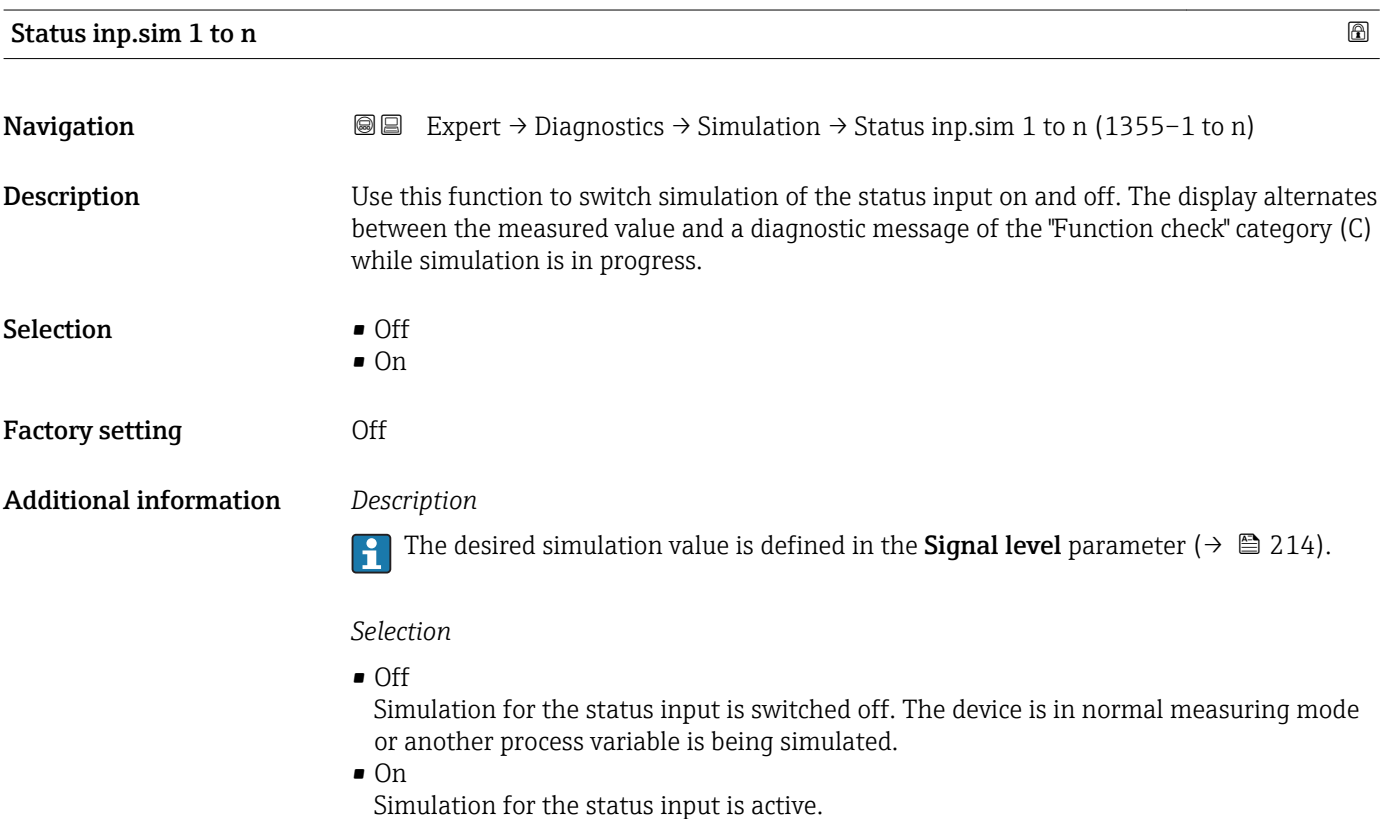

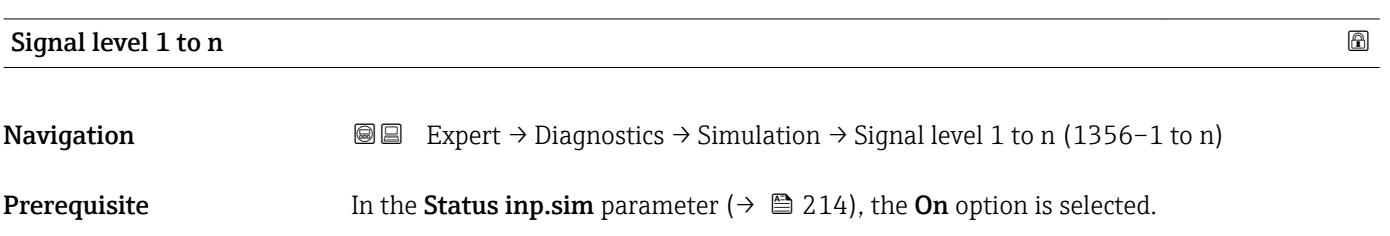

<span id="page-214-0"></span>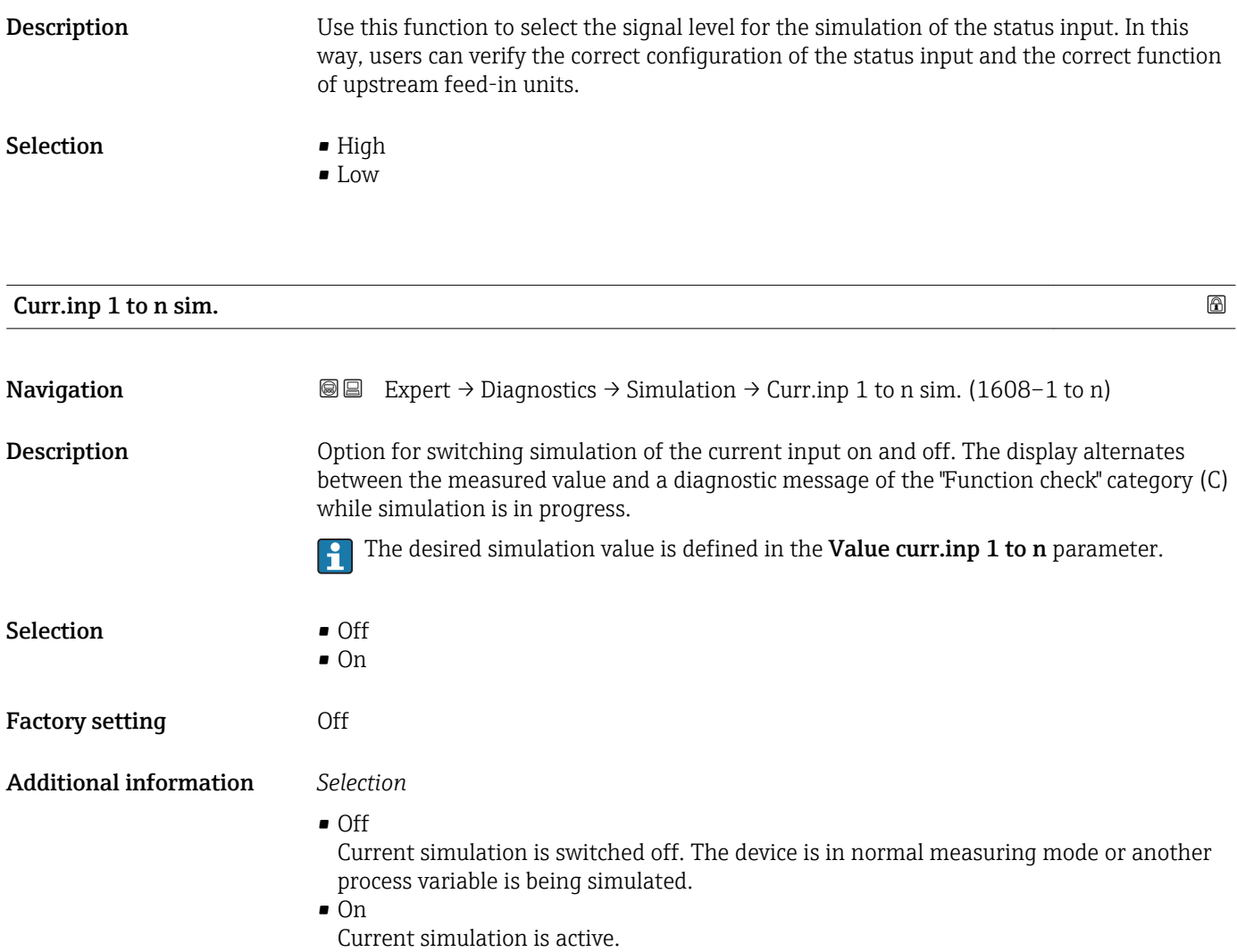

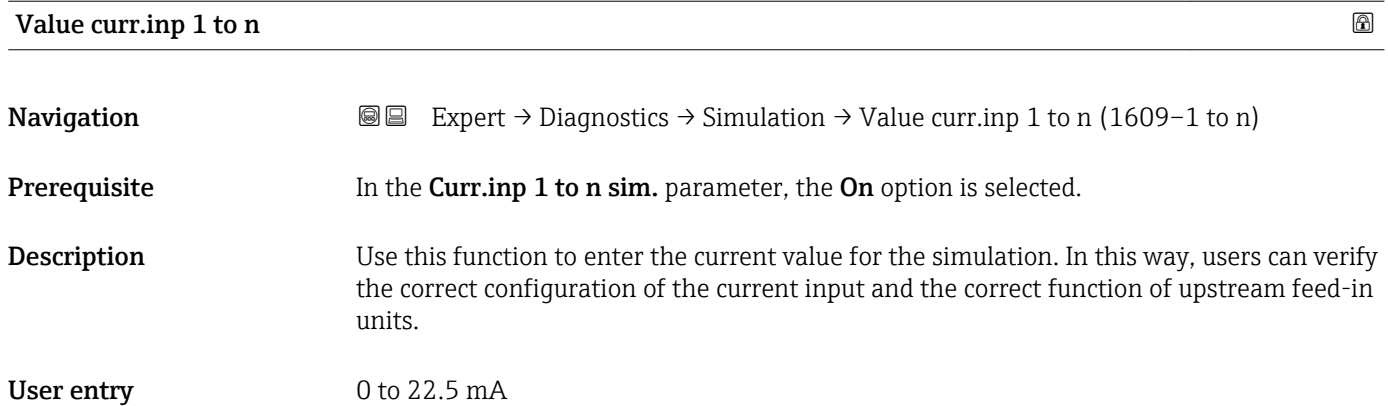

<span id="page-215-0"></span>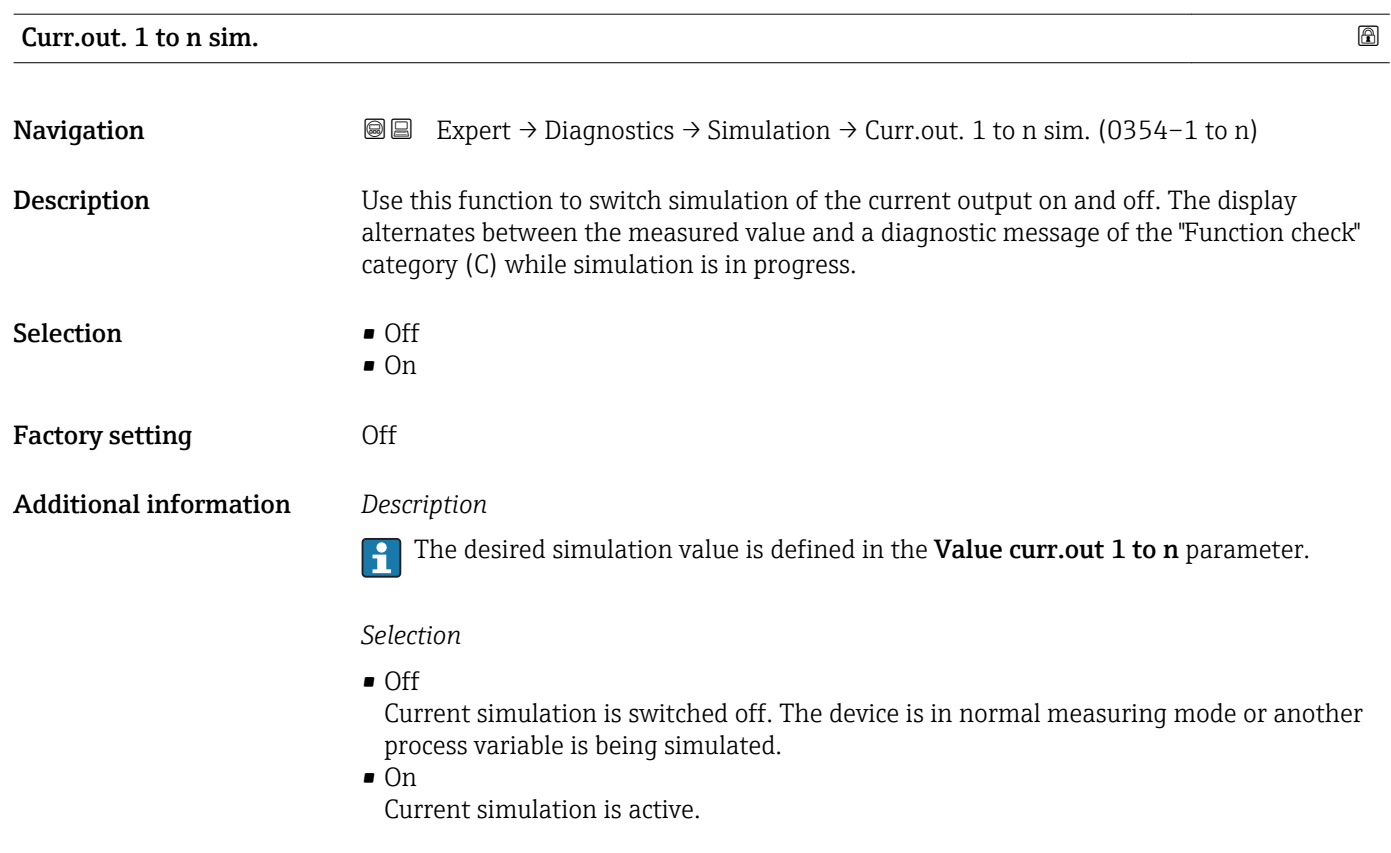

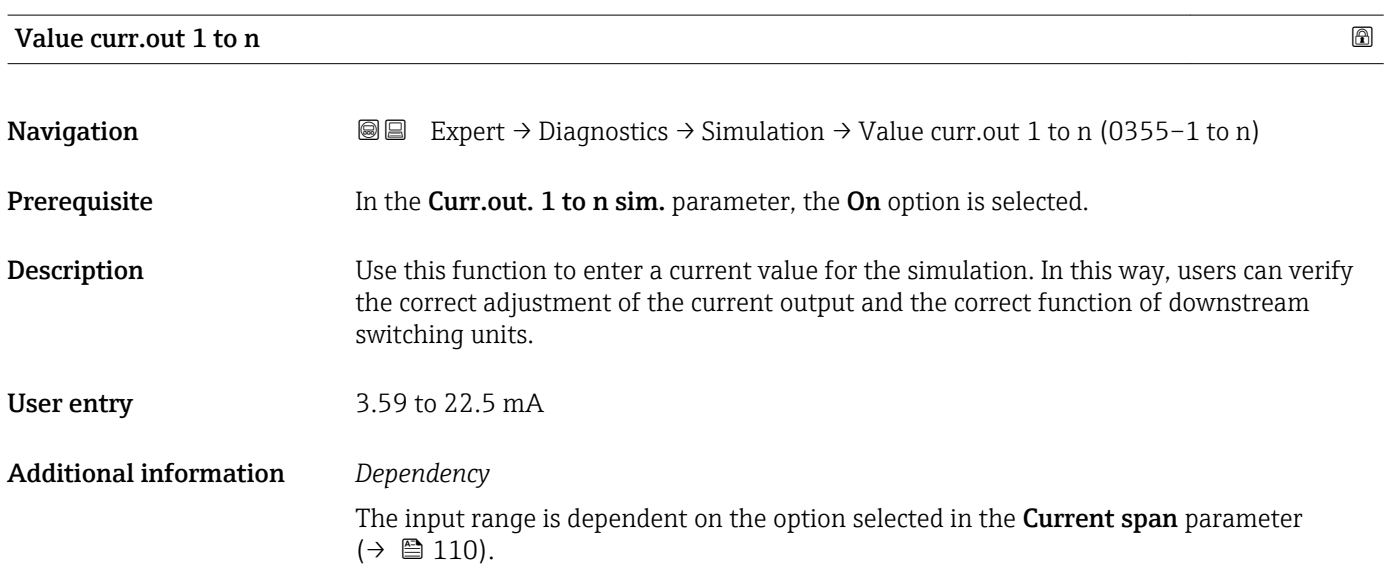

#### FreqOutputSim 1 to n

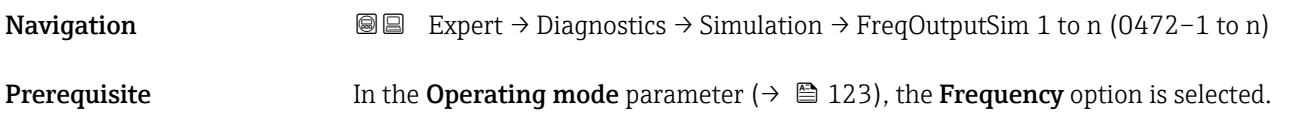
<span id="page-216-0"></span>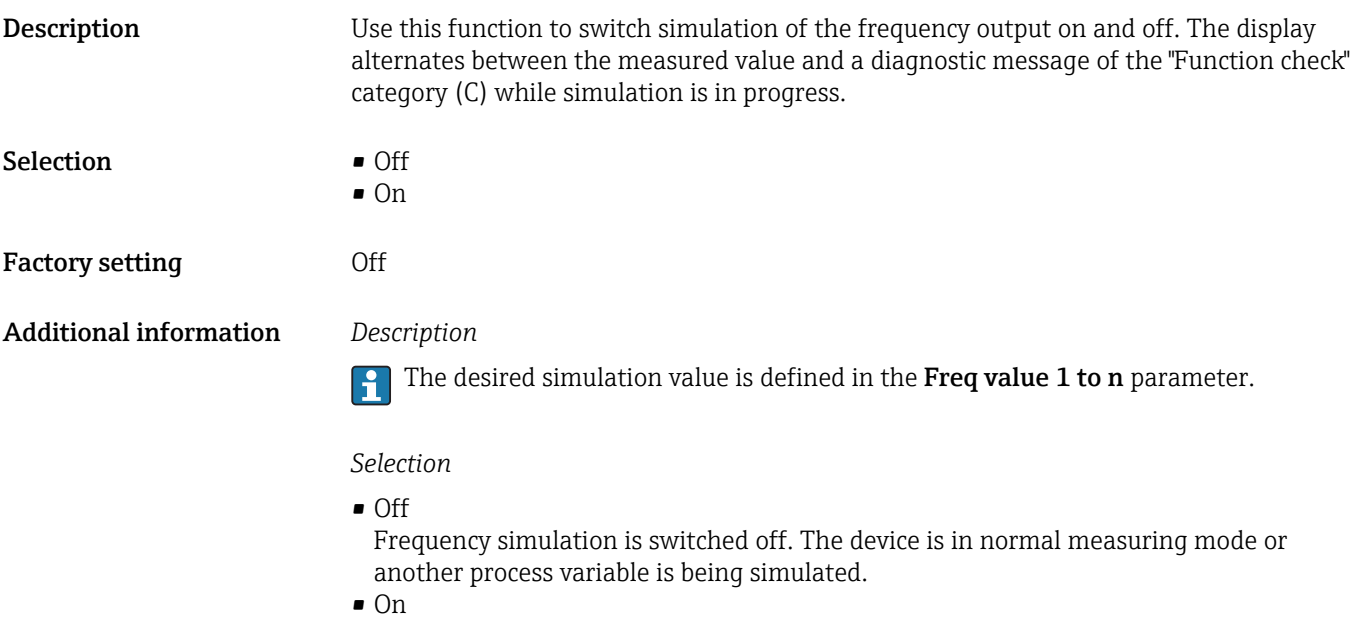

Frequency simulation is active.

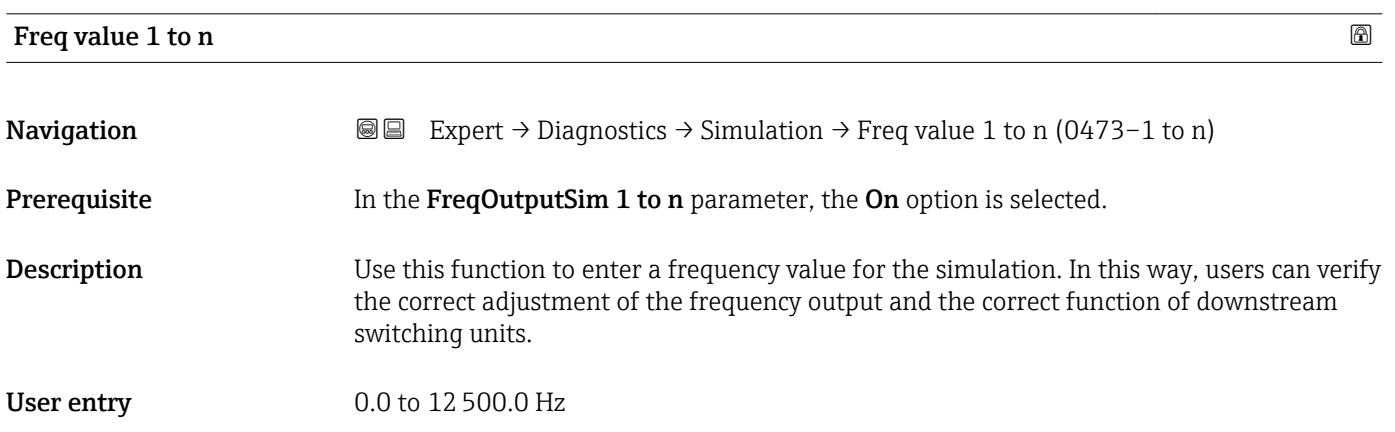

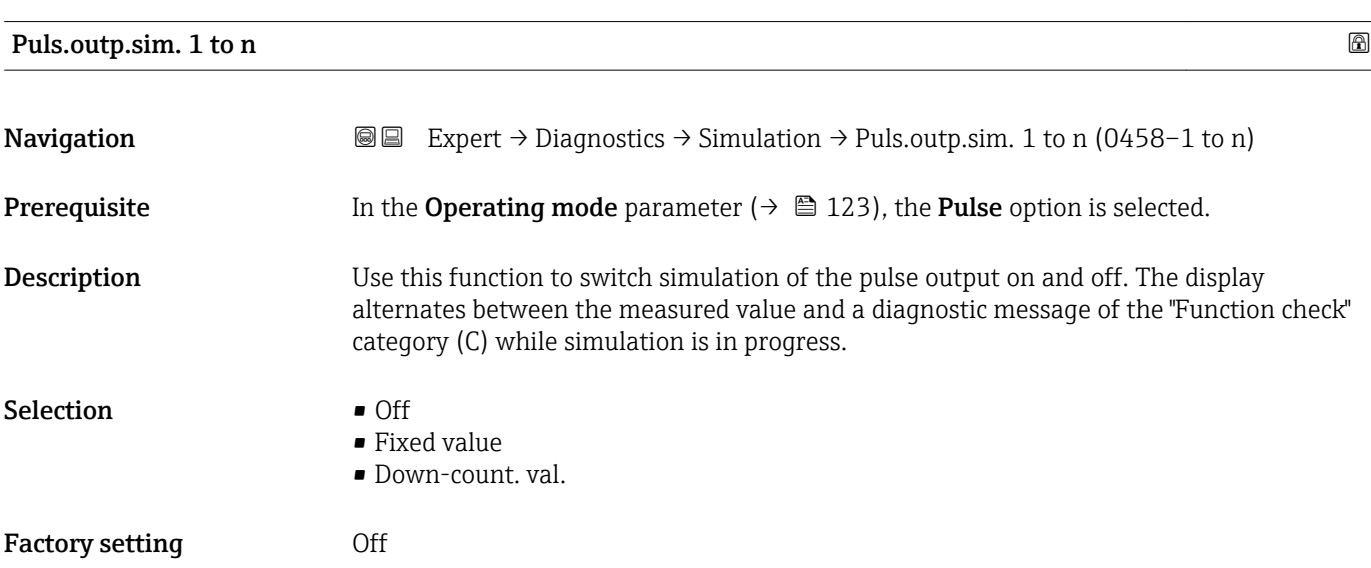

#### <span id="page-217-0"></span>Additional information *Description*

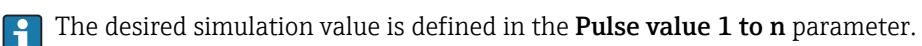

*Selection*

- Off
	- Pulse simulation is switched off. The device is in normal measuring mode or another process variable is being simulated.
- Fixed value Pulses are continuously output with the pulse width specified in the **Pulse width** parameter ( $\rightarrow \cong 126$ ).
- Down-count. val. The pulses specified in the **Pulse value** parameter ( $\rightarrow \Box$  218) are output.

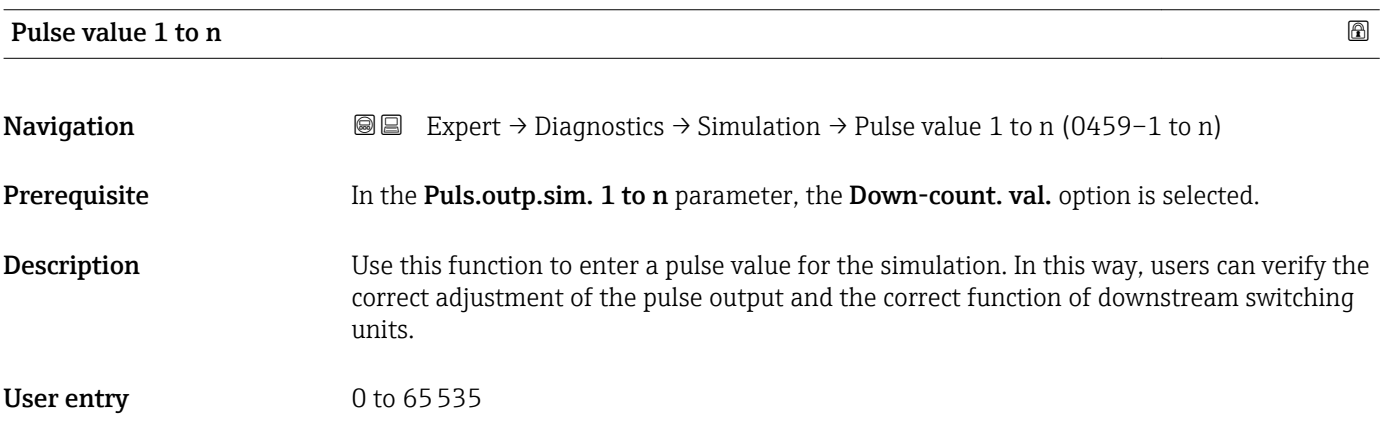

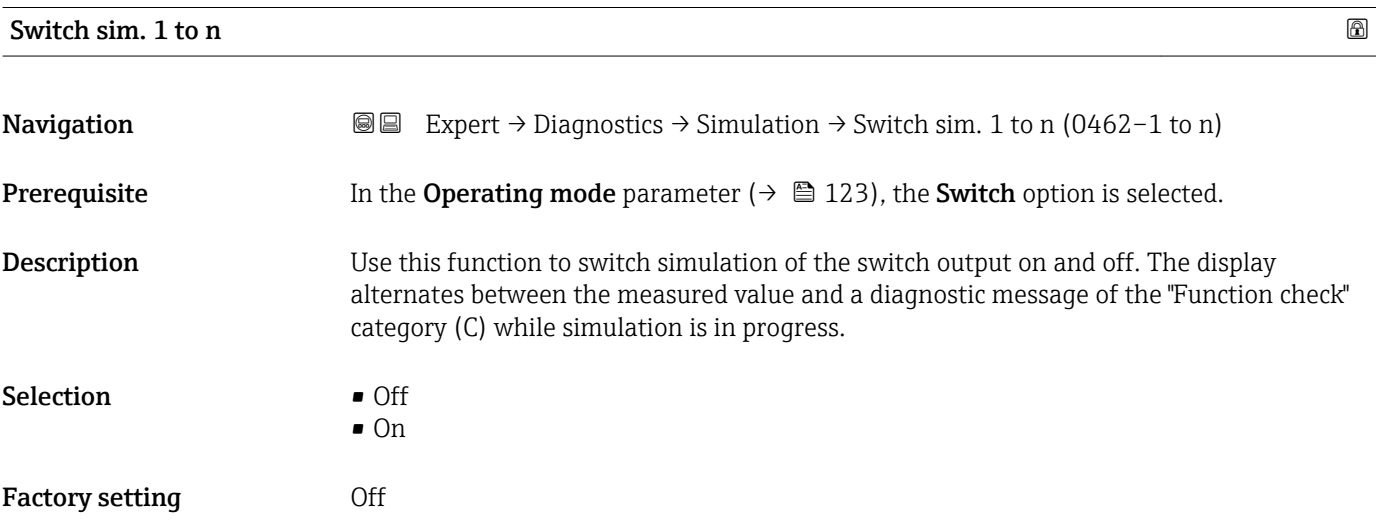

#### <span id="page-218-0"></span>Additional information *Description*

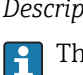

The desired simulation value is defined in the Switch status 1 to n parameter.

*Selection*

• Off

Switch simulation is switched off. The device is in normal measuring mode or another process variable is being simulated.

 $\overline{\bullet}$  On

Switch simulation is active.

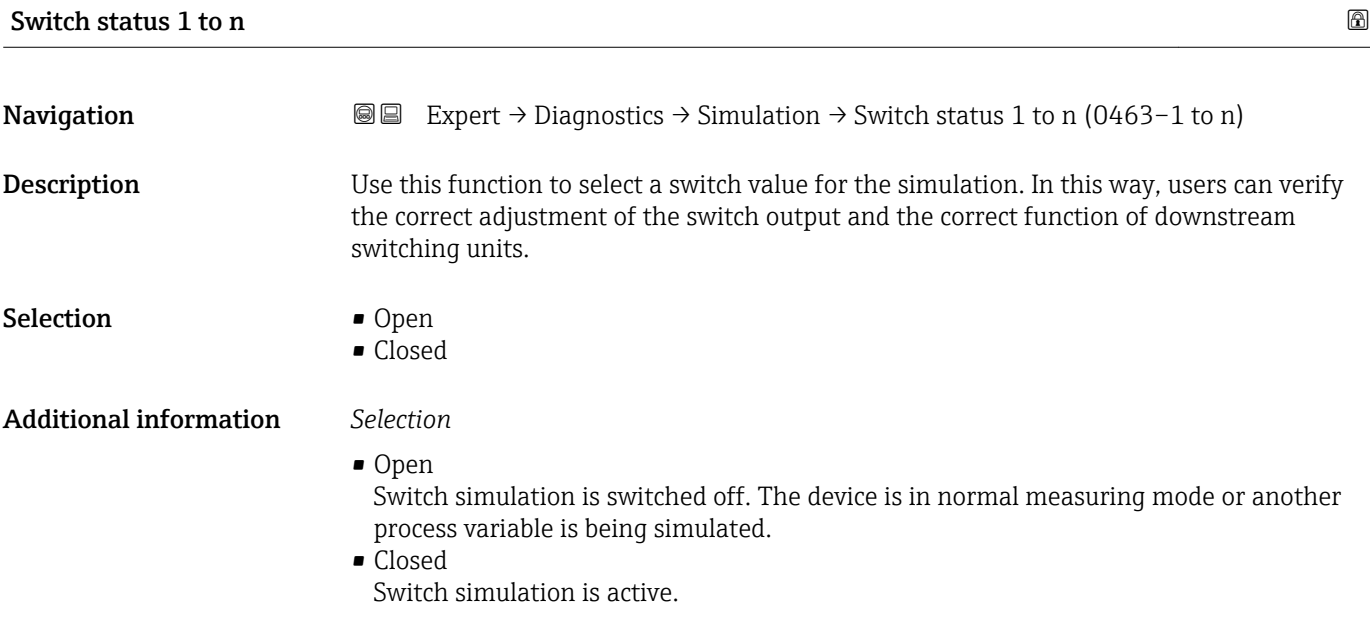

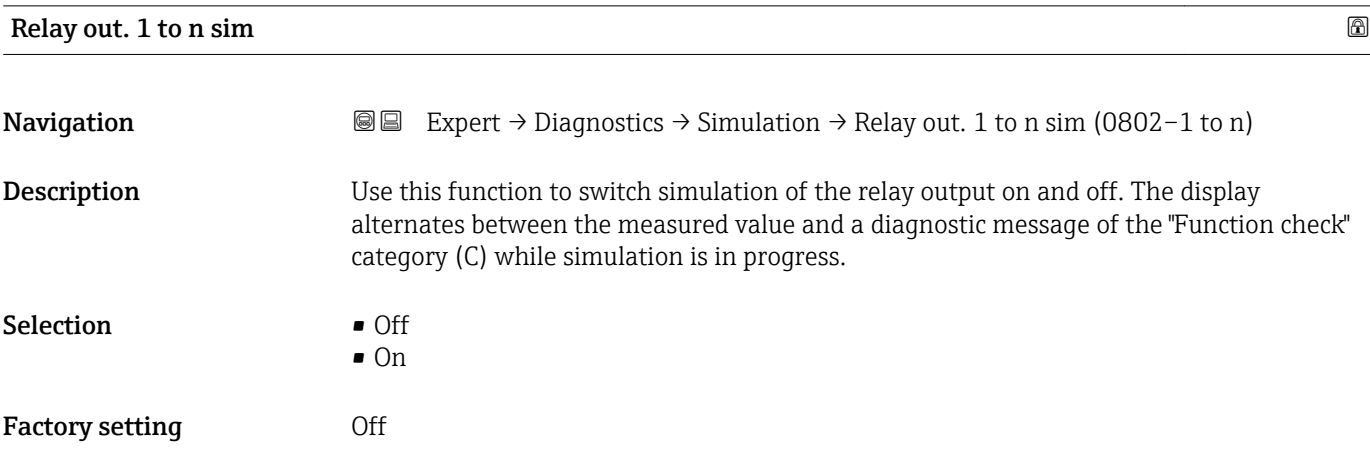

#### <span id="page-219-0"></span>Additional information *Description*

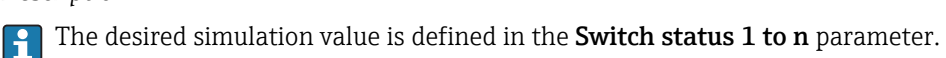

*Selection*

• Off

Relay simulation is switched off. The device is in normal measuring mode or another process variable is being simulated.

 $\overline{\bullet}$  On

Relay simulation is active.

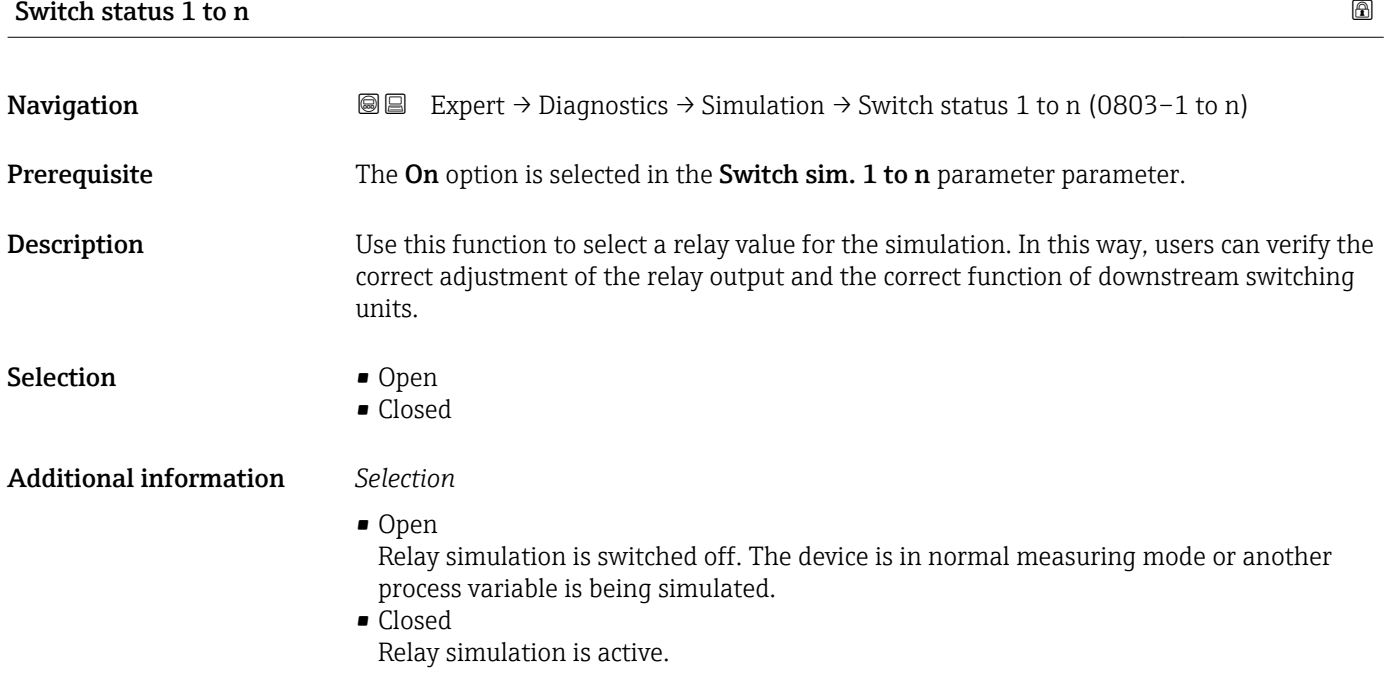

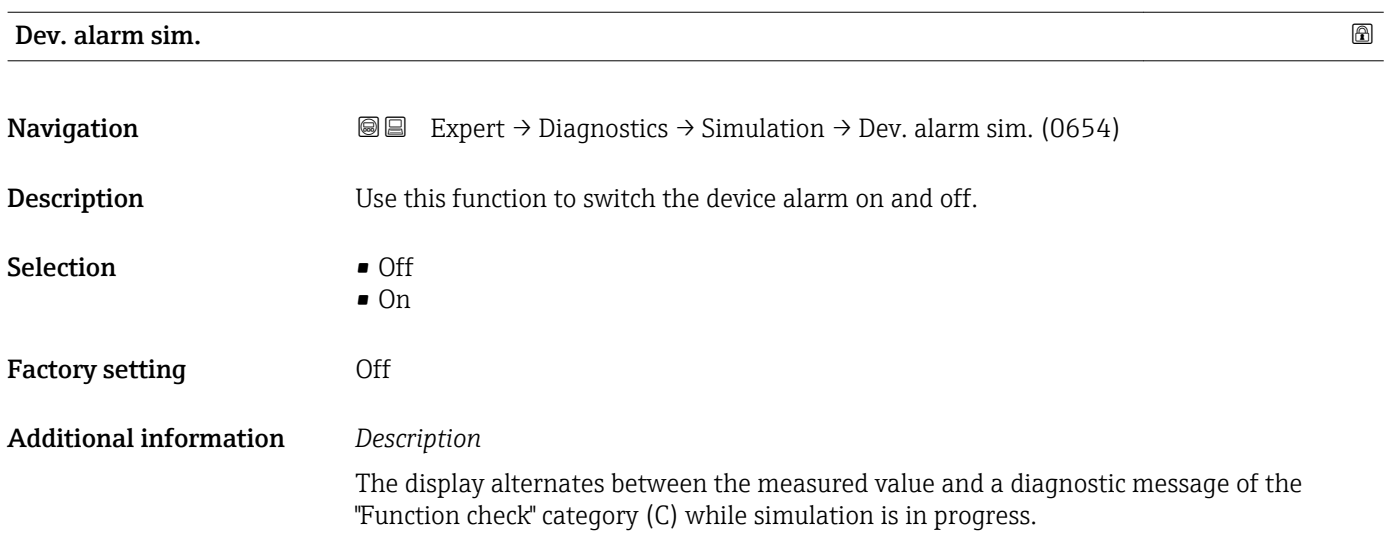

<span id="page-220-0"></span>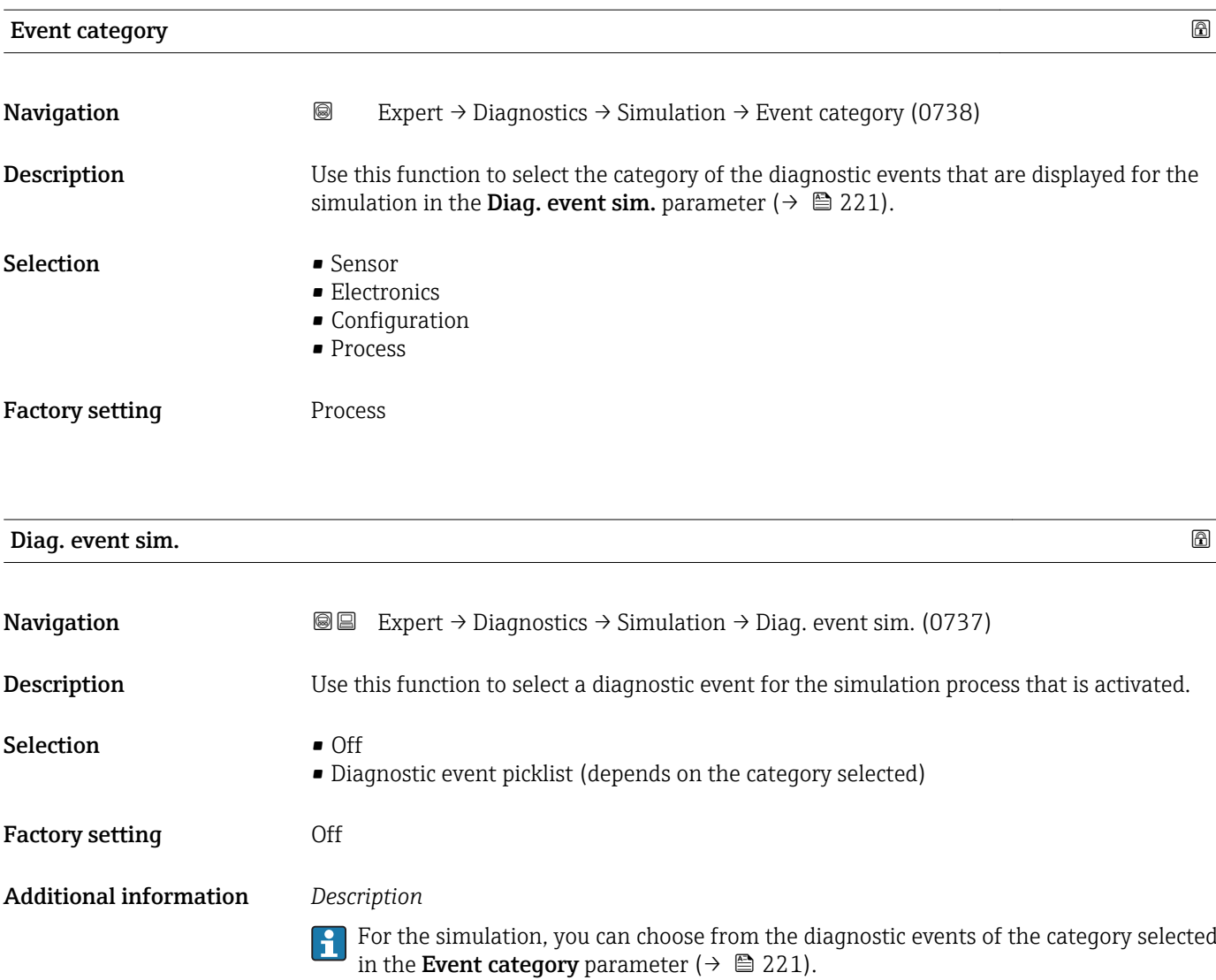

# <span id="page-221-0"></span>4 Country-specific factory settings

## 4.1 SI units

**A** Not valid for USA and Canada.

#### 4.1.1 System units

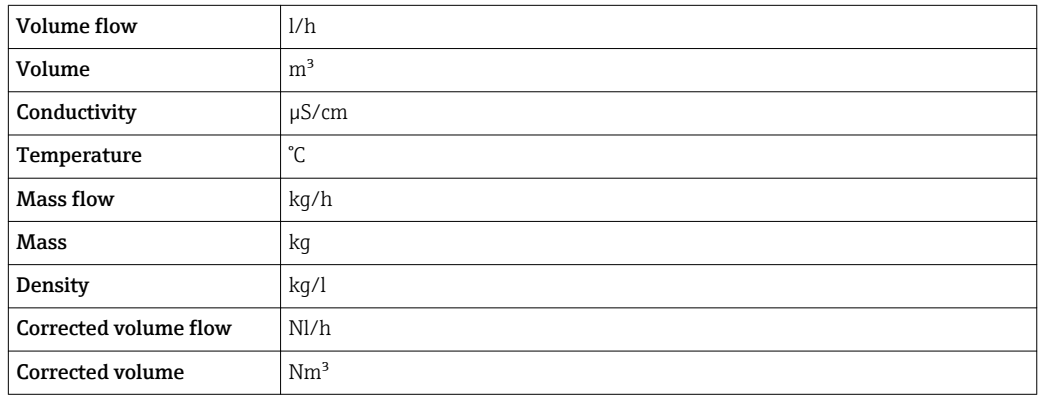

#### 4.1.2 Full scale values

The factory settings applie to the following parameters:

- 20 mA value (full scale value of the current output)
- 100% bar graph value 1

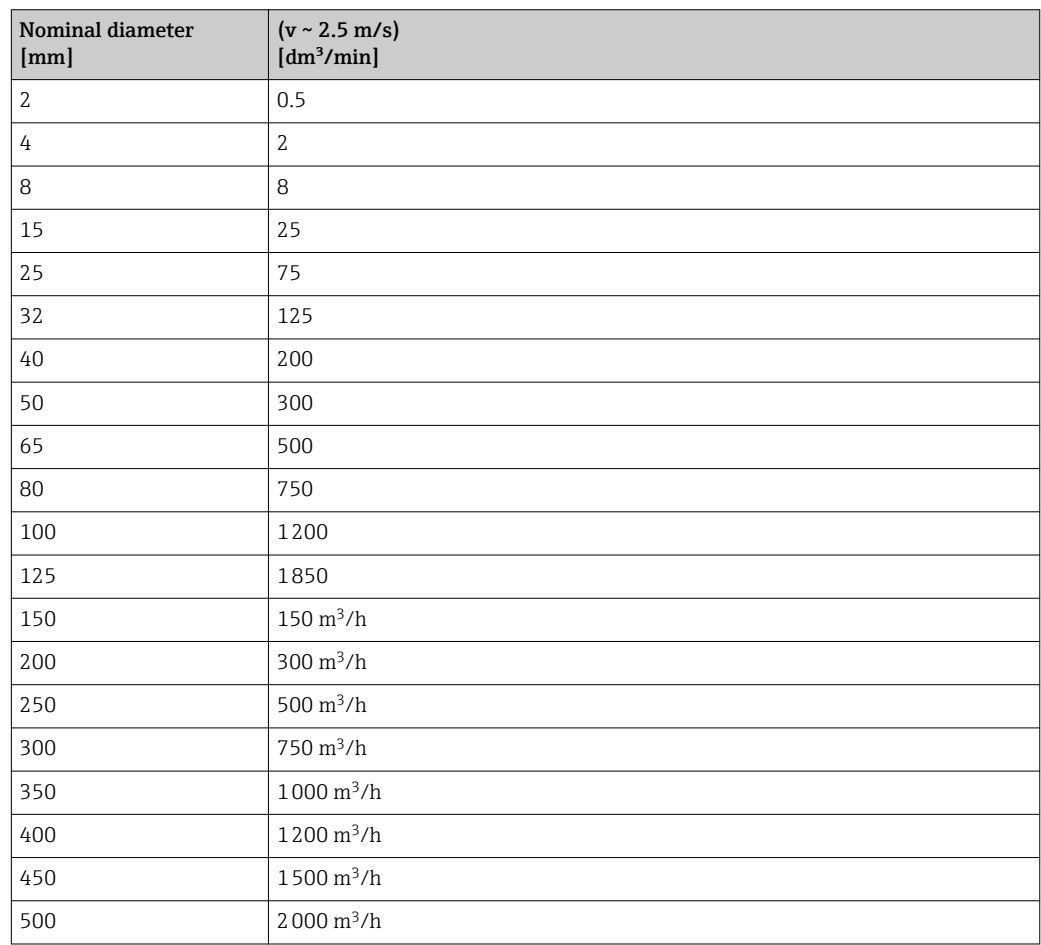

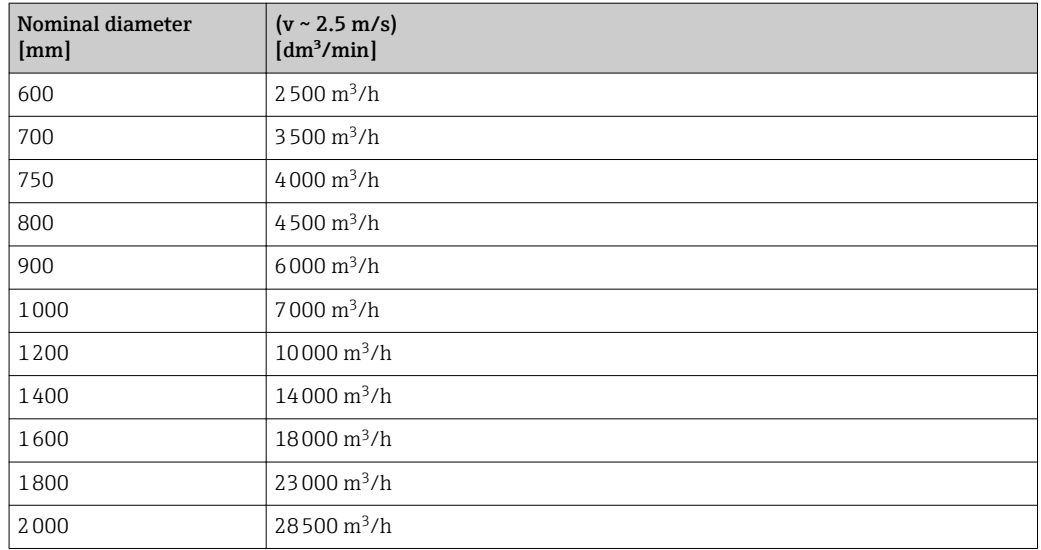

## 4.1.3 Output current span

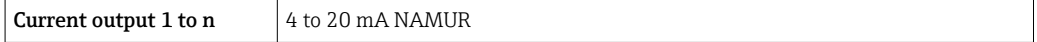

## 4.1.4 Pulse value

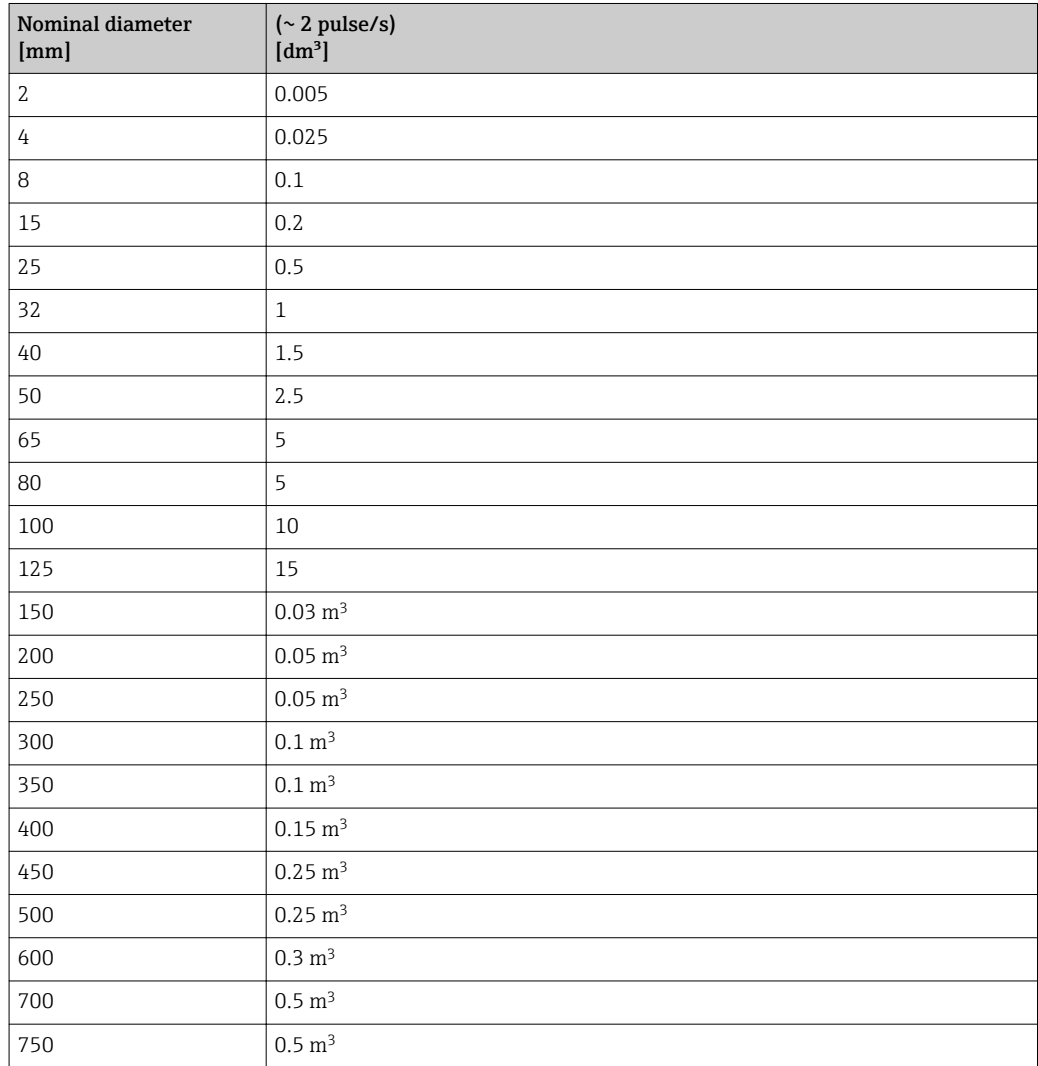

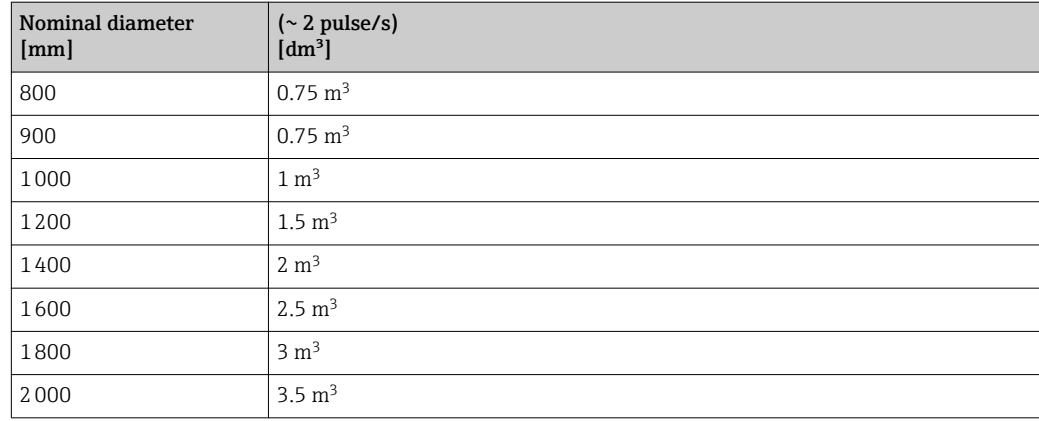

## 4.1.5 On value low flow cut off

The switch-on point depends on the type of medium and the nominal diameter.

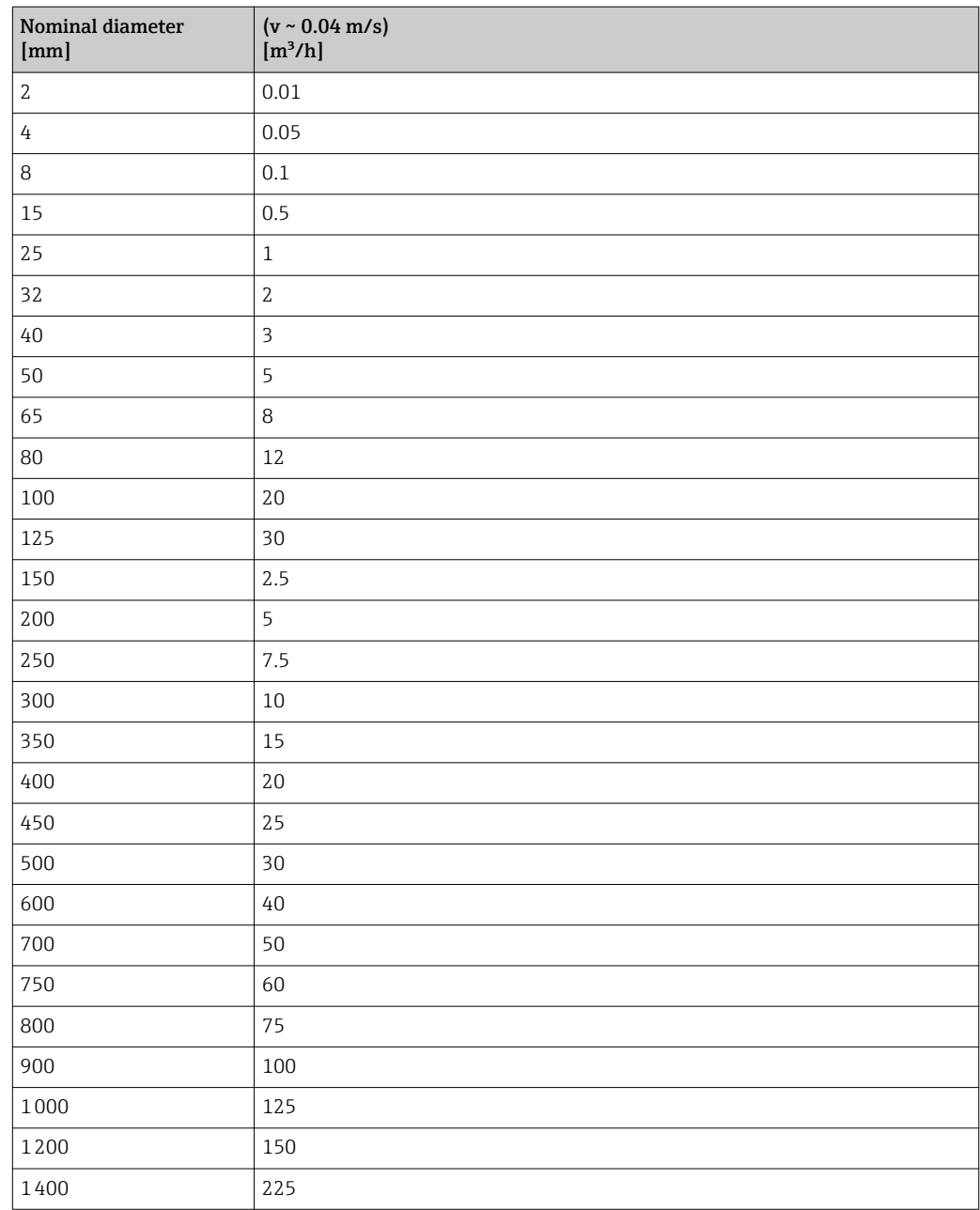

<span id="page-224-0"></span>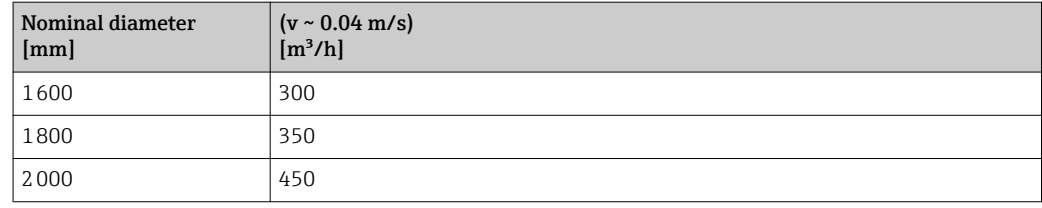

## 4.2 US units

**Conly valid for USA and Canada.** 

#### 4.2.1 System units

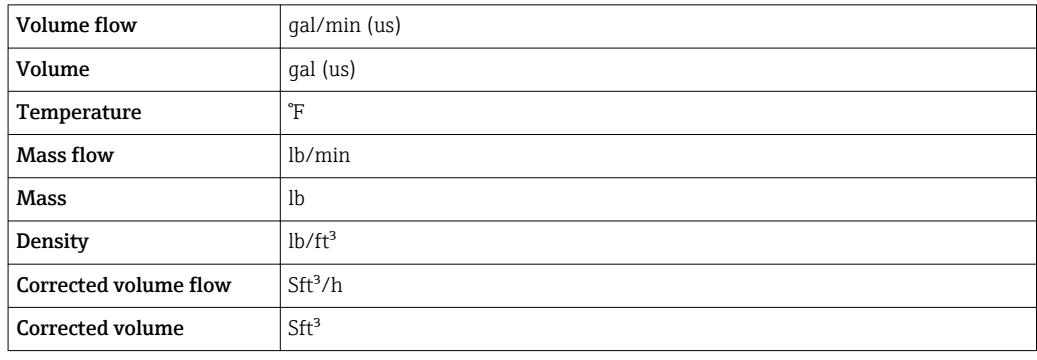

#### 4.2.2 Full scale values

The factory settings applie to the following parameters:

- 20 mA value (full scale value of the current output)
- 100% bar graph value 1

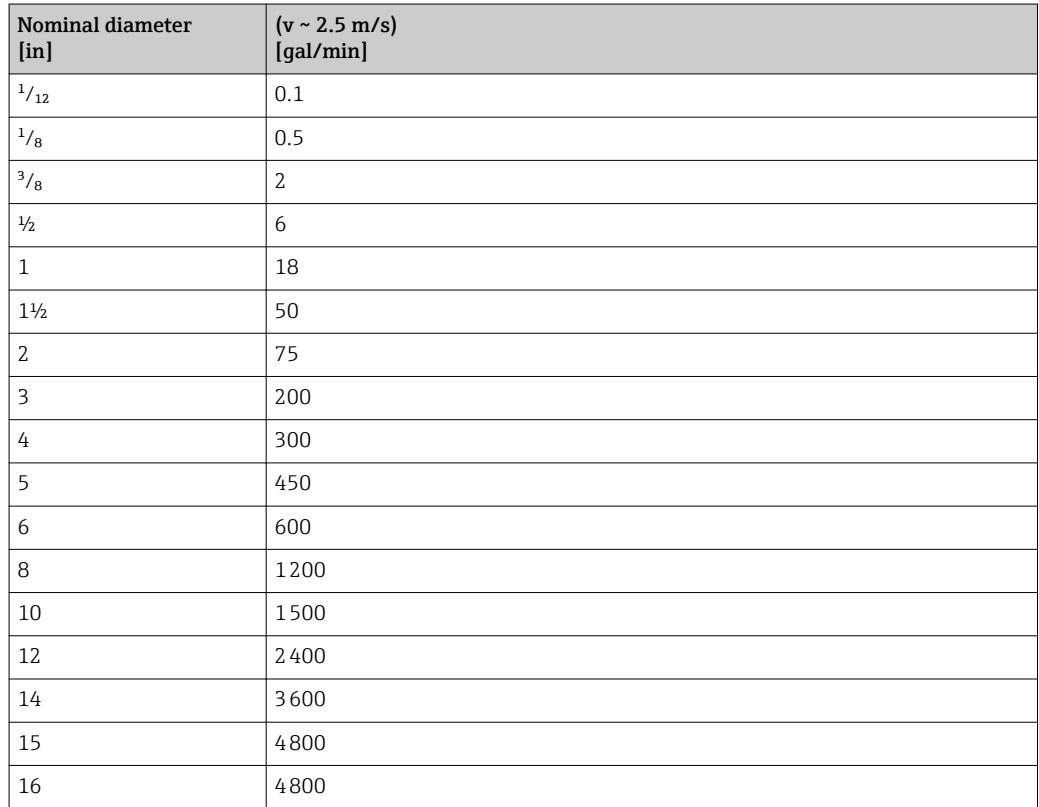

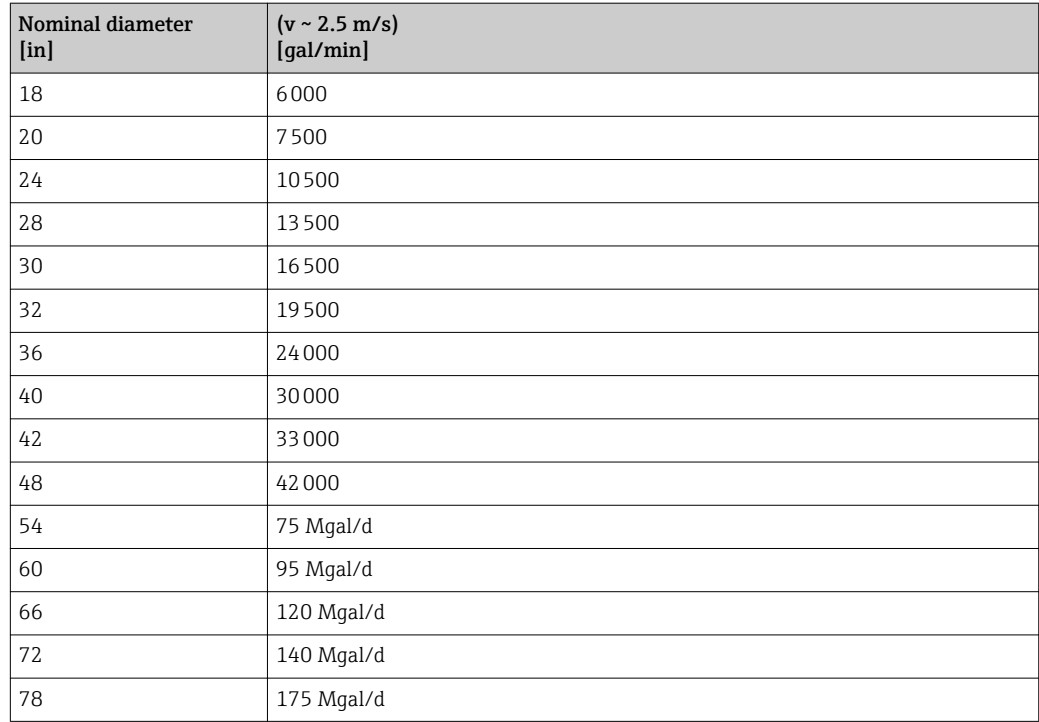

## 4.2.3 Output current span

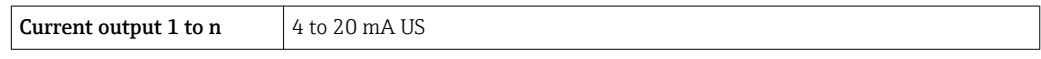

#### 4.2.4 Pulse value

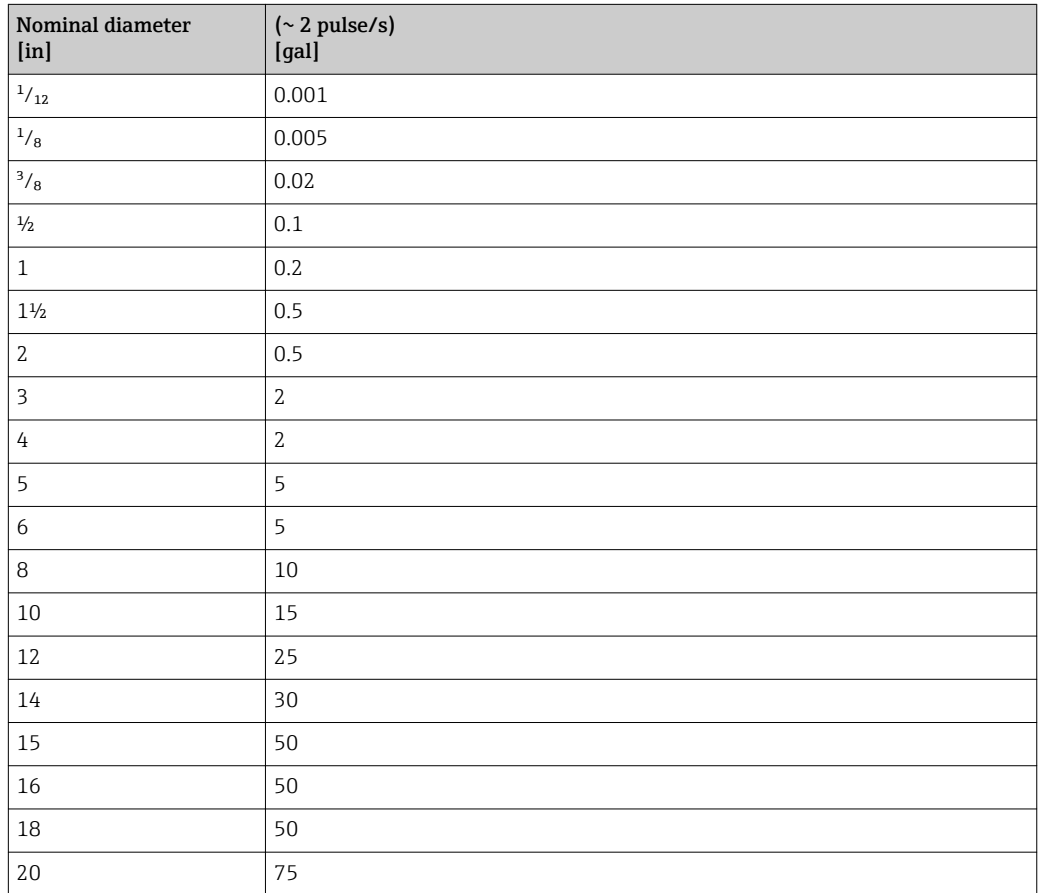

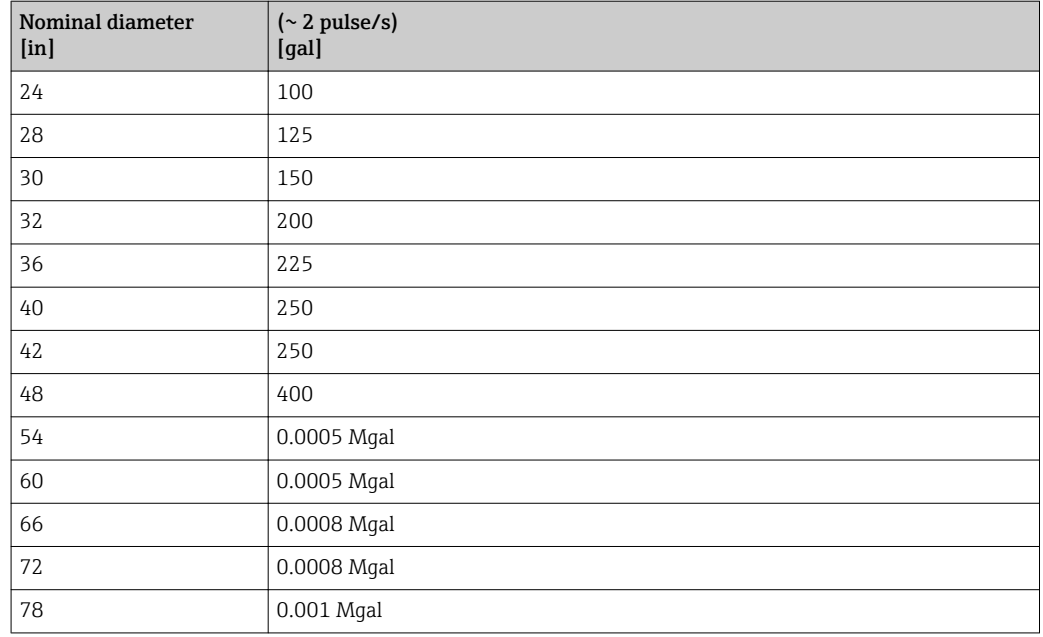

#### 4.2.5 On value low flow cut off

The switch-on point depends on the type of medium and the nominal diameter.

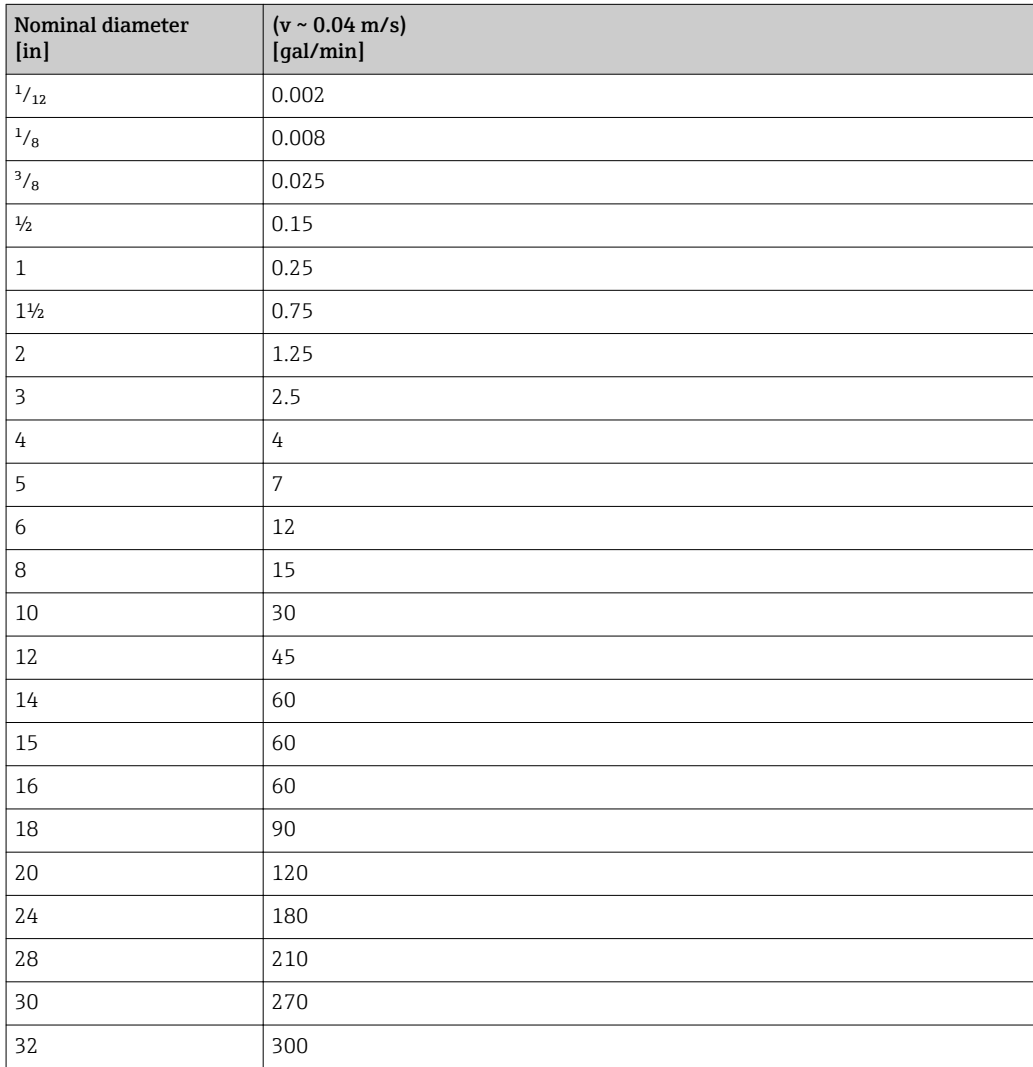

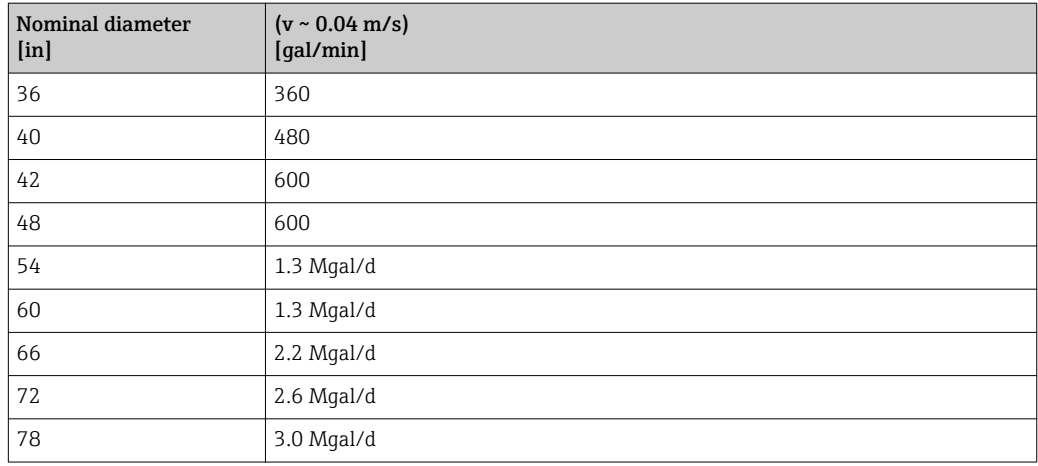

# 5 Explanation of abbreviated units

## 5.1 SI units

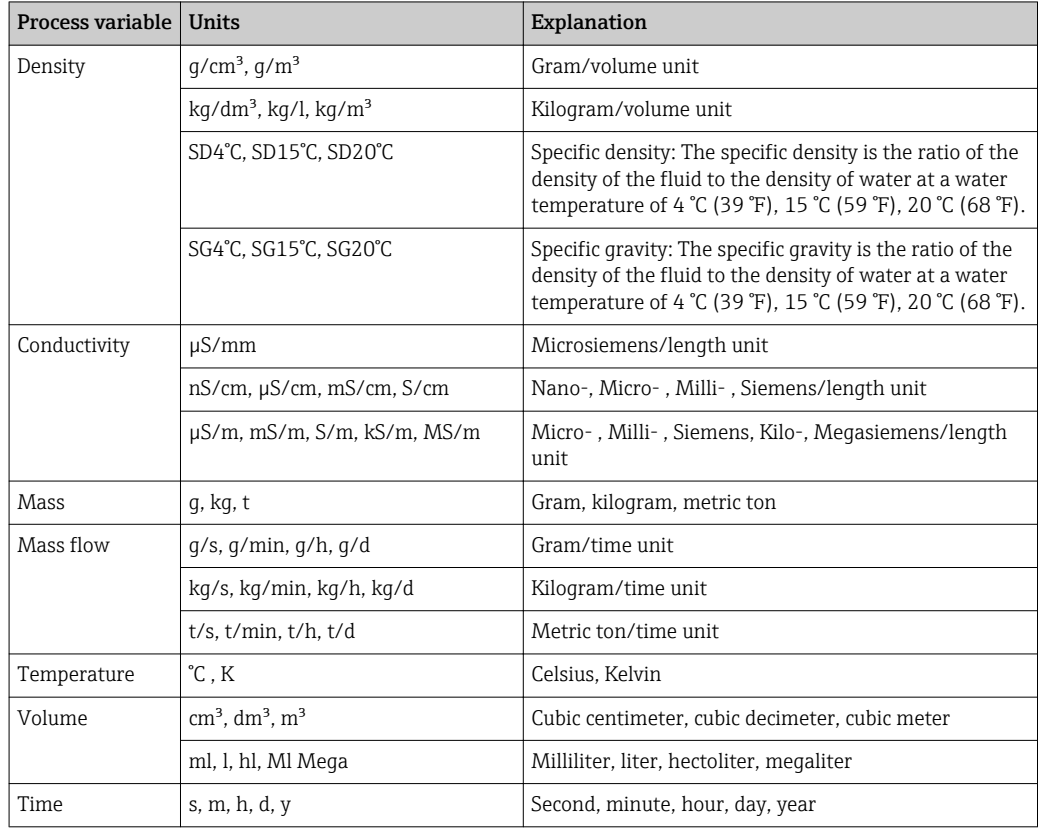

# 5.2 US units

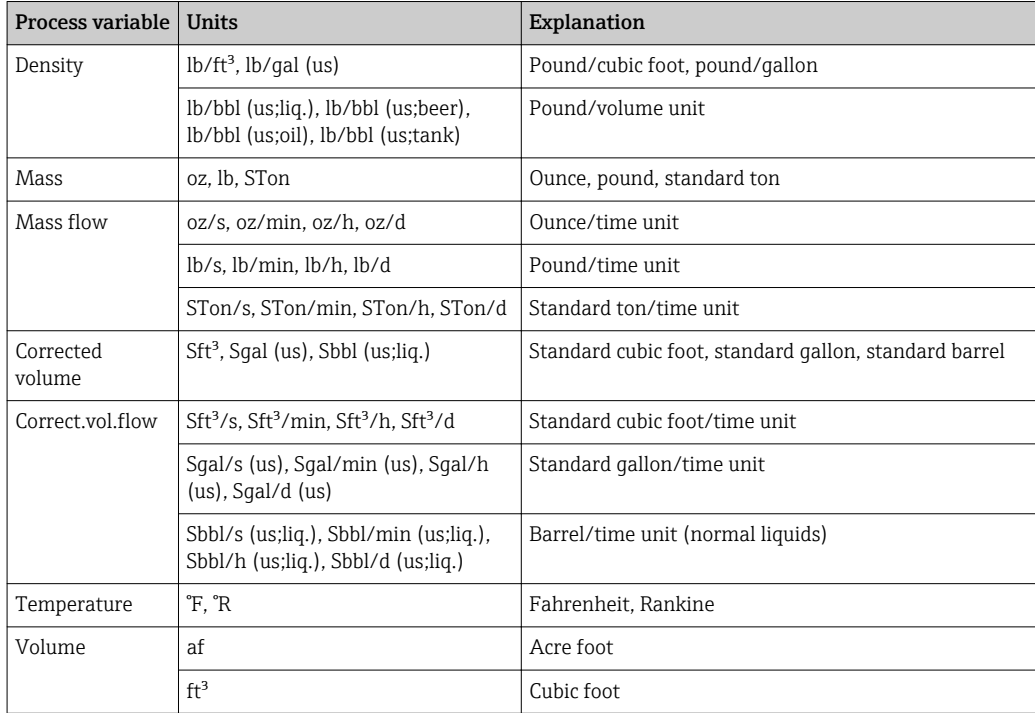

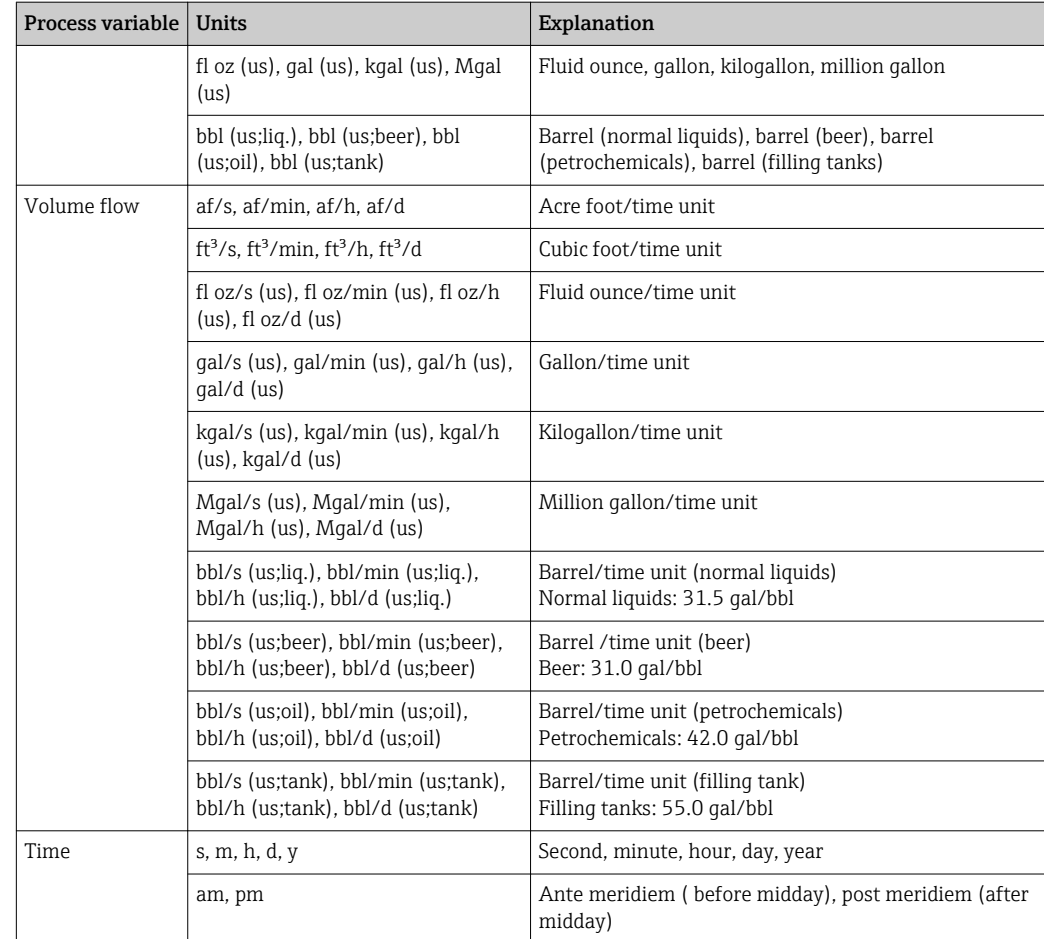

# 5.3 Imperial units

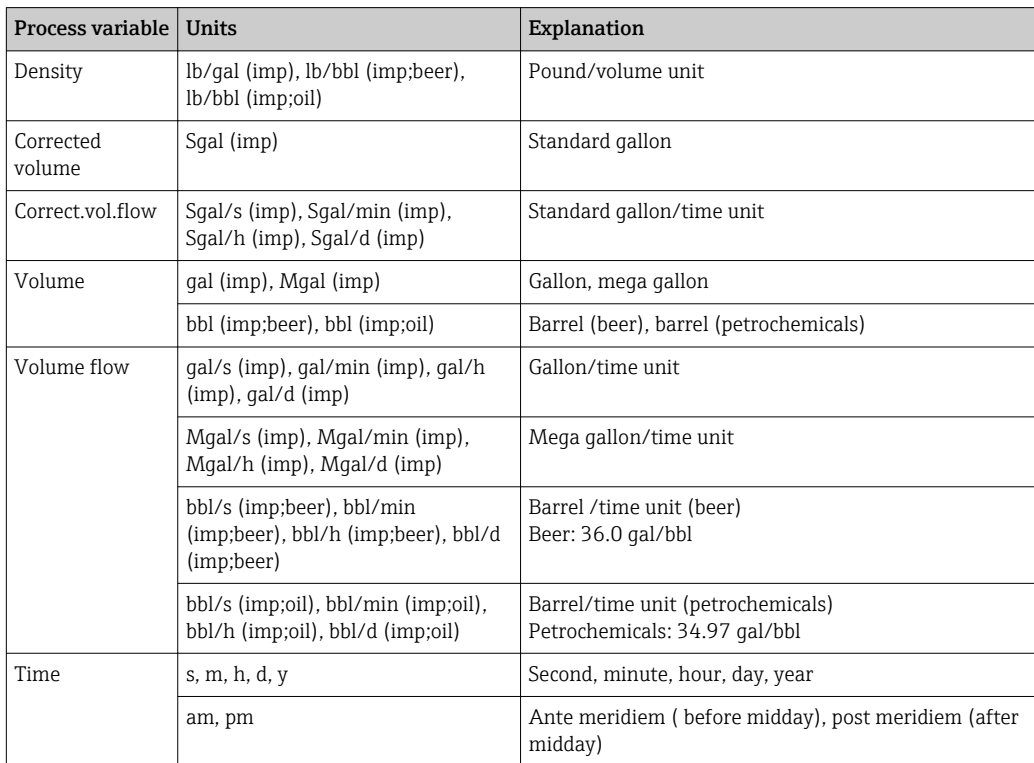

# Index

## $0...9$

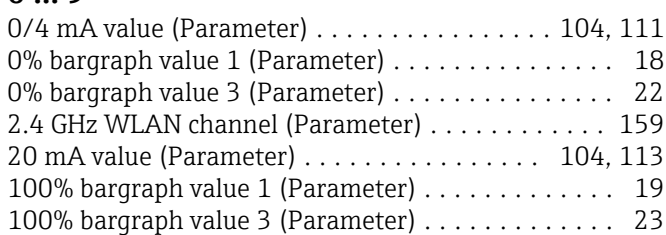

## A

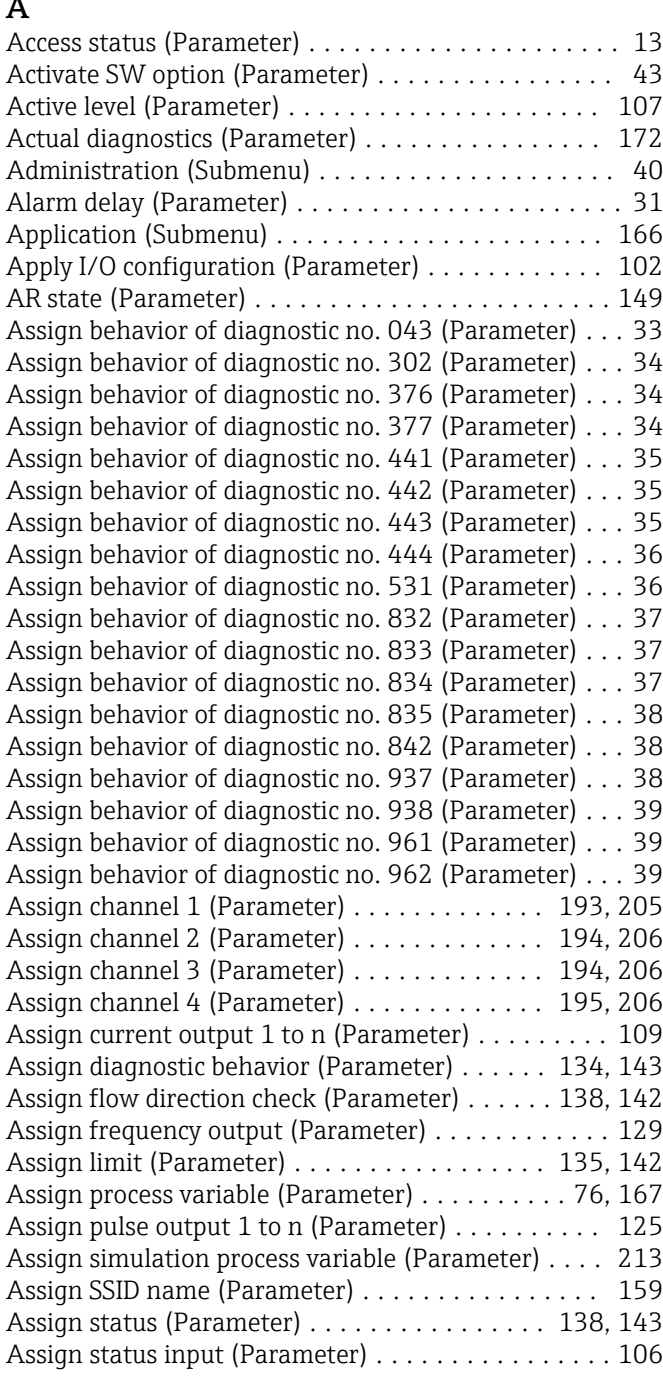

#### B

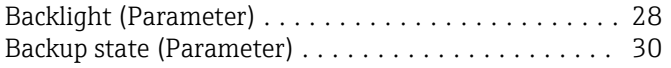

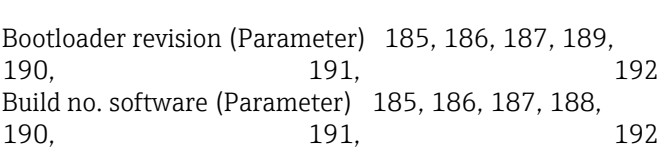

## $\mathcal{C}_{\mathcal{C}}$

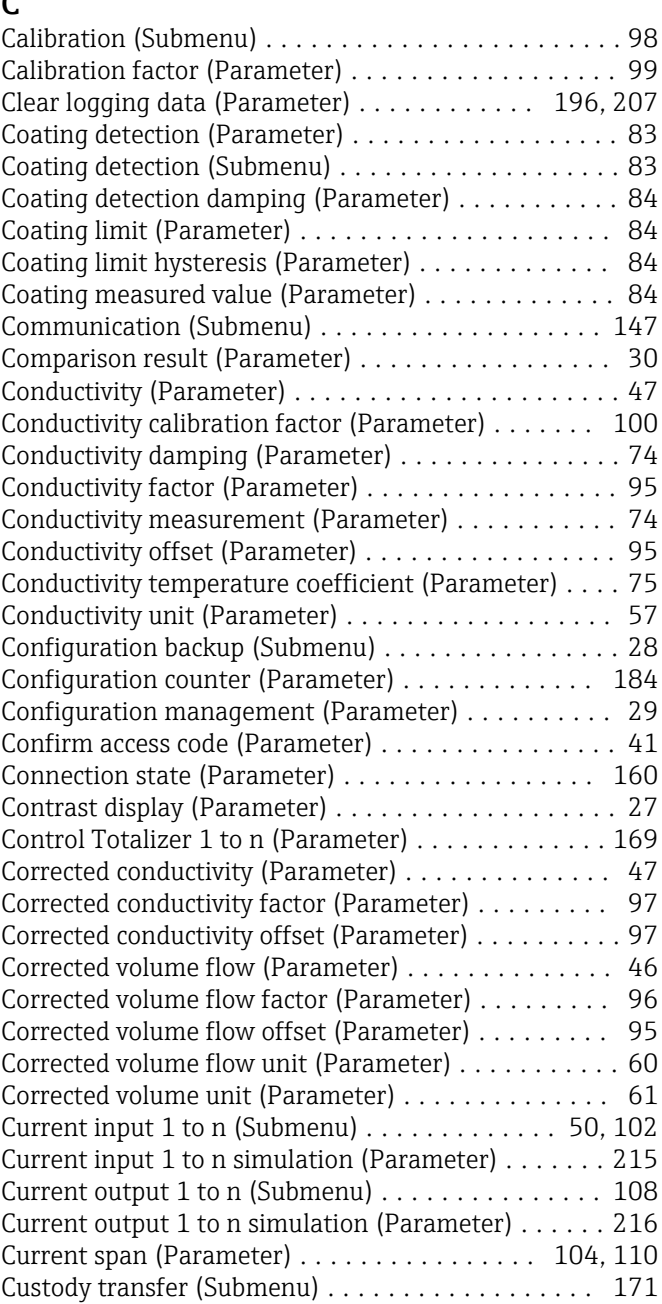

## D

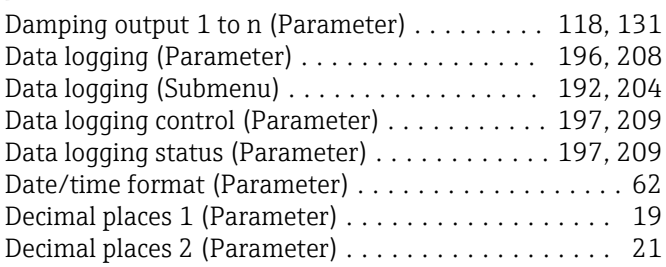

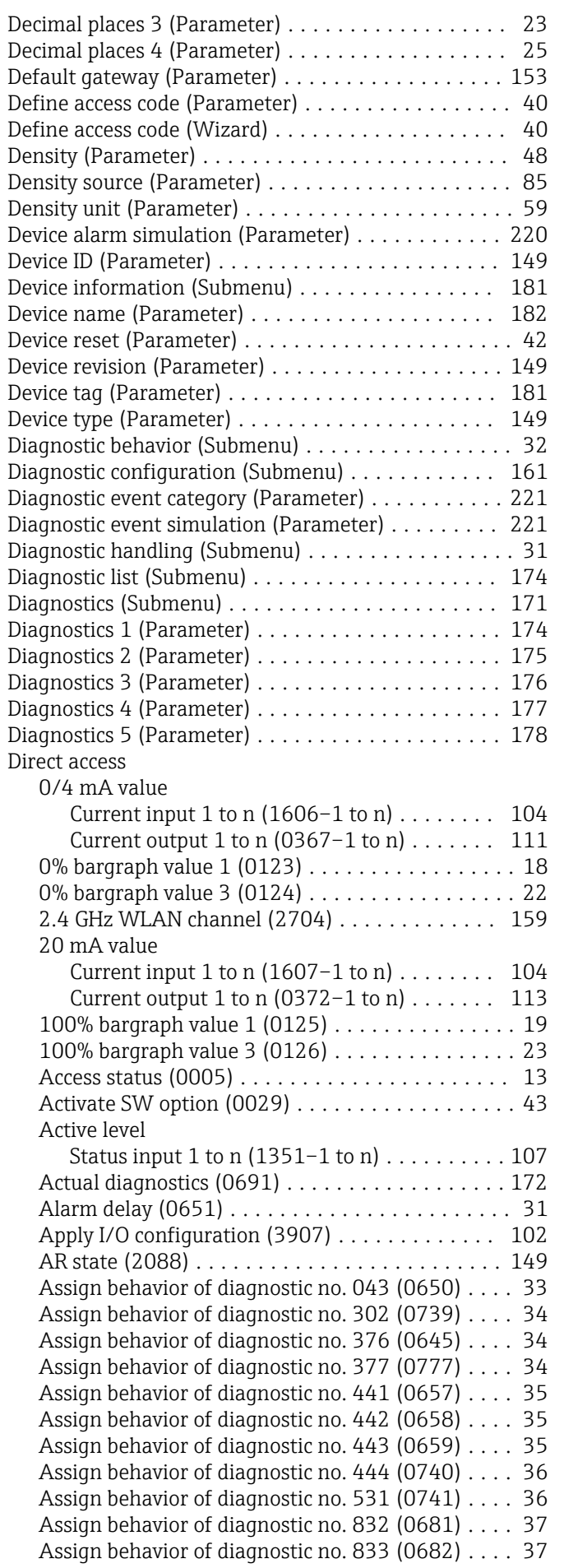

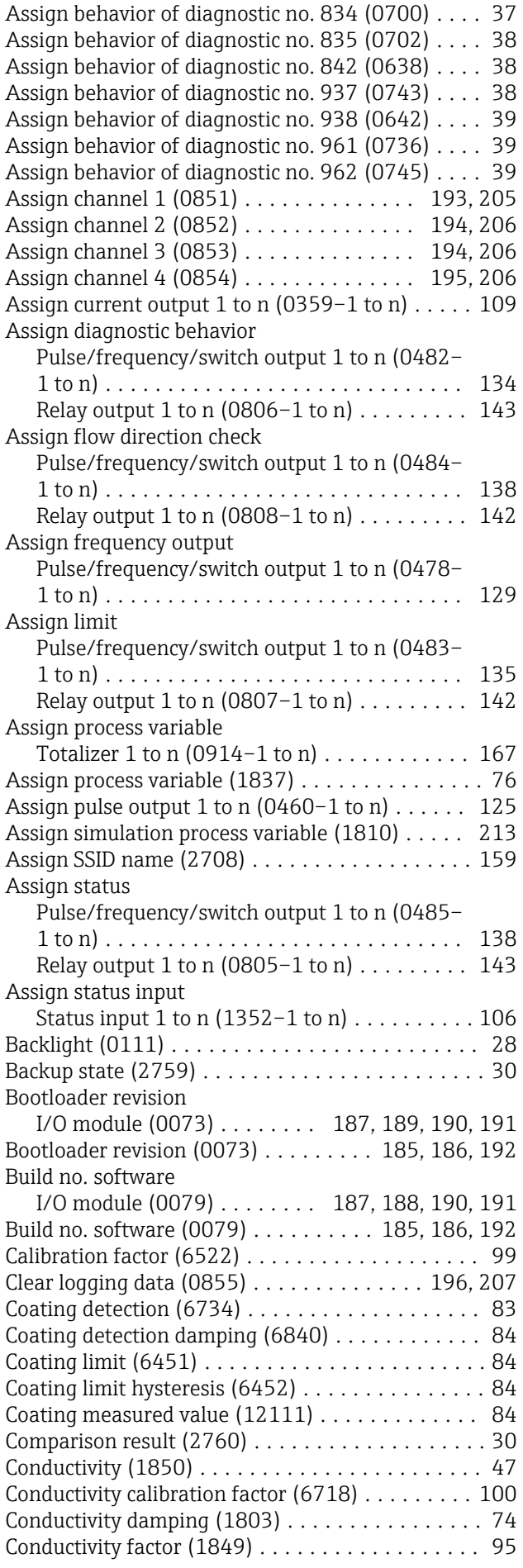

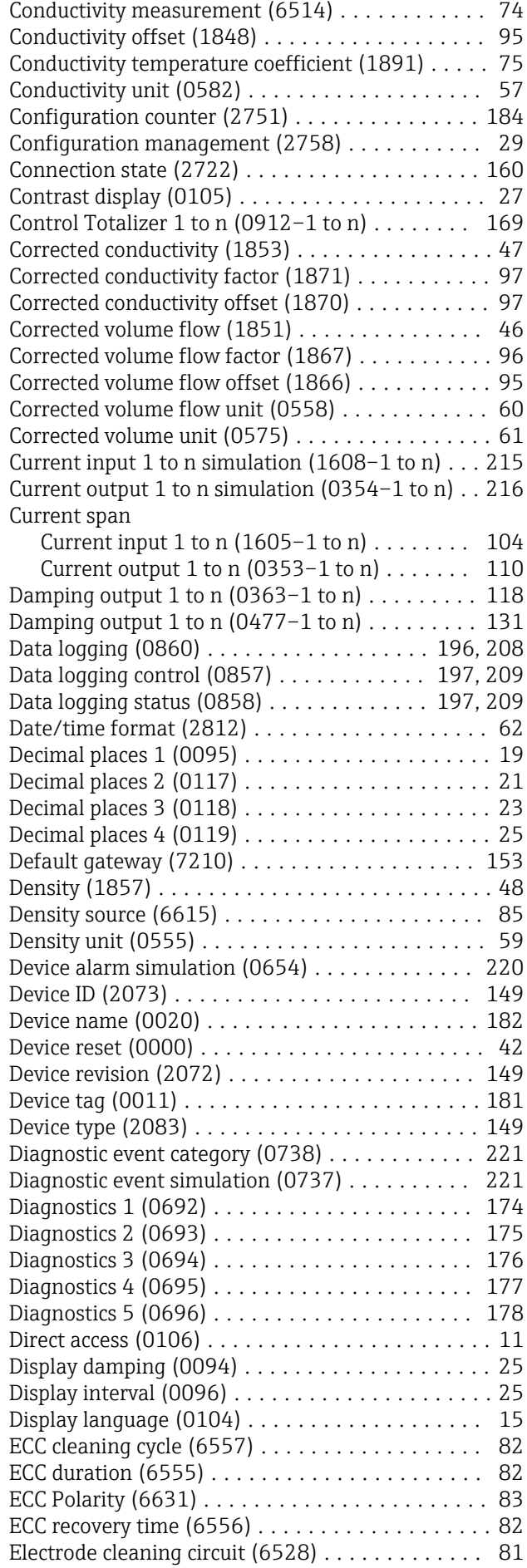

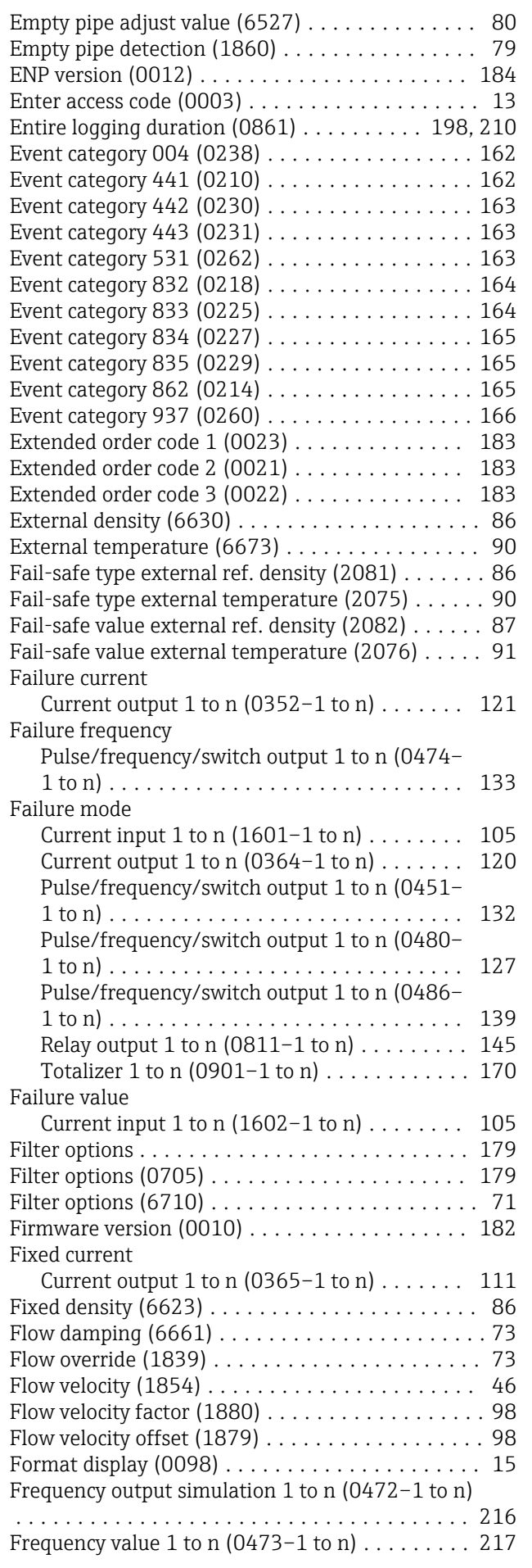

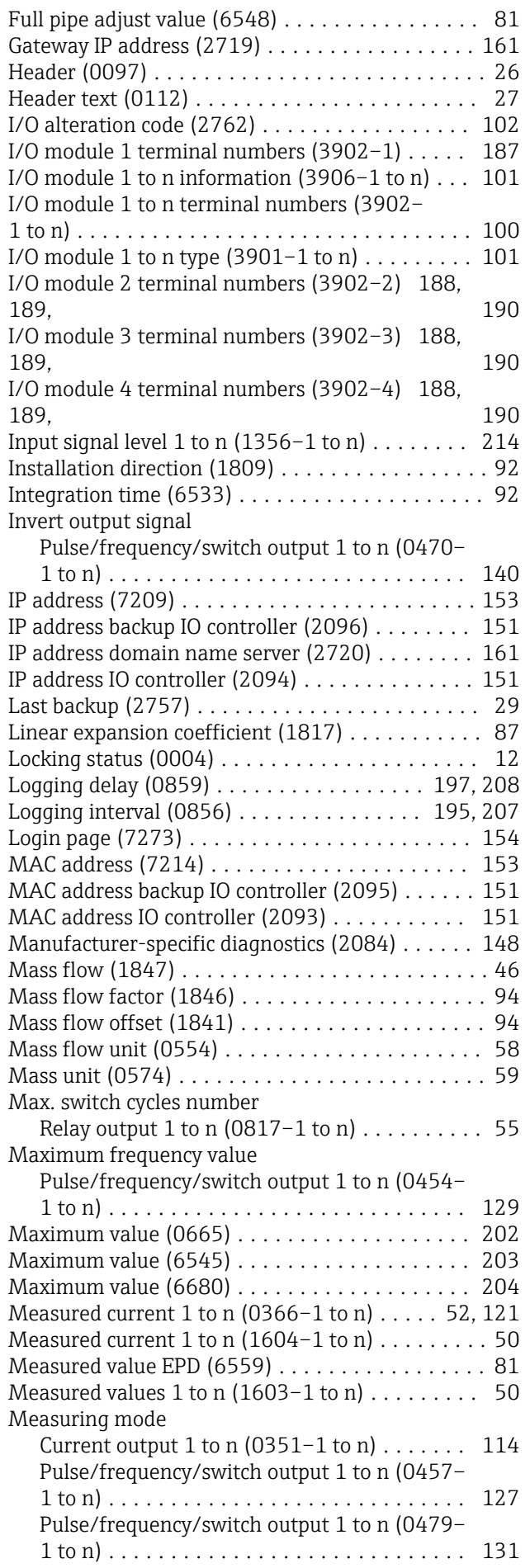

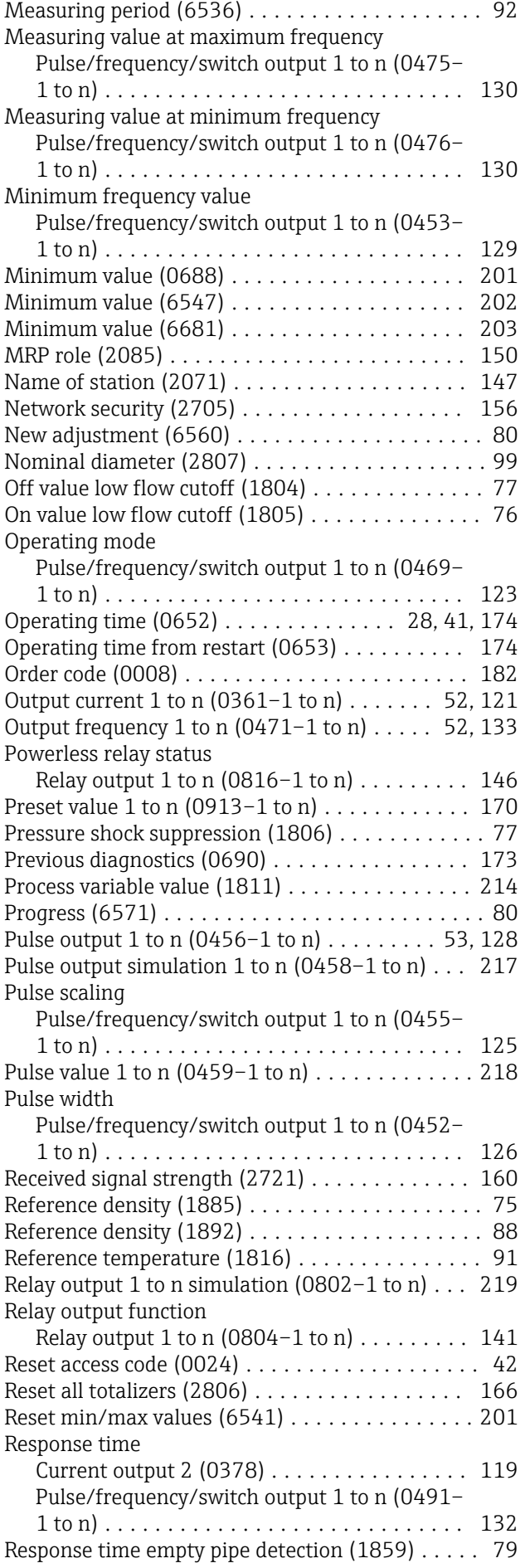

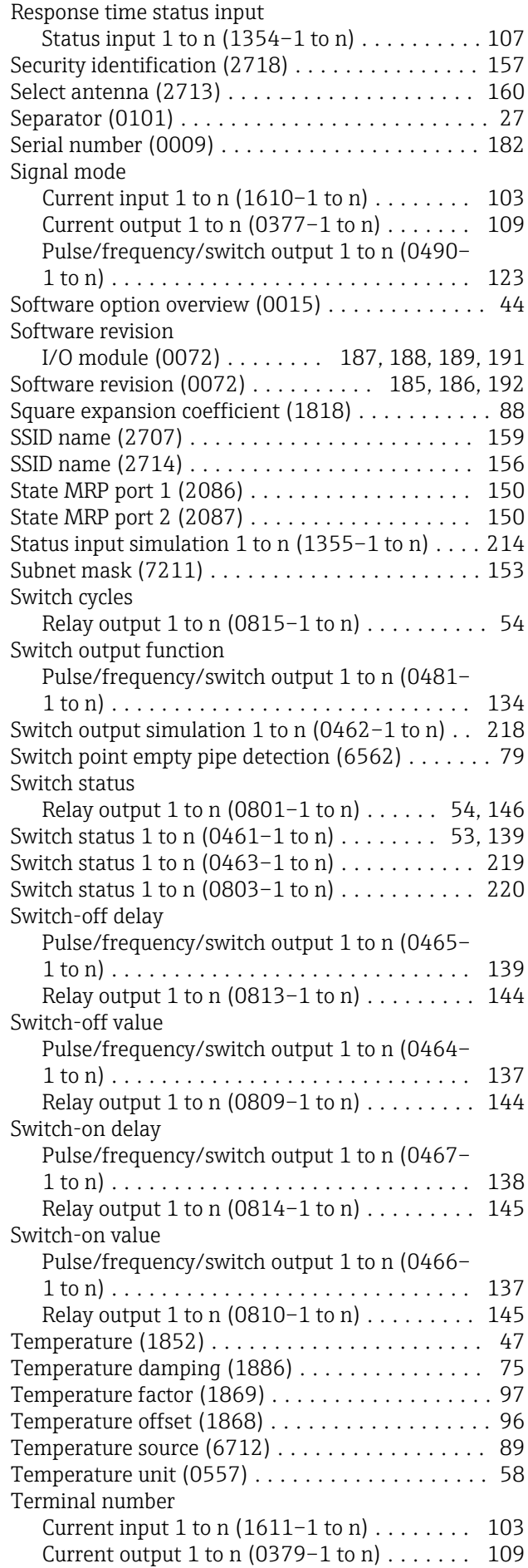

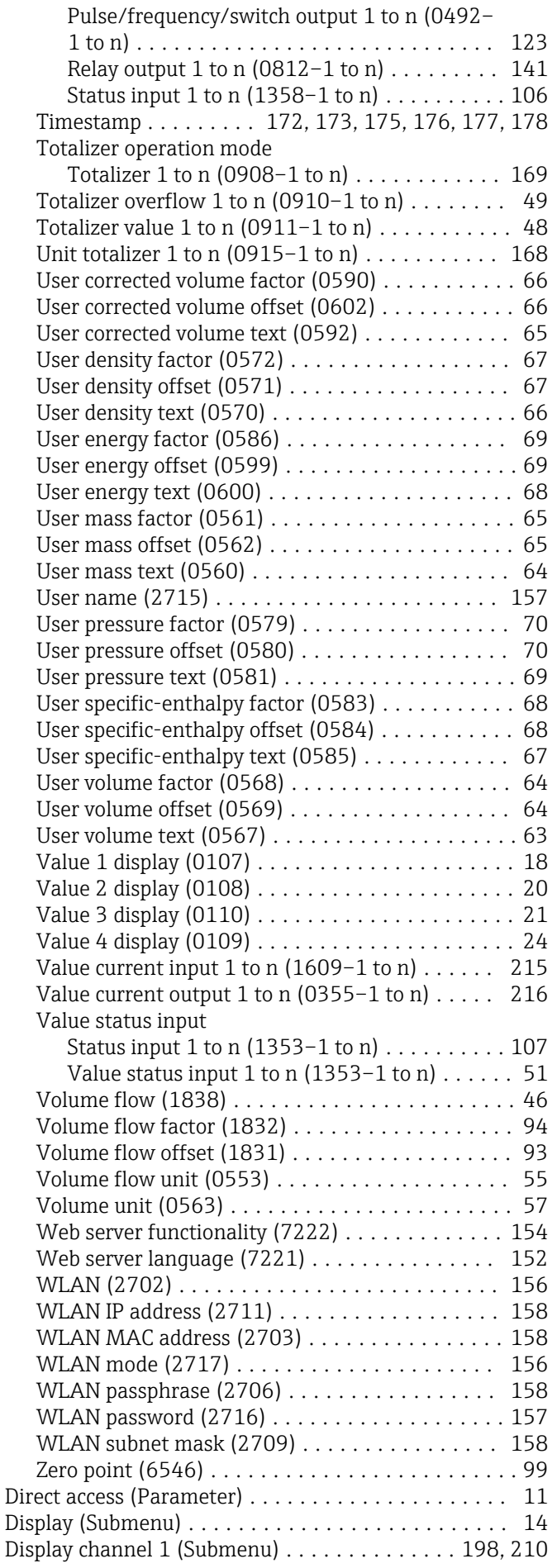

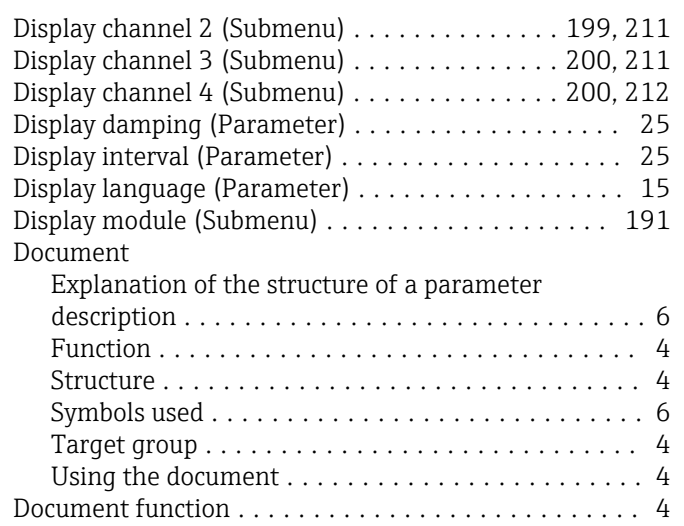

## E

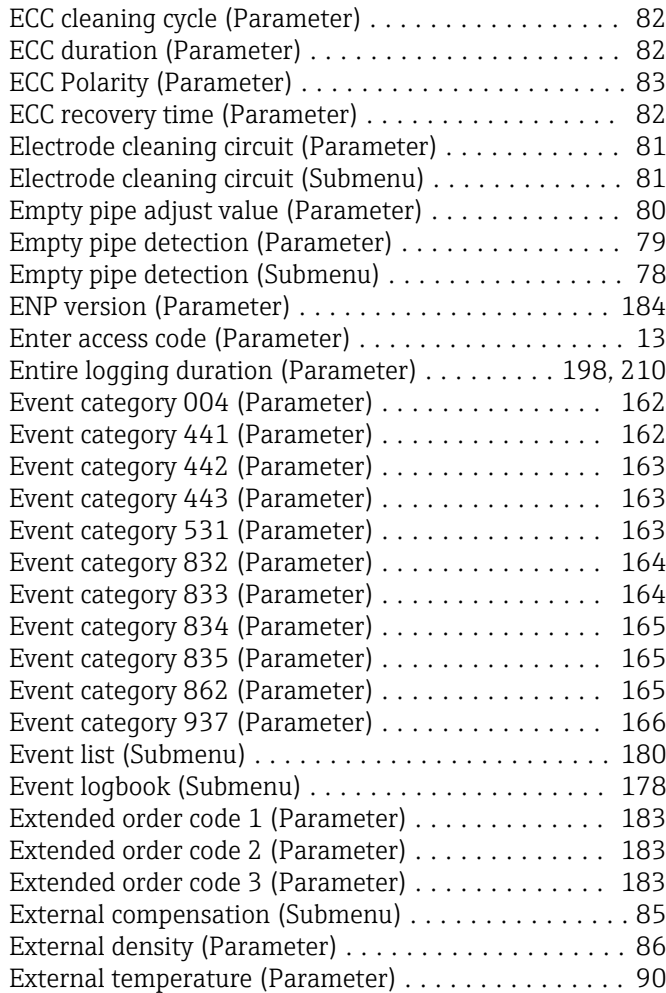

#### F

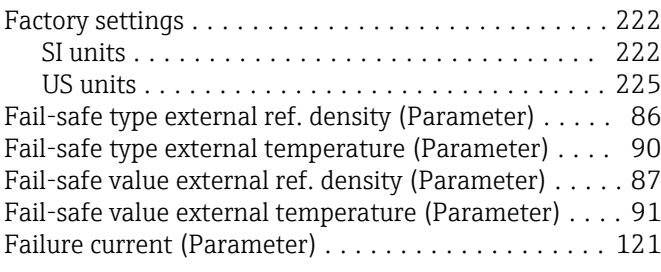

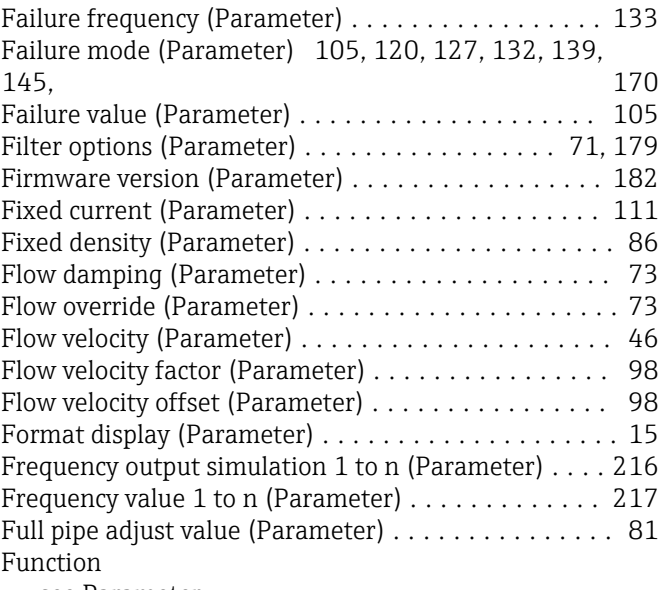

see Parameter

#### G

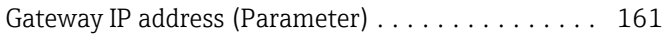

## H

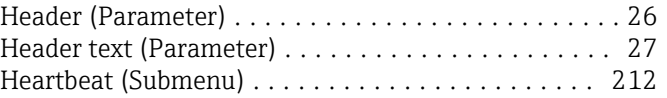

## I

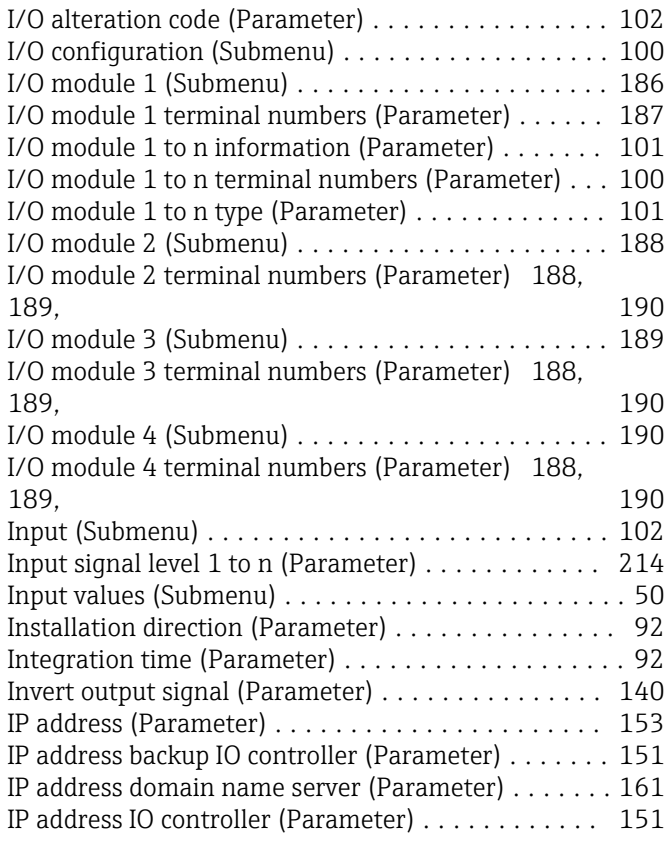

## L

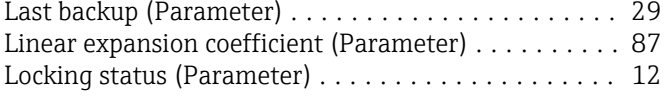

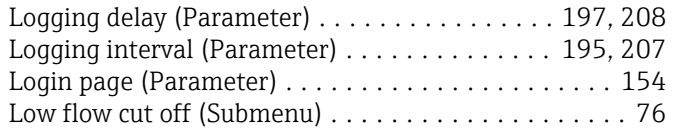

## M

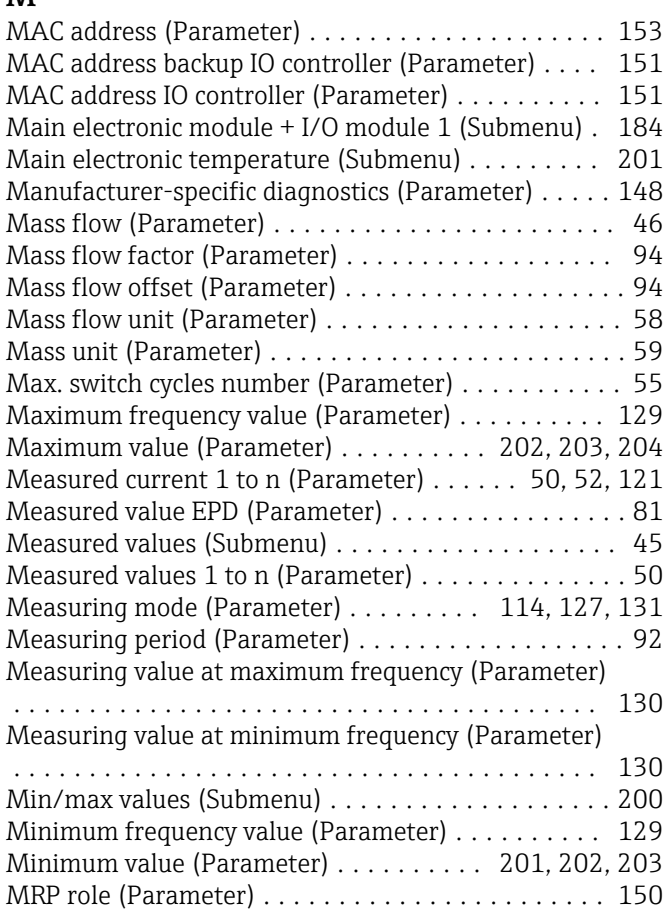

## N

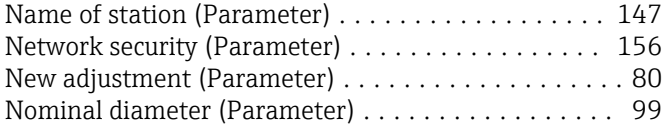

## O

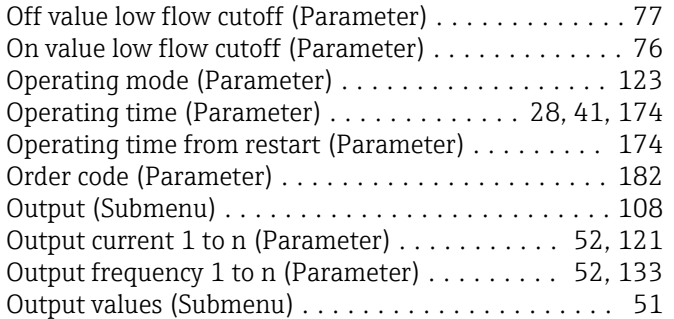

#### P

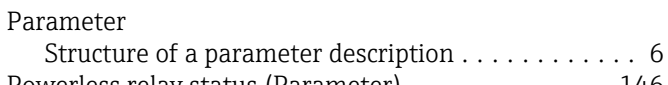

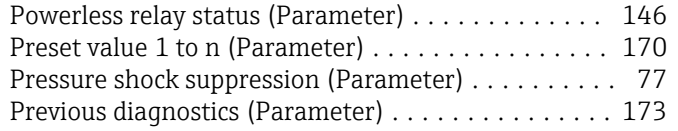

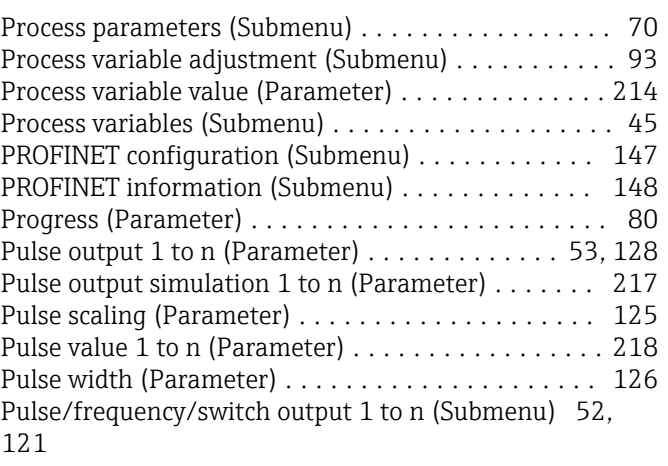

#### R

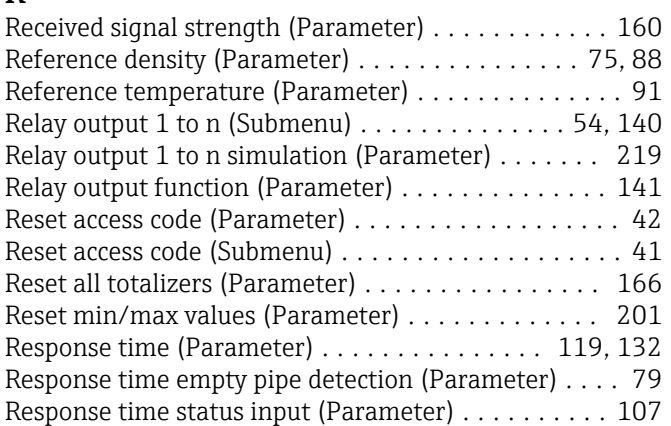

#### S

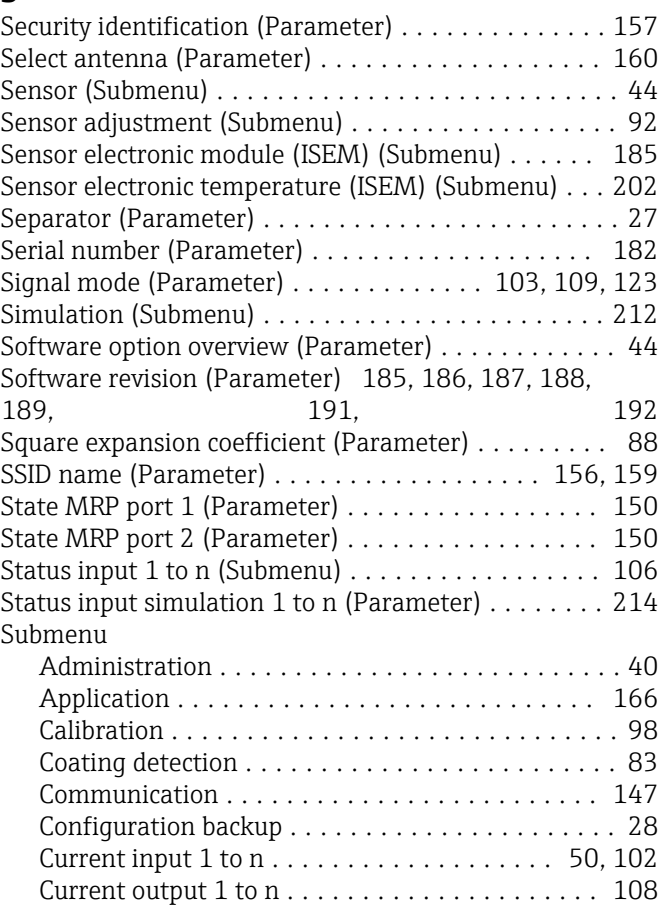

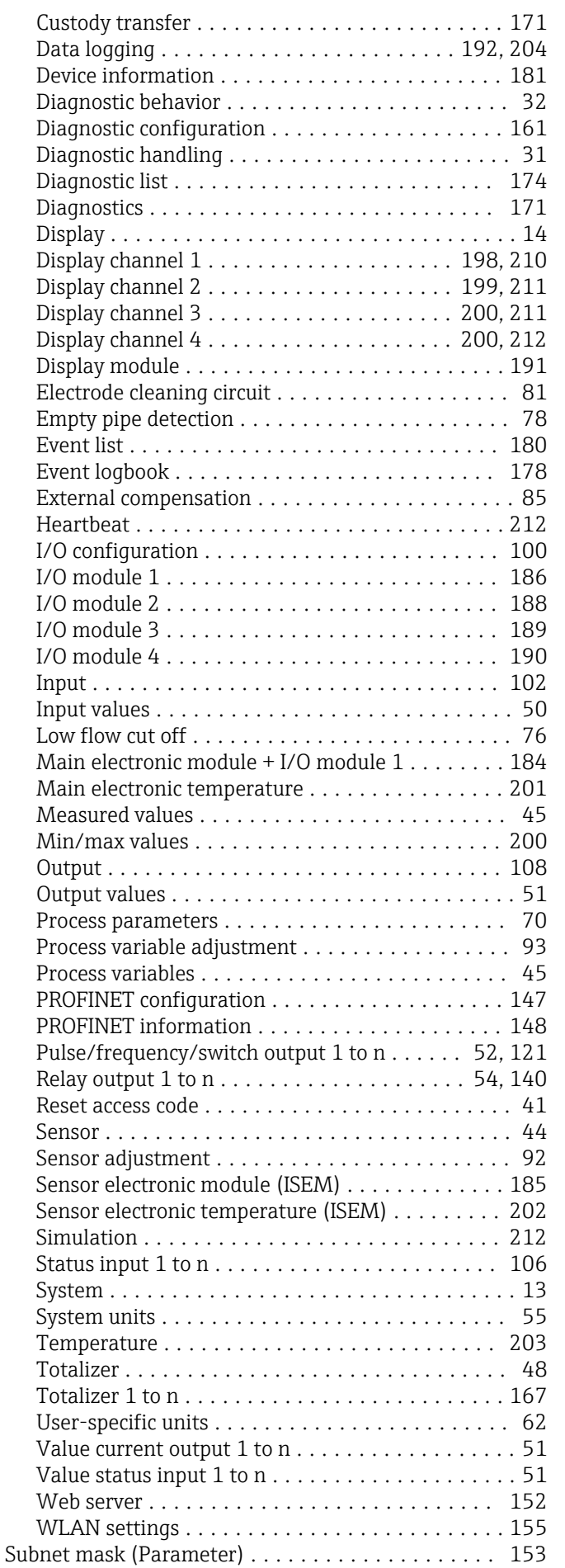

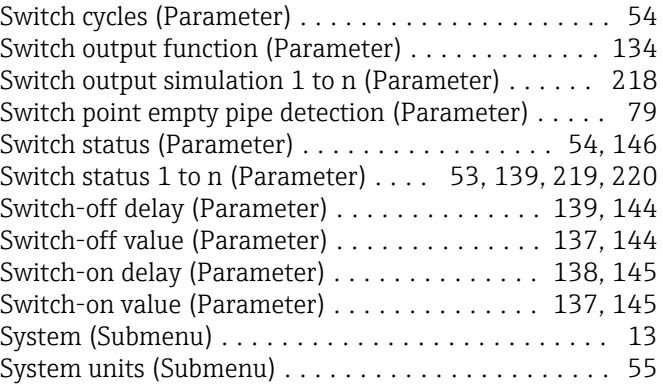

#### T

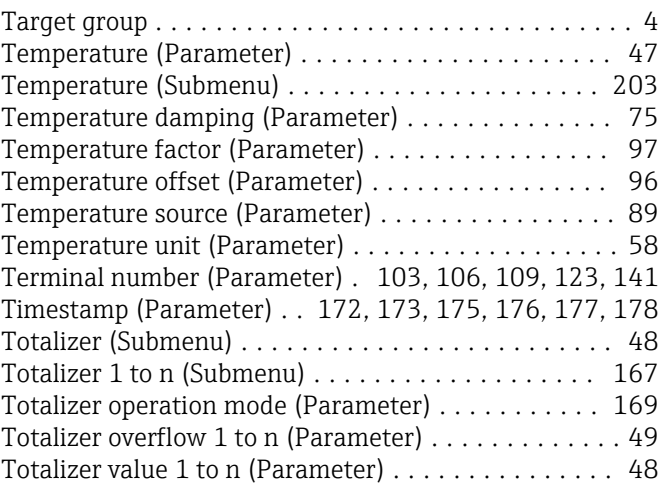

## U

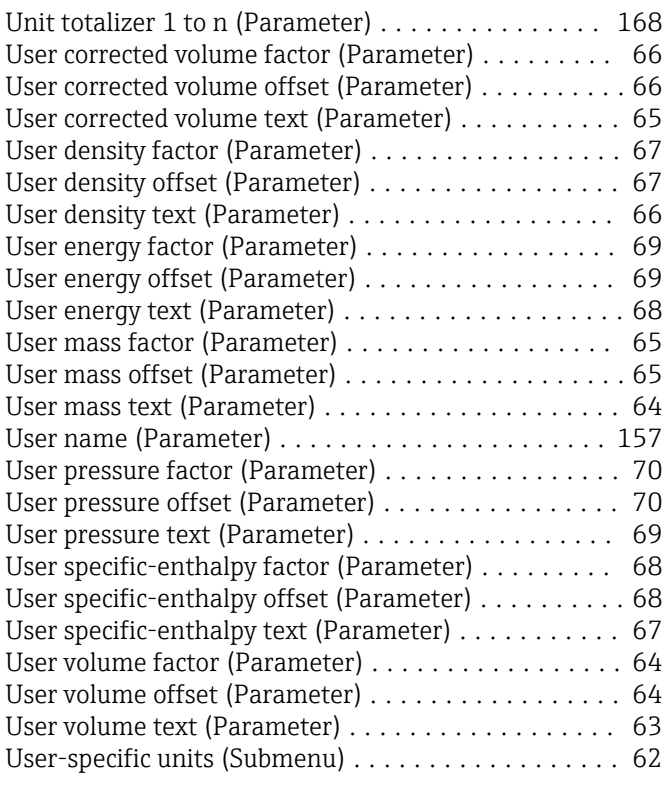

#### V

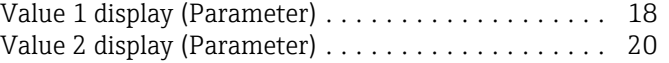

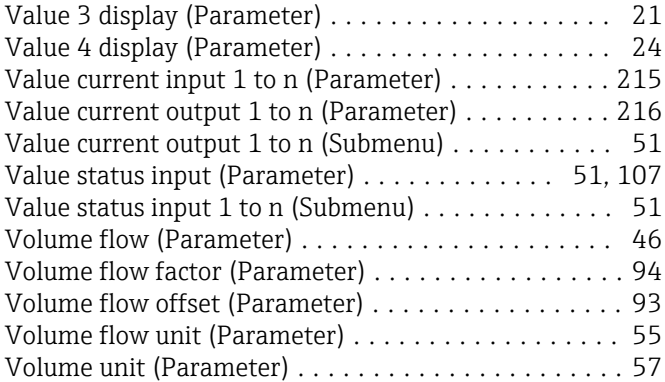

#### W

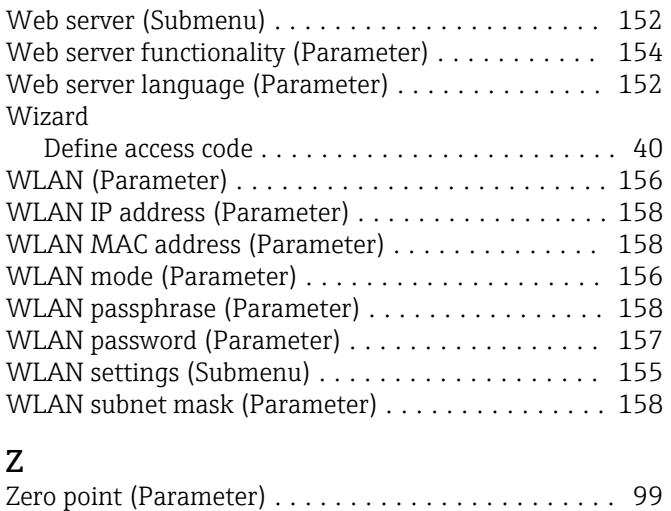

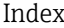

www.addresses.endress.com

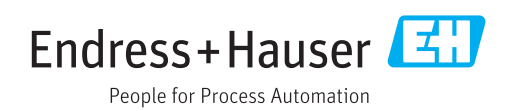